# **Macroscop**

Версия 4.2

# Руководство администратора

Часть 1

© Macroscop, 2024

# Содержание

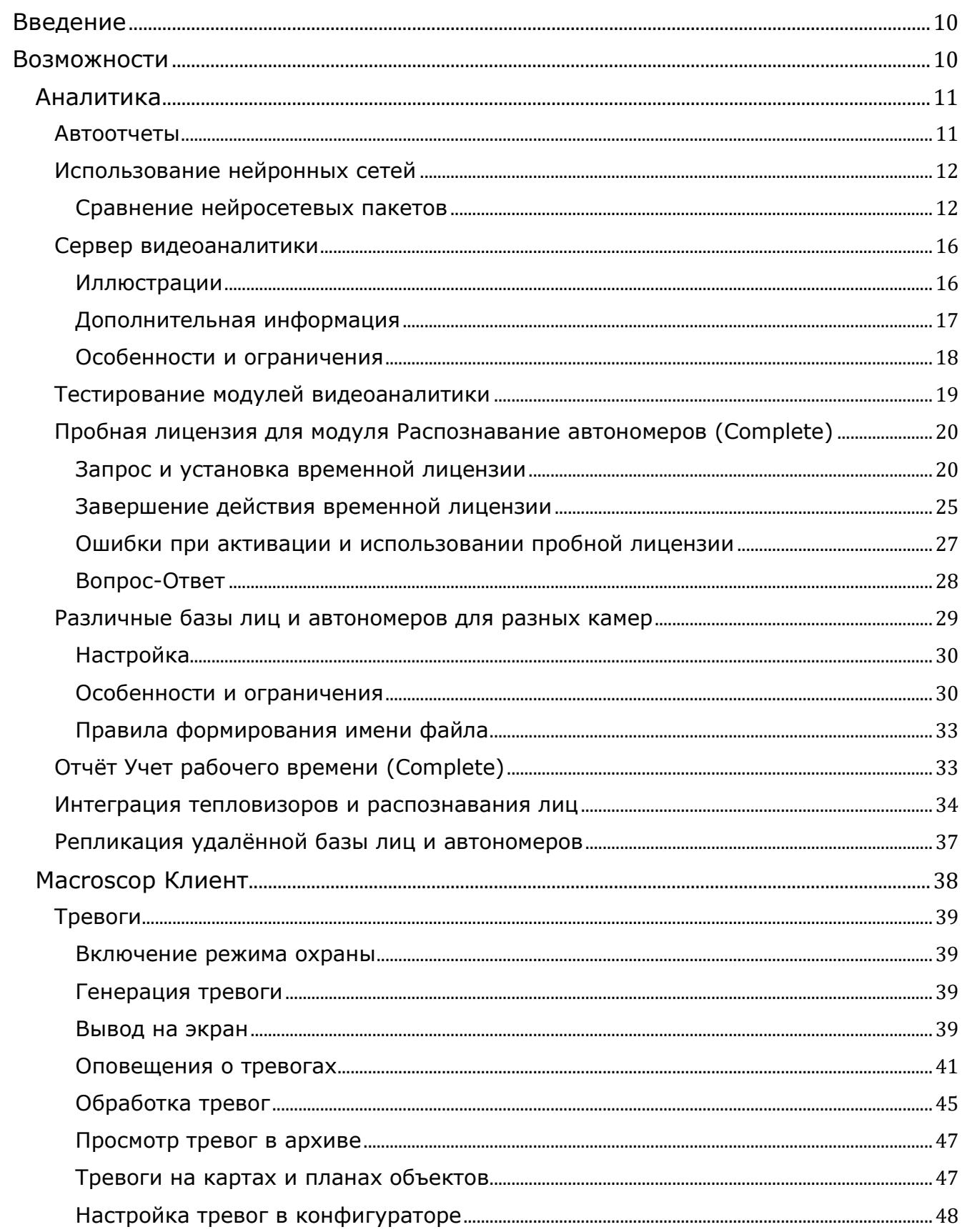

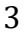

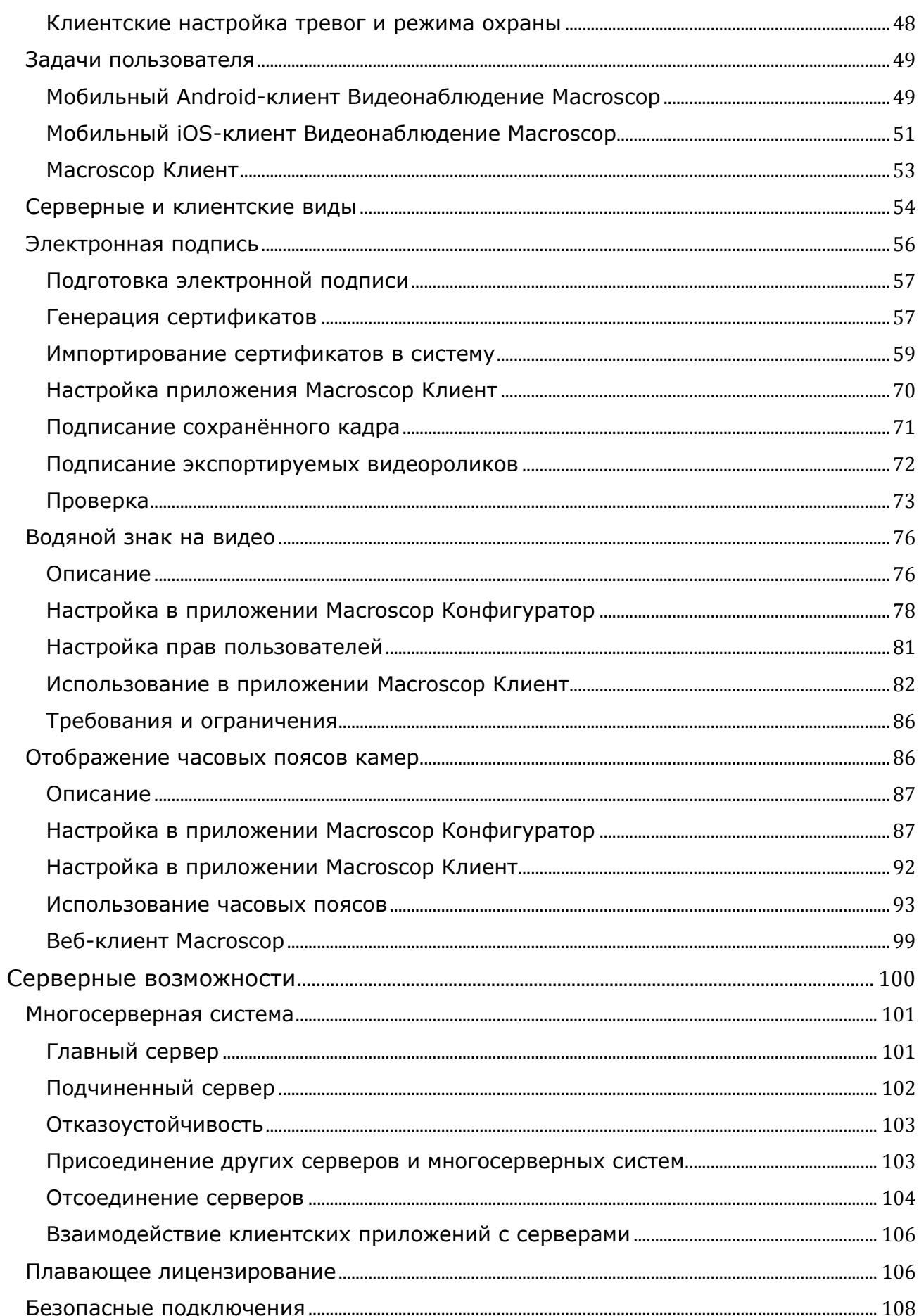

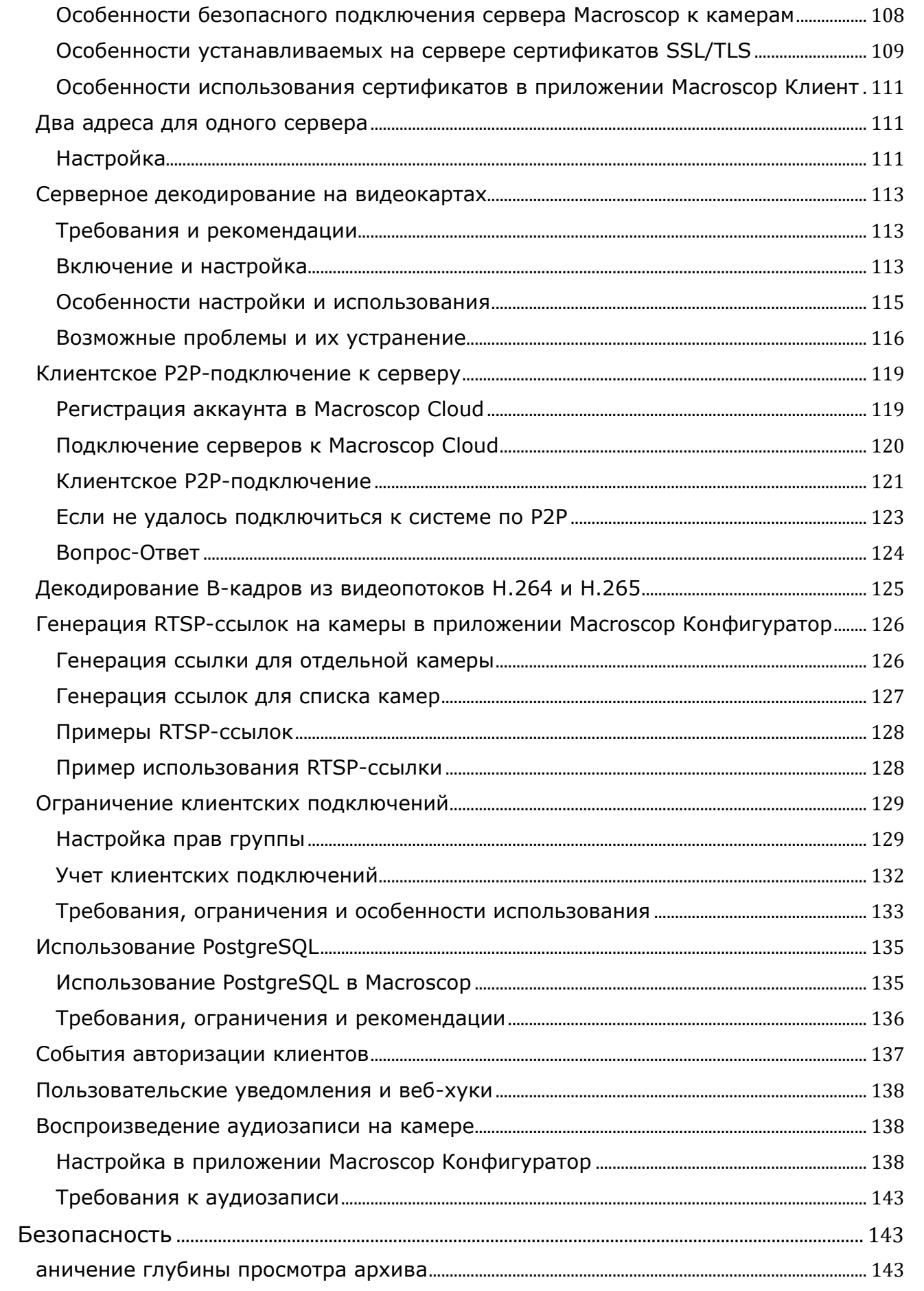

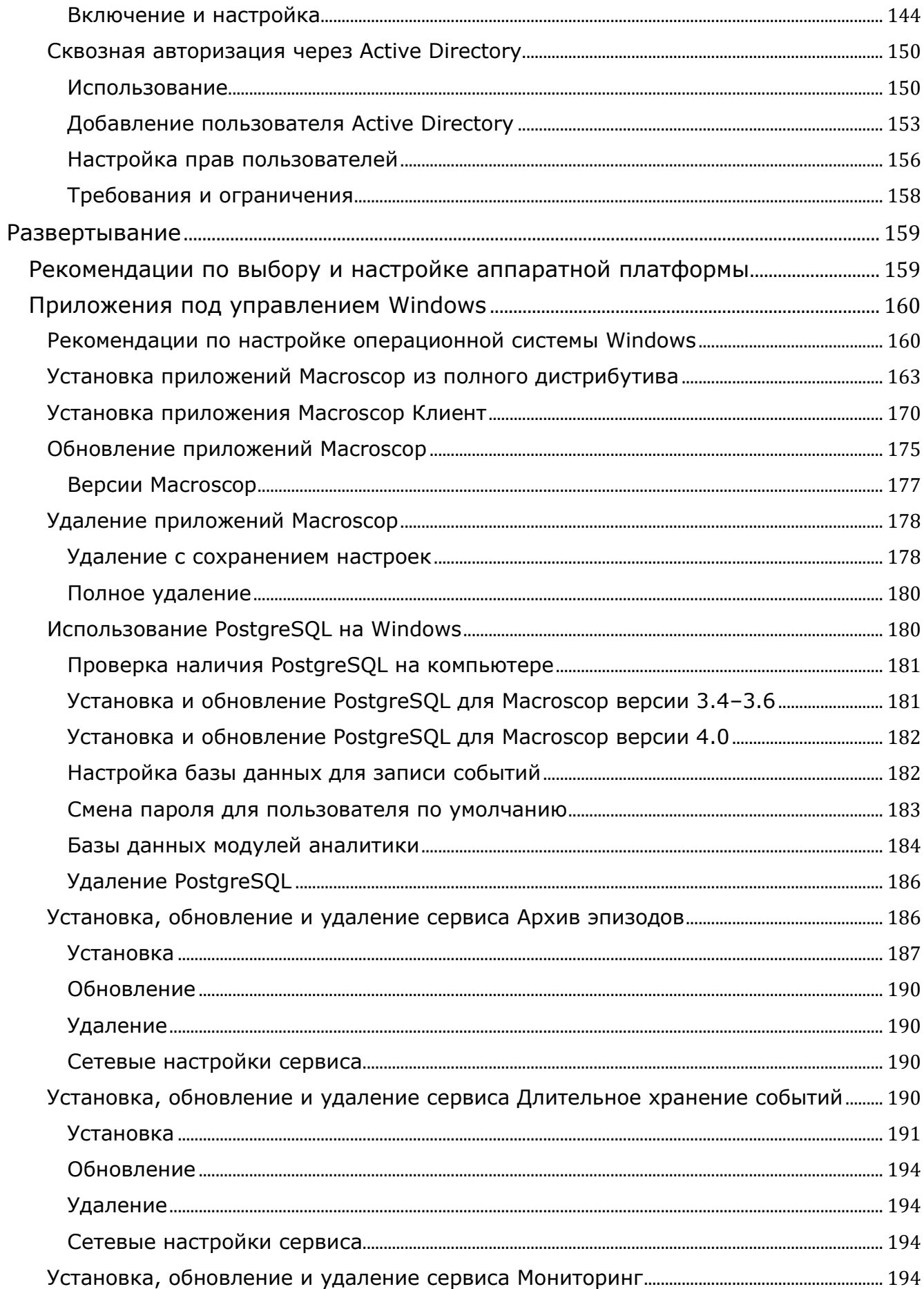

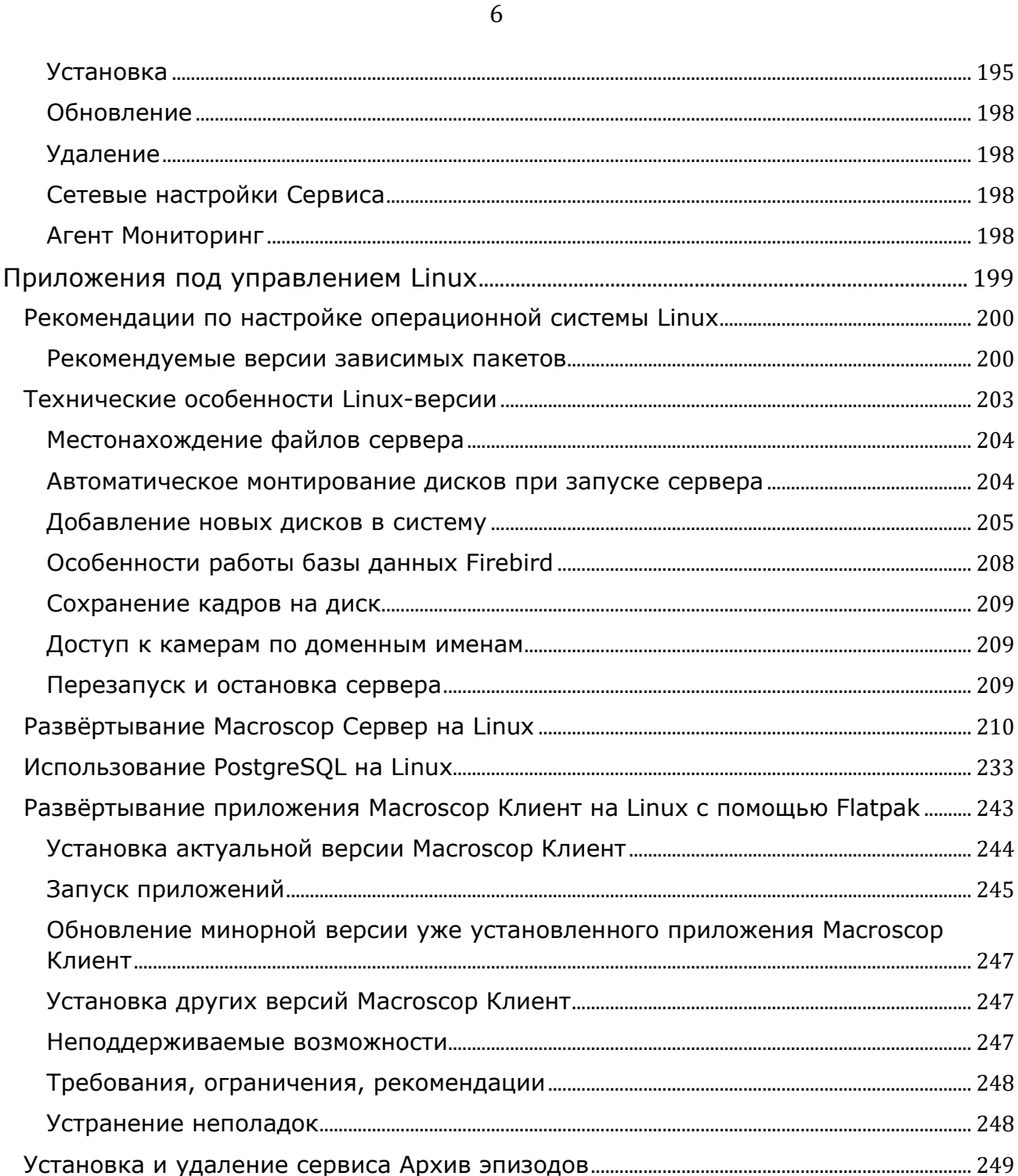

Агент

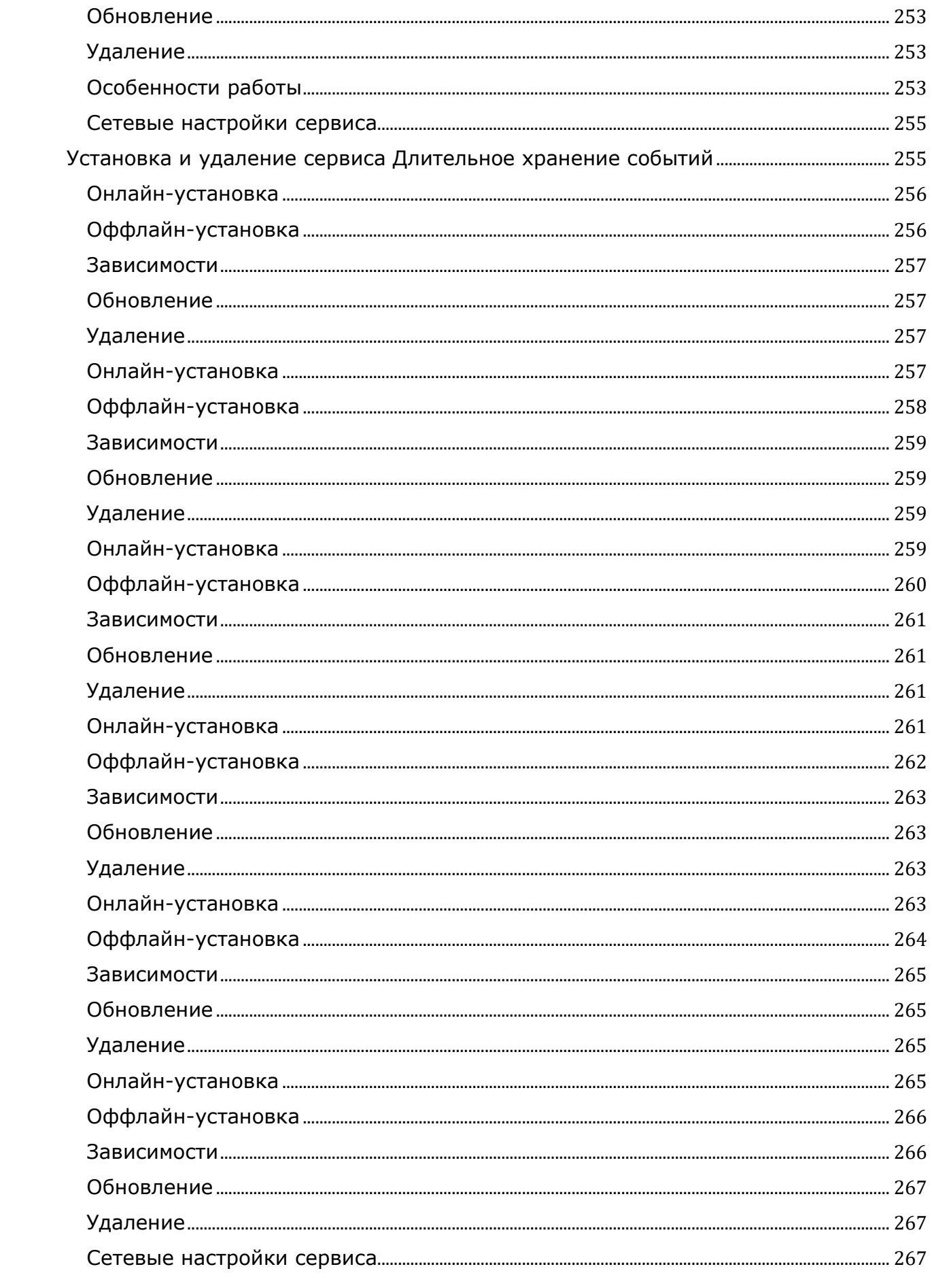

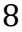

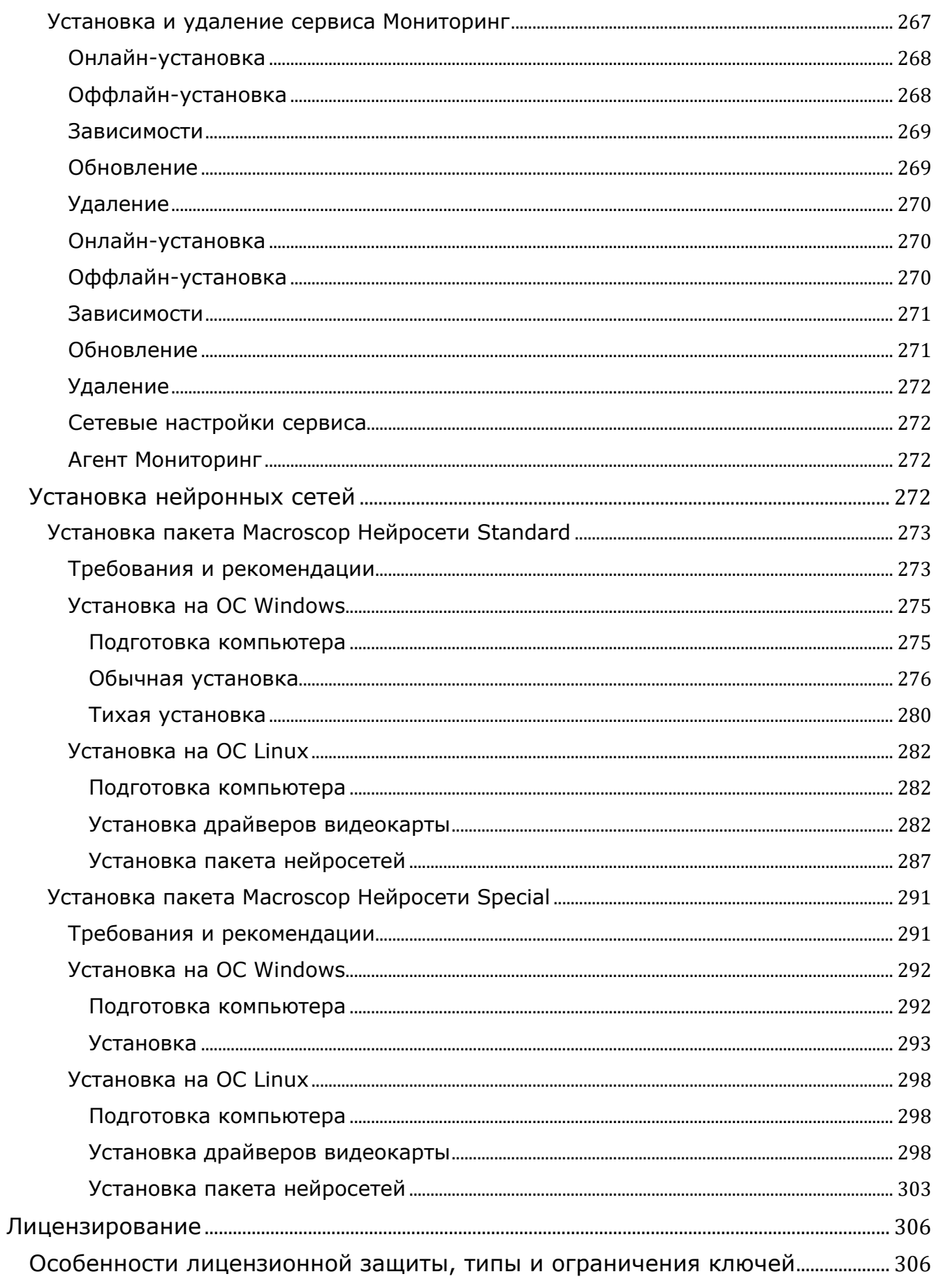

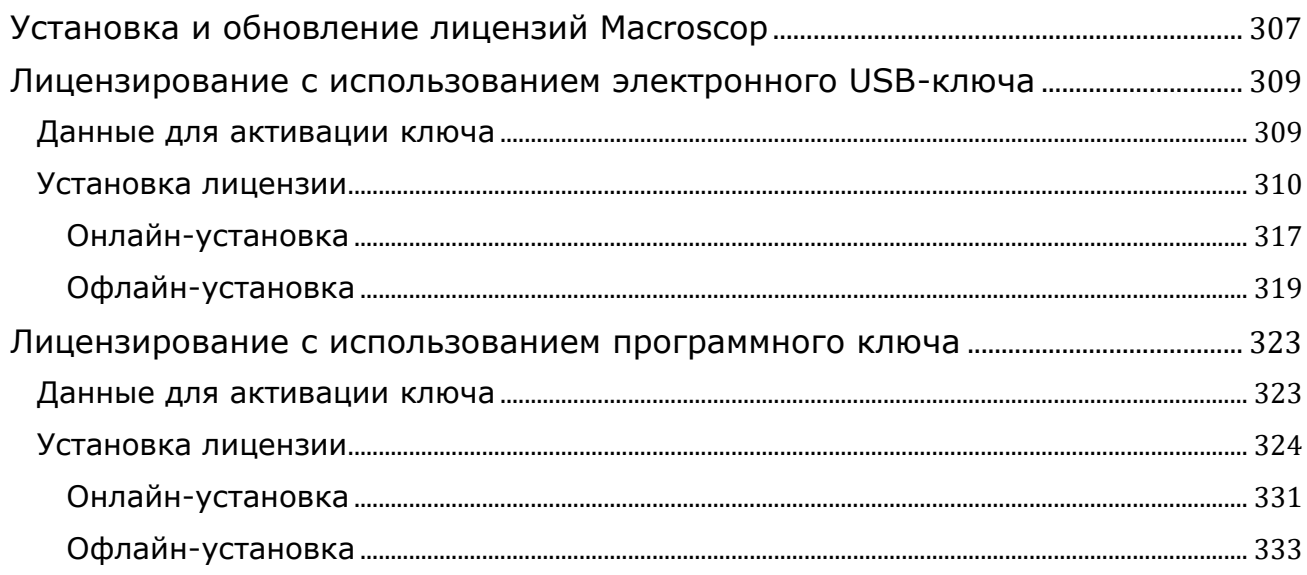

# <span id="page-9-0"></span>**Введение**

Данная документация описывает продукт **Macroscop**.

В документации допускаются иллюстрации от предыдущих версий или других продуктов **Macroscop**. В таком случае подразумевается, что описываемая этими иллюстрациями функциональность не имеет существенных отличий в предыдущей версии или другом продукте.

После выпуска и публикации очередной версии продукта в документацию на сайте могут вноситься изменения. Для получения актуальных версий документации рекомендуется отслеживать дату её публикации на сайте.

История изменений продукта также приведена на сайте.

# <span id="page-9-1"></span>**Возможности**

- **Аналитика**
	- **Автоотчеты**
	- **Использование нейронных сетей**
	- **Сервер видеоаналитики**
	- **Тестирование модулей видеоаналитики**
	- **Пробная лицензия для модуля Распознавание автономеров (Complete)**
	- **Различные базы лиц и автономеров для разных камер**
	- **Отчёт Учет рабочего времени (Complete)**
	- **Интеграция тепловизоров и распознавания лиц**
	- **Репликация удалённой базы лиц и автономеров**
- **Интеграция**
	- **Использование протокола Modbus для взаимодействия с входами/выводами устройств**
- **Macroscop Клиент**
	- **Тревоги**
	- **Задачи пользователя**
	- **Серверные и клиентские виды**
	- **Электронная подпись**
	- **Водяной знак на видео**
	- **Отображение часовых поясов камер**
- **Серверные возможности**
	- **Многосерверная система**
	- **Плавающее лицензирование**
- **Безопасные подключения**
- **Два адреса для одного сервера**
- **Серверное декодирование на видеокартах**
- **Клиентское P2P-подключение к серверу**
- **Декодирование B-кадров из видеопотоков H.264 и H.265**
- **Генерация RTSP-ссылок на камеры в приложении Macroscop Конфигуратор**
- **Ограничение клиентских подключений**
- **Использование PostgreSQL**
- **События авторизации клиентов**
- **Пользовательские уведомления и веб-хуки**
- **Воспроизведение аудиозаписи на камере**
- **Безопасность**
	- **Ограничение глубины просмотра архива**
	- **Сквозная авторизация через Active Directory**

# <span id="page-10-0"></span>**Аналитика**

- **Автоотчеты**
- **Использование нейронных сетей**
- **Сервер видеоаналитики**
- **Тестирование модулей видеоаналитики**
- **Пробная лицензия для модуля Распознавание автономеров (Complete)**
- **Различные базы лиц и автономеров для разных камер**
- **Отчёт Учет рабочего времени (Complete)**
- **Интеграция тепловизоров и распознавания лиц**
- **Репликация удалённой базы лиц и автономеров**

## <span id="page-10-1"></span>**Автоотчеты**

Настройка возможности **Автоотчеты** доступна для определенных модулей видеоаналитики. С помощью этой настройки можно задать регулярную отправку или сохранение отчетов, содержащих данные, которые формируются модулем. На вкладке также будет отображаться информация о каждом созданном отчете.

┏━━━━━

Примечание

Автоотчёты доступны для следующих модулей видеоаналитики

- Контроль активности персонала
- Подсчет посетителей
- Распознавание автономеров (Complete)
- Распознавание автономеров (Light)
- Распознавание лиц (Complete)
- Распознавание лиц (Light)
- Подсчёт объектов
- Подсчет уникальных посетителей
- Распознавание автономеров

Каждый сервер формирует собственный отчёт. Таким образом, если настроен один автоотчёт по камерам, прикреплённым к нескольким серверам, то в результате одновременно будет формироваться несколько отчётов.

┗━━━━━

# **Подробнее о настройке автоотчётов**.

## <span id="page-11-0"></span>**Использование нейронных сетей**

Часть модулей видеоаналитики **Macroscop** использует нейронные сети.

Нейронные сети поставляются в виде отдельного установочного пакета.

Начиная с **Macroscop** версии 3.6 можно использовать два различных пакета:

- Пакет **Macroscop Нейросети Standard**
- Пакет **Macroscop Нейросети Special**

# ┏━━━━━ Примечание

Пакеты **Macroscop Нейросети Standard** и **Macroscop Нейросети Special** поддерживают одновременное использование нескольких видеокарт для анализа потоков камер. При этом корректная работа аналитики возможна только при использовании видеокарт, идентичных друг другу по техническим характеристикам.

┗━━━━━

# <span id="page-11-1"></span>*Сравнение нейросетевых пакетов*

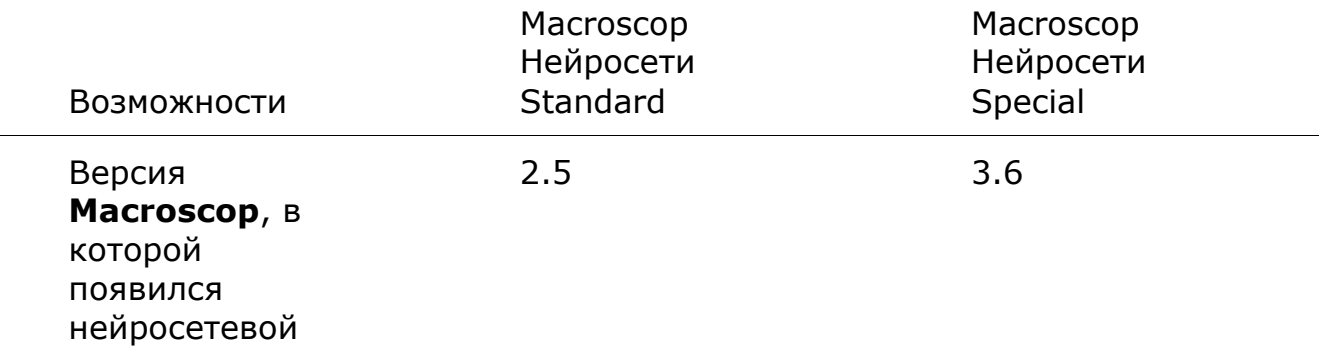

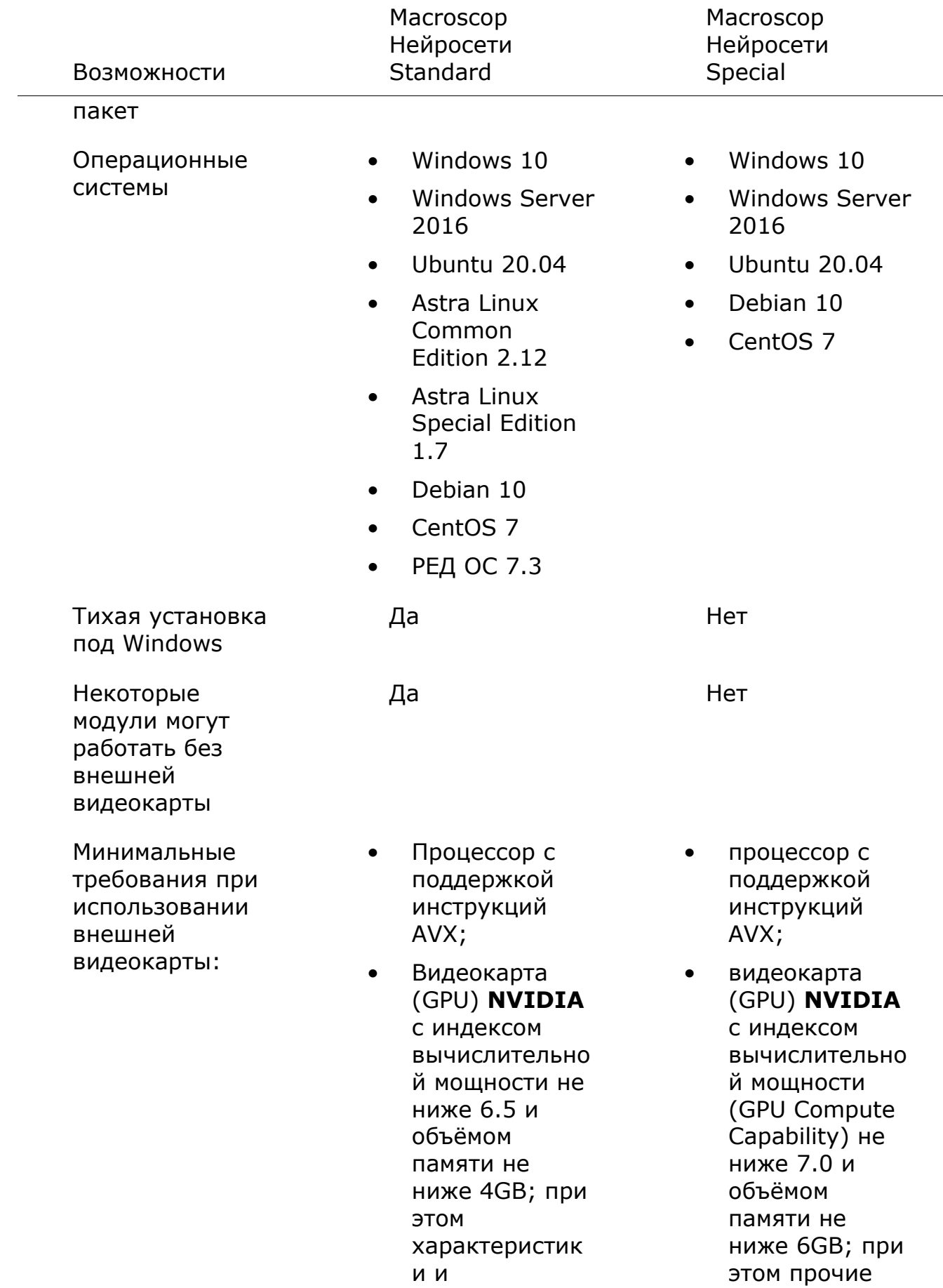

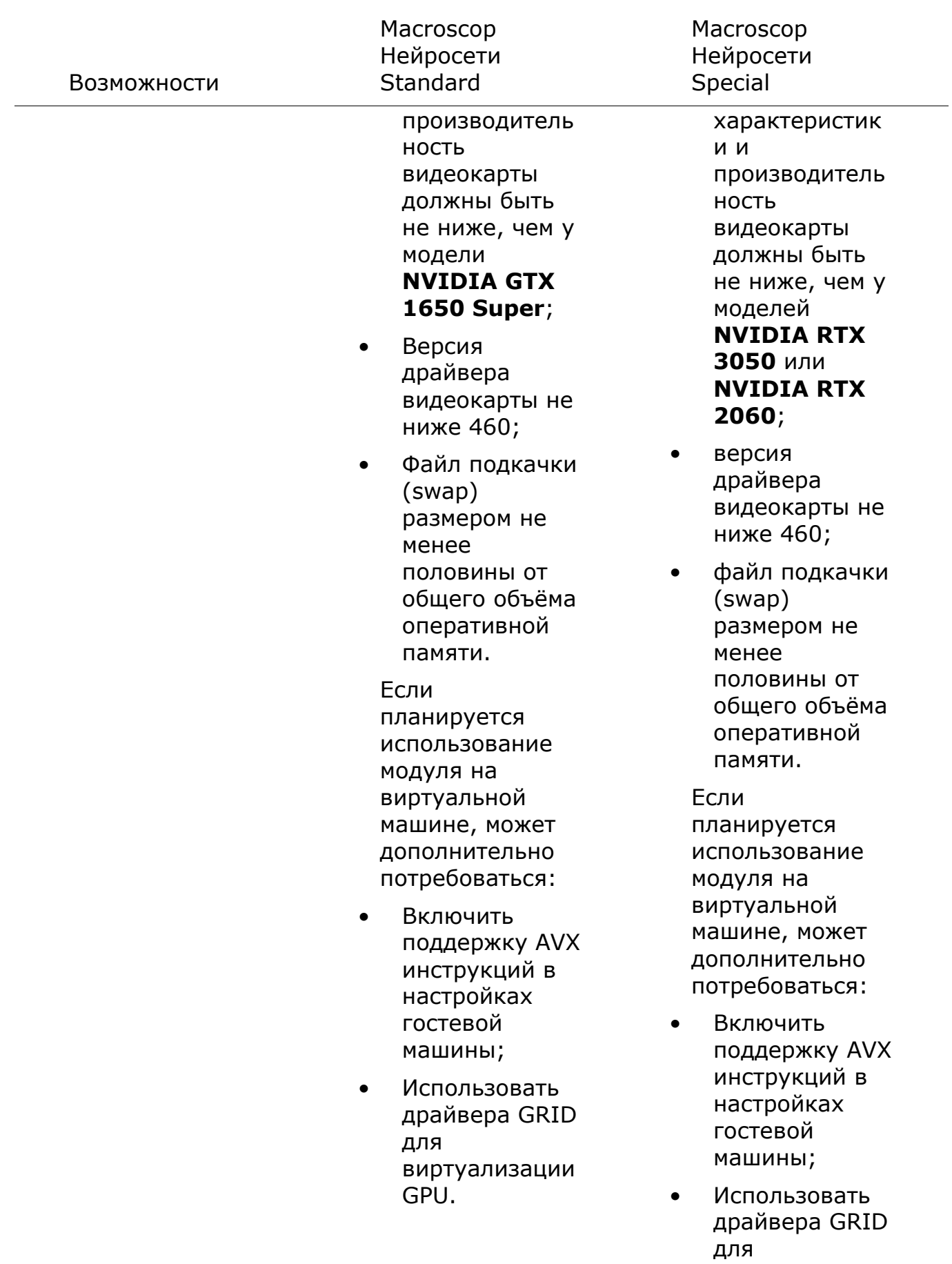

виртуализации

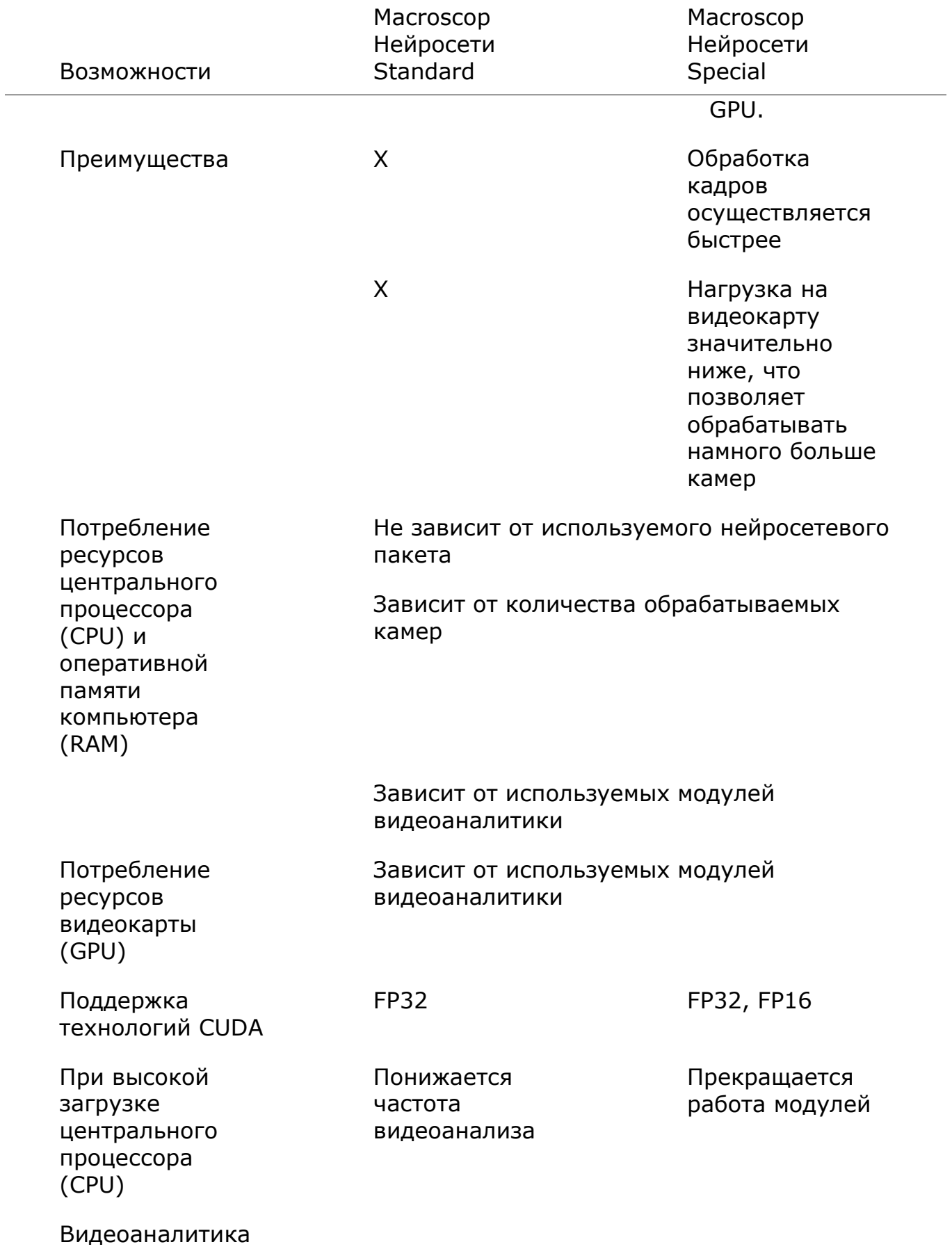

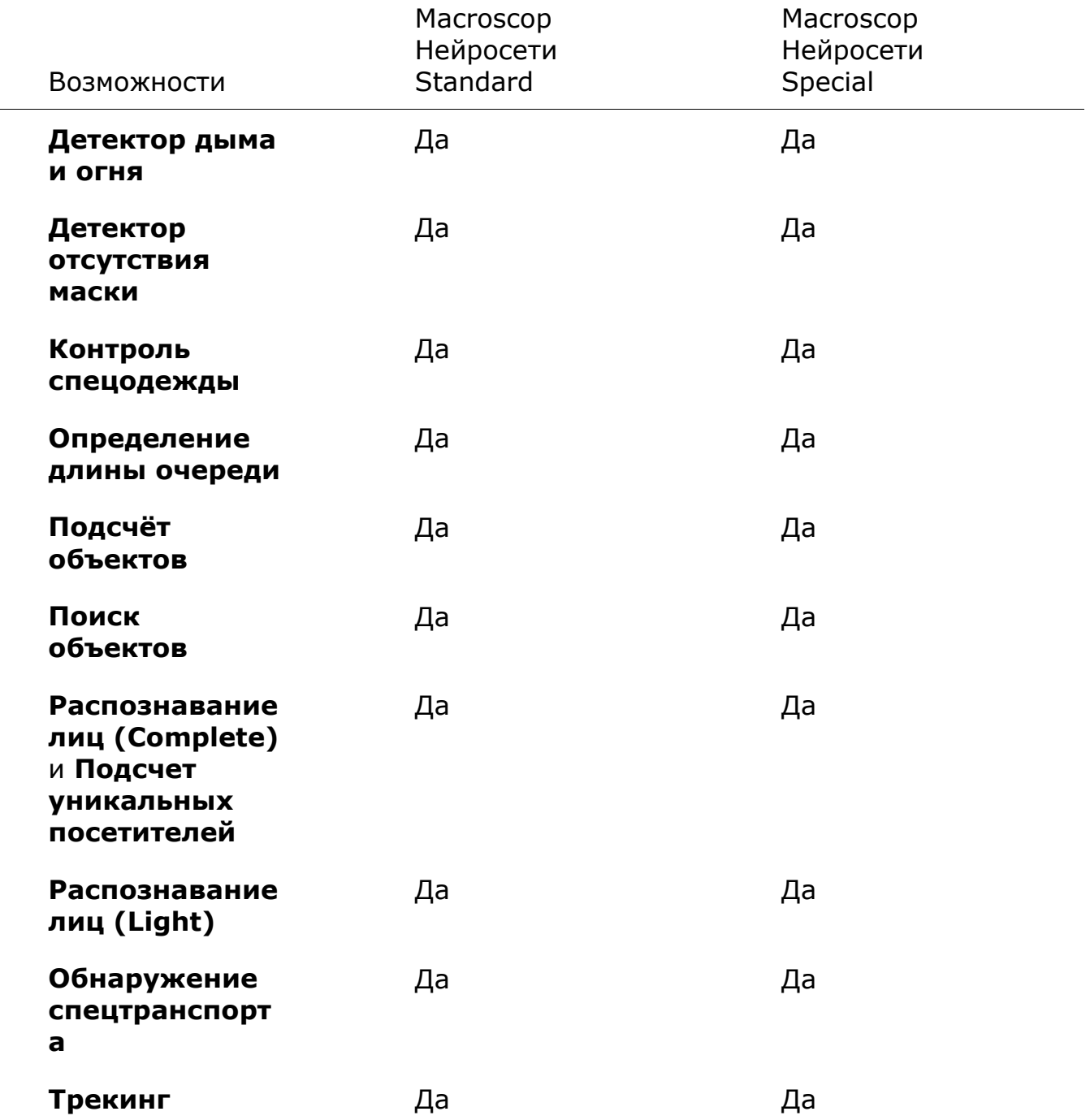

## <span id="page-15-0"></span>**Сервер видеоаналитики**

**Сервер видеоаналитики**: сервер, на котором запускаются только модули видеоаналитики, обрабатывающие видео, отправляемое с других серверов. При этом архивирование анализируемого видео и ретрансляция его на клиентские места сервер видеоаналитики не осуществляет; эти действия осуществляются на обычных серверах видеонаблюдения. Таким образом, Сервер видеоаналитики позволяет снять с остальных серверов видеонаблюдения нагрузку, связанную с работой видеоаналитики.

<span id="page-15-1"></span>*Иллюстрации*

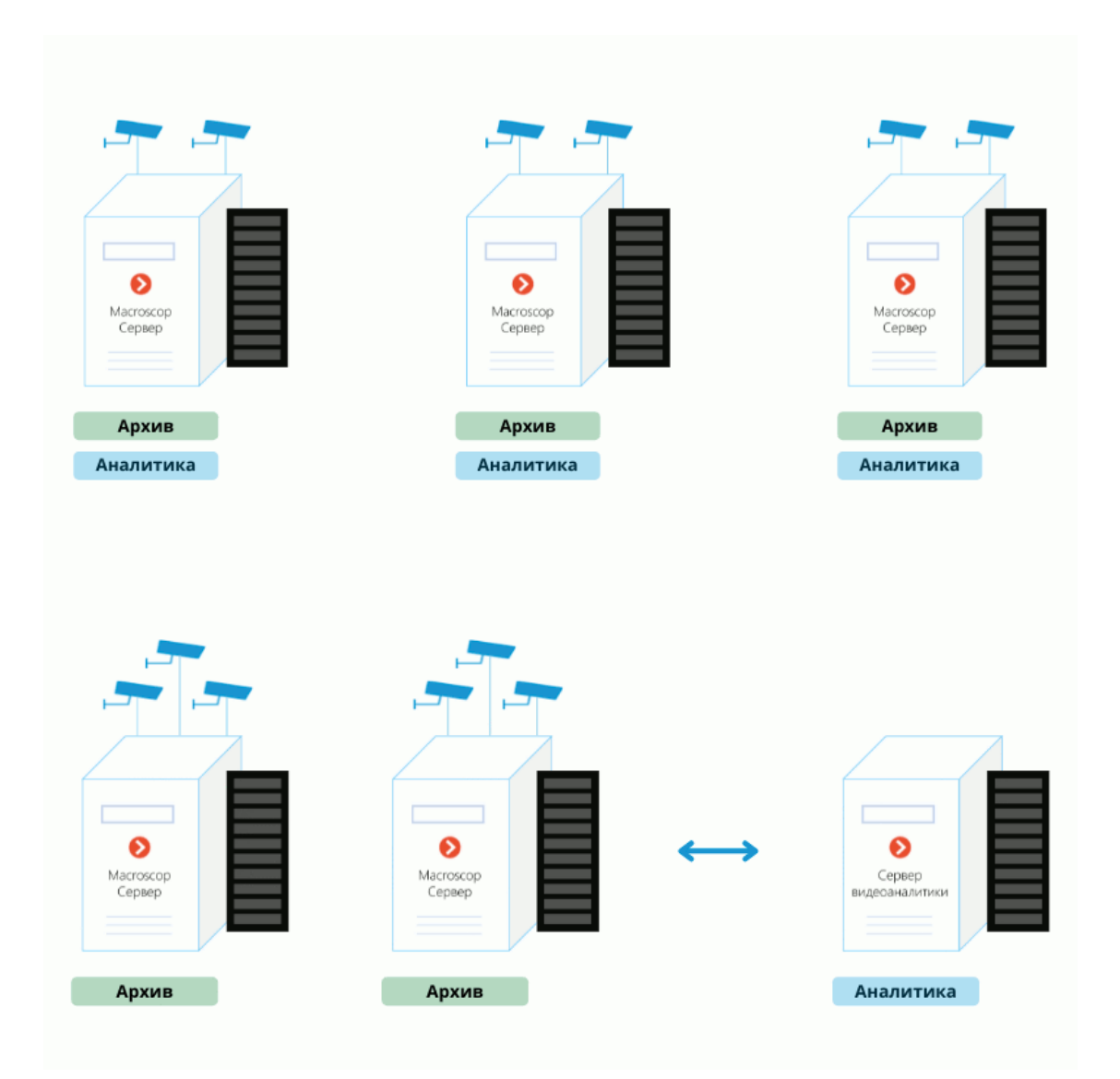

## <span id="page-16-0"></span>*Дополнительная информация*

**Сервер видеоаналитики** поддерживает все модули видеоаналитики, за исключением следующих:

- **Детектор громкого звука**
- **Развертка FishEye-камер**

Предупреждение

┏━━━━━

┗━━━━━

Если **Сервер видеоаналитики** работает под управлением Linux, на него также налагаются соответствующие ограничения на модули видеоаналитики.

Для того, чтобы сервер получил роль **Сервер видеоаналитики**, на него необходимо установить специальную лицензию. При этом другие лицензионные возможности на нём станут недоступны.

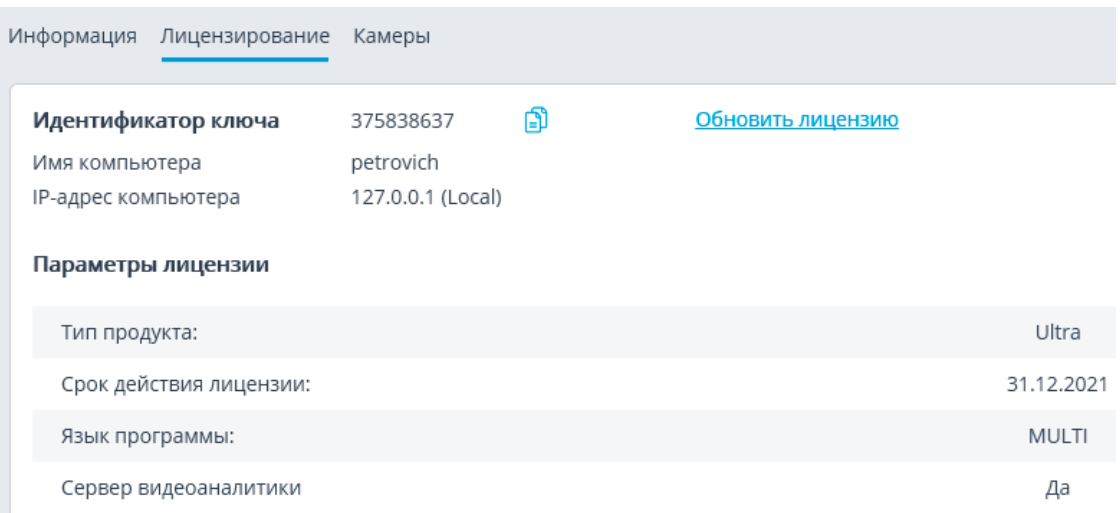

Поэтому, если сервер использовался в качестве **Сервера видеонаблюдения**, то перед использованием его в роли Сервера видеоаналитики все привязанные к нему камеры нужно привязать к другому серверу видеонаблюдения.

Назначение **Сервера видеоаналитики** для камеры осуществляется в приложении **Macroscop Конфигуратор**, в **настройках подключения камеры**.

<span id="page-17-0"></span>*Особенности и ограничения*

Предупреждение

**Сервер видеоаналитики** должен быть той же версии, что и серверы видеонаблюдения, видео с которых он обрабатывает.

┗━━━━━

┏━━━━━

Один сервер видеонаблюдения может иметь соединения с несколькими серверами видеоаналитики, а один сервер видеоаналитики может обрабатывать видеопотоки с нескольких серверов видеонаблюдения.

Если для камеры назначен сервер видеоаналитики, то детектор движения также будет выполняться на сервере видеоаналитики. При этом все функции, использующие результаты работы детектора движения, продолжат работу на основном сервере.

Если для камеры назначен сервер видеоаналитики, то вся включенная на камере аналитика (кроме неподдерживаемых модулей) будет обрабатываться на сервере видеоаналитики;

Сервер видеоаналитики не записывает на диск ни архив, ни события, ни какие-либо другие данные, связанные с обработкой видео (только логи, отслеживающие работоспособность). Все события и архив записываются на основном сервере.

Для работы модулей, использующих нейросети, а также модулей распознавания автономеров, на сервер видеоаналитики необходимо установить соответствующие компоненты. При этом на сервер видеонаблюдения такие компоненты устанавливать не нужно.

Для работы модуля распознавания автономеров на сервер видеоаналитики необходимо установить соответствующий ключ лицензионной защиты модуля.

Сервер видеоаналитики нельзя назначать для камер в качестве основного, резервного или репликационного.

Сервер видеоаналитики не может быть установлен на ОС Windows 7.

Если сервер видеонаблюдения работает под управлением ОС Windows 7, то он не сможет использовать сервер видеоаналитики.

Не рекомендуется использовать сервер видеоаналитики в качестве главного сервера в многосерверной системе, поскольку, из-за высокой нагрузки от модулей аналитики, это может приводить к ошибкам функционирования многосерверной системы.

Работа архива на основном сервере при записи по детектору движения, работающему на сервере видеоаналитики:

- При записи в архив по детектору движения будут использоваться результаты обработки с сервера видеоаналитики;
- При разрыве соединения с сервером видеоаналитики включается постоянная запись в архив, которая будет работать до восстановления соединения;
- В ситуации, когда сервер видеоаналитики в течение 30 секунд не отправляет события движения/отсутствия движения, также включается постоянная запись в архив.

Предупреждение

┏━━━━━

┗━━━━━

При потере связи с сервером видеоаналитики видео от камеры не будет подвергаться видеоанализу. Также не будет работать программный детектор движения.

# <span id="page-18-0"></span>**Тестирование модулей видеоаналитики**

**Macroscop** предоставляет простой способ получения тестовых лицензий на любой из модулей видеоаналитики, используемых в текущей версии продукта.

Для получения тестовой лицензии нужно:

**Шаг 1:** Запустить приложение **Macroscop Конфигуратор**.

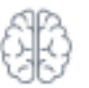

**Шаг 3:** Выделить модуль, подсвеченный серым цветом (этим цветом обозначены неиспользуемые в системе модули).

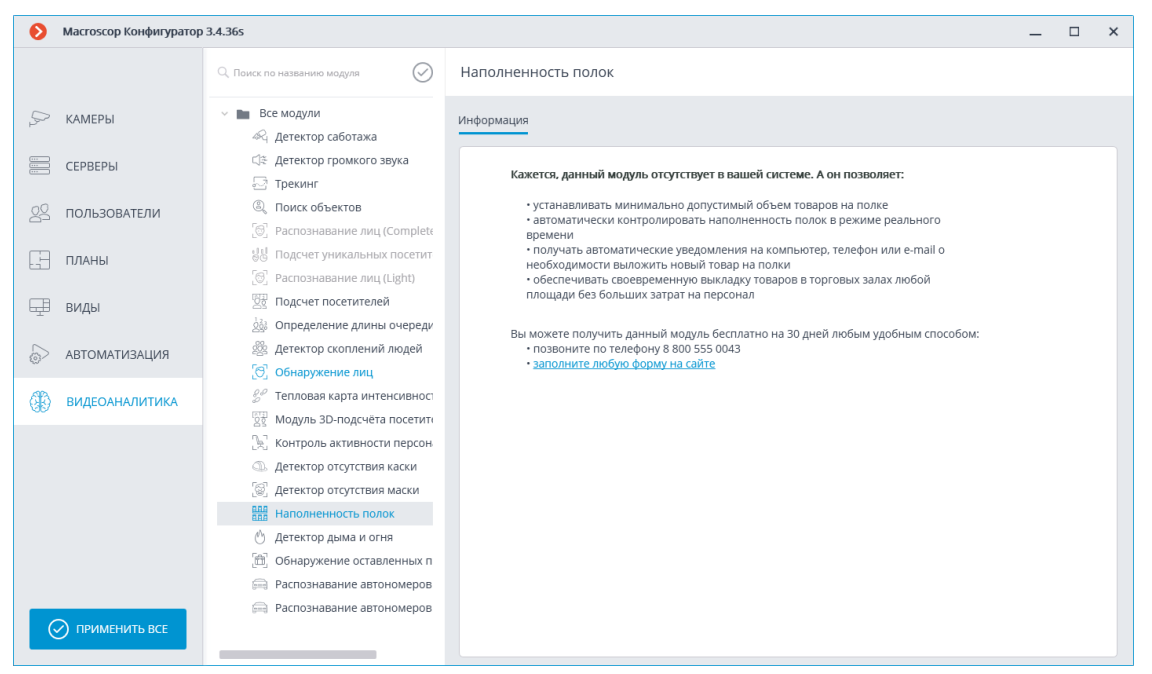

**Шаг 4:** Позвонить по указанному на вкладке **Информация** телефону или перейти по ссылке и заполнить любую форму.

┏━━━━━

Примечание

┗━━━━━

Для тестовых модулей недоступна вкладка **Автоотчеты**.

# <span id="page-19-0"></span>**Пробная лицензия для модуля Распознавание автономеров (Complete)**

В интерфейс настройки модуля **Распознавание автономеров (Complete)** в приложении **Macroscop Конфигуратор** встроен инструмент заказа пробной лицензии, позволяющей полноценно тестировать модуль.

Данный инструмент позволяет заказать одну из следующих лицензий **Распознавание автономеров (Complete)**, позволяющих в течение 60 дней на 4 камерах, привязанных к серверу, распознавать автомобильные номера:

- Тип лицензии: **Поток (25 к/с)**
- Тип лицензии: **Паркинг (6 к/с)**

# Предупреждение

Данные временные лицензии не будут функционировать на виртуальных машинах

┗━━━━━

┏━━━━━

<span id="page-19-1"></span>*Запрос и установка временной лицензии*

Предупреждение

Перед тем, как заказывать и использовать временную лицензию, необходимо **установить на сервер модуль Распознавание автономеров (Complete)**.

┗━━━━━

┏━━━━━

Для заказа пробной лицензии нужно запустить приложение

**Macroscop Конфигуратор**, перейти на вкладку **Камеры**, в списке в левой части страницы выбрать камеру, переключиться на

вкладку Аналитика и нажать кнопку **trial**, размещённую в верхнем правом углу карточки модуля.

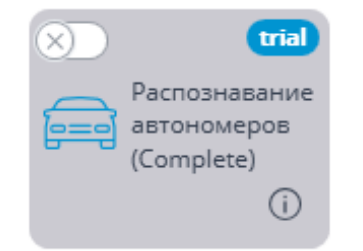

Откроется окно заказа и отслеживания пробной лицензии.

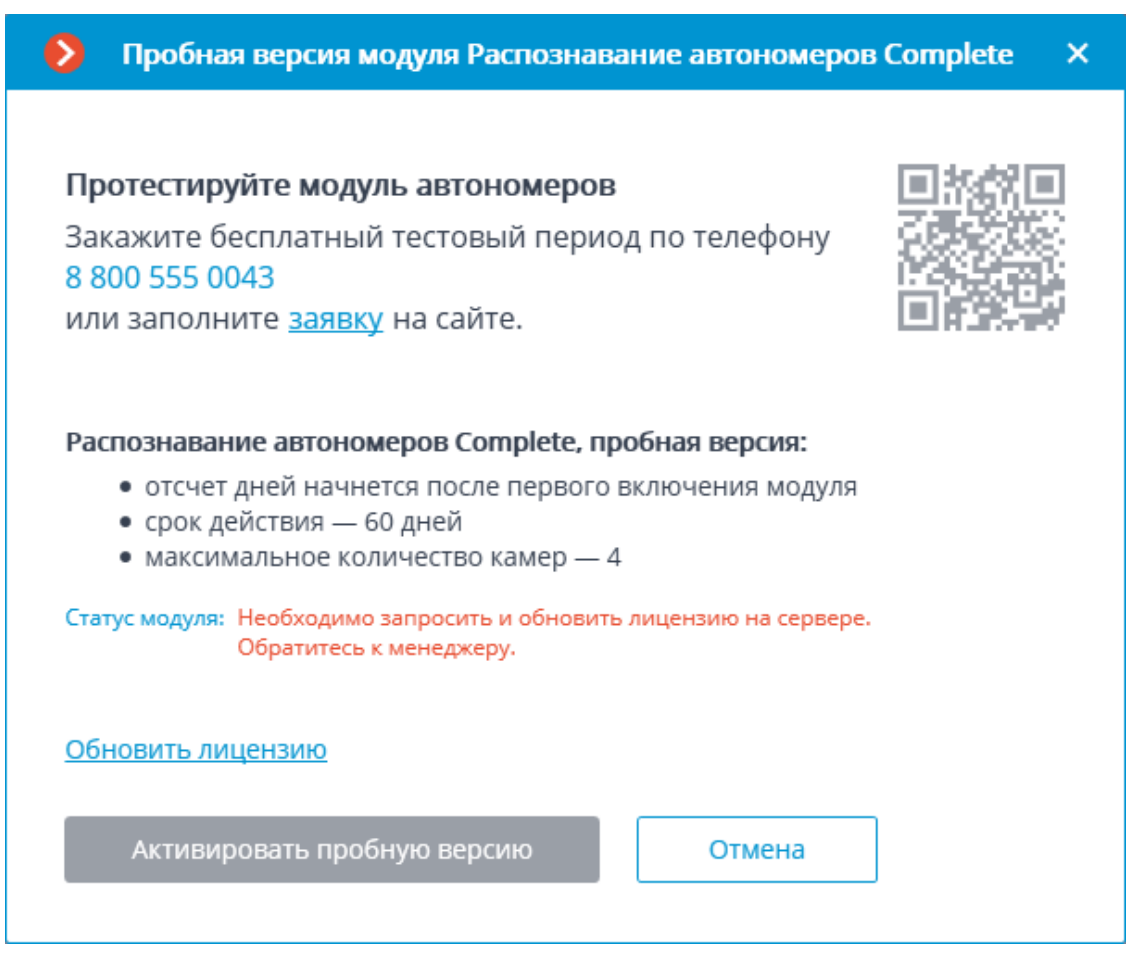

Далее нужно заказать выпуск пробной лицензии одним из следующих способов:

- связаться с персональным менеджером в **Macroscop**;
- обратиться по указанному в окне телефону;
- заполнить на сайте форму, доступную по указанной в окне ссылке (по нажатию на слово **заявку**);
- заполнить с мобильного устройства форму на сайте, отсканировав приведённый в окне QR-код (данный QR-код ведёт на форму заказа лицензии).

После того, как от менеджера из **Macroscop** будет получено уведомление о том, что обновлена лицензия **Macroscop** для сервера (то есть, когда в лицензию сервера будет добавлена пробная лицензия для модуля **Распознавание автономеров (Complete)**), нужно обновить лицензию на сервере. Для этого в окне заказа и отслеживания пробной лицензии нужно нажать на ссылку **Обновить лицензию**: откроется окно мастера **Установка лицензии**, в котором, в зависимости от используемой на сервере лицензии, будет предложено автоматически обновить программный или USB-ключ (см. **Обновление лицензии**).

После того, как на сервере будет обновлена лицензия **Macroscop** и сервер перезагрузится, можно активировать пробную лицензию модуля **Распознавание автономеров (Complete)**. Для этого в окне заказа и отслеживания пробной лицензии нужно нажать на кнопку **Активировать пробную версию**.

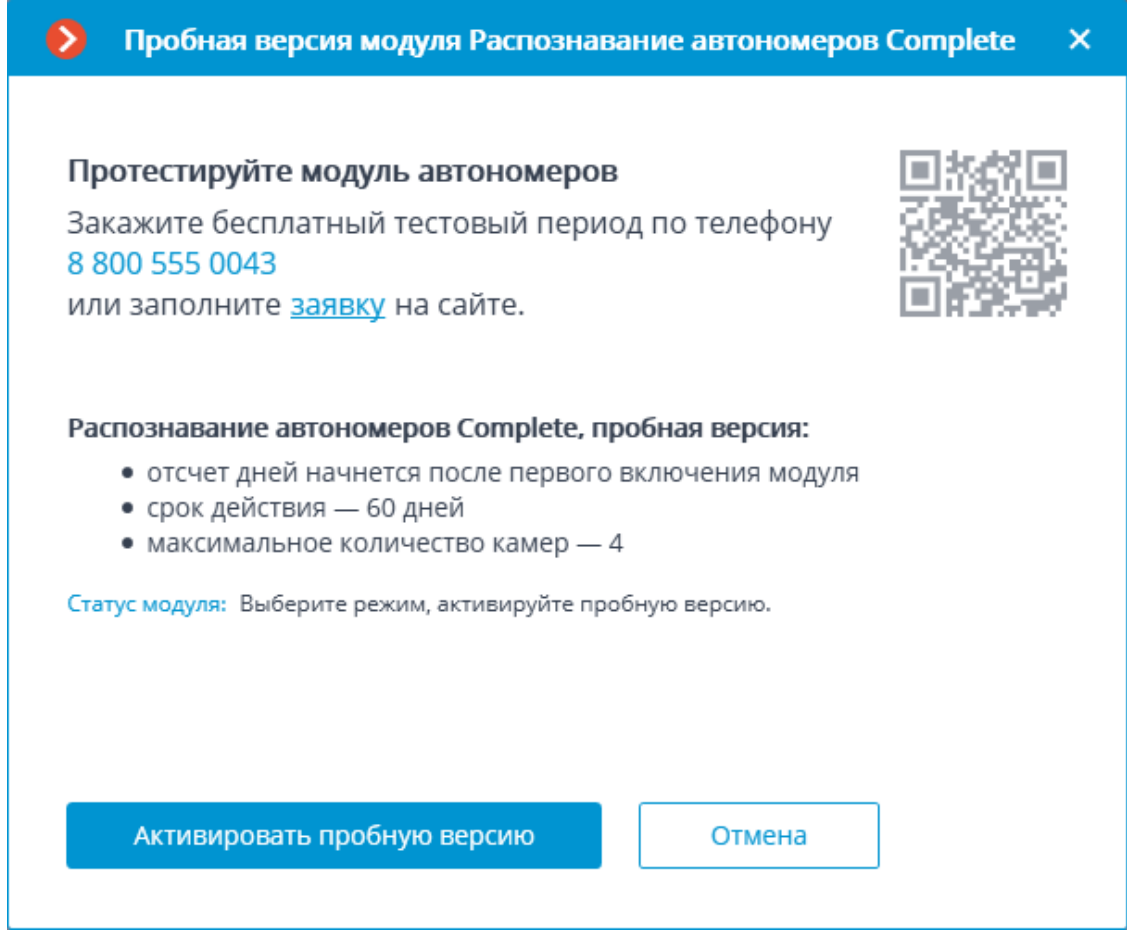

Для активации нужно указать тип модуля, для которого будет активирована лицензия: **Парковка** или **Автомагистраль**, после чего нажать кнопку **Выбрать**.

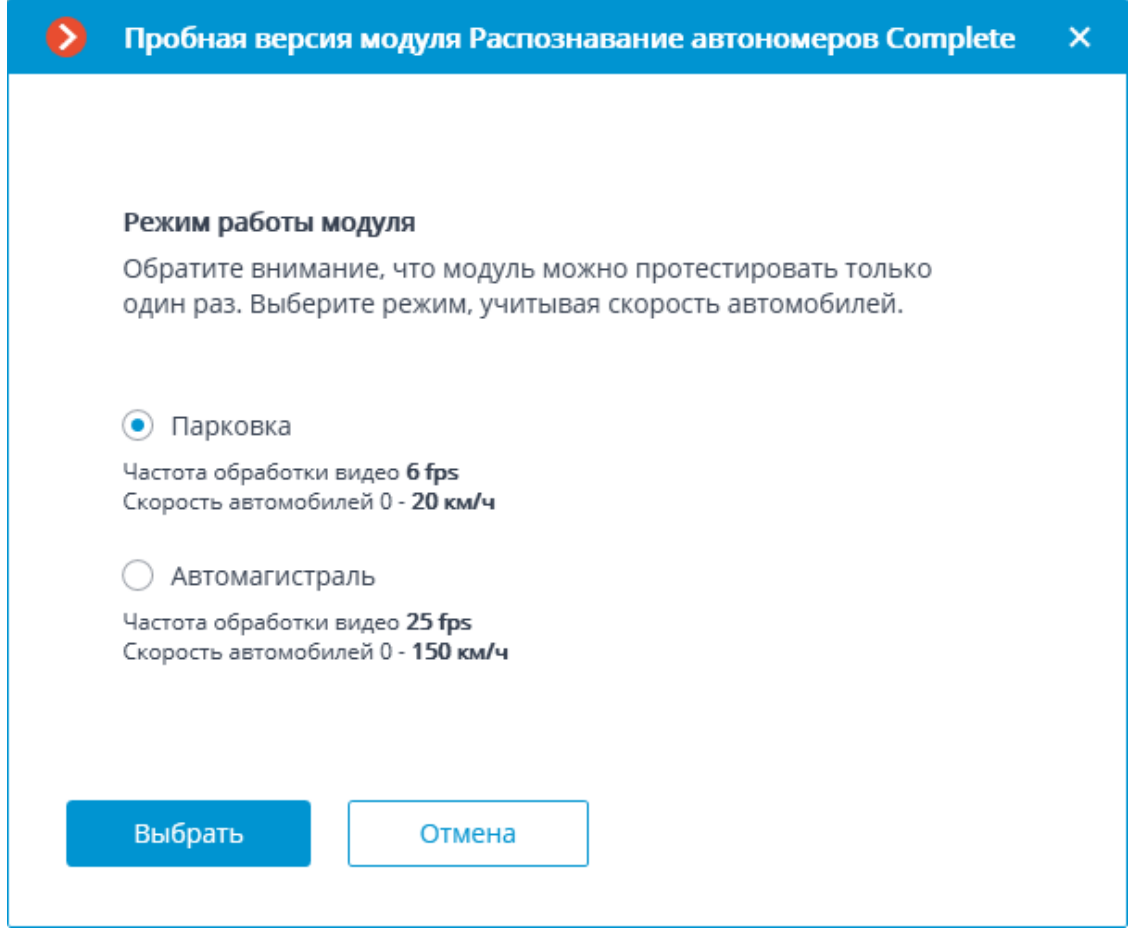

После того, как пробная лицензия будет успешна активирована, окно заказа и отслеживания пробной лицензии будет содержать информацию о лицензии.

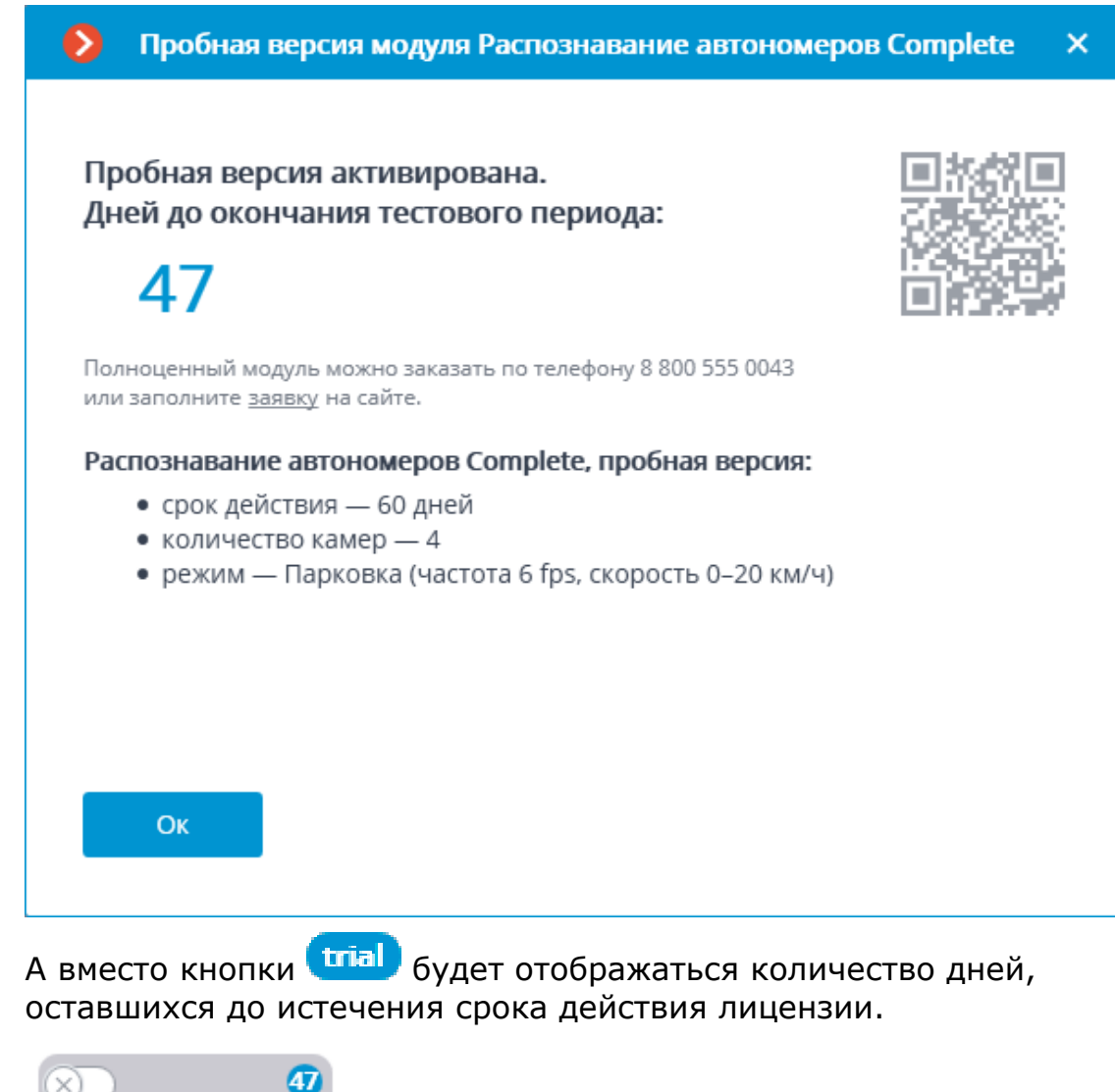

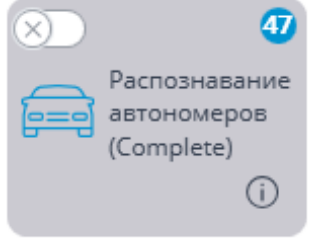

## <span id="page-24-0"></span>*Завершение действия временной лицензии*

Начиная с 9 дней до истечения срока действия пробной лицензии, каждый раз при запуске клиентского приложения будет отображаться уведомление о том, что модуль скоро прекратит свою работу.

25

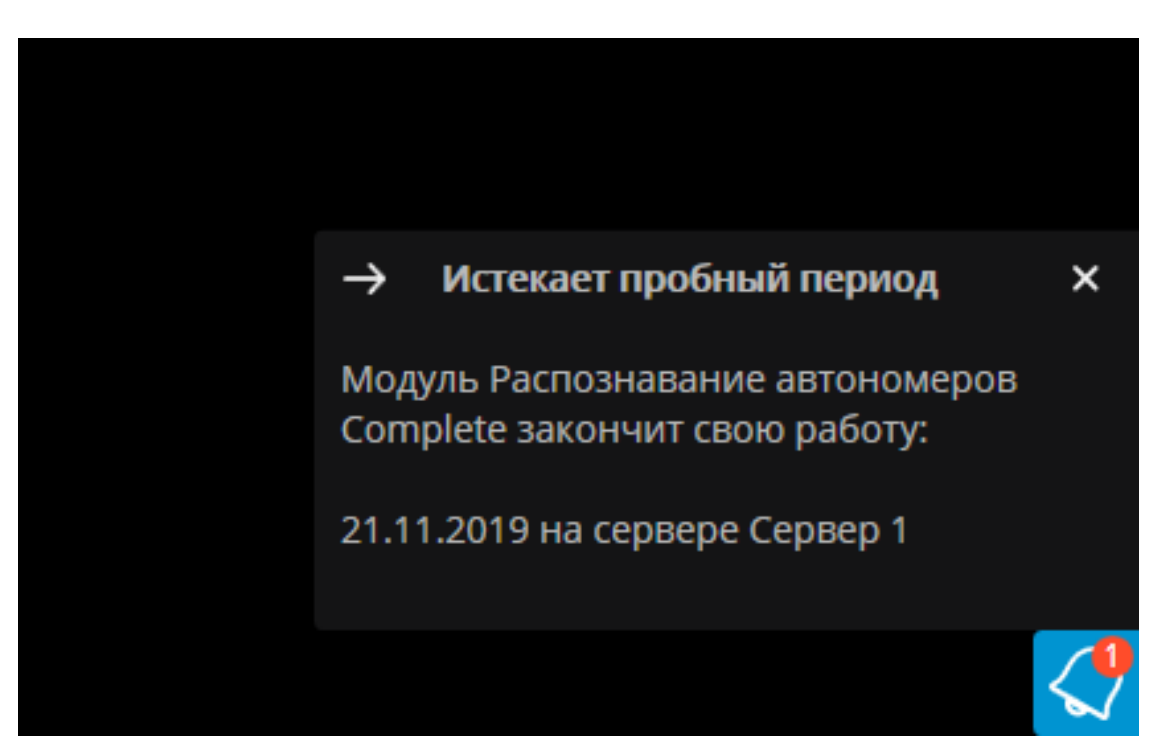

Также, в приложении **Macroscop Конфигуратор** счетчик дней изменит цвет с целью привлечения внимания администратора системы.

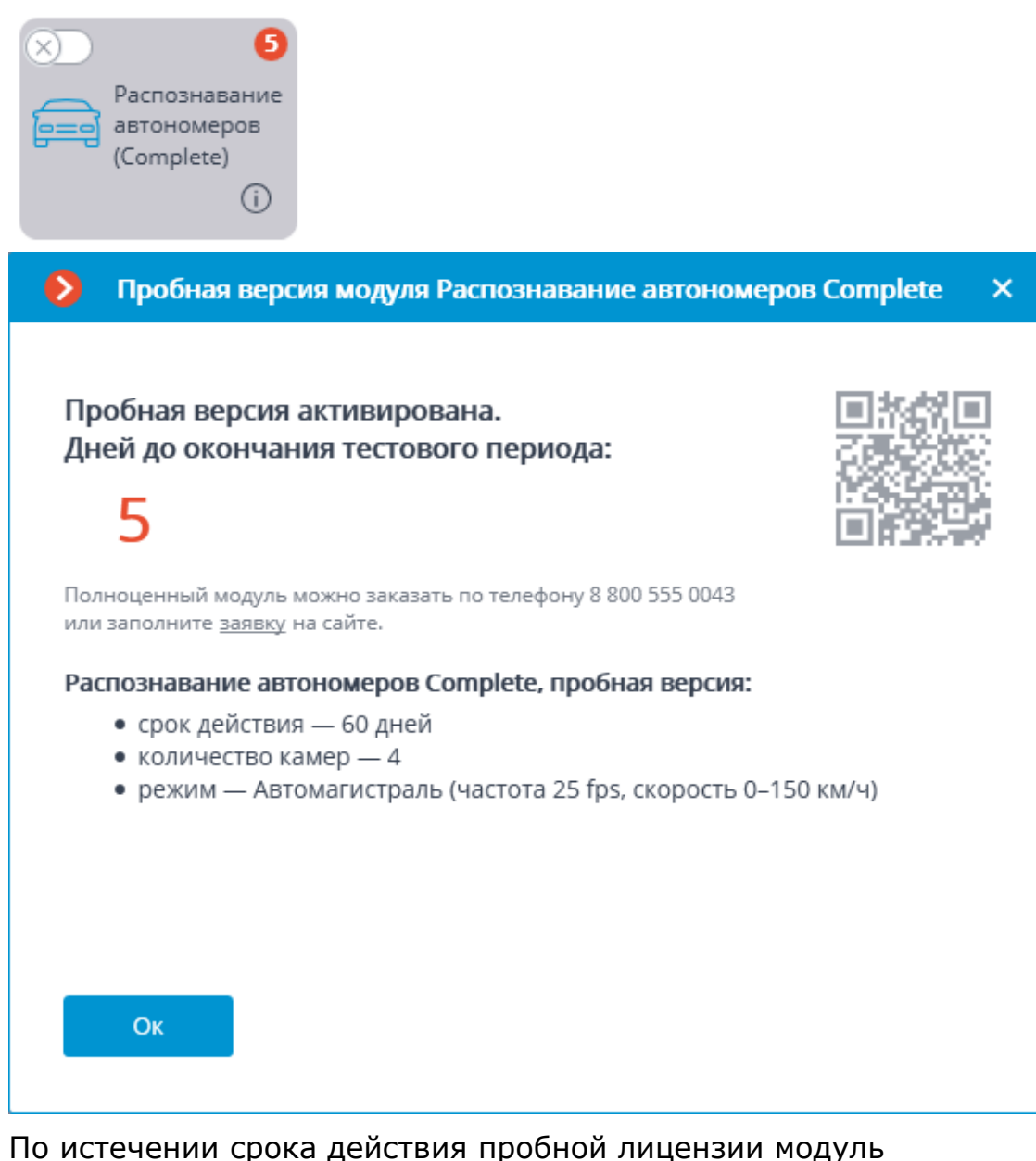

**Распознавание автономеров (Complete)** прекратит свою работу, а в клиентском приложении будет выдано уведомление об отсутствии лицензионного ключа для запуска модуля. При этом лицензии **Macroscop** на использование модуля **Распознавание автономеров (Complete)** сохранится, и её можно будет использовать в дальнейшем, в случае приобретения постоянной лицензии модуля **Распознавание автономеров (Complete)**.

Также, по истечении срока действия пробной лицензии исчезнет кнопка **на на карточке модуля.** 

#### <span id="page-26-0"></span>*Ошибки при активации и использовании пробной лицензии*

Ниже приведено описание ошибок, отображаемых в строке **Статус модуля:** окна заказа и отслеживания пробной лицензии.

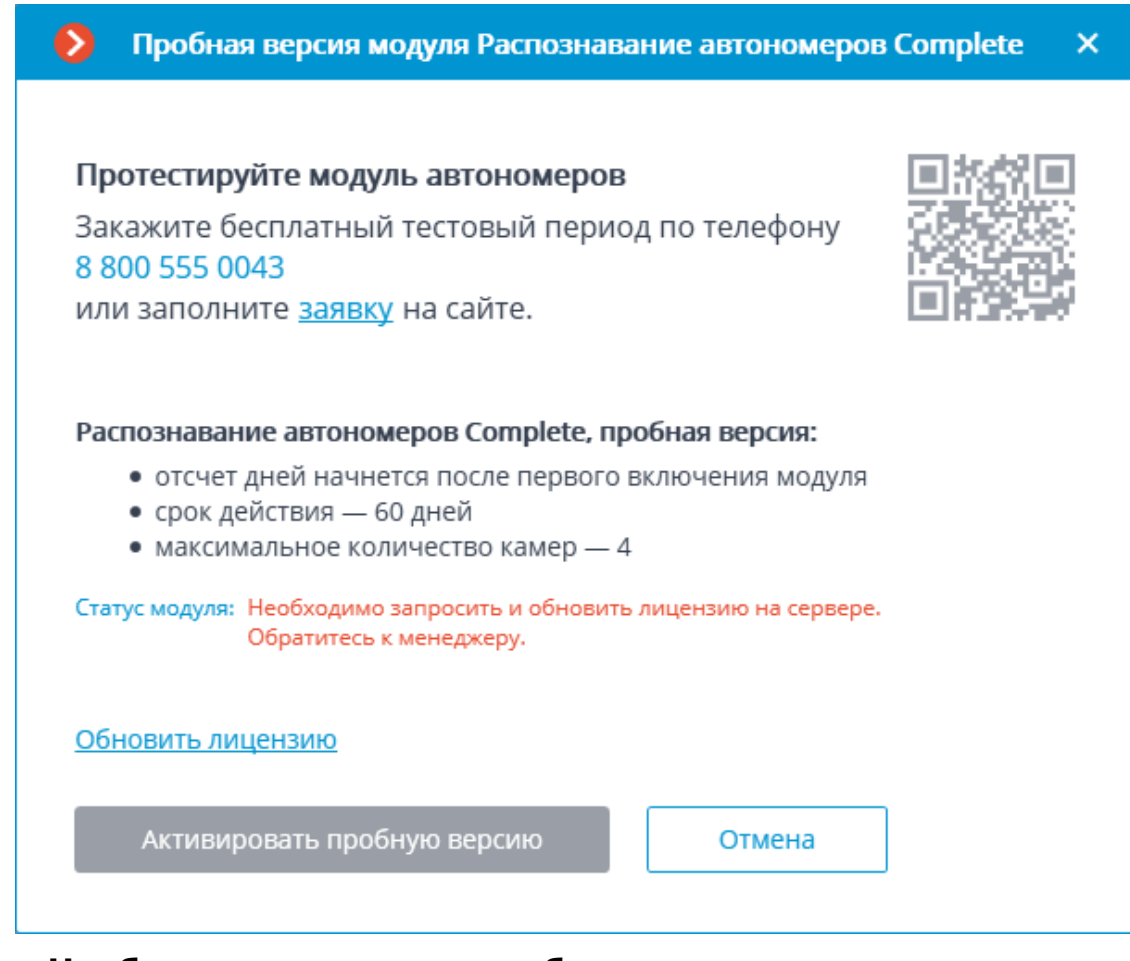

- **Необходимо запросить и обновить лицензию на сервере.Обратитесь к менеджеру.** Данный статус появляется в случае отсутствия на сервере лицензия **Macroscop** на использование модуля **Распознавание автономеров (Complete)**.
- **Не установлен. Cкачайте модуль с сайта и установите его.** Данный статус появляется, когда на сервере не установлен модуль **Распознавание автономеров (Complete)**.
- **Нет связи с сервером. Дождитесь перезагрузки сервера.** Данный статус появляется в процессе перезагрузки сервера после обновления лицензии **Macroscop**.
- **Ошибка при получении информации с сервера.** Появление данного статуса маловероятно. В частности, он может возникнуть, если сервер был переустановлен с версии 3.1 до более младшей версии, и при этом не было закрыто окно заказа и отслеживания пробной лицензии.

## <span id="page-27-0"></span>*Вопрос-Ответ*

**В:** Я установил версию 3.1, но кнопка **Timel** так и не появилась.

**О:** Может быть несколько причин того, почему не отображается кнопка  $\overline{\text{trial}}$ 

28

- версия сервера ниже 3.1;
- камера привязана к другому серверу;
- у приложения **Macroscop Конфигуратор** отсутствует прямой доступ до сервера, к которому прикреплена камера;
- на данном сервере уже была использована ранее такая пробная лицензия;
- на данном сервере уже установлена постоянная лицензия.

## **В:** Что будет если установить другую временную лицензию для модуля **Распознавание автономеров (Complete)** в приложении **Macroscop Конфигуратор**?

**О:** Такая лицензия будет отображаться так же, как пробная лицензия. То есть, в приложении **Macroscop Конфигуратор** будет отображаться счетчик дней, а за 9 дней до истечения срока действия лицензии в клиентском приложении будет отображаться уведомление предупреждении.

В то же время, если в более ранней версии **Macroscop** на данном сервере уже была активирована временная лицензия, то не удастся активировать новую пробную лицензию.

**В:** Можно ли активировать отдельную пробную лицензию на каждом из серверов многосерверной системы? Или в таком случае можно активировать пробную лицензию только на одном из серверов?

**О:** Можно активировать пробную лицензию на каждом сервере многосерверной системы.

**В:** При попытке активации пробной лицензии возникает ошибка **Не удалось активировать пробную лицензию. Возможная причина проблемы: установка на виртуальную машину.** Что делать?

**О:** Вероятно, на сервере установлена старая версия модуля **Распознавание автономеров (Complete)**. Нужно установить модуль версии 3.1 или выше.

## <span id="page-28-0"></span>**Различные базы лиц и автономеров для разных камер**

В **Macroscop** реализована возможность задания собственной базы лиц или автономеров для отдельной камеры или групп камер. Это позволяет добавить в систему камеры разных пользователей и работать с разными базами.

Поддержка нескольких баз доступна для следующих модулей:

- **Распознавание лиц (Complete)**.
- **Распознавание автономеров (Complete)**.

## Предупреждение

┏━━━━━

Настройка различных баз для разных камер доступна только через **REST API**.

#### <span id="page-29-0"></span>*Настройка*

┗━━━━━

Для использования на нескольких камерах одинаковой уникальной базы нужно задать на этих камерах одинаковый уникальный идентификатор этой базы.

┏━━━━━

Примечание

┗━━━━━

Идентификатор базы – это строка **DbId**, которая задается только через REST API.

Для настройки нужно выполнить следующие действия:

- 1. В приложении **Macroscop Конфигуратор** включить модуль на камере.
- 2. Для всех камер, на которых необходимо использовать одну и ту же уникальную БД, по REST API отправить запрос, изменяющий настройки соответствующего модуля распознавания, с одинаковым значением параметра **DbId**.
- 3. В приложении **Macroscop Конфигуратор** перейти на вкладку **Пользователи** и включить кнопку **Пользователи приложений Macroscop**, и настроить права таким образом, чтобы у каждого пользователя был доступ только к камерам с одинаковым идентификатором базы.

┏━━━━━ Предупреждение

При редактировании базы из приложения **Macroscop Клиент** важно, чтобы у подключенного клиента все камеры имели одну базу лиц, иначе для редактирования случайным образом выбирается одна из баз.

┗━━━━━

<span id="page-29-1"></span>*Особенности и ограничения*

Для задания уникальной базы в настройки каждого из модулей добавлено поле Идентификатор базы.

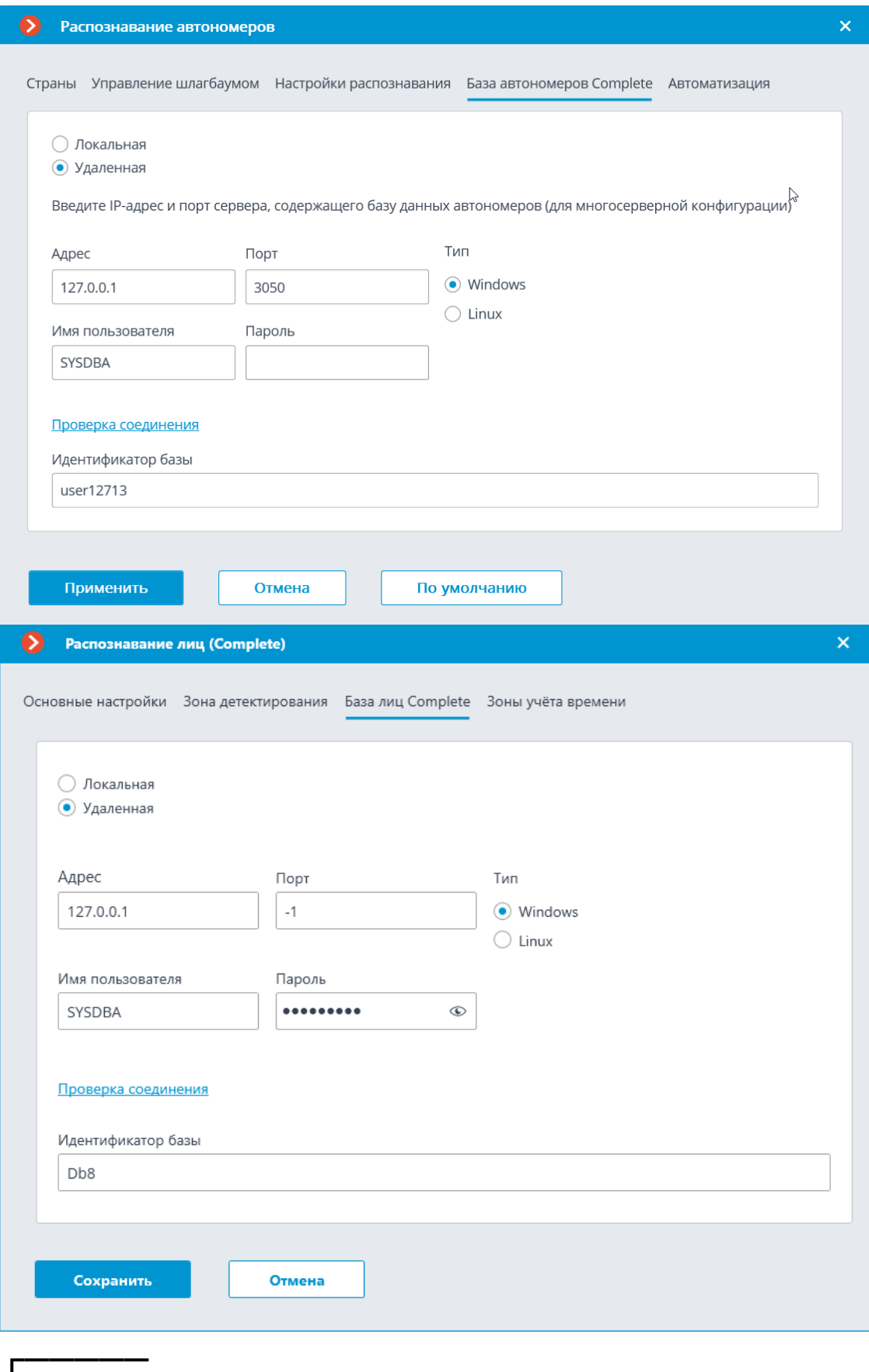

Предупреждение

При включении модулей Распознавание автономеров (Complete) или Распознавание лиц (Complete) поле Идентификатор базы изначально не отображается.

 $L_{\rm{max}}$ 

Г

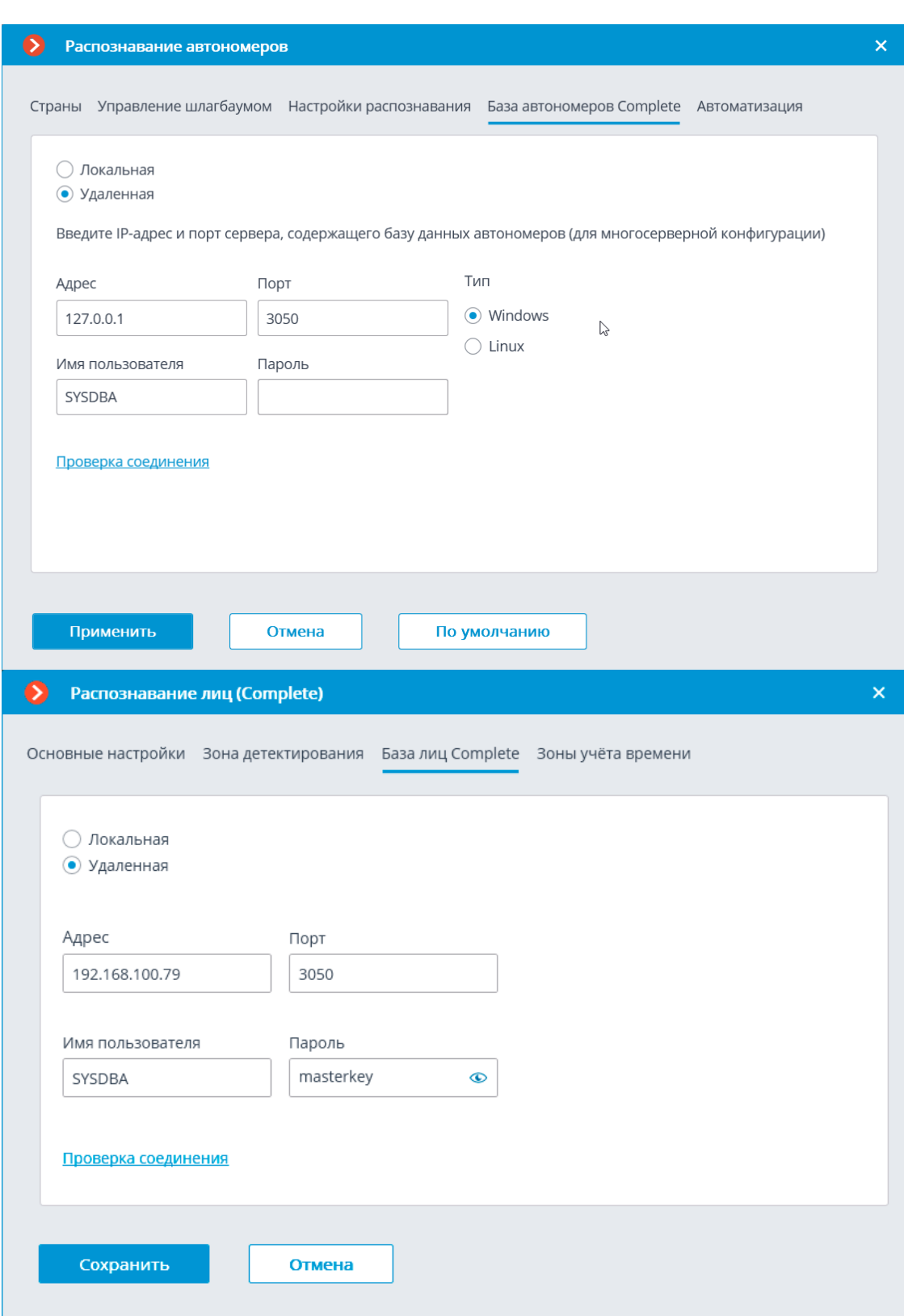

#### Примечание

Для использования данной возможности необходимо задать Идентификатор базы через REST API.

Пустое значение идентификатора свидетельствует о том, что все камеры взаимодействуют с общей базой данных.

Количество уникальных баз не ограничено.

Количество камер, подключаемых к выбранной базе данных, не ограничено.

 $\Box$ 

# <span id="page-32-0"></span>*Правила формирования имени файла*

Для баз лиц: ИдентификаторБД\_FRDATABASECOMPLETE.FDB. Например:

- FRDATABASECOMPLETE.FDB: общая база лиц Complete.
- USER12713\_FRDATABASECOMPLETE.FDB: уникальная база лиц Complete.

Для баз автономеров: ИдентификаторБД\_PRDATABASE.FDB. Например:

- PRDATABASE.FDB: общая база автономеров.
- USER12713\_PRDATABASE.FDB: уникальная база автономеров.

## Примечание

┗━━━━━

┗━━━━━

┏━━━━━

Аналогично и для реплицированных баз.

┏━━━━━

Предупреждение

Название файла (**Идентификатор базы**) должно быть длиной не более 32-х символов, содержать латинские буквы, цифры и нижнее подчеркивание (\_). При нарушении данного правила уникальная база не задастся.

**Идентификатор базы** игнорирует регистр букв, поэтому для **myperfectdb** и **MyPeRfeCtDb** будет создана одна и та же база.

<span id="page-32-1"></span>**Отчёт Учет рабочего времени (Complete)**

Отчет **Учет рабочего времени (Complete)** строится по зонам. Под зоной подразумевается территория, на которой требуется отслеживать присутствие отдельных людей. При этом на входе в зону и на выходе из зоны лица людей должны распознаваться модулем **Распознавание лиц (Complete)**. Для одной зоны может быть задействовано несколько камер, как на входе, так и на выходе.

┏━━━━━

Примечание

┗━━━━━

Если лицо было распознано на выходе из зоны, но при этом не распознавалось на входе, то время пребывания человека в зоне будет считаться с 00:00.

# <span id="page-33-0"></span>**Интеграция тепловизоров и распознавания лиц**

Некоторые модели камер, совмещающих функции видеонаблюдения и тепловизора, могут передавать температуру в модуль распознавания лиц.

┏━━━━━

Предупреждение

Данная возможность реализована для ограниченного перечня моделей камер и может быть использована только в 64-битной Windows-версии **Macroscop**. ┗━━━━━

Для включения данной возможности нужно в приложении **Macroscop Конфигуратор** в настройках камеры переключиться на вкладку **Аналитика на камере**, включить аналитику **Температура для распознанных лиц**,

открыть окно настроек, нажав кнопку - и настроить тревожную температуру, при превышении которой будут генерироваться тревожные события.

┏━━━━━

Предупреждение

Для передачи температуры необходимо включить и настроить на камере любой из модулей распознавания лиц.

┗━━━━━

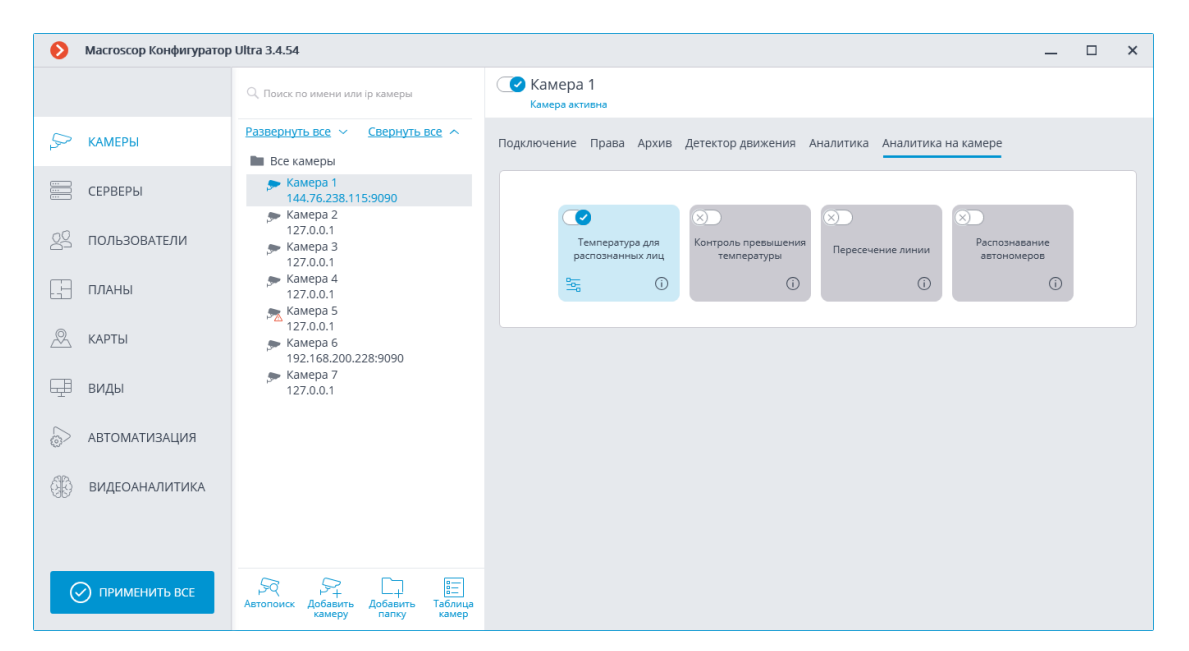

После этого можно настроить задачу по событию **Обнаружено лицо с высокой температурой**.

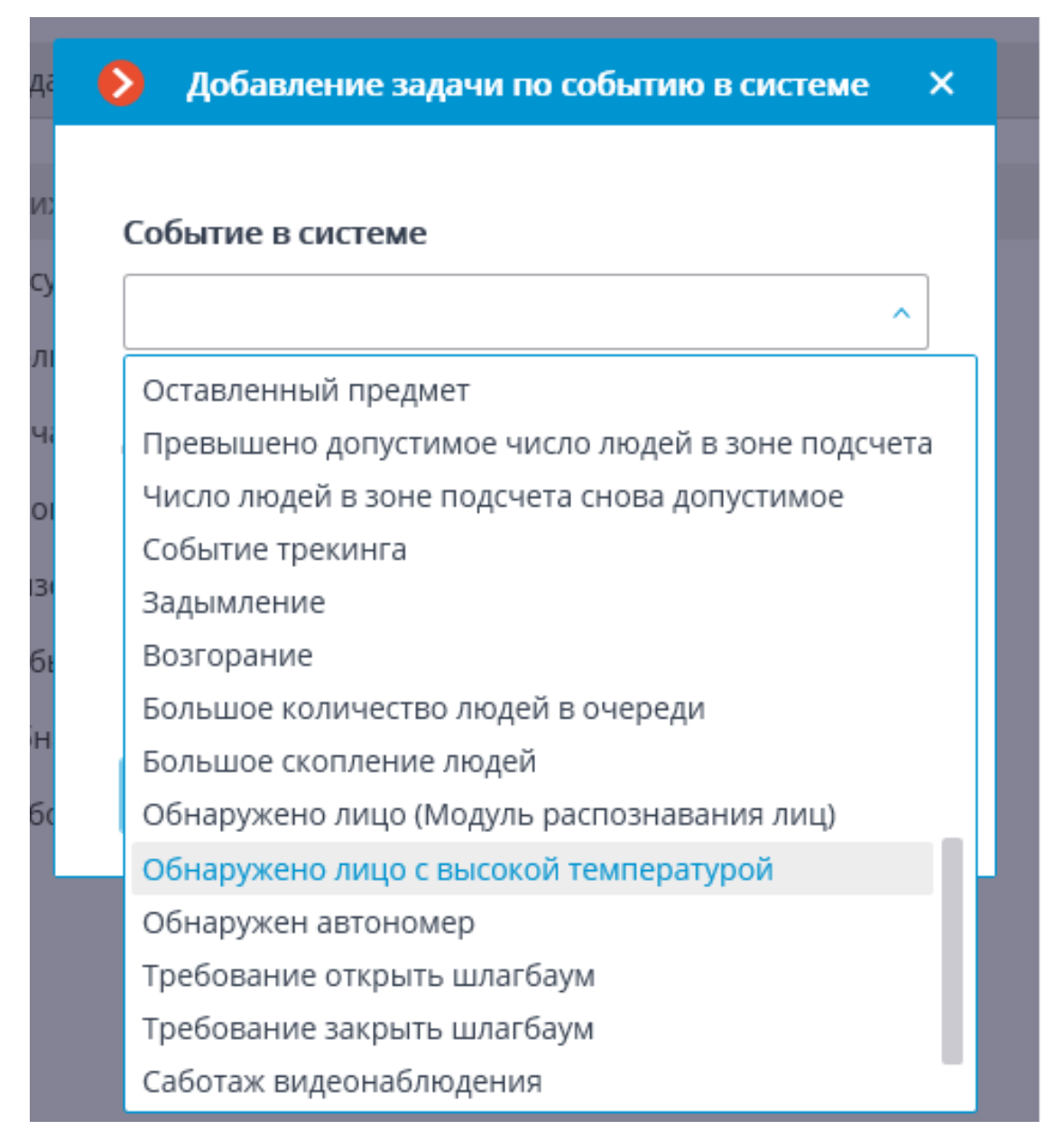

В приложении **Macroscop Клиент** на видео реального времени в панели распознавания лиц будет отображаться температура лица.
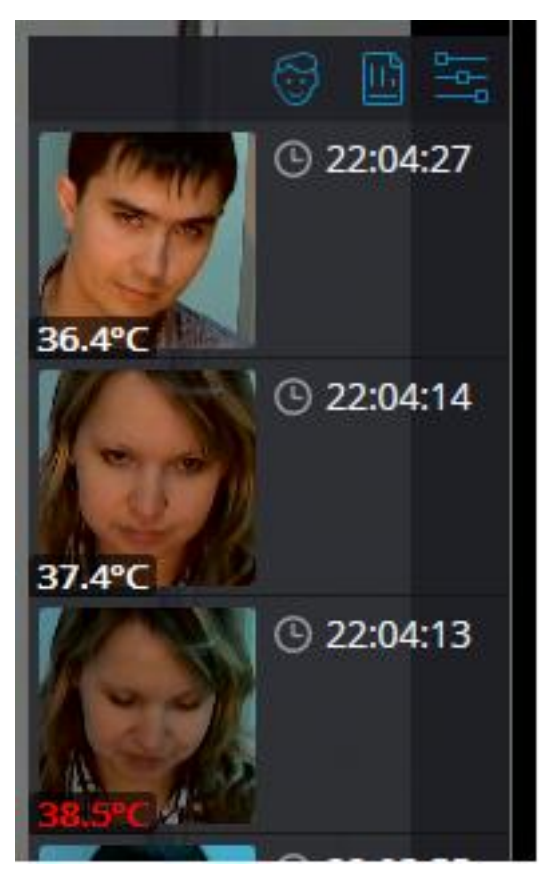

В журнале событий при обнаружении лица с высокой температурой будет записано соответствующее событие. При выборе этого события отобразится кадр из архива; распознанное лицо при этом будет обведено рамкой.

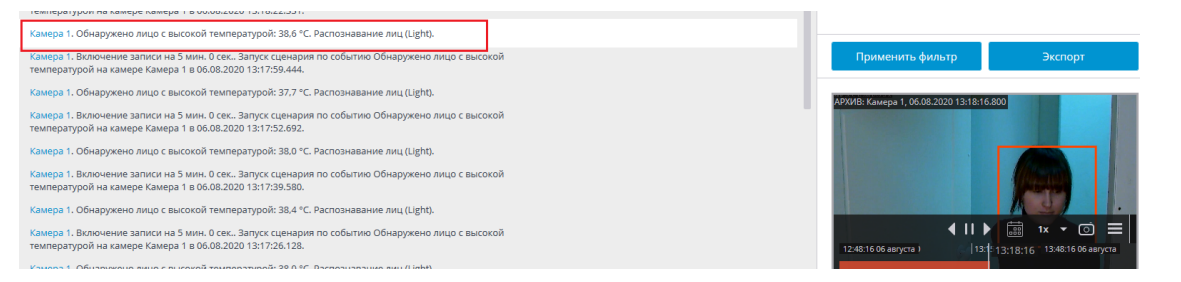

В отчете о распознанных лицах будет отображаться температура лица. Лица с превышением температуры будут обведены оранжевой рамкой, без превышения — серой.

Также можно отфильтровать лица с превышением температуры.

# **Репликация удалённой базы лиц и автономеров**

Для модулей распознавания лиц и автономеров реализована репликация удалённой базы, позволяющая осуществлять распознавание даже при временном отсутствии связи с удалённой базой лиц и автономеров.

Репликация работает следующим образом:

При использовании удалённой базы (здесь и далее имеется в виду база автономеров или лиц) на сервере, на котором осуществляется распознавание (к которому привязаны камеры с распознаванием), создаётся локальная копия (реплика) удалённой базы. В дальнейшем осуществляется синхронизация локальной копии с удалённой базой. При потере связи с удалённой базой будет использоваться локальная копия базы.

Все изменения в базе (добавление новых записей, изменение и удаление существующих записей) выполняются только при наличии связи с удалённой базой. При потере связи будет осуществляться только распознавание на основе записей, имеющихся в локальной копии базы.

Репликация удалённой базы на сервер осуществляется в следующих случаях:

- сразу после внесения изменений в базу с камеры, привязанной к данному серверу, или с клиентского компьютера, подключенного к этому серверу;
- сразу при установлении связи сервера с удалённой базой (если связь перед этим была оборвана, либо сервер был только что запущен);
- каждую минуту (если связь не прерывалась, а изменения с данного компьютера не вносились).

# Предупреждение

┏━━━━━

Репликация внедрена в версии 3.1. При этом структура базы данных, по сравнению с версией 3.0 и более ранними, изменилась. По данной причине для корректной работы с удалённой базой необходимо обновить версию на всех серверах системы видеонаблюдения, включая сервер, на котором развёрнута удалённая база.

┗━━━━━

┏━━━━━

Примечание

┗━━━━━

Если по какой-либо причине необходимо откатиться до версии 3.0 или более ранней, для восстановления структуры базы данных следует обратиться в **службу технической поддержки Macroscop**.

# **Macroscop Клиент**

- **Тревоги**
- **Задачи пользователя**
- **Серверные и клиентские виды**
- **Электронная подпись**
- **Водяной знак на видео**
- **Отображение часовых поясов камер**

#### **Тревоги**

┏━━━━━

**Тревога** — состояние, требующее внимания. В **Macroscop** тревога всегда связана с определённой камерой и возникает в ответ на событие системы или действие пользователя.

Предупреждение

Камера перейдёт в состояние тревоги только в том случае, если на момент события или действия, вызывающего тревогу, на этой камере будет включен **Режим охраны**.

┏━━━━━ Примечание

┗━━━━━

**Режим охраны** и оповещения о тревогах настраиваются и работают индивидуально на каждом рабочем месте, независимо от других рабочих мест.

┗━━━━━

*Включение режима охраны*

**Режим охраны** можно включить следующими способами:

- Автоматически, с помощью расписания (см. **Macroscop Клиент** / **Настройки рабочего места** / **Режим охраны**).
- Вручную, из контекстного меню ячейки камеры (см. **Macroscop Клиент** / **Просмотр в реальном времени** / **Контекстное меню**).

#### *Генерация тревоги*

Тревога на камере возникает в следующих случаях (при этом на камере должен быть включен **Режим охраны**):

- Автоматически, при возникновении на камере или в системе определённого события, если для этого события настроена генерация тревоги.
- Вручную, при нажатии экранной кнопки тревоги (см. **Macroscop Клиент** / **Главное окно приложения** / **Кнопка тревоги**.
- Вручную, из контекстного меню ячейки камеры (см. **Macroscop Клиент** / **Просмотр в реальном времени** / **Контекстное меню**).
- Вручную, при выполнении задачи пользователя, если для этой задачи настроена генерация тревоги (см. **Macroscop Клиент** / **Задачи пользователя**).

#### *Вывод на экран*

Для размещения камер в состоянии **Тревога** на экран могут использоваться обычные ячейки, тревожные ячейки и тревожный монитор:

- **Обычный монитор**: Монитор, используемый для вывода изображения с камер в штатном режиме.
- **Обычная ячейка**: Ячейка экранной сетки на обычном мониторе, используемая для вывода изображения с камеры в штатном режиме.
- **Тревожная ячейка**: Ячейка экранной сетки на обычном мониторе, предназначенная для вывода изображения с камеры, на которой возникла тревога.
- **Тревожный монитор**: Монитор, предназначенный для вывода изображения с камер, на которых возникла тревога.

Возможности и ограничения тревожного монитора:

- На одном рабочем месте можно использовать только один тревожный монитор.
- Тревожный монитор автоматически выбирает оптимальный размер экранной сетки. Оптимальной считается сетка, позволяющая отобразить все камеры в состоянии **Тревога** с минимальным количеством пустых ячеек.
- Тревожный монитор поддерживает следующие экранные сетки: 1, 2×2, 3×3, 4×4, 5×5, 6×5, 6×6, 7×7, 8×8, 9×9, 10×10, 11×10, 15×10; 14×12; 16×16.

Когда на одной из камер, переведённых в режим охраны, возникнет тревога, эта тревога отобразится в приложении **Macroscop Клиент** следующим образом:

Если камера в состоянии **Тревога** ещё не выведена на экран, а на рабочем месте используются тревожные ячейки или тревожный монитор, то эта камера будет размещена в свободной тревожной ячейке или в свободной ячейке тревожного монитора.

Примечание

┏━━━━━

Если используются и тревожные ячейки и тревожный монитор, то камера в состоянии **Тревога** будет размещена и там и там.

┗━━━━━

┏━━━━━ Примечание

Тревожные ячейки и ячейки тревожного монитора считаются свободными в следующих случаях:

- Если в ячейке не размещена камера.
- Если приняты, отклонены или просрочены все тревоги от размещённой в ячейке камеры.

После обработки всех тревог от камеры эта камера не скрывается из ячейки, но при этом ячейка считается свободной.

### *Оповещения о тревогах*

┗━━━━━

На экране ячейка камеры в состоянии **Тревога** будет выделена цветной рамкой.

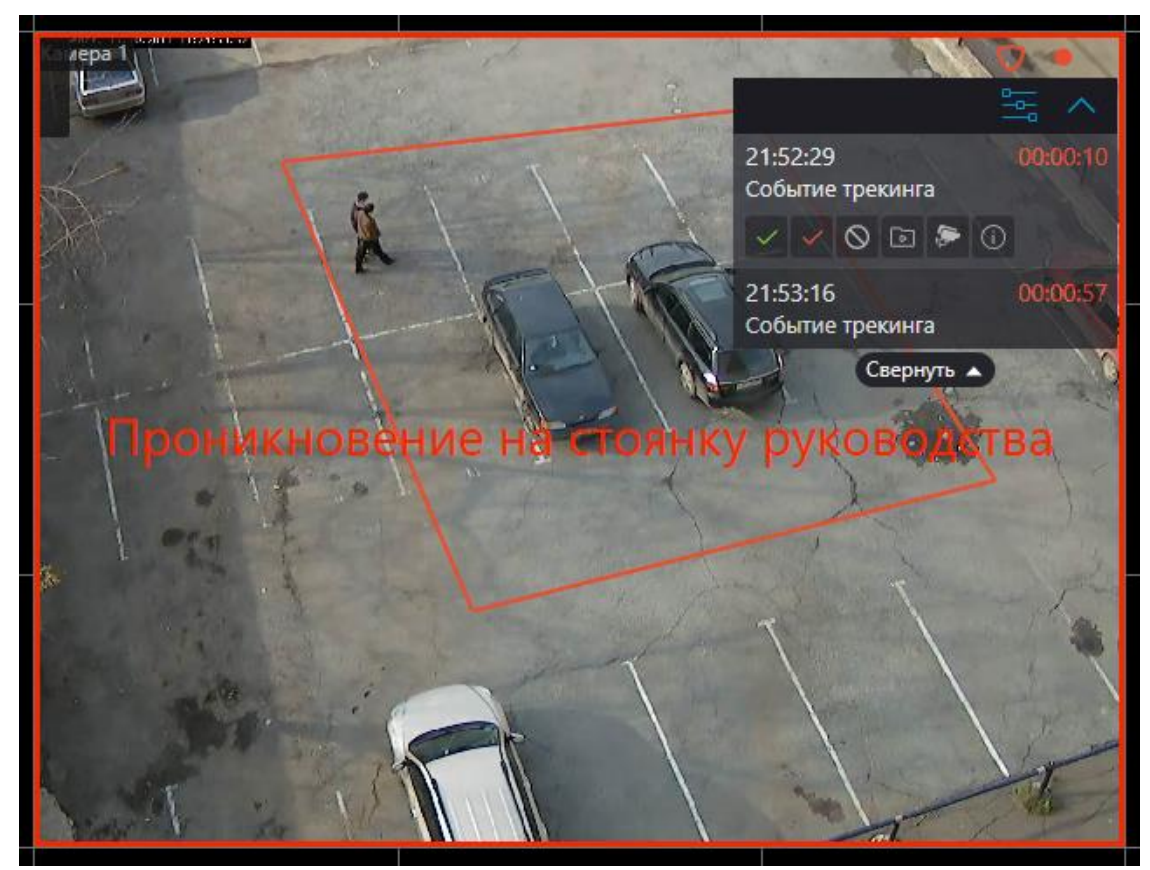

В правом верхнем углу ячейки отображается панель тревог.

Панель тревог позволяет:

- Обрабатывать (принимать, признавать ложными и отклонять) тревоги.
- Переключаться в режим воспроизведения архива на момент возникновения тревоги.

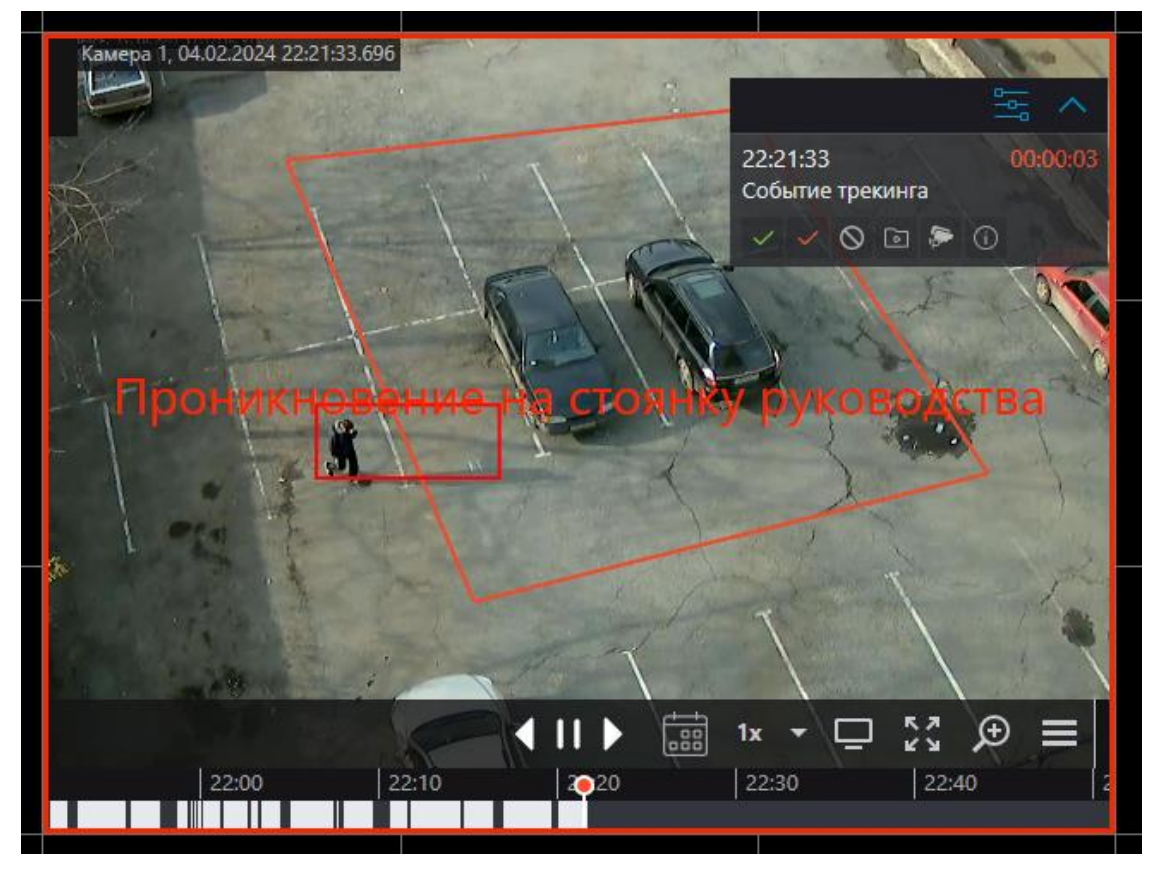

• Выводить на экран изображение с камер, размещённых рядом с камерой, на которой возникла тревога.

Такие камеры открываются в оптимальной сетке, в которой можно работать как в обычном виде: перемещать камеры между ячейками, переключаться между видео реального времени и воспроизведением архива, работать с тревогами, переходить на камеры рядом уже у этих камер, и т.д.

Для возврата к исходному виду нужно либо закрыть вид с камерами рядом, либо переключиться к одному из имеющихся видов.

• Открывать карточку тревоги.

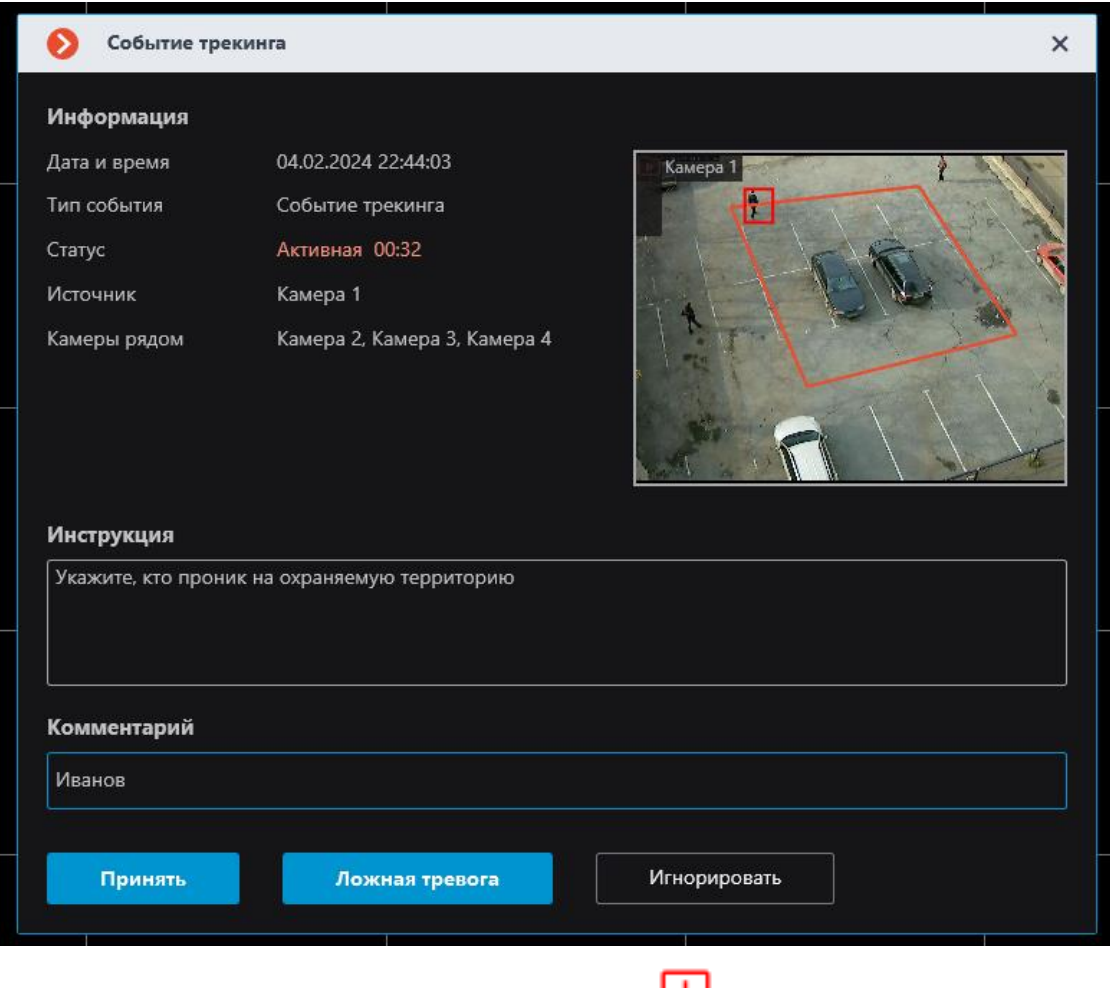

Панель тревог можно свернуть в значок ... При клике по значку откроется панель тревог.

Также под панелью задач можно развернуть ленту, содержащую все необработанные тревоги от камеры.

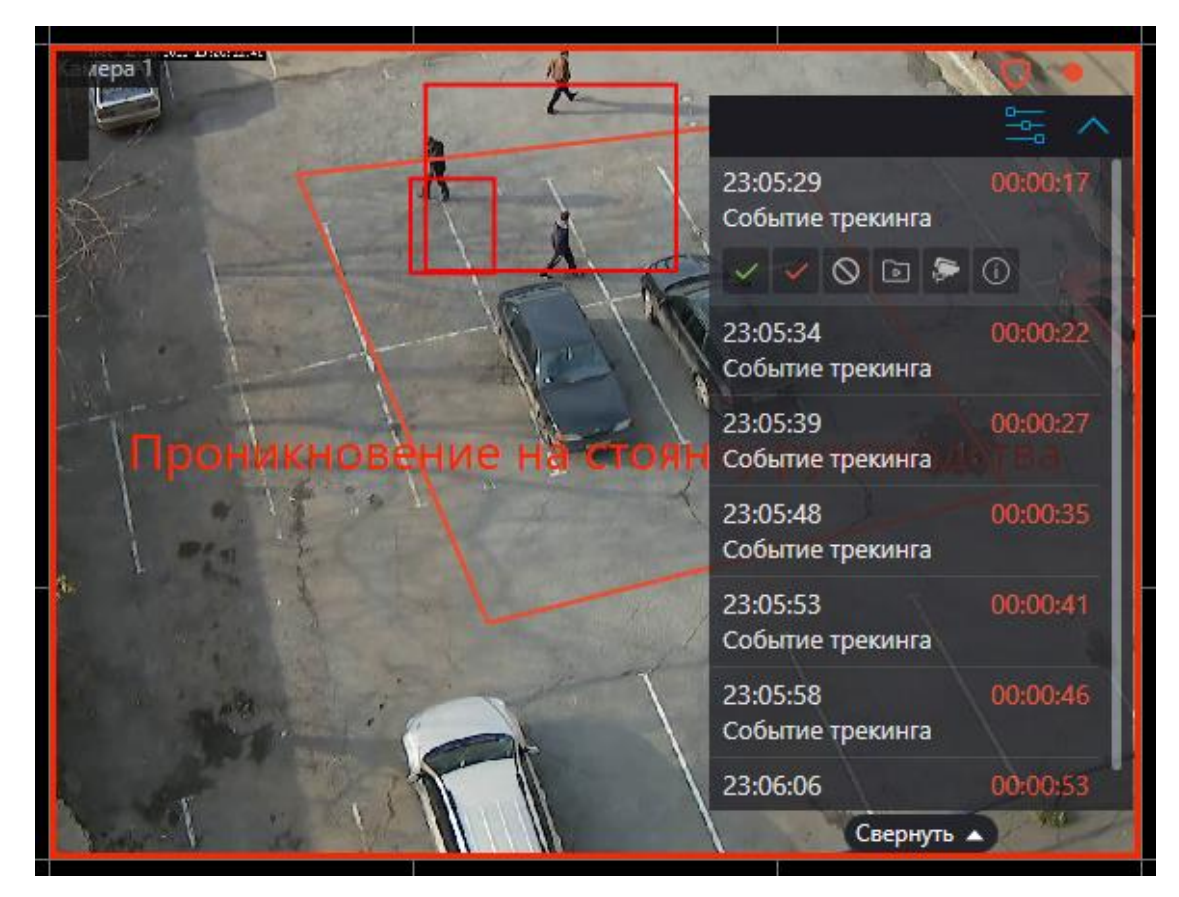

В зависимости от настроек, в ячейке может выводиться текст, описывающий тревогу, а также отображаться рамки или другие графические элементы, указывающие на объект или ситуацию, вызвавшие тревогу.

В дополнение к визуальным оповещениям о тревогах можно настроить звуковые оповещения.

Примечание

┏━━━━━

Параметры тревог, которые настраивает администратор системы видеонаблюдения:

- Требований к обработке тревог.
- Сроки, спустя которые тревоги считаются пропущенными.
- Поясняющие надписи и визуальные элементы тревог.
- Список камер, расположенных рядом.
- Предопределённые звуковые сигналы.

┗━━━━━

┏━━━━━

Примечание

Параметры тревог, которые может настраивать оператор системы видеонаблюдения в настройках рабочего места (при наличии полномочий, установленных администратором системы видеонаблюдения)

• Звуковой сигнал по умолчанию.

# *Обработка тревог*

┗━━━━━

Каждая тревога должна быть обработана в течение заданного времени.

Обработанной считается принятая, признанная ложной или отклонённая тревога.

Для обработки тревоги необходимо нажать соответствующую кнопку на панели тревог, размещённой в ячейке камеры. Время, оставшееся до окончания срока, отведённого на обработку тревоги, отображается на панели тревог в таймере справа от наименования тревоги.

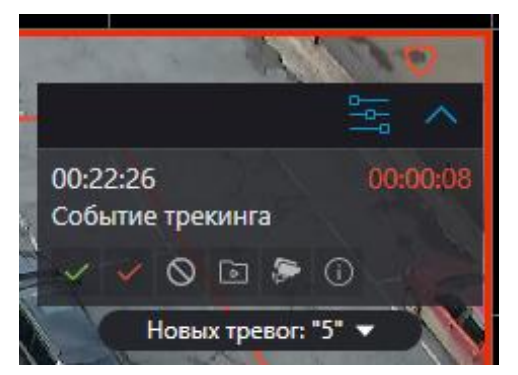

В настройках обработки тревог могут быть включены требования, обязывающие пользователей комментировать тревоги при их обработке. При этом пользователь должен ввести комментарий и нажать кнопку подтверждения в течение отведённого на обработку времени. По истечении времени тревога будет пропущена и кнопка подтверждения станет недоступна.

Тревога, не обработанная в течение заданного времени, считается пропущенной.

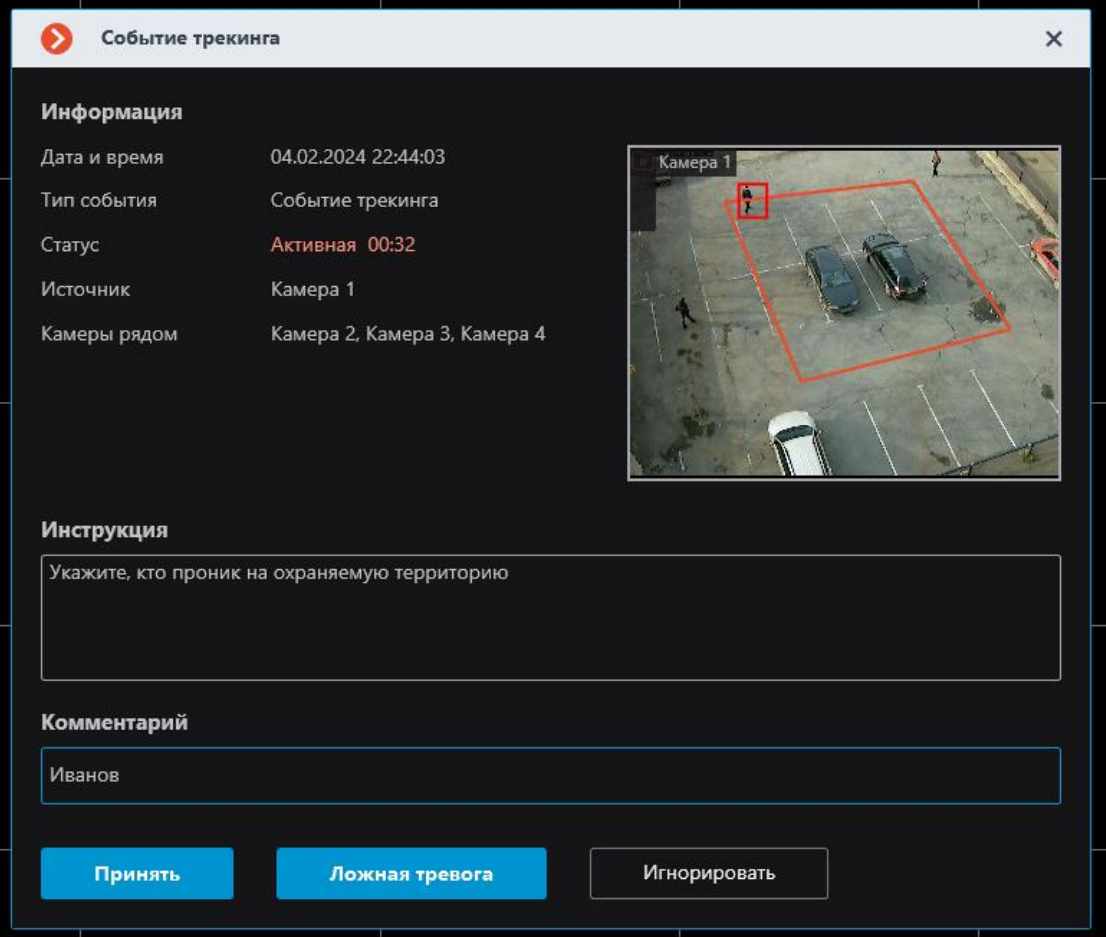

При наличии пропущенных тревог в правом нижнем углу экрана

появляется индикатор уведомлений **мольнута, кликнув по которому** откроется список с уведомлениями о возникших тревогах.

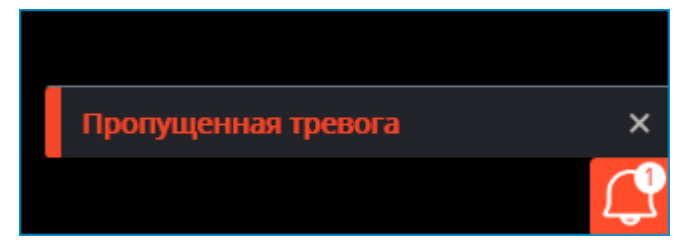

При нажатии на уведомление откроется **Журнал событий**, отфильтрованный по пропущенным тревогам.

# Примечание

┏━━━━━

Требования к обработке тревог, в том числе время, отводимое на обработку, задаёт администратор системы видеонаблюдения. Также он может запретить определённым группам пользователей признавать тревоги ложными и игнорировать тревоги.

┗━━━━━

Если на одном рабочем месте одна и та же камера в состоянии **Тревога** отображается в нескольких ячейках, в том числе на разных мониторах, то после обработки тревоги в одной из ячеек тревога будет автоматически обработана в остальных.

Если одна и та же камера поставлена на охрану на разных рабочих местах, то тревоги от этой камеры будут отображаться на всех рабочих местах. При этом:

- Тревоги, принятые или признанные ложными на одном рабочем месте, будут отмечены принятыми или признанными ложными на других рабочих местах.
- Тревоги, проигнорированные на одном рабочем месте, будут оставаться непринятыми на остальных рабочих местах.

#### *Просмотр тревог в архиве*

Все тревоги заносятся в **Журнал событий**.

При просмотре журнала событий можно фильтровать тревоги по различным признакам.

┏━━━━━

Примечание

В журнале событий принятые и проигнорированные тревоги обозначаются как **информационные** события, а новые, ложные и пропущенные тревоги — как **тревожные** события.

 $\Box$ 

Из журнала событий можно перейти в архив, к моменту возникновения тревоги.

Тревожные ячейки и тревожный монитор могут быть настроены таким образом, чтобы в них сразу отображался архив камеры на момент возникновения тревоги.

Примечание

┗━━━━━

┏━━━━━

Тексты и графические элементы, описывающие тревогу в архиве, аналогичны таким же элементам, сопровождающим тревогу на видео реального времени.

#### *Тревоги на картах и планах объектов*

Индикаторы тревоги могут отображаться на картах и планах объектов.

При наведении на индикатор тревоги отобразится событие, вызвавшее тревогу.

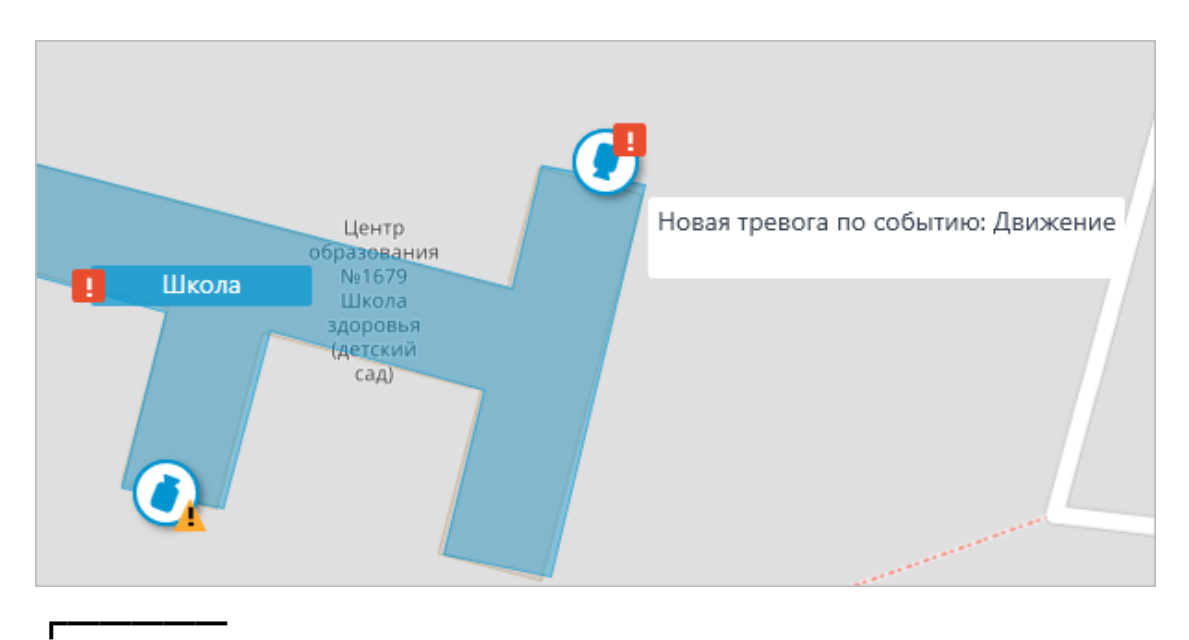

#### Примечание

┗━━━━━

При обрыве связи с камерой индикатор тревоги будет скрыт. При восстановлении связи и условии, что тревога не была принята ранее — индикатор тревоги снова отобразится.

# *Настройка тревог в конфигураторе*

В приложении **Macroscop Конфигуратор** в настройках автоматизации для **действия Генерация тревоги** можно настроить следующие параметры:

- Список камер, установленных рядом с камерой, на которой возникла тревога. Для каждой тревоги можно задать не более 262 таких камер.
- Что открывать в ячейке камеры, на которой возникла тревога: видео реального времени или архив.
- Группы пользователей, которые будут оповещены о возникшей тревоге.
- Время, отводимое на обработку тревоги.
- Текст краткой инструкции по обработке тревоги.
- Нужен ли комментарий при обработке тревоги.
- Цвет рамки и текст в ячейке камеры, оповещающие о тревоге.
- Аудиофайл, используемый для звукового оповещения о тревоге.

Кроме того, для различных групп пользователей можно назначить права на обработку тревог, в том числе отдельные права на признание тревог ложными и на игнорирование тревог.

В приложении **Macroscop Клиент** в **настройках рабочего места** можно настроить следующие параметры:

- **Режим охраны**
- **Пользовательские тревоги**
- **Тревожный монитор** и **Тревожные ячейки**

#### **Задачи пользователя**

Пользователи клиентских приложений **Macroscop** могут самостоятельно запускать любые действия, реализованные в системе видеонаблюдения, а также последовательности таких действий. Для этого в приложении **Macroscop Конфигуратор** добавляются задачи пользователя, после чего эти задачи можно запускать в клиентских приложениях под Android, iOS и Windows.

Для предотвращения ошибочного запуска задач предусмотрена возможность подтверждения запуска: задачи, в настройках которых включена данная возможность, будут запускаться только после дополнительного подтверждения пользователем.

В настройках прав пользователей можно запретить запуск пользовательских задач: либо всех задач на всех камерах, либо отдельных задач на заданных камерах. По умолчанию, всем пользователям разрешено запускать пользовательские задачи.

Запуск задач в клиентских приложениях осуществляется аналогичным способом, различаясь лишь в деталях.

Если на камере настроены пользовательские задачи, и при этом пользователь обладает полномочиями на запуск этих задач, то в клиентском приложении, в режиме наблюдения, при активации такой камеры в ячейке будет

отображаться кнопка **или или или и в зависимости от того, одну или** несколько задач можно запустить на данной камере.

Если на камере настроена только одна задача, то она будет запущена после нажатия на кнопку.

Если на камере настроено несколько задач, то после нажатия на кнопку откроется список этих задач, и задача будет запущена только после ее выбора в списке.

Если в настройках задачи задано подтверждение запуска, то перед запуском задачи откроется диалоговая форма, в которой можно либо подтвердить запуск, либо отменить.

После запуска задачи на экране отобразится соответствующее уведомление.

Ниже приведены элементы управления запуском пользовательских задач в различных клиентских приложениях.

*Мобильный Android-клиент Видеонаблюдение Macroscop*

Кнопка запуска пользовательской задачи:

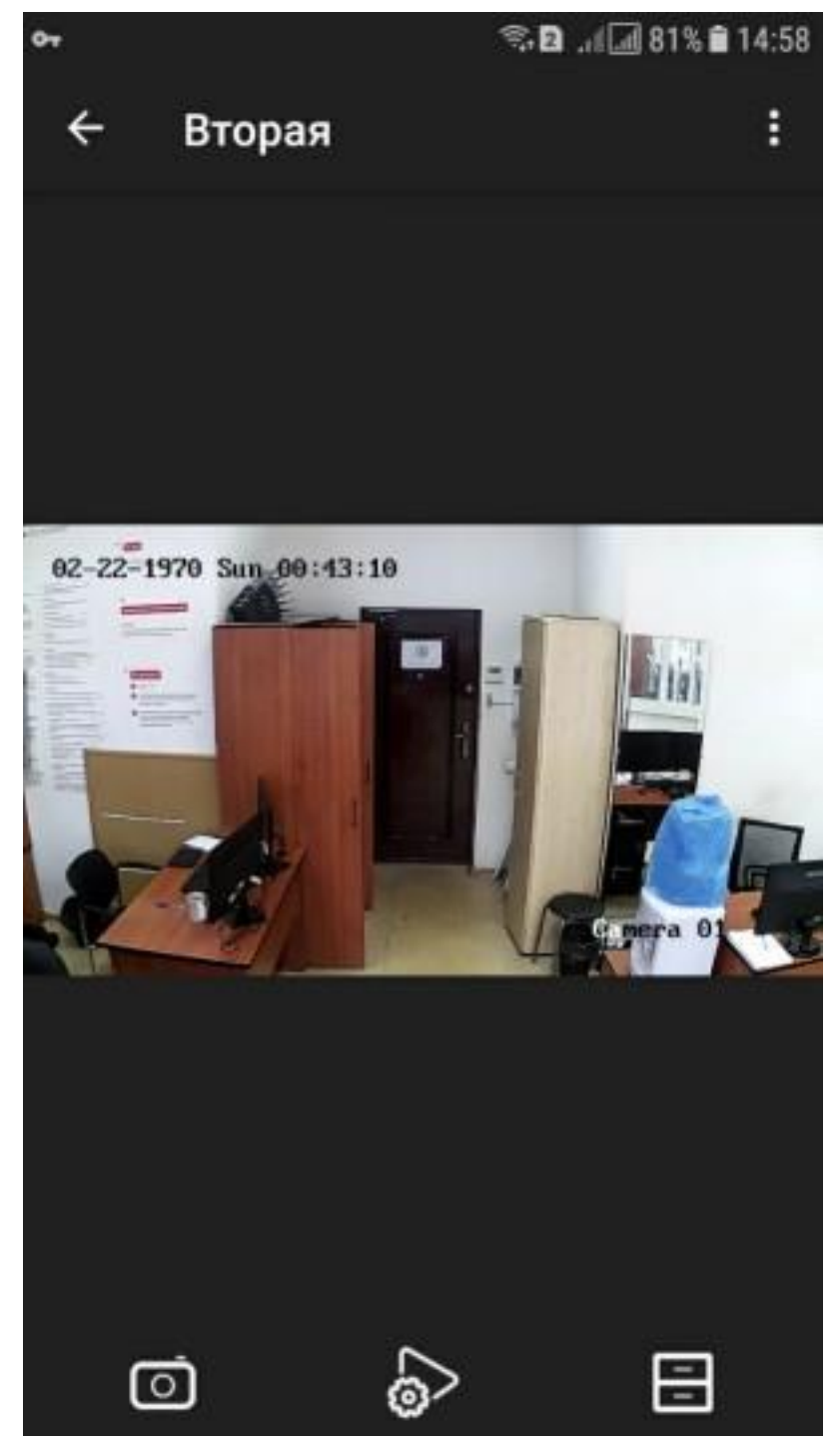

Список задач:

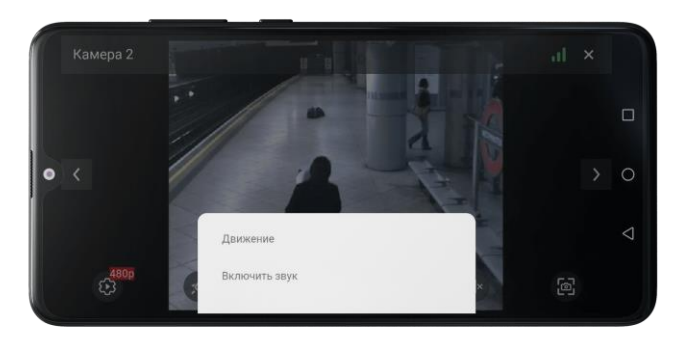

Подтверждение запуска задачи:

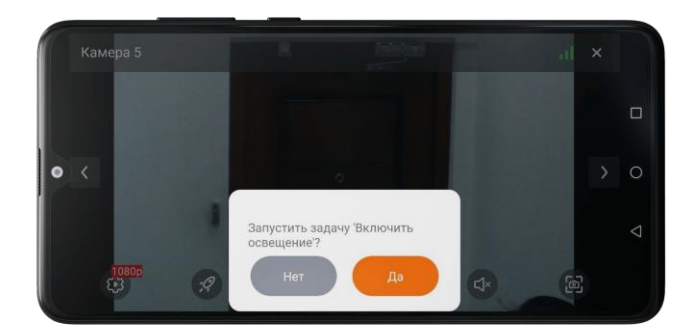

Уведомление о запуске задачи:

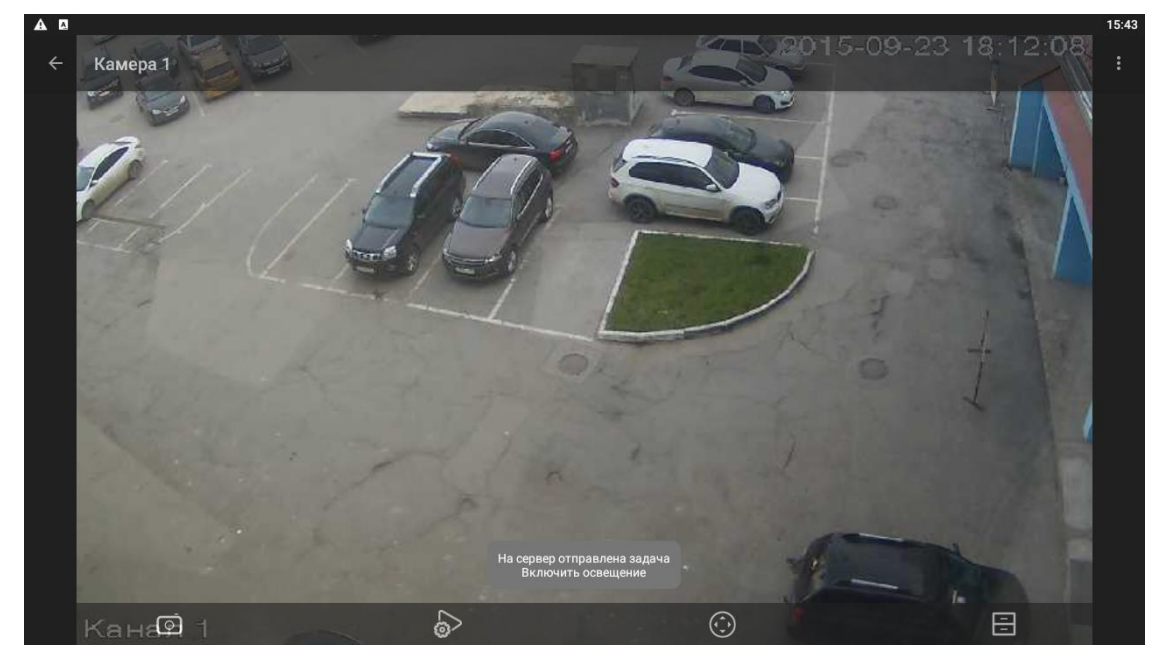

*Мобильный iOS-клиент Видеонаблюдение Macroscop*

Кнопка запуска пользовательской задачи:

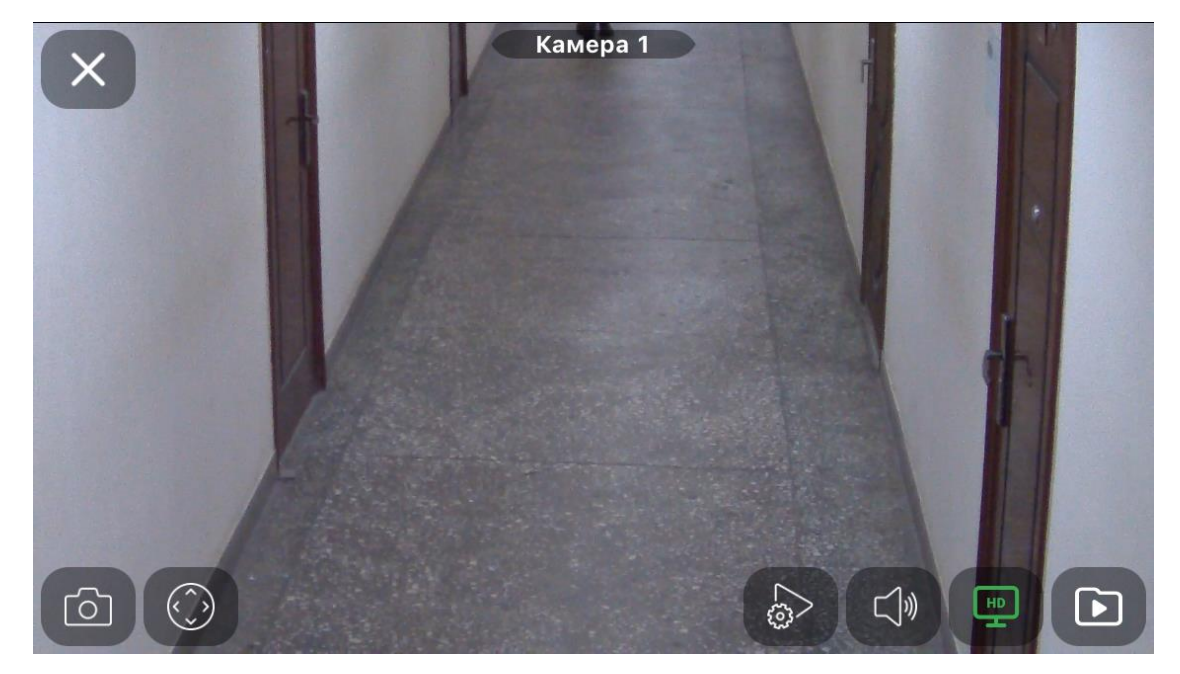

Список задач:

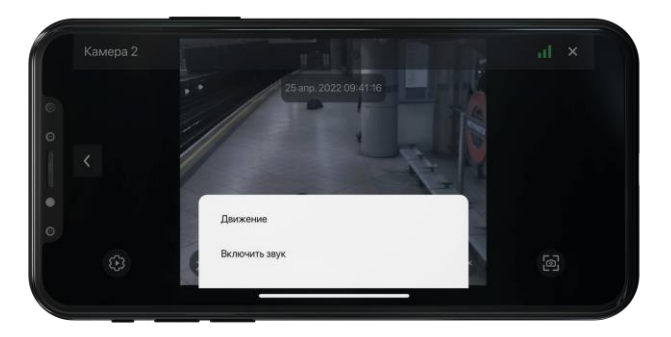

Подтверждение запуска задачи:

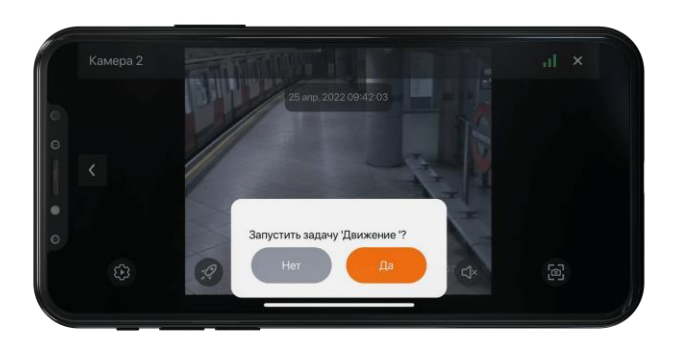

Уведомление о запуске задачи:

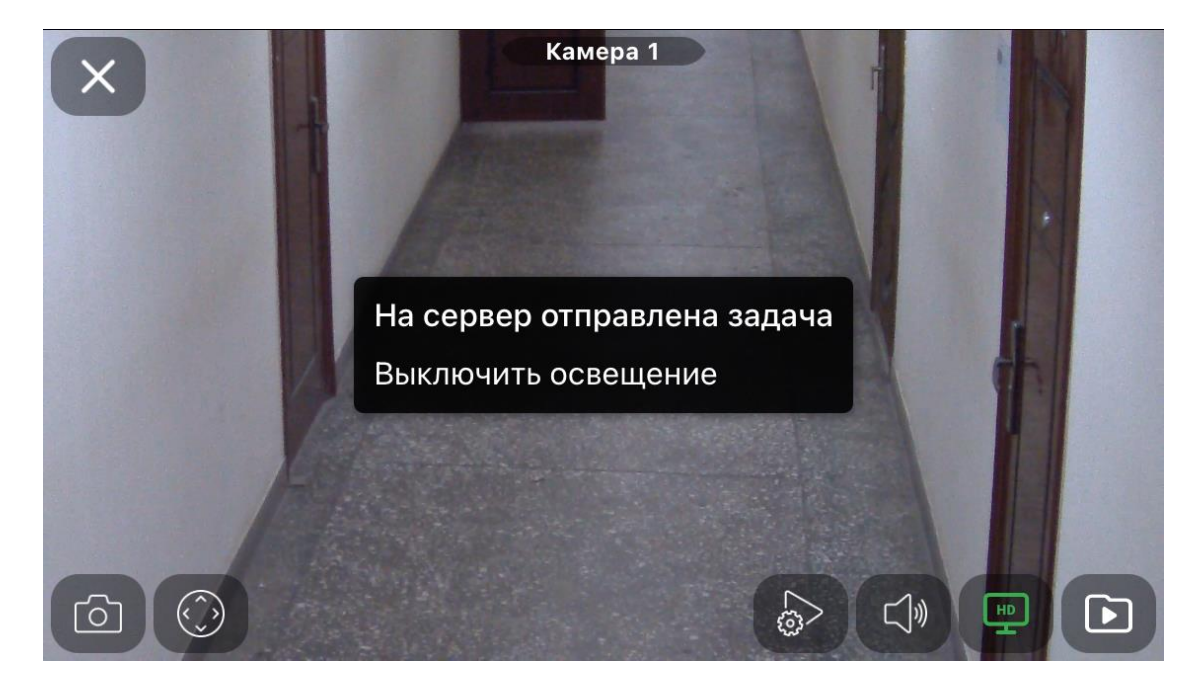

# *Macroscop Клиент*

Кнопка для одной задачи:

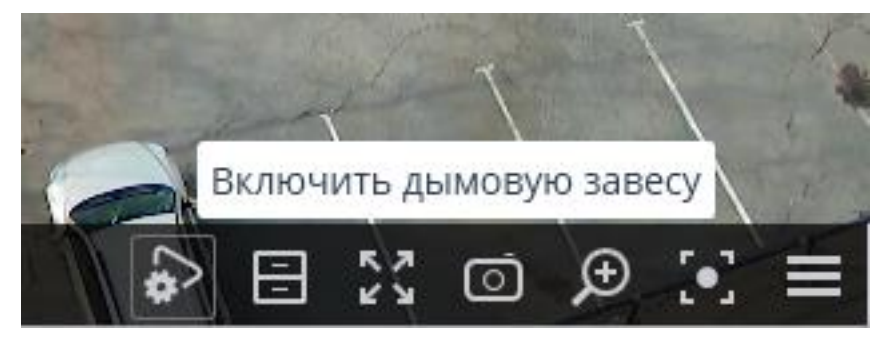

Кнопка и список для нескольких задач:

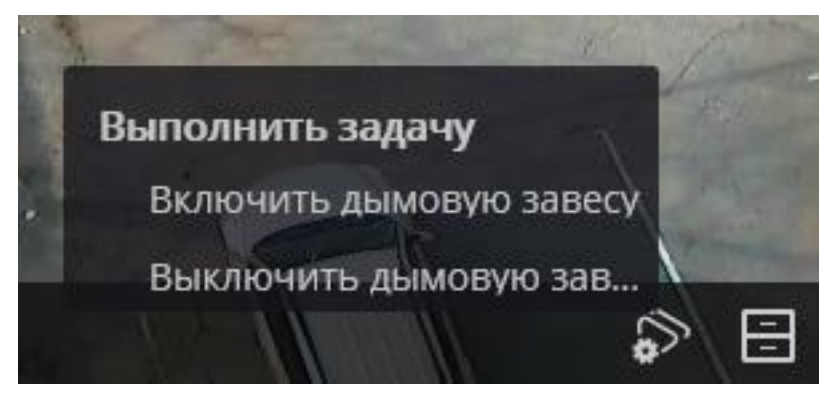

Выбор для одной задачи с подтверждением:

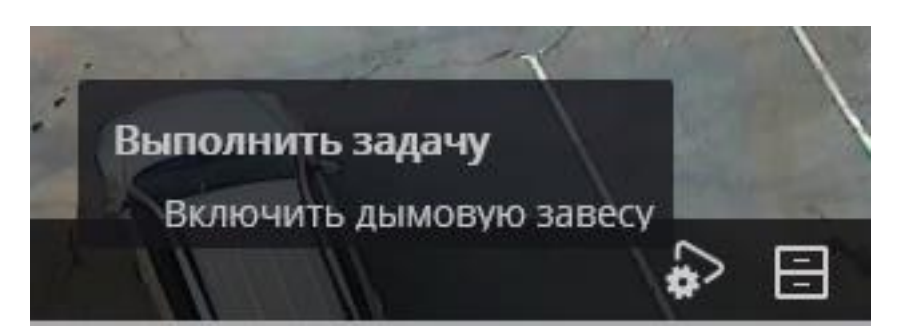

Выбор одной из нескольких задач:

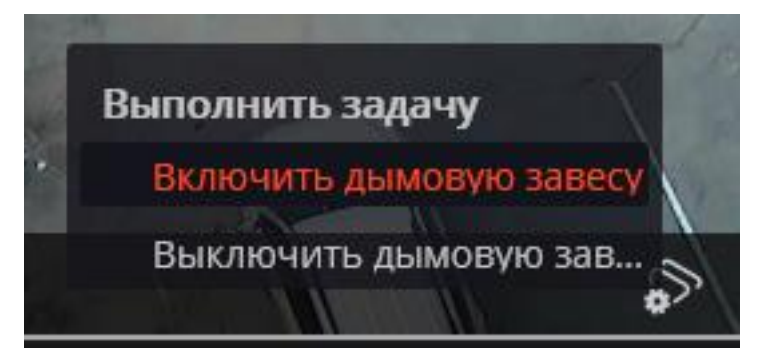

Подтверждение для одной задачи:

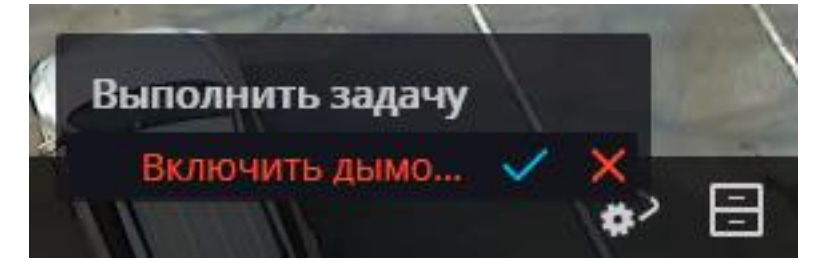

Подтверждение для одной из нескольких задач:

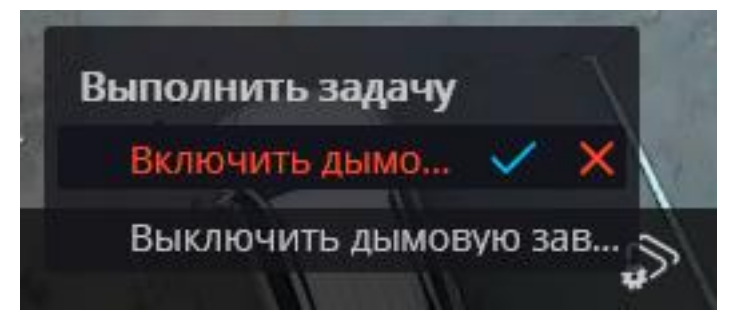

Уведомление о запуске задачи

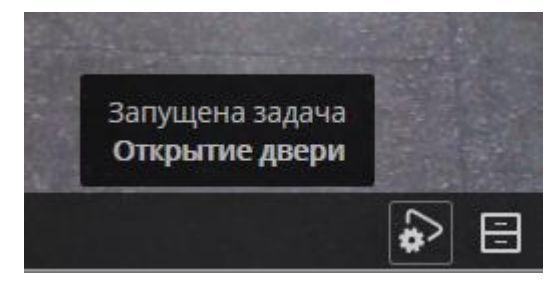

**Серверные и клиентские виды**

Для отображения камер на экране в клиентских приложениях **Macroscop** используются **Виды** — сетки с размещённым в ячейках изображением с камер. При этом, существуют виды двух типов — серверные и клиентские.

- **Серверный вид** вид, созданный администратором системы видеонаблюдения в приложении **Macroscop Конфигуратор**. Серверные виды доступны в приложении **Macroscop Клиент**, а также в мобильных клиентских приложениях под управлением Android и iOS. В многосерверной системе серверные виды доступны при подключении клиентским приложением к любому из серверов этой системы. При этом, серверный вид добавляется в клиентское приложение в момент запуска приложения. Таким образом, если создать или изменить серверный вид во время работы клиентского приложения, то изменения отобразятся только после перезапуска приложения.
- **Клиентский вид** вид, созданный пользователем в клиентском приложении. Клиентские виды доступны только на том компьютере или устройстве, на котором они были созданы, и только для того пользователя системы видеонаблюдения, который их создал. При каждом завершении сеанса работы клиентского приложения удаляются все клиентские виды, не содержащие ни одной камеры.

Предупреждение

Серверные виды, не содержащие ни одной камеры, не будут добавлены в клиентское приложение при его запуске.

 $\Box$ 

┏━━━━━

┏━━━━━

Примечание

В клиентском приложении серверный вид можно отличать от клиентского по наличию у серверного вида пиктограммы в виде дома в правом нижнем углу схематического изображения этого вида.

┗━━━━━

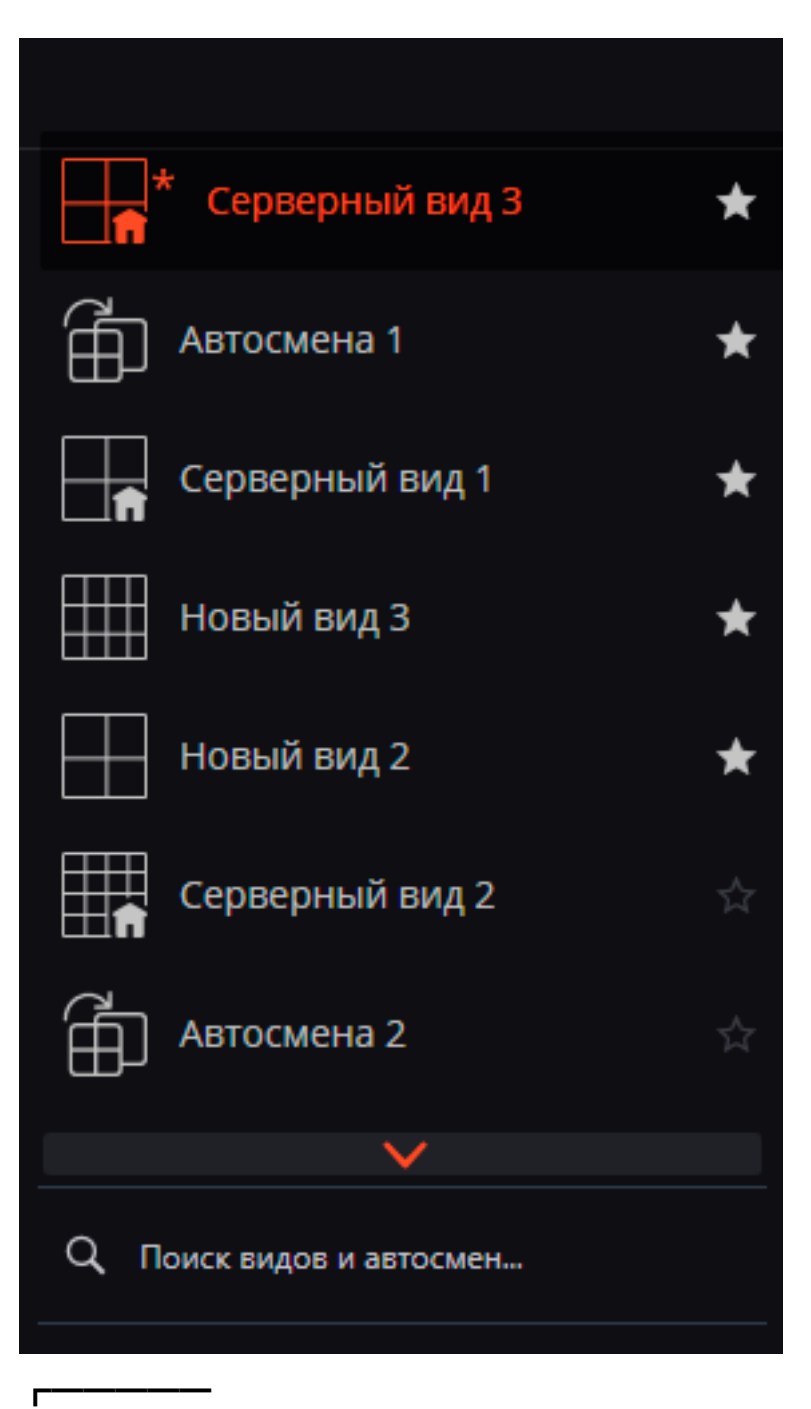

# Примечание

┗━━━━━

До версии 3.0 включительно для отображения камер можно было использовать только серверные виды. При этом, в клиентском приложении можно было выбрать экранную сетку и разместить в её ячейках камеры по своему усмотрению.

При обновлении с версии 3.0 или ниже до версии 3.1 и выше, последняя использованная экранная сетка будет преобразована в закреплённый клиентский вид.

Электронная подпись позволяет подтвердить подлинность экспортированного файла, а также принадлежность ее владельцу.

Примечание

┗━━━━━

 $\blacksquare$ 

Наличие электронной подписи является одним из требований Общего регламента по защите данных (GDPR).

*Подготовка электронной подписи*

Электронная подпись экспортируемых файлов реализуется при помощи сертификатов формата X509. Поддерживаются только сертификаты, в которых используется асимметричный алгоритм RSA.

Корневой сертификат подписанта может быть как самоподписанным корневым сертификатом, так и приобретенным у какого-либо центра сертификации.

На основе главного сертификата подписанта должны быть сгенерированы конечные сертификаты, по одному на каждого пользователя. Эти сертификаты должны быть установлены на компьютер. Их установка осуществляется либо средствами операционной системы, либо с помощью специализированного программного обеспечения.

Корневой сертификат подписанта должен быть внесен у проверяющей стороны в список доверенных.

# *Генерация сертификатов*

┏━━━━━

┗━━━━━

┏━━━━━

Сертификаты для подписи файлов можно сгенерировать с помощью бесплатной утилиты **OpenSSL**.

Необходимо выбрать версию дистрибутива **OpenSSL v1.1.1s Light**, которая соответствует разрядности используемой операционной системы.

После того как утилита **OpenSSL** будет установлена, необходимо открыть **Командную строку** и последовательно ввести команды, описанные ниже.

**Шаг 1.** Добавьте директорию **OpenSSL** в переменную среды **PATH**. Если установлена версия Win64 OpenSSL v1.1.1s Light:

path=%path%C:\Program Files\OpenSSL-Win64\bin\;

Если установлена версия Win32 OpenSSL v1.1.1s Light:

path=%path%C:\Program Files\OpenSSL-Win32\bin\;

**Шаг 2.** Создайте каталог, в котором будут находиться сгенерированные сертификаты. В командной строке перейдите в созданный каталог.

**Шаг 3.** Сгенерируйте закрытый ключ корневого сертификата:

openssl genrsa -out \*rootCertKeyName\*.key 2048

**Шаг 4.** Сгенерируйте корневой сертификат:

openssl req -x509 -new -key \*rootCertKeyName\*.key -days 10000 -out \*rootCertName\*.crt

Примечание

┗━━━━━

┏━━━━━

┗━━━━━

 $\blacksquare$ 

 $\blacksquare$ 

┗━━━━━

┏━━━━━

┗━━━━━

┏━━━━━

┗━━━━━

┏━━━━━

При выполнении этой команды будет предложено заполнить информацию о сертификате.

**Шаг 5.** Сгенерируйте закрытый ключ сервиса:

openssl genrsa -out \*serviceCertKeyName\*.key 2048

**Шаг 6.** Создайте запрос на подпись сертификата сервиса корневым сертификатом:

openssl req -new -key \*serviceCertKeyName\*.key -out \*serviceCertRequestName\*.csr

Примечание

┗━━━━━

При выполнении этой команды будет предложено заполнить информацию о сертификате.

Важным пунктом является заполнение информации о **Common Name (e.g. server FQDN or YOUR name)**, необходимо указать IP-адрес сервиса.

┗━━━━━

**Шаг 7.** Подпишите запрос корневым сертификатом, сгенерировав тем самым сертификат сервиса:

openssl x509 -req -in \*serviceCertRequestName\*.csr -CA \*rootCertName.crt -CAkey \*rootCertKeyName\*.key -CAcreateserial -out \*serviceCertName\*.crt -days 5000

**Шаг 8.** Экспортируйте сертификат и закрытый ключ сервиса в один файл для импорта:

openssl pkcs12 -export -out \\*serviceCertFileName\\*.pfx -inkey \\*serviceCertKeyName\\*.key -in \\*serviceCertName\\*.crt -certfile \\*rootCertName\\*.crt

┏━━━━━

┗━━━━━

┏━━━━━

┗━━━━━

┏━━━━━

Примечание

Пункты 5 – 8 следует повторять для каждого пользователя, которому необходимо сгенерировать сертификат. Для этого нужно заменить в командах строку **\*serviceCertKeyName\*** на **имя пользователя**, написанное латинскими буквами без пробелов.

Соответствующие файлы с расширением **.pfx** должны быть переданы пользователям и импортированы в операционную систему на их рабочих местах.

Корневой сертификат **\*rootCertName\*.crt** должен быть импортирован в операционную систему на всех рабочих местах, где планируется осуществлять проверку электронной подписи.

┗━━━━━

### *Импортирование сертификатов в систему*

#### **Импорт корневого сертификата проверяющей стороной**

Для добавления корневого сертификата необходимо произвести двойной щелчок мышью по файлу **\*rootCertName\*.crt**. После этого откроется окно **Мастера добавления сертификатов**. Далее необходимо следовать шагам, обозначенным цифрами на изображениях ниже:

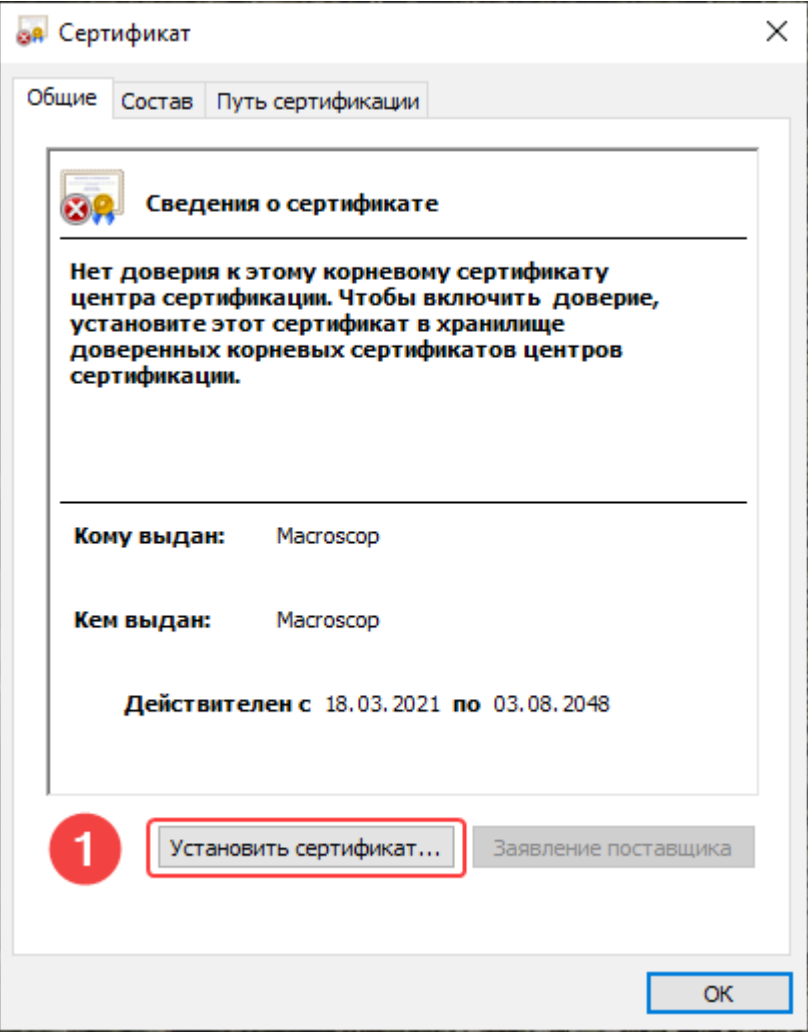

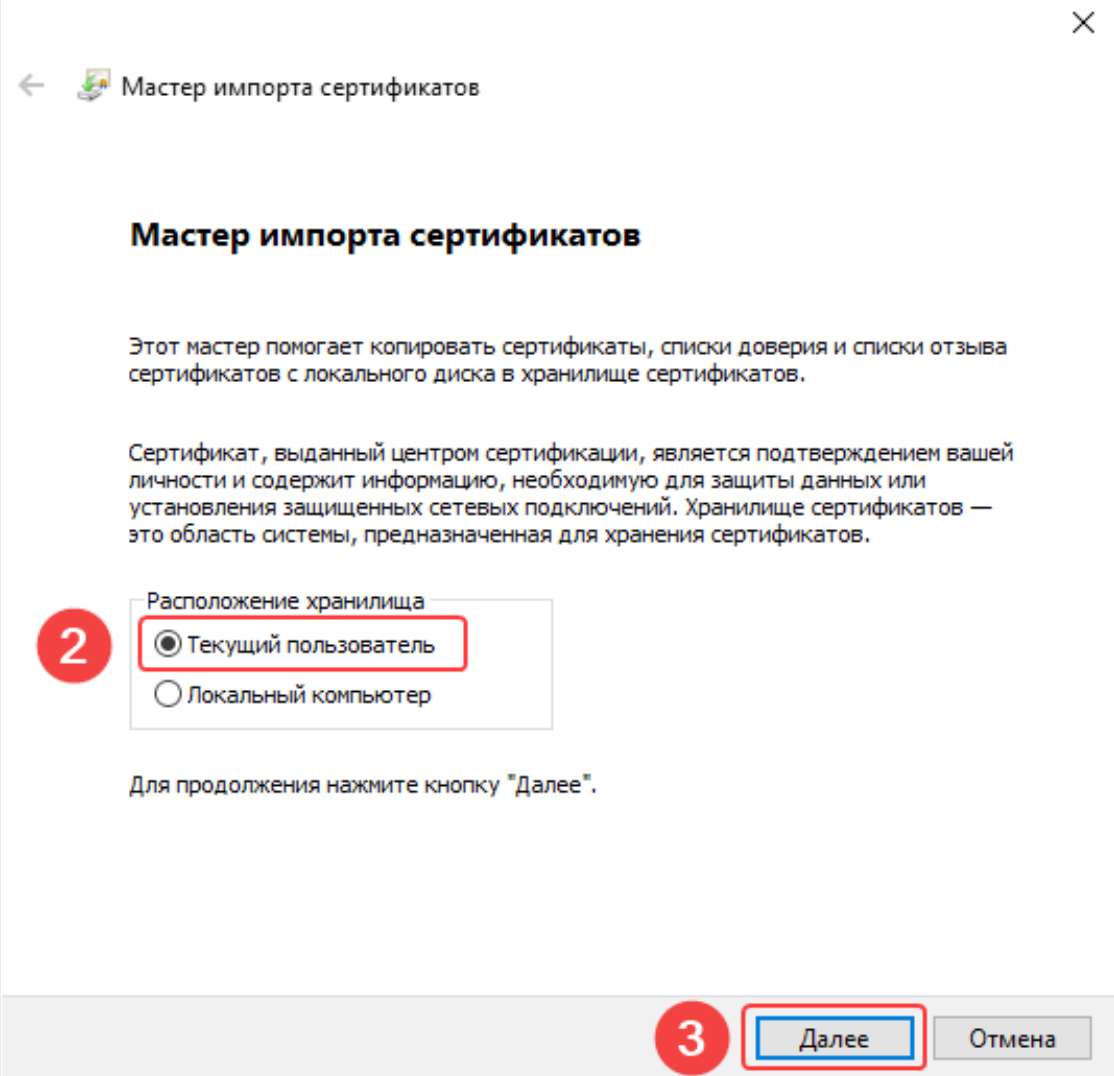

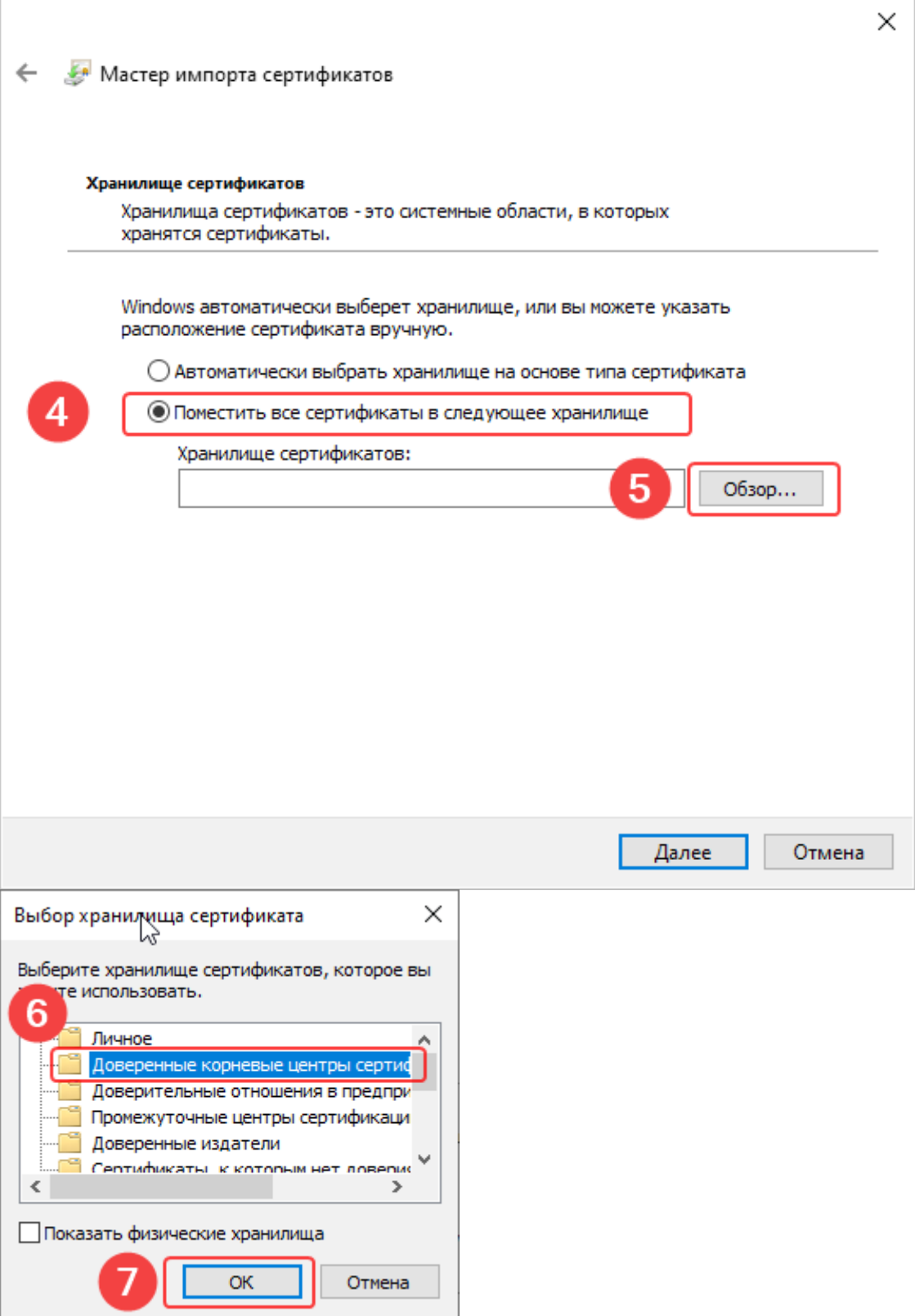

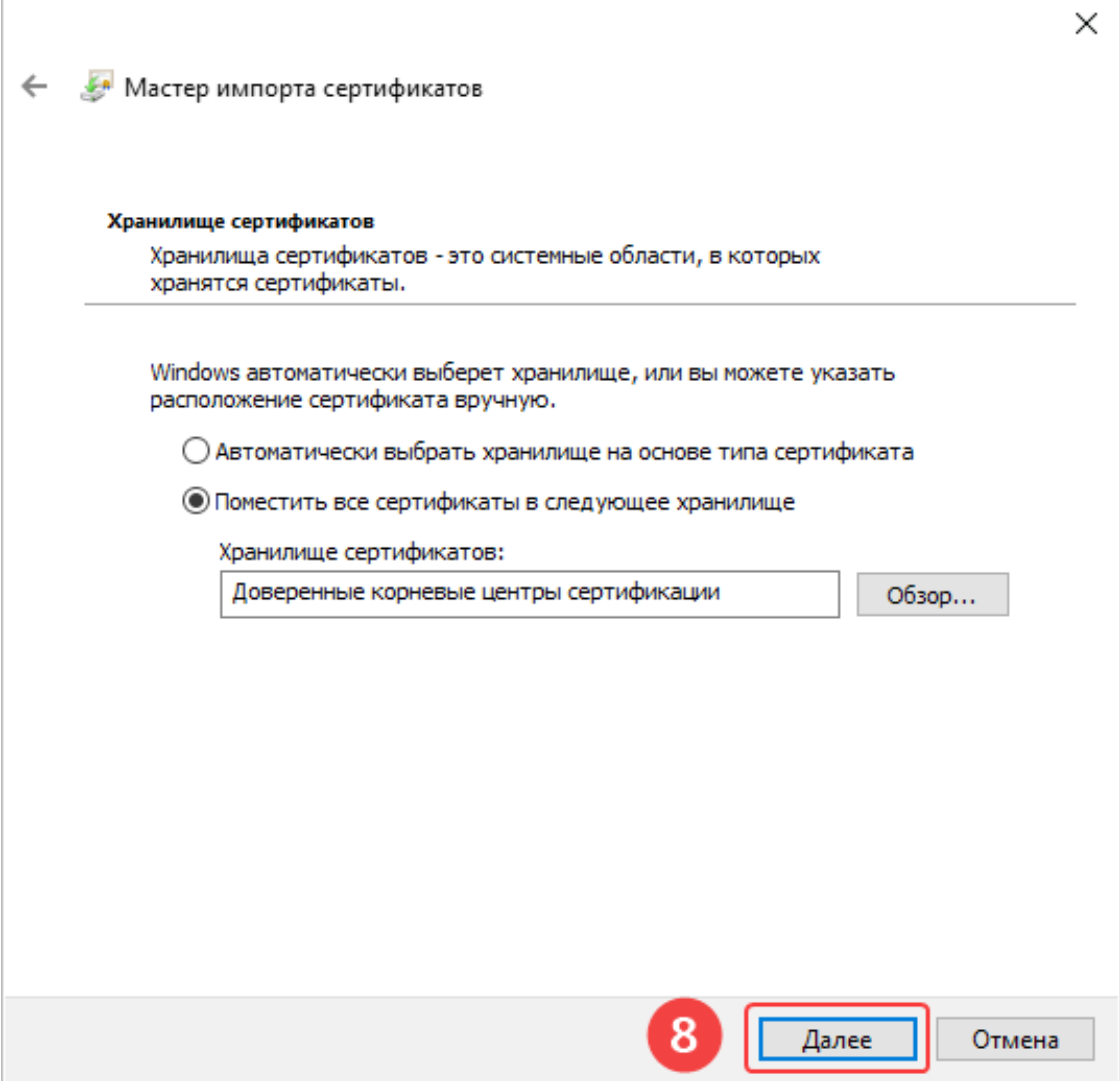

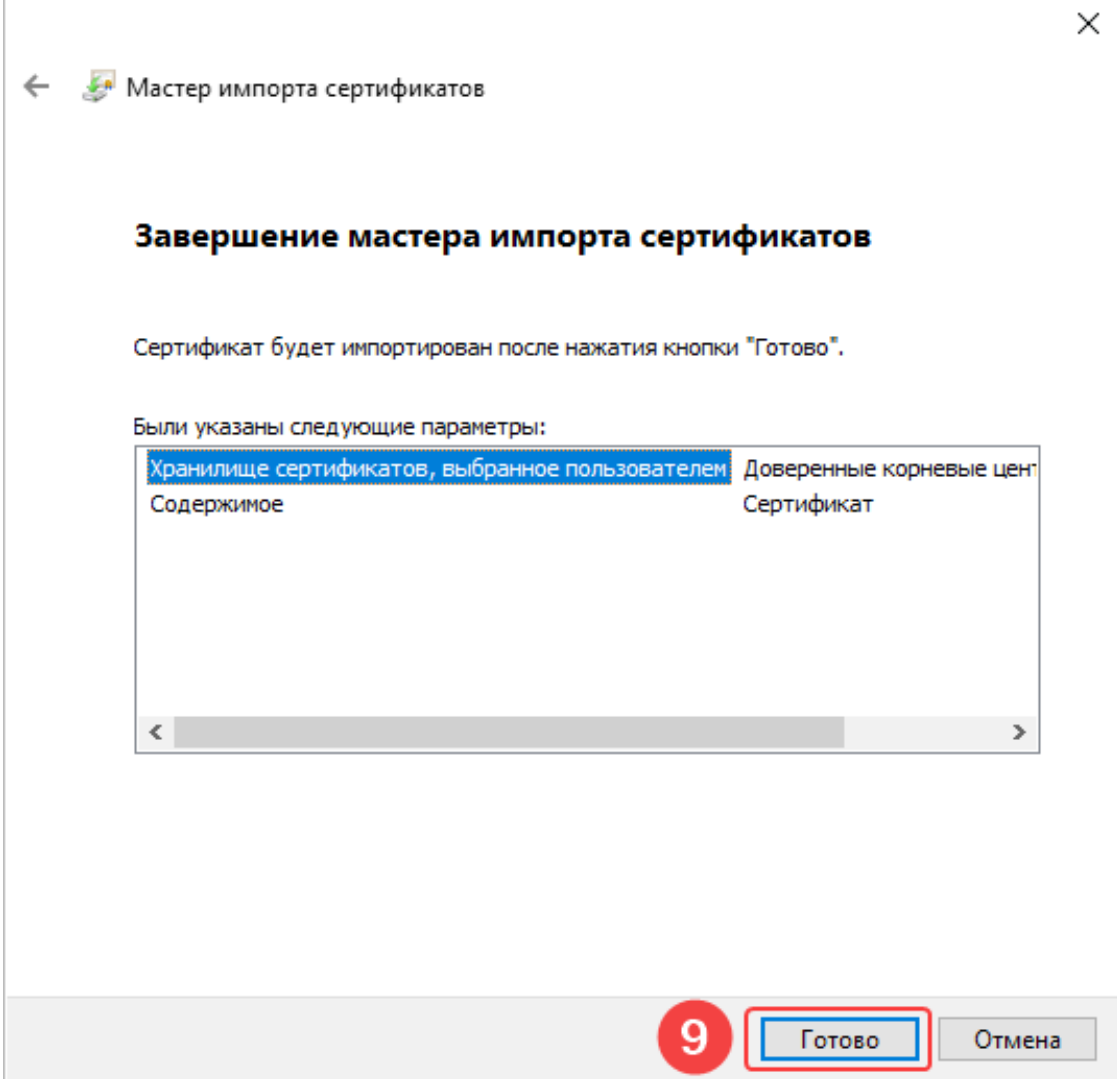

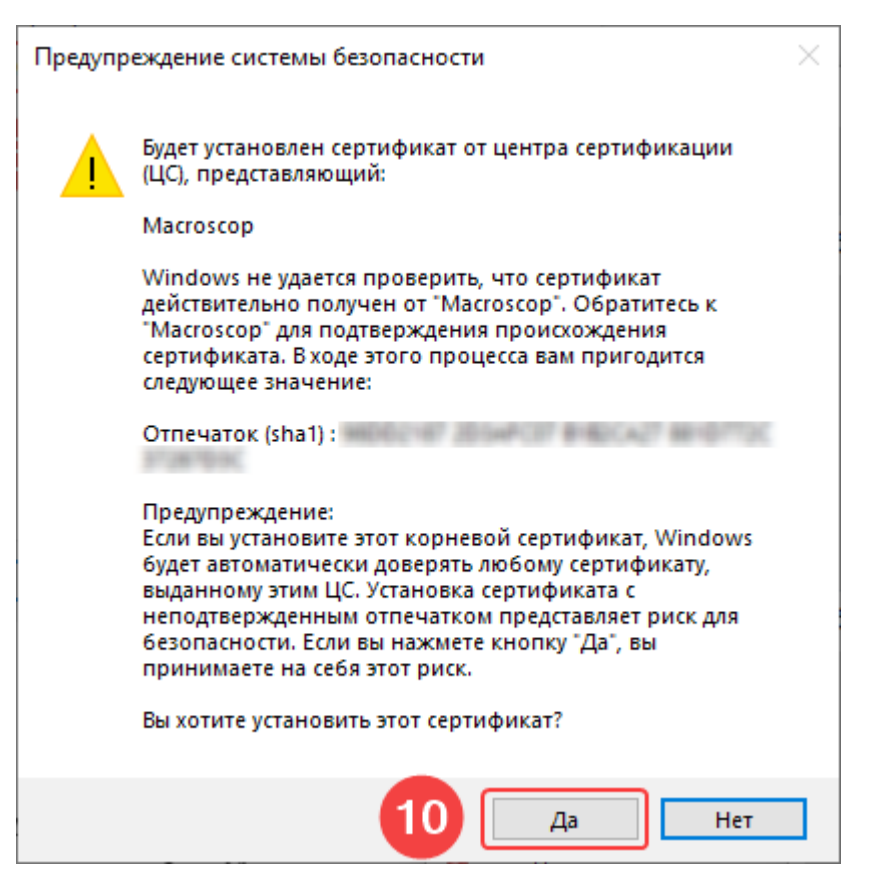

# **Импорт сертификата пользователя подписывающей стороной**

Для добавления личного сертификата пользователя, который будет использоваться для создания электронной подписи, необходимо произвести двойной щелчок мышью по файлу **user.pfx**. После этого откроется окно **Мастера добавления сертификатов**. Далее необходимо следовать шагам, обозначенным цифрами на изображениях ниже:

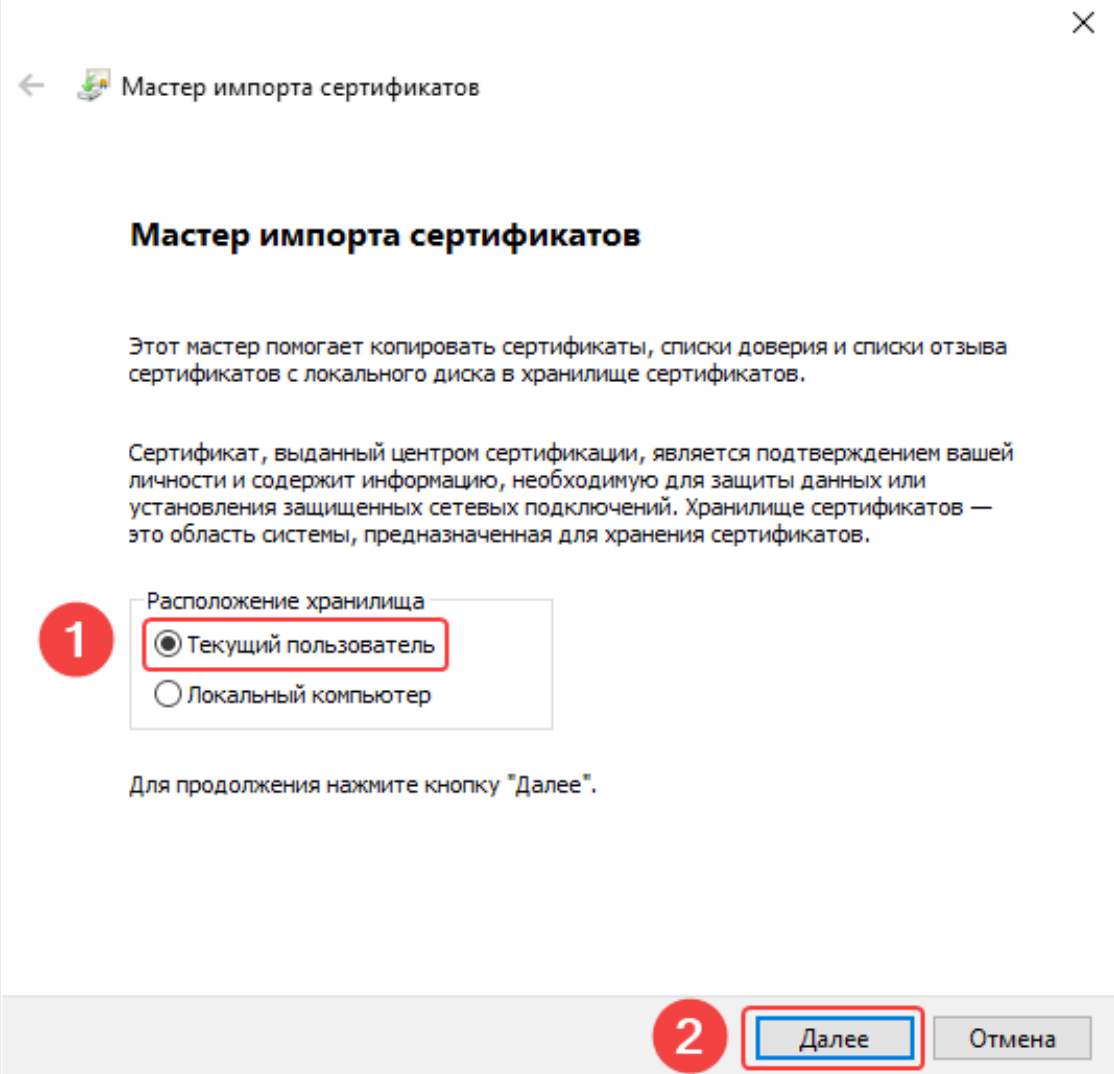

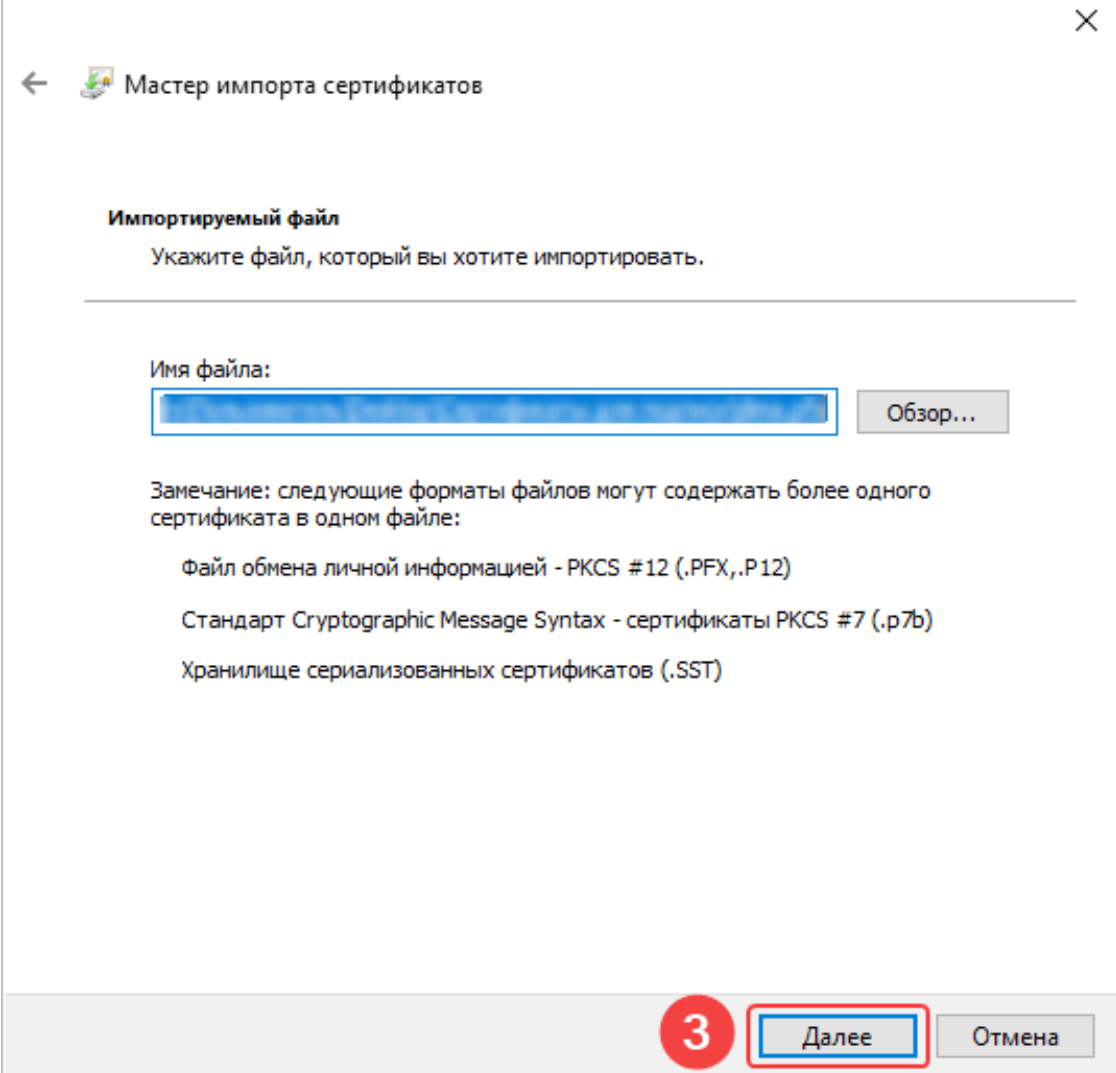

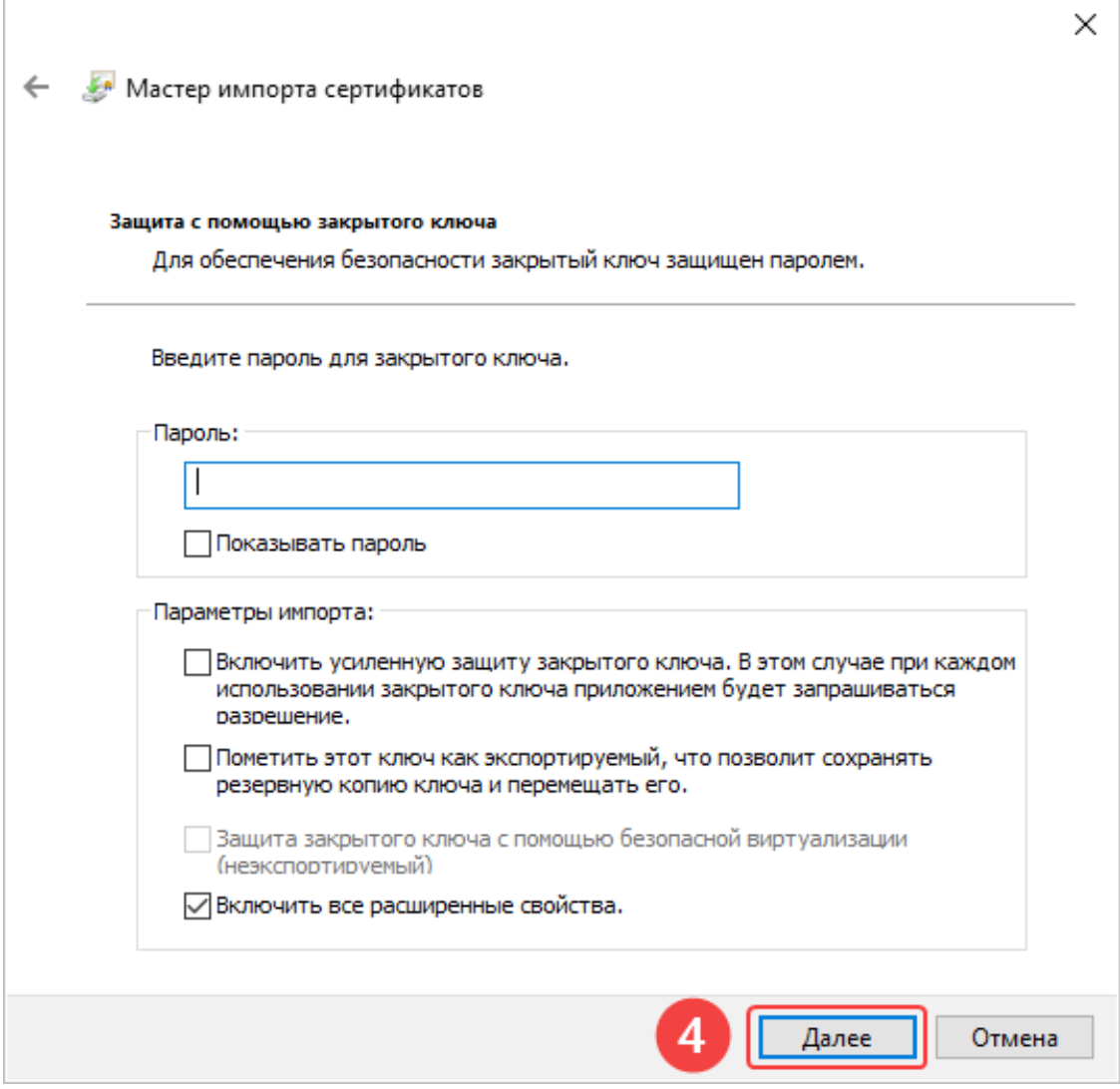

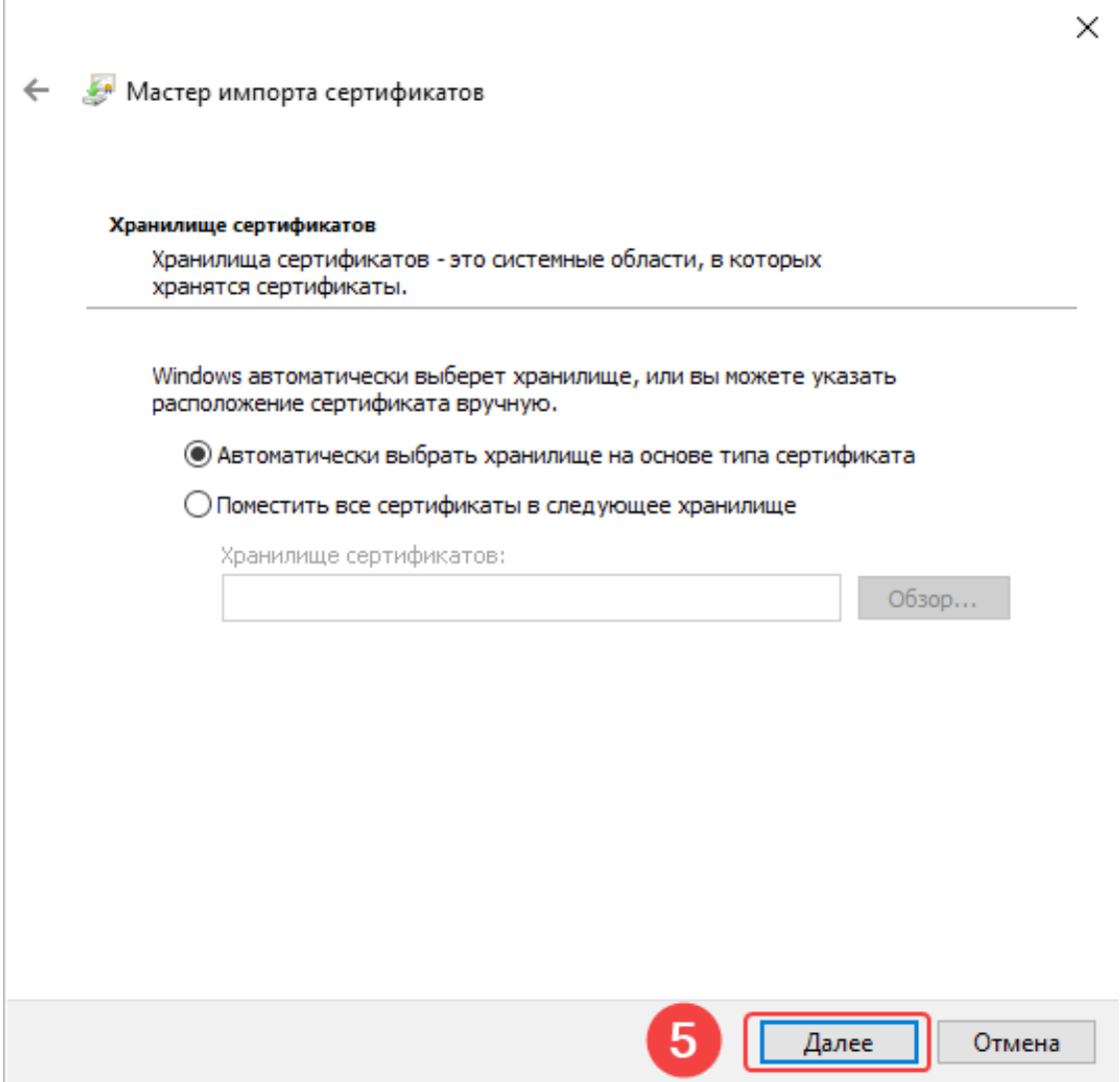

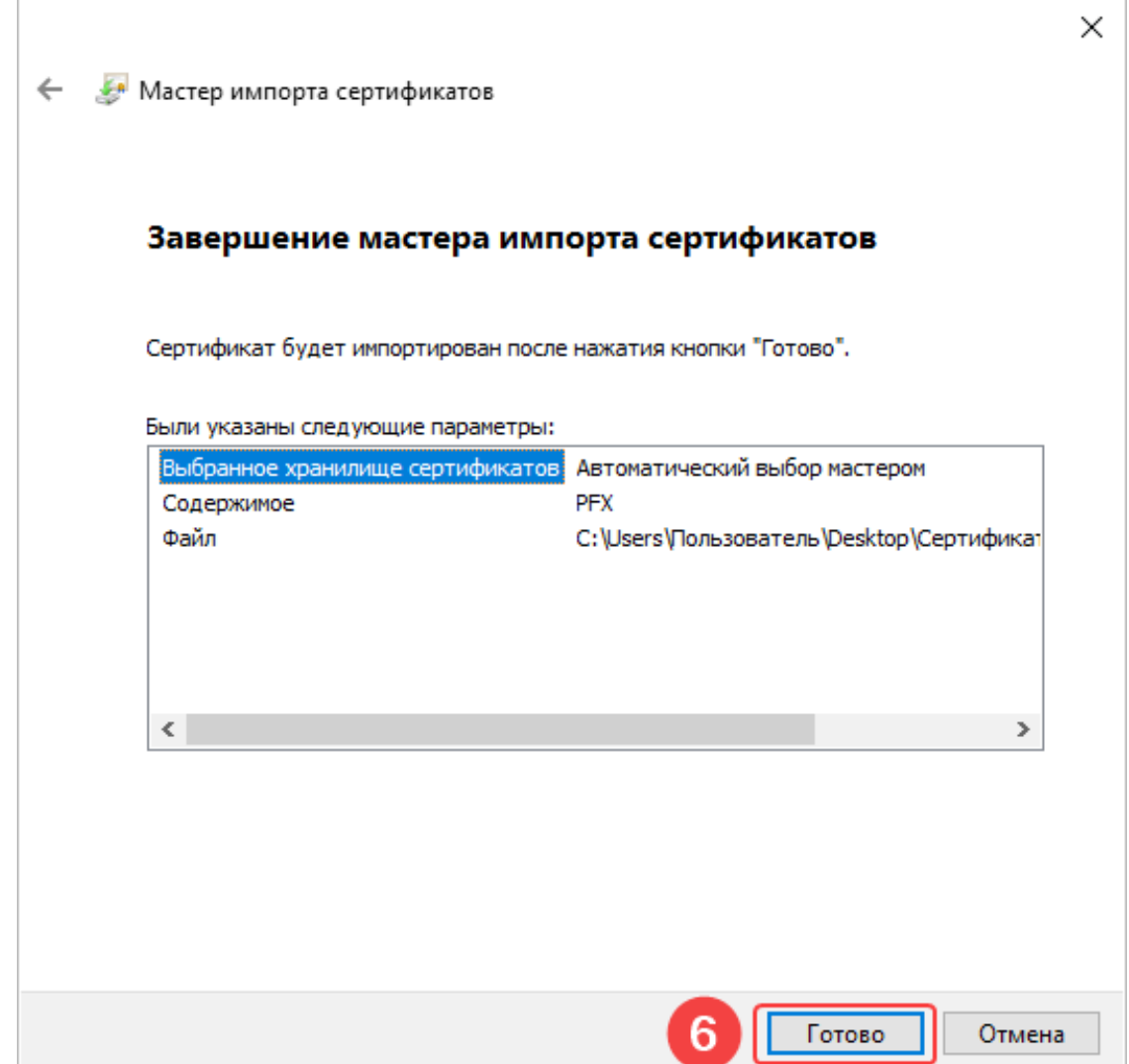

*Настройка приложения Macroscop Клиент*

**Шаг 1:** Открыть приложение **Macroscop Клиент** под той учетной записью, под которой будут экспортироваться подписанные файлы.

 $\Box$ 

**Шаг 2:** Перейти в панель управления, нажав по кнопке расположенной в левом верхнем углу окна.

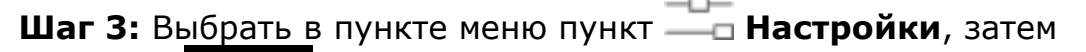

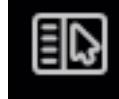

подпункт **Настройки рабочего места**.

**Шаг 4:** Перейти на вкладку **Экспорт**.

**Шаг 5:** Включить опцию Электронная подпись с помощью

переключателя .

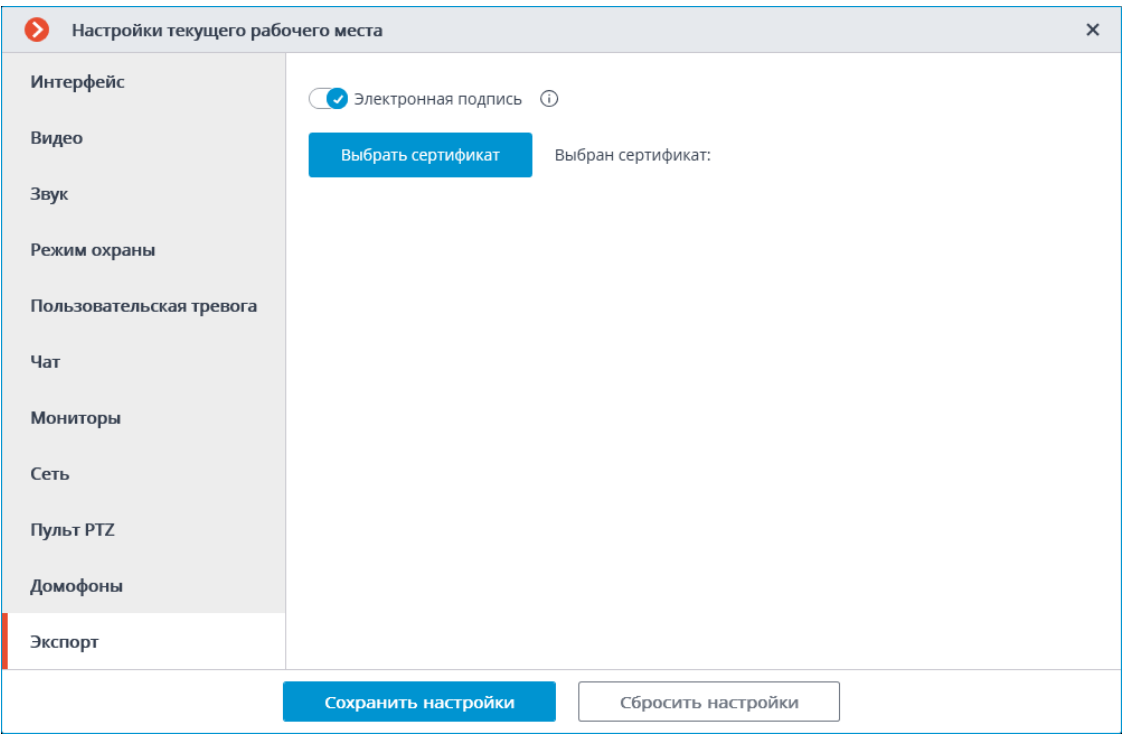

**Шаг 6:** Нажать на кнопку Выбрать сертификат.

**Шаг 7:** В открывшемся окне выбрать тот сертификат, которым данный пользователь будет подписывать файлы.

Предупреждение

┏━━━━━

┗━━━━━

Важно, чтобы у импортируемого сертификата был закрытый ключ. Если такого ключа нет, либо в сертификате используется асимметричный алгоритм, отличный от RSA, то при попытке выбора такого сертификата появится следующее сообщение об ошибке:

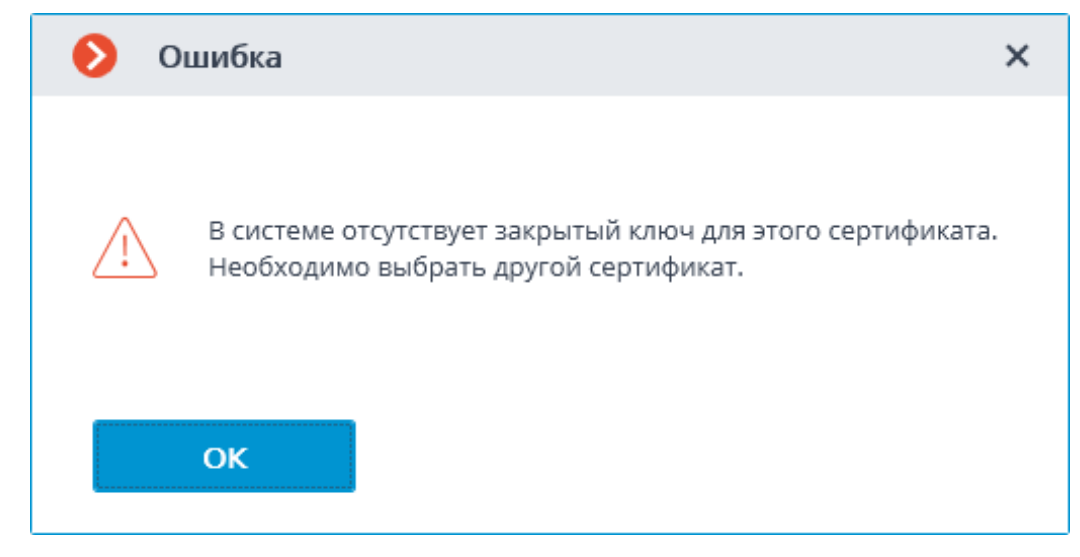

*Подписание сохранённого кадра*

Для подписания кадра нужно в активной ячейке или в ячейке архива

ര нажать на значок и или вызвать контекстное меню и выбрать пункт **Сохранить кадр**.

Далее в открывшемся окне необходимо выбрать пункт Кадр с цифровой подписью.

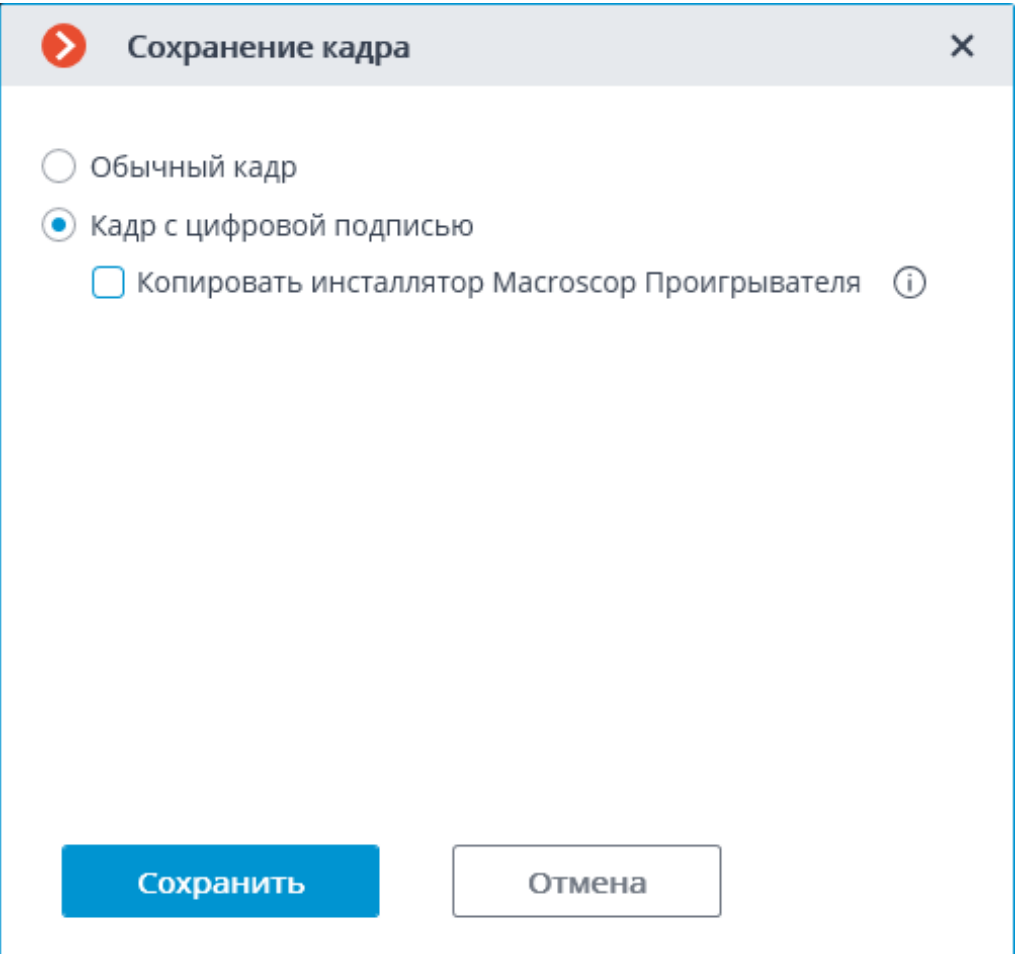

После нажатия кнопки **Сохранить** откроется диалоговое окно с выбором местоположения сохраняемого кадра.

Предупреждение

┏━━━━━

┗━━━━━

Если электронная подпись не настроена, то вместо окна Сохранение кадра сразу же откроется диалоговое окно с выбором местоположения сохраняемого кадра.

#### *Подписание экспортируемых видеороликов*

Для подписания экспортируемого архива нужно в окне **Экспорт архива** включить опцию Подписать файл.
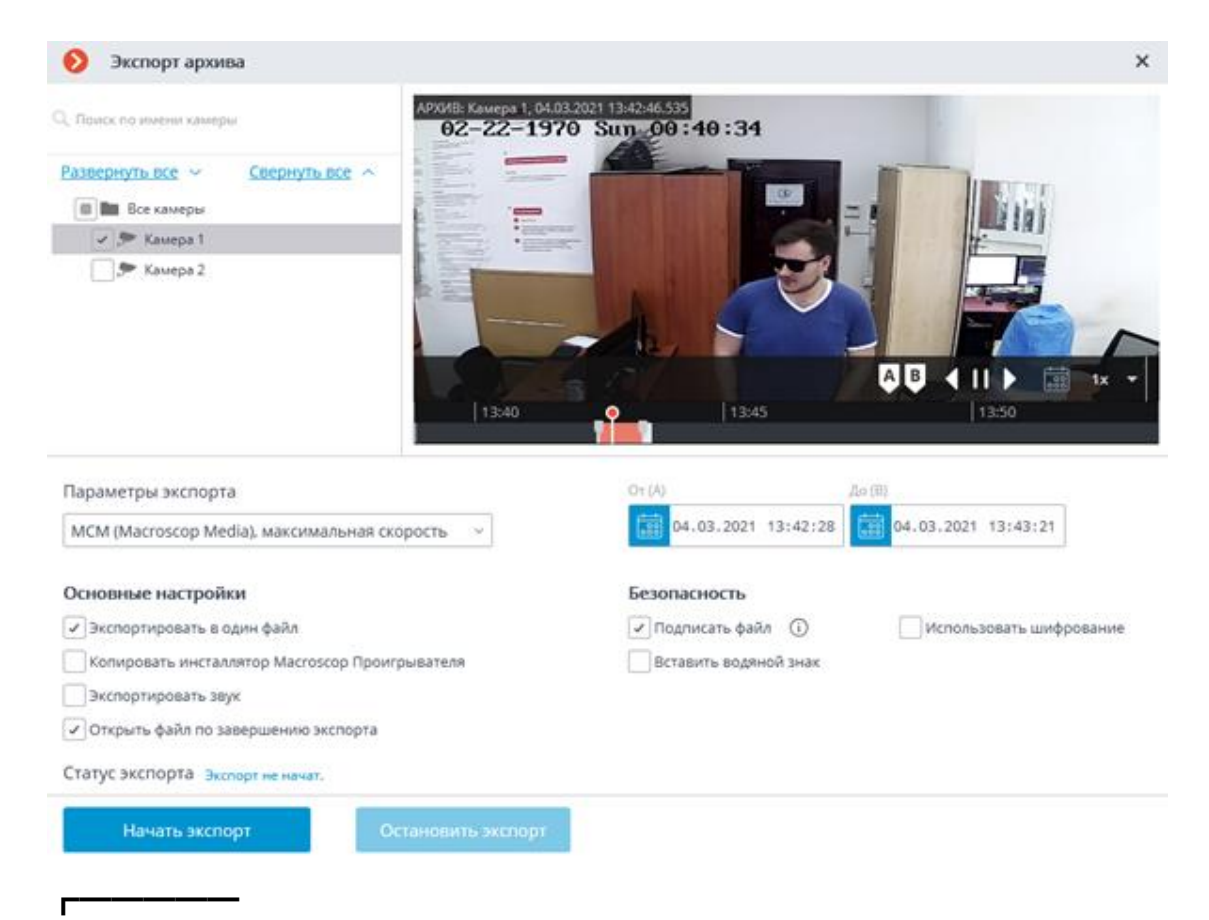

#### Предупреждение

Если электронная подпись не настроена, то пункт Подписать файл будет недоступен.

┗━━━━━

#### Примечание

┗━━━━━

┏━━━━━

Файл электронной подписи сохраняется рядом с экспортированным файлом. Название файла подписи состоит из названия экспортированного файла и расширения **msig**.

#### *Проверка*

Для проверки подписанных файлов используется программа **Macroscop Проигрыватель**. Чтобы проверить электронную подпись файла необходимо открыть файл с расширением msig, либо открыть его через кнопку **Проверить электронную подпись** в окне программы.

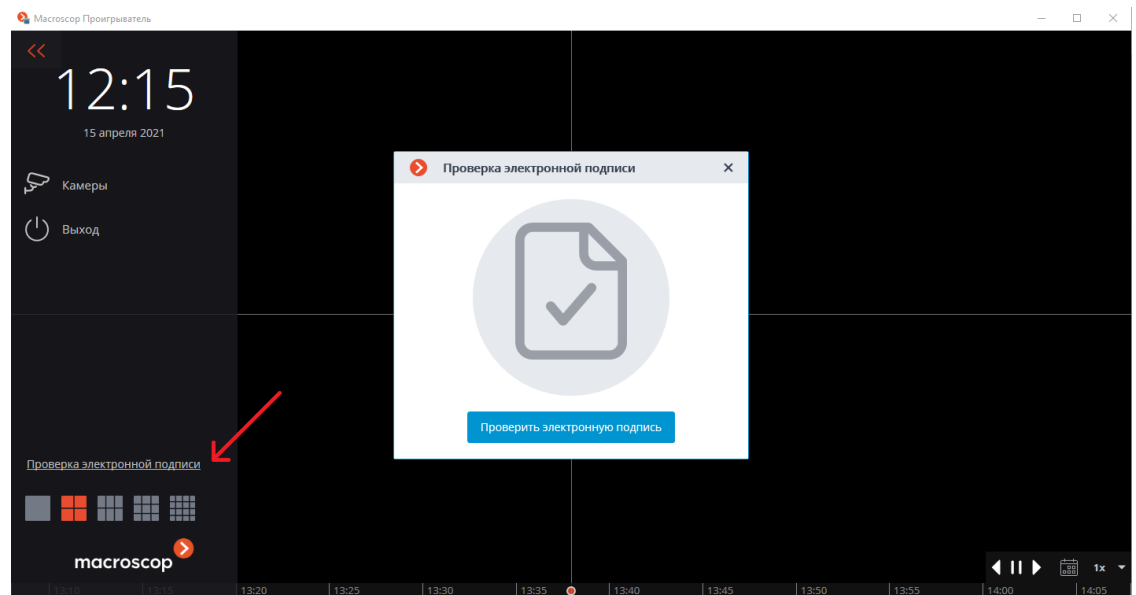

┗━━━━━

┏━━━━━

**Macroscop Проигрыватель** попытается автоматически найти и проверить экспортированный файл. Если в процессе возникнет ошибка, то будет предложено выбрать файл вручную.

В случае успешной проверки выводится следующее окно:

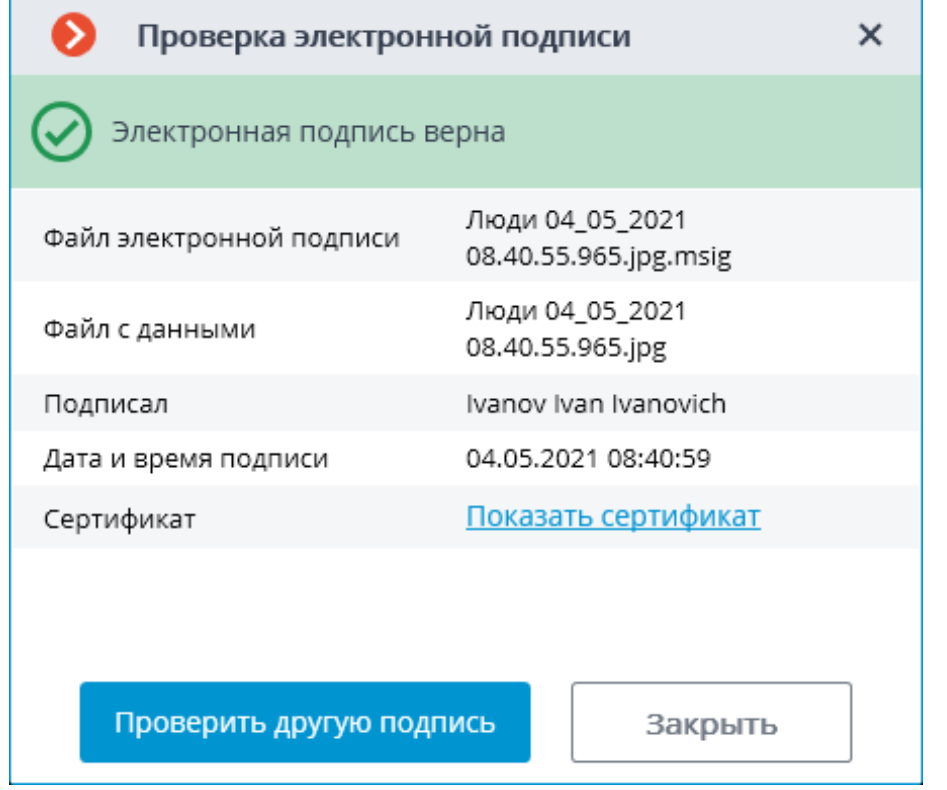

Если файл был изменён, то выводится следующее окно:

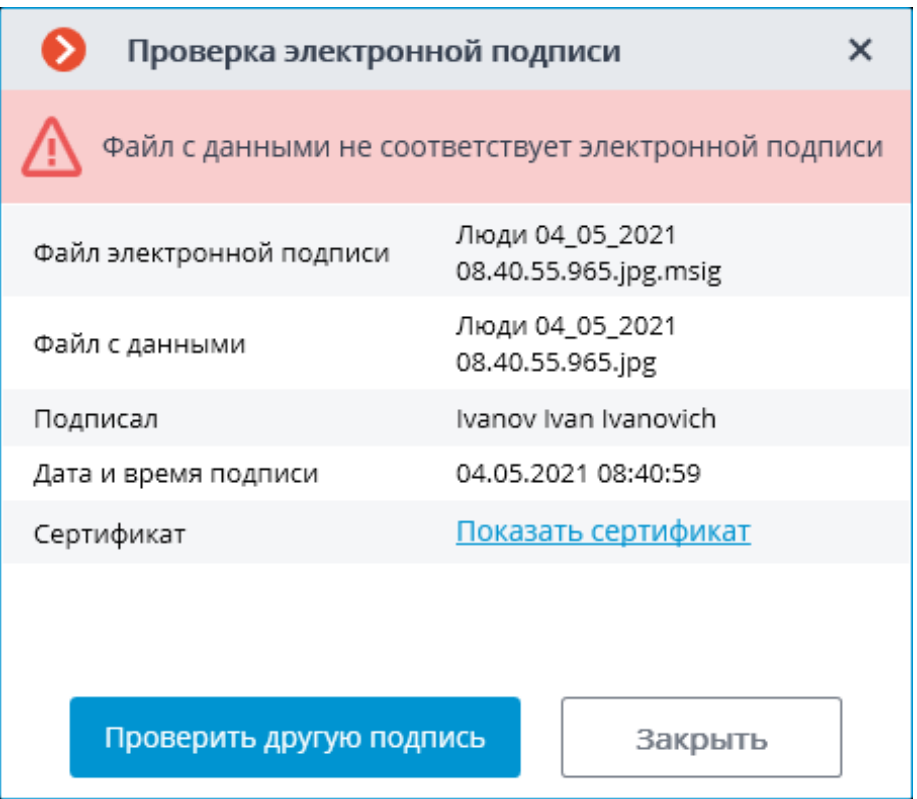

Если сертификат не является доверенным, но файл не был изменен, то выводится следующее окно:

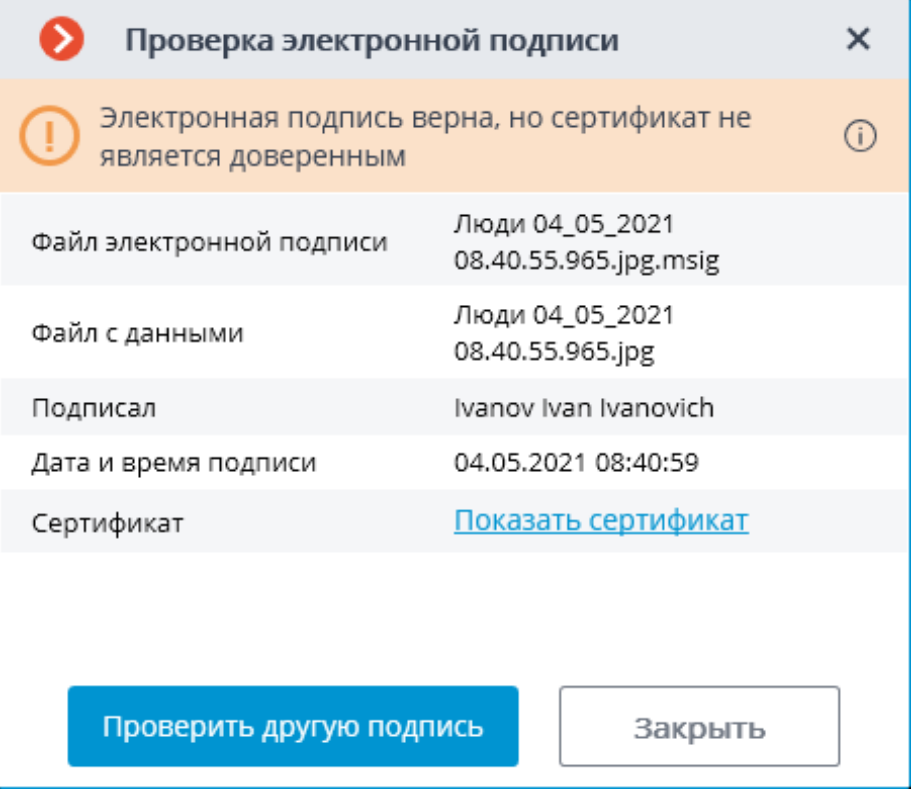

Также статус электронной подписи можно посмотреть в формате MCM в ячейках **Macroscop Проигрыватель**.Для этого нужно навести курсор на значок статуса. Проверка проходит в автоматическом режиме, если был найден соответствующий файл подписи.

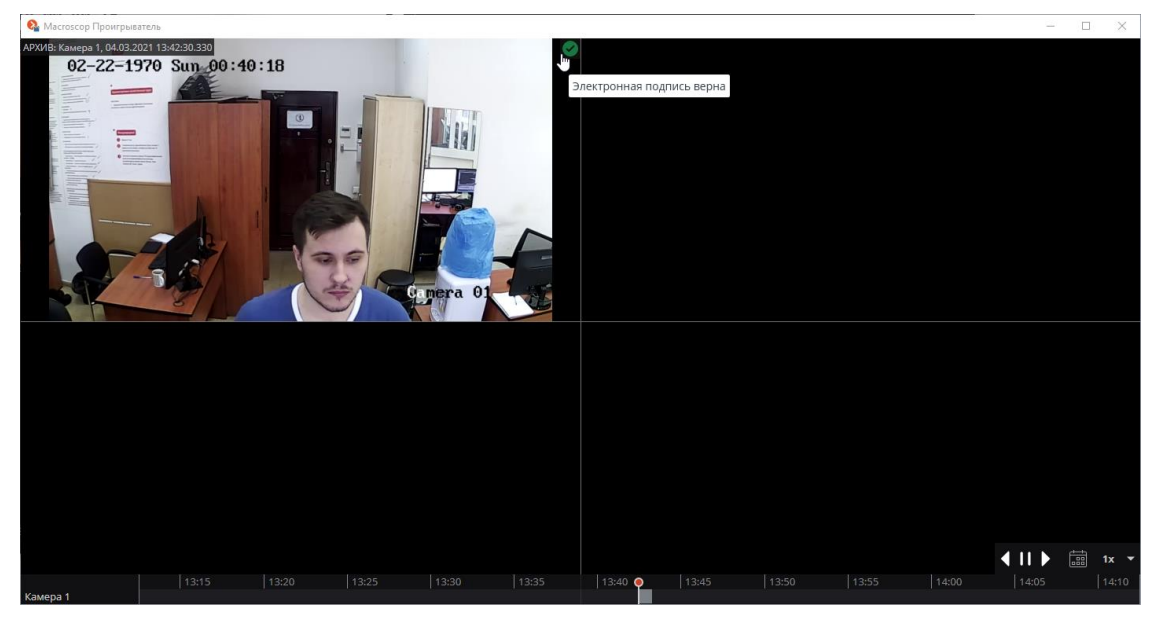

Для просмотра подробных сведений нужно кликнуть по значку статуса.

#### **Водяной знак на видео**

В **Macroscop** реализована возможность наложения водяных знаков на видео в реальном времени и архиве. Это позволит определить источник утечки видеоинформации при просмотре и экспорте видео, а также сохранении и распечатывании кадра в приложении **Macroscop Клиент**. При включенном водяном знаке на видео и кадре будут отображаться данные пользователя, который выгрузил видео или кадр.

#### *Описание*

Возможность наложения водяного знака позволяет разместить поверх изображения с камеры информацию о пользователе, использующем доступ к этой камере. Наложение водяного знака выполняется как при просмотре видео в приложении **Macroscop Клиент**, так и при экспорте фрагментов архива и сохранении или печати отдельных кадров.

Примечание

┏━━━━━

Настройки наложения и отображения выполняются администратором системы видеонаблюдения в приложении **Macroscop Конфигуратор**. По умолчанию наложение и отображение водяного знака выключены. ┗━━━━━

Водяной знак накладывается на изображение в виде текста, состоящего из следующих атрибутов:

- Дата и время компьютера, на котором запущено приложение **Macroscop Клиент**
- Имя компьютера
- Имя пользователя **Macroscop**

Для формирования водяного знака можно выбрать как все атрибуты одновременно, так и только часть из них.

Для накладываемого водяного знака можно задать цвет, степень прозрачности, а также выбрать способ расположения текста на изображении из следующих вариантов:

- Один водяной знак по диагонали
- Множество водяных знаков по диагонали
- Один водяной знак по горизонтали
- Множество водяных знаков по горизонтали

Для каждой камеры можно задать индивидуальные настройки наложения водяного знака.

Настройки наложения едины для камеры, в связи с чем водяной знак будет иметь одинаковые внешний вид и структуру как при просмотре видео в приложении **Macroscop Клиент**, так и при экспорте видео или кадров. Таким образом, даже если экспортировать архив сразу для группы камер, каждая камера будет иметь собственный водяной знак, соответствующий заданным настройкам.

┏━━━━━

#### Примечание

┗━━━━━

Если атрибут **Дата и время** включен, его поведение будет отличаться при просмотре в приложении **Macroscop Клиент** и экспорте. Так, при просмотре видео в приложении этот атрибут отображает текущее время компьютера, в то время как в экспортированном видео и на сохранённом кадре он будет отображать время начала процесса экспорта.

Настройки наложения задаются для камеры, в связи с чем водяной знак будет иметь одинаковые внешний вид и структуру для всех пользователей, для которых настроено его отображение. При этом, разным группам пользователей можно задать разные настройки отображения водяного в приложении **Macroscop Клиент**, выбрав один из возможных вариантов отображения:

- Только в режиме наблюдения
- Только в архиве
- Всегда

┏━━━━━

Если выбран вариант отображения **Только в режиме наблюдения**, водяной знак не будет накладываться на экспортируемые фрагменты архива и кадры, сохраняемые или распечатываемые из архива.

┗━━━━━

Водяной знак совместим с возможностью **наложения изображения из файла**.

*Настройка в приложении Macroscop Конфигуратор*

### Примечание

┏━━━━━

Настройка отображения водяного знака для камеры доступна только пользователям, обладающим правами на конфигурирование этой камеры.

┗━━━━━

### **Настройка отдельной камеры**

Чтобы настроить отображение водяного знака для камеры:

### **Шаг 1.**

Запустите приложение **Macroscop Конфигуратор**.

## **Шаг 2.**

Перейдите на страницу **Камеры**.

## **Шаг 3.**

Выделите камеру в списке.

## **Шаг 4.**

В правой части страницы переключитесь на вкладку **Водяной знак**.

### **Шаг 5.**

Включите опцию **Показывать водяной знак**.

Примечание

┗━━━━━

┏━━━━━

По умолчанию данная опция отключена.

## **Шаг 6.**

Настройте отображение водяного знака.

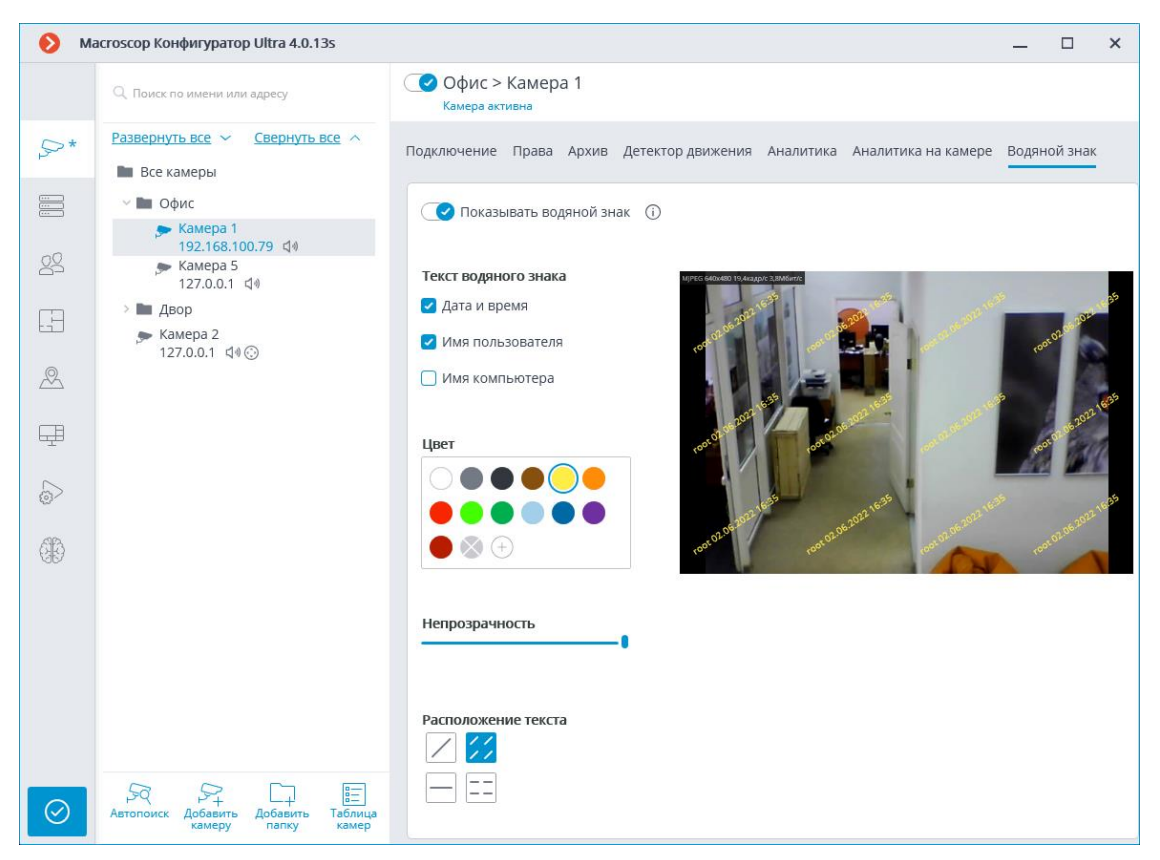

# **Шаг 7.**

Включите отображение водяного знака в настройках прав пользователей.

## **Шаг 8.**

## **Примените настройки**.

## **Настройка группы камер**

Чтобы настроить отображения водяного знака для группы камер:

## **Шаг 1.**

Запустите приложение **Macroscop Конфигуратор**.

## **Шаг 2.**

Перейдите на страницу<sup>[2016</sup> Камеры.

## **Шаг 3.**

Выделите группу камер в списке.

### **Шаг 4.**

В правой части страницы нажмите кнопку **Изменить настройки группы камер**.

### **Шаг 5.**

В открывшемся окне переключитесь на вкладку **Водяной знак**.

# **Шаг 6.**

Настройте отображение водяного знака.

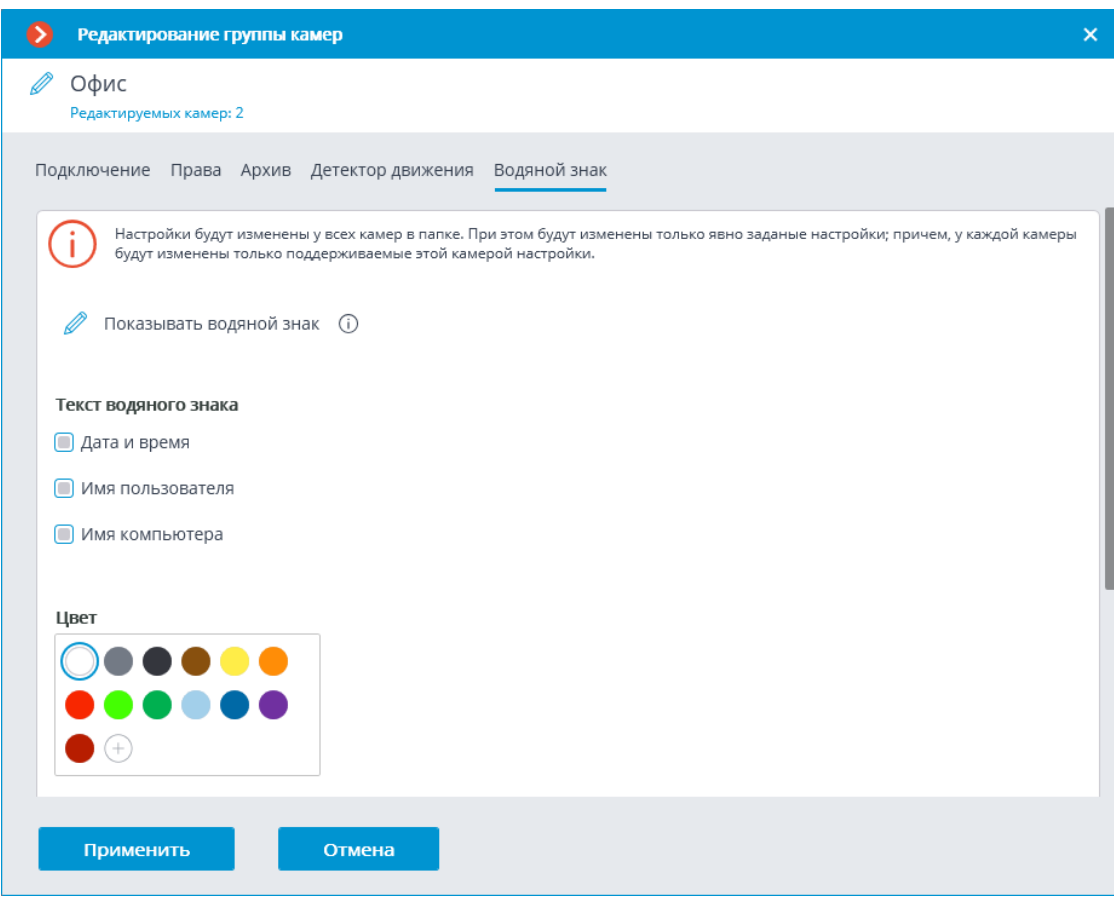

### Предупреждение

При настройке группы камер предварительный просмотр видео с водяным знаком недоступен.

┗━━━━━

┏━━━━━

# **Шаг 7.**

Для изменения значений настроек у всех камер выбранной группы нажмите кнопку **Применить**.

#### **Шаг 8.**

Включите отображение водяного знака в настройках прав пользователей.

### **Шаг 9.**

### **Примените настройки**.

### **Параметры настройки**

Ниже приведено описание параметров настройки:

- **Текст водяного знака**: В данной группе настроек выбираются параметры, которые будут отображаться в водяном знаке:
- **Дата и время**
- **Имя пользователя**, запустившего **Macroscop Клиент**.
- **Имя компьютера**, на котором запущен **Macroscop Клиент**.
- **Цвет**: цвет текста водяного знака. Если нужного цвета нет в представленной палитре, его можно добавить, нажав кнопку  $\left(\pm\right)$
- **Непрозрачность**: крайнее левое положение ползунка соответствует минимальному значению непрозрачности — 10%; крайнее правое — 100%.
- **Расположение текста**: расположение и ориентация текста водяного знака. Доступны следующие варианты:
- : один водяной знак по диагонали слева направо, снизу вверх.
- $\mathrel{\mathop:}$  множество водяных знаков по диагонали слева направо, снизу вверх.
- : один водяной знак по горизонтали, по центру ячейки.
- : множество водяных знаков по горизонтали.

┗━━━━━

┏━━━━━

При выборе вариантов с множеством водяных знаков их количество определяется размерами ячейки.

#### *Настройка прав пользователей*

По умолчанию, отображение водяного знака отключено у всех групп пользователей.

Чтобы включить отображение/скрытие водяного знака у группы пользователей, выполните следующие действия:

**Шаг 1.** Запустите приложение **Macroscop Конфигуратор**.

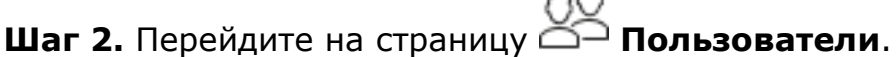

**Шаг 3.** Включите кнопку **Пользователи приложений Macroscop**.

**Шаг 4.** Выделите группу пользователей и нажмите кнопку

#### **Редактировать**.

**Шаг 5.** Перейдите на вкладку **Основные**.

**Шаг 6.** Включите право **Отображать водяной знак на видео** и задайте требуемый режим отображения.

#### Примечание

┗━━━━━

 $\blacksquare$ 

Если выбран вариант отображения **Только в режиме наблюдения**, водяной знак не будет накладываться на экспортируемые фрагменты и кадры архива.

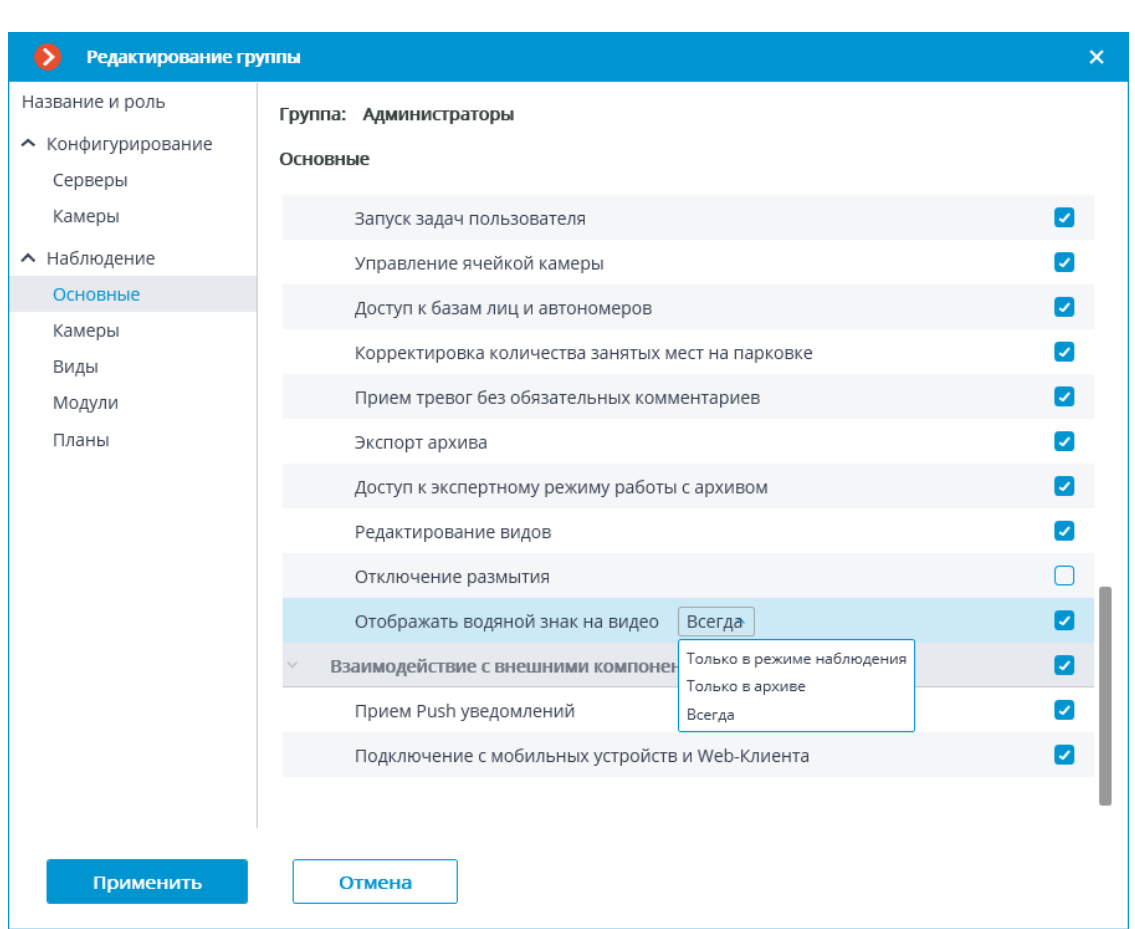

### *Использование в приложении Macroscop Клиент*

Если для камеры настроено отображение водяного знака, а пользователю назначено право **Отображать водяной знак на видео**, то в приложении **Macroscop Клиент** как при просмотре в реальном времени, так и при воспроизведении архива в ячейке, транслирующей видео от этой камеры, будет отображаться водяной знак.

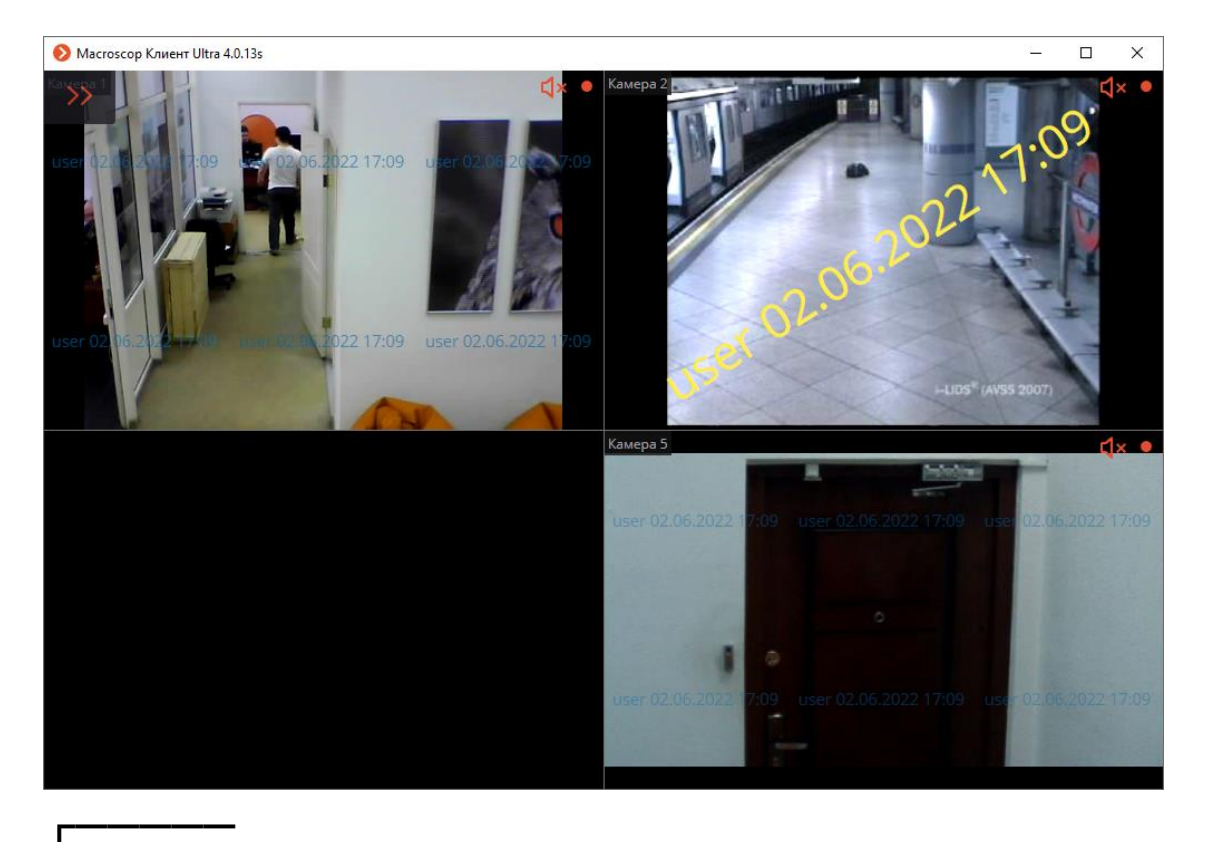

Предупреждение

В **Macroscop** с лицензиями **Enterprise** и **ULTRA** у пользователей с правами доступа уровня **Старший администратор** водяной знак не отображается в приложении **Macroscop Клиент** и не накладывается на экспортируемые материалы.

Водяной знак не отображается на панели предпросмотра в режиме фрагментов.

┗━━━━━

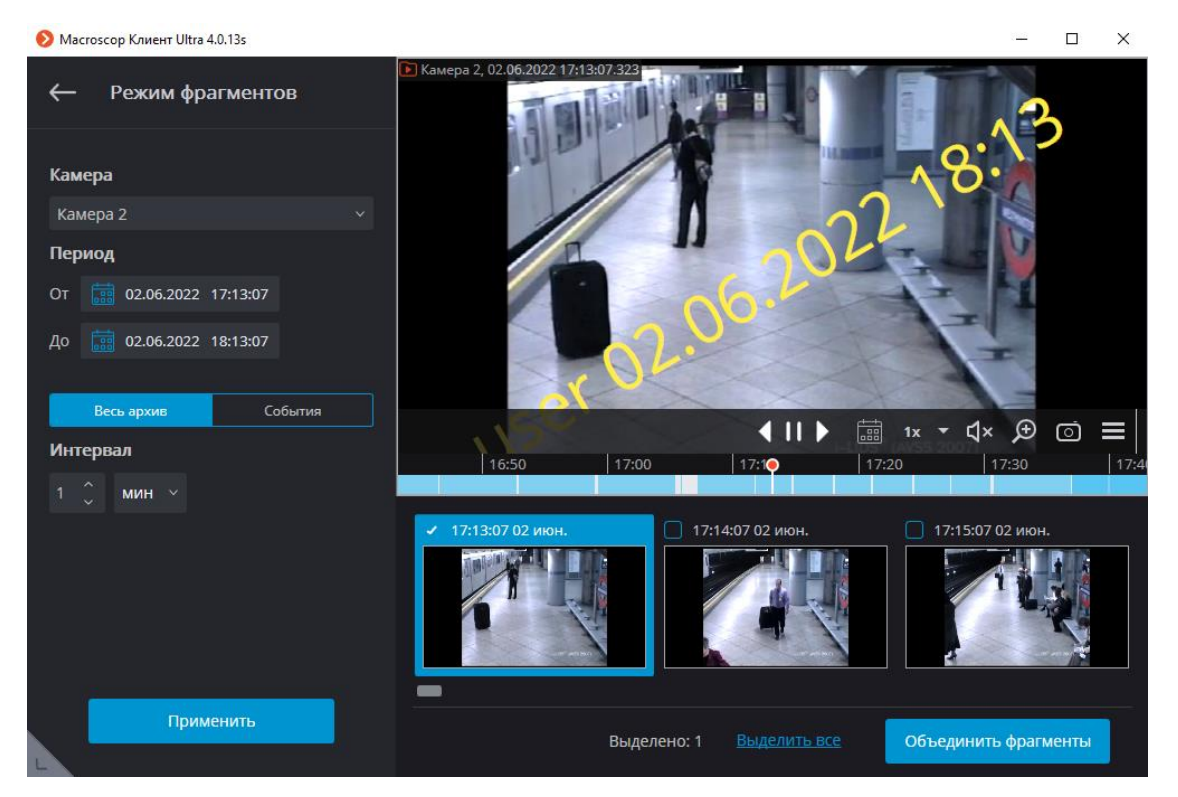

При сохранении или распечатывании кадра будет накладываться тот водяной знак, который отображается в данный момент в ячейке камеры с сохранением всех строк и колонок.

Для наложения водяного знака на экспортируемое видео необходимо перейти в окно **Экспорт архива** и нажать **Начать экспорт**. При выборе камеры из списка камер в превью будет отображаться водяной знак, настроенный для этой камеры.

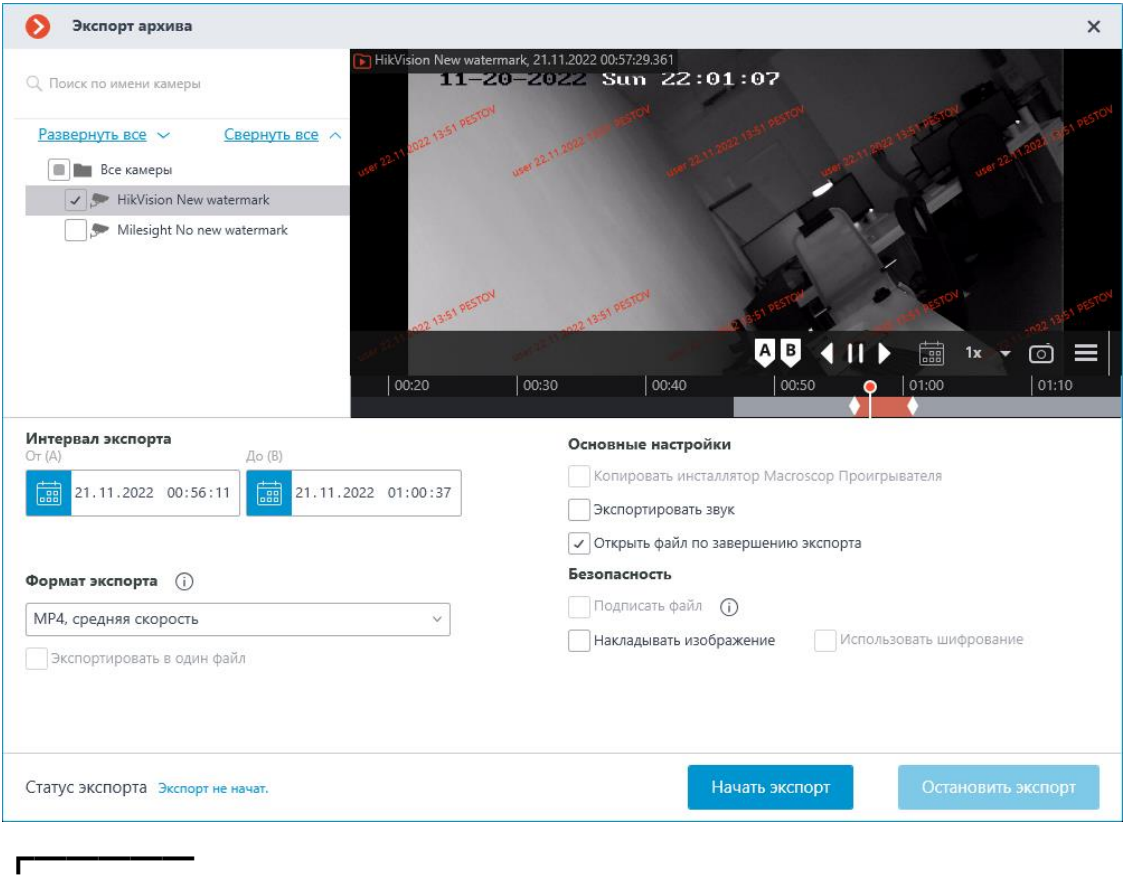

#### Предупреждение

Для камер с наложением водяного знака недоступен экспорт архива в форматах **MCM** и **MP4 без временных меток, высокая скорость**. Если при экспорте архива для группы камер будет выбрана хотя бы одна камера с включенным водяным знаком, экспорт в указанные форматы будет недоступен для всей группы.

Об этом также сообщает подсказка рядом с форматом экспорта.

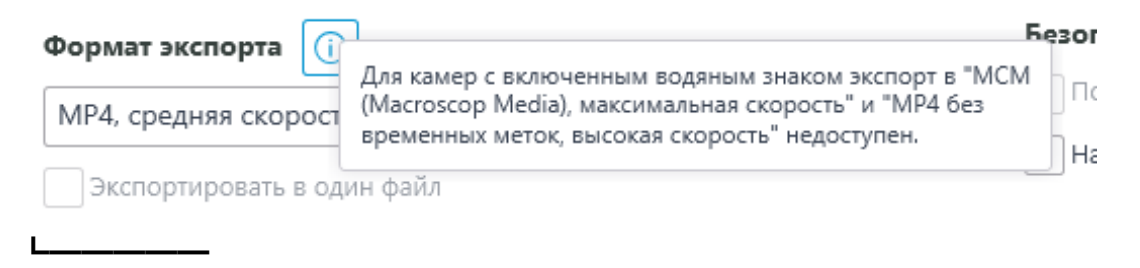

Помимо текстового водяного знака, при экспорте видео доступна возможность **наложения изображения из файла** на правый нижний угол кадра. Возможности совместимы друг с другом и могут применяться одновременно. Изображение из файла при этом накладывается поверх текста водяного знака.

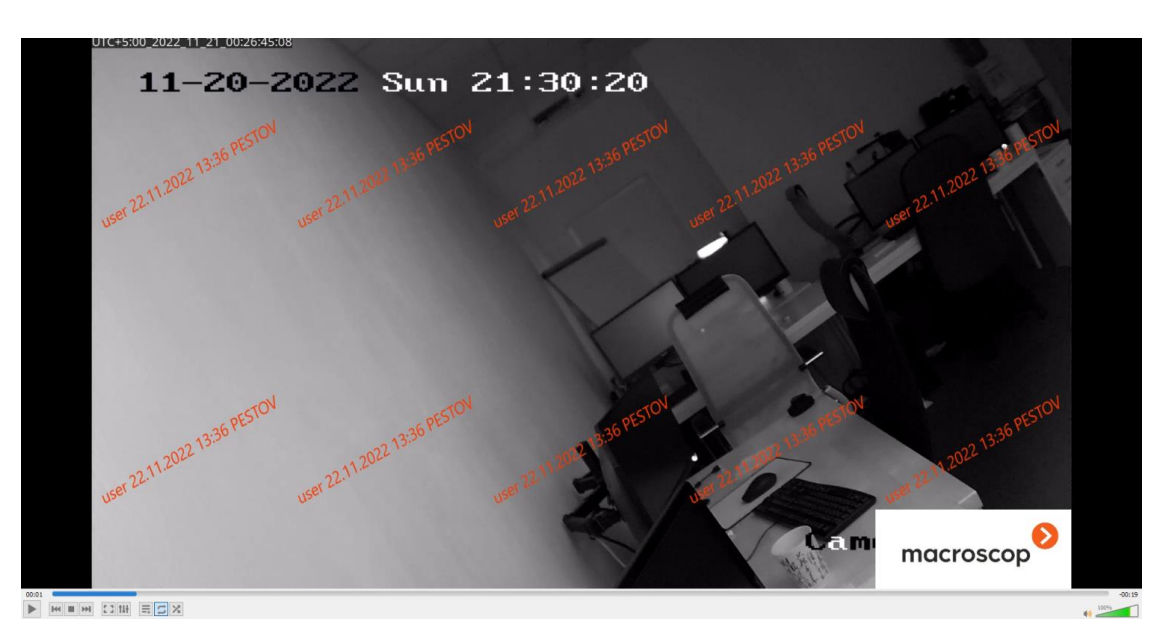

#### *Требования и ограничения*

- В **Macroscop** с лицензиями **Enterprise** и **ULTRA** у пользователей с правами доступа уровня **Старший администратор** водяной знак не отображается в приложении **Macroscop Клиент** и не накладывается на экспортируемые материалы.
- Водяной знак не отображается на панели предпросмотра в режиме фрагментов.
- Для камер с наложением водяного знака недоступен экспорт архива через HTTP API и мобильное приложение.
- Для камер с наложением водяного знака недоступен экспорт архива в форматах **MCM** и **MP4 без временных меток, высокая скорость**. Если при экспорте архива для группы камер будет выбрана хотя бы одна камера с включенным водяным знаком, экспорт в указанные форматы будет недоступен для всей группы.
- Если **Имя пользователя** в параметрах настройки водяного знака будет длинным, его отображение будет масштабировано, чтобы уместиться на экране.
- Если выбран вариант отображения **Только в режиме наблюдения**, водяной знак не будет накладываться на экспортируемые фрагменты и кадры архива.
- Водяной знак не накладывается на кадры, сохранённые с помощью действия **Сохранить кадр**, настраиваемого на вкладке **Автоматизация** приложения **Macroscop Конфигуратор**

#### **Отображение часовых поясов камер**

В клиентских приложениях **Macroscop** время на камерах можно отображать в двух режимах:

- 1. В часовом поясе клиентского компьютера или устройства;
- 2. В часовом поясе самой камеры.

Предупреждение

┏━━━━━

Настройка часовых поясов камер и выбор режима отображения времени на камерах доступны в приложениях **Macroscop** версии 3.6 и выше. Приложения **Macroscop** более ранних версий не поддерживают данные возможности.

┗━━━━━

По умолчанию возможность настройки часовых поясов камер отключена. Данная возможность включается централизованно для всей системы видеонаблюдения.

Если настройка часовых поясов камер отключена, то в клиентских приложениях время на камерах всегда будет отображаться в часовом поясе компьютера или устройства, на котором запущено приложение.

Если настройка часовых поясов камер включена:

- По умолчанию камере назначается часовой пояс того сервера, к которому привязана камера.
- По умолчанию серверу назначается часовой пояс операционной системы, из под которой запущено серверное приложение.
- Серверу можно назначить часовой пояс, отличающийся от часового пояса операционной системы.
- Камере можно назначить часовой пояс, отличающийся от часового пояса сервера.
- В клиентском приложении можно выбрать, какой часовой пояс будет отображаться для камеры: часовой пояс клиентского компьютера/устройства или собственный часовой пояс камеры.

#### Примечание

┗━━━━━

┏━━━━━

По умолчанию в клиентских приложениях включен режим отображения времени на камере в часовом поясе клиентского компьютера/устройства.

Настройка часовых поясов серверов и камер осуществляется в приложении **Macroscop Конфигуратор**.

Выбор режима отображения времени на камере осуществляется в клиентских приложениях.

#### *Настройка в приложении Macroscop Конфигуратор*

#### **Включение возможности**

Для включения возможностей отображения часовых поясов камер:

# **Шаг 1.**

Запустите приложение **Macroscop Конфигуратор**.

# **Шаг 2.**

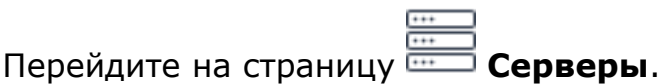

# **Шаг 3.**

В списке серверов выберите **Общие настройки**.

# **Шаг 4.**

Переключитесь на вкладку **Камеры**

# **Шаг 5.**

Включите опцию **Учитывать часовые пояса**.

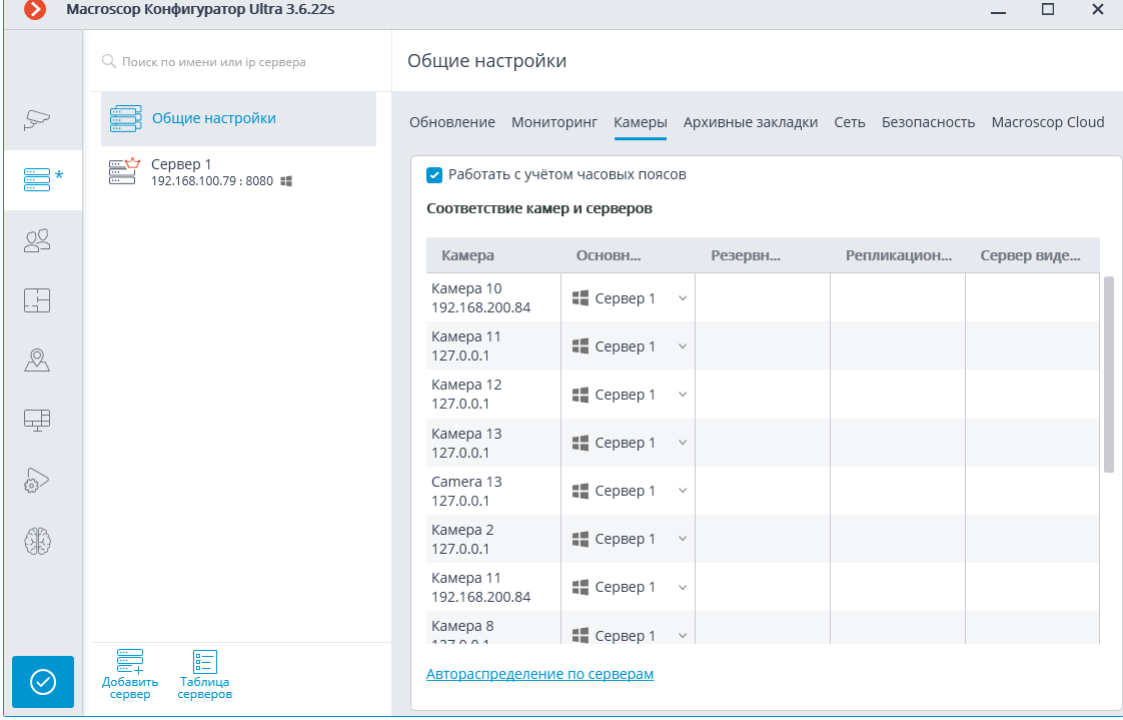

### **Часовой пояс сервера**

Для настройки часового пояса сервера:

# **Шаг 1.**

Запустите приложение **Macroscop Конфигуратор**.

## **Шаг 2.**

Перейдите на страницу **Вибер Серверы**.

# **Шаг 3.**

Выделите сервер в списке.

## **Шаг 4.**

На открывшейся странице переключитесь на вкладку **Камеры**.

# **Шаг 5.**

 $\sqcup$ 

Выберите часовой пояс в выпадающем списке.

### Примечание

┏━━━━━

Одновременно с изменением часового пояса сервера изменится и часовой пояс прикреплённых к нему камер.

Список часовых поясов формируется из часовых поясов, доступных в операционной системе, из под которой запущено приложение **Macroscop Конфигуратор**.

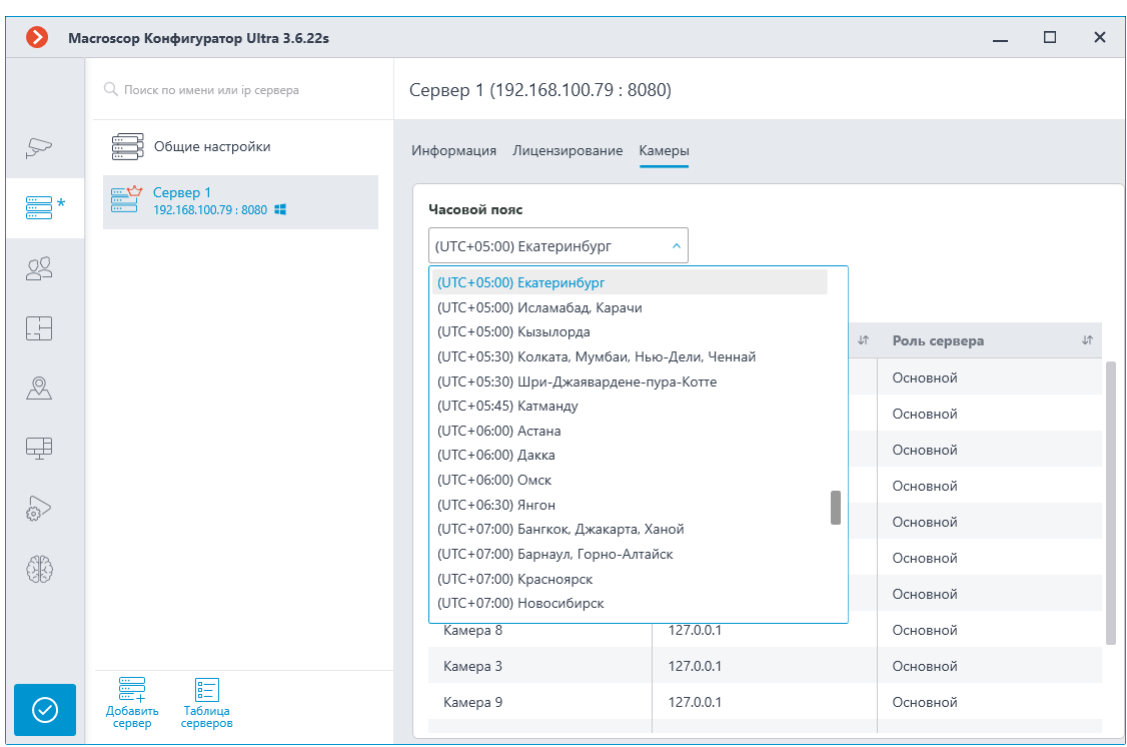

## **Часовой пояс одной камеры**

Если нужно настроить часовой пояс камеры, отличающийся от часового сервера, к которому привязана камера:

## **Шаг 1.**

Запустите приложение **Macroscop Конфигуратор**.

## **Шаг 2.**

Перейдите на страницу Рибна Камеры.

# **Шаг 3.**

Выделите камеру в списке.

# **Шаг 4.**

На открывшейся странице переключитесь на вкладку **Подключение**.

# **Шаг 5.**

В группе настроек **Часовой пояс** задайте часовой пояс:

- **Часовой пояс сервера**: будет использоваться часовой пояс сервера, к которому привязана камера.
- **Часовой пояс камеры**: будет использоваться выбранный часовой пояс, независимо от того, к какому серверу привязана камера.

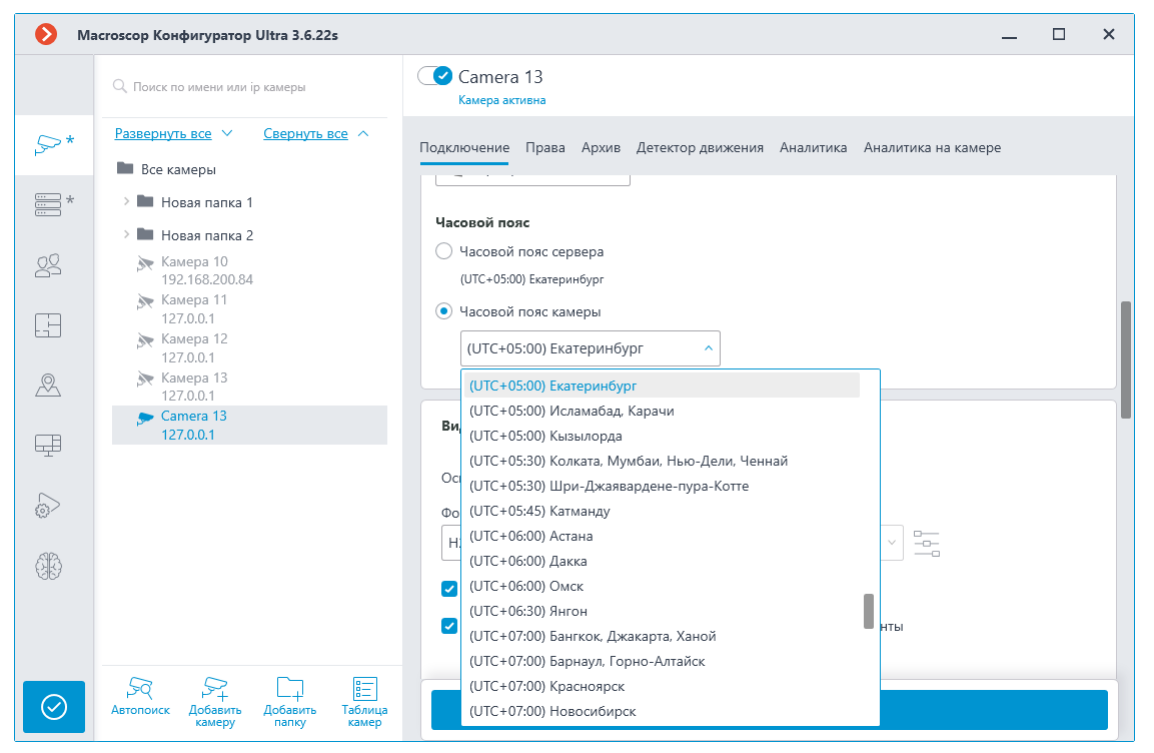

# **Часовой пояс группы камер**

Если нужно изменить настройки часового пояса для группы камер:

## **Шаг 1.**

Запустите приложение **Macroscop Конфигуратор**.

# **Шаг 2.**

Перейдите на страницу **Камеры**.

# **Шаг 3.**

Выделите группу камер в списке.

# **Шаг 4.**

На открывшейся странице нажмите кнопку **Изменить настройки группы камер**.

# **Шаг 5.**

В группе настроек **Часовой пояс** задайте часовой пояс:

- **Часовой пояс сервера**: будет использоваться часовой пояс сервера, к которому привязана камера.
- **Часовой пояс камеры**: будет использоваться выбранный часовой пояс, независимо от того, к какому серверу привязана камера.

Примечание

┗━━━━━

┏━━━━━

Если не задать основной сервер для группы камер и выбрать **Часовой пояс сервера**, то для каждой камеры будет использоваться часовой пояс сервера, к которому она прикреплена.

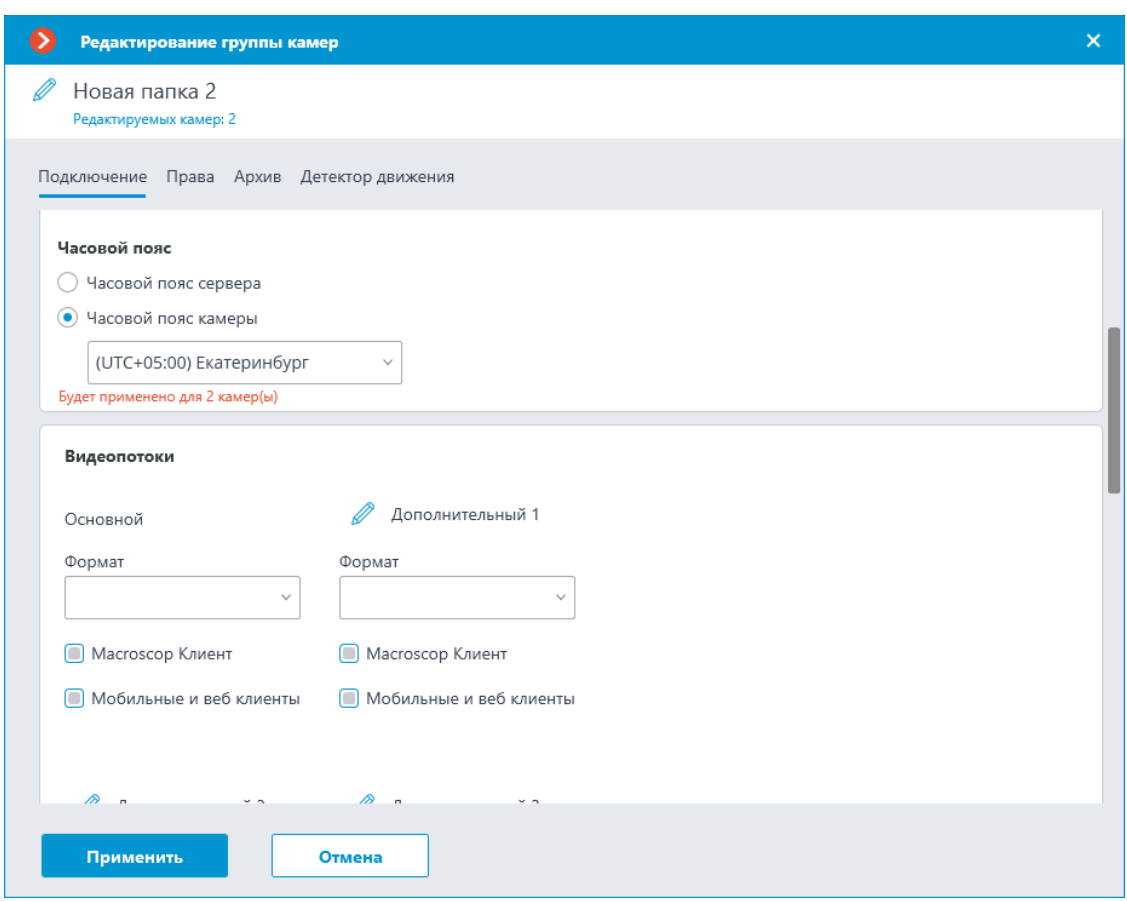

┏━━━━━

Предупреждение

В многосерверной системе на главном сервер должен быть установлен **Macroscop** версии 3.6 или выше. Иначе во всей системе нельзя будет использовать настройки часовых поясов.

┏━━━━━

┗━━━━━

Примечание

Рекомендации по обновлению серверов многосерверной системы до **Macroscop** версии 3.6 с более низких версий:

- 1. Обновите главный сервер.
- 2. Обновите подчинённые серверы.

При обновлении подчинённого сервера часовой пояс на нём будет установлен после того, как:

- Завершится процесс обновления;
- Восстановится связь с главным сервером.

### *Настройка в приложении Macroscop Клиент*

Если в приложении **Macroscop Конфигуратор** включена опция **Учитывать часовые пояса**, то приложение **Macroscop Клиент** будет работать в часовых поясах, настроенных на камерах/серверах.

Чтобы работать в часовом поясе компьютера, на котором запущено приложение **Macroscop Клиент**, нужно выбрать в панели управления

 $\Box$ 

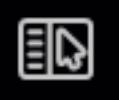

пункт **Настройки**, перейти в подпункт **Настройки рабочего места** и на вкладке **Интерфейс** включить опцию

**Использовать время клиента**.

┏━━━━━ Примечание

┗━━━━━

По умолчанию опция выключена.

┗━━━━━

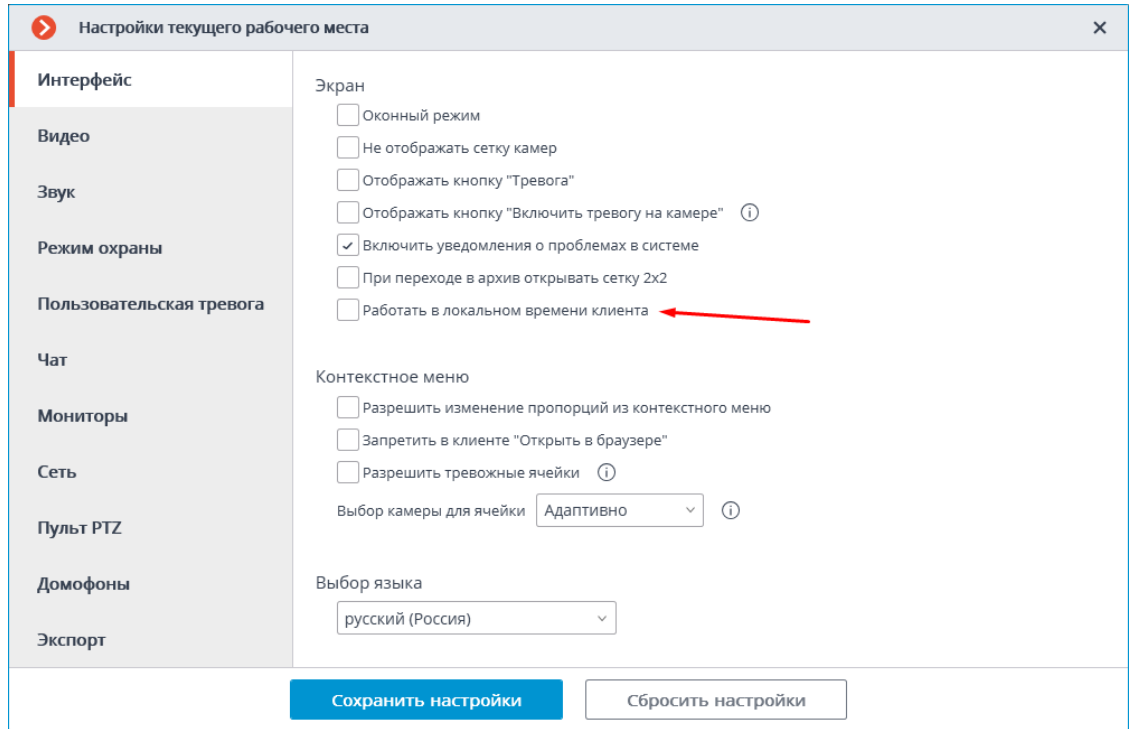

*Использование часовых поясов*

### **Просмотр архива отдельной камеры**

При **просмотре архива отдельной камеры** в архивной ячейке отображается часовой пояс, который настроен на выбранной камере.

┏━━━━━

Примечание

┗━━━━━

Фактическое смещение, отображаемое в ячейке, может отличаться от смещения в списке выбора часового пояса в настройках приложения **Macroscop Конфигуратор**, если в выбранном часовом поясе есть перевод часов на зимнее/летнее время.

93

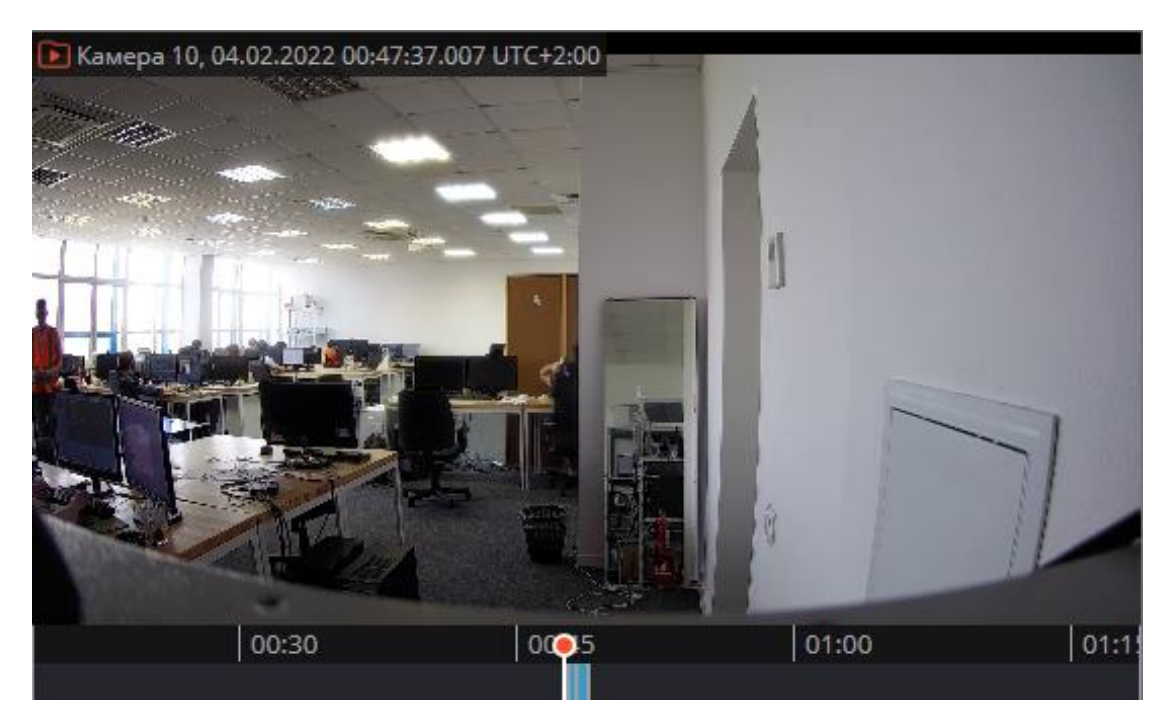

### **Синхронный просмотр архива нескольких камер**

При **синхронном просмотре архива нескольких камер** отображается время выбранного часового пояса.

Список доступных часовых поясов состоит из тех часовых поясов, которые настроены на камерах и серверах, а также часового пояса компьютера, на котором запущено приложение **Macroscop Клиент**.

┏━━━━━

#### Примечание

По умолчанию будет выбран часовой пояс компьютера, на котором запущено приложение **Macroscop Клиент**.

┗━━━━━

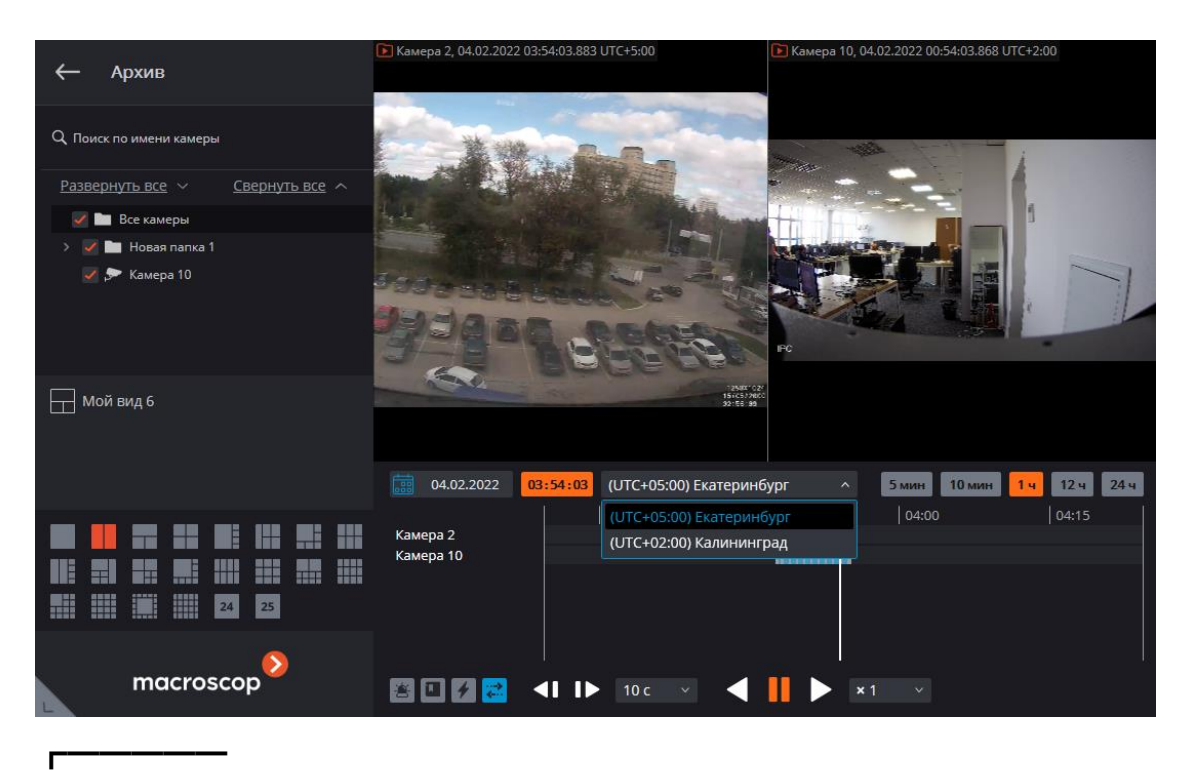

При выборе нового часового пояса время на таймлайне изменится в соответствии с выбранным часовым поясом. Например, если часовой пояс был изменён с UTC+05:00 (Екатеринбург) на UTC+03:00 (Москва), то значения на временной шкале уменьшатся на 2 часа.

┗━━━━━ ┏━━━━━

Примечание

┗━━━━━

Во время воспроизведения видео в синхронном просмотре время и часовой пояс в ячейках не отображаются.

#### **Журнал событий**

В журнале событий можно настроить поиск событий по архиву с учетом часового пояса.

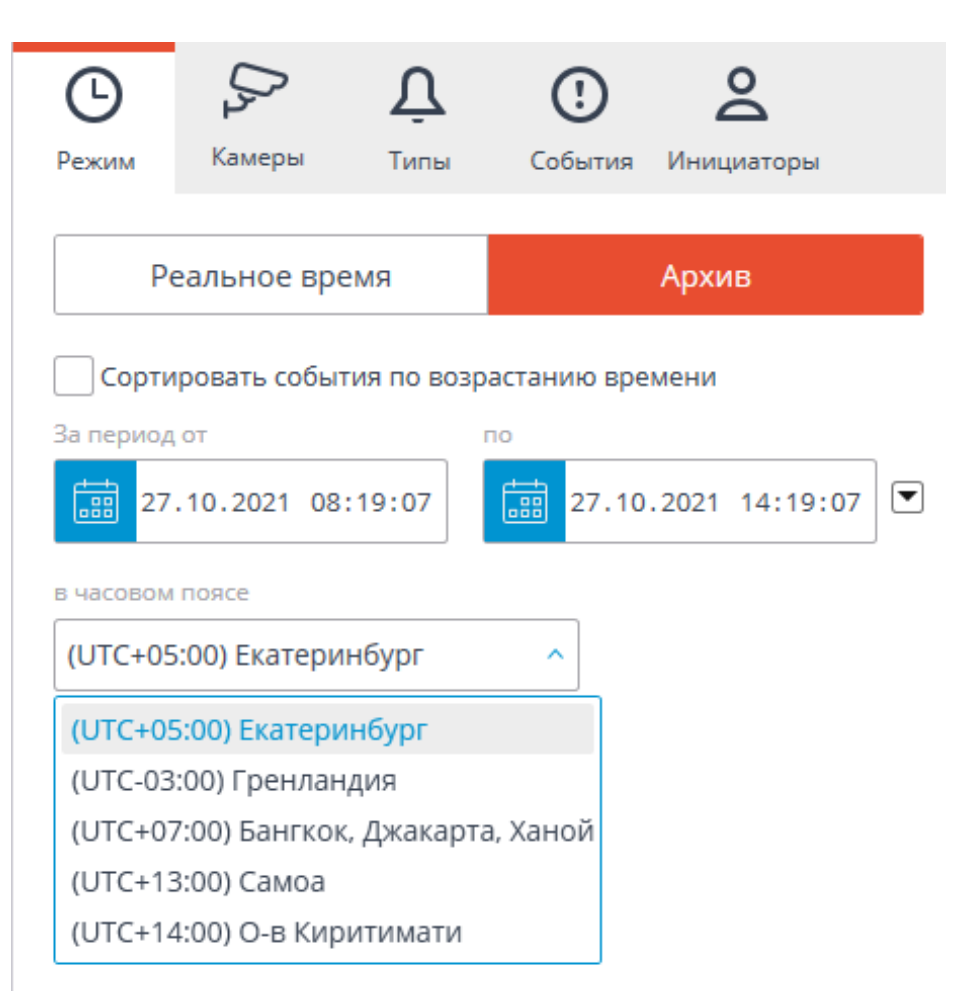

В столбце **Время камеры** отображается время события в часовом поясе камеры.

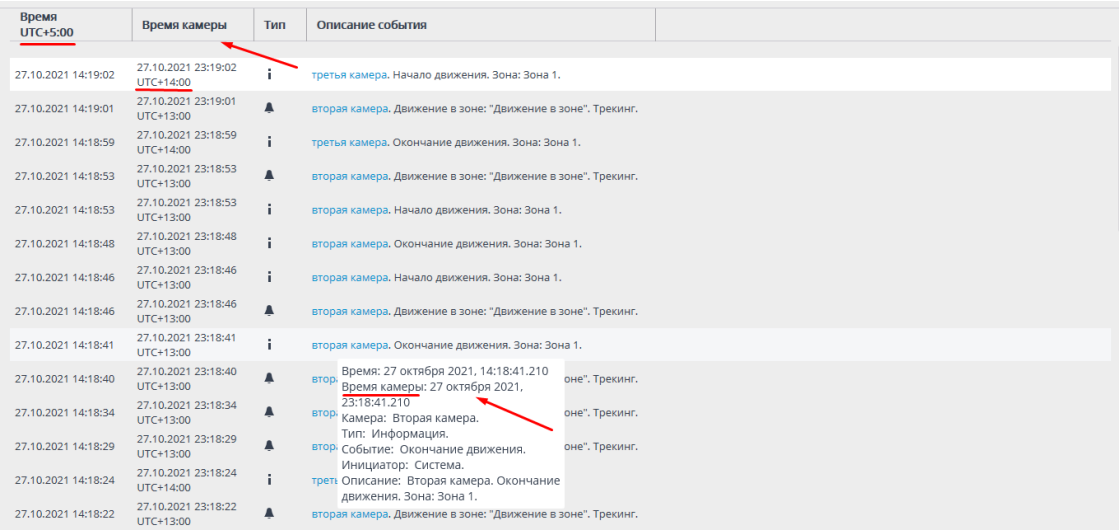

#### **Экспорт архива**

По умолчанию экспорт архива происходит в часовом поясе компьютера, на котором запущено приложение **Macroscop Клиент**.

Для того чтобы экспортировать архив с учётом часовых поясов камер, нужно включить опцию **Использовать часовой пояс камеры**.

96

В этом режиме экспорт архива по каждой из выбранных камер будет осуществлен на индивидуальном временном интервале, который указан в своем часовом поясе для каждой из них. Локальное время начала и конца каждого индивидуального интервала будет совпадать со временем выбранного интервала.

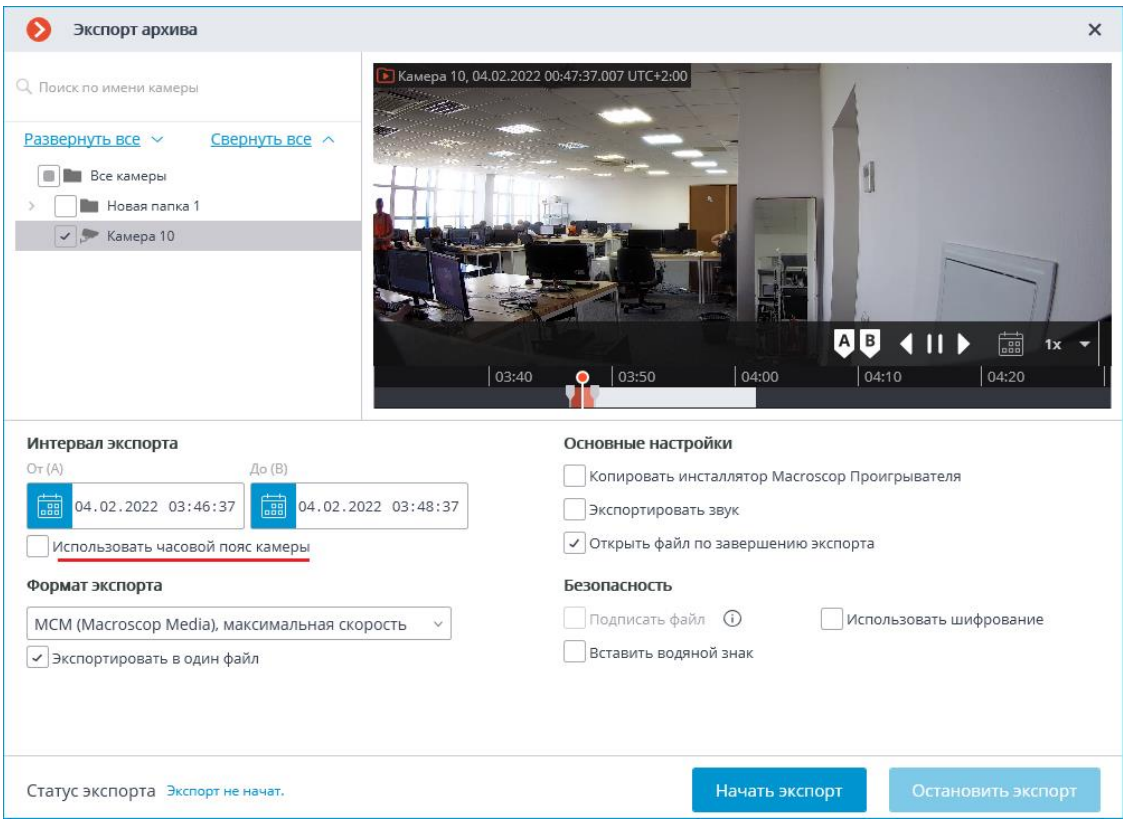

Например, приложение **Macroscop Клиент** запущено на компьютере с часовым поясом UTC+4:00. Требуется экспортировать архив c 12:00 до 16:00 по трем камерам, расположенных в следующих часовых поясах: UTC+5, UTC+3 и UTC+8.

Если экспортировать архив с учётом часовых поясов, то при просмотре результата экспорта по нескольким камерам с разными часовыми поясами, в приложении **Macroscop Проигрыватель** сегменты архива будут отображаться на таймлайне со смещением.

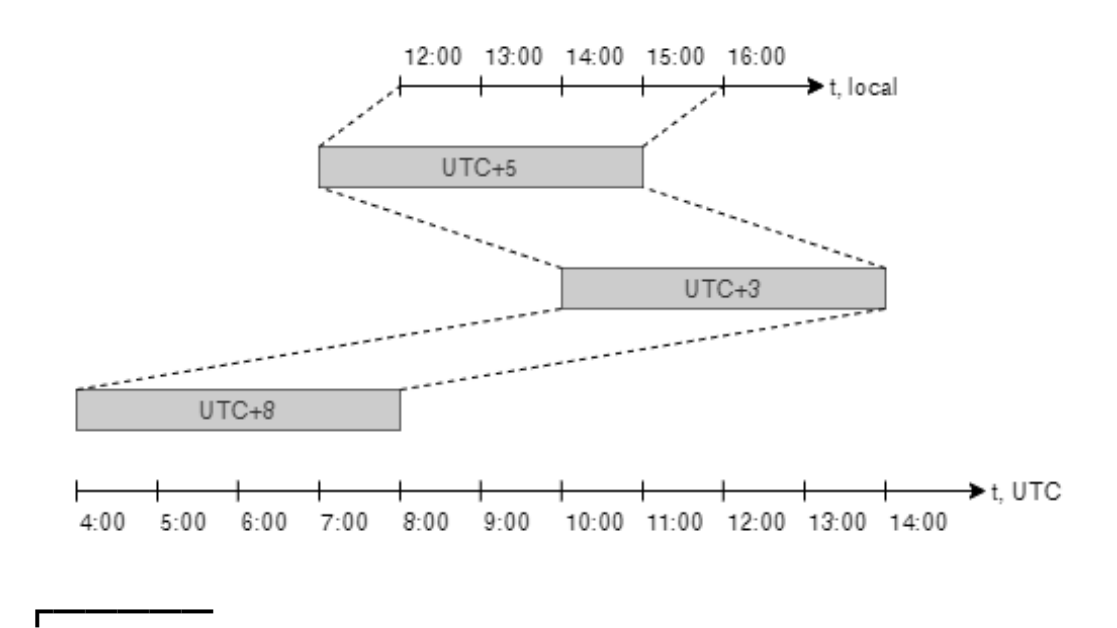

Рекомендуется экспортировать видео, записанное в архив в одном часовом поясе.

При экспорте архива в формате AVI и MP4 время будет отображаться с учетом часовых поясов независимо от того, включена или нет функция.

┗━━━━━

#### **Режим фрагментов**

В **режиме фрагментов** для отображения и задания всех временных значений используется часовой пояс открытой камеры.

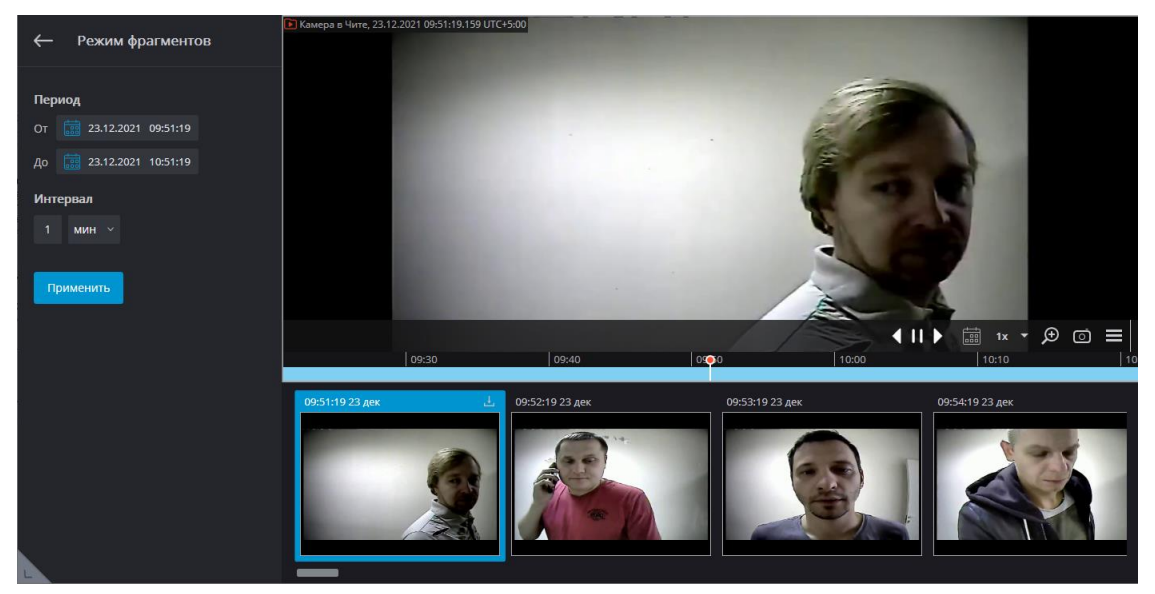

#### **Macroscop Проигрыватель**

В приложении **Macroscop Проигрыватель** можно в выпадающем списке выбрать часовой пояс.

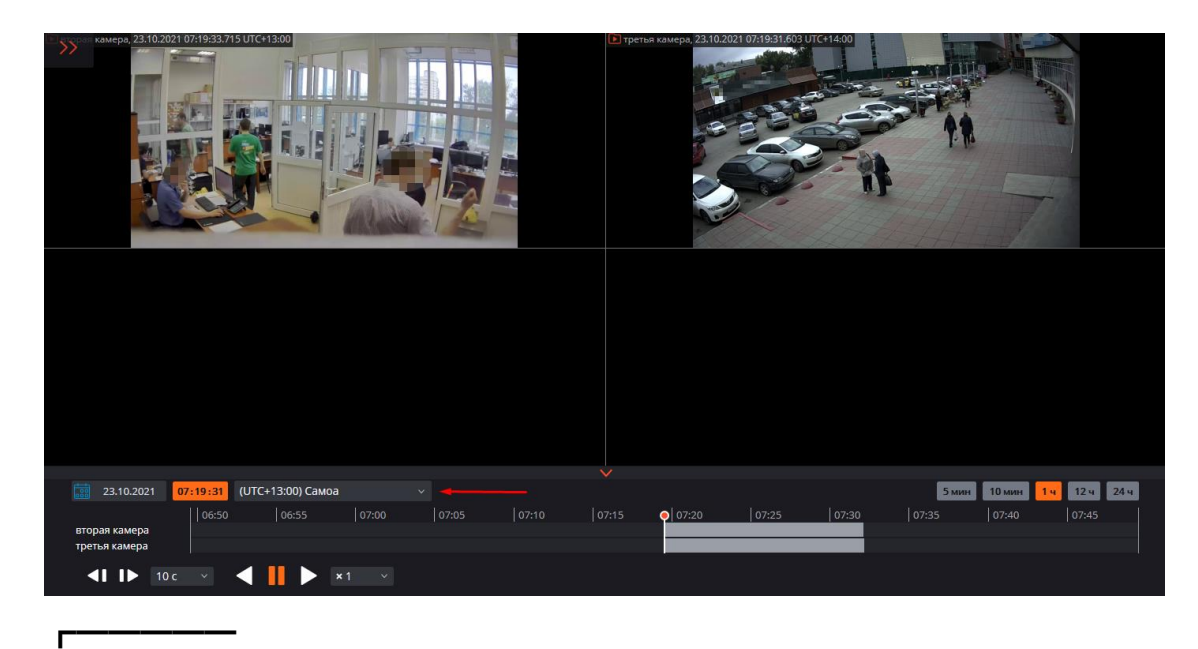

Для выбора в выпадающем списке будут доступны те часовые пояса, которые настроены на экспортированных камерах.

Если в приложении **Macroscop Проигрыватель** открыть файл в формате MCM, экспортированный с использованием часовых поясов камер, то по умолчанию будет выбран часовой пояс первой экспортируемой камеры.

Если открыть файл, экспортированный без учета часовых поясов, то по умолчанию будет выбран часовой пояс компьютера, на котором открыто приложение **Macroscop Проигрыватель**.

#### *Bеб-клиент Macroscop*

┗━━━━━

В **Bеб-клиент Macroscop** при просмотре архива видео отображается в настроенном часовом поясе камеры.

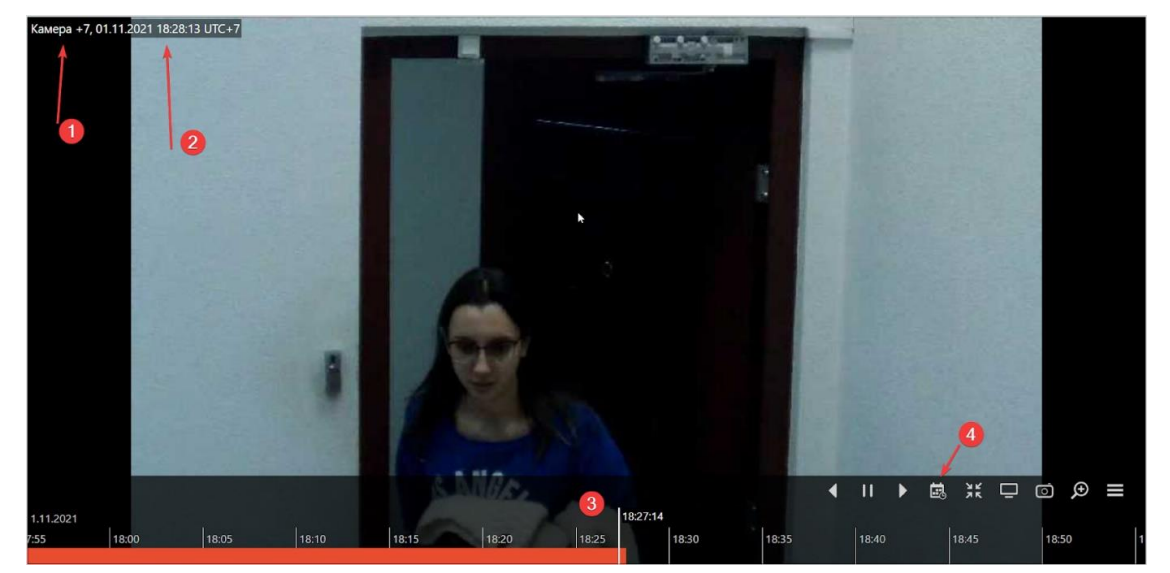

- 1. Название камеры;
- 2. Часовой пояс;
- 3. Таймлайн архива;
- 4. Календарь для выбора временной метки.

┏━━━━━

#### Если опция **Учитывать часовые пояса** включена на сервере **Macroscop**, то:

- в ячейке камеры отображается фактическое смещение часового пояса с учетом зимнего/летнего времени, актуальное на момент открытия страницы;
- таймлайн и календарь для выбора времени отображаются в часовом поясе, настроенном на камере.

┗━━━━━

Примечание

┏━━━━━

Если опция **Учитывать часовые пояса** выключена на сервере **Macroscop**, то:

- часовой пояс камеры не отображается;
- таймлайн и календарь для выбора времени отображаются в локальном времени клиента.

┗━━━━━

┏━━━━━

Примечание

┗━━━━━

События аналитики с временными отметками, например, события в ленте лиц, отображаются в локальном времени клиента, при переходе в архив по выбранному событию, время в архиве уже будет в часовом поясе камеры.

## **Серверные возможности**

- **Многосерверная система**
- **Плавающее лицензирование**
- **Безопасные подключения**
- **Два адреса для одного сервера**
- **Серверное декодирование на видеокартах**
- **Клиентское P2P-подключение к серверу**
- **Декодирование B-кадров из видеопотоков H.264 и H.265**
- **Генерация RTSP-ссылок на камеры в приложении Macroscop Конфигуратор**
- **Ограничение клиентских подключений**
- **Использование PostgreSQL**
- **События авторизации клиентов**
- **Пользовательские уведомления и веб-хуки**
- **Воспроизведение аудиозаписи на камере**

## **Многосерверная система**

Для обеспечения масштабируемости и отказоустойчивости многосерверных систем видеонаблюдения, а также для минимизации служебного обмена данными по сети и снижения коллизий, связанных с синхронизацией серверов, в **Macroscop** используется архитектура с главным сервером. Ниже приведено описание данной архитектуры.

┏━━━━━ Примечание

Архитектура с главным сервером впервые введена в **Macroscop** версии 2.2. Ранее все серверы в многосерверной системе были равноправными, что могло приводить к существенному снижению производительности и коллизиям.

┗━━━━━

В многосерверной системе только один сервер является главным сервером. Остальные серверы многосерверной системы, называемые подчиненными серверами, взаимодействуют с главным сервером для актуализации настроек. Поскольку синхронизация настроек осуществляется путем обращения подчиненных серверов к главному, а не наоборот, главный сервер должен быть доступен для всех серверов многосерверной системы.

Предупреждение

┏━━━━━

┗━━━━━

В многосерверной системе версии Macroscop на всех серверах должны иметь одинаковые номера старшей и младшей версий.

Номер версии приложения **Macroscop** состоит из трёх частей: **M.N.R**; **M:** старшая версия, **N:** младшая версия, **R:** номер релиза.

*Главный сервер*

Главный сервер хранит и позволяет изменять следующую информацию:

• Общие настройки системы — информацию о серверах, камерах, пользователях и т.д.;

- Информацию о лицензиях каждого сервера;
- Информацию о последнем подключении каждого подчиненного сервера к главному серверу;
- Планы объектов.

┗━━━━━

┏━━━━━

Информацию о последних подключениях подчиненных сервера к главному используется, в частности, для диагностики: если подчиненный сервер не подключался к главному в течение последних 2 минут, то его статус будет соответствующим образом изменен.

Также в функции главного сервера входит проверка авторизации каждого входящего запроса от пользователей системы, в том числе от внешних приложений.

### *Подчиненный сервер*

Подчиненный сервер хранит и позволяет изменять собственную односерверную конфигурацию, содержащую настройки данного сервера и привязанных к нему камер, а также ряд других параметров, в том числе — местоположение (адрес:порт) главного сервера. Также на подчиненном сервере хранится копия общих настроек, полученная с главного сервера; — на случай, если главный сервер выйдет из строя.

Каждые несколько секунд подчиненный сервер подключается к главному с целью синхронизации. Интервал между подключениями определяется автоматически и составляет от 5 до 15 секунд. Кроме того, подключение к главному серверу происходит незамедлительно после внесения изменений в настройки подчиненного сервера.

В рамках синхронизации выполняются следующие задачи (причем, часть задач выполняется не при каждом сеансе синхронизации, а лишь при наступлении отдельных событий либо выполнении определенных условий):

- Главный сервер получает информацию о работоспособности подчиненного сервера;
- Подчиненный сервер синхронизирует время с главным сервером;
- Главный сервер получает информацию об изменениях настроек и лицензиях подчиненного сервера;
- Подчиненный сервер получает от главного сервера информацию о необходимости запуска или остановки процессов резервирования или реплицирования каналов с других серверов;
- Подчиненный сервер скачивает с главного сервера копию общих настроек.

Помимо синхронизационных запросов, подчиненный сервер, при необходимости, перенаправляет на главный сервер запросы от клиентских приложений.

#### *Отказоустойчивость*

Для того чтобы главный сервер не был единой точкой отказа, реализован механизм передачи копии общих настроек системы на каждый подчиненный сервер. Ниже приведен перечень событий и условий для скачивания общих настроек подчиненными серверами:

- Один раз в 12 часов;
- При старте подчиненного сервера;
- Изменилось количество серверов в системе;
- Изменилось количество каналов в системе;
- Изменились пользователи в системе;
- Изменились привязки камер к серверам;
- Изменились привязки репликации или резервирования.

Таким образом, в случае выхода из строя главного сервера, любой из оставшихся серверов системы можно будет назначить главным сервером.

*Присоединение других серверов и многосерверных систем*

#### Примечание

┏━━━━━

Для дальнейшего описания вводятся следующие понятия:

**Текущая система** — многосерверная система или система, состоящая из одного сервера, к которой подключено в момент присоединения приложение **Macroscop Конфигуратор**.

**Внешняя система** — многосерверная система или система, состоящая из одного сервера, которую присоединяют к текущей системе.

┗━━━━━

┏━━━━━

### Примечание

Для присоединения внешней системы достаточно присоединить к текущей системе только один из серверов внешней системы — после присоединения приложение **Macroscop Конфигуратор** разошлет остальным серверам внешней системы информацию о том, что главным сервером для них теперь является главный сервер текущей системы. Иными словами, при присоединении к текущей системе сервера, входящего в другую систему, все серверы этой внешней системы присоединятся к текущей системе.

### Предупреждение

┗━━━━━

┏━━━━━

┗━━━━━

В процессе присоединения внешней системы приложение **Macroscop Конфигуратор** должен иметь доступ до всех серверов этой системы — для того, чтобы сообщить им новый адрес главного сервера.

В случае, когда приложение **Macroscop Конфигуратор** в момент присоединения не будет иметь доступ до какого-либо сервера внешней системы, этот сервер попытается автоматически получить информацию об изменении адреса главного сервера с того сервера, который являлся главным во внешней системе.

Если операция автоматического получения недоступным сервером нового адреса главного сервера не привела к присоединению этого сервера к текущей системе (например, если недоступным оказался главный сервер внешней системы), необходимо подключиться приложением **Macroscop Конфигуратор** непосредственно к этому серверу, после чего изменить на сервере адрес главного сервера (указать адрес главного сервера текущей системы)

При присоединении внешней системы происходит следующее:

- В текущую систему будут добавлены все серверы внешней системы.
- На бывшем главном сервере внешней системы будут удалены все общие настройки внешней системы; в том числе пользователи и связанные с ними полномочия. Далее, для подключения к бывшим серверам внешней системы, будет использоваться система авторизации текущей системы.
- В текущую систему будут добавлены все камеры и папки внешней системы. При этом настройки камер и распределение камер по серверам сохранятся.
- В текущую систему из внешней будут добавлены все планы объектов, категории архивных закладок, профили экрана и списки переключения профилей.
- Если в момент присоединения к серверам внешней системы будет подключено приложение **Macroscop Конфигуратор**, то, в зависимости от того, совпадает или нет имя и пароль пользователя текущей и внешней систем для данного сеанса, клиентское приложение соответственно либо автоматически перезапустится, либо останется в неработающем состоянии до тех пор, пока пользователь не перезапустит его самостоятельно под правильными именем и паролем.

Для дальнейшего описания вводятся следующие понятия:

**Текущая система** — многосерверная система, к которой подключено в момент отсоединения приложение **Macroscop Конфигуратор**.

**Отсоединенная система** — система, состоящая из одного сервера, который отсоединен от текущей системы.

┏━━━━━

┗━━━━━

Предупреждение

Нельзя отсоединить от многосерверной системы главный сервер. Если возникла такая необходимость, перед отсоединением следует назначить главным другой сервер системы.

При отсоединении сервера от системы происходит следующее:

- Отсоединенный сервер удаляется из общих настроек текущей системы. При этом из общих настроек и с планов объектов удаляются все камеры, для которых отсоединенный сервер является основным, а также все привязки репликации и резервирования, связанные с отсоединенным сервером.
- Отсоединенный сервер становится главным сервером односерверной системы.
- На отсоединенном сервере создаются общие настройки для односерверной системы. При этом сохраняются все камеры, для которых этот сервер являлся основным на момент отсоединения. В то же время, из настроек удаляются все привязки репликации и резервирования, а также все камеры, для которых данный сервер был назначен репликационным или резервным. Если сервер перед отсоединением был репликационным, то после отсоединения он становится обычным.
- В отсоединенной системе сохраняются все пользователи текущей системы с назначенными им полномочиями.
- В отсоединенной системе сохраняются все планы объектов, категории архивных закладок, профили экрана и списки переключения профилей. В то же время, с планов объектов удаляются все камеры, оставшиеся в текущей системе.
- На отсоединенном сервере сохраняется архив реплицированных и резервных камер, просмотреть который можно с помощью утилиты **Локальный просмотр и резервное копирование архива**. Данный архив будет удаляться по мере заполнения дискового пространства текущими архивом от оставшихся на отсоединенном сервере камер. При этом, если отсоединенный сервер будет вновь присоединен к текущей системе, архив реплицированных и резервных камер станет доступен для просмотра в приложении **Macroscop Клиент**.

• Если в момент отсоединения к серверам будет подключено приложение **Macroscop Клиент**, то оно продолжит работу и будет автоматически перезапущено только в том случае, если в системе произойдут изменения, затрагивающие параметры текущего отображения^ полномочия пользователей, настройки отображаемых в данный момент каналов и ряд других настроек.

В итоге, после отсоединения сервера получаются две системы с одинаковым набором пользователей и их прав, а также планами объектов, категориями архивных закладок, профилями экрана и списками переключения профилей.

#### *Взаимодействие клиентских приложений с серверами*

К клиентским приложениям **Macroscop** относятся **Macroscop Клиент**, **Bеб-клиент Macroscop** и клиентские приложения для мобильных устройств.

Для работы в многосерверной системе пользователям клиентских приложений не нужно знать адрес главного сервера и подключаться именно к нему — достаточно подключиться к любому из серверов системы. При этом, если пользователь подключится к подчиненному серверу, у которого отсутствует доступ к главному серверу, то клиентскому приложению будут доступны только те камеры, которые прикреплены к данному серверу.

#### **Плавающее лицензирование**

**Плавающее лицензирование**, реализованное в **Macroscop**, позволяют использовать один лицензионный ключ на нескольких серверах **Macroscop**.

┏━━━━━ Примечание

Данная возможность доступна не во всех типах лицензий.

┗━━━━━

┏━━━━━

Примечание

В терминах **Macroscop** ключи с плавающей лицензией называются сетевыми ключами; в отличие от традиционных ключей, которые теперь называются локальными ключами.

┗━━━━━

В лицензиях **Macroscop Enterprise** и **Macroscop ULTRA** доступно плавающее лицензирование, позволяющее использовать один лицензионный ключ на нескольких серверах **Macroscop**.

В плавающей лицензии указывается общее количество камер, модулей и прочих лицензируемых возможностей. Администратор системы видеонаблюдения может распределять камеры между серверами по своему усмотрению. Однако распределять лицензии между серверами не требуется, поскольку ядро системы делает это автоматически. При этом при привязке камер к другому серверу соответствующие лицензии будут перемещены.

Ключ с плавающей лицензией называется сетевым ключом. В качестве сетевого ключа может использоваться ключ любого типа: как USB-ключ, так и программный ключ.

Сетевой ключ можно устанавливать на любой сервер **Macroscop**, находящийся в той же локальной сети или VPN, что и серверы, использующие этот ключ.

Ключ, который распространяет своё действие только на тот сервер **Macroscop**, на котором этот ключ непосредственно установлен, называется локальным ключом.

В одной системе видеонаблюдения **Macroscop** можно использовать несколько сетевых и локальных ключей. При этом на каждом отдельном сервере можно задействовать для лицензирования камер, привязанных к данному серверу, только один из ключей.

Примечание

┏━━━━━

Администратор системы видеонаблюдения на своё усмотрение распределяет камеры по серверам; при этом ядро системы автоматически распределяет по серверам соответствующие лицензии; а в случае привязки камер к другому серверу будут автоматически перемещены соответствующие лицензии.

┗━━━━━

┏━━━━━

Предупреждение

На одном сервере может быть активирована только одна лицензия, вне зависимости от того, локальная это лицензия или плавающая.

Сетевой ключ должен быть установлен на компьютер, на котором установлен сервер **Macroscop**.

Сетевые ключи можно использовать только на серверах **Macroscop** версии 3.1 и более поздних. На более ранних версиях продукта сетевые ключи использовать не удастся, даже в качестве локальных ключей.

Для обеспечения доступа к сетевому ключу необходимо разрешить входящий и исходящий TCP и UDP трафик для порта **1947** как на сервере, на котором установлен ключ, так и на серверах, использующих данный ключ.

Сетевой ключ может быть использован в нескольких системах видеонаблюдения **Macroscop**. В таком случае в приложении **Macroscop Конфигуратор** каждой из систем параметры ключа будут считаться некорректно, поскольку системы не обладают информацией об использовании лицензий другими системами.

┗━━━━━

┏━━━━━

### Примечание

Сетевой ключ устанавливается на любом сервере **Macroscop**, находящемся в той же локальной сети (или VPN), что и серверы, использующие данный ключ.

В рамках одной системы видеонаблюдения **Macroscop** может быть установлено несколько сетевых и локальных ключей. При этом количество локальных ключей ограничено количеством серверов **Macroscop**, а количество сетевых ключей ничем не ограничено.

┗━━━━━

### **Безопасные подключения**

Для обеспечения защиты передаваемых данных **Macroscop** позволяет использовать сертификаты безопасности SSL/TLS для шифрования данных, передаваемых между компонентами системы.

Можно устанавливать безопасные подключения, использующие сертификаты безопасности SSL/TLS, для следующих соединений:

- Подключение сервера **Macroscop** к IP-камерам;
- Подключение приложения **Macroscop Конфигуратор** к серверу **Macroscop**;
- Подключение клиентских приложений **Macroscop Клиент**, **Bеб-клиент Macroscop**, **Мобильный Android-клиент Видеонаблюдение Macroscop** и **Мобильный iOS-клиент Видеонаблюдение Macroscop** к серверу **Macroscop**.

В то же время, для следующих соединений используется небезопасное подключение:

- Передача данных между серверами **Macroscop** в многосерверной системе;
- Передача данных между компонентами **Macroscop** и сторонними системами, если в процессе интеграции с данными системами функция безопасного соединения не была реализована специально;
- Мультикаст-трансляция сервером **Macroscop** потокового видео для использования в приложении **Macroscop Клиент**.

*Особенности безопасного подключения сервера Macroscop к камерам*
- Принимаются любые SSL/TLS-сертификаты камер. То есть, **Macroscop** не проверяет, являются ли эти сертификаты доверенными.
- Возможность безопасного подключения реализована для ограниченного перечня моделей. При этом, для некоторых моделей камер, поддерживающих безопасное подключение, отдельные возможности могут быть будут недоступны при безопасном подключении.
- Доработка программного обеспечения **Macroscop** с целью реализации возможности безопасного подключения к определенным моделям камер осуществляется по отдельному запросу, согласно существующим регламентам.

В случае, когда приложению **Macroscop Конфигуратор** не удается осуществить безопасное подключение к серверам **Macroscop**, такие серверы в списке серверов будут помечены, как недоступные. Также возможна ситуация, когда, при добавлении нового сервера по безопасному соединению, не удается корректно завершить процедуру добавления. Причиной этих проблем может служить отсутствие у сервера возможности запускаться с использованием безопасного порта: он может быть занят другим приложением, либо закрыт в настройках окружения. В таком случае следует освободить данный порт и обеспечить к нему сетевой доступ.

При недоступности безопасного порта сервера из клиентского приложении, в клиентском приложении прекратится трансляция с камер, прикрепленных к данному серверу, а также перестанет воспроизводиться архив этих камер, не будут строиться отчеты по данным камерам, и т.п.

При включении запрета небезопасного подключения к серверу, подключенные к нему приложения **Macroscop Клиент** и **Bеб-клиент Macroscop** будут автоматически перезапущены по безопасному соединению. В то же время, **Мобильный Android-клиент Видеонаблюдение Macroscop** и **Мобильный iOS-клиент Видеонаблюдение Macroscop** в такой ситуации не перезапускаются. Также при этом не перезапустится приложение **Macroscop Конфигуратор** (иначе можно потерять контроль над сервером). После включения запрета небезопасных подключений к серверу данный запрет будет действовать для всех новых подключений из приложений **Macroscop Клиент**, **Bеб-клиент Macroscop**, **Мобильный Android-клиент Видеонаблюдение Macroscop** и **Мобильный iOS-клиент Видеонаблюдение Macroscop**. При этом, приложение **Macroscop Клиент** будет принудительно подключаться безопасным способом даже в том случае, если производится попытка подключиться небезопасным способом.

- Подтверждение сертификата требуется для каждого отдельного пользователя операционной системы на каждом устройстве, использующем данный сертификат.
- Надежными (доверенными) принято считать сертификаты безопасности, выданные общепризнанными (доверенными) центрами сертификации.
- Для каждого безопасного подключения к серверу из приложения **Bеб-клиент Macroscop** в веб-браузере осуществляется проверка, является ли сертификат, используемый для шифрования сеанса, надежным. Если надежность сертификата подтвердить не удается, пользователю выдается предупреждение о небезопасном подключении.
- Если при безопасном подключении к серверу из приложений **Macroscop Конфигуратор** и **Macroscop Клиент** будет обнаружено, что используемый сертификат безопасности не является доверенным, то откроется диалоговое окно с вопросом о доверии к данному сертификату. В данном окне пользователь может запретить подключение, либо разрешить единовременное или постоянное использование этого сертификата. В последнем случае подобное предупреждение при подключении больше не будет отображаться.
- Проверка, является ли сертификат доверенным, осуществляется каждый раз при безопасном подключении к серверу из приложений **Macroscop Конфигуратор** и **Macroscop Клиент**. Если сертификат не является доверенным, то пользователь увидит диалоговое окно с информацией о сертификате и возможностью либо отказаться от подключения, либо подтвердить использование сертификата. В последнем случае при повторном входе подтвержденный сертификат уже будет считаться доверенным и дальнейшее его подтверждение не потребуется. Однако, по истечении срока действия сертификата, снова потребуется подтверждение его использования для каждой новой сессии.

Если сторонний сертификат безопасности на данный сервер не установлен, или его не удалось загрузить при запуске сервера, то для безопасных соединений с сервером будет использоваться самоподписанный TLS-сертификат. Такой сертификат генерируется на сервере при создании новой конфигурации системы видеонаблюдения. Самоподписанный TLS-сертификат обладает следующими недостатками:

- Возможна подмена сертификата другим небезопасным сертификатом внутри сети; причем, пользователь может этого не заметить, подтверждая, таким образом, небезопасное соединение.
- Пользователям веб-приложения потребуется каждый раз подтверждать небезопасное подключение; что, в свою очередь, может вызывать недоверие со стороны пользователей.

#### *Особенности использования сертификатов в приложении Macroscop Клиент*

- При использовании приложения **Macroscop Клиент** в многосерверной системе проверка сертификата безопасности может осуществляться в процессе работы. При этом, в случае обнаружения недоверенных сертификатов, в правом нижнем углу экрана отображаются соответствующие уведомления, а связь с серверами, использующими данные сертификаты, блокируется до принятия решения пользователем.
- Все факты принятия сертификатов безопасности регистрируются в журнале событий системы видеонаблюдения.
- При использовании приложения **Macroscop Клиент** в многомониторном режиме уведомление о небезопасном соединении будет отображаться только на главном мониторе.
- Для приложения **Macroscop Клиент** можно отключить проверку сертификатов безопасности с помощью специального параметра запуска.

#### **Два адреса для одного сервера**

В **Macroscop** можно использовать два адреса для подключения к одному серверу:

- **Локальный адрес**: основной адрес сервера. Можно использовать для подключения к серверу внутри локальной сети.
- **Дополнительный адрес**: адрес, который задаётся опционально. Он будет использоваться в ситуации, когда не удаётся подключиться к серверу по локальному адресу. Здесь можно задавать публичный адрес для подключения к серверу через интернет.

## *Настройка*

Для использования дополнительного адреса нужно в приложении

**Macroscop Конфигуратор** на странице **Серверы** во вкладке **Информация** включить опцию **Использовать дополнительный (публичный) адрес**.

Сервер 1

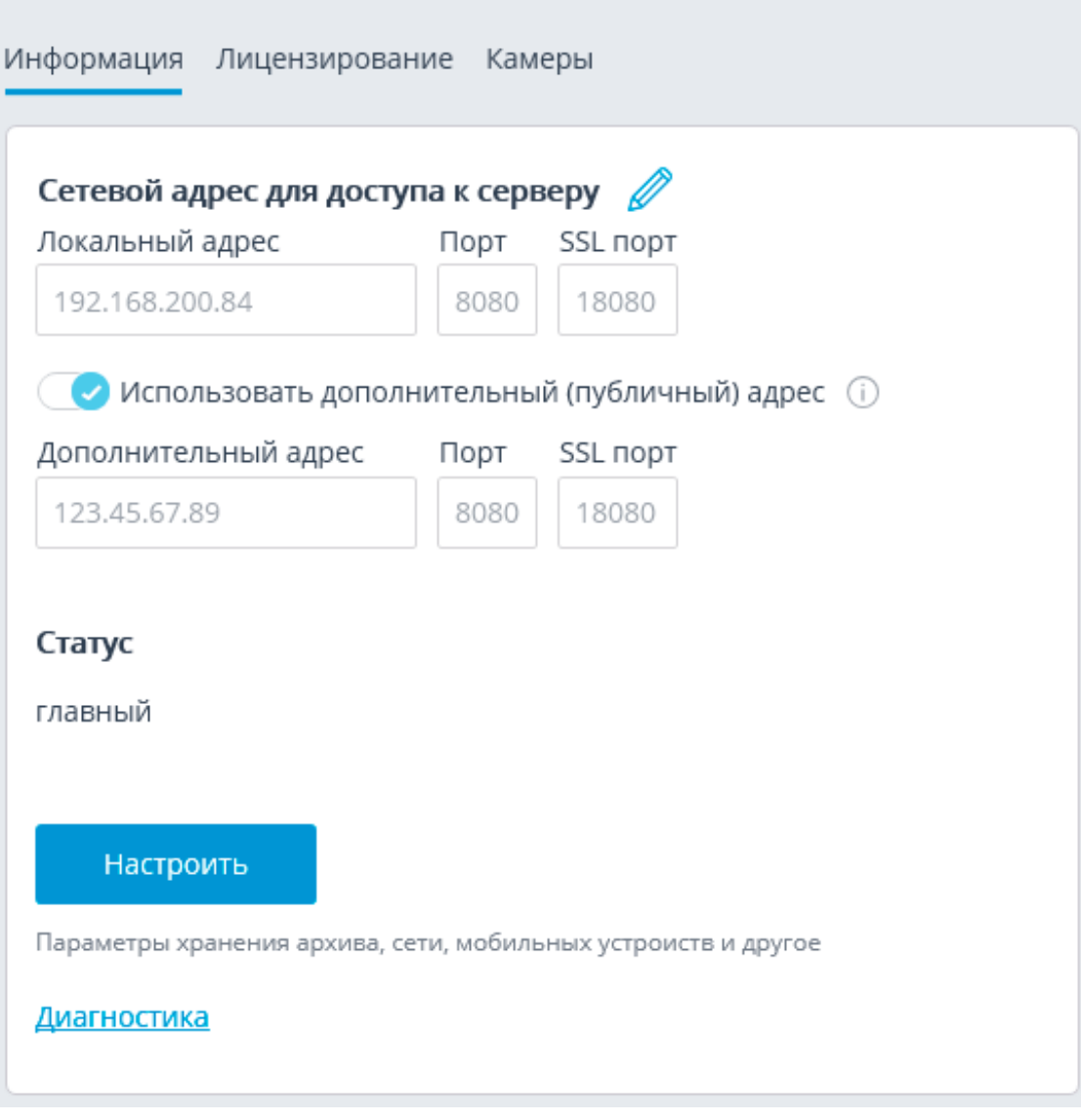

## Примечание

┏━━━━━

Подключение к серверу всегда осуществляется сначала по локальному адресу. Если подключиться по локальному адресу не удалось, производится подключение по дополнительному адресу.

Исключением являются подключения к серверу с целью трансляции видео реального времени. В таких случаях, при неудачном подключении по локальному адресу, также производится подключение по дополнительному адресу. Затем, в при успешном соединении, запускается таймер, который раз в 10 минут проверяет доступность локального адреса. При восстановлении доступа по локальному адресу происходит обратное подключение на этот адрес. Такой алгоритм используется не только для клиентских подключений к серверу, но и для подключения серверов, транслирующих видео реального времени в режиме прокси.

#### **Серверное декодирование на видеокартах**

Если при обработки принимаемых от камер видеопотоков используется программный детектор движения и/или серверные модулей видеоаналитики, то на сервере можно задействовать декодирование видеопотоков на видеокартах (GPU). Это позволяет:

- Сократить нагрузку на центральные процессоры (CPU).
- Обрабатывать больше камер на одном сервере.
- Использовать менее производительные CPU.

## *Требования и рекомендации*

┗━━━━━

- Поддерживаются только видеокарты из приведённого на сайте NVIDIA **списка**.
- Поддерживаются кодеки H.264, H.265 и MJPEG.

┏━━━━━ Примечание

Декодирование на GPU видео, закодированного с помощью MJPEG, не даёт выигрыша по сравнению с декодированием этого видео на CPU.

Подробная информация об ограничениях на разрешение видео и о поддерживаемых профили кодеков приведена **на сайте NVIDIA**.

┗━━━━━

## *Включение и настройка*

Для включения и настройки серверного декодирования на видеокарте:

- 1. **Запустите** приложение **Macroscop Конфигуратор**.
- 2. Перейдите на **страницу Серверы**.
- 3. Выберите сервер в списке и на вкладке **Информация** нажмите кнопку **Настроить** (либо выберите в контекстном меню пункт **Настроить**).

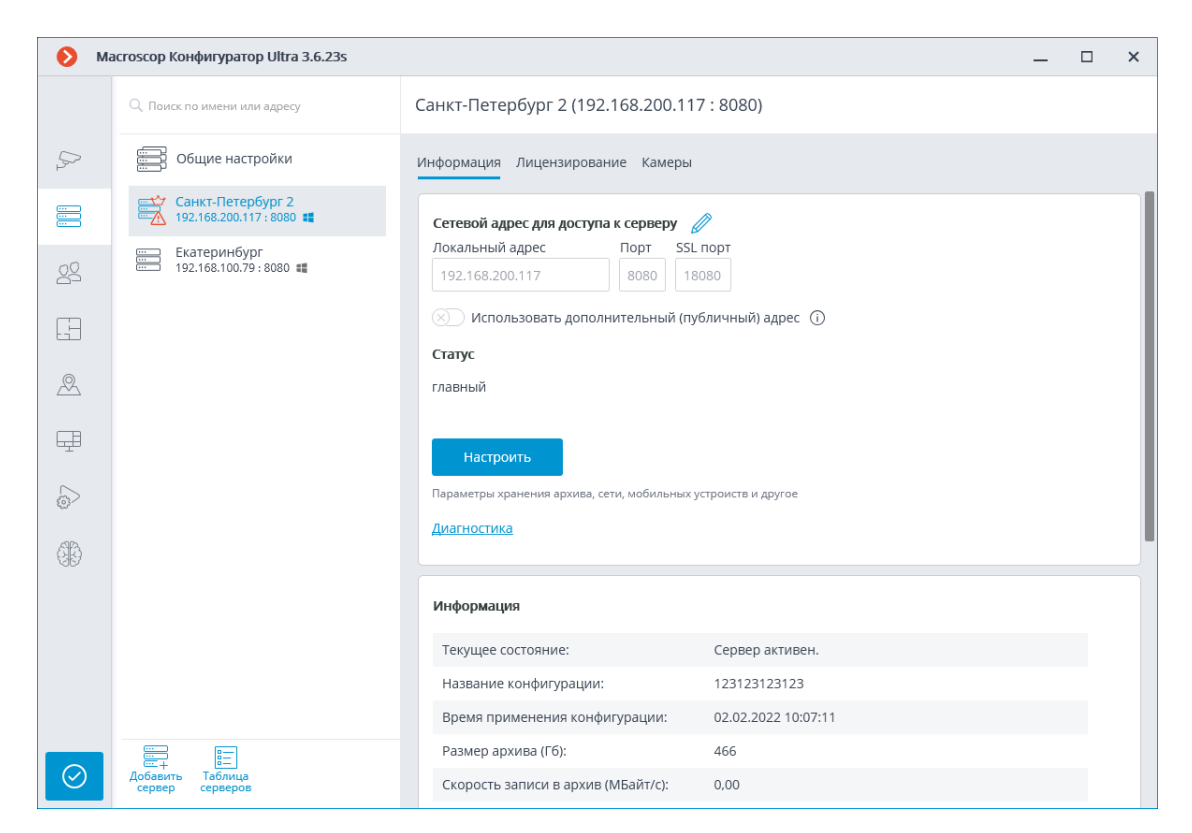

4. В открывшемся окне переключитесь на вкладку **Прочее**.

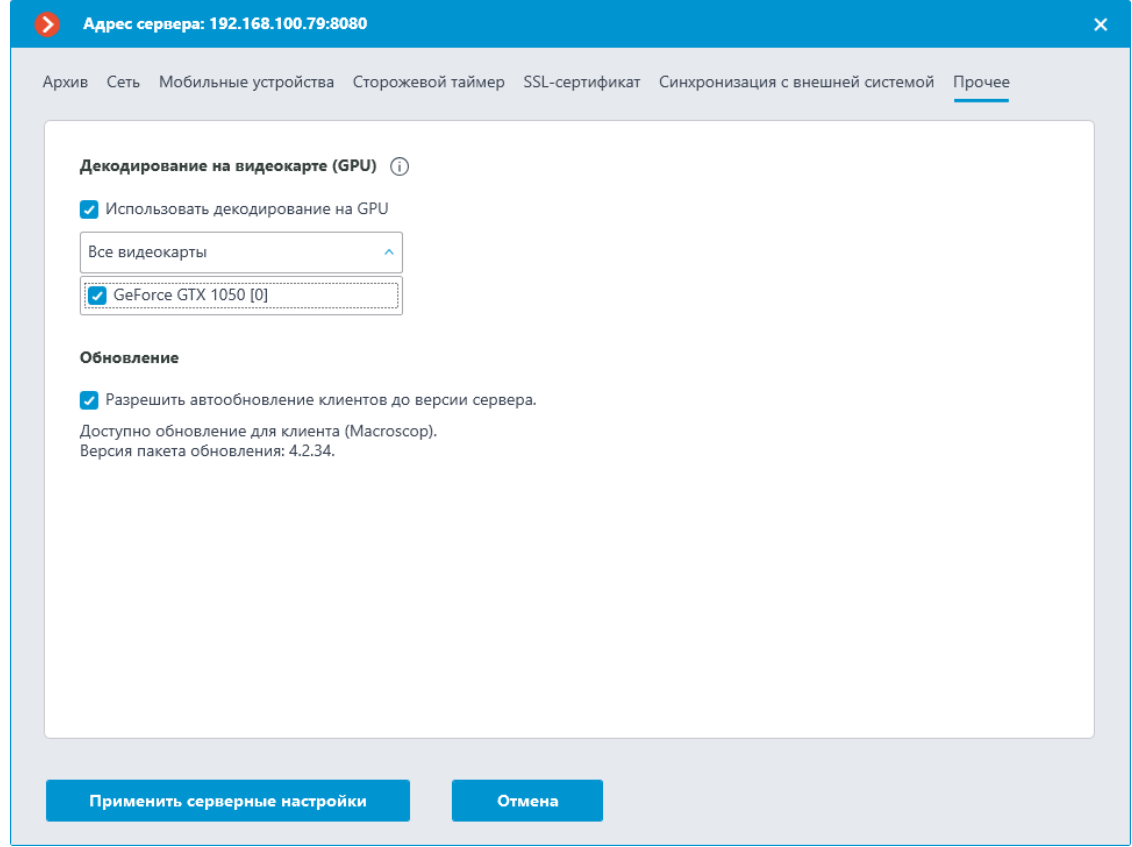

5. Включите опцию **Использовать декодирование на GPU**.

- 6. Если на сервере установлено несколько видеокарт, выберите в списке те видеокарты, которые будут использоваться для декодирования.
- 7. Для сохранения внесенных изменений нажмите кнопку **Применить серверные настройки**.

## *Особенности настройки и использования*

После первоначальной установки сервера или после обновления сервера с версии 4.0 и ниже опция **Использовать декодирование на GPU** по умолчанию выключена. После обновления сервера с версии 4.1 и выше состояние опции **Использовать декодирование на GPU** сохраняется.

Список видеокарт:

- В списке отображаются все найденные в системе видеокарты **NVIDIA**, даже если видеокарты не поддержкой декодирование.
- Видеокарты в списке отсортированы в порядке убывания их производительности. Таким образом, самой первой в списке (под номером **[0]**) будет видеокарта с самой высокой производительностью. При этом порядок видеокарт в списке **Macroscop** может не совпадать с порядком видеокарт в утилите **NVIDIA System Management Interface** (**nvidia-smi**), так как в утилите видеокарты отсортированы по ID шины. Кроме того, в ОС Windows порядок видеокарт в списке **Macroscop** может не совпадать с порядком видеокарт в **Диспетчере задач**, поскольку в последнем используется нумерация **DirectX**.
- Сервер **Macroscop** идентифицирует видеокарты по их уникальным серийным номерам **(UUID)**. Поэтому в случае замены ранее выбранной видеокарты на аналогичную новая видеокарта не будет автоматически выбрана для декодирования.
- Для видеокарт **GRID** при изменении профиля или количества виртуальных GPU также будет изменяться **UUID**.
- Если при включенной опции **Использовать декодирование на GPU** сервер **Macroscop** не обнаружит ни одной из выбранных для декодирования видеокарт, будет автоматически выбрана самая производительная (первая в списке) видеокарта. Также первая видеокарта будет выбрана при обновлении сервера **Macroscop** с версии 4.1, если перед обновлением было включено декодирование.

Балансировка нагрузки:

• При запуске сервера все камеры декодируются на CPU. Декодирование на GPU начнется только после 30-40 секунд работы сервера. В дальнейшем балансировка осуществляется автоматически, каждые 10 секунд.

- При распределении нагрузки не учитываются камеры, которые отключены в конфигураторе.
- Если от камеры принимается несколько потоков, то при распределении нагрузки будут переноситься все потоки.
- Для более оптимального распределения нагрузки между GPU используется принцип уменьшения количества камер, распределяемых за один цикл балансировке. То есть, чем больше видеокарт используется для декодирования, тем меньшими порциями будут переноситься на них камеры и в результате нагрузка между видеокартами будет распределена точнее.

#### *Возможные проблемы и их устранение*

1. Слишком высокая нагрузка на GPU.

В такой ситуации в приложениях **Macroscop Клиент** и **Macroscop Статус Инфо** будет отображаться следующее предупреждение:

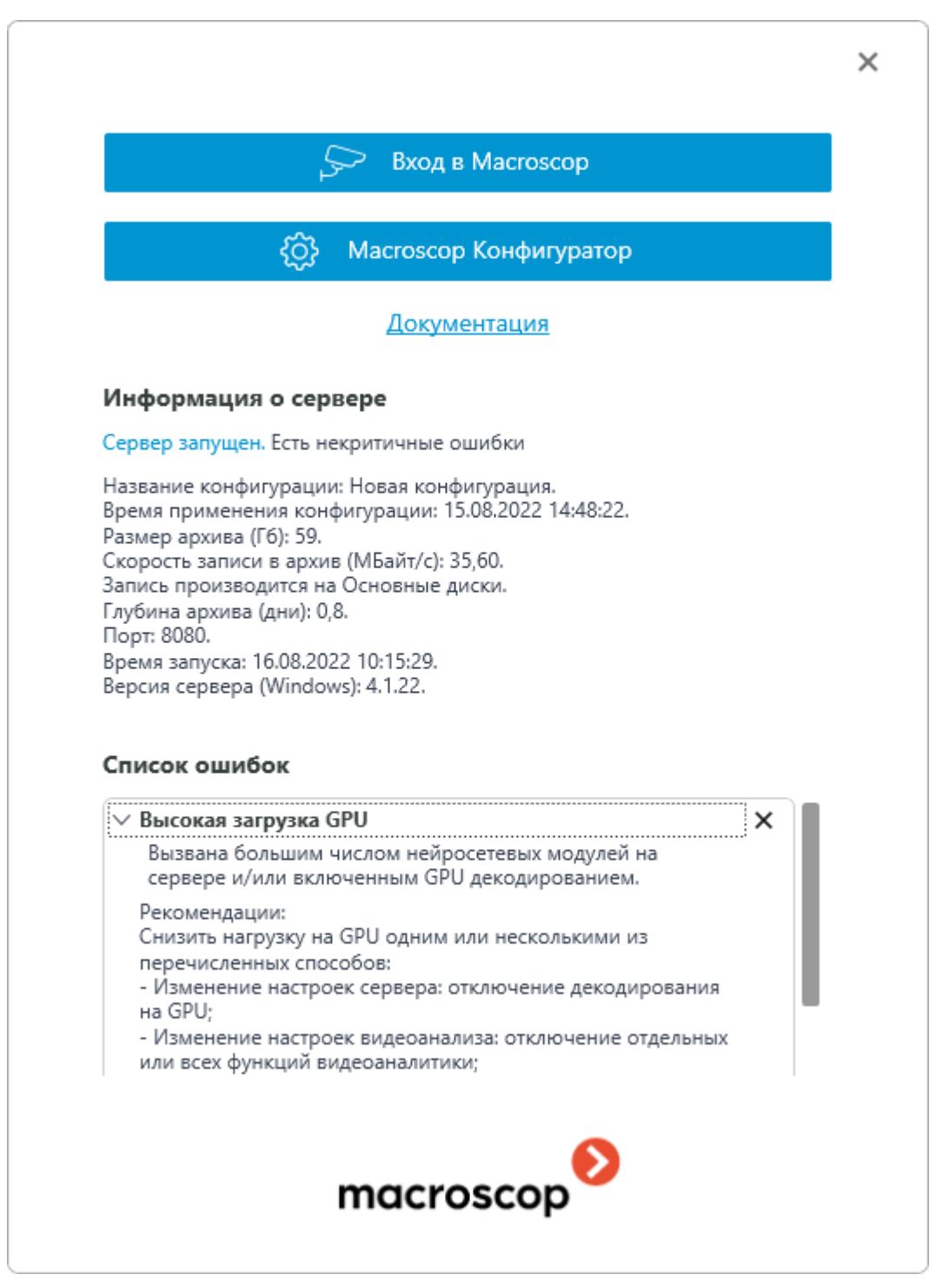

Предупреждение появляется при общей нагрузке на GPU, превышающей 85%. Если нагрузка станет меньше порогового значения, то предупреждение исчезнет.

Снизить нагрузку на GPU можно одним или несколькими из следующих способов:

- Выключить в настройках сервера опцию **Использовать декодирование на GPU**.
- Изменить настройки видеоаналитики, в том числе, отключить отдельные или все модули видеоаналитики.
- Установить дополнительные GPU.
- Перенести часть камер на другой сервер.
- 2. На сервере не найдены подходящие и/или ранее выбранные видеокарты.

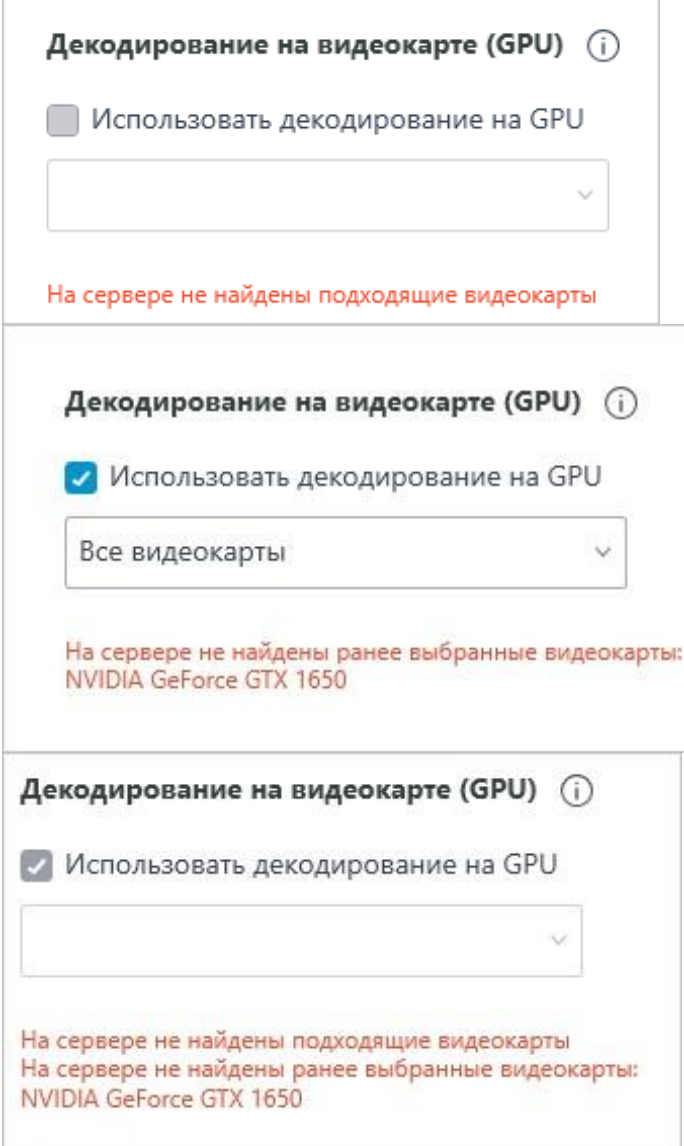

Возможной причиной является отсутствие в системе видеокарт **NVIDIA** или их неисправность.

Если в такой ситуации применить настройки сервера, то после устранения проблемы будут выбраны либо ранее выбранные и вновь найденные видеокарты, либо первая видеокарта в списке.

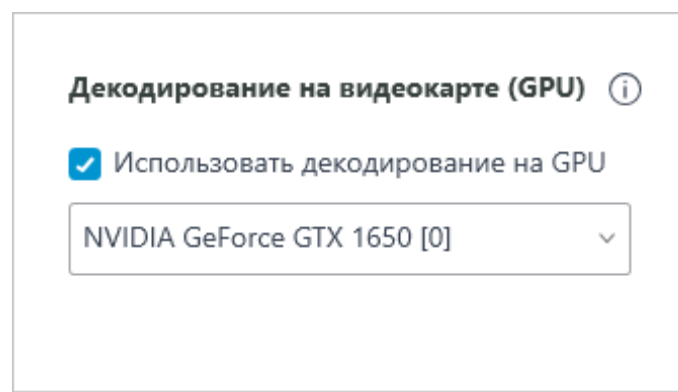

## **Клиентское P2P-подключение к серверу**

Технология P2P (Peer-to-peer) позволяет подключиться приложением **Macroscop Клиент** с удалённого компьютера к серверу **Macroscop** из любой точки мира, если они оба имеют доступ в интернет. При этом сервер **Macroscop** не обязательно должен иметь публичный статический IP-адрес либо находится в одной VPN с клиентским компьютером. Таким образом, при необходимости подключения к серверам **Macroscop** через интернет существенно упрощается процесс настройки сетей и отпадает потребность в аренде публичных статических IP-адресов или VPN-серверов.

Прежде чем подключиться по P2P приложением **Macroscop Клиент** к серверу **Macroscop**, нужно:

- 1. Зарегистрировать аккаунт в **Macroscop Cloud**.
- 2. Подключить серверы **Macroscop** к **Macroscop Cloud**.
- 3. Подключиться из **Macroscop Клиент** к **Macroscop Cloud**.

*Регистрация аккаунта в Macroscop Cloud*

Для регистрации в **Macroscop Cloud** нужно перейти по ссылке **https://cloud.macroscop.com/account/register**

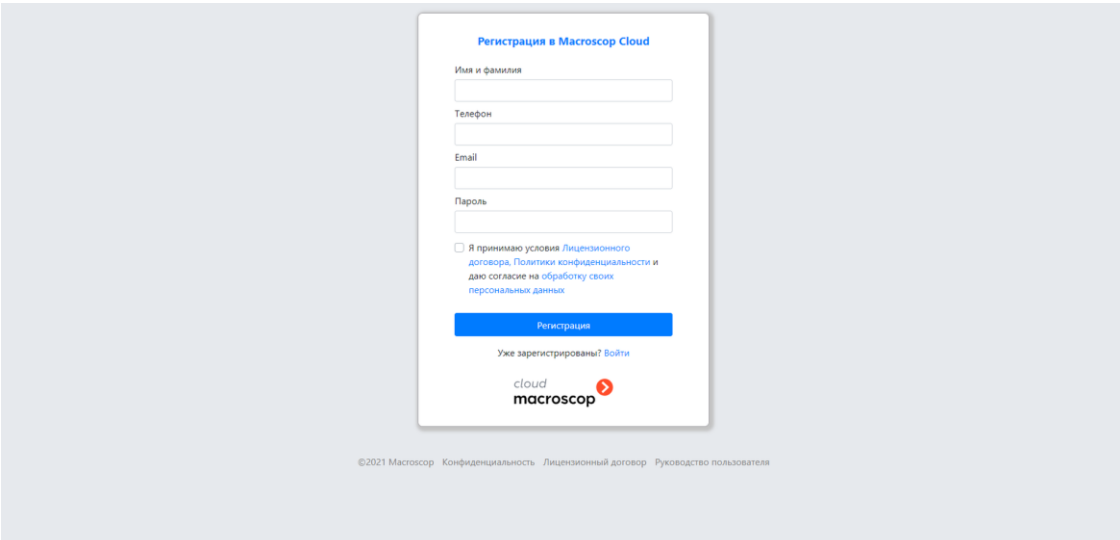

После регистрации на указанный адрес будет выслано письмо. Для подтверждения необходимо перейти по высланной в письме ссылке или нажав кнопку **Активировать**.

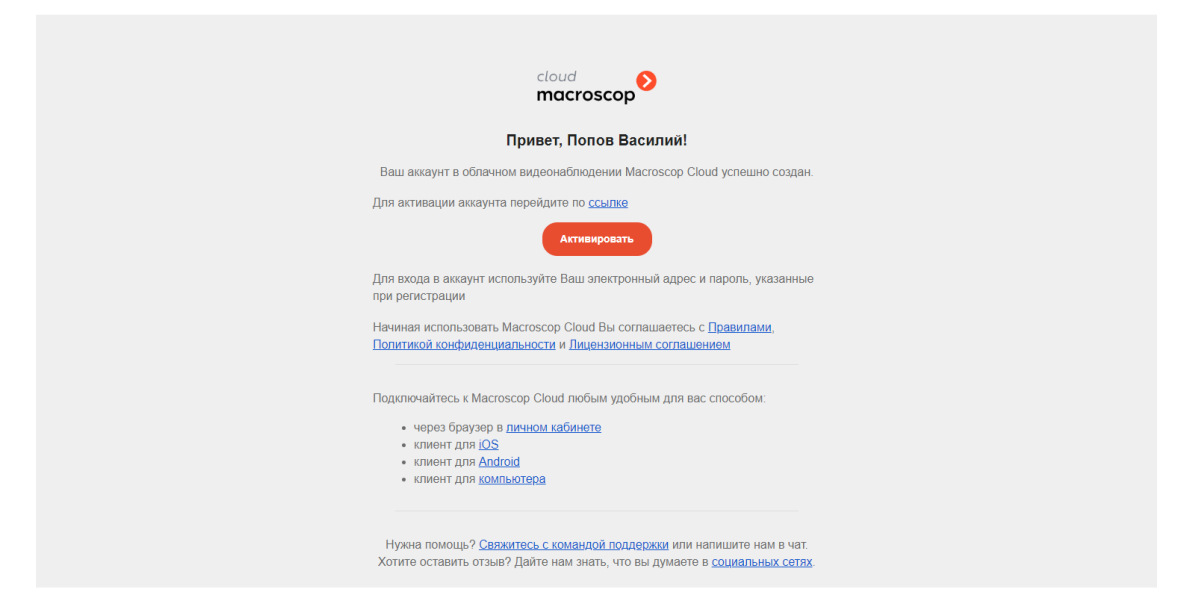

## *Подключение серверов к Macroscop Cloud*

После регистрации аккаунта в **Macroscop Cloud** нужно подключить к нему систему видеонаблюдения. Для этого в приложении **Macroscop Конфигуратор** нужно зайти в общие настройки серверов; перейти на вкладку **Macroscop Cloud**; ввести данные аккаунта **Macroscop Cloud**, — e-mail и пароль; после чего нажать на кнопку **Подключиться**.

Предупреждение

┏━━━━━

Настройка подключения к **Macroscop Cloud** доступна только пользователям, обладающим полным набором прав (для лицензий **Enterprise** и **ULTRA** это пользователи, входящие в группу с уровнем прав **Старшие администраторы**).

┗━━━━━

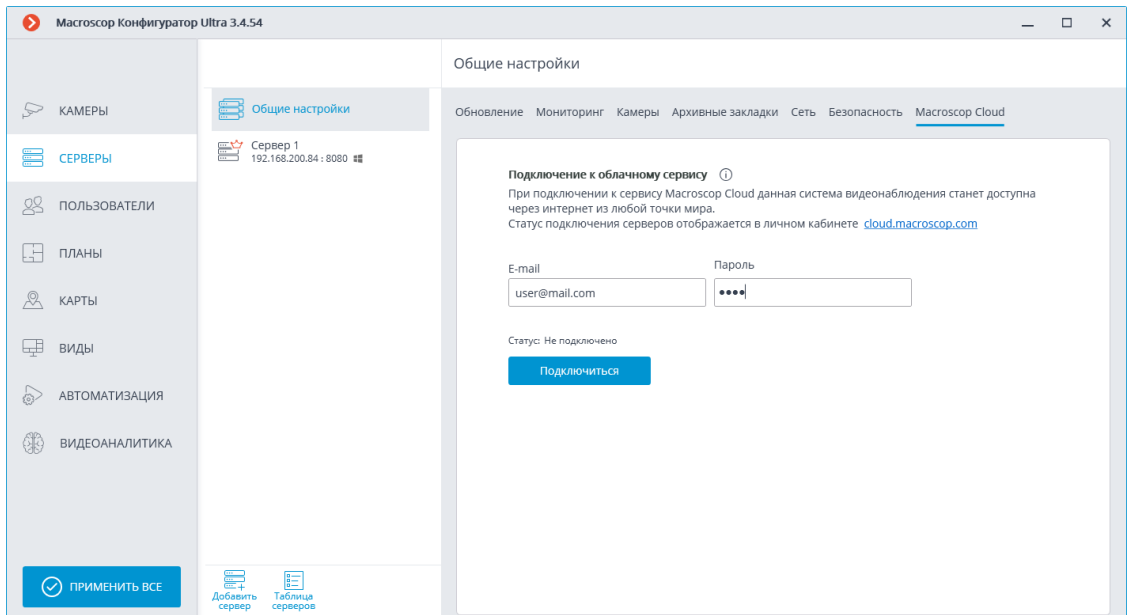

После успешного подключения статус изменится на **Система подключена к аккаунту Macroscop Cloud**.

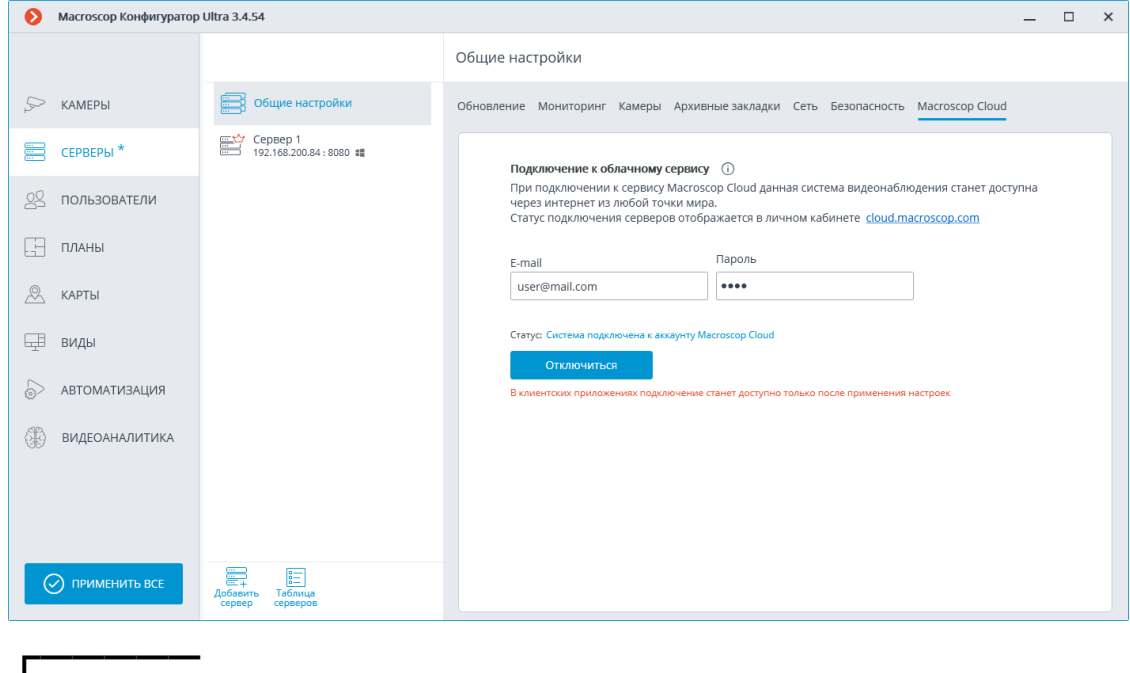

#### Предупреждение

┗━━━━━

Настройки вступят в силу только после их **применения**.

## *Клиентское P2P-подключение*

После того, как система видеонаблюдения подключена к **Macroscop Cloud**, к ней можно подключаться по P2P. Для этого в окно авторизации приложения **Macroscop Клиент** добавлен новый тип подключения — Подключение к **Macroscop Cloud**. Для подключения нужно ввести e-mail и пароль аккаунта **Macroscop Cloud**.

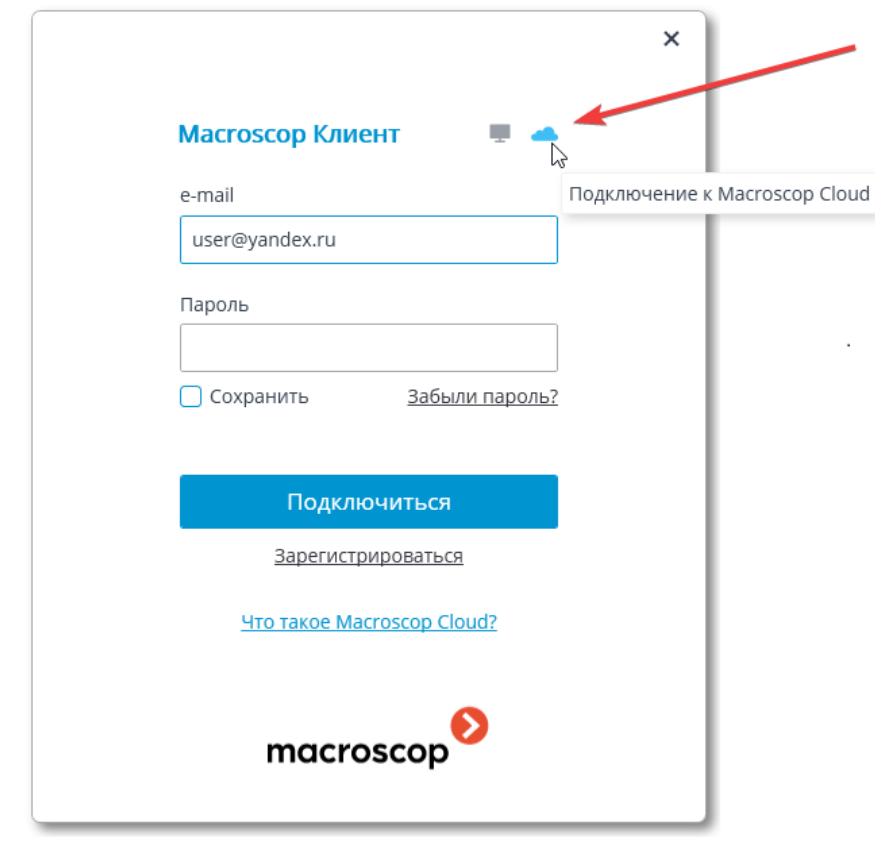

Предупреждение

┏━━━━━

При подключении по P2P с использованием **Macroscop Cloud** пользователь **Macroscop Клиент** будет обладать полными правами клиентского доступа к системе видеонаблюдения.

В то же время, приложение **Macroscop Конфигуратор** не поддерживает доступ по P2P; поэтому пользователь, подключившийся к системе по P2P, не сможет запустить **Macroscop Конфигуратор** из клиентского приложения.

Также, при подключении по P2P, приложение **Macroscop Конфигуратор** не сможет автоматически обновиться до версии сервера.

 $\Box$ 

┏━━━━━

Примечание

При подключении по P2P к многосерверной системе можно просматривать камеры только с тех серверов, которые подключены к **Macroscop Cloud** и имеют выход в интернет.

В то же время, если главный сервер имеет доступ в интернет, то, при включении прокси-доступа через главный сервер, можно получить P2P-доступ к камерам серверов, не имеющих выхода в интернет, но находящихся в одной локальной сети или VPN с главным сервером.

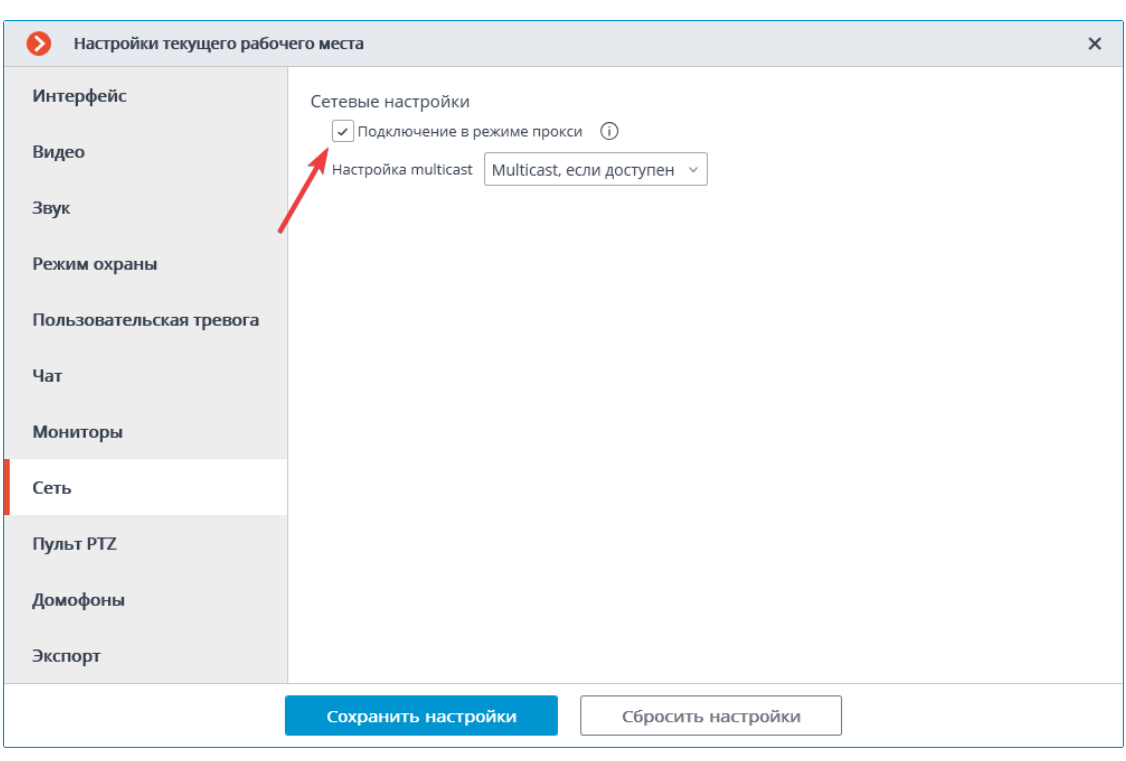

## Предупреждение

┏━━━━━

┗━━━━━

Если отсоединить сервер **Macroscop** от системы, которая уже подключена к **Macroscop Cloud**, то этот сервер будет отключен от **Macroscop Cloud**, а его настройки подключения к **Macroscop Cloud** будут удалены.

┗━━━━━

#### Примечание

┗━━━━━

┏━━━━━

При объединении двух систем, подключенных к **Macroscop Cloud**, присоединяемая система будет отключена от исходного аккаунта **Macroscop Cloud** и подключена к аккаунту системы, к которой её присоединяют.

Поскольку, при подключении по P2P, в большинстве случаев данные будут транслироваться через интернет, используется безопасное подключение.

*Если не удалось подключиться к системе по P2P*

Для начала нужно убедиться, что система подключена к **Macroscop Cloud**. Для этого следует зайти в личный кабинет **Macroscop Cloud** и проверить список подключенных серверов. Если список пуст, то, вероятно, главный сервер не имеет доступа в интернет и не может связаться с **Macroscop Cloud**.

Если серверы в списке присутствуют, но у главного сервера отображается статус **Отключен**, то следует убедиться, что этот сервер в рабочем состоянии.

Если у главного сервера отображается статус **Подключен**, но подключится к системе не удается, то вполне вероятно, что либо сервер, либо клиент находятся в сети, не поддерживающей P2P подключения.

Варианты организации сетей, не поддерживающих P2P подключения:

- Сервер или клиент находятся на компьютере, который расположен в сети за роутером с **Symmetric NAT**.
- Сервер или клиент находятся на компьютере, который расположен в сети за двумя и более роутерами с различными NAT.

## *Вопрос-Ответ*

Сколько систем видеонаблюдения можно подключить к одному аккаунту **Macroscop Cloud**?

К одному аккаунту **Macroscop Cloud** можно подключить только одну систему видеонаблюдения.

Есть ли ограничения по количеству подключенных к **Macroscop Cloud** серверов в системе?

Таких ограничений нет.

Отличается ли нагрузка на клиент и сервер в зависимости от типа подключения: стандартного или P2P?

На клиенте нагрузка в обоих случаях одинакова. Сервер же при подключении по P2P может потреблять чуть больше ресурсов процессора, чем при стандартном подключении. Нагрузка зависит от объёма трафика передаваемого сервером по P2P. Максимальный рост нагрузки по P2P может достигать 50% от нагрузки при стандартном подключении. Например, если при стандартном подключении сервер затрачивал на передачу данных в клиентские приложения 20% CPU, то при подключении всех клиентов по P2P это значение может возрасти до 30%.

Есть ли какие-либо ограничения по трафику при использовании P2P подключения?

Да, есть. Во-первых, максимальная пропускная способность одного канала с потоком камеры составляет примерно 40 Мбит/с. Во-вторых, поскольку соединение в большинстве случаев происходит через интернет, скорость зависит от используемого тарифа у интернетпровайдера.

## **Декодирование B-кадров из видеопотоков H.264 и H.265**

Кодеки H.264 и H.265 используются для сжатия видеопотоков следующие типы кадров:

- **I-кадры** (опорные, ключевые): содержат все фрагменты кодируемого изображения.
- **P-кадры** (разностные зависимые): содержат новые фрагменты кодируемого изображения или изменения относительно ключевого кадра.
- **B-кадры** (двунаправленно зависимые): кодируют разницу между соседними кадрами, ссылаясь на закодированные фрагменты в ключевых и разносно зависимых кадрах.

Видеопотоки, сжатые с использованием B-кадров, имеют большую степени сжатия по сравнению с видеопотоками, где используются только I- и Pкадры. Таким образом, для видео, сжатого с использованием B-кадров, требуется меньшая ширина канала при передаче по сети (от камеры на сервер и от сервера в клиентское приложение). Также оно занимает меньший объём дискового пространства при хранении в архиве. Величина экономии может достигать 40% по сравнению с видео, где используются только I- и Pкадры.

Фактически достигаемая величина сжатия зависит от множества параметров: количества деталей в кадре, интенсивности движения, разрешения, частоты кадров и других характеристик, в том числе от разработчика кодека. При этом с увеличением разрешения и частоты кадров степень сжатия в большинстве случаев увеличивается.

В то же время, для кодирования B-кадров требуется больше вычислительных ресурсов по сравнению с кодированием только I- и P-кадры.

Кроме того, использование B-кадров приводит к увеличению задержки видео реального времени. Это происходит за счёт того, что при кодировании и декодировании B-кадров требуется буферизация.

Возможность кодирования B-кадров обычно указывается в документации на камеру. Например, может быть указана поддержка **IBP** или **IBBP**. При этом, как правило, видеокодек H.264/H.265 должен поддерживать профиль не ниже чем **Main Profile**.

Выяснить, поддерживает ли **Macroscop** приём видеопотока с B-кадрами от определённой камеры, можно в службе технической поддержки **Macroscop**. Узнать о наличии B-кадров в видеопотоке можно из отладочной информации. Для этого в приложении **Macroscop Клиент** нужно включить вывод отладочной информации. О наличие B-кадров будет свидетельствовать индикация **(B)**.

## **Генерация RTSP-ссылок на камеры в приложении Macroscop Конфигуратор**

Генерация RTSP-ссылок позволяет упростить процесс получения видеопотока с камеры через RTSP-сервер **Macroscop**.

┏━━━━━

Примечание

┗━━━━━

Ранее RTSP-ссылки составлялись вручную. Подробный процесс описан в **документации по SDK и API**.

*Генерация ссылки для отдельной камеры*

Для получения RTSP-ссылки нужно:

**Шаг 1:** Запустить приложение **Macroscop Конфигуратор**.

**Шаг 2:** Открыть страницу **Камеры**.

**Шаг 3:** Выделить камеру и открыть правой кнопкой мыши контекстное меню.

**Шаг 4:** Выбрать пункт, позволяющий скопировать RTSP-адрес основного или альтернативного потока.

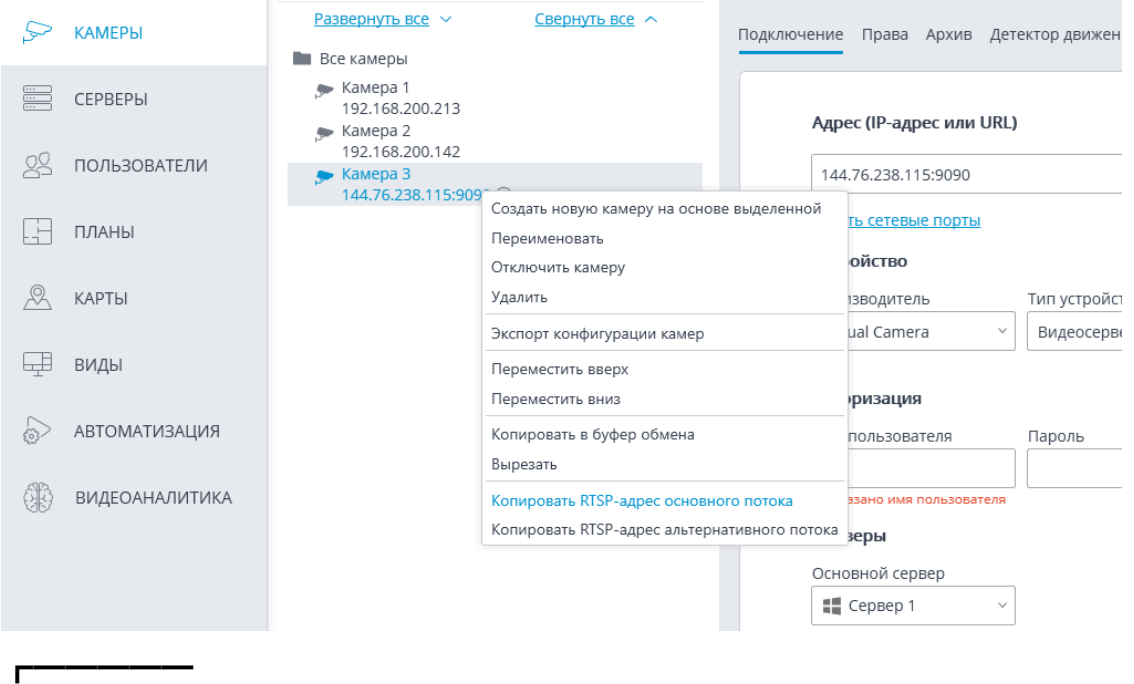

Примечание

Для каждого из потоков, основного и альтернативного, генерируется отдельная ссылка. При этом, для альтернативного потока используется параметр **streamtype=alternative**.

*Генерация ссылок для списка камер*

Для получения RTSP-ссылок нужно:

**Шаг 1:** Запустить приложение **Macroscop Конфигуратор**.

**Шаг 2:** Открыть страницу **Камеры**.

**Шаг 3:** Нажать кнопку **Таблица камер**.

**Шаг 4:** Нажать кнопку **Экспорт**.

**Шаг 5:** Сохранить файл в CSV-формате.

┏━━━━━

┗━━━━━

Предупреждение

В ссылке не содержится логин и пароль пользователя, их необходимо вводить вручную в той системе, в которую копируется ссылка.

При выборе экспорта в XPS-формате RTSP-ссылки не генерируются.

┗━━━━━

┏━━━━━

┗━━━━━

Примечание

RTSP-ссылки генерируются и для отключенных в конфигурации камер.

Для многих систем логин и пароль можно вставить прямо в ссылку после протокола и перед адресом в виде:

## **rtsp://login:pass@address/rtsp?channelid=0eea2046-7d4c-4a25-9df8-e0aedae99bed**.

Некоторые приложения позволяют указывать логин и пароль в отдельных полях ввода, или же запрашивают их.

На сервере **Macroscop** может быть отключено RTSP-вещание. Поэтому перед генерацией ссылок следует включить возможность подключений к серверу по RTSP.

По умолчанию IP-камеры используют для RTSP-вещания порт 554. В то же время, он может быть изменен в **сетевых настройках сервера**.

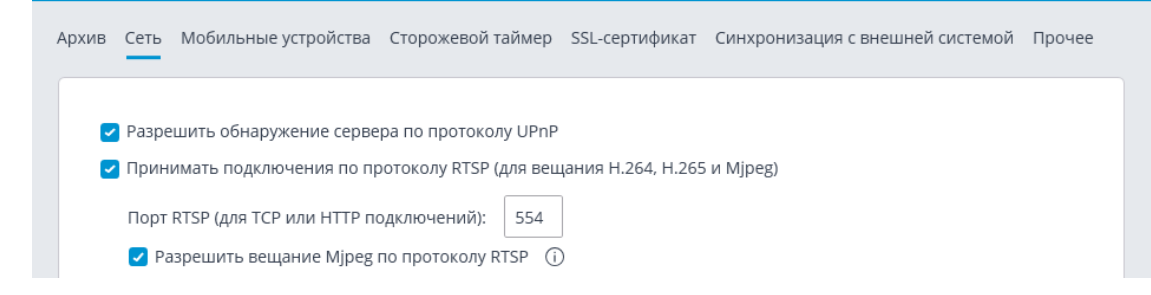

## *Примеры RTSP-ссылок*

Нестандартный RTSP-порт, основной поток: **rtsp://192.168.100.118:556/rtsp?channelid=0eea2046-7d4c-4a25-9df8-e0aedae99bed**

Нестандартный RTSP-порт, включен прием звука, альтернативный поток: **rtsp://192.168.100.118:556/rtsp?channelid=00c8365c-8c42-46a3-bcdd-5187461e9bb2&login=test&password=81DC9BDB52D04DC20036 DBD8313ED055&sound=on&streamtype=alternative**

*Пример использования RTSP-ссылки*

Для подключения к серверу **Macroscop** по RTSP как с этого же сервера, так и с другого сервера (в том числе, облачного), нужно:

**Шаг 1:** Скопировать RTSP-ссылку с сервера, с которого получаем видеопоток по RTSP.

**Шаг 2:** Подключиться приложением **Macroscop Конфигуратор** к серверу, который будет получать видеопоток.

**Шаг 3:** Добавить RTSP-камеру и вставить RTSP-ссылку в поле адреса. В соответствующих полях указать имя и пароль пользователя **Macroscop**.

Æ

Адрес (IP-адрес или URL)

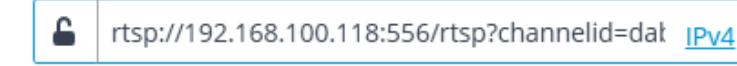

#### Устройство

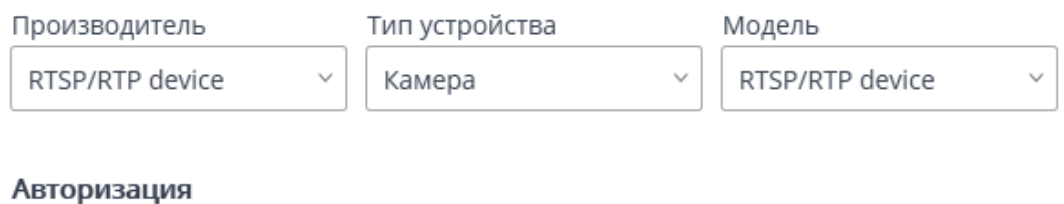

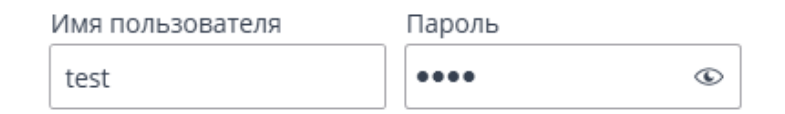

Аналогичным образом RTSP-ссылка вставляется и в других приложениях. Например, в медиапроигрывателях Windows Media, VLC, MPlayer, RealPlayer, Media Player Classic.

## **Ограничение клиентских подключений**

**Macroscop** позволяет ограничить количество подключений к системе видеонаблюдения под одной учётной записью.

┏━━━━━

Примечание

┗━━━━━

Данная возможность по умолчанию отключена.

## *Настройка прав группы*

Для ограничения количества клиентских подключений группе пользователей нужно настроить права группы следующим образом:

**Шаг 1:** Открыть приложение **Macroscop Конфигуратор**, перейти на

вкладку **Пользователи** и включить кнопку **Пользователи приложений Macroscop**.

**Шаг 2:** Выбрать группу и нажать кнопку **Редактировать**.

**Шаг 3:** Перейти на вкладку **Основные**.

**Шаг 4:** Включить право **Ограничение количества подключений** и указать максимальное количество подключений для пользователей группы.

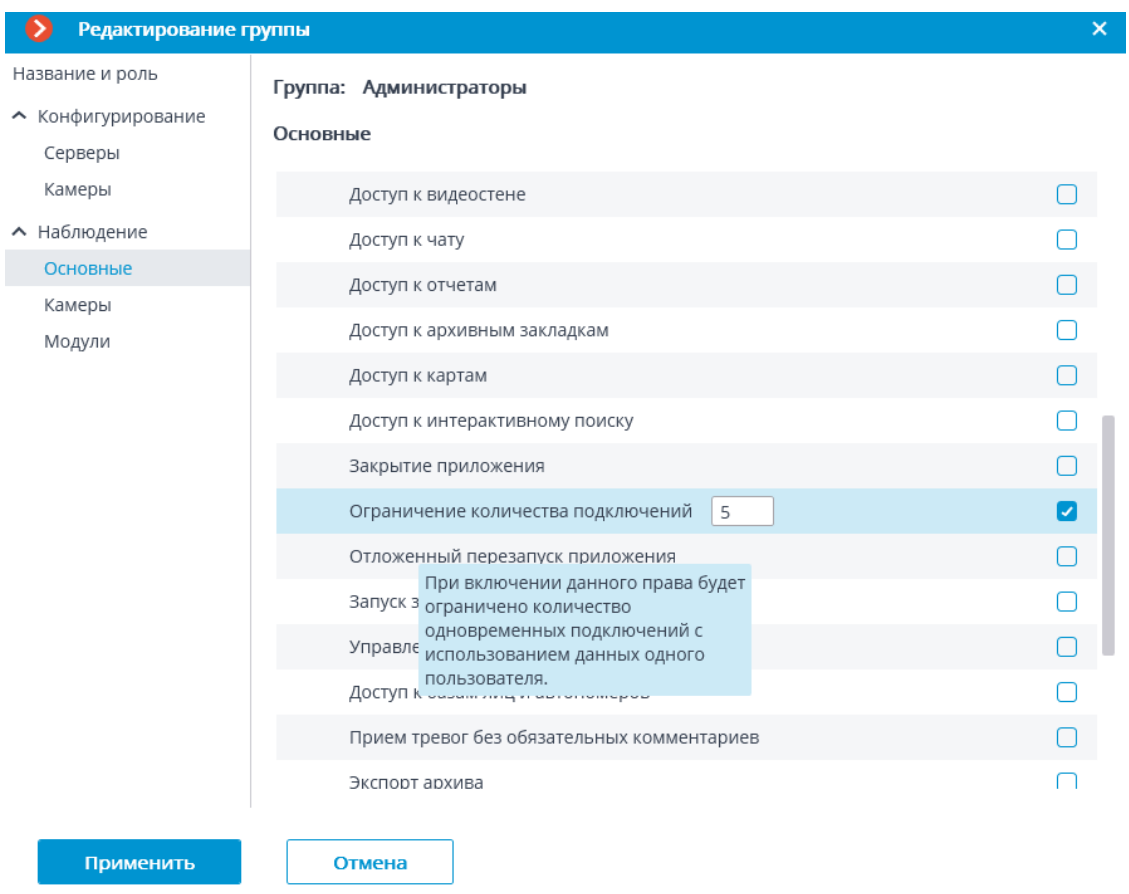

Примечание

┗━━━━━

┏━━━━━

┏━━━━━

Значение количества подключений для пользователей группы должно быть не менее 1 и не более 1000. При первом включении права выставляется значение 1.

**Шаг 5:** Применить настройки.

Предупреждение

Новые настройки вступят в силу только после их применения.

┗━━━━━

 $\Gamma$ 

Предупреждение

Указанное ограничение распространяется на каждого пользователя группы.

┗━━━━━

┏━━━━━

Примечание

Ограничение количества клиентских подключений распространяются и на пользователей Active Directory. При этом:

Если пользователь AD добавлен в группу как пользователь, то на него будет действовать ограничение, как и на обычных пользователей **Macroscop**.

Если группа AD добавлена как пользователь, то на каждого пользователя этой группы ограничение будет работать отдельно.

┗━━━━━

Если лимит уже достигнут, то при попытке подключения в клиентском приложении выводится сообщение о превышении количества клиентских подключений.

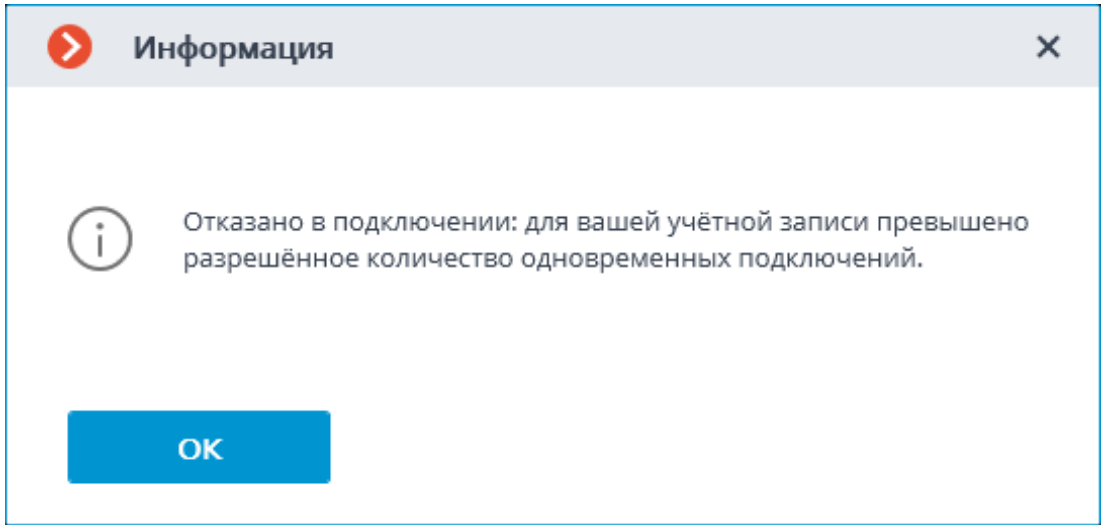

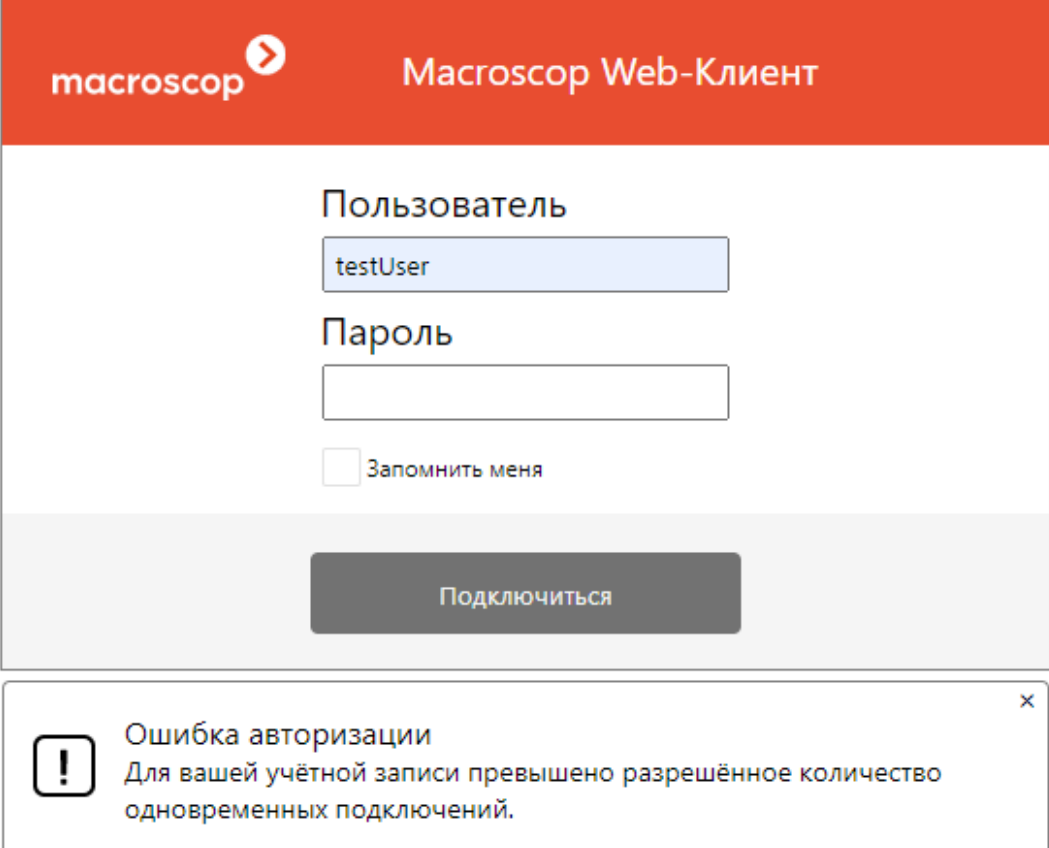

#### *Учет клиентских подключений*

Ограничение клиентских подключений — это максимальное количество уникальных клиентских подключений, использующих учётные данные одного и того же пользователя.

┏━━━━━ Примечание

Подключения считаются для каждой учетной записи, а не в сумме для группы пользователей.

Для учета подключений используется уникальный идентификатор подключения. В приложении **Macroscop Клиент** уникальным является каждое подключение к системе. В приложении **Bеб-клиент Macroscop** уникальный идентификатор привязан к адресу клиентского подключения к серверу.

┏━━━━━

┗━━━━━

## Предупреждение

Если браузер запущен в режиме **Инкогнито**, то каждая вкладка будет иметь свой идентификатор.

Если **Bеб-клиент Macroscop** запущен из другого браузера, то он будет иметь другой идентификатор.

После включения права и применения настроек клиентские подключения, превышающие лимит, будут отключены случайным образом.

После уменьшения количества подключений и применения настроек текущие подключения, превышающие новый лимит, не отключаются.

Клиентское подключение считается завершённым, если оно в течение 6 минут не отправляло запросы на сервер.

Таким образом, при достижении лимита подключений после завершения одного клиентского приложения должно пройти не менее 6 минут для разрешения нового подключения с использованием тех же учётных данных.

 $\Box$ 

┏━━━━━

## *Требования, ограничения и особенности использования*

Предупреждение

Для корректной работы данного ограничения необходимо обеспечить доступ каждого сервера **Macroscop** к главному серверу системы, поскольку именно он отвечает за учет клиентских подключений в рамках всей системы.

После потери связи с главным сервером рядовой сервер будет считать только свои подключения и ограничивать подключения на основе этих данных. Таким образом, при недоступности главного сервера возможно превышение количества клиентских подключений для системы в целом.

После восстановления подключения главный сервер актуализирует свои данные, используя информацию с рядового сервера. Если после актуализации общее количество подключений одним пользователем превысило лимит, то клиентские приложения останутся подключенными. Однако новые подключения тем же пользователем будут невозможны.

Ограничение не будет работать корректно, если в системе имеются серверы под управлением ОС Windows 7, поскольку для таких серверов подсчёт подключений будет вестись локально.

Если под управлением ОС Windows 7 будет главный сервер, то все серверы в системе будут вести подсчёт локально.

┗━━━━━

┏━━━━━

Предупреждение

Начиная с версии **Macroscop** 4.0 прекращена поддержка операционных систем **Windows 7** и **Windows Server 2008**, а также **32-битных версий** поддерживаемых операционных систем. Необходимо учитывать это при установке или обновлении **Macroscop** до версии **4.0** и выше.

┗━━━━━

┏━━━━━

Предупреждение

Если в системе имеются серверы с **Macroscop** версии 3.3 или ниже, то клиентские подключения к таким серверам не будут учитываться при ограничении.

┗━━━━━ ┏━━━━━

Примечание

При подключении к серверу **Macroscop** версии 3.4 и выше приложением **Macroscop Клиент** версии 3.3 или ниже, такие подключения будут подсчитаны. При этом, в случае превышения лимита подключений в клиентском приложении будет выводиться следующее окно с ошибкой:

┗━━━━━

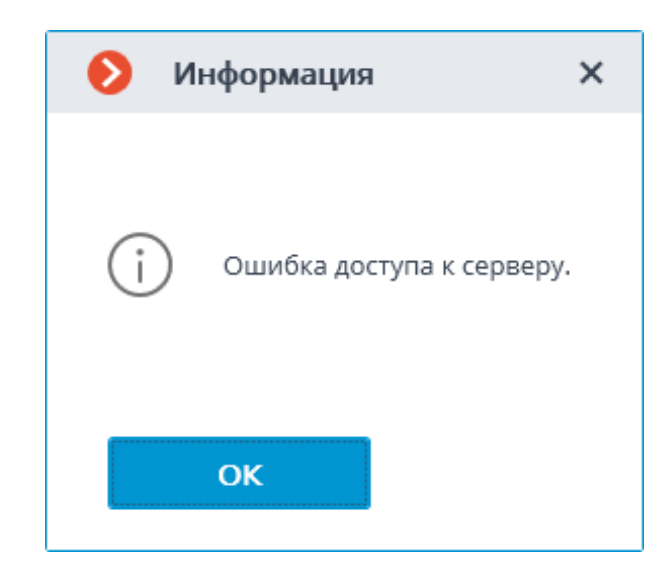

# **Использование PostgreSQL**

Примечание

┗━━━━━

┏━━━━━

Эта возможность доступна во всех типах лицензий **Macroscop** и не требует дополнительного лицензирования.

На каждом сервере **Macroscop** размещена одна или несколько внутренних баз данных. Эти базы содержат сведения о событиях, в том числе сгенерированных модулями аналитики, а также ряд других данных. Информация из баз данных используется для просмотра журнала событий, формирования отчётов и отображения данных видеоаналитики.

До версии 3.4 для всех внутренних баз данных **Macroscop** использовалась СУБД Firebird.

В **Macroscop** версии 3.4 база данных модуля видеоаналитики **Поиск объектов** была перенесена с Firebird на PostgreSQL. Это позволило сократить время формирования результатов поиска.

В **Macroscop** версии 4.0 на PostgreSQL были перенесены все внутренние базы данных. В результате сократилось время формирования всех отчётов и выросла скорость получения данных из журнала событий.

*Использование PostgreSQL в Macroscop*

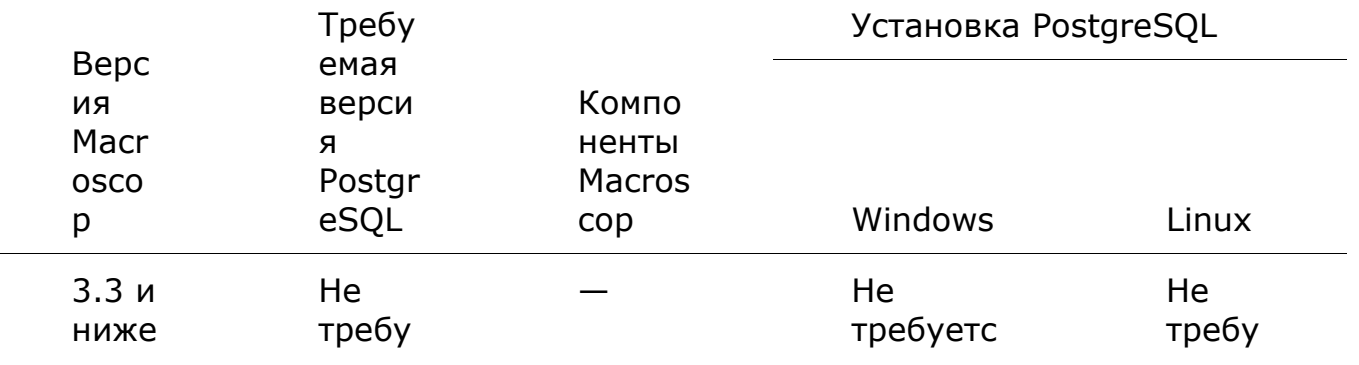

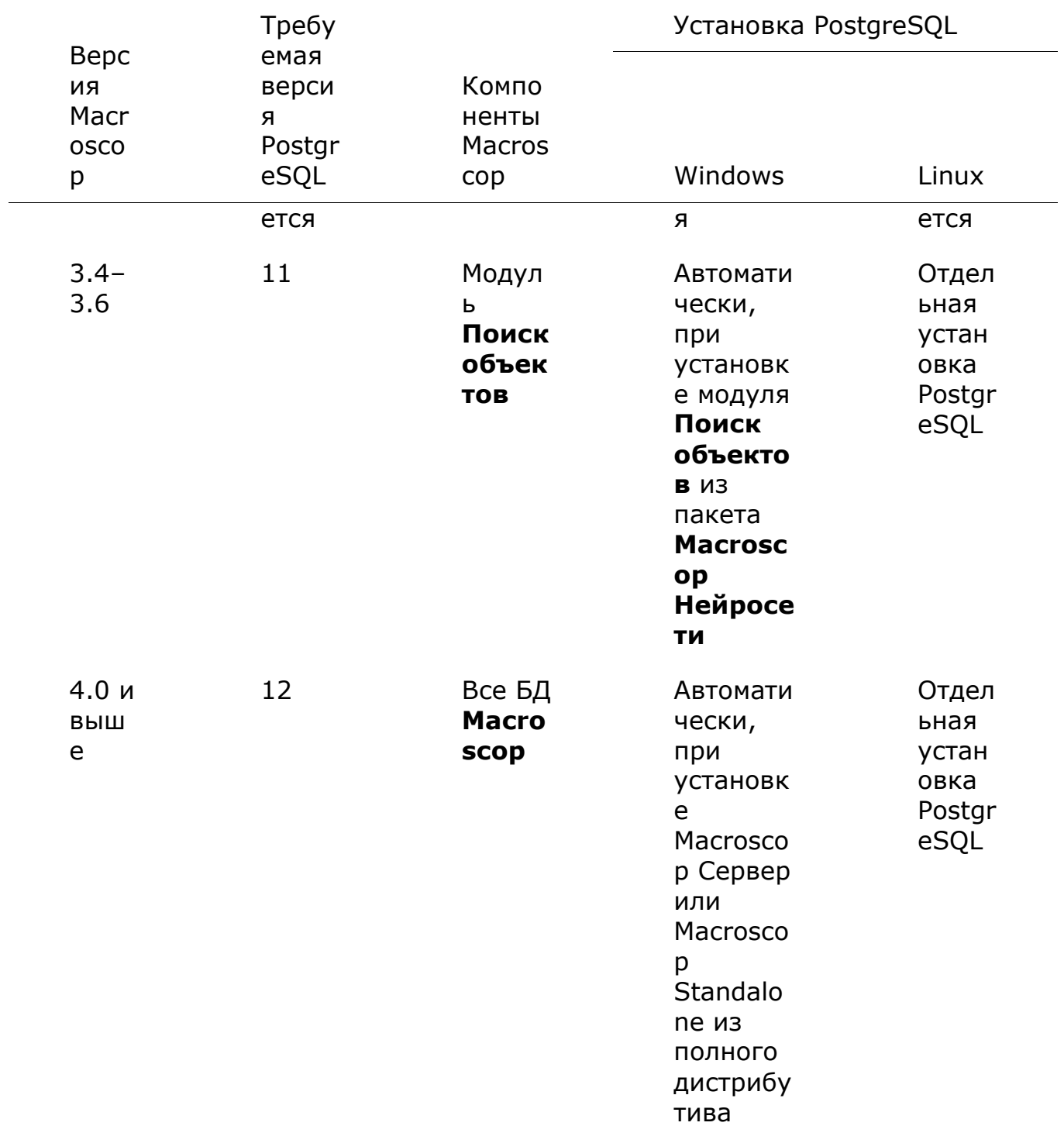

*Требования, ограничения и рекомендации*

- Минимально требуемая версия СУБД при работе с **Macroscop** 3.6 и ниже — PostgreSQL 11.
- Минимально требуемая версия СУБД при работе с **Macroscop** 4.0 и выше — PostgreSQL 12.
- Если в системе версии 3.4–3.6 используется или ранее использовался модуль **Поиск объектов**, то после обновления до версии 4.0 при первом запуске **Macroscop** будет осуществлён перенос базы модуля в общую для всех баз директорию **EocortexArchivedb**. На время переноса базы работа модуля будет приостановлена.
- Если в системе ранее использовались модули распознавания лиц или автономеров, то после обновления до версии 4.0 при первом запуске **Macroscop** будет выполнен перенос баз данных этих модулей с Firebird на PostgreSQL. На время переноса работа модулей будет приостановлена.
- Перед установкой требуемой версии PostgreSQL рекомендуется удалить другие версии СУБД во избежание конфликтов.
- Рекомендуется осуществлять установку PostgreSQL в автоматическом режиме в ходе установки компонентов **Macroscop**.
- Рекомендуется использовать локальные диски для хранения базы данных. Использование сетевых дисков для этой цели запрещено.
- В больших системах не рекомендуется использовать один диск для параллельной записи архива видео и базы данных, так как это может отрицательно сказаться на производительности базы данных.
- Не гарантируется корректная работа **Macroscop** при передаче прав на базы данных самостоятельно созданным пользователям СУБД.

## **События авторизации клиентов**

В **Журнале событий** приложения **Macroscop Клиент** можно просматривать события авторизации **Desktop**, **Web** и **Mobile** клиентов.

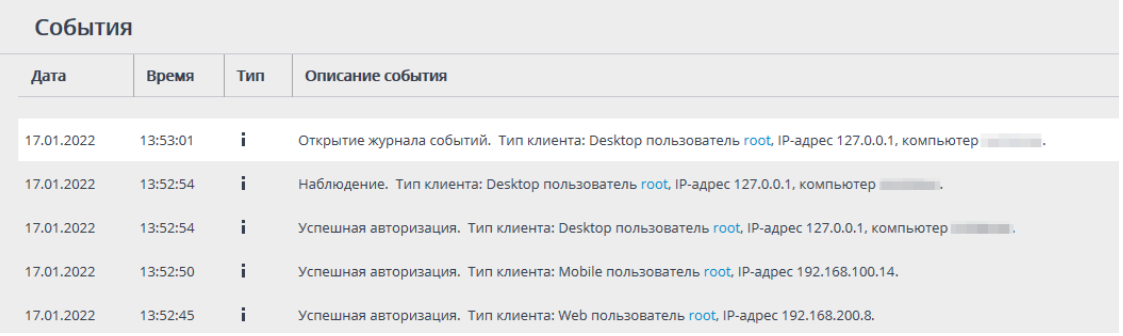

## Примечание

┏━━━━━

События генерируются при первой авторизации и после 6 минут отсутствия связи с клиентом.

Примечание

┗━━━━━

┏━━━━━

Если при авторизации пользователь заблокирован или превышает количество допустимых подключений, то событие не генерируется.

┗━━━━━

┏━━━━━

Предупреждение

Если мобильное приложение версии 3.3 и ниже подключается к серверу **Macroscop** версии 3.6 и выше, то события авторизации не будут генерироваться.

┗━━━━━

## **Пользовательские уведомления и веб-хуки**

В **Macroscop** реализована возможность передачи расширенной и настраиваемой информации о событии внешним пользователям и автоматизированным системам. Для этого необходимо применить специальные переменные шаблонов при настройке **действий** в разделе **Автоматизация**.

┏━━━━━ Примечание

Переменные шаблонов можно настроить только у определённых **Действий**.

┗━━━━━

Данную возможность можно использовать, например, для передачи в СКУД имени, группы и идентификатора распознанного человека, чтобы СКУД открыл дверь.

Подробнее о **пользовательских уведомлениях и веб-хуках**.

## **Воспроизведение аудиозаписи на камере**

В **Macroscop** реализована возможность воспроизведения аудиозаписи на камере по сценарию или в качестве пользовательской задачи. Это позволит обеспечить безопасность и проинформировать людей, например, в случае задымления или пожара на объекте.

┏━━━━━

Примечание

Воспроизведение аудиозаписи на камере осуществляется путем передачи сервером **Macroscop** заранее выбранного аудиофайла на камеру.

┗━━━━━

*Настройка в приложении Macroscop Конфигуратор*

Предупреждение

┏━━━━━

Воспроизведение аудиозаписи доступно только на камерах, имеющих встроенный динамик или позволяющих подключить внешний динамик.

┗━━━━━

Чтобы настроить воспроизведение аудиозаписи на камере:

## **Шаг 1:**

Запустите приложение **Macroscop Конфигуратор**.

## **Шаг 2:**

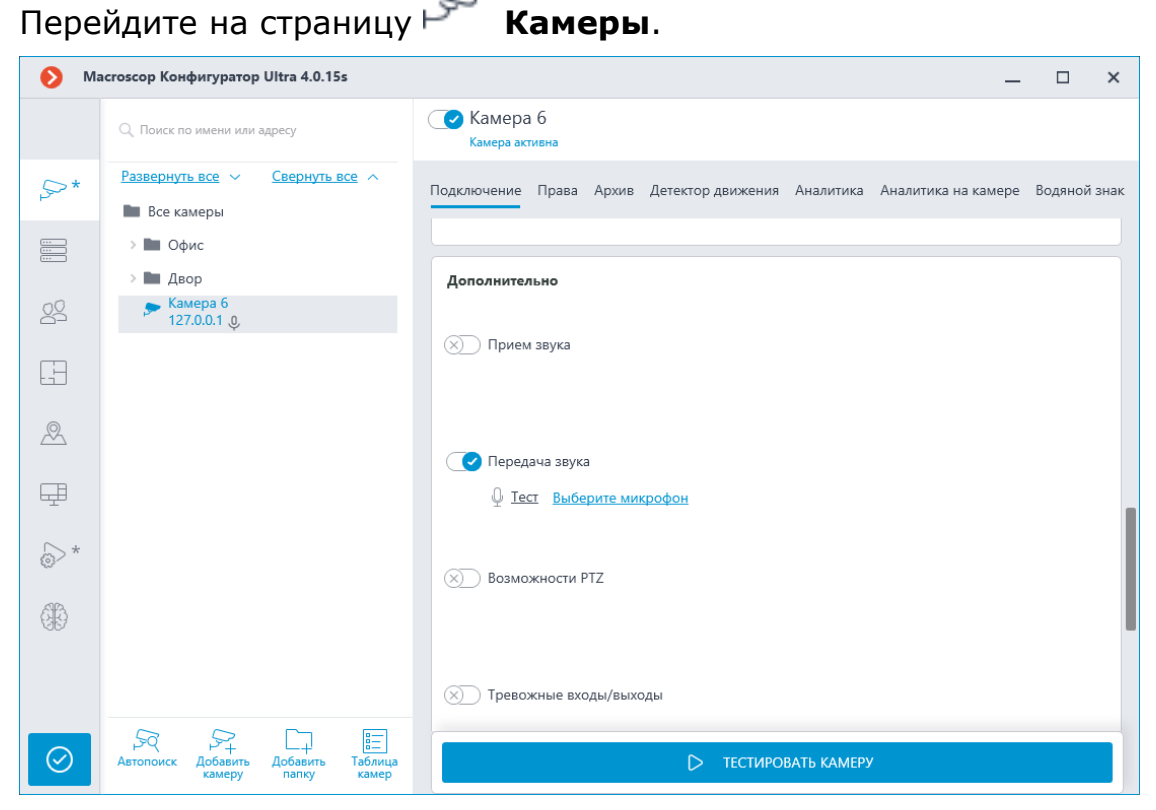

# **Шаг 3:**

Выделите камеру в списке.

## **Шаг 4:**

В правой части страницы в группе настроек **Дополнительно**

включите опцию **Передача звука**.

# **Шаг 5:**

Перейдите на страницу **Автоматизация**.

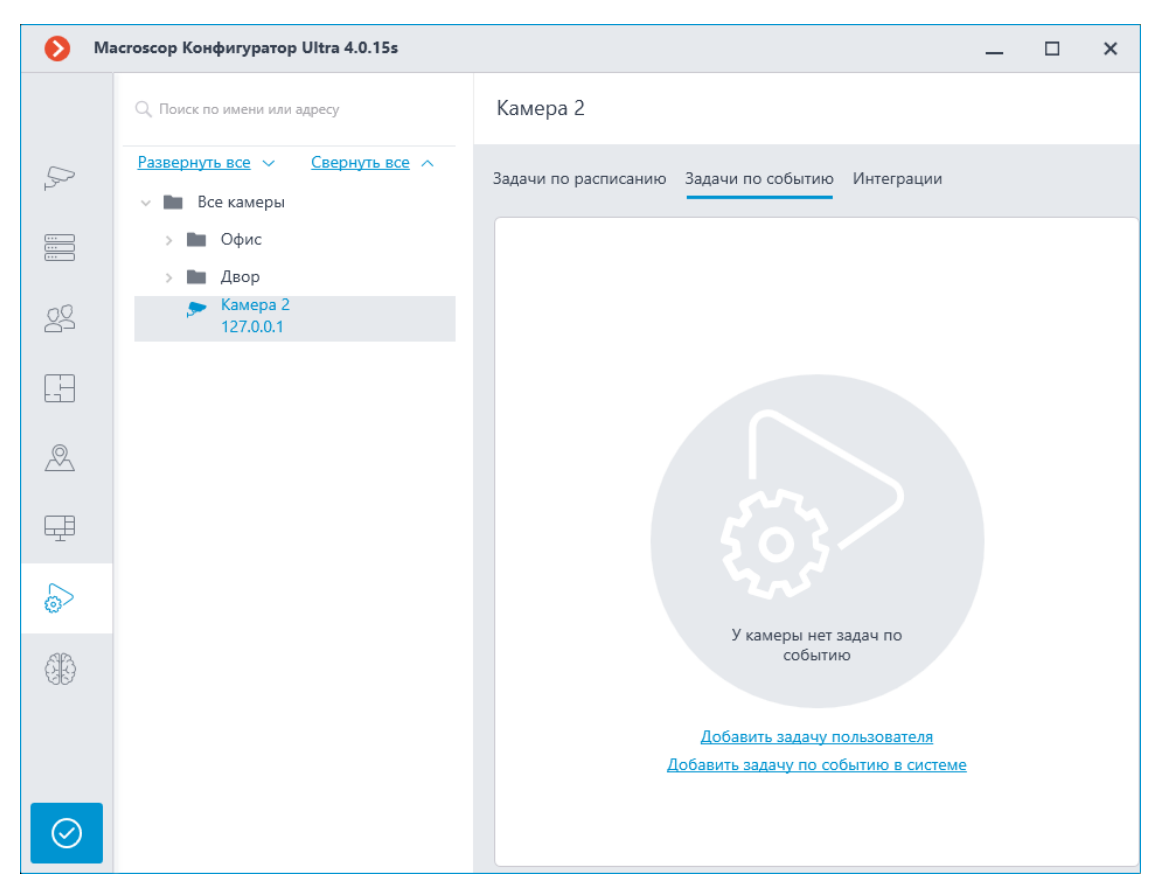

# **Шаг 6:**

Выделите камеру или папку в списке.

# **Шаг 7:**

В правой части страницы переключитесь на вкладку **Задачи по событию**.

# **Шаг 8:**

Выберите из списка событие, для которого будет воспроизводиться аудиозапись.

# **Шаг 9:**

Выберите действие **Воспроизведение аудиозаписи на камере** и нажмите **Применить**.

141

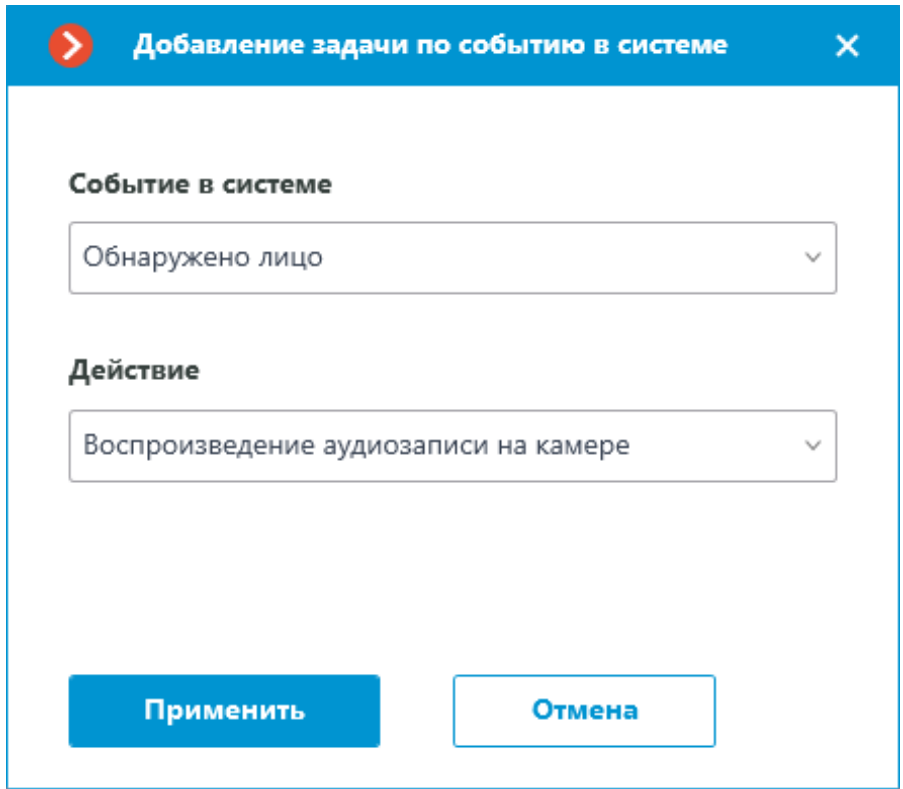

# **Шаг 10:**

Выберите файл аудиозаписи.

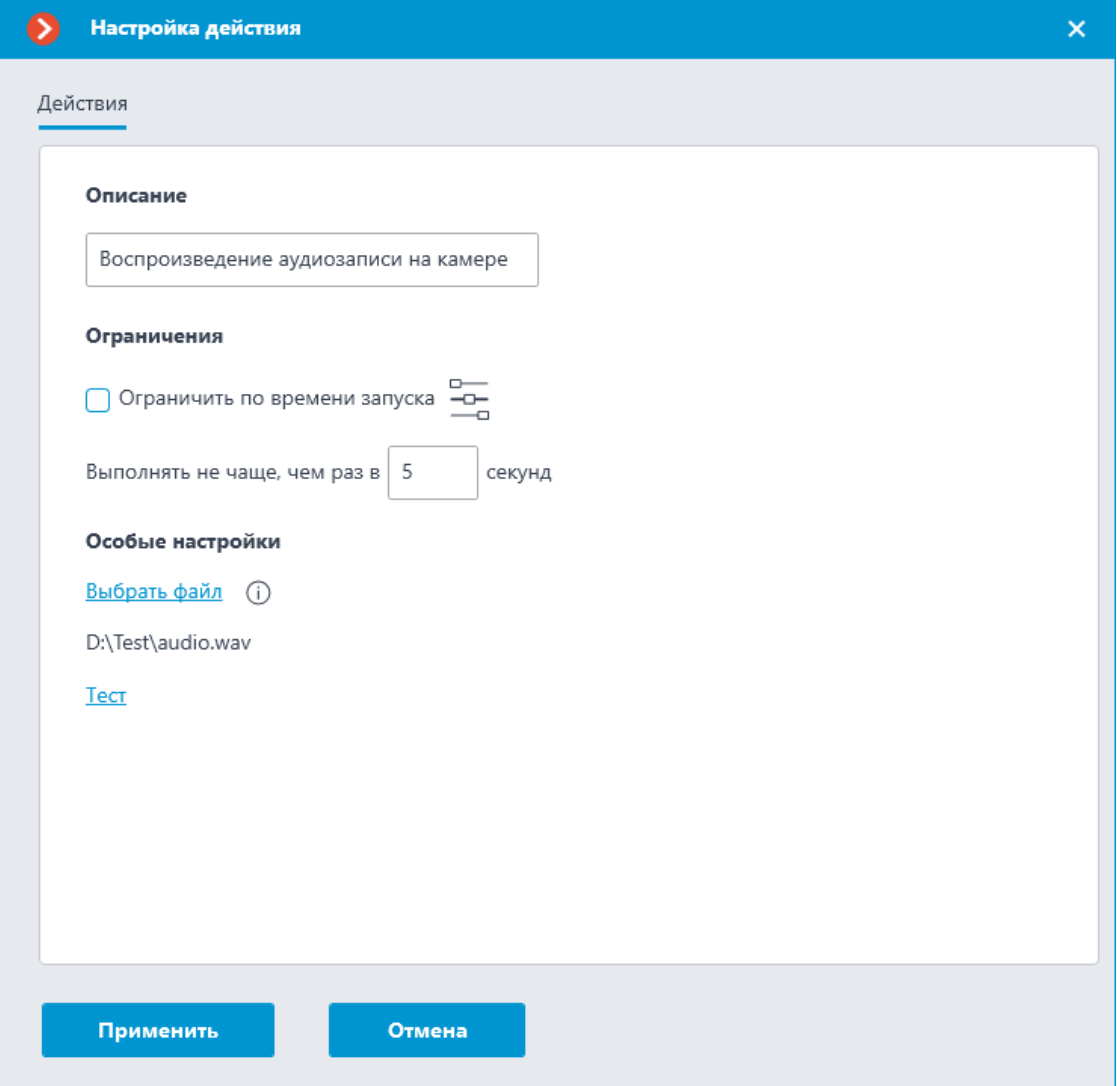

Предупреждение

┏━━━━━

Аудиозапись должна находиться на том компьютере с установленным приложением **Macroscop**, к которому привязана настраиваемая камера. При настройке действия **Воспроизведение аудиозаписи на камере** приложение **Macroscop Конфигуратор** необходимо запускать на этом же компьютере.

┗━━━━━

┏━━━━━

Предупреждение

Продолжительность аудиозаписи не должна превышать интервал, заданный в настройке **Выполнять не чаще, чем раз в** X **секунд**.

**Шаг 11:**

 $\Box$ 

Протестируйте воспроизведение аудиозаписи на камере, нажав кнопку **Тест**.

# **Шаг 12:**

# **Примените настройки**.

Примечание

┗━━━━━

┏━━━━━

Аналогично настраиваются **пользовательские задачи**, запускающие действие **Воспроизведение аудиозаписи на камере**.

*Требования к аудиозаписи*

- Формат: WAV
- SamplesRate: 8000
- BitsPerSample: 16
- Channels: 1

 $\blacksquare$ 

Предупреждение

Рекомендуется в начале аудиозаписи оставлять небольшую паузу, поскольку при длительном подключении часть воспроизводимой записи может теряться.

┗━━━━━

# **Безопасность**

# **аничение глубины просмотра архива**

Пользователи, для которых включено ограничение глубины просмотра архива камеры, не смогут воспроизводить архив за время более раннее, чем задано в ограничении. Это же ограничение распространяются на просмотр событий и формирование отчётов.

Если для пользователя включено ограничения глубины просмотра архива, то в приложении **Macroscop Клиент** граница доступного архива будет изменяться во времени с учетом заданного ограничения. Например, если пользователю установлен 15-минутный лимит просмотра, то в каждый момент времени ему будут доступны на таймлайне только последние 15 минут архива.

┏━━━━━

# Примечание

Ограничение глубины просмотра архива распространяется на все клиентские приложения.

┗━━━━━

## Предупреждение

┏━━━━━

┗━━━━━

 $\blacksquare$ 

Ограничение глубины просмотра архива не распространяется на эпизоды, сохранённые в сервисе **Архив эпизодов**.

#### *Включение и настройка*

Предупреждение

┗━━━━━

┏━━━━━

┗━━━━━

Включение и настройка ограничения глубины просмотра архива камеры доступны только при наличии доступа к архиву.

Ограничение задаётся с помощью целочисленного значения в интервале от **1** до **9999**. В качестве единицы измерения можно использовать минуты, часы или дни.

Предупреждение

При вводе значения, превышающего срок хранения архива на сервере, величина ограничения будет уменьшена.

Включить и настроить ограничения глубины просмотра архива можно различными способами:

- Для группы пользователей
- Для группы камер
- Для отдельной камеры

Ниже приведены пошаговые инструкции для каждого из способов:

## **Для группы пользователей**

## **sync:**

usergroup

- 1. **Запустите приложение Macroscop Конфигуратор**.
- 2. Перейдите на страницу **Пользователи**.
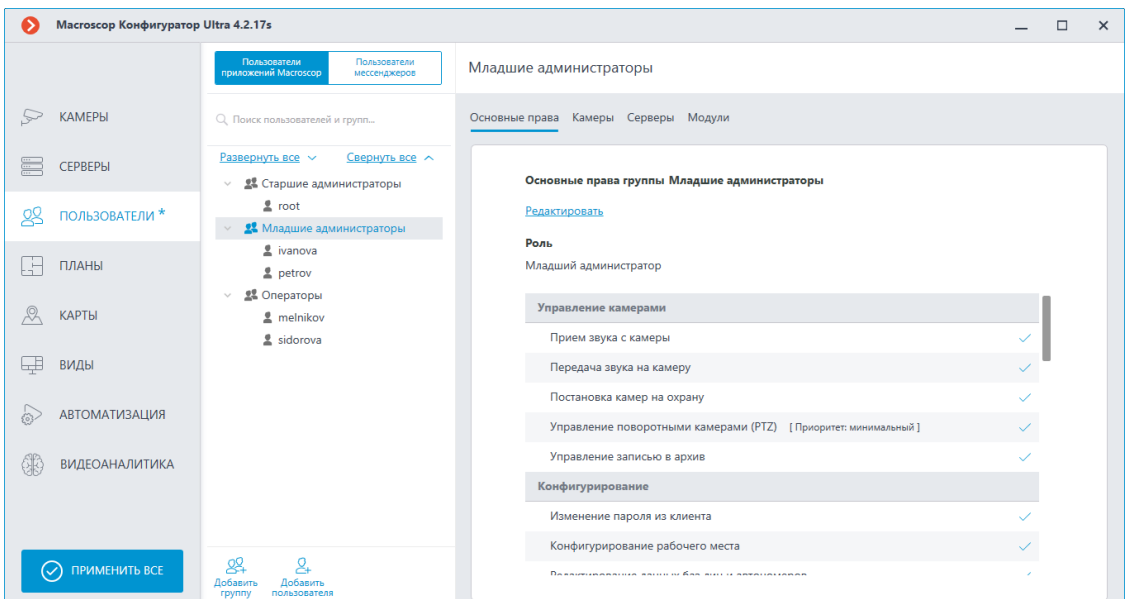

3. Выберите в дереве ту группу пользователей, для которой нужно ограничить глубину просмотра архива, и нажмите **Редактировать**.

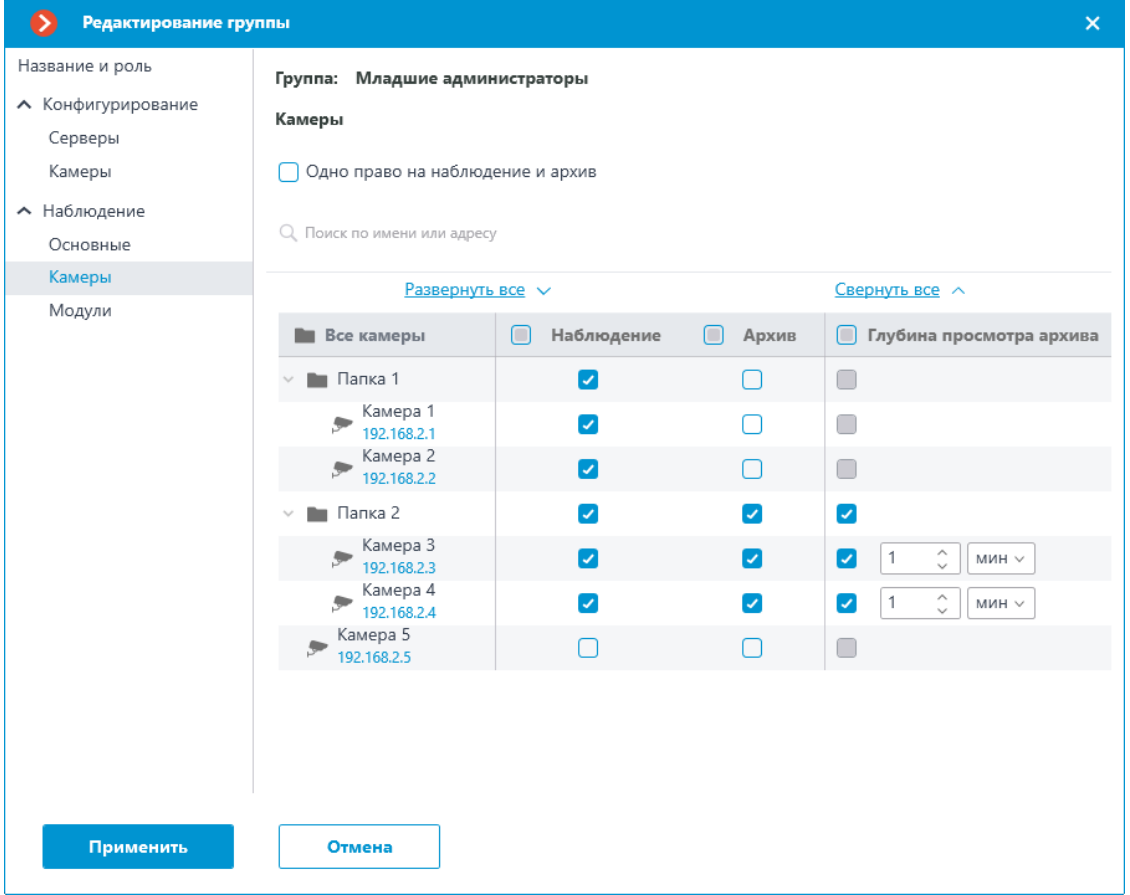

4. В открывшемся окне редактирования переключитесь на вкладку **Камеры**.

145

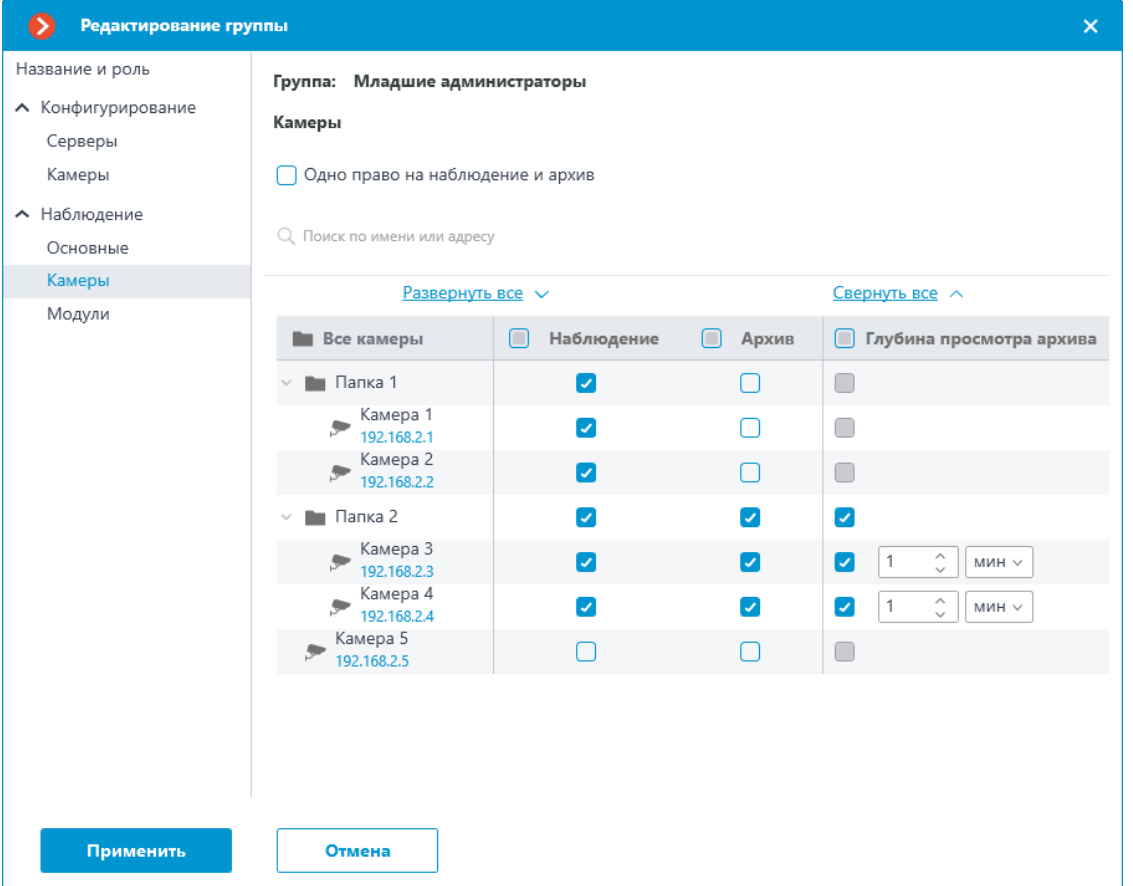

- 5. Настройте глубину просмотра архива у тех камер, для которых нужно ввести ограничение.
- 6. Примените настройки группы пользователей.

### **Для группы камер**

### **sync:**

camgroup

- 1. **Запустите приложение Macroscop Конфигуратор**.
- 2. Перейдите на страницу **Камеры**.

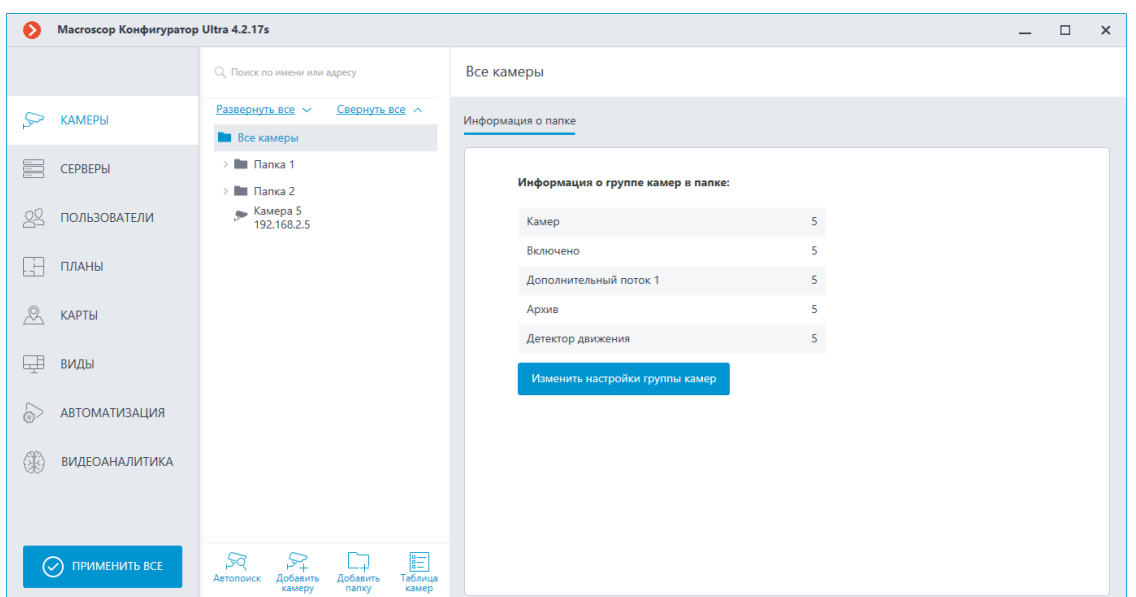

3. Выберите в дереве группу камер, для которой нужно настроить ограничение глубины просмотра архива, и нажмите кнопку **Изменить настройки группы камер**.

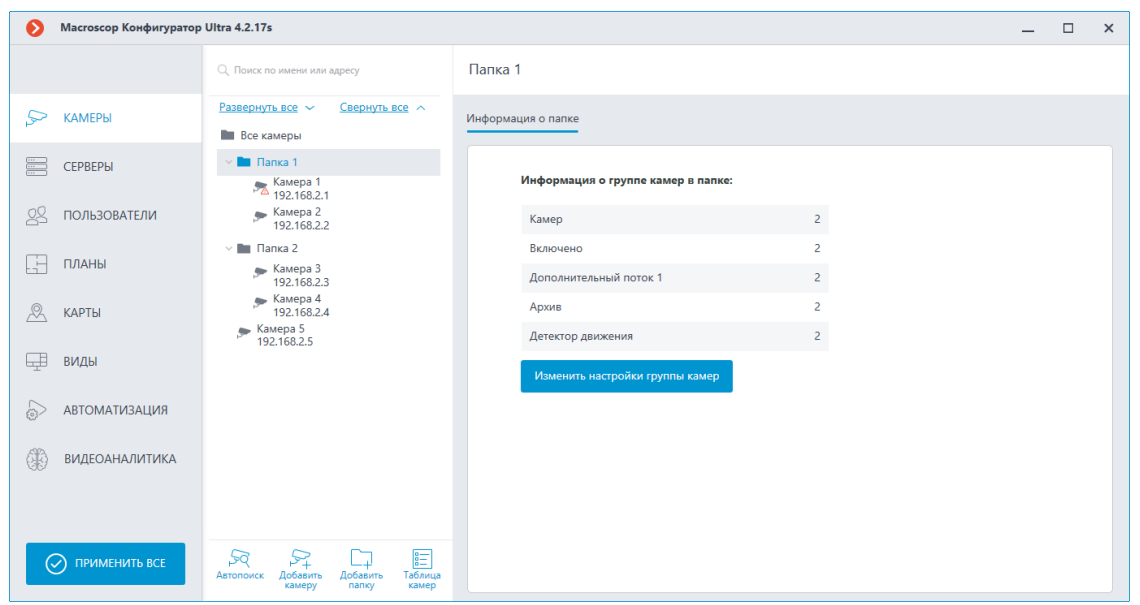

4. В открывшемся окне редактирования переключитесь на вкладку **Камеры**.

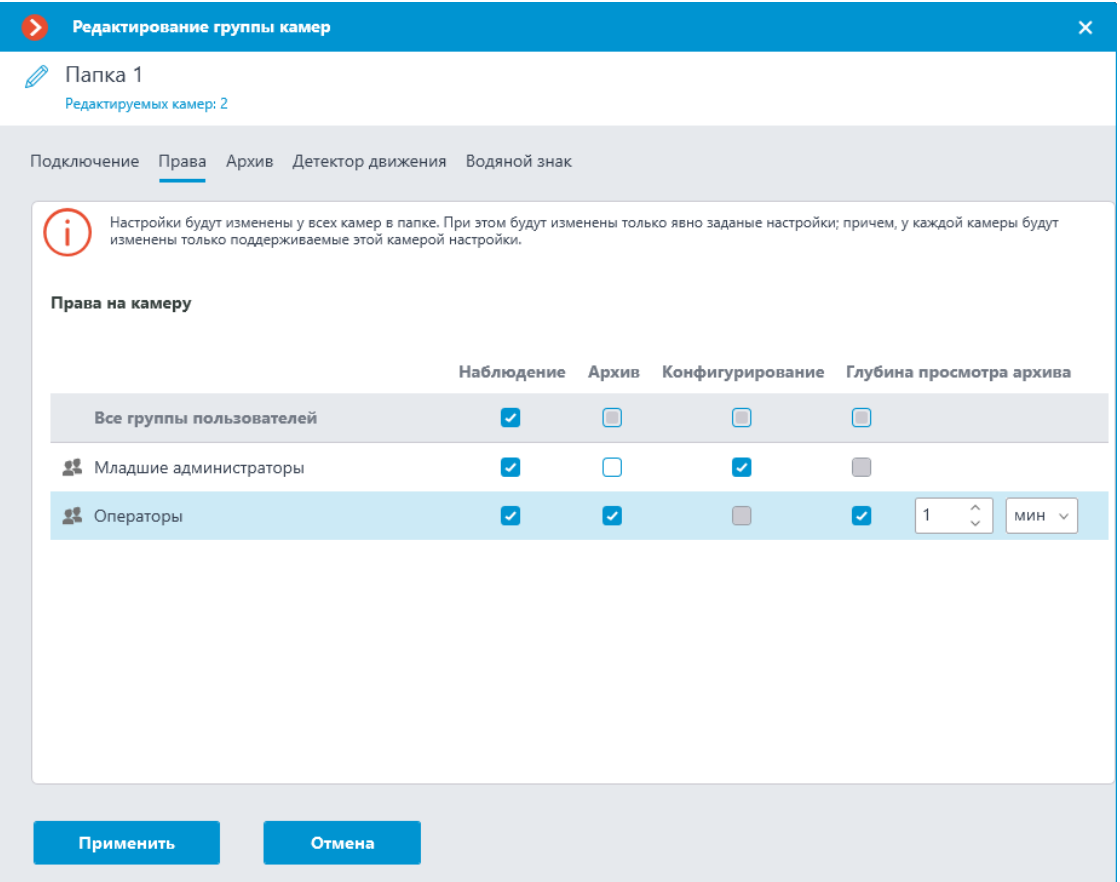

- 5. Настройте глубину просмотра архива тем группам пользователей, для которых нужно ввести ограничение.
- 6. Примените настройки группы камер.

## **Для отдельной камеры**

### **sync:**

singlecam

- 1. **Запустите приложение Macroscop Конфигуратор**.
- 2. Перейдите на страницу **Камеры**.

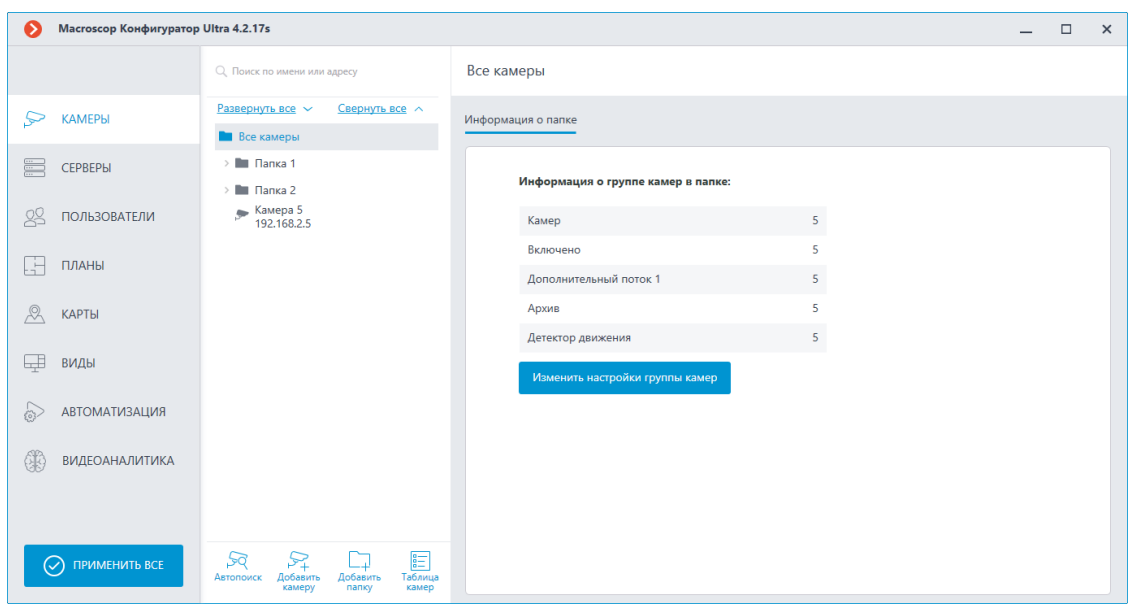

3. Выберите в дереве камеру, для которой нужно настроить ограничение глубины просмотра архива.

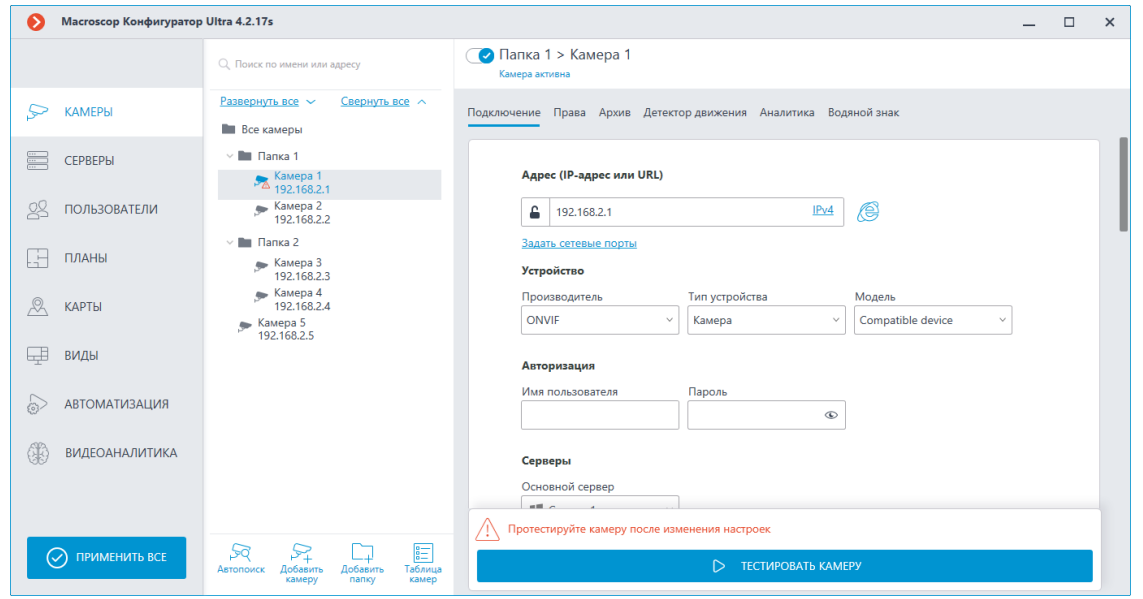

4. Переключитесь на вкладку **Камеры**.

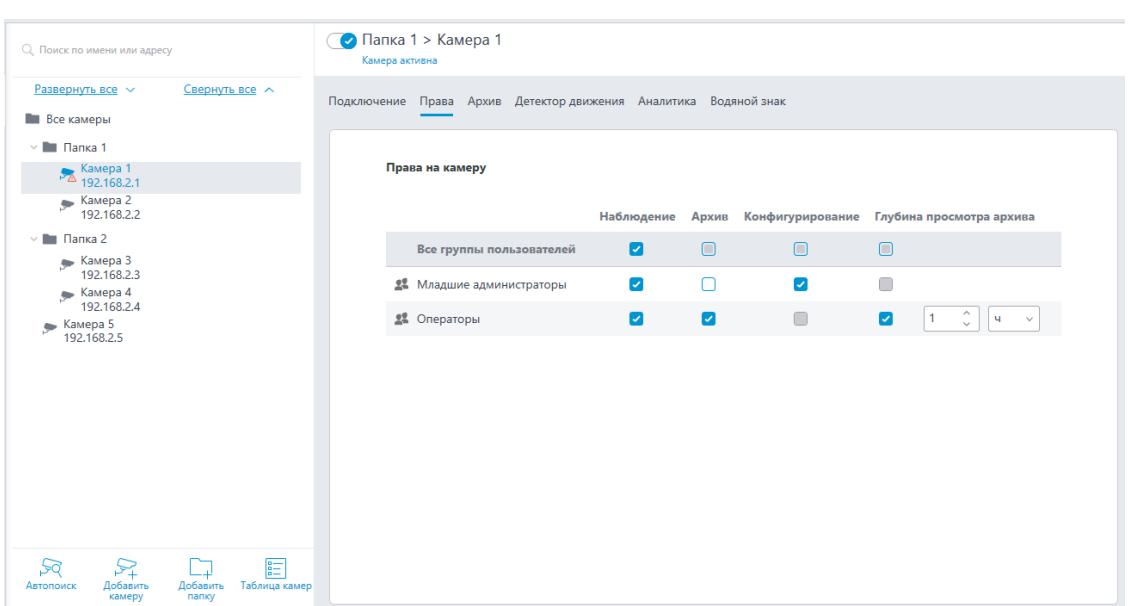

5. Настройте глубину просмотра архива тем группам пользователей, для которых нужно ввести ограничение.

Предупреждение

the control of the control of

Использование модуля начнется только после применения настроек.

#### Сквозная авторизация через Active Directory

В **Macroscop** реализована возможность сквозной авторизации через Active Directory. Это позволит автоматически войти в систему Macroscop через доменную учётную запись пользователя без повторного ввода логина и пароля.

 $\begin{array}{c} \rule{2mm}{2mm} \rule{2mm}{2mm} \rule{2mm}{$ 

 $\Gamma$ 

г

 $\blacksquare$ 

Примечание

\_\_\_\_\_\_\_\_\_\_

Данная возможность доступна только для лицензий Enterprise и ULTRA.

Предупреждение

Сквозная авторизация через Active Directory доступна только на Windows.

### **Использование**

**Contract Contract Contract** 

Чтобы автоматически войти в систему через сквозную авторизацию Active Directory, выполните следующие действия:

Шаг $1:$ 

150

Запустите приложение **Macroscop Клиент**, **Macroscop Конфигуратор** или **Macroscop Standalone**.

# **Шаг 2:**

Выберите тип учётной записи **Active Directory**.

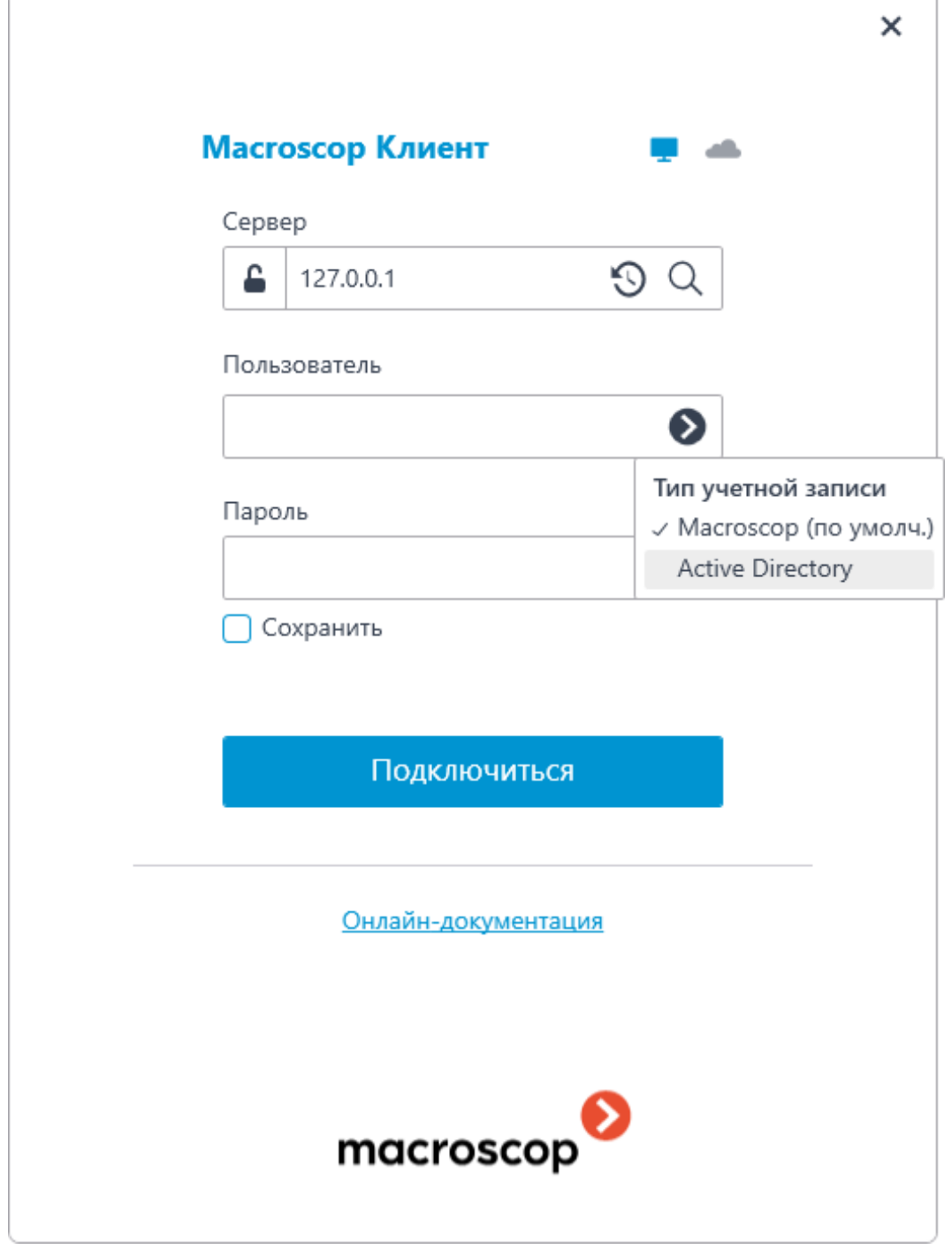

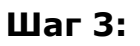

Выберите пользователя снизу окна авторизации.

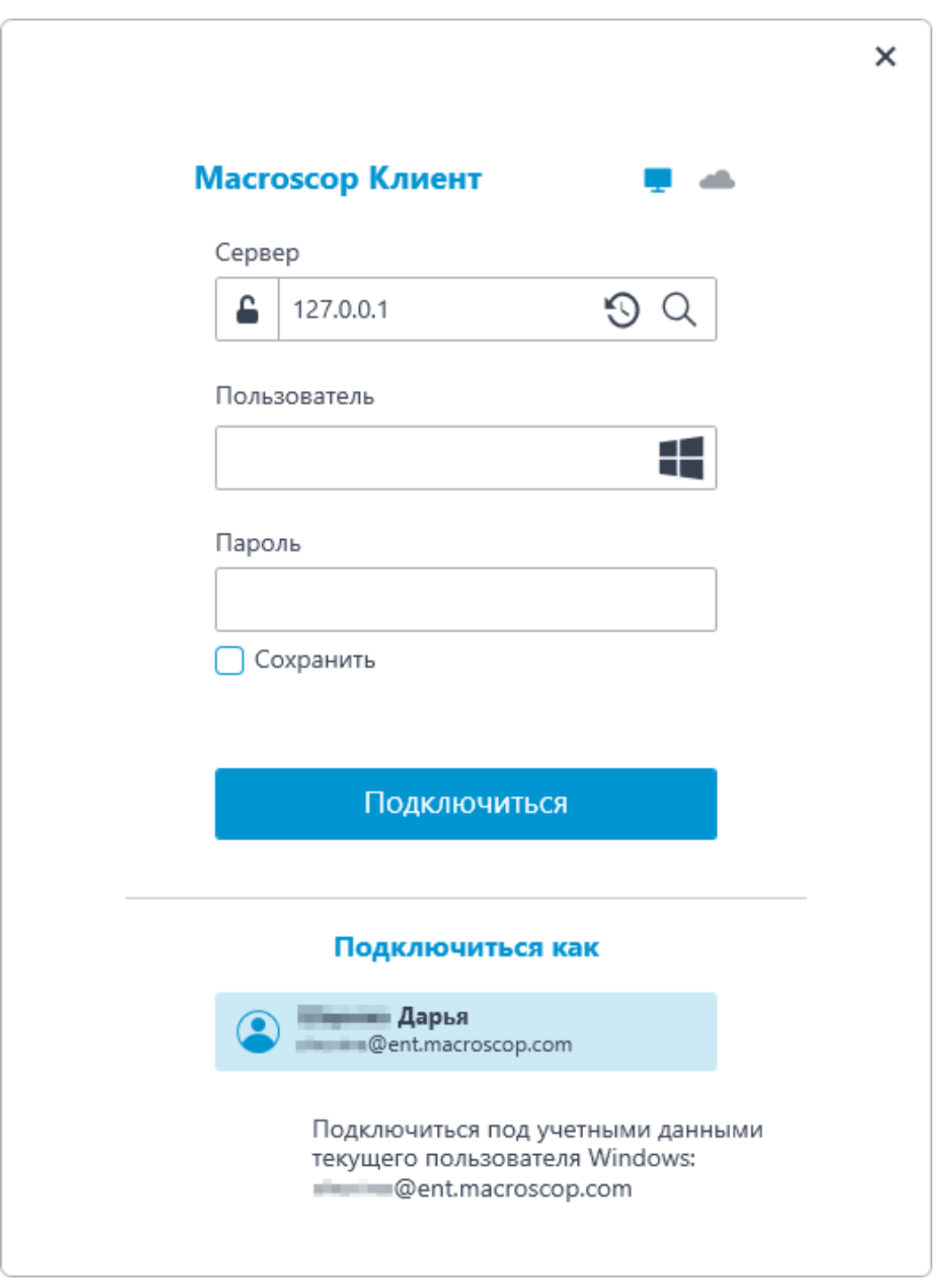

### Примечание

┏━━━━━

Для учетных записей Active Directory имя пользователя указывается в виде: **username@domain**; где **domain** — имя домена, **username** имя пользователя в домене.

┗━━━━━

┏━━━━━

Примечание

Для подключения через сквозную авторизацию Active Directory администратор системы должен добавить пользователя **Active Directory** в список пользователей **Macroscop**.

*Добавление пользователя Active Directory*

Чтобы добавить пользователя или группы **Active Directory**, выполните следующие действия:

## **Шаг 1:**

┗━━━━━

Запустите приложение **Macroscop Конфигуратор**.

## **Шаг 2:**

Перейдите на страницу **Пользователи**.

## **Шаг 3:**

Выберите вкладку **Пользователи приложений Macroscop**.

#### **Macroscop Конфигуратор 4.0.17s**  $\Box$  $\times$ льзователи<br>ений Macrosco<mark>n</mark> Пользователи<br>мессенджеров Администраторы  $\varpi$ Q Поиск пользователей и групп... Информация Развернуть все  $\sim$ Свернуть все  $\sim$ **EXECUTE** Роль > <u><sup>•</sub></u> Старшие администраторы</u></sup> Старший администратор  $\sim$  **2** Администраторы 88 Комментарий  $\sqrt{2}$  user Пользователи данной группы имеют неограниченный и неизменяемый доступ 用  $\mathcal{R}$  $\Box$ ₷ 48

### **Шаг 4:**

Нажмите кнопку **Добавить пользователя**.

## **Шаг 5:**

В открывшемся окне в нижней части нажмите ссылку **Сменить тип на пользователя Active Directory**.

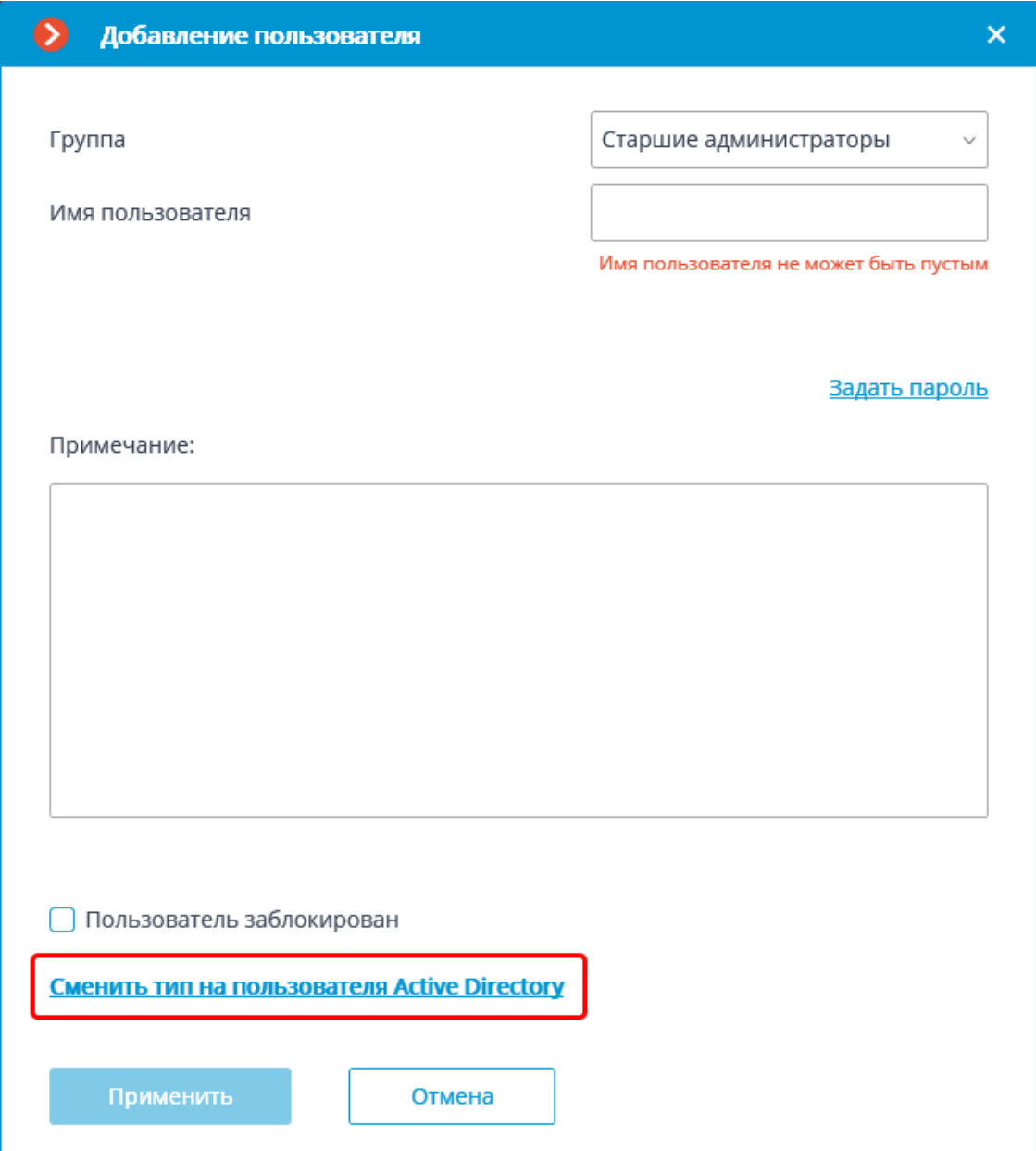

## Шаг 6:

В открывшемся окне введите имя и пароль пользователя Active Directory, обладающего правами на поиск в каталоге Active Directory.

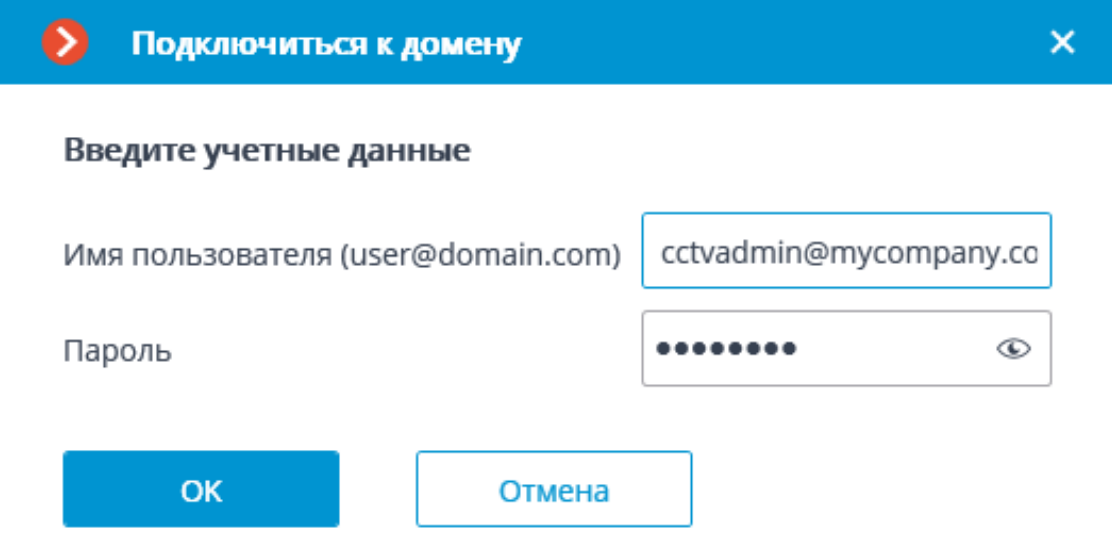

# Шаг 7:

Найдите и выберите в списке нужных пользователей и/или группы.

156

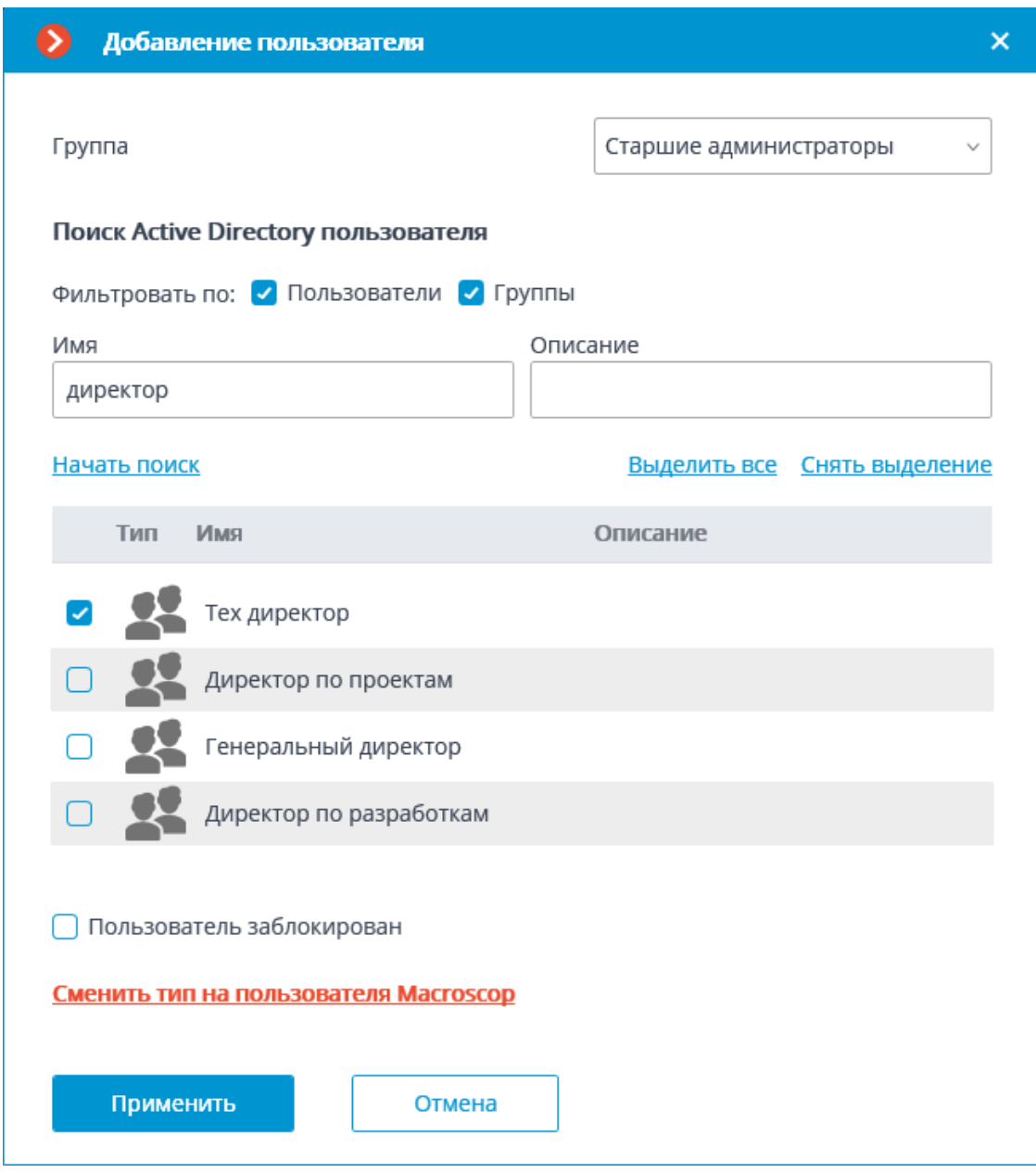

Примечание

┗━━━━━

┏━━━━━

При добавлении группы **Active Directory** соответствующие полномочия будут распространяться на всех пользователей этой группы.

## *Настройка прав пользователей*

#### Примечание

 $\blacksquare$ 

По умолчанию сквозная авторизация **Active Directory** включена только у группы Старшие администраторы.

Чтобы включить сквозную авторизацию **Active Directory** у группы пользователей, выполните следующие действия:

# **Шаг 1:**

┗━━━━━

Запустите приложение **Macroscop Конфигуратор**.

# **Шаг 2:**

Перейдите на страницу **Пользователи**.

# **Шаг 3:**

Выберите вкладку **Пользователи приложений Macroscop**.

# **Шаг 4:**

Выделите группу пользователей и нажмите кнопку **Редактировать**.

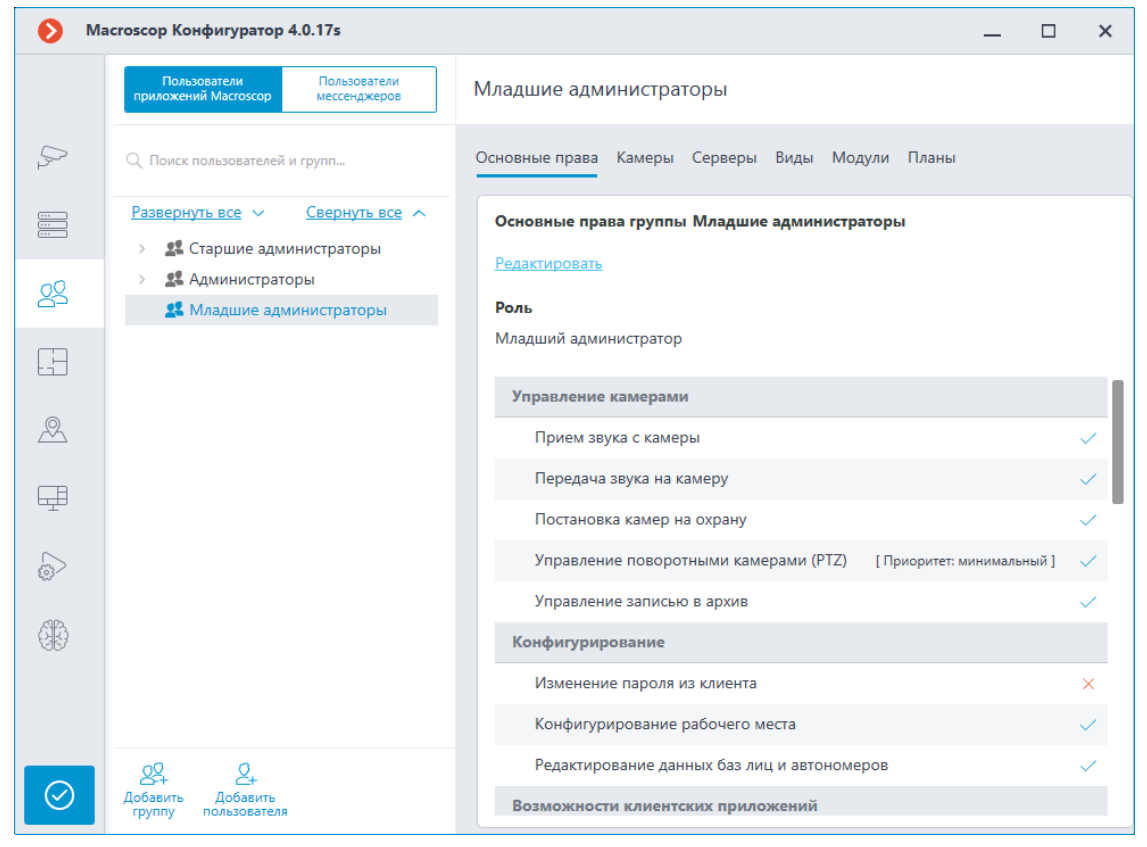

# **Шаг 5:**

Перейдите на вкладку **Основные**.

# **Шаг 6:**

Включите право Сквозная авторизация **Active Directory**.

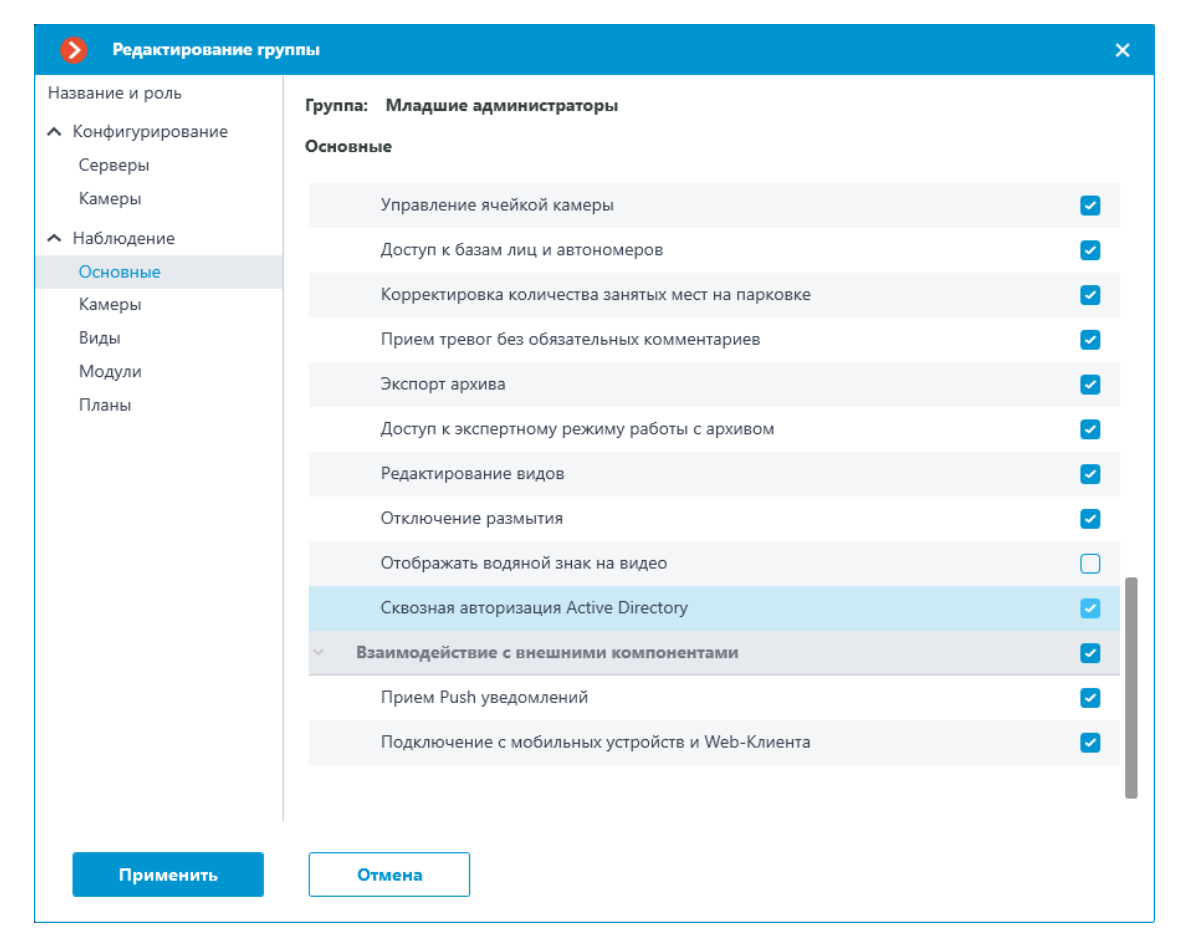

Требования и ограничения

#### Предупреждение

Если содержащую пользователей или группы Active Directory систему **Macroscop**, включающую серверные приложения с лицензиями Macroscop ULTRA версии 1.4 иили более ранней, нужно обновить до Масгоsсор ULTRA версии 1.5 или более позднюю, то перед обновлением необходимо удалить из конфигурации всех пользователей и группы Active Directory, а после обновления заново добавить этих пользователей и группы. Это связано с тем, что в конфигурации старых версий отсутствует полная информация, требуемая для авторизации этих пользователей в сстеме Macroscop.

- Macroscop Standalone должен быть запущен от учётной записи доменного пользователя.
- Для Macroscop Сервер нужно изменить учётные данные в настройках запуска службы.

Примечание

По умолчанию **Macroscop Сервер** запускается от локальной учётной записи — **LOCALSYSTEM**.

# **Развертывание**

┗━━━━━

- **Рекомендации по выбору и настройке аппаратной платформы**
- **Приложения под управлением Windows**
- **Приложения под управлением Linux**
- **Установка нейронных сетей**
- **Особенности лицензионной защиты, типы и ограничения ключей**
- **Установка и обновление лицензий Macroscop**

# **Рекомендации по выбору и настройке аппаратной платформы**

Минимальные требования аппаратной платформы можно рассчитать на сайте **www.macroscop.com** на странице **Поддержка / Калькулятор**.

При подборе аппаратной платформы, при необходимости, следует учитывать потенциальную возможность увеличения количества каналов.

Дисковая подсистема должна соответствовать расчетной нагрузке. Для увеличения скорости работы и надежности рекомендуется использовать RAID массивы; при этом следует учитывать производительность при отказе дисков массива. Дисковая подсистема сервера должна также сохранять определённый резерв пропускной способности (скорости чтения) для возможности комфортного использования функции поиска в архиве.

Рекомендуется установка двух сетевых адаптеров с настройкой одного из них на работу с подсетью камер, а второго для обслуживания запросов клиентских приложений **Macroscop**.

Преимущества:

- изоляция камер;
- уменьшение сетевого трафика в сети общего пользования.

При использовании для хранения архива сетевых хранилищ (NAS, SAN) также рекомендуется для этих целей использовать дополнительный сетевой адаптер.

Для быстрого обслуживания клиентских запросов рекомендуется обеспечивать резерв ресурсов компьютера. В частности, дисковая подсистема сервера должна сохранять определённый резерв пропускной способности (скорости чтения) для возможности комфортного использования функции поиска в архиве.

При использовании функции горячего резервирования следует учитывать, что, в случае выхода из строя одного из серверов системы, его загрузка распределится по остальным. К примеру, если серверов только два, при этом они работают в паре и «страхуют» друг друга, то каждый должен иметь производительность, достаточную для обработки всех видеопотоков со всех камер.

Для достижения максимальной производительности рекомендуется отключить технологии энергосбережения процессора:

- **SpeedStep или EIST для процессоров Intel**
- **Cool'n'Quiet для процессоров AMD**

## Настройка производится в ВІОЅ материнской платы, обычно в разделе Дополнительно / Процессор [Advanced/CPU].

Для использования SATA-дисков следует устанавливать для режима **SATA [SATA Mode]** значение **AHCI**. Настройка производится в BIOS материнской платы, обычно в разделе Дополнительно/SATA [Advanced/SATA]; причем, только для тех контроллеров, которые поддерживают данный режим.

# Приложения под управлением Windows

- Рекомендации по настройке операционной системы Windows
- Установка приложений Macroscop из полного дистрибутива
- Установка приложения Macroscop Клиент  $\bullet$
- Обновление приложений Macroscop  $\bullet$
- Удаление приложений Macroscop  $\bullet$
- Использование PostgreSQL на Windows  $\bullet$
- Установка, обновление и удаление сервиса Архив эпизодов
- Установка, обновление и удаление сервиса Длительное  $\bullet$ хранение событий
- Установка, обновление и удаление сервиса Мониторинг

# Рекомендации по настройке операционной системы Windows

На компьютере должна быть установлена одна из указанных в спецификации операционных систем семейства Microsoft Windows:

- Windows 8
- Windows 8.1
- Windows 10
- Windows 11
- **Windows Server 2012**
- Windows Server 2012 R2
- Windows Server 2016
- Windows Server 2019
- Windows Server Windows Embedded для платформ Intel x64 с полной функциональностью вышеуказанных версий Windows

### Предупреждение

Начиная с версии Масгозсор 4.0 прекращена поддержка операционных систем Windows 7 и Windows Server 2008, а также 32-битных версий поддерживаемых операционных систем. Необходимо учитывать это при установке или обновлении Macroscop до версии 4.0 и выше.

 $\overline{\phantom{a}}$ 

Перед установкой приложений **Macroscop** необходимо настроить операционную систему:

- Установить все обновления **Windows**, после чего отключить  $\bullet$ автообновление.
- Выбрать соответствующий местоположению сервера часовой пояс, после чего либо указать на часах точное время, соответствующее данному часовому поясу, либо синхронизировать время компьютера с одним из серверов времени в локальной сети предприятия или в интернете, после чего отключить синхронизацию времени на данном компьютере.

#### Примечание

п

При развёртывании компонентов **Macroscop** на нескольких устройствах рекомендуется синхронизировать настройки даты и времени для всех используемых устройств.

- Установить режим высокой производительности: Панель управления / Электропитание: Высокая производительность. Также в настройках электропитания следует отменить автоматическое отключение дисков и USB-устройств, поскольку для систем 24х7 они должны быть включены постоянно, и отключение в процессе работы может вызвать сбой функционирования видеосервера Macroscop
- Отключить контроль учетных записей: Панель управления /  $\bullet$ Учетные записи пользователей / Параметры контроля учетных записей: Никогда не уведомлять.
- Отключить брандмауэр. Если политики безопасности не допускают отключение брандмауэра, то должны быть открыты сетевые порты, обеспечивающие взаимодействие сервера системы видеонаблюдения с камерами, и клиентских компьютеров и приложений - с сервером.

Примечание

В частности, для многих систем открываются следующие порты:

Входящие TCP соединения:

- 8080 для обычного клиентского и серверного соединения;
- 18080 для защищенного клиентского и серверного SSL-соединения;
- 8089 для подключения мобильных и веб-клиентов, у которых отключено проксирование (по умолчанию оно включено; включается в приложении **Macroscop Конфигуратор**, в настройках сервера).

Исходящие TCP соединения:

- 8080 для обычного соединения с главным сервером в многосерверной системе;
- 80 для связи с камерой по HTTP и ONVIF;
- 554 для связи с камерой по RTSP;
- 443 для связи с камерой по HTTPS.

Для баз данных:

 $\Box$ 

┏━━━━━

- 5432 для PostgreSQL;
- $3050 -$  для Firebird.

Для сервисов Macroscop:

- 8899 для Архив эпизодов;
- 8999 для Длительное хранение событий;
- 8889 для Macroscop Мониторинг.

Для дополнительных сервисов лицензирования:

- 3186 для сервера лицензирования Guardant;
- 3187 для сообщений сервера лицензирования Guardant;
- 3185 для веб-мониторинга сервера лицензирования Guardant;
- 1947 для сервера лицензирования Sentinel (HASP).

Также, в зависимости от задействованных возможностей **Macroscop** и используемых камер, может потребоваться открыть другие исходящие и входящие порты.

Установленный на компьютере антивирус не должен сканировать HTTP и RTSP трафик, в том числе входящие видеопотоки от IP-камер, так как это существенно понизит производительность системы. Также необходимо включить исполняемые файлы приложений **Macroscop** в список доверенных приложений антивируса и межсетевого экрана.

#### Предупреждение

Некоторые антивирусы проверяют видеопотоки даже в отключенном состоянии, так как при установке «встраивают» собственные компоненты на уровне драйверов операционной системы. Таким образом, для корректной работы и обеспечения быстродействия, если это возможно, рекомендуется отказаться от установки антивирусного программного обеспечения на видеосервер **Macroscop**.

┗━━━━━

┏━━━━━

Предупреждение

Не рекомендуется устанавливать приложения **Macroscop** на компьютеры, на которых уже установлено другое программное обеспечение видеонаблюдения или захвата экрана, даже если указанное программное обеспечение не запускается в процессе работы приложений **Macroscop**, поскольку это может привести к сбоям и отказу программного обеспечения **Macroscop**.

┗━━━━━

#### **Установка приложений Macroscop из полного дистрибутива**

Примечание

 $\blacksquare$ 

Актуальную версию **Macroscop** можно скачать на сайте **www.macroscop.com** со страницы **Поддержка / Дистрибутивы**.

┗━━━━━

┏━━━━━

┗━━━━━

Предупреждение

Приложения **Macroscop Клиент** и **Macroscop Сервер** должны быть одной и той же версии.

Установка приложений **Macroscop** осуществляется из полного дистрибутива **Macroscop**, путём запуска файла **MacroscopMainCommon Installer.exe**. Данный дистрибутив позволяет установить следующие приложения:

• **Macroscop Сервер** — видеосервер распределенной сетевой системы видеонаблюдения. Устанавливается на компьютер, на котором осуществляется прием, анализ и архивирование видеопотоков от камер, а также трансляция на клиентские места видео реального времени и из архива. **Macroscop Сервер** является службой **Windows**, запускается при старте компьютера и работает в фоновом режиме.

- **Macroscop Клиент** клиентское приложение распределенной системы видеонаблюдения, позволяющее просматривать видео реального времени и из архива, управлять камерами, использовать данные интеллектуальных модулей, а также осуществлять ряд других функций. Устанавливается на компьютеры пользователей системы видеонаблюдения.
- **Macroscop Standalone** (**Сервер с отображением**) видеосервер распределенной сетевой системы видеонаблюдения, совмещенный с клиентским приложением. Устанавливается на компьютер, который используется не только в роли видеосервера (для приема, анализа и архивирования видеопотоков от камер, а также для трансляции на клиентские места видео реального времени и из архива), но и в качестве клиентского места. **Macroscop Standalone** не является службой **Windows** — это консольное приложение.
- **Macroscop Мониторинг** подсистема, которая позволяет отслеживать состояние компонентов системы видеонаблюдения.

Примечание

┗━━━━━

┏━━━━━

Данная возможность доступна не во всех типах лицензий.

В рамках одной процедуры установки можно устанавливать как отдельные приложения, так и все, включенные в дистрибутив. При этом **Macroscop Сервер** и **Macroscop Standalone** являются взаимоисключающими (можно установить либо **Macroscop Сервер**, либо **Macroscop Standalone**).

┏━━━━━

### Предупреждение

Перед установкой **Macroscop Сервер** или **Macroscop Standalone** может потребоваться полное удаление ранее установленного видеосервера, поскольку при штатной деинсталляции серверных приложений **Macroscop** остаются файлы настроек, которые могут привести к конфликтам или сбоям (см. **Удаление приложений Macroscop**).

┗━━━━━

┏━━━━━

# Предупреждение

Полное удаление ранее установленного видеосервера не требуется, если ранее на компьютере был установлен видеосервер той же разрядности — в таком случае установка будет рассматриваться как обновление (см.

## **Обновление приложений Macroscop**).

┗━━━━━ ┏━━━━━

### Предупреждение

Установку **Macroscop Сервер** и **Macroscop Standalone** следует выполнять под учётной записью, обладающей полными правами доступа к компьютеру (администратор локального компьютера, домена и т. п.).

┗━━━━━

┏━━━━━

Предупреждение

На каждом сервере **Macroscop** размещена одна или несколько внутренних баз данных. Эти базы содержат сведения о событиях, в том числе сгенерированных модулями аналитики, а также ряд других данных. Информация из баз данных используется для просмотра журнала событий, формирования отчётов и отображения данных видеоаналитики.

До версии 3.4 для всех внутренних баз данных **Macroscop** использовалась СУБД Firebird.

В **Macroscop** версии 3.4 база данных модуля видеоаналитики **Поиск объектов** была перенесена с Firebird на PostgreSQL. Это позволило сократить время формирования результатов поиска.

В **Macroscop** версии 4.0 на PostgreSQL были перенесены все внутренние базы данных. В результате сократилось время формирования всех отчётов и выросла скорость получения данных из журнала событий.

В связи с этим, перед установкой версии 3.4 и выше (а также при обновлении с версии 3.3 и ниже до версии 3.4 и выше) ознакомьтесь с **информацией об установке PostgreSQL**.

┗━━━━━

┏━━━━━

## Предупреждение

Если используется USB-ключ защиты видеосервера, перед началом установки следует подключить этот ключ к USB-порту компьютера.

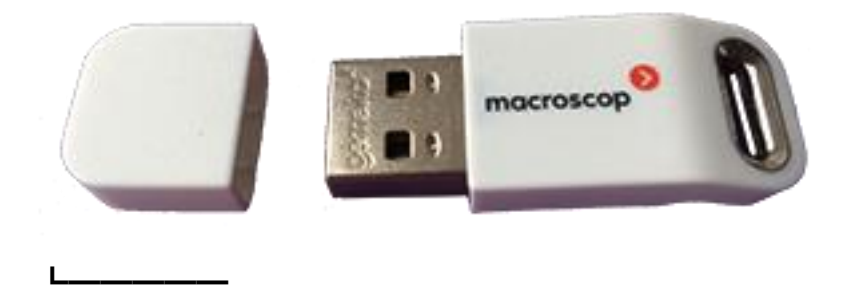

Предупреждение

┏━━━━━

Для многосерверной системы должны совпадать версии объединяемых в единую систему видеосерверов (если в системе используются Macroscop  $NVR -$  также версии прошивок Macroscop NVR).

Примечание

Разрядность устанавливаемых приложений определяется автоматически, в зависимости от разрядности операционной системы **Windows**. При этом можно выбрать установку 32-битных версий Macroscop для 64-битной версии Windows.

Предупреждение

Начиная с версии Масгозсор 4.0 прекращена поддержка операционных систем Windows 7 и Windows Server 2008, а также 32-битных версий поддерживаемых операционных систем. Необходимо учитывать это при установке или обновлении Macroscop до версии 4.0 и выше.

**Contract Contract** 

Перед установкой приложений Масгоѕсор следует закрыть все приложения Windows, после чего запустить файл MacroscopMainCommon Installer.exe.

В открывшемся окне Выбор языка следует выбрать язык, который будет использоваться как при установке, так и в процессе дальнейшей работы приложения на данном компьютере.

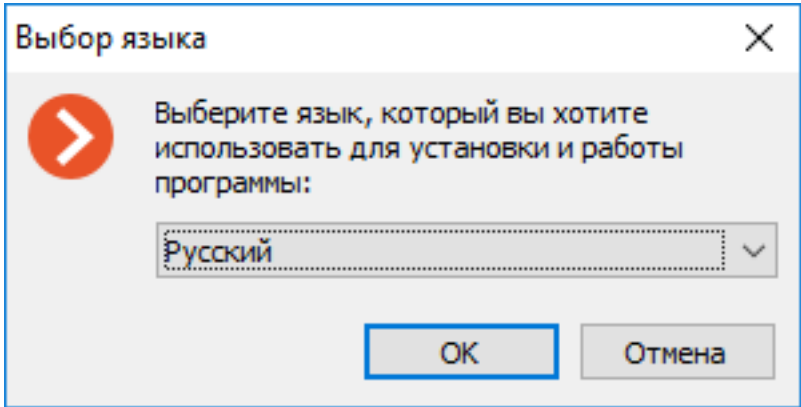

После нажатия ОК запустится мастер установки Масгозсор. Далее нужно следовать его указаниям.

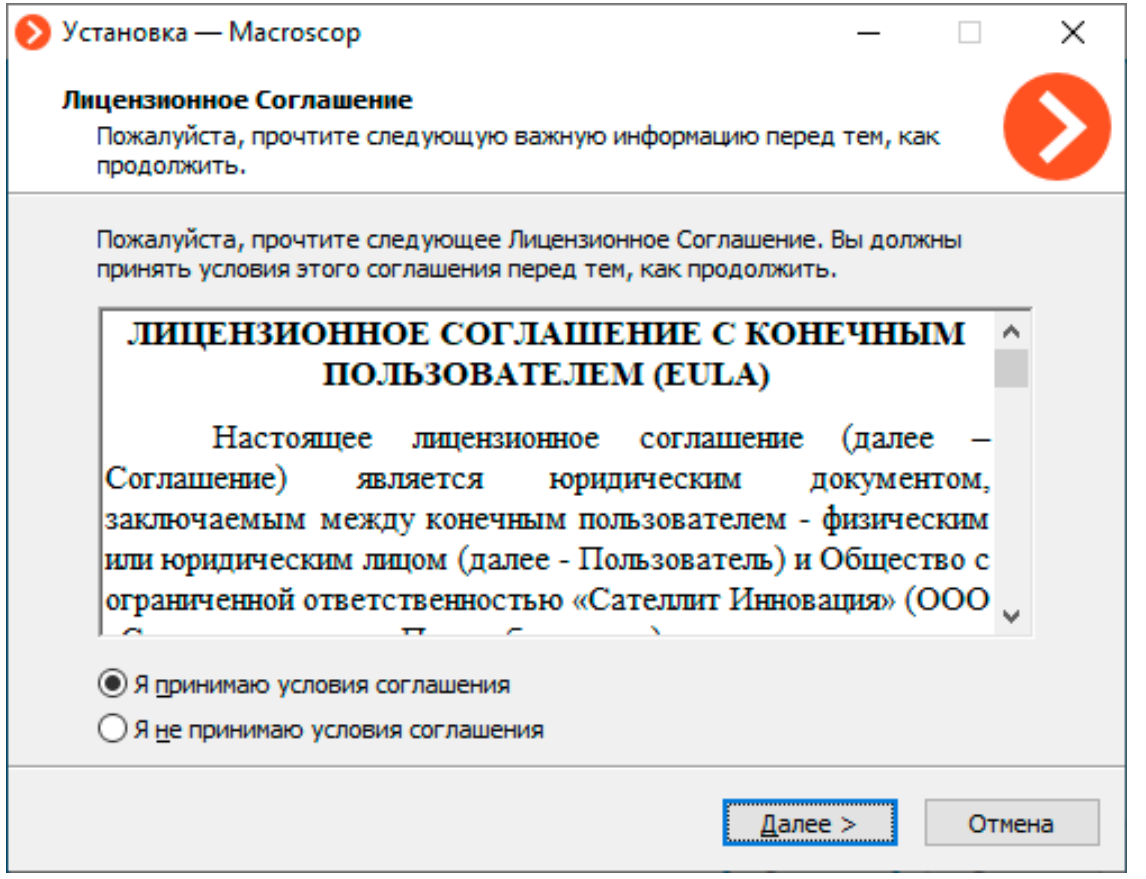

При выборе **Сервер с отображением** будет установлен **Macroscop Standalone**.

При выборе опции **Задать вручную пути установки** откроется окно изменения заданных по умолчанию значений.

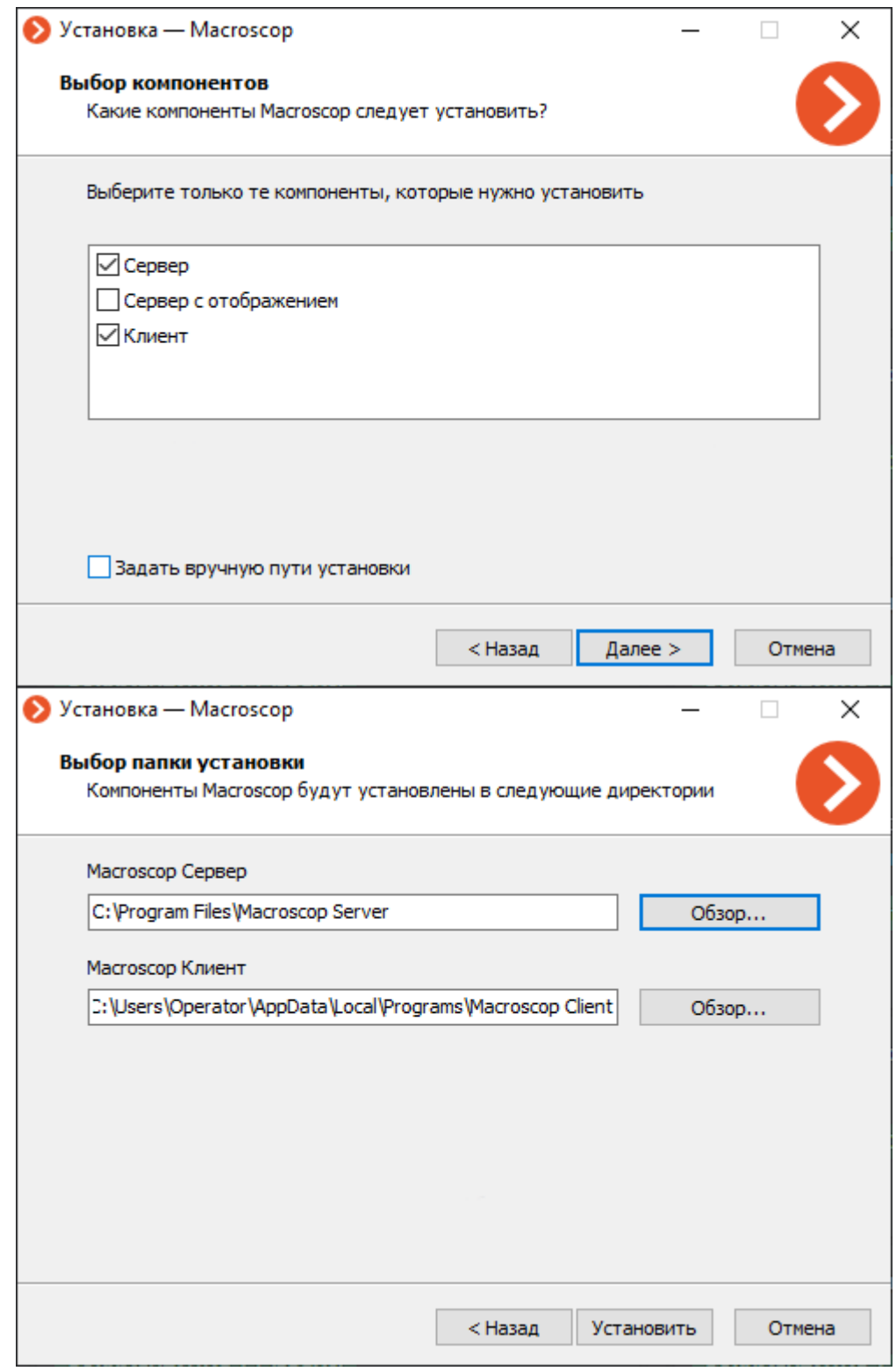

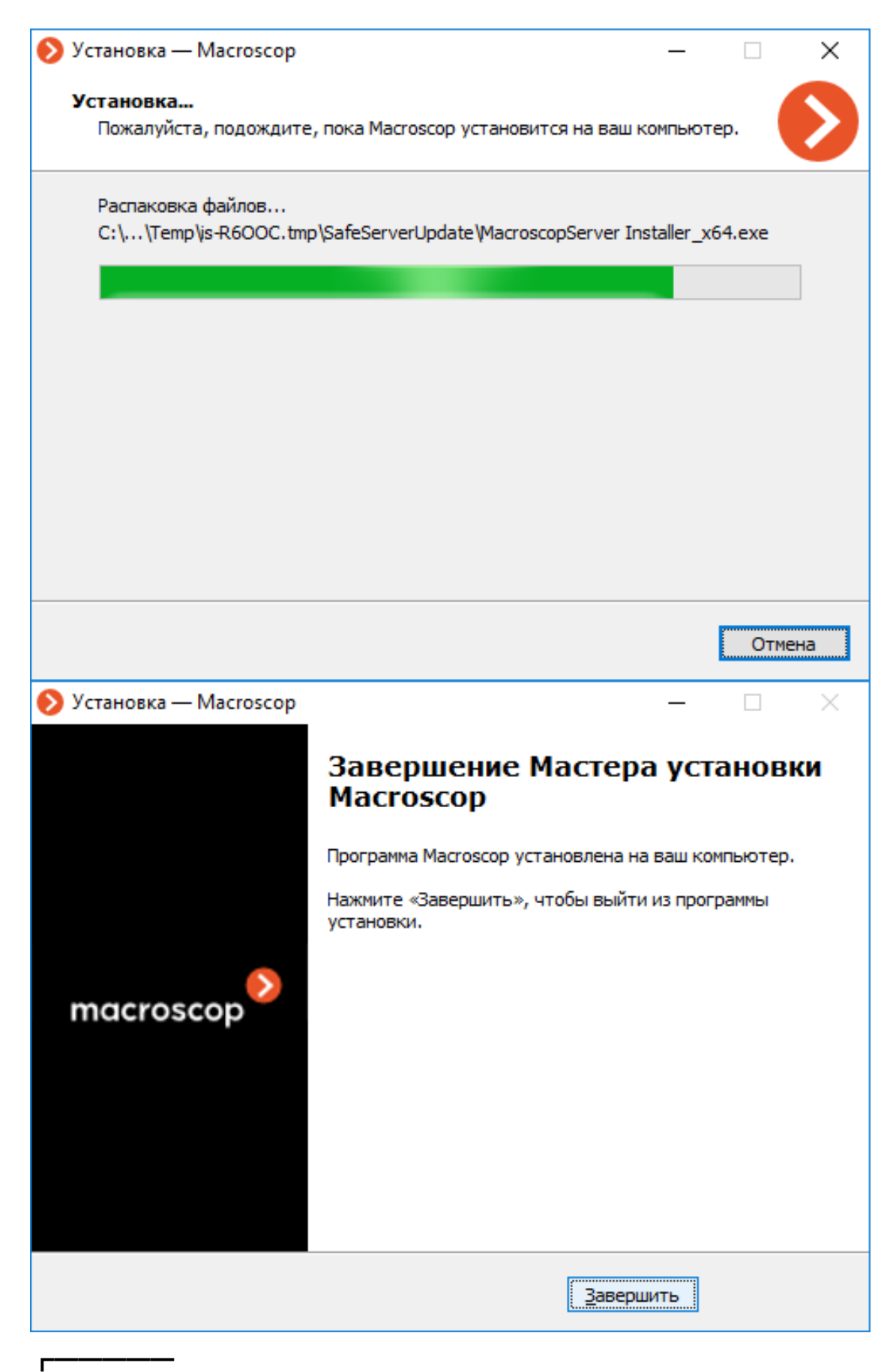

Примечание

По окончании установки видеосервера он запустится автоматически: **Macroscop Сервер** — в качестве системной службы **Windows**, **Macroscop Standalone** — как WPF приложение. При этом на сервере по умолчанию создается пользователь **root** с пустым паролем, обладающий полным набором прав (рекомендуется изменить имя и пароль данного пользователя).

Также, после закрытия мастера установки, откроется окно утилиты **Macroscop Статус Инфо**. При нажатии на кнопку **Установить лицензию** запустится мастер установки и активации лицензий (установка и активация лицензии описаны в разделе **Установка и обновление лицензии**).

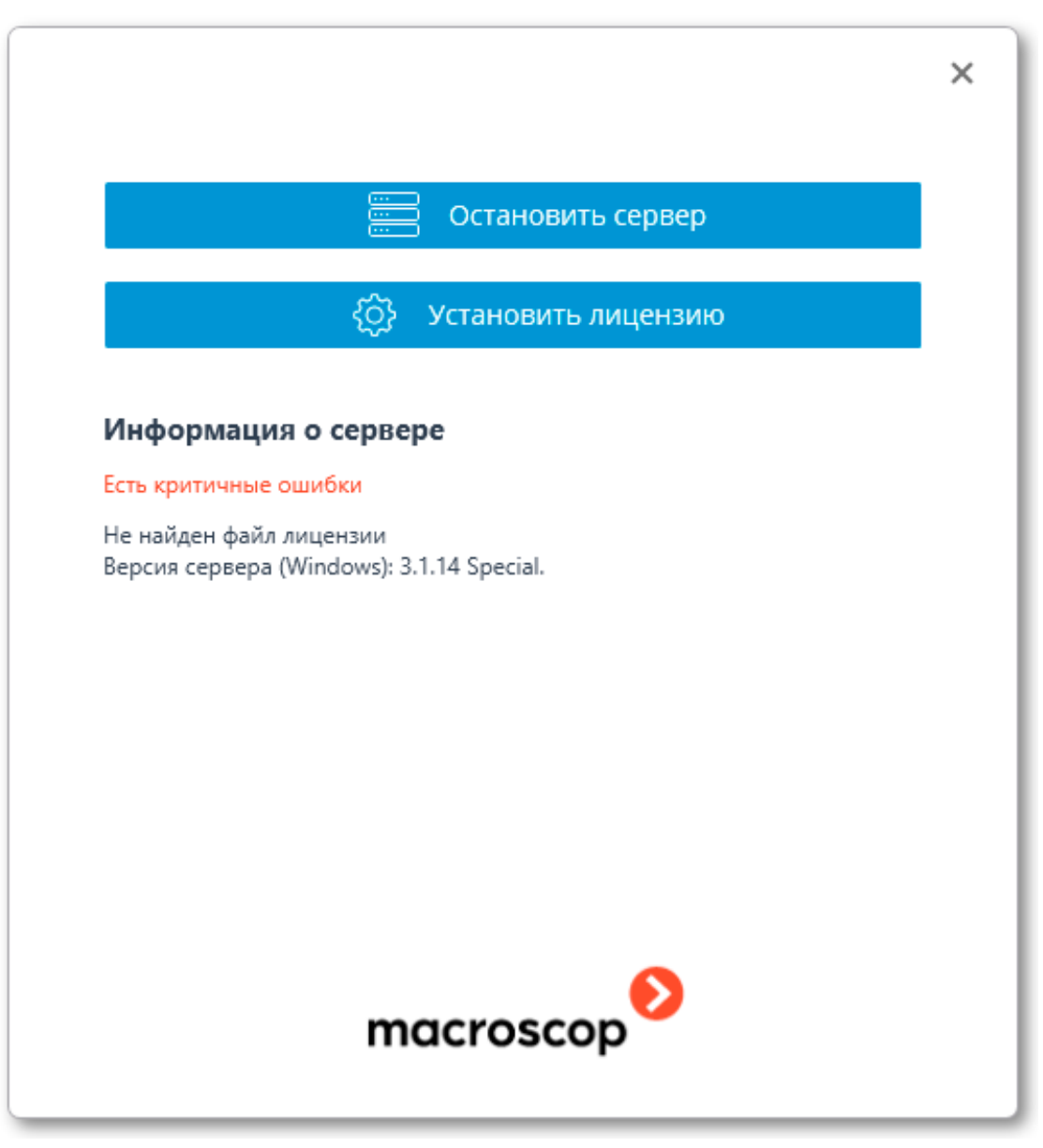

#### **Установка приложения Macroscop Клиент**

Примечание

┏━━━━━

 $\Box$ 

#### Актуальную версию **Macroscop** можно скачать на сайте **www.macroscop.com** со страницы **Поддержка / Дистрибутивы**.

 $\Box$ 

┏━━━━━

Предупреждение

Приложения **Macroscop Клиент** и **Macroscop Сервер** должны быть одной и той же версии.

┗━━━━━

┏━━━━━

Предупреждение

Установку приложения **Macroscop Клиент** следует производить под учётной записью того пользователя, который будет использовать данное приложение. Если приложение будут запускать несколько пользователей с различными учетными записями, то для каждого такого пользователя нужно произвести установку под его учетной записью.

┗━━━━━

Перед установкой приложения **Macroscop Клиент** следует закрыть все приложения **Windows**, после чего запустить файл **MacroscopClientCommon Installer.exe**, размещенный в корневой папке дистрибутива.

В открывшемся окне **Выбор языка** следует выбрать язык, который будет использоваться как при установке, так и в процессе дальнейшей работы приложения на данном компьютере.

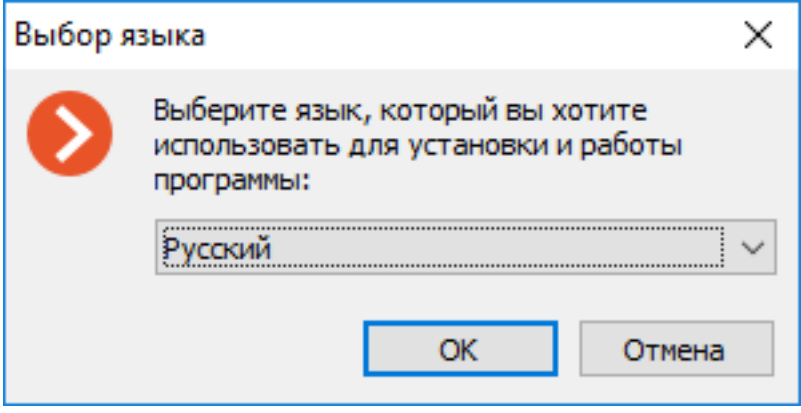

Если на компьютере для данной учетной записи уже установлен **Macroscop Клиент**, пользователю будет предложено удалить предыдущий экземпляр приложения. При нажатии **Нет** установка прервется и будет оставлен предыдущий экземпляр. При нажатии **Да** предыдущий экземпляр будет удален и откроется окно мастера установки **Macroscop Клиент**.

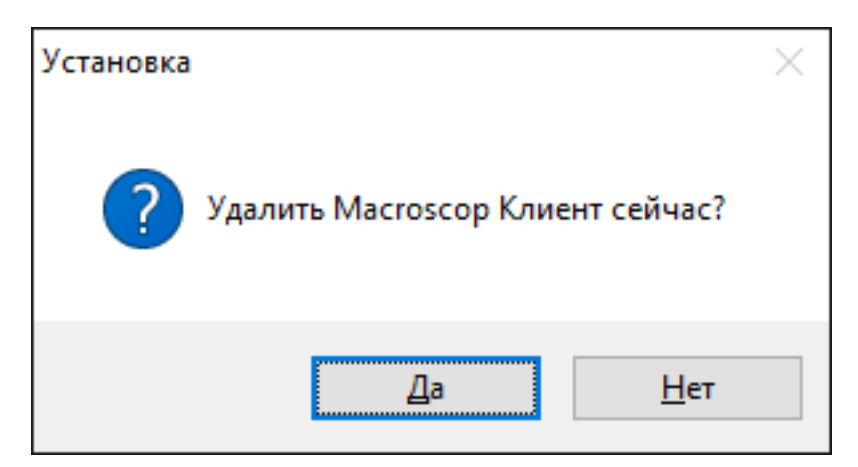

Если **Macroscop Клиент** устанавливается впервые для данной учетной записи на этом компьютере, то сразу откроется окно мастера установки **Macroscop Клиент**. Далее нужно следовать указаниям мастера.

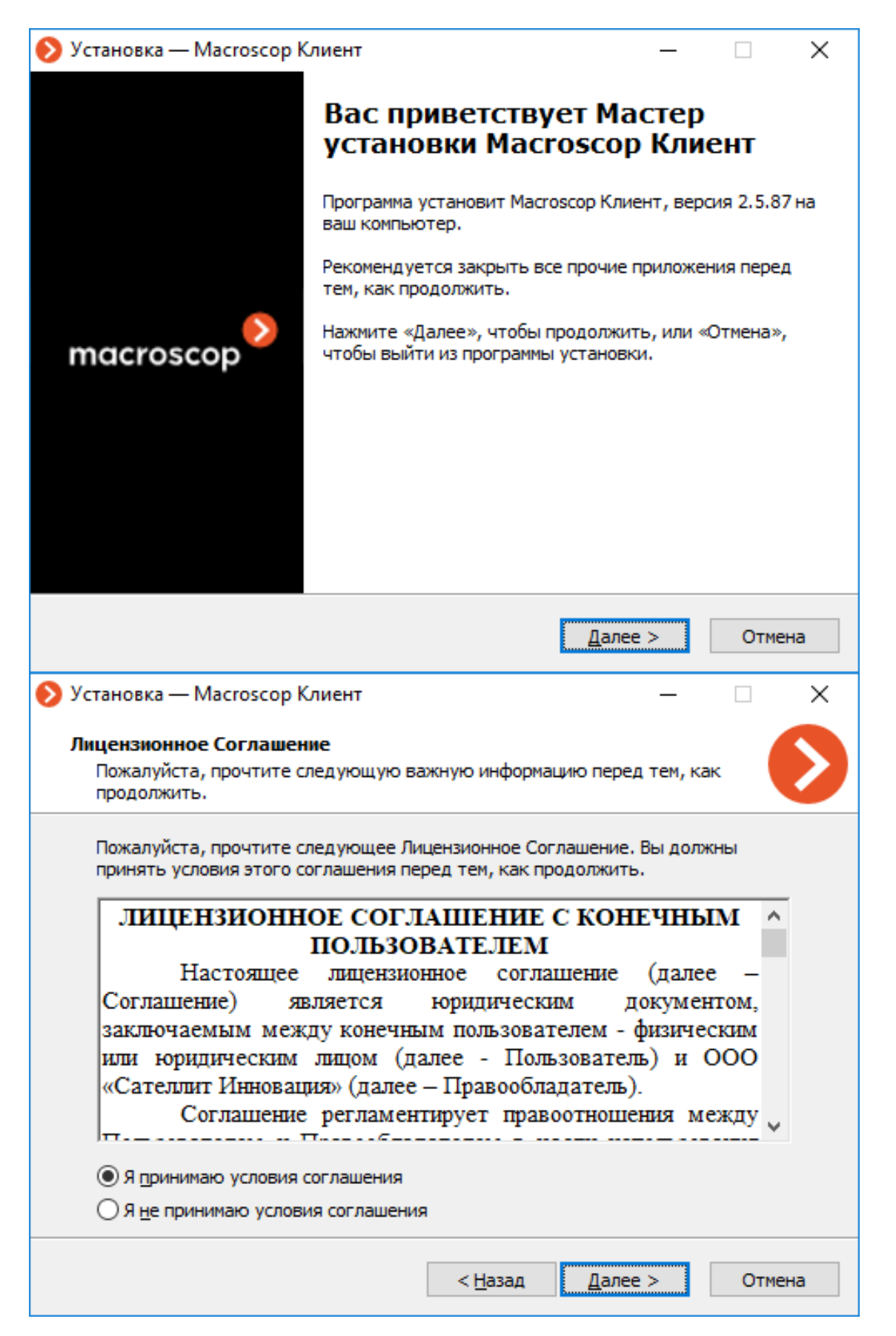

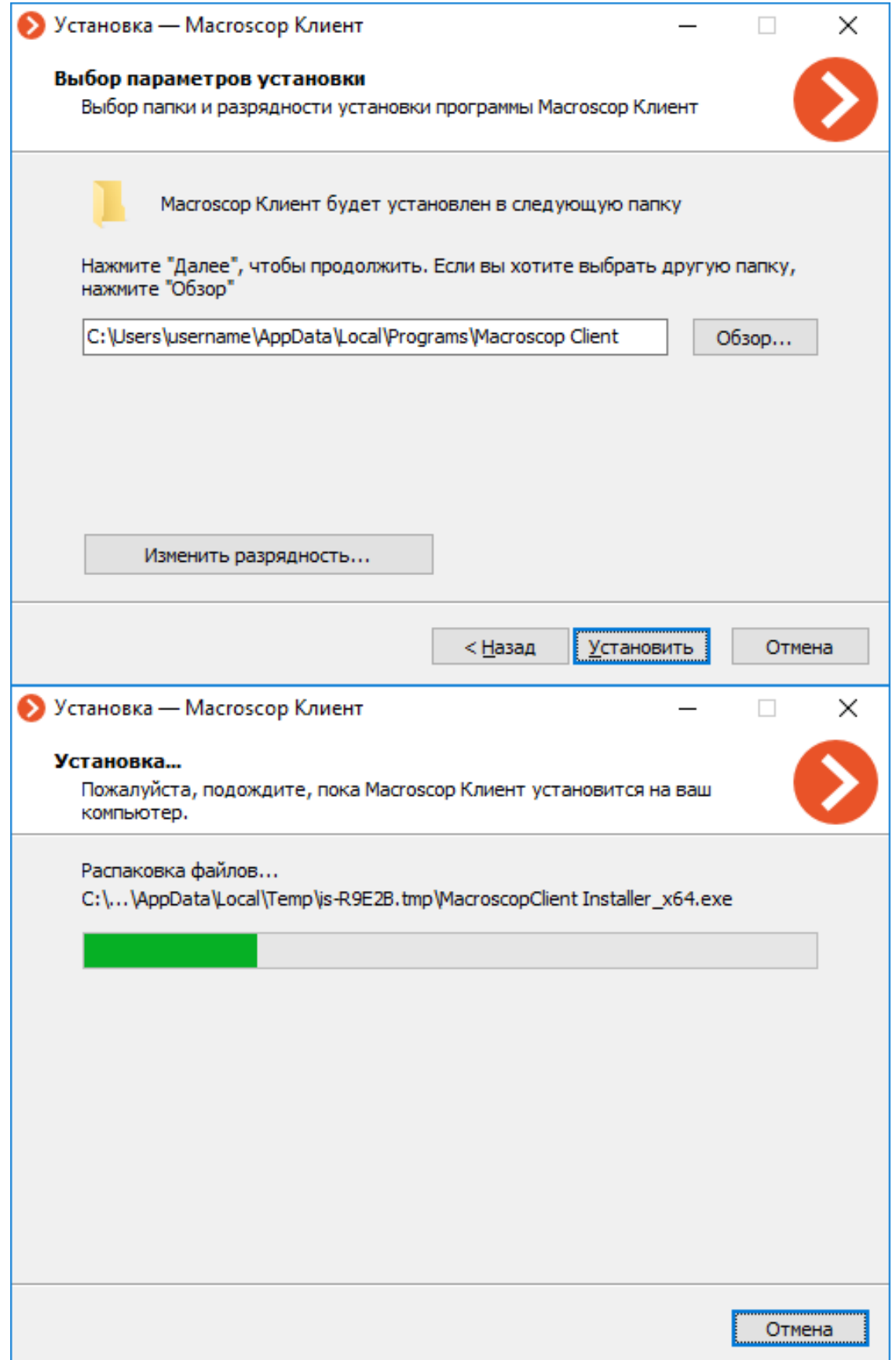

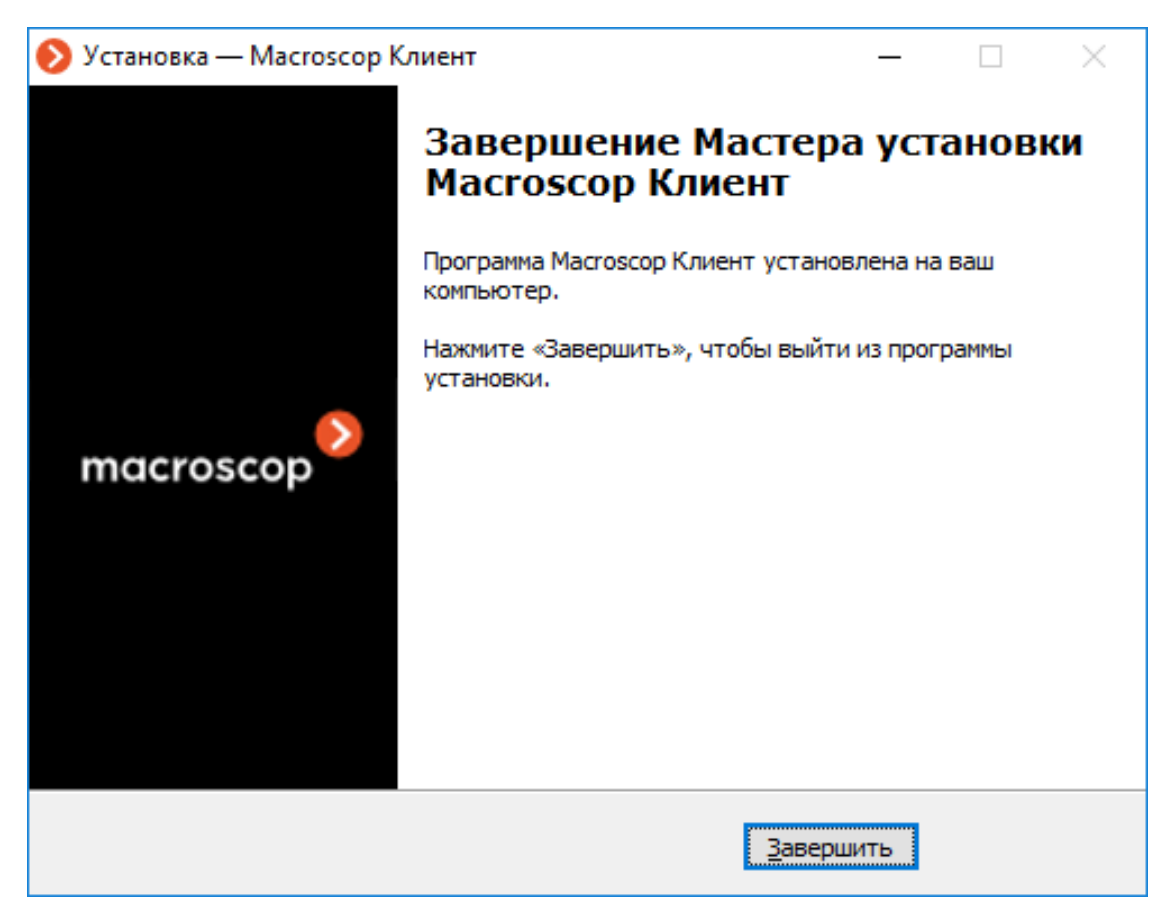

## **Обновление приложений Macroscop**

Обновление приложений **Macroscop** производится путем установки актуальной версии приложения «поверх» устаревшей (см. **Установка приложений Macroscop из полного дистрибутива**). Во время установки программные файлы предыдущей версии удаляются, однако все настройки, а также архив и привязка к лицензии, сохраняются. Таким образом, после установки новой версии продукта никаких дополнительных настроек не требуется.

### Предупреждение

┏━━━━━

На каждом сервере **Macroscop** размещена одна или несколько внутренних баз данных. Эти базы содержат сведения о событиях, в том числе сгенерированных модулями аналитики, а также ряд других данных. Информация из баз данных используется для просмотра журнала событий, формирования отчётов и отображения данных видеоаналитики.

До версии 3.4 для всех внутренних баз данных **Macroscop** использовалась СУБД Firebird.

В **Macroscop** версии 3.4 база данных модуля видеоаналитики **Поиск объектов** была перенесена с Firebird на PostgreSQL. Это позволило сократить время формирования результатов поиска.

В **Macroscop** версии 4.0 на PostgreSQL были перенесены все внутренние базы данных. В результате сократилось время формирования всех отчётов и выросла скорость получения данных из журнала событий.

В связи с этим, перед установкой версии 3.4 и выше (а также при обновлении с версии 3.3 и ниже до версии 3.4 и выше) ознакомьтесь с информацией об установке PostgreSQL.

Предупреждение

Обновлять можно только приложение той же разрядности. Например, если ранее был установлен **Macroscop Сервер** (32 бита), то при обновлении нужно выбирать **Macroscop Сервер** (32 бита). При этом следует учитывать, что при установке со значениями «по умолчанию» разрядность приложений определяется автоматически - в зависимости от разрядности операционной CUCTEMBL Windows.

Предупреждение

Начиная с версии **Macroscop** 4.0 прекращена поддержка операционных систем Windows 7 и Windows Server 2008, а также 32-битных версий поддерживаемых операционных систем. Необходимо учитывать это при установке или обновлении Macroscop до версии 4.0 и выше.

Начиная с версии 2.2 в Масгозсор изменилась схема взаимодействия серверов в многосерверной конфигурации. Таким образом, при обновлении серверов **Macroscop** версии 2.1 и ниже, если они уже объединены в многосерверную систему, один из серверов нужно будет назначить Главным.

п

Примечание

Для сохранения совместимости действующих клиентских компьютеров с обновлённым сервером рекомендуется включить автоматическое обновление приложения Macroscop Клиент в настройках сервера. Кроме того, Масгоsсор Клиент можно установить из отдельного дистрибутива.

Примечание

В случае изменения лицензии, когда версия и разрядность серверного приложения не изменяется, обновление не требуется — следует лишь **обновить лицензию**.

## *Версии Macroscop*

Номер версии приложения **Macroscop** состоит из трёх частей: **M.N.R**; **M**: старшая версия, **N**: младшая версия, **R**: номер релиза.

┏━━━━━

 $\Box$ 

┗━━━━━

Примечание

Актуальную версию **Macroscop** можно скачать на сайте **www.macroscop.com** со страницы **Поддержка / Дистрибутивы**.

Для обновления серверного приложения **Macroscop** со старой версии до актуальной, придерживайтесь приведенных ниже рекомендаций.

В зависимости от версии установленного серверного приложения **Macroscop**:

- Если версия установленного серверного приложения отличается от актуальной только номером релиза, то нужно сразу обновиться до актуальной версии.
- Если версия установленного серверного приложения отличается от актуальной номером старшей или младшей версии, то нужно последовательно обновлять серверное приложение согласно приведенной ниже таблице версий.

┏━━━━━

Предупреждение

При последовательном обновлении необходимо хотя бы один раз запускать сервер после обновления до каждой последующей версии.

┗━━━━━

┏━━━━━

Предупреждение

При последовательном обновлении настройки системы и архив камер, как правило, сохраняются. В то же время, в достаточно редких случаях, возможны потери настроек или архива.

┗━━━━━

┏━━━━━

Предупреждение

Обновление с более старой на более новую версию, которая не является актуальной, осуществляется аналогичным образом.

## **Удаление приложений Macroscop**

┗━━━━━

В зависимости от целей, удаление приложений **Macroscop** выполняется в один или два шага:

Шаг 1: **Удаление с сохранением настроек** — удаляются только исполняемые файлы и библиотеки; все настройки, привязка к лицензии и архив при этом сохраняются. Данная процедура выполняется в том случае, когда в дальнейшем планируется установить приложение **Macroscop** той же разрядности (эти же действия осуществляются автоматически при обновлении приложений).

Шаг 2: **Полное удаление** — удаляются настройки и привязка к лицензии. Данная процедура выполняется в случае, когда в дальнейшем планируется установить приложение **Macroscop** другой разрядности, а также при окончательном удалении приложения с компьютера.

*Удаление с сохранением настроек*

Для удаления приложения **Macroscop** с сохранением настроек нужно

открыть системное окно **Параметры Windows** (Меню Пуск,

រុ<u>ស្ត្</u>ន<br> Параметры) и выбрать **Приложения**.

179

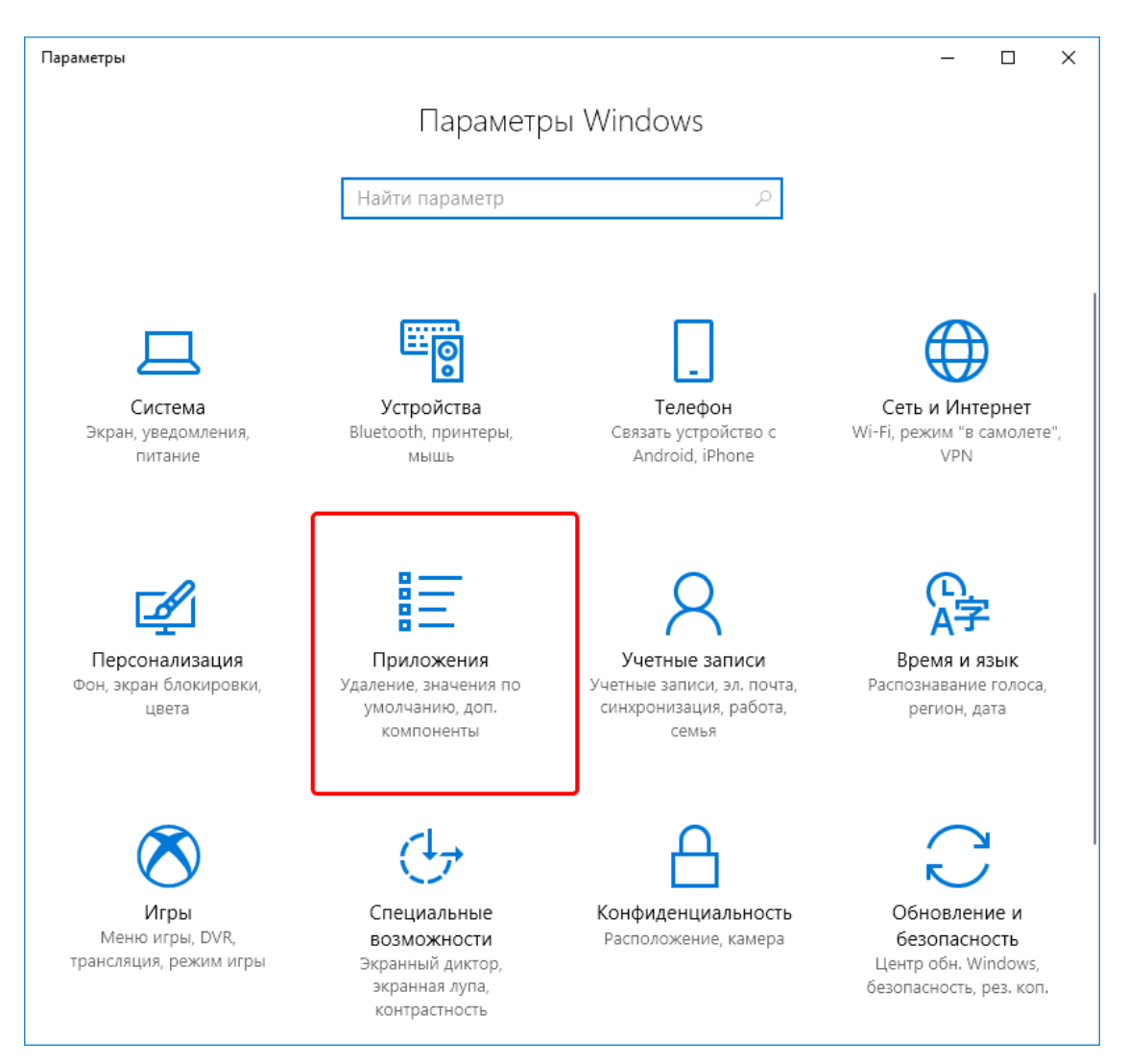

В открывшемся окне перейти на вкладку **Приложения и возможности**, затем выделить в списке удаляемое приложение **Macroscop**, кликнуть по кнопке **Удалить** и подтвердить удаление.

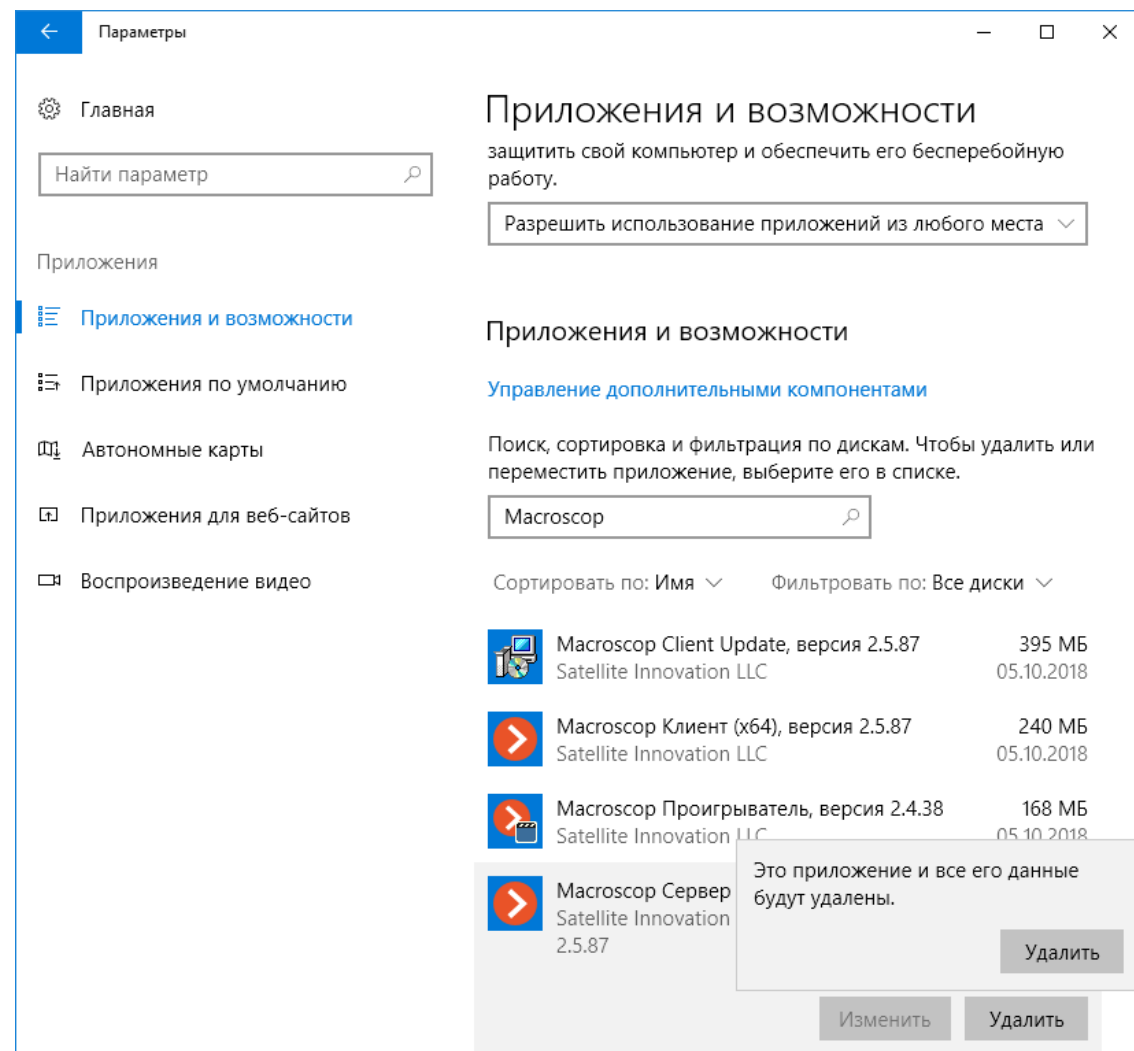

*Полное удаление*

 $\Gamma$ 

 $\Box$ 

Предупреждение

Полное удаление приложения **Macroscop** можно выполнять только после удаления с сохранением настроек этого приложения.

Для окончательного удаления приложения **Macroscop** следует удалить с диска папку его установки, а также все подпапки, начинающиеся с **Macroscop**, в папке **ProgramData** на системном диске.

Кроме того, на архивных дисках создаются папки **MacroscopArchive**. Если требуется удалить архив, то удаляются эти папки.

#### **Использование PostgreSQL на Windows**

PostgreSQL на ОС Windows устанавливается вместе с компонентами **Macroscop** в автоматическом режиме.

┏━━━━━
Примечание

В процессе установки будет автоматически создан пользователь СУБД с именем **postgres** и паролем **masterkey**.

В зависимости от версии **Macroscop** версии PostgreSQL и процессы автоматической установки PostgreSQL различаются:

- В **Macroscop** 4.0 и выше устанавливается PostgreSQL 12 (для всех внутренних баз данных).
- В **Macroscop** 3.4–3.6 устанавливается PostgreSQL 11 (для хранения событий модуля **|**strong.Configurator/ChannelTab.InteractiveSearch).

┗━━━━━

### *Проверка наличия PostgreSQL на компьютере*

В процессе автоматической установки проверяется наличие на сервере **Macroscop** установленной PostgreSQL необходимой версии: если такая версия не установлена, то в процессе установки **Macroscop** будет предложено установить PostgreSQL требуемой версии.

Предупреждение

Для работы **Macroscop** и PostgreSQL по умолчанию используется порт 5432. Если данный порт занят другим приложением, то в таком случае запись журнала событий и базы данных осуществляться не будет.

┗━━━━━

┏━━━━━

## *Установка и обновление PostgreSQL для Macroscop версии 3.4–3.6*

В **Macroscop** версий 3.4–3.6 для хранения событий модуля **Поиск объектов** требуется СУБД PostgreSQL версии 11. Для всех остальных событий и модулей используется СУБД Firebird.

Примечание

 $\Box$ 

┏━━━━━

Актуальную версию **Macroscop** можно скачать на сайте **www.macroscop.com** со страницы **Поддержка / Дистрибутивы**.

Ниже описана установка PostgreSQL в автоматическом режиме, выполняемая в процессе установки на сервер компонентов **Macroscop**:

1. **Установите на компьютер Macroscop Сервер** или **Macroscop Standalone**. Если **Macroscop Сервер** или **Macroscop Standalone** уже установлен, перейдите к следующему шагу.

- 2. Остановите работу серверного приложения Масгозсор. Для **Macroscop Сервер** это можно сделать с помощью утилиты **Macroscop Статус Инфо** или в оснастке управления службами Windows. Для Macroscop Standalone это осуществляется через контекстное меню значка приложения в панели задач.
- 3. Запустите пакет Macroscop Нейросети Standard версии, соответствующей установленному экземпляру Macroscop.
- 4. В списке модулей аналитики выберите модуль Поиск объектов и нажмите Далее.
- 5. Если PostgreSQL не установлен или имеет версию ниже требуемой, откроется окно с предложением установить требуемую версию PostgreSQL. Подтвердите установку; при необходимости, укажите путь установки. Нажмите Далее.
- 6. Далее следуйте указаниям Мастера установки.
- 7. Возобновите работу Масгоѕсор.

Установка и обновление PostgreSQL для Macroscop версии 4.0

В **Macroscop** версии 4.0 и выше для всех внутренних баз данных требуется СУБД PostgreSQL версии 12.

Примечание

Актуальную версию Macroscop можно скачать на сайте **www.macroscop.com** со страницы Поддержка / Дистрибутивы.

Ниже описана установка PostgreSQL в автоматическом режиме, выполняемая в процессе установки на сервер компонентов Macroscop:

- 1. Установите на компьютер Macroscop Сервер или Macroscop Standalone. Если Macroscop Сервер или Macroscop Standalone уже установлен, перейдите к следующему шагу.
- 2. Если PostgreSQL не установлен, то откроется окно с предложением установить требуемую версию PostgreSQL. Подтвердите установку; при необходимости, укажите путь установки. Нажмите Далее.
- 3. Далее следуйте указаниям Мастера установки.

Настройка базы данных для записи событий

Ввиду того, что данное нововведение не предоставляет для пользователей новых возможностей с точки зрения использования Macroscop, использование СУБД PostgreSQL не требует дополнительных настроек, отличных от уже существующих настроек записи событий в базу. Для того чтобы начать запись в БД системы:

- 1. Откройте приложение Macroscop Конфигуратор и перейдите на страницу Серверы.
- 2. Выберите сервер в списке.
- 3. В правой части окна перейдите на вкладку Информация и нажмите кнопку Настроить.
- 4. Выберите в открывшемся окне вкладку Архив и задайте для одного из доступных в системе дисков состояние Архив + БД или просто Только БД.
- 5. Сохраните настройки.

Предупреждение

Дополнительная настройка PostgreSQL может потребоваться, если в системе используются удалённые базы данных для модулей Распознавание лиц или Распознавание автомобильных номеров. Подробности описаны в секции "Базы данных модулей аналитики".

### Смена пароля для пользователя по умолчанию

В случаях, когда использование стандартного пароля пользователя СУБД не соответствует требованиям безопасности, допустимо изменить пароль для соединения между Macroscop и PostgreSQL на собственный.

г

Предупреждение

Указанные ниже действия должны выполняться непосредственно на сервере, для которого вносятся изменения.

- 1. Остановите работу серверного приложения Масгозсор. Для **Macroscop Сервер** это можно сделать с помощью утилиты **Macroscop Статус Инфо** или в оснастке управления службами Windows. Для Macroscop Standalone это осуществляется через контекстное меню значка приложения в панели задач.
- 2. Запустите утилиту psql от имени пользователя СУБД. Для этого запустите командную строку, перейдите в директорию с утилитой (По умолчанию: C:\Program Files\PostgreSQL\bin) и выполните команду:

psql - U postgres

г

- 3. Введите текущий пароль для подтверждения входа (По умолчанию: masterkey).
- 4. Измените пароль командой

 $\Gamma$ 

ALTER ROLE postgres WITH PASSWORD 'newPassword';

где newPassword - это новый пароль для пользователя postgres.

- 5. Откройте в любом текстовом редакторе конфигурационный файл ArchiveSystem.xml, размещённый в директории C:\ProgramData\MacroscopServerConfig.
- 6. Найдите в этом файле секцию **PostgreSqlConfig** и внесите данные пользователя в строки User и Password.

Ниже приведён пример таких настроек:

<PostgreSglConfig>  $<$ Ip>127.0.0.1</Ip> <Port>5432</Port> <User>postgres</User> <Password>newPassword</Password> </PostgreSglConfig>  $\begin{array}{ccc} \hline \end{array}$ 

- 7. Для того, чтобы система могла автоматически создавать резервные копии файлов БД, убедитесь, что данные выбранного пользователя внесены в файл паролей самой СУБД. Для этого перейдите в директорию C:\Users\[User]\AppData\Roaming\postgresql, откройте в любом текстовом редакторе файл pgpass.conf и проверьте, что под использованными именем пользователя и паролем разрешён доступ к базам данных **Macroscop**.
- 8. Возобновите работу Macroscop.

#### Базы данных модулей аналитики

Если в системе используются модули Распознавание лиц или Распознавание автомобильных номеров, изменение пользователя СУБД окажет влияние в том числе и на их базы.

Если используется Локальная база данных, Macroscop будет использовать для доступа к базе имя и пароль, указанные в файле ArchiveSystem.xml.

Если используется Удаленная база данных, изменение учётных данных PostgreSQL на хранящем базу данных сервере потребует внесения новых имени и пароля в настройки всех камер, использующих эту базу.

Примечание

┏━━━━━

Пример:

Сервер 1 содержит базу лиц.

Сервер 2 имеет ряд камер, использующих базу лиц с Сервера 1.

Изменение пользователя СУБД на Сервере 2 не окажет влияния на доступ к базе лиц на Сервере 1.

Изменение пользователя СУБД на Сервере 1 потребует внесения новых данных в настройки всех камер на Сервере 2, использующих базу лиц.

┗━━━━━

┏━━━━━

┗━━━━━

┏━━━━━

┗━━━━━

┏━━━━━

┗━━━━━

Предупреждение

PostgreSQL не разрешает удалённый доступ к базам по умолчанию, в связи с чем его необходимо включить вручную при использовании удалённых баз данных.

Указанные ниже действия выполняются на сервере, хранящем базу данных модуля.

1. Откройте директорию с конфигурационными файлами PostgreSQL. Путь по умолчанию:

C:\ProgramData\postgredb\

2. В текстовом редакторе откройте файл **postgresql.conf** и добавьте в него строку вида:

listen addresses =  $'$ \*'

Указанный пример разрешает получать запросы через все доступные сетевые адаптеры сервера. При необходимости ограничить список адаптеров, разрешённых для приёма запросов к базам данных, замените символ **/\*** на точный адрес сетевого адаптера. Подробную информацию о настройке можно получить в **документации к PostgreSQL 12**.

3. В текстовом редакторе откройте файл **pg\_hba.conf** и добавьте в него строку вида:

host all all 192.168.0.0/24 md5

Указанный пример разрешает удалённое подключение ко всем базам, хранящимся на сервере, для всех пользователей, обращающихся с адресов диапазона 192.168.0. XXX. В случае, если в сети системы применяется иная адресация, необходимо указать соответствующий диапазон адресов. Допускается внесение нескольких строк с разными диапазонами адресов. Подробную информацию о настройке можно получить в документации к PostgreSQL 12.

4. Перезапустите службу **postgresql-x64-12** с помощью командной строки или стандартной оснастки Службы.

## Удаление PostgreSQL

п

Несмотря на то, что PostgreSQL устанавливается вместе с компонентами Macroscop, удаление системы видеонаблюдения не влечёт за собой автоматическое удаление СУБД.

Удалить PostgreSQL с компьютера можно с помощью стандартных инструментов **Windows**, предназначенных для этой цели. Например, с помощью оснастки Установка и удаление программ из Панели управления или Приложения и возможности из окна Параметры.

г

Предупреждение

Удаление PostgreSQL не влечёт за собой автоматическое удаление её настроек. При повторной установке СУБД на тот же компьютер PostgreSQL задействует настройки из прежних конфигурационных файлов.

Установка, обновление и удаление сервиса Архив эпизодов

Архив эпизодов обеспечивает хранение отдельных частей архива неограниченное время. Используя Архив эпизодов можно не опасаться, что части архива будут удалены при циклической записи или повреждении основного архива.

г

Примечание

Данная возможность доступна только для лицензий Enterprise и ULTRA.

L

Сервис можно установить на любой компьютер. При этом устанавливать на этот компьютер сервер Macroscop не обязательно.

На всю систему настраивается один сервис.

*Установка*

Примечание

┏━━━━━

Сервис использует в своей работе СУБД **PostgreSQL 12**. Если требуемая версия СУБД не установлена на компьютер, в процессе установки сервиса будет предложено установить **PostgreSQL 12**.

┗━━━━━

Ниже описаны шаги установки сервиса **Архив эпизодов**:

- 1. Скачайте дистрибутив **Macroscop Services Installer** со страницы **Дистрибутивы**.
- 2. Запустите файл **MacroscopServices Installer.exe**.
- 3. Выберите язык установки.

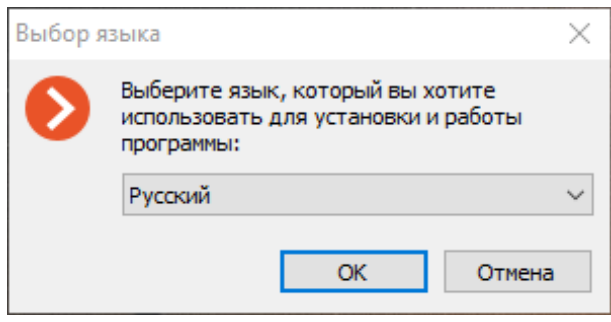

4. Прочитайте и примите **Лицензионное соглашение**.

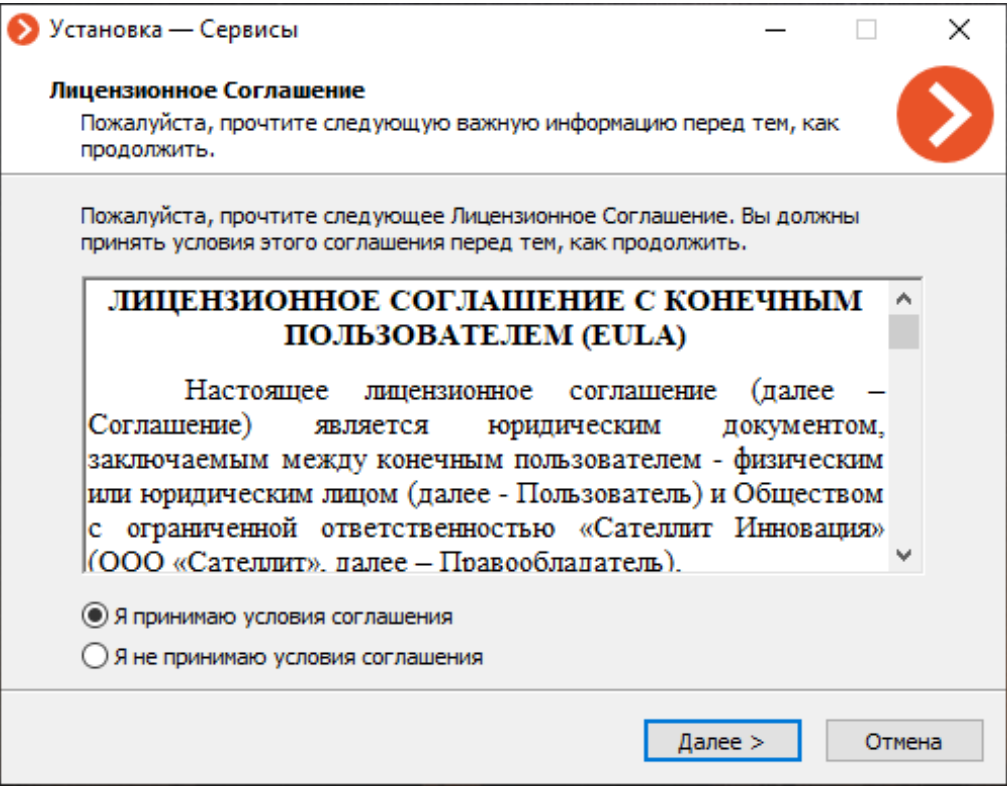

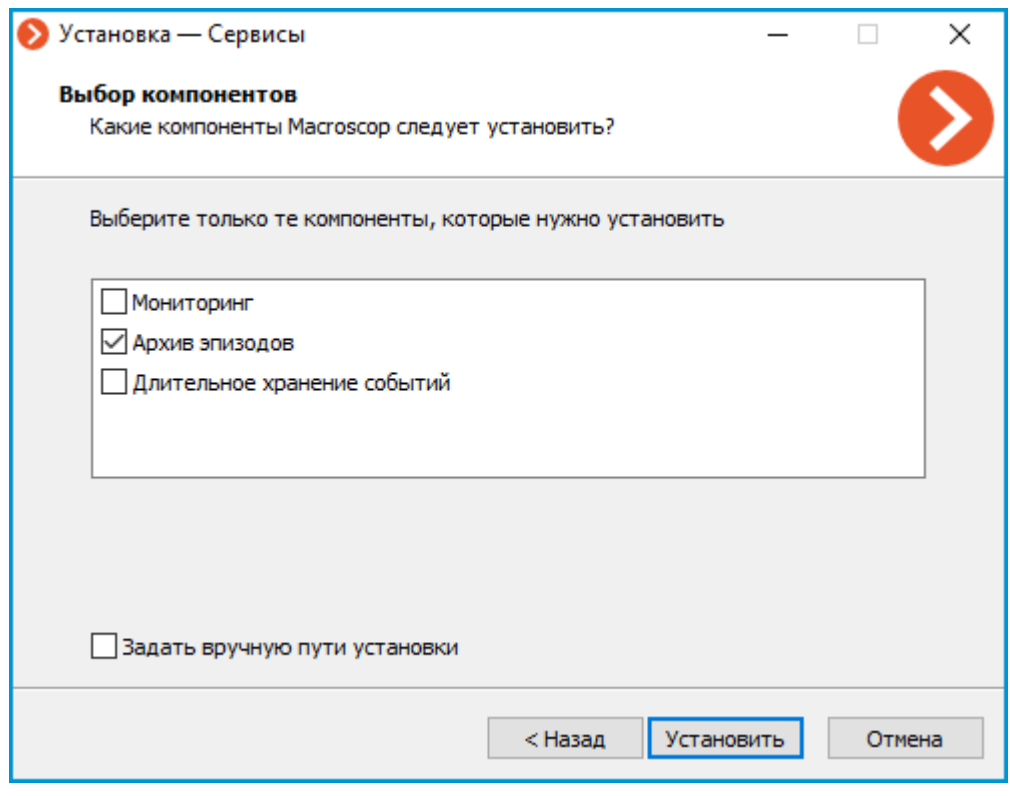

Примечание

 $\Gamma$ 

По умочанию сервис **Архив эпизодов** устанавливается по пути **C:Program FilesMacroscopArchiveEpisodesService**.

┗━━━━━

Для того, чтобы задать собственный путь установки, нужно на экране **Выбор компонентов** включить опцию **Задать вручную пути установки**.

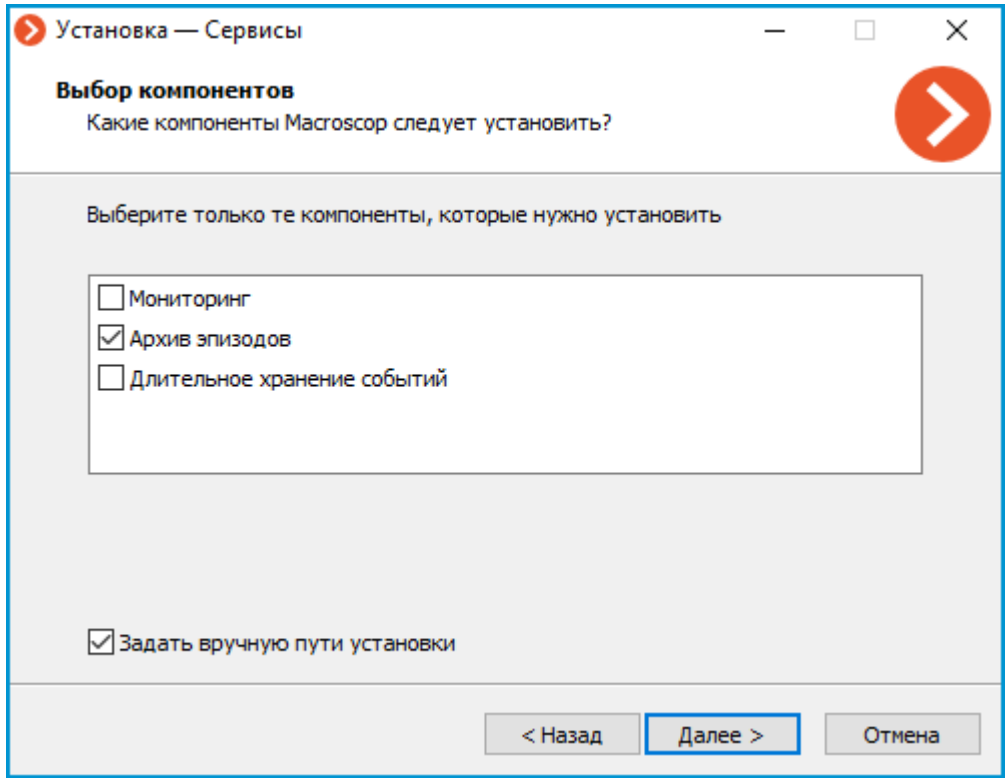

При включении этой опции на следующем экране можно будет задать собственный путь установки.

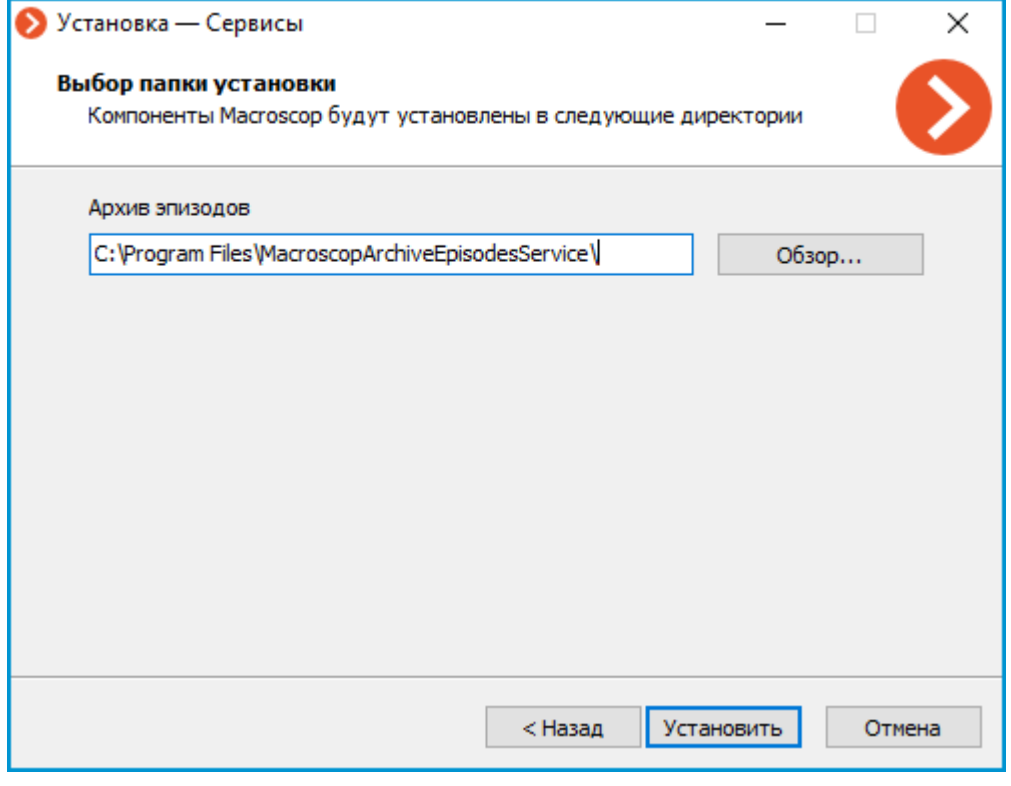

## Примечание

┏━━━━━

Сервис зарегистрируется как служба Windows и будет запускаться автоматически.

┏━━━━━ Примечание

┗━━━━━

Имя службы: **MacroscopArchiveEpisodesService**

*Обновление*

┗━━━━━

Обновление сервиса выполняется аналогично процессу установки, но уже из дистрибутива с новой версией сервиса.

### *Удаление*

 $\blacksquare$ 

Удаление cервиса можно выполнить с помощью стандартной оснастки **Приложения и компоненты** из **Панели управления Windows**.

*Сетевые настройки cервиса*

Примечание

Для того, чтобы изменения вступили в силу, после сохранения настроек необходимо перезапустить сервис с помощью оснастки **Службы**.

┗━━━━━

┏━━━━━

┗━━━━━

Предупреждение

Не рекомендуется изменять настройки, не описанные в документации, поскольку это может привести к ошибкам в работе сервиса или его отказу.

## **Установка, обновление и удаление cервиса Длительное хранение событий**

Сервис **Длительное хранение событий** обеспечивает хранение избранных типов событий и доступ к ним независимо от настроек хранения архива. Благодаря этому сервису можно не опасаться, что записи о событиях будут стёрты при удалении архива.

Примечание

┗━━━━━

 $\blacksquare$ 

Данная возможность доступна только для лицензий **Enterprise** и **ULTRA**.

Сервис можно установить на любой компьютер. При этом устанавливать на этот компьютер сервер **Macroscop** не обязательно.

На всю систему настраивается один сервис.

 $\overline{ }$ 

#### Примечание

Сервис использует в своей работе СУБД **PostgreSQL 12**. Если требуемая версия СУБД не установлена на компьютер, в процессе установки сервиса будет предложено установить **PostgreSQL 12**.

┗━━━━━

Ниже описаны шаги установки cервиса **Длительное хранение событий**:

- 1. Скачайте дистрибутив **Macroscop Services Installer** со страницы **Дистрибутивы**.
- 2. Запустите файл **MacroscopServices Installer.exe**.
- 3. Выберите язык установки.

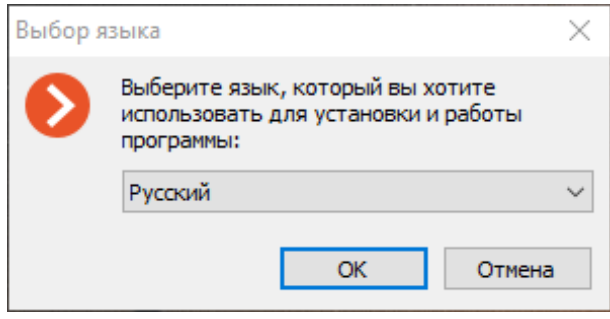

4. Прочитайте и примите **Лицензионное соглашение**.

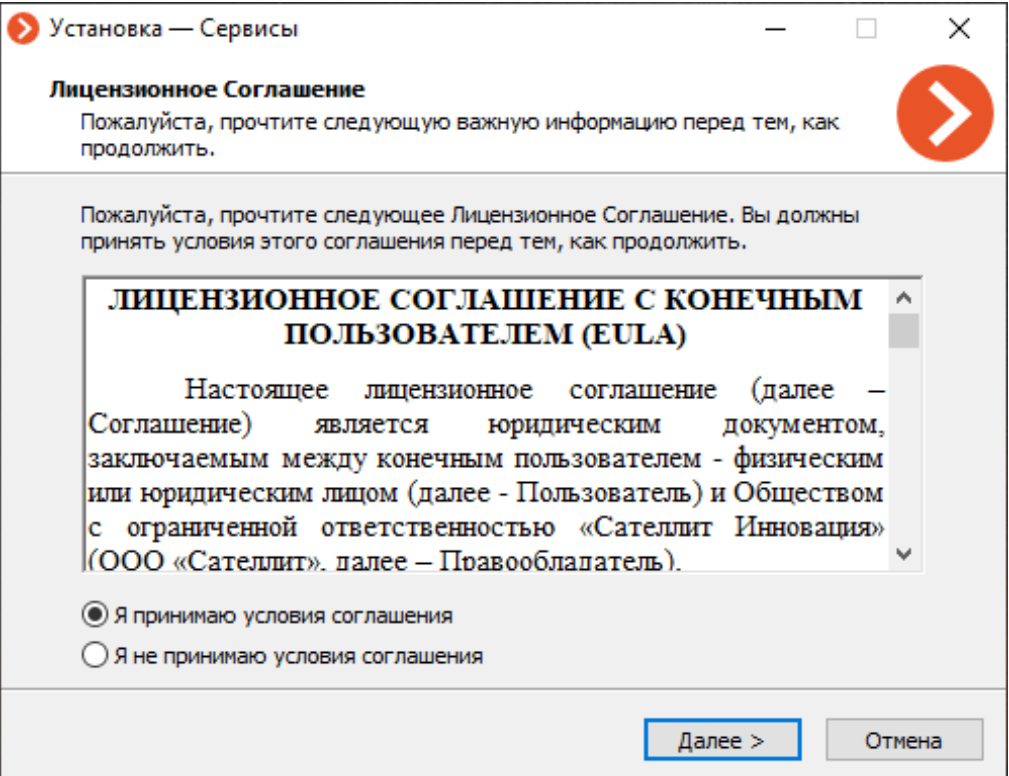

5. Выберите Сервис на экране **Выбор компонентов**, после чего следуйте инструкциям **Мастера установки**.

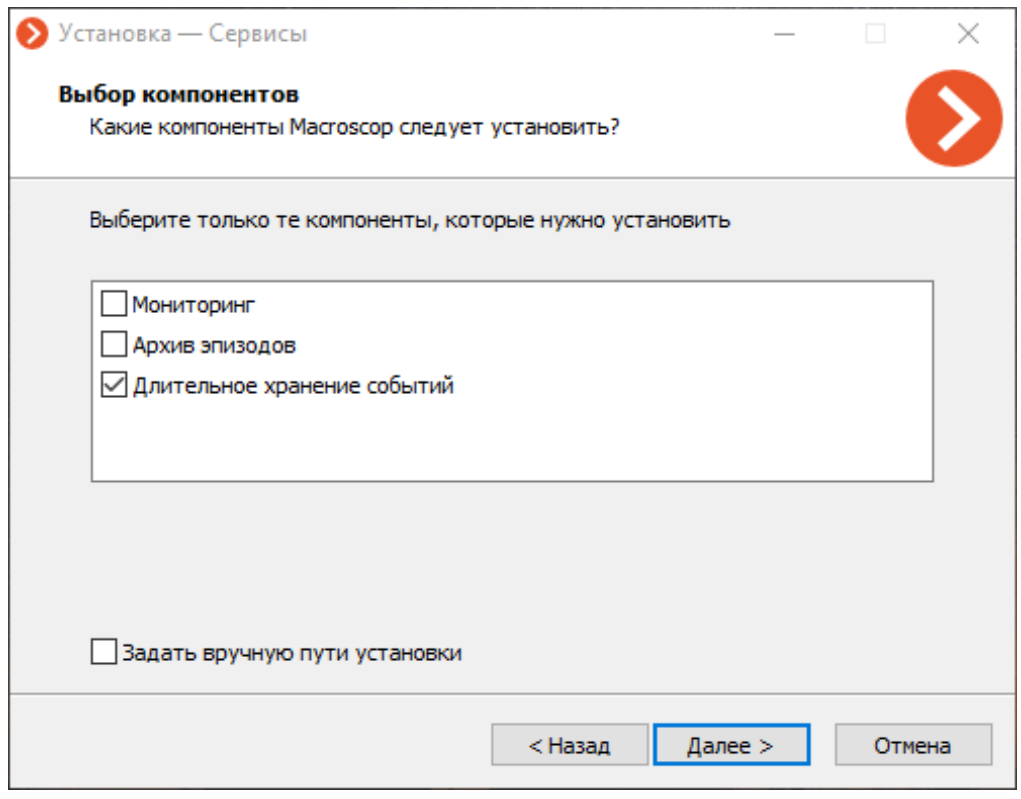

Примечание

┏━━━━━

По умочанию cервис **Длительное хранение событий** устанавливается по пути **C:Program FilesMacroscopLongTermDatabaseService**.

┗━━━━━

Для того, чтобы задать собственный путь установки, нужно на экране **Выбор компонентов** включить опцию **Задать вручную пути установки**.

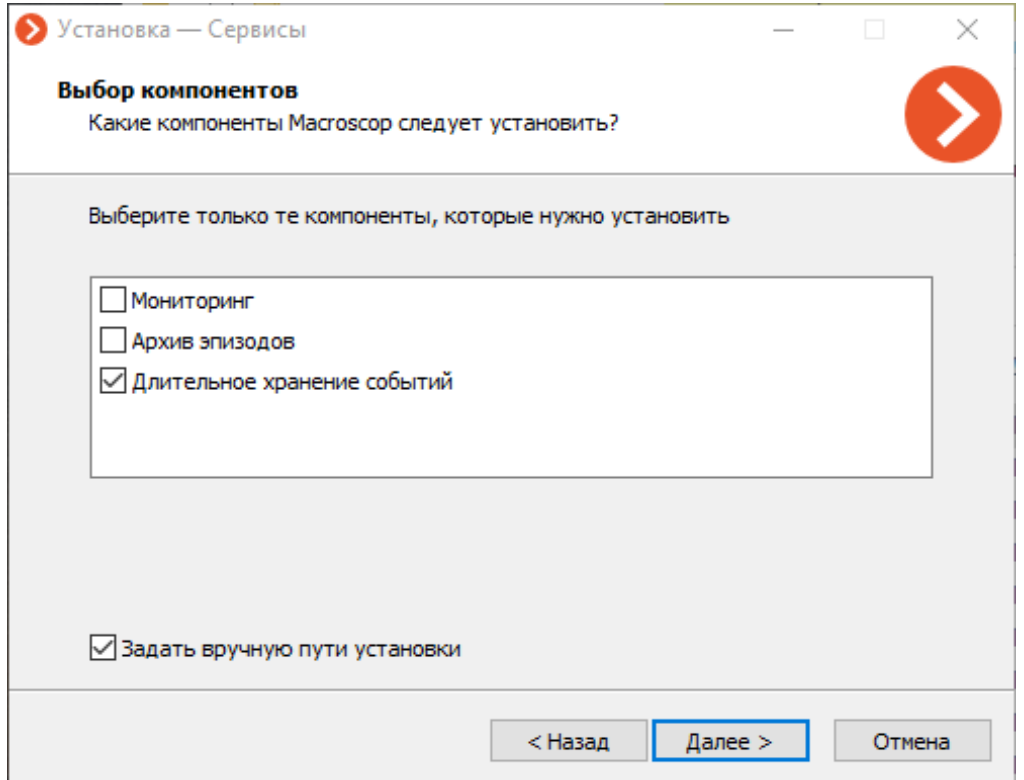

При включении этой опции на следующем экране можно будет задать собственный путь установки.

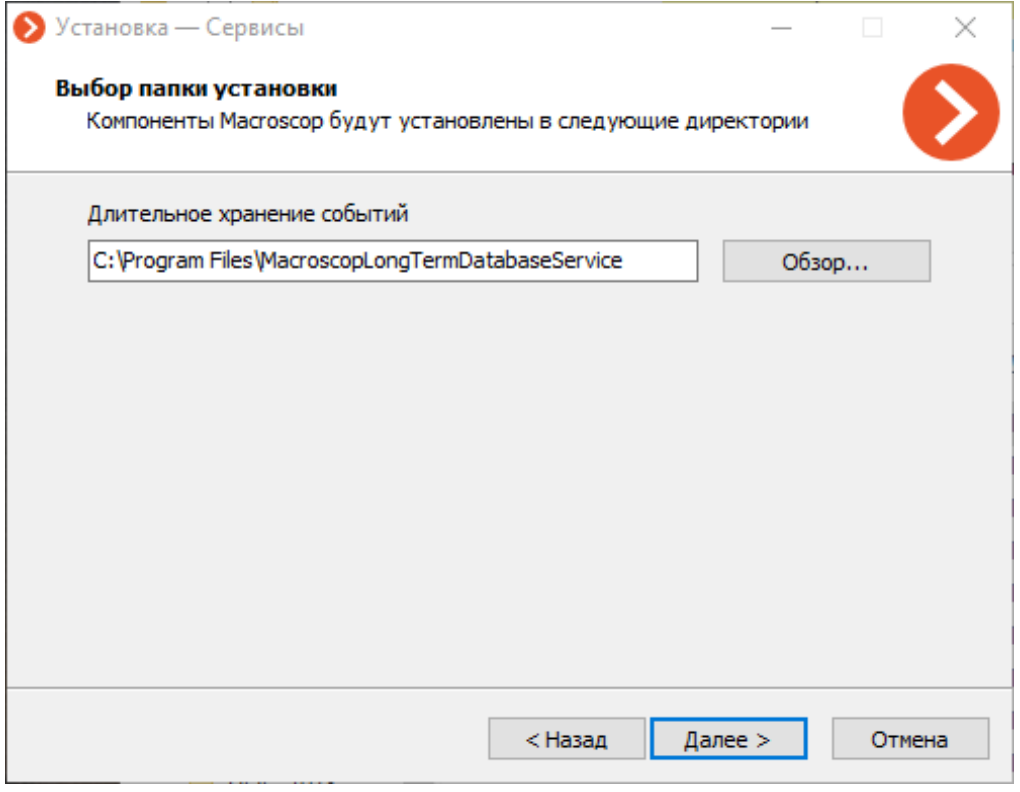

## Примечание

┏━━━━━

Сервис зарегистрируется как служба Windows и будет запускаться автоматически.

┗━━━━━

┏━━━━━

Примечание

Имя службы: **MacroscopLongTermDatabase**

┗━━━━━

### *Обновление*

Обновление сервиса выполняется аналогично процессу установки, но уже из дистрибутива с новой версией сервиса.

### *Удаление*

Удаление cервиса можно выполнить с помощью стандартной оснастки **Приложения и компоненты** из **Панели управления Windows**.

## *Сетевые настройки сервиса*

┏━━━━━ Примечание

Для того, чтобы изменения вступили в силу, после сохранения настроек необходимо перезапустить сервис с помощью оснастки **Службы**.

┗━━━━━

┗━━━━━

 $\blacksquare$ 

Предупреждение

Не рекомендуется изменять настройки, не описанные в документации, поскольку это может привести к ошибкам в работе сервиса или его отказу.

## **Установка, обновление и удаление cервиса Мониторинг**

Сервис **Macroscop Мониторинг** позволяет отслеживать состояние компонентов системы видеонаблюдения и оперативно получать уведомления о возникающих с ними проблемах.

Примечание

┏━━━━━

Данная возможность доступна только для лицензий **Enterprise** и **ULTRA**.

┗━━━━━

Сервис можно установить на любой компьютер. При этом устанавливать на этот компьютер сервер **Macroscop** не обязательно.

На всю систему настраивается один сервис.

### *Установка*

Ниже описаны шаги установки сервиса **Мониторинг**:

- 1. Скачайте дистрибутив **Macroscop Services Installer** со страницы **Дистрибутивы**.
- 2. Запустите файл **MacroscopServices Installer.exe**.
- 3. Выберите язык установки.

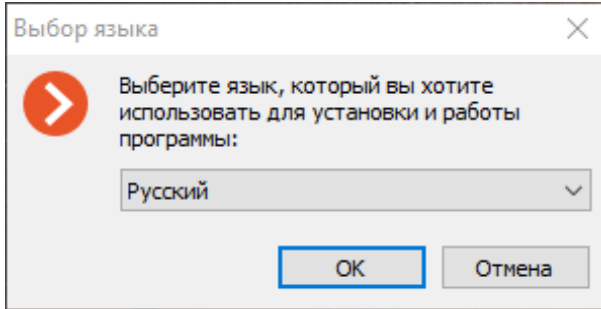

4. Прочитайте и примите **Лицензионное соглашение**.

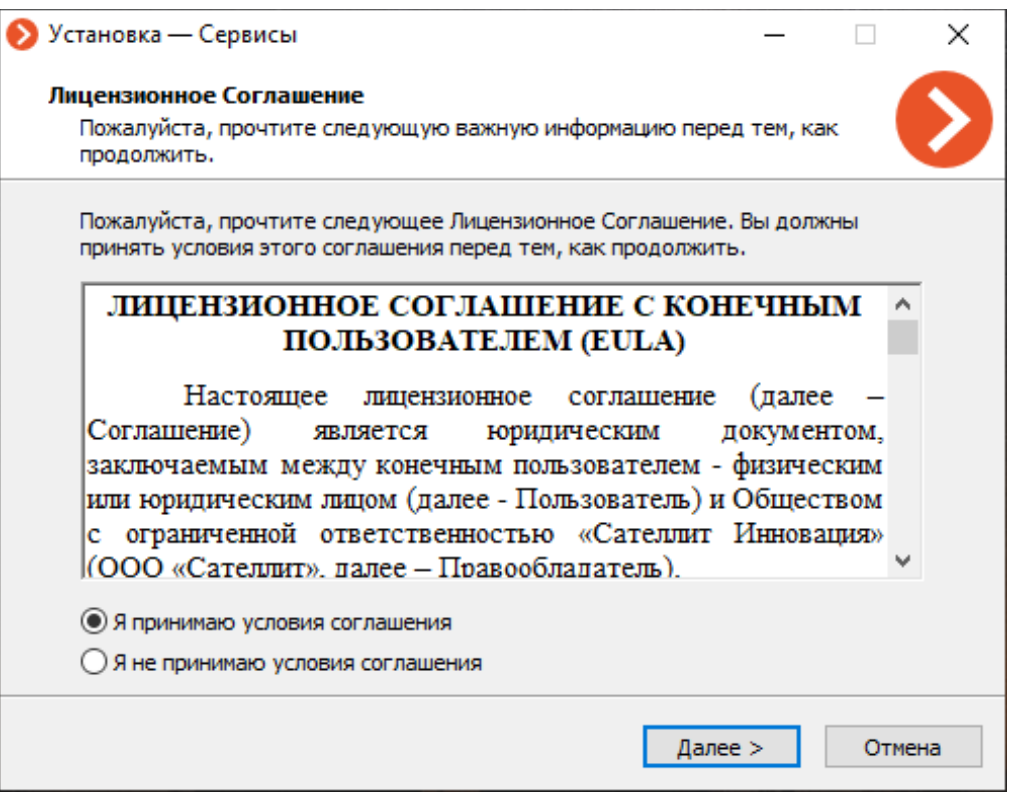

5. Выберите Сервис на экране **Выбор компонентов**, после чего следуйте инструкциям **Мастера установки**.

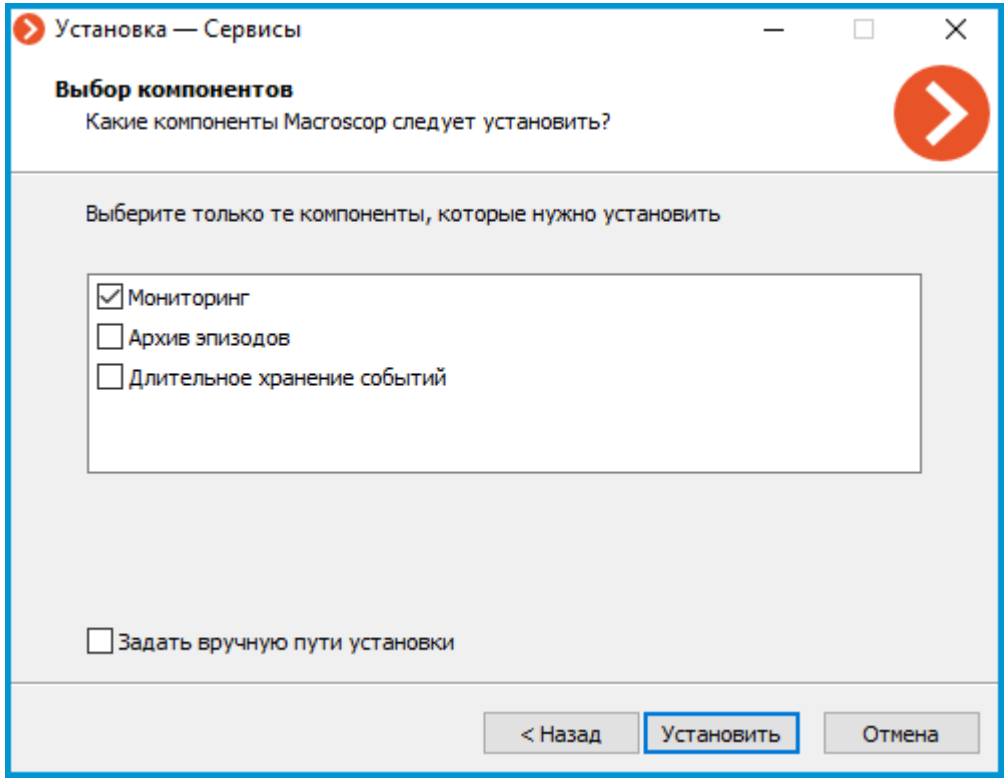

Примечание

┏━━━━━

По умочанию сервис **Мониторинг** устанавливается по пути **C:\Program Files\MacroscopMonitoring**.

┗━━━━━

Для того, чтобы задать собственный путь установки, нужно на экране **Выбор компонентов** включить опцию **Задать вручную пути установки**.

196

197

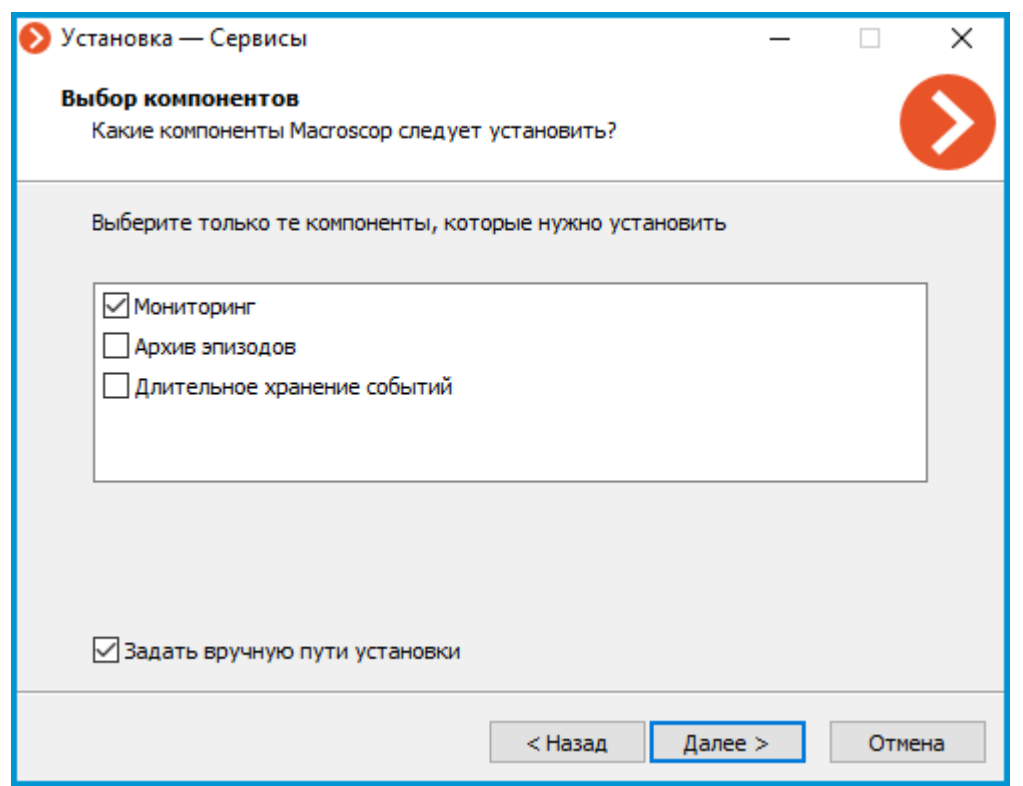

При включении этой опции на следующем экране можно будет задать собственный путь установки.

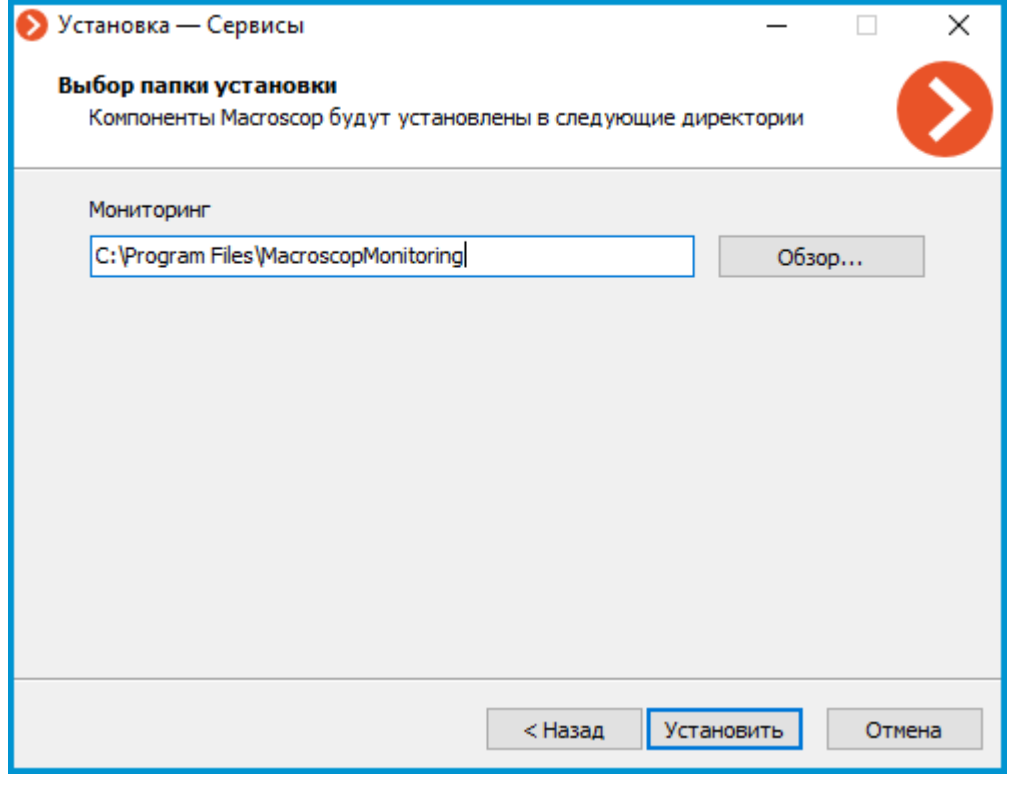

## Примечание

┏━━━━━

Сервис зарегистрируется как служба Windows и будет запускаться автоматически.

┗━━━━━ ┏━━━━━

Примечание

┗━━━━━

Имя службы: **MacroscopMonitoring**

*Обновление*

Обновление сервиса выполняется аналогично процессу установки, но уже из дистрибутива с новой версией сервиса.

#### *Удаление*

Удаление cервиса можно выполнить с помощью стандартной оснастки **Приложения и компоненты** из **Панели управления Windows**.

*Сетевые настройки Сервиса*

┏━━━━━

Примечание

Сервис **Мониторинг** не предполагает изменения сетевых настроек соединения.

┗━━━━━

┏━━━━━

Примечание

Сервис использует для соединения HTTP-порт **8889** без возможности его изменения.

┗━━━━━

#### *Агент Мониторинг*

Для сбора и передачи данных о состоянии сервера Macroscop и подключенных к нему камер используется дополнительная служба **Агент Мониторинг**.

Установка и обновление службы происходит одновременно с развёртыванием компонентов cервера **Macroscop**, в связи с чем отдельная установка агента не требуется.

 $\blacksquare$ 

Примечание

Сервис зарегистрируется как служба Windows и будет запускаться автоматически.

┗━━━━━

┏━━━━━

Примечание

Имя службы: MacroscopMonitoringAgent

## Приложения под управлением Linux

**Macroscop Сервер** может работать на компьютерах под управлением операционной системы Linux. Однако некоторые функции в таком случае могут быть недоступны. Различия в функциональности приложений Macroscop Сервер на базе Windows и Linux перечислены в спецификации Macroscop.

Совместимые дистрибутивы Linux:

Debian 10, 11, 12  $\bullet$ 

- Ubuntu 20.04, 22.04  $\bullet$
- Astra Linux Common Edition 2.12  $\bullet$
- Astra Linux Special Edition 1.7  $\bullet$
- CentOS<sub>7</sub>  $\bullet$
- РЕД ОС 7.3  $\bullet$
- ALT Linux Workstation 10.1
- ALT Linux Server 10.1  $\bullet$
- ALT SP Linux Workstation 10  $\bullet$
- ALT SP Linux Server 10  $\bullet$
- Роса «Хром»

## Предупреждение

Работа приложения Macroscop на Astra Linux Special Edition 1.7 может быть некорректной при включенных механизмах МРД (Мандатное управление доступом) и МКЦ (Мандатный контроль целостности).

F

ட

Предупреждение

На других дистрибутивах Linux работоспособность не гарантируется.

п

Примечание

Поддерживаемые файловые системы: ext2, ext3, ext4, btrfs, ntfs (с использованием ntfs-3q).

## Предупреждение

п

В приложении Масгоѕсор Клиент при синхронном воспроизведении архива, хранящегося на Linux-сервере, в некоторых ситуациях при выборе скорости воспроизведения выше x1 архив может не воспроизводиться.

При этом архив будет храниться на архивном диске в соответствии с заданными в настройках системы параметрами хранения архива.

Описанная выше проблема может быть обусловлена спецификой используемого оборудования, ограничениями сети передачи данных, а также особенностями системного программного обеспечения, используемого на сервере.

- Рекомендации по настройке операционной системы Linux
- Технические особенности Linux-версии  $\bullet$
- Развёртывание Macroscop Сервер на Linux  $\bullet$
- Использование PostgreSQL на Linux
- Развёртывание приложения Macroscop Клиент на Linux с помощью Flatpak
- Установка и удаление сервиса Архив эпизодов
- Установка и удаление сервиса Длительное хранение событий
- Установка и удаление сервиса Мониторинг  $\bullet$
- Лицензирование

## Рекомендации по настройке операционной системы Linux

## Рекомендуемые версии зависимых пакетов

В случае возникновения проблем со стабильностью работы приложения **Macroscop Сервер** рекомендуется проверить, что установленные зависимости соответствуют следующим:

## Ubuntu, Debian, Astra Linux

## sync:

debian

- aksusbd  $> = 8.53-1$  $\bullet$
- $gnupp > = 2.1.18$  $\bullet$
- parted  $> = 3.2$  $\bullet$
- aspnetcore-runtime-6.0  $> = 6.0.16$  $\bullet$
- dotnet-runtime-6.0  $> = 6.0.16$
- $libc6-dev \ge 2.24$
- $\bullet$  libgdiplus  $\ge$  = 4.2
- $\bullet$  libvdpau-dev  $\ge$  = 1.1.1
- openssl  $> = 1.1$
- nginx  $> = 1.10$
- $\bullet$  debconf  $\geq$  = 0.5
- postgresql-12 (не выше 12 мажорной версии)
- postgresql-11 (для Astra Linux SE 1.7)
- macroscop-astra-dependencies > =  $1.1$  (для Astra Linux SE 1.7)

# **CentOS**

## **sync:**

centos

- aksusbd  $> = 8.53$
- $g$ nupg2 > = 2.0.22
- parted  $>= 3.1$
- $\bullet$  dotnet-runtime-6.0  $\ge$  = 6.0.16
- $qlibc-devel \geq 2.17$
- $\bullet$  libgdiplus  $\ge$  = 2.10
- $\bullet$  libvdpau-devel  $\ge$  = 1.1.1
- openssl  $> = 1.1$
- nginx  $> = 1.12$
- policycoreutils-python  $>= 2.5$
- aspnetcore-runtime-6.0  $> = 6.0.16$
- cyrus-sasl-md $5 \ge 2.1$
- postgresql12-server
- postgresql12-contrib

# **РЕД ОС**

# **sync:**

redos

- aksusbd  $> = 8.53$
- $qnupp2 \geq 2.0.22$
- parted  $>= 3.1$
- $\bullet$  dotnet-runtime-6.0  $\ge$  = 6.0
- $\bullet$  glibc-devel  $\ge$  = 2.17
- $\bullet$  libgdiplus  $\ge$  = 2.10
- $\bullet$  libvdpau-devel  $\ge$  = 1.1.1
- openssl  $> = 1.1$
- ngin $x$  > = 1.12
- policycoreutils-python-utils >= 2.9
- aspnetcore-runtime-6.0  $> = 6.0$
- cyrus-sasl-md $5 \ge 2.1$
- postgresql-server >= 12.12
- postgresql-contrib  $> = 12.12$

# **ALT Linux и ALT SP Linux (Workstation и Server)**

## **sync:**

altlinux

- aksusbd  $> = 8.53$
- $\bullet$  dotnet-aspnetcore-runtime-6.0 > = 6.0
- $\bullet$  dotnet-runtime-6.0 > = 6.0
- $\bullet$  glibc-devel  $\ge$  = 2.17
- $g$ nupg2 > = 2.0.22
- $\bullet$  libgdiplus  $\ge$  = 2.10
- $\bullet$  libvdpau-devel  $\ge$  = 1.1.1
- nginx  $> = 1.12$
- openssl  $> = 1.1$
- parted  $>= 3.1$
- postgresql12-contrib
- postgresql12-server
- systemd-timesyncd  $>= 249.12$

# **Роса «Хром»**

## **sync:**

## rosa

- aksusbd  $> = 8.53$
- $g$ nupg2 > = 2.0.22
- parted  $>= 3.1$
- $\bullet$  dotnet-runtime-6.0  $\ge$  = 6.0.15
- $\bullet$  glibc-devel  $\ge$  = 2.17
- $\bullet$  libvdpau-devel  $\ge$  = 1.1.1
- openssl  $> = 1.1$
- ngin $x \ge 1.12$
- policycoreutils-python-utils >= 2.5
- aspnetcore-runtime-6.0  $> = 6.0.15$
- postgresql-server (не выше 12 мажорной версии)
- postgresql-contrib (не выше 12 мажорной версии)

При сильном расхождении в установленной и рекомендуемой версии предлагается попробовать понизить версию зависимости до рекомендуемой.

Проверить установленную версию пакета можно следующими командами:

## **Ubuntu, Debian, Astra Linux**

**sync:**

debian

┏━━━━━

sudo apt list --installed | grep название\_пакета dpkg -l | grep название\_пакета

┗━━━━━

## **CentOS, РЕД ОС, Роса «Хром»**

**sync:**

centos

┏━━━━━

sudo yum list installed | дгер название\_пакета rpm -qa | grep название\_пакета

## **ALT Linux**

┗━━━━━

## **sync:**

centos

rpm -qa | grep название\_пакета

┗━━━━━

┏━━━━━

 $\blacksquare$ 

## Примечание

┗━━━━━

При развёртывании компонентов Macroscop на нескольких устройствах рекомендуется синхронизировать настройки даты и времени для всех используемых устройств.

**Технические особенности Linux-версии**

### *Местонахождение файлов сервера*

Местонахождение важных файлов сервера **Macroscop** на диске:

- Папка с сервером: **/opt/MacroscopServer**
- Логи сервера: **/opt/MacroscropServer/Macroscop/Logs\_MacroscopServer**
- Конфигурация сервера: **/opt/MacroscropServer/MacroscopServerConfigs**

#### *Автоматическое монтирование дисков при запуске сервера*

При старте сервер **Macroscop** автоматически монтирует все подходящие разделы дисков в папку **/mnt/{uuid}**, где **uuid** универсальный уникальный идентификатор раздела диска. Это сделано для того, чтобы при перезагрузке системы сервер **Macroscop** мог записывать архив даже в ситуации, когда разделы не были примонтированы пользователем заранее. Не рекомендуется самостоятельно, без необходимости, монтировать разделы дисков и настраивать на них запись архива.

Автоматическое монтирование дисков не производится для системных дисков, дисков из состава программных RAID и т.д., то есть, дисков, помеченных флагами:

- **boot**
- **esp**
- bios grub
- **legacy\_boot**
- **msftres**
- **irst**
- **root**
- **swap**
- **raid**

Список флагов для раздела можно получить при помощи команды:

parted -l

 $\blacksquare$ 

 $\sqcup$ 

Поддерживаются следующие файловые системы:

- **ext2**
- **ext3**
- **ext4**
- **btrfs**
- **reiserfs**
- **ntfs**

Узнать файловую систему можно при помощи команды:

┏━━━━━ df -Th | grep "^/dev"

┗━━━━━

*Добавление новых дисков в систему*

При ручном добавлении нового диска в систему необходимо подключить и отформатировать диск, затем создать на нём раздел. При запуске сервера **Macroscop** произойдёт автоматическое монтирование диска, как описано в пункте выше.

Ручное добавление дисков осуществляется при помощи утилиты **fdisk**:

1. Проверьте информацию о диске:

sudo fdisk -l

┏━━━━━

┗━━━━━

[macroscop@centos ~]\$ sudo fdisk -l Disk /dev/sda: 10.7 GB, 10737418240 bytes, 20971520 sectors Units = sectors of  $1 \times 512 = 512$  bytes Sector size (logical/physical): 512 bytes<br>Sector size (logical/physical): 512 bytes / 512 bytes<br>I/O size (minimum/optimal): 512 bytes / 512 bytes<br>Disk identifier: 0x000ab955 Устр-во Загр Начало начало<br>2048<br>2000200 /dev/sda1 \* 2099199 20971519 /dev/sda2 2099200 9436160 8e Linux LVM Disk /dev/sdb: 5368 MB, 5368709120 bytes, 10485760 sectors Units = sectors of  $1 * 512 = 512$  bytes Sector size (logical/physical): 512 bytes / 512 bytes I/O size (minimum/optimal): 512 bytes / 512 bytes

2. Создайте на нужном диске раздел:

sudo fdisk /dev/sdb

┏━━━━━

┗━━━━━

Для дальнейшей настройки диска по умолчанию введите символ **n**, затем нажмите четыре раза **Enter** и введите символ **w**.

```
[macroscop@centos ~]$ sudo fdisk /dev/sdb<br>Welcome to fdisk (util-linux 2.23.2).
Changes will remain in memory only, until you decide to write them.
Be careful before using the write command.
Команда (m для справки): n
Partition type:
   p primary (0 primary, 0 extended, 4 free)
e extended<br>Select (default p):<br>Using default response p
Номер раздела (1-4, default 1):
Первый sector (2048-10485759, по умолчанию 2048):
Используется значение по умолчанию 2048
Last sector, +sectors or +size{K, M, G} (2048-10485759, по умолчанию 10485759):
Используется значение по умолчанию 10485759
Partition 1 of type Linux and of size 5 GiB is set
Команда (m для справки): w
Таблица разделов была изменена!
Вызывается ioctl() для перечитывания таблицы разделов.
Синхронизируются диски.
```
3. Проверьте, что раздел корректно создался:

[macroscop@centos ~]\$ sudo fdisk -l

Disk /dev/sda: 10.7 GB, 10737418240 bytes, 20971520 sectors<br>Units = sectors of 1 \* 512 = 512 bytes Sector size (logical/physical): 512 bytes / 512 bytes I/O size (minimum/optimal): 512 bytes / 512 bytes Disk label type: dos Disk identifier: 0x000ab955 Устр-во Загр Начало Блоки Id Система Конец 1048576 /dev/sda1 \* 2048 2099199 83 Linux 20971519 /dev/sda2 2099200 9436160 8e Linux LVM Disk /dev/sdb: 5368 MB, 5368709120 bytes, 10485760 sectors Units = sectors of  $1 \times 512 = 512$  bytes Sector size (logical/physical): 512 bytes / 512 bytes I/O size (minimum/optimal): 512 bytes / 512 bytes Disk label type: dos Disk identifier: 0xdb9a294f Устр-во Загр Начало Блоки Id Система Конец  $2048$ 10485759 5241856 83 Linux <u>/dev/sdb1</u>

4. Создайте в новом разделе файловую систему ext4:

sudo mkfs.ext4 /dev/sdb1

Е

[macroscop@centos ~]\$ sudo mkfs.ext4 /dev/sdb1 mke2fs 1.42.9 (28-Dec-2013) Filesystem label= OS type: Linux<br>Block size=4096 (log=2) Fragment size=4096 (log=2)<br>Stride=0 blocks, Stripe width=0 blocks 327680 inodes, 1310464 blocks<br>65523 blocks (5.00%) reserved for the super user First data block=0 Maximum filesystem blocks=1342177280 40 block groups 32768 blocks per group, 32768 fragments per group 8192 inodes per group Superblock backups stored on blocks: 32768, 98304, 163840, 229376, 294912, 819200, 884736 Allocating group tables: done Writing inode tables: done Creating journal (32768 blocks): done

5. Перезапустите Macroscop:

sudo systemctl restart macroscop

6. После перезапуска настройте архив в приложении Macroscop Конфигуратор.

Writing superblocks and filesystem accounting information: done

Примечание

г

 $\Box$ 

г

**Описание** работы с дисками посредством **gnome-disk**.

Н

Примечание

При добавлении в систему диска с уже существующим разделом в дополнительных настройках нет необходимости.

Предупреждение

Сервер **Macroscop** работает только с дисками, на которых созданы разделы. На дисках, на которых отсутствуют разделы, но при этом может присутствовать файловая система, корректная работа приложения и архива не гарантируется. Для использования такого диска следует выполнить действия, описанные выше, как при добавлении нового диска в систему. При этом данные диска не сохранятся.

┗━━━━━

### *Особенности работы базы данных Firebird*

После установки сервера **Macroscop** может возникнуть ситуация, когда запись в архив ведётся, но база данных при этом отсутствует (то есть, не сохраняются события в журнале). Это может произойти после того, как диск для записи архива был примонтирован в папку пользователя. Для решения данной проблемы необходимо пользователю операционной системы, от имени которого осуществляется доступ к базе данных (пользователь **firebird**), предоставить доступ на чтение в точке монтирования диска, на который производится запись архива.

Это можно сделать двумя способами:

- Перемонтировать диск для записи в архив в папку системы, а не в папку текущего пользователя.
- Проверить путь от корня (**/**) до точки монтирования диска. У пользователя **firebird** должно быть право на чтение каждого каталога. Просмотреть права на каталог можно по команде:

sudo ls -l ┗━━━━━

┏━━━━━

┏━━━━━

Примечание

┗━━━━━

Пользователь **firebird** относится к прочим пользователям.

Дать пользователю **firebird** права на чтение текущего каталога можно по команде:

sudo chmod o+r

┗━━━━━

┏━━━━━

┏━━━━━

Предупреждение

Второй способ следует использовать только в том случае, когда нужно монтировать диск в выбранную папку, либо когда нельзя изменять точку монтирования.

#### Сохранение кадров на диск

L.

г

 $\overline{L}$ 

п

п

**The Common** 

Сохранение кадров (по расписанию, в ответ на системное событие, либо по команде пользователя) разрешено на любой диск, кроме системного. Если кадры не сохраняются, нужно убедиться, что выбранный для сохранения диск не является системным.

#### Доступ к камерам по доменным именам

По умолчанию в Linux при разрешении доменного имени приоритет отдается IPv6-адресам. Некоторые плагины камер в **Macroscop** могут не работать по IPv6-адресам.

Для решения данной проблемы нужно добавить в файл **/etc/gai.conf** следующую запись:

precedence::ffff:0:0/96 100

В результате при разрешении всех доменных имён предпочтение будет отдаваться IPv4-адресам.

Если нужно задать IPv4-адрес для определенного имени, можно добавить соответствующую запись в файл **/etc/hosts**. Например:

192.168.100.1 cam-1.mycompany.com

#### Перезапуск и остановка сервера

Ниже приведены команды, управляющие состоянием сервера Macroscop.

Остановка сервера:

systemctl stop macroscop.service

Запуск сервера:

 $\mathbf{L}$  and  $\mathbf{L}$  and  $\mathbf{L}$ 

 $\overline{\phantom{a}}$ 

systemctl start macroscop.service

Перезапуск сервера:

systemctl restart macroscop.service

Проверка статуса сервера (активен/не активен):

systemctl status macroscop.service

## Развёртывание Macroscop Сервер на Linux

Предупреждение

r

h

F

На каждом сервере **Масгоѕсор** размещена одна или несколько внутренних баз данных. Эти базы содержат сведения о событиях, в том числе сгенерированных модулями аналитики, а также ряд других данных. Информация из баз данных используется для просмотра журнала событий, формирования отчётов и отображения данных видеоаналитики.

До версии 3.4 для всех внутренних баз данных **Macroscop** использовалась СУБД Firebird.

В **Macroscop** версии 3.4 база данных модуля видеоаналитики Поиск объектов была перенесена с Firebird на PostgreSQL. Это позволило сократить время формирования результатов поиска.

В Macroscop версии 4.0 на PostgreSQL были перенесены все внутренние базы данных. В результате сократилось время формирования всех отчётов и выросла скорость получения данных из журнала событий.

В связи с этим, перед установкой версии 3.4 и выше (а также при обновлении с версии 3.3 и ниже до версии 3.4 и выше) ознакомьтесь с информацией об установке PostgreSQL.

Примечание

По окончании установки нужно подключиться к серверу приложением Масгоsсор Конфигуратор и активировать лицензию на сервере.

Приложение Масгозсор Конфигуратор устанавливается на компьютер в процессе установки на этот компьютер приложения Macroscop Клиент. Кроме того, в случае ОС Windows, установка приложения осуществляется также вместе с приложениями Macroscop Сервер и Macroscop Standalone. Ниже приведены последовательности действий по установке, обновлению и удалению приложения Масгоѕсор Сервер, разделённые в зависимости от используемого дистрибутива Linux.

## **Astra Linux Common Edition**

Поддерживаемые дистрибутивы:

Astra Linux Common Edition 2.12

Н

г

**Little Community** 

 $\begin{array}{cccccccccc} \rule{0.2cm}{0.2cm} & \rule{0.2cm}{0.2cm} & \$ 

**Contract Contract Contract** 

 $\overline{\phantom{a}}$ 

 $\overline{\phantom{a}}$ 

 $\Gamma$ 

1. Добавьте репозиторий Масгоѕсор:

wget -O - https://packages.macroscop.com/deb/install/macroscop-deps-astra-ce- $2.12.sh$  | bash

2. Установите приложение Macroscop Сервер:

sudo apt install macroscop

1. Добавьте репозиторий Macroscop:

wget -O - https://packages.macroscop.com/deb/install/macroscop-deps-astra-ce- $2.12.sh$  | bash

2. Просмотрите список доступных версий в репозитории:

sudo apt show macroscop -a

3. Установите приложение Macroscop Сервер нужной версии (например, 4.1):

sudo apt install macroscop=4.1.\*

Предупреждение

 $\overline{\phantom{a}}$ 

Для данного способа установки понадобится компьютер с выходом в Интернет и с операционной системой, соответствующей той, на которую необходимо установить Macroscop Сервер.

 $\overline{\phantom{a}}$ 

1. Очистите локальный репозиторий:

sudo apt-get clean

**Contract Contract** 

**Line Common** 

 $\overline{ }$ 

 $\Gamma$ 

Н

 $\overline{a}$ 

Е

2. Добавьте репозиторий Macroscop:

wget -O - https://packages.macroscop.com/deb/install/macroscop-deps-astra-ce- $2.12.sh$  | bash

3. Скачайте все необходимые пакеты (зависимости):

sudo apt-get install -d -y macroscop

4. Создайте директорию MacroscopPackages и перенесите в неё все скачанные пакеты:

mkdir ~/MacroscopPackages/ && cp -R /var/cache/apt/archives/\*.deb  $\sim$ /MacroscopPackages/

5. Скопируйте всю директорию MacroscopPackages на USB-носитель и перенесите данные на сервер. Установите приложение Macroscop Сервер и все зависимости с помощью следующей команды:

sudo dpkg -i /путь/до/MacroscopPackages/\*.deb

Примечание

Данная возможность доступна, начиная с Macroscop версии 3.4, и только для дистрибутивов Debian, Ubuntu и AstraLinux.

Чтобы при установке не отображались лишние вопросы, следует настроить debconf. Для этого используется следующая команда:

dpkg-reconfigure debconf

г

L

212

Сначала будет предложено выбрать интерфейс взаимодействия с debconf.

Затем нужно выбрать минимальный приоритет тех вопросов, которые будут отображаться.

В дальнейшем, в процессе установки, система автоматически подставит ответы на вопросы с более низким приоритетом, взяв эти ответы из базы данных **debconf**. На остальные вопросы (с выбранным и более высоким приоритетом) пользователь должен будет ответить самостоятельно, в интерактивном режиме.

Для выбора приоритета **critical** нужно выполнить следующую команду:

echo debconf debconf/priority select critical| debconf-set-selections

ட

 $\overline{ }$ 

Если нужно отключить повторяющиеся вопросы, можно явно указать системе, что не нужно задавать вопрос, так как вы его уже видели. Для этого необходимо вручную добавить флаг seen у нужного вопроса в файле /var/cache/debconf/config.dat.

Name: macroscop/license-agreed

Template: macroscop/license-agreed

Value: true

п

Owners: macroscop

Flags: seen

п

 $\mathbf{L}$ 

Для установки Firebird без вопросов нужно добавить для debconf значение пароля доступа к базе данных, выполнив следующую команду и подставив пароль вместо **password value**:

echo firebird3.0-server shared/firebird/sysdba\_password/first\_install password password\_value | debconf-set-selections

Существующие шаблоны и их значения можно посмотреть в файле /var/cache/debconf/config.dat.

- 1. Обновите репозиторий Macroscop:
	- г

sudo rm /etc/apt/sources.list.d/macroscop.list

wget -O - https://packages.macroscop.com/deb/install/macroscop-deps-astra-ce-2.12.sh | bash

┗━━━━━

┏━━━━━

┗━━━━━

2. Установите актуальную версию приложения **Macroscop Сервер**:

sudo apt-get install macroscop

Процедура обновления идентична процедуре установки без доступа в интернет. Для обновления приложения **Macroscop Сервер** на устройстве без доступа в интернет повторите шаги, описанные выше.

Для удаления приложения **Macroscop Сервер** выполните следующую команду:

sudo apt-get remove macroscop

## **Astra Linux Special Edition**

Поддерживаемые дистрибутивы:

• Astra Linux Special Edition 1.7

 $\Gamma$ 

┗━━━━━

┗━━━━━

 $\blacksquare$ 

Предупреждение

┏━━━━━

┗━━━━━

┏━━━━━

┗━━━━━

Работа приложения Macroscop на **Astra Linux Special Edition 1.7** может быть некорректной при включенных механизмах МРД (Мандатное управление доступом) и МКЦ (Мандатный контроль целостности).

1. Добавьте репозиторий **Macroscop**:

wget -O - https://packages.macroscop.com/deb/install/macroscop-deps-astra-se-1.7.sh | bash

2. Установите приложение **Macroscop Сервер**:

sudo apt install macroscop

214

1. Добавьте репозиторий **Macroscop**:

wget -O - https://packages.macroscop.com/deb/install/macroscop-deps-astra-se-1.7.sh | bash

┗━━━━━

┗━━━━━

 $\blacksquare$ 

┏━━━━━

2. Просмотрите список доступных версий в репозитории:

sudo apt show macroscop -a

3. Установите приложение **Macroscop Сервер** нужной версии (например, 4.1):

sudo apt install macroscop=4.1.\*

┗━━━━━

┏━━━━━

Предупреждение

Для данного способа установки понадобится компьютер с выходом в Интернет и с операционной системой, соответствующей той, на которую необходимо установить **Macroscop Сервер**.

┗━━━━━

 $\blacksquare$ 

 $\blacksquare$ 

┏━━━━━

1. Очистите локальный репозиторий:

sudo apt-get clean

┗━━━━━

┗━━━━━

┏━━━━━

┗━━━━━

2. Добавьте репозиторий **Macroscop**:

wget -O - https://packages.macroscop.com/deb/install/macroscop-deps-astra-se-1.7.sh | bash

3. Скачайте все необходимые пакеты (зависимости):

sudo apt-get install -d -y macroscop

4. Создайте директорию MacroscopPackages и перенесите в неё все скачанные пакеты:

mkdir ~/MacroscopPackages/ && cp -R /var/cache/apt/archives/\*.deb ~/MacroscopPackages/

5. Скопируйте всю директорию MacroscopPackages на USB-носитель и перенесите данные на сервер. Установите приложение Macroscop Сервер и все зависимости с помощью следующей команды:

sudo dpkg -i /путь/до/MacroscopPackages/\*.deb

Н

 $\Box$ 

Н

Примечание

 $\overline{\phantom{a}}$ 

п

Данная возможность доступна, начиная с **Macroscop** версии 3.4, и только для дистрибутивов Debian, Ubuntu и AstraLinux.

Чтобы при установке не отображались лишние вопросы, следует настроить debconf. Для этого используется следующая команда:

dpkg-reconfigure debconf

Сначала будет предложено выбрать интерфейс взаимодействия с debconf.

Затем нужно выбрать минимальный приоритет тех вопросов, которые будут отображаться.

В дальнейшем, в процессе установки, система автоматически подставит ответы на вопросы с более низким приоритетом, взяв эти ответы из базы данных debconf. На остальные вопросы (с выбранным и более высоким приоритетом) пользователь должен будет ответить самостоятельно, в интерактивном режиме.

Для выбора приоритета critical нужно выполнить следующую команду:

echo debconf debconf/priority select critical| debconf-set-selections

Если нужно отключить повторяющиеся вопросы, можно явно указать системе, что не нужно задавать вопрос, так как вы его уже видели. Для этого необходимо вручную добавить флаг seen у нужного вопроса в файле /var/cache/debconf/config.dat.
Name: macroscop/license-agreed

Template: macroscop/license-agreed

Value: true

п

Owners: macroscop

Flags: seen

 $\blacksquare$ 

 $\overline{\phantom{a}}$ 

Для установки Firebird без вопросов нужно добавить для debconf значение пароля доступа к базе данных, выполнив следующую команду и подставив пароль вместо **password value**:

echo firebird3.0-server shared/firebird/sysdba\_password/first\_install password password value | debconf-set-selections

Существующие шаблоны и их значения можно посмотреть в файле /var/cache/debconf/config.dat.

1. Обновите репозиторий Macroscop:

sudo rm /etc/apt/sources.list.d/macroscop.list

wget -O - https://packages.macroscop.com/deb/install/macroscop-deps-astra-se- $1.7.sh$  | bash

**Line Community** 

Н

2. Установите актуальную версию приложения Macroscop Сервер:

sudo apt-get install macroscop

Процедура обновления идентична процедуре установки без доступа в интернет. Для обновления приложения Macroscop Сервер на устройстве без доступа в интернет повторите шаги, описанные выше.

Для удаления приложения Macroscop Сервер выполните следующую команду:

sudo apt-get remove macroscop

217

## **ALT Linux**

Поддерживаемые дистрибутивы:

- ALT Linux Workstation 10.1
- ALT Linux Server 10.1
- ALT SP Linux Workstation 10
- ALT SP Linux Server 10

Предупреждение

 $\blacksquare$ 

Вся установка должна осуществляться под пользователем с правами администратора (используя sudo)

┏━━━━━

┗━━━━━

┗━━━━━

Предупреждение

┏━━━━━

┗━━━━━

┏━━━━━

┗━━━━━

┗━━━━━

┏━━━━━

┗━━━━━

 $\blacksquare$ 

При подключении к серверу **Macroscop** на ALT Linux необходимо указать порт 8090 в приложениях **Macroscop Конфигуратор** и **Macroscop Клиент**.

1. Добавьте репозиторий **Macroscop**:

wget -O - https://packages.macroscop.com/rpm/install/macroscop-depsaltlinux.sh | bash

2. Установите приложение **Macroscop Сервер**:

sudo apt-get install macroscop

1. Добавьте репозиторий **Macroscop**:

wget -O - https://packages.macroscop.com/rpm/install/macroscop-depsaltlinux.sh | bash

2. Просмотрите список доступных версий в репозитории:

sudo apt-cache show macroscop

3. Установите приложение Macroscop Сервер нужной версии (например, 4.2):

sudo apt-get install macroscop=4.2.\*

 $\overline{\phantom{a}}$ 

 $\blacksquare$ 

Предупреждение

Для данного способа установки понадобится компьютер с выходом в Интернет и с операционной системой, соответствующей той, на которую необходимо установить Macroscop Сервер.

 $\blacksquare$ 

Ē

 $\blacksquare$ 

Ē

1. Очистите локальный репозиторий:

sudo apt-get clean

 $L_{\rm{max}}$  and  $L_{\rm{max}}$ 

 $L_{\rm{max}}$  and  $L_{\rm{max}}$ 

**Contract Contract Contract** 

**Lating Contract** 

2. Добавьте репозиторий Масгоѕсор:

wget -O - https://packages.macroscop.com/rpm/install/macroscop-depsaltlinux.sh | bash

3. Скачайте все необходимые пакеты (зависимости):

sudo apt-get install -d -y macroscop

4. Создайте директорию MacroscopPackages и перенесите в неё все скачанные пакеты:

mkdir ~/MacroscopPackages/ && cp -R /var/cache/apt/archives/\*.rpm ~/MacroscopPackages/

5. Скопируйте всю директорию MacroscopPackages на USB-носитель и перенесите данные на сервер. Установите приложение Масгоѕсор Сервер и все зависимости с помощью следующей команды:

sudo rpm -ivh /путь/до/MacroscopPackages/\*.rpm

Процедура обновления идентична процедуре установки. Повторите шаги одной из инструкций выше, в зависимости от наличия на устройстве доступа к интернету.

Для удаления приложения **Macroscop Сервер** выполните следующую команду:

sudo apt-get remove macroscop

 $\Box$ 

# **РЕД ОС**

 $\blacksquare$ 

Поддерживаемые дистрибутивы:

• РЕД ОС 7.3

┏━━━━━

┗━━━━━

┏━━━━━

┗━━━━━

┏━━━━━

┗━━━━━

┏━━━━━

┗━━━━━

┏━━━━━

┏━━━━━

┗━━━━━

1. Добавьте репозиторий **Macroscop**:

wget -O - https://packages.macroscop.com/rpm/install/macroscop-deps-redos-7.3.sh | bash

2. Установите приложение **Macroscop Сервер**:

sudo yum install macroscop

1. Добавьте репозиторий **Macroscop**:

wget -O - https://packages.macroscop.com/rpm/install/macroscop-deps-redos-7.3.sh | bash

2. Просмотрите список доступных версий в репозитории:

sudo yum list --showduplicates macroscop

3. Установите приложение **Macroscop Сервер** нужной версии (например, 4.1):

sudo yum install macroscop-4.1.\*

220

Предупреждение

**Contract Contract Contract** 

Е

 $\Gamma$ 

**Contract Contract Contract** 

**Common** 

Для данного способа установки понадобится компьютер с выходом в Интернет и с операционной системой, соответствующей той, на которую необходимо установить Масгозсор Сервер.

1. Добавьте репозиторий Macroscop:

wget -O - https://packages.macroscop.com/rpm/install/macroscop-deps-redos- $7.3.$ sh | bash

2. Установите дополнения для yum:

sudo yum install -y yum-utils

3. Создайте директорию MacroscopPackages:

mkdir MacroscopPackages

4. Зайдите в созданную директорию и скачайте все необходимые пакеты (зависимости):

sudo yumdownloader --downloadonly macroscop --resolve

5. Скопируйте всю директорию MacroscopPackages на USB-носитель и перенесите данные на сервер. Установите приложение Macroscop Сервер и все зависимости с помощью следующей команды:

sudo rpm -ivh MacroscopPackages/\*.rpm

1. Обновите репозиторий Macroscop:

sudo rm /etc/apt/sources.list.d/macroscop.list

wget -O - https://packages.macroscop.com/rpm/install/macroscop-deps-redos- $7.3.sh$  | bash

2. Установите актуальную версию приложения **Macroscop Сервер**:

sudo yum update macroscop

Процедура обновления идентична процедуре установки без доступа в интернет. Для обновления приложения **Macroscop Сервер** на устройстве без доступа в интернет повторите шаги, описанные выше.

Для удаления приложения **Macroscop Сервер** выполните следующую команду:

sudo yum remove macroscop

┏━━━━━

┗━━━━━

 $\Box$ 

### **Debian**

 $\overline{ }$ 

Поддерживаемые дистрибутивы:

- Debian 10
- Debian 11
- Debian 12
- 1. Добавьте репозиторий **Macroscop**:

wget -O - https://packages.macroscop.com/deb/install/macroscop-deps-debian.sh | bash

┗━━━━━

┏━━━━━

┗━━━━━

┗━━━━━

┗━━━━━

 $\blacksquare$ 

 $\blacksquare$ 

┏━━━━━

2. Установите приложение **Macroscop Сервер**:

sudo apt install macroscop

1. Добавьте репозиторий **Macroscop**:

wget -O - https://packages.macroscop.com/deb/install/macroscop-deps-debian.sh | bash

2. Просмотрите список доступных версий в репозитории:

sudo apt show macroscop -a

3. Установите приложение **Macroscop Сервер** нужной версии (например, 4.1):

sudo apt install macroscop=4.1.\*

┗━━━━━

┏━━━━━

 $\blacksquare$ 

Предупреждение

Для данного способа установки понадобится компьютер с выходом в Интернет и с операционной системой, соответствующей той, на которую необходимо установить **Macroscop Сервер**.

┗━━━━━

 $\blacksquare$ 

 $\blacksquare$ 

1. Очистите локальный репозиторий:

sudo apt-get clean

 $\Box$ 

┏━━━━━

┗━━━━━

┗━━━━━

┏━━━━━

┗━━━━━

┗━━━━━

 $\blacksquare$ 

2. Добавьте репозиторий **Macroscop**:

wget -O - https://packages.macroscop.com/deb/install/macroscop-deps-debian.sh | bash

3. Скачайте все необходимые пакеты (зависимости):

sudo apt-get install -d -y macroscop

4. Создайте директорию MacroscopPackages и перенесите в неё все скачанные пакеты:

mkdir ~/MacroscopPackages/ && cp -R /var/cache/apt/archives/\*.deb ~/MacroscopPackages/

5. Скопируйте всю директорию MacroscopPackages на USB-носитель и перенесите данные на сервер. Установите приложение **Macroscop Сервер** и все зависимости с помощью следующей команды:

sudo dpkg -i /путь/до/MacroscopPackages/\*.deb

Примечание

Данная возможность доступна, начиная с **Macroscop** версии 3.4, и только для дистрибутивов Debian, Ubuntu и AstraLinux.

L.

п

Чтобы при установке не отображались лишние вопросы, следует настроить debconf. Для этого используется следующая команда:

dpkg-reconfigure debconf

Сначала будет предложено выбрать интерфейс взаимодействия с debconf.

Затем нужно выбрать минимальный приоритет тех вопросов, которые будут отображаться.

В дальнейшем, в процессе установки, система автоматически подставит ответы на вопросы с более низким приоритетом, взяв эти ответы из базы данных **debconf**. На остальные вопросы (с выбранным и более высоким приоритетом) пользователь должен будет ответить самостоятельно, в интерактивном режиме.

Для выбора приоритета **critical** нужно выполнить следующую команду:

echo debconf debconf/priority select critical| debconf-set-selections

Если нужно отключить повторяющиеся вопросы, можно явно указать системе, что не нужно задавать вопрос, так как вы его уже видели. Для этого необходимо вручную добавить флаг seen у нужного вопроса в файле /var/cache/debconf/config.dat.

Name: macroscop/license-agreed

Template: macroscop/license-agreed

Value: true

г

п

Owners: macroscop

Flags: seen

Для установки Firebird без вопросов нужно добавить для debconf значение пароля доступа к базе данных, выполнив следующую команду и подставив пароль вместо **password value**:

echo firebird3.0-server shared/firebird/sysdba password/first install password password value | debconf-set-selections

Существующие шаблоны и их значения можно посмотреть в файле /var/cache/debconf/config.dat.

1. Обновите репозиторий Macroscop:

sudo rm /etc/apt/sources.list.d/macroscop.list

wget -O - https://packages.macroscop.com/deb/install/macroscop-deps-debian.sh | bash

2. Установите актуальную версию приложения Macroscop Сервер:

sudo apt-get install macroscop

Процедура обновления идентична процедуре установки без доступа в интернет. Для обновления приложения Macroscop Сервер на устройстве без доступа в интернет повторите шаги, описанные выше.

Для удаления приложения Macroscop Сервер выполните следующую команду:

sudo apt-get remove macroscop

## **Ubuntu**

Е

**Links** 

 $\overline{\phantom{0}}$ 

 $\Gamma$ 

Н

 $\overline{\phantom{a}}$ 

 $\overline{\phantom{a}}$ 

 $\Box$ 

Поддерживаемые дистрибутивы:

- $\bullet$  Ubuntu 20.04
- $\bullet$  Ubuntu 22.04
- 1. Добавьте репозиторий Macroscop:

wget -O - https://packages.macroscop.com/deb/install/macroscop-depsubuntu.sh | bash

2. Установите приложение **Macroscop Сервер**:

sudo apt install macroscop

┏━━━━━

┗━━━━━

┏━━━━━

┗━━━━━

┏━━━━━

┗━━━━━

 $\blacksquare$ 

1. Добавьте репозиторий **Macroscop**:

wget -O - https://packages.macroscop.com/deb/install/macroscop-depsubuntu.sh | bash

2. Просмотрите список доступных версий в репозитории:

sudo apt show macroscop -a

3. Установите приложение **Macroscop Сервер** нужной версии (например, 4.1):

sudo apt install macroscop=4.1.\*

Предупреждение

┗━━━━━

┏━━━━━

Для данного способа установки понадобится компьютер с выходом в Интернет и с операционной системой, соответствующей той, на которую необходимо установить **Macroscop Сервер**.

┗━━━━━

┏━━━━━

┗━━━━━

┏━━━━━

┗━━━━━

┏━━━━━

1. Очистите локальный репозиторий:

sudo apt-get clean

2. Добавьте репозиторий **Macroscop**:

wget -O - https://packages.macroscop.com/deb/install/macroscop-depsubuntu.sh | bash

3. Скачайте все необходимые пакеты (зависимости):

226

sudo apt-get install -d -y macroscop

4. Создайте директорию MacroscopPackages и перенесите в неё все скачанные пакеты:

mkdir ~/MacroscopPackages/ && cp -R /var/cache/apt/archives/\*.deb ~/MacroscopPackages/

5. Скопируйте всю директорию MacroscopPackages на USB-носитель и перенесите данные на сервер. Установите приложение Macroscop Сервер и все зависимости с помощью следующей команды:

sudo dpkg -i /путь/до/MacroscopPackages/\*.deb

Примечание

 $\overline{\phantom{a}}$ 

Е

 $\blacksquare$ 

Данная возможность доступна, начиная с **Macroscop** версии 3.4, и только для дистрибутивов Debian, Ubuntu и AstraLinux.

Чтобы при установке не отображались лишние вопросы, следует настроить debconf. Для этого используется следующая команда:

dpkg-reconfigure debconf

 $\Gamma$ 

Сначала будет предложено выбрать интерфейс взаимодействия с debconf

Затем нужно выбрать минимальный приоритет тех вопросов, которые будут отображаться.

В дальнейшем, в процессе установки, система автоматически подставит ответы на вопросы с более низким приоритетом, взяв эти ответы из базы данных debconf. На остальные вопросы (с выбранным и более высоким приоритетом) пользователь должен будет ответить самостоятельно, в интерактивном режиме.

Для выбора приоритета critical нужно выполнить следующую команду:

echo debconf debconf/priority select critical| debconf-set-selections

Если нужно отключить повторяющиеся вопросы, можно явно указать системе, что не нужно задавать вопрос, так как вы его уже видели. Для этого необходимо вручную добавить флаг seen у нужного вопроса в файле /var/cache/debconf/config.dat.

Name: macroscop/license-agreed

Template: macroscop/license-agreed

Value: true

 $\blacksquare$ 

Owners: macroscop

**Lating Contract** 

Flags: seen  $\frac{1}{2}$ 

> Для установки Firebird без вопросов нужно добавить для debconf значение пароля доступа к базе данных, выполнив следующую команду и подставив пароль вместо **password value**:

echo firebird3.0-server shared/firebird/sysdba\_password/first\_install password password value | debconf-set-selections

Существующие шаблоны и их значения можно посмотреть в файле /var/cache/debconf/config.dat.

1. Обновите репозиторий Macroscop:

sudo rm /etc/apt/sources.list.d/macroscop.list

wget -O - https://packages.macroscop.com/deb/install/macroscop-depsubuntu.sh | bash

2. Установите актуальную версию приложения **Macroscop Сервер**:

sudo apt-get install macroscop

Процедура обновления идентична процедуре установки без доступа в интернет. Для обновления приложения Macroscop Сервер на устройстве без доступа в интернет повторите шаги, описанные выше.

Для удаления приложения **Macroscop Сервер** выполните следующую команду:

sudo apt-get remove macroscop

┗━━━━━

┏━━━━━

## **CentOS**

Поддерживаемые дистрибутивы:

• CentOS 7

┏━━━━━

┗━━━━━

┏━━━━━

┗━━━━━

┏━━━━━

┗━━━━━

┗━━━━━

 $r$ 

 $\overline{\phantom{0}}$ 

1. Добавьте репозиторий **Macroscop**:

wget -O - https://packages.macroscop.com/rpm/install/macroscop-deps-centos.sh | bash

2. Установите приложение **Macroscop Сервер**:

sudo yum install macroscop

1. Добавьте репозиторий **Macroscop**:

wget -O - https://packages.macroscop.com/rpm/install/macroscop-deps-centos.sh | bash

2. Просмотрите список доступных версий в репозитории:

sudo yum list --showduplicates macroscop

3. Установите приложение **Macroscop Сервер** нужной версии (например, 4.1):

sudo yum install macroscop-4.1.\*

Предупреждение

┗━━━━━

┏━━━━━

Для данного способа установки понадобится компьютер с выходом в Интернет и с операционной системой, соответствующей той, на которую необходимо установить Macroscop Сервер.

1. Добавьте репозиторий Macroscop:

wget -O - https://packages.macroscop.com/rpm/install/macroscop-deps-centos.sh l bash

2. Установите дополнения для yum:

sudo yum install -y yum-utils

 $\mathcal{L}^{\text{max}}(\mathcal{L}^{\text{max}})$  . The set of  $\mathcal{L}^{\text{max}}$ 

Н

Е

Е

**The Community** 

 $L_{\rm{max}}$  and  $L_{\rm{max}}$ 

3. Создайте директорию MacroscopPackages:

mkdir MacroscopPackages

4. Зайдите в созданную директорию и скачайте все необходимые пакеты (зависимости):

sudo yumdownloader --downloadonly macroscop --resolve

5. Скопируйте всю директорию MacroscopPackages на USB-носитель и перенесите данные на сервер. Установите приложение Macroscop Сервер и все зависимости с помощью следующей команды:

sudo rpm -ivh MacroscopPackages/\*.rpm

1. Обновите репозиторий Macroscop:

sudo rm -r /etc/yum.repos.d/macroscop.repo

wget -O - https://packages.macroscop.com/rpm/install/macroscop-deps-centos.sh | bash

2. Установите актуальную версию приложения Macroscop Сервер:

sudo yum update macroscop

Процедура обновления идентична процедуре установки без доступа в интернет. Для обновления приложения **Macroscop Сервер** на устройстве без доступа в интернет повторите шаги, описанные выше.

Для удаления приложения **Macroscop Сервер** выполните следующую команду:

 $\blacksquare$ 

┗━━━━━

┏━━━━━

┏━━━━━

┗━━━━━

sudo yum remove macroscop

## **Роса «Хром»**

Поддерживаемые дистрибутивы:

- Роса «Хром» 12 Рабочая станция
- Роса «Хром» 12 Сервер

Предупреждение

Для работы Macroscop Сервера требуется Nginx с поддержкой HTTP2. Если у вас установлен Nginx из репозитория Роса «Хром», то в таком случае Macroscop Сервер работать не будет. Чтобы это исправить удалите Nginx при помощи команды sudo yum remove nginx, предварительно скопировав содержимое директории /etc/nginx/ в безопасное место. При установка Macroscop будет установлна актуальная версия Nginx с поддержкой HTTP2 из официального репозитория.

┗━━━━━

┏━━━━━

┗━━━━━

┏━━━━━

┗━━━━━

┏━━━━━

1. Добавьте репозиторий **Macroscop**:

wget -O - https://packages.macroscop.com/rpm/install/macroscop-deps-rosachrome.sh | bash

2. Установите приложение **Macroscop Сервер**:

sudo yum install macroscop

1. Добавьте репозиторий **Macroscop**:

wget -O - https://packages.macroscop.com/rpm/install/macroscop-deps-rosachrome.sh | bash

2. Просмотрите список доступных версий в репозитории:

sudo yum list --showduplicates macroscop

3. Установите приложение **Macroscop Сервер** нужной версии (например, 4.1):

sudo yum install macroscop-4.1.\*

Предупреждение

┗━━━━━

┗━━━━━

┏━━━━━

┗━━━━━

┏━━━━━

┗━━━━━

┗━━━━━

┏━━━━━

┗━━━━━

┏━━━━━

┗━━━━━

┏━━━━━

 $\blacksquare$ 

 $\blacksquare$ 

Для данного способа установки понадобится компьютер с выходом в Интернет и с операционной системой, соответствующей той, на которую необходимо установить **Macroscop Сервер**.

1. Добавьте репозиторий **Macroscop**:

wget -O - https://packages.macroscop.com/rpm/install/macroscop-deps-rosachrome.sh | bash

2. Установите дополнения для yum:

sudo yum install -y yum-utils

3. Создайте директорию MacroscopPackages:

mkdir MacroscopPackages

4. Зайдите в созданную директорию и скачайте все необходимые пакеты (зависимости):

sudo yumdownloader --downloadonly macroscop --resolve

5. Скопируйте всю директорию MacroscopPackages на USB-носитель и перенесите данные на сервер. Установите приложение Macroscop Сервер и все зависимости с помощью следующей команды:

sudo rpm -ivh MacroscopPackages/\*.rpm

1. Обновите репозиторий Macroscop:

 $\blacksquare$ 

 $\Gamma$ 

Н

Е

п

sudo rm /etc/apt/sources.list.d/macroscop.list

wget -O - https://packages.macroscop.com/rpm/install/macroscop-deps-rosachrome.sh | bash

2. Установите актуальную версию приложения **Macroscop Сервер**:

sudo yum update macroscop

Процедура обновления идентична процедуре установки без доступа в интернет. Для обновления приложения Macroscop Сервер на устройстве без доступа в интернет повторите шаги, описанные выше.

Для удаления приложения Macroscop Сервер выполните следующую команду:

sudo yum remove macroscop

## Использование PostgreSQL на Linux

Для версий Macroscop 4.0 и выше установка PostgreSQL на Linux выполняется в автоматическом режиме при развёртывании Macroscop Сервер.

Для версий Macroscop 3.4-3.6 установка PostgreSQL на Linux выполняется исключительно в ручном режиме.

Примечание

 $\Gamma$ 

При выполнения установки СУБД в ручном режиме рекомендуется следовать инструкциям для выбранного дистрибутива ОС с официального сайта PostgreSQL.

 $\mathbf{L}$ 

## Debian, Ubuntu

В Масгозсор версий 3.4-3.6 для хранения событий модуля Поиск объектов требуется СУБД PostgreSQL версии 11. Для всех остальных событий и модулей используется СУБД Firebird.

PostgreSQL не устанавливается автоматически в процессе установки компонентов Macroscop, в связи с чем необходимо выполнять установку требуемой версии СУБД самостоятельно перед установкой приложения Macroscop Сервер.

Ниже представлены примеры инструкций по ручной установке PostgreSQL 11 Ha Linux.

Ввиду того, что данное нововведение не предоставляет для пользователей новых возможностей с точки зрения использования Macroscop, использование СУБД PostgreSQL не требует дополнительных настроек, отличных от уже существующих настроек записи событий в базу. Для того чтобы начать запись в БД системы:

- 1. Откройте приложение Macroscop Конфигуратор и перейдите на страницу Серверы.
- 2. Выберите сервер в списке.
- 3. В правой части окна перейдите на вкладку Информация и нажмите кнопку Настроить.
- 4. Выберите в открывшемся окне вкладку **Архив** и задайте для одного из доступных в системе дисков состояние Архив + БД или просто Только БД.
- 5. Сохраните настройки.

## Предупреждение

Дополнительная настройка PostgreSQL может потребоваться, если в системе используются удалённые базы данных для модулей Распознавание лиц или Распознавание автомобильных номеров. Подробности описаны в секции "Базы данных модулей аналитики".

L

В случаях, когда использование стандартного пароля пользователя СУБД не соответствует требованиям безопасности, допустимо изменить пароль для соединения между Macroscop и PostgreSQL на собственный.

Е

п

## Предупреждение

Указанные ниже действия должны выполняться непосредственно на сервере, для которого вносятся изменения.

1. Остановите работу Масгозсор. Сделать это можно с помощью команды:

systemctl stop macroscop.service

 $\mathbf{L}$ 

Е

Н

Н

 $\overline{\phantom{a}}$ 

**Contract Contract Contract** 

2. С помощью утилиты psql задайте новый пароль для пользователя **macroscop.** Запустите утилиту, выполнив в Терминале команду:

psql -U macroscop -h 127.0.0.1 -d postgres

- 3. Введите текущий пароль для подтверждения входа (По умолчанию: masterkey).
- 4. Измените пароль командой:

ALTER USER CURRENT\_USER PASSWORD 'newPassword';

где newPassword - это новый пароль для пользователя macroscop.

- 5. Перейдите в директорию /opt/MacroscopServer/MacroscopServerConfigs/, после чего откройте в любом текстовом редакторе конфигурационный файл ArchiveSystem.xml.
- 6. Найдите в этом файле секцию **PostgreSglConfig** и внесите данные пользователя в строки User и Password.

Ниже приведён пример таких настроек:

<PostgreSglConfig>  $<$ Ip>127.0.0.1</Ip> <Port>5432</Port> <User>macroscop</User> <Password>newPassword</Password> </PostgreSqlConfig>

- 7. Для того чтобы система могла автоматически создавать резервные копии файлов БД, убедитесь, что данные выбранного пользователя внесены в файл паролей самой СУБД. Для этого перейдите в домашнюю директорию пользователя и откройте в любом текстовом редакторе файл .pgpass. Проверьте, что использованные имя пользователя и пароль имеют право на доступ к базам данных Macroscop.
- 8. Возобновите работу Macroscop. Сделать это можно путём выполнения в Терминале следующей команды:

systemctl start macroscop.service

Если в системе используются модули Распознавание лиц или Распознавание автомобильных номеров, изменение пользователя СУБД окажет влияние в том числе и на их базы.

Если используется Локальная база данных, Macroscop будет использовать для доступа к базе имя и пароль, указанные в файле ArchiveSystem.xml.

Если используется Удаленная база данных, изменение учётных данных PostgreSQL на хранящем базу данных сервере потребует внесения новых имени и пароля в настройки всех камер, использующих эту базу.

г

Н

Примечание

Пример:

Сервер 1 содержит базу лиц.

Сервер 2 имеет ряд камер, использующих базу лиц с Сервера 1.

Изменение пользователя СУБД на Сервере 2 не окажет влияния на доступ к базе лиц на Сервере 1.

Изменение пользователя СУБД на Сервере 1 потребует внесения новых данных в настройки всех камер на Сервере 2, использующих базу лиц.

 $L_{\rm{max}}$ 

#### Предупреждение

PostgreSQL не разрешает удалённый доступ к базам по умолчанию, в связи с чем его необходимо включить вручную при использовании удалённых баз данных.

Указанные ниже действия выполняются на сервере, хранящем базу данных модуля.

1. Откройте директорию с конфигурационными файлами PostgreSQL. Путь по умолчанию:

/etc/postgresgl/12/main/

 $\overline{\phantom{a}}$ 

**Contract Contract Contract** 

Е

г

Е

 $L_{\rm{max}}$ 

2. В текстовом редакторе откройте файл **postgresql.conf** и добавьте в него строку вида:

listen addresses =  $'*'$ 

Указанный пример разрешает получать запросы через все доступные сетевые адаптеры сервера. При необходимости ограничить список адаптеров, разрешённых для приёма запросов к базам данных, замените символ \* на точный адрес сетевого адаптера. Подробную информацию о настройке можно получить в документации к PostgreSQL 12.

3. В текстовом редакторе откройте файл **pg\_hba.conf** и добавьте в него строку вида:

host all all 192.168.0.0/24 md5

Указанный пример разрешает удалённое подключение ко всем базам, хранящимся на сервере, для всех пользователей, обращающихся с адресов диапазона 192.168.0. XXX. В случае, если в сети системы применяется иная адресация, необходимо указать соответствующий диапазон адресов. Допускается внесение нескольких строк с разными диапазонами адресов. Подробную информацию о настройке можно получить в документации к PostgreSQL 12.

4. Перезапустите службу, выполнив в Терминале команду:

sudo systemctl restart postgresgl-12.service

 $\overline{ }$ 

Несмотря на то, что PostgreSQL используется компонентами Macroscop Сервера, простое удаление пакета Macroscop не влечёт за собой автоматическое удаление пакета PostgreSQL.

#### Частичное удаление

При необходимости удалить установленную версию PostgreSQL вместе с Macroscop с сохранением настроек можно выполнением следующей команды:

sudo apt-get --purge remove postgresgl postgresgl-\* sudo apt-get autoremove macroscop

г

 $\overline{\phantom{0}}$ 

 $\overline{\phantom{a}}$ 

Предупреждение

Удаление PostgreSQL этим способом не влечёт за собой автоматическое удаление её настроек. При повторной установке СУБД на тот же компьютер, PostgreSQL задействует настройки из прежних конфигурационных файлов.

### Полное удаление

При необходимости полностью удалить установленную версию PostgreSQL можно с помощью следующей последовательности команд:

Ē

sudo apt-get --purge remove postgresgl\\*

sudo apt-get purge postgresql

sudo apt-get autoremove postgresgl

sudo rm -r /etc/postgresql/

sudo rm -r /etc/postgresql-common/

sudo rm -r /var/lib/postgresql/

sudo userdel -r postgres

sudo groupdel postgres

## **CentOS**

В Масгозсор версий 3.4-3.6 для хранения событий модуля Поиск объектов требуется СУБД PostgreSQL версии 11. Для всех остальных событий и модулей используется СУБД Firebird.

PostgreSQL не устанавливается автоматически в процессе установки компонентов **Macroscop**, в связи с чем необходимо выполнять установку требуемой версии СУБД самостоятельно перед установкой приложения Macroscop Сервер.

Ниже представлены примеры инструкций по ручной установке PostgreSQL 11 Ha Linux.

Ввиду того, что данное нововведение не предоставляет для пользователей новых возможностей с точки зрения использования Macroscop, использование СУБД PostgreSQL не требует дополнительных настроек, отличных от уже существующих настроек записи событий в базу. Для того чтобы начать запись в БД системы:

- 1. Откройте приложение Macroscop Конфигуратор и перейдите на страницу Серверы.
- 2. Выберите сервер в списке.
- 3. В правой части окна перейдите на вкладку Информация и нажмите кнопку Настроить.
- 4. Выберите в открывшемся окне вкладку Архив и задайте для одного из доступных в системе дисков состояние Архив + БД или просто Только БД.
- 5. Сохраните настройки.

Предупреждение

п

 $\blacksquare$ 

Дополнительная настройка PostgreSQL может потребоваться, если в системе используются удалённые базы данных для модулей Распознавание лиц или Распознавание автомобильных номеров. Подробности описаны в секции "Базы данных модулей аналитики".

 $\mathbf{L}$ 

В случаях, когда использование стандартного пароля пользователя СУБД не соответствует требованиям безопасности, допустимо изменить пароль для соединения между Macroscop и PostgreSQL на собственный.

Предупреждение

Указанные ниже действия должны выполняться непосредственно на сервере, для которого вносятся изменения.

1. Остановите работу Масгоѕсор. Сделать это можно с помощью команды:

systemctl stop macroscop.service **Contract Contract Contract** 

 $\overline{ }$ 

Ē

 $\blacksquare$ 

г

**Contract Contract** 

2. С помощью утилиты psql задайте новый пароль для пользователя **macroscop**. Запустите утилиту, выполнив в Терминале команду:

psql -U macroscop -h 127.0.0.1 -d postgres

- 3. Введите текущий пароль для подтверждения входа (По умолчанию: masterkey).
- 4. Измените пароль командой:

ALTER USER CURRENT\_USER PASSWORD 'newPassword';

где newPassword - это новый пароль для пользователя macroscop.

- 5. Перейдите в директорию /opt/MacroscopServer/MacroscopServerConfigs/, после чего откройте в любом текстовом редакторе конфигурационный файл ArchiveSvstem.xml.
- 6. Найдите в этом файле секцию **PostgreSglConfig** и внесите данные пользователя в строки User и Password.

Ниже приведён пример таких настроек:

<PostareSalConfia>  $<$ Ip>127.0.0.1</Ip> <Port>5432</Port> <User>macroscop</User> <Password>newPassword</Password> </PostgreSqlConfig>

- 7. Для того чтобы система могла автоматически создавать резервные копии файлов БД, убедитесь, что данные выбранного пользователя внесены в файл паролей самой СУБД. Для этого перейдите в домашнюю директорию пользователя и откройте в любом текстовом редакторе файл .pgpass. Проверьте, что использованные имя пользователя и пароль имеют право на доступ к базам данных Macroscop.
- 8. Возобновите работу Macroscop. Сделать это можно путём выполнения в Терминале следующей команды:

systemctl start macroscop.service

Если в системе используются модули Распознавание лиц или Распознавание автомобильных номеров, изменение пользователя СУБД окажет влияние в том числе и на их базы.

Если используется Локальная база данных, Macroscop будет использовать для доступа к базе имя и пароль, указанные в файле ArchiveSystem.xml.

Если используется Удаленная база данных, изменение учётных данных PostgreSQL на хранящем базу данных сервере потребует внесения новых имени и пароля в настройки всех камер, использующих эту базу.

г

Н

Примечание

Пример:

Сервер 1 содержит базу лиц.

Сервер 2 имеет ряд камер, использующих базу лиц с Сервера 1.

Изменение пользователя СУБД на Сервере 2 не окажет влияния на доступ к базе лиц на Сервере 1.

Изменение пользователя СУБД на Сервере 1 потребует внесения новых данных в настройки всех камер на Сервере 2, использующих базу лиц.

 $L_{\rm{max}}$ 

#### Предупреждение

PostgreSQL не разрешает удалённый доступ к базам по умолчанию, в связи с чем его необходимо включить вручную при использовании удалённых баз данных.

Указанные ниже действия выполняются на сервере, хранящем базу данных модуля.

1. Откройте директорию с конфигурационными файлами PostgreSQL. Путь по умолчанию:

/var/lib/pgsql/12/data/

**Communication** 

 $\overline{\phantom{a}}$ 

Е

г

Е

 $L_{\rm{max}}$ 

2. В текстовом редакторе откройте файл **postgresql.conf** и добавьте в него строку вида:

listen addresses =  $'*'$ 

Указанный пример разрешает получать запросы через все доступные сетевые адаптеры сервера. При необходимости ограничить список адаптеров, разрешённых для приёма запросов к базам данных, замените символ \* на точный адрес сетевого адаптера. Подробную информацию о настройке можно получить в документации к PostgreSQL 12.

3. В текстовом редакторе откройте файл **pg\_hba.conf** и добавьте в него строку вида:

host all all 192.168.0.0/24 md5

Указанный пример разрешает удалённое подключение ко всем базам, хранящимся на сервере, для всех пользователей, обращающихся с адресов диапазона 192.168.0. XXX. В случае, если в сети системы применяется иная адресация, необходимо указать соответствующий диапазон адресов. Допускается внесение нескольких строк с разными диапазонами адресов. Подробную информацию о настройке можно получить в документации к PostgreSQL 12.

4. Перезапустите службу, выполнив в Терминале команду:

sudo systemctl restart postgresgl-12.service

 $\overline{ }$ 

Несмотря на то, что PostgreSQL используется компонентами Macroscop Сервера, простое удаление пакета Macroscop не влечёт за собой автоматическое удаление пакета PostgreSQL.

#### Частичное удаление

При необходимости удалить установленную версию PostgreSQL вместе с Macroscop с сохранением настроек можно выполнением следующей команды:

sudo yum remove postgresgl\* autoremove macroscop

Предупреждение

 $\overline{\phantom{a}}$ 

 $\overline{ }$ 

 $\overline{\phantom{a}}$ 

Удаление PostgreSQL этим способом не влечёт за собой автоматическое удаление её настроек. При повторной установке СУБД на тот же компьютер, PostgreSQL задействует настройки из прежних конфигурационных файлов.

 $\begin{array}{cccccccccc} \rule{0mm}{2mm} \rule{0mm}{2mm} \rule{0$ 

г

#### Полное удаление

При необходимости полностью удалить установленную версию PostgreSQL можно с помощью следующей последовательности команд:

sudo yum --purge remove postgresql\\*

sudo yum purge postgresql

sudo yum autoremove postgresgl

sudo rm -r /etc/postgresgl/

sudo rm -r /etc/postgresgl-common/

sudo rm -r /var/lib/postgresgl/

sudo userdel -r postgres

sudo groupdel postgres

Развёртывание приложения Macroscop Клиент на Linux с помощью **Flatpak** 

Примечание

L

Е

Для работы приложения выбранная ОС должна иметь графическую оболочку.

Вся установка должна осуществляться под заранее созданным пользователем с правами администратора (используя **sudo**).

После установки ярлыки приложений появляются не на рабочем столе, а в меню приложений графической оболочки системы.

┗━━━━━

┏━━━━━

Примечание

Все команды по установке, обновлению и удалению приложения **Macroscop Клиент** необходимо выполнять в терминале.

┗━━━━━

Ниже приведены последовательности действий по установке, обновлению и удалению приложения **Macroscop Клиент**.

 $\blacksquare$ 

Предупреждение

В процессе установки компьютер должен иметь доступ к интернету. Это нужно для загрузки необходимых зависимостей.

┗━━━━━

┏━━━━━

Предупреждение

Рекомендуемые среды рабочего стола: **GNOME** и **KDE**. При использовании **MATE** и оконного менеджера **Marco** могут некорректно работать модальные окна и выпадающие списки.

┗━━━━━ *Установка актуальной версии Macroscop Клиент*

1. Установите **Flatpak** и добавьте Flatpak-репозиторий **Macroscop**:

wget -O - https://packages.macroscop.com/flatpak/install/macroscop.sh | bash

Примечание

┗━━━━━

┏━━━━━

┏━━━━━

┗━━━━━

 $\blacksquare$ 

При установке **Flatpak** скачиваются все необходимые зависимости и каталоги, поэтому установка может длиться более 5 минут.

2. Установите **Macroscop Клиент**:

sudo flatpak install macroscop com.macroscop.client//latest

3. После этого необходимо перезайти в графическую оболочку или перезагрузить ПК, чтобы в меню приложений появились ярлыки Масгоѕсор Клиент.

#### Запуск приложений

п

По окончании установки можно запускать приложения Macroscop Клиент, Macroscop Конфигуратор и Macroscop Проигрыватель.

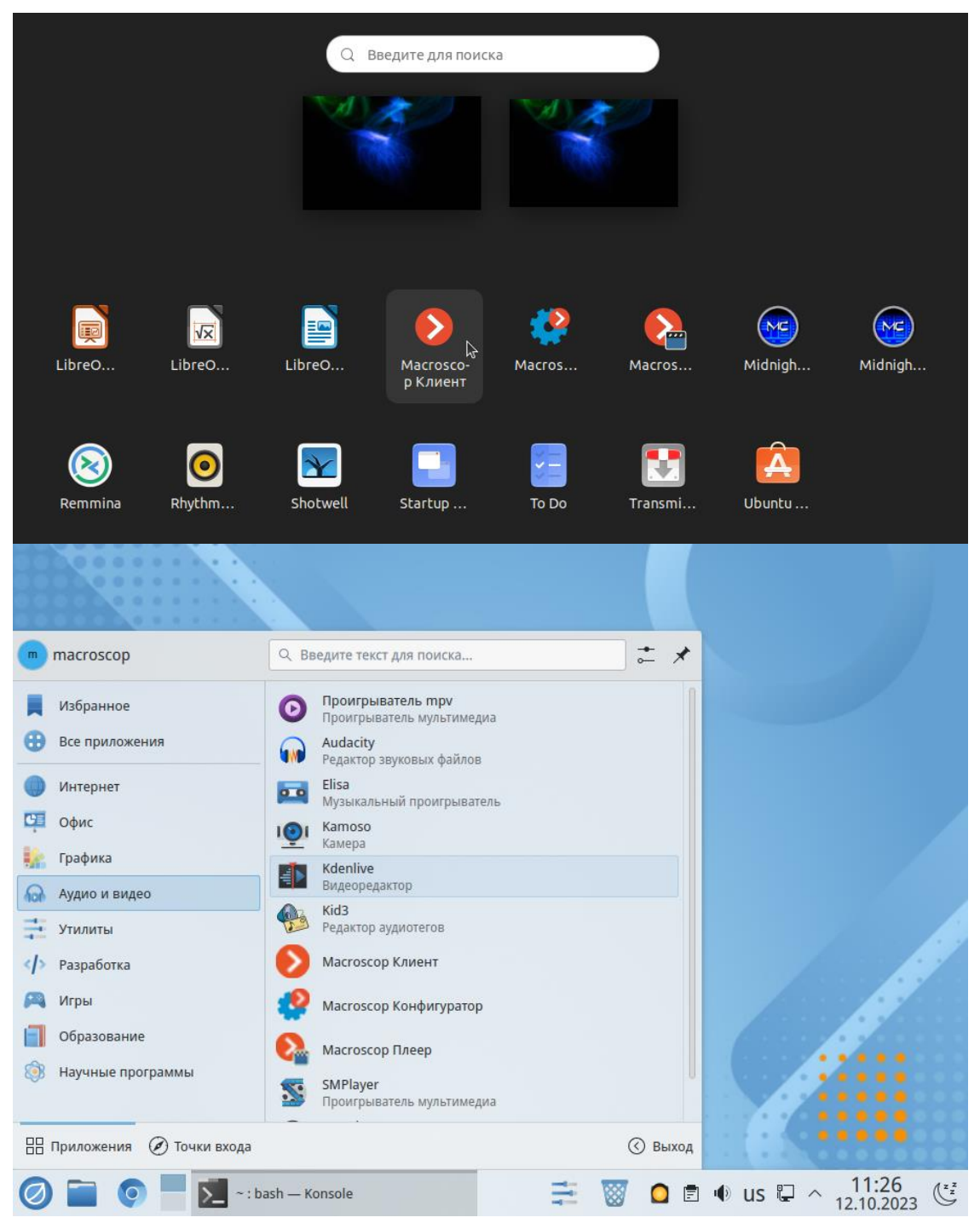

При первом запуске приложения необходимо выбрать язык интерфейса:

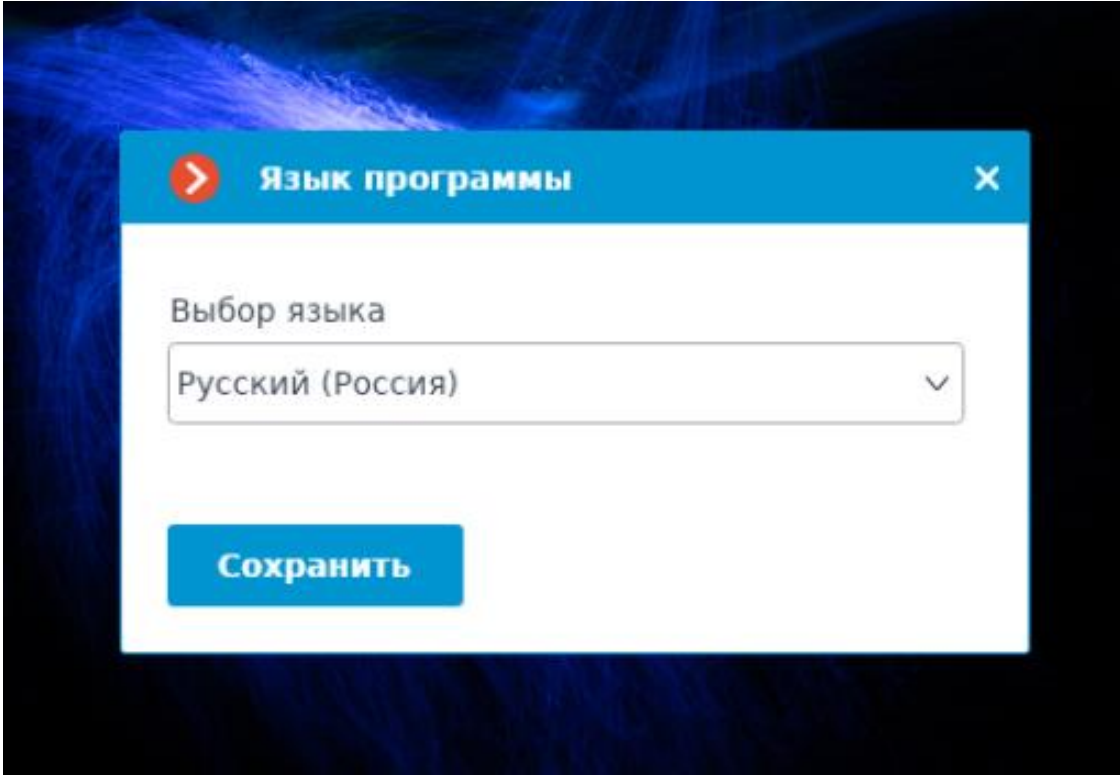

После этого начнётся инициализации приложения, которая может занят 5-10 минут.

Интерфейс приложений под Linux аналогичен интерфейсу этих приложений под Windows.

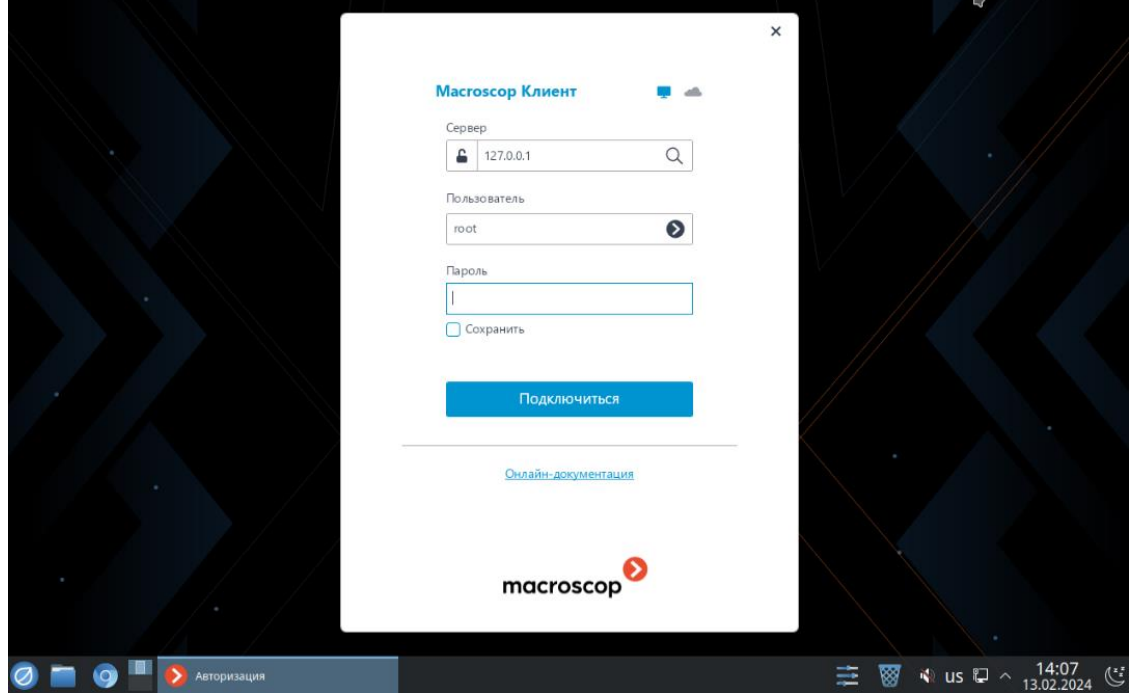

Приложения можно запустить не только из меню приложений, но и из терминала:

#### **Macroscop Клиент**

┏━━━━━

┗━━━━━

┏━━━━━

┗━━━━━

┗━━━━━

┏━━━━━

┗━━━━━

┗━━━━━

 $\blacksquare$ 

 $\blacksquare$ 

flatpak run com.macroscop.client

*Обновление минорной версии уже установленного приложения Macroscop Клиент*

Для обновления минорной версии нужно выполнить следующую команду:

sudo flatpak update com.macroscop.client

*Установка других версий Macroscop Клиент*

Например, если вы хотите перейти с версии 4.1 на 4.2, то сначала нужно установить 4.2:

sudo flatpak install com.macroscop.client//4.2

а затем перейти на версию 4.2 с помощью команды:

sudo flatpak make-current com.macroscop.client//4.2

Увидеть список текущих версий **Macroscop Клиент** можно при помощи команды:

sudo flatpak remote-ls | grep macroscop

*Неподдерживаемые возможности*

- Электронная подпись экспортируемого видео и скриншотов.
- Автообновление клиентского приложения.
- Сквозная авторизация через Active Directory.
- Отображение видео в области обзора камеры на картах и планах.
- Отображение тепловых карт на планах.
- Автоматическое открытие экспортированного видеоролика.
- Работа утилиты **Локальный просмотр и резервное копирование архива**.

### *Требования, ограничения, рекомендации*

- Не рекомендуется использовать в качестве среды рабочего стола **MATE** с оконным менеджером **Marco** из-за следующей особенностей поведения этой комбинации: При запуске приложения **Macroscop Клиент** в полноэкранном режиме основное окно с ячейками камер по умолчанию всегда располагается поверх других окон (например, экспорта архива или настроек приложения). В качестве альтернативного решения рекомендуется использовать графическую оболочку **Cinnamon**.
- При использовании для отображения видеокарт **NVIDIA** рекомендуется использовать проприетарные драйвера не ниже версии 470.
- Для PTZ-пультов поддерживается подключение только по USB. Работа пультов, подключенных иными способами, не гарантируется.
- При установке приложения в среде рабочего стола **MATE** с оконным менеджером **Marco** возможно изменение внешнего вида сторонних приложений в. Это связано с изменением настроек оконного менеджера ОС, необходимым для корректной работы приложения.

#### *Устранение неполадок*

### **Проблема 1**

**Macroscop Клиент** не устанавливается или не запускается без отображения каких-либо ошибок.

Причина 1.1

Установка не была завершена.

Решение 1.1

Убедитесь в наличии у пользователя прав на установку приложений и в наличии беспрепятственного доступа компьютера к Интернету. Удалите результаты предыдущей попытки установки приложения, перезагрузите компьютер и повторите попытку.

Причина 1.2

Примечание

┏━━━━━

Только для Astra Linux.

┗━━━━━

На устройстве настроена **Замкнутая программная среда**.

Решение 1.2

Отключите её и перезагрузите устройство. В некоторых случаях может потребоваться переустановка приложения после отключения ЗПС.

## Проблема 2

Второстепенные окна приложения (Экспорт архива, Настройки приложения и т.д.) не открываются или открываются в фоновом режиме.

Причина

Используется комбинация графической оболочки МАТЕ с оконным менеджером marco, с которой приложения в полноэкранном режиме всегда размещаются поверх других окон.

Решение 2.1

Переключитесь на нужное окно с помощью комбинации клавиш  $Alt+Tab.$ 

Решение 2.2

Смените графическую оболочку МАТЕ на другую. Например, на cinnamon.

## Проблема З

При установке появляется ошибка "GPG verification enabled, but no summary found (check that the configured URL in remote config is correct)"

Причина

Изменился мета-данные репозитория.

Решение 3.1

удалить flatpak-репозиторий Macroscop и добавить заново:

 $\blacksquare$ sudo flatpak remote-delete macroscop

wget -O - https://packages.macroscop.com/flatpak/install/macroscop.sh | bash

 $\Box$ 

Примечание

**The Community** 

л

г

Оставить пожелания или сообщить о проблемах можно по адресу support@macroscop.com.

#### Установка и удаление сервиса Архив эпизодов

Архив эпизодов обеспечивает хранение отдельных частей архива неограниченное время. Используя Архив эпизодов можно не опасаться, что части архива будут удалены при циклической записи или повреждении основного архива.

Примечание

Данная возможность доступна только для лицензий **Enterprise** и **ULTRA**.

┗━━━━━

Сервис можно установить на любой компьютер. При этом устанавливать на этот компьютер сервер **Macroscop** не обязательно.

На всю систему настраивается один сервис.

Установка сервиса возможна в двух вариантах:

- Онлайн, при наличии на устройстве доступа в интернет.
- Оффлайн, при отсутствии на устройстве доступа в интернет.

## **Debian**

## *Онлайн-установка*

┏━━━━━

┗━━━━━

┏━━━━━

1. Добавить репозиторий Macroscop:

wget -O - https://packages.macroscop.com/deb/install/macroscop-deps-debian.sh | bash

2. Установить сервис.

sudo apt-get install macroscop-archive-episodes-service

# *Оффлайн-установка* ┏━━━━━

┗━━━━━

 $\blacksquare$ 

┗━━━━━

Предупреждение

Для данного способа установки понадобится компьютер с выходом в Интернет и с операционной системой, соответствующей той, на которую необходимо установить сервис **Архив эпизодов**.

1. Очистить локальный репозиторий:

sudo apt-get clean

┗━━━━━

┏━━━━━

2. Добавить репозиторий Macroscop:

wget -O - https://packages.macroscop.com/deb/install/macroscop-deps-debian.sh | bash

3. Скачать все необходимые пакеты (зависимости):

sudo apt-get install -d -y macroscop-archive-episodes-service

4. Создать директорию ArchiveEpisodesPackages и перенести в неё все скачанные пакеты:

251

mkdir ~/ArchiveEpisodesPackages/ && cp -R /var/cache/apt/archives/\*.deb ~/ArchiveEpisodesPackages/

5. После этого скопировать всю директорию ArchiveEpisodesPackages на USB-носитель и перенести данные на сервер. Установить сервис **Архив эпизодов** и все зависимости можно при помощи следующей команды:

sudo dpkg -i /путь\_до\_ArchiveEpisodesPackages/\*.deb

### *Зависимости*

Для работы сервиса в операционной системе должны быть установлены следующие пакеты зависимостей:

- aspnetcore-runtime-6.0 ( $>= 6.0$ )
- debconf  $(>= 0.5)$

┗━━━━━

┏━━━━━

┗━━━━━

┏━━━━━

┗━━━━━

┏━━━━━

┗━━━━━

• postgresql-12

В процессе онлайн-установки пакеты зависимостей устанавливаются автоматически, в то время как при оффлайн-установке может потребоваться их ручная установка.

Уточнить наличие установленного пакета и его версию можно с помощью команды **dpkg -s %имя\_пакета%**.

#### *Обновление*

Для обновления сервиса необходимо выполнить следующие команды:

┏━━━━━ sudo apt-get update

┗━━━━━

sudo apt-get install macroscop-archive-episodes-service

Либо скачать новый пакет из репозитория и установить его вручную с помощью команды **dpkg**.

### *Удаление*

Для удаления сервиса необходимо выполнить следующую команду:

┏━━━━━

sudo apt-get remove macroscop-archive-episodes-service

┗━━━━━

## **CentOS 7**

## *Онлайн-установка*

┏━━━━━

┗━━━━━

1. Добавить репозиторий Macroscop:

wget -O - https://packages.macroscop.com/rpm/install/macroscop-deps-centos.sh | bash

2. Установить сервис.

sudo yum install macroscop-archive-episodes-service

┗━━━━━

*Оффлайн-установка*

┗━━━━━

┗━━━━━

┏━━━━━

┗━━━━━

 $\blacksquare$ 

 $\blacksquare$ 

 $\blacksquare$ 

Предупреждение

Для данного способа установки понадобится компьютер с выходом в Интернет и с операционной системой, соответствующей той, на которую необходимо установить сервис **Архив эпизодов**.

1. Добавить репозиторий Macroscop:

wget -O - https://packages.macroscop.com/rpm/install/macroscop-deps-centos.sh | bash

2. Установить дополнения для yum:

sudo yum install -y yum-utils

3. Скачать все необходимые пакеты (зависимости):
sudo yumdownloader --downloadonly --downloaddir=~/ArchiveEpisodesPackages macroscop-archive-episodes-service --resolve

После этого скопировать всю директорию ArchiveEpisodesPackages на USB-носитель и перенести данные на сервер. Установить сервис **Архив эпизодов** и все зависимости можно при помощи следующей команды:

sudo rpm -ivh /путь\_до\_ArchiveEpisodesPackages/\*.rpm

### *Зависимости*

┏━━━━━

┗━━━━━

┏━━━━━

┗━━━━━

Для работы сервиса в операционной системе должны быть установлены следующие пакеты зависимостей:

- aspnetcore-runtime-6.0  $> = 6.0$
- policycoreutils-python  $>= 2.5$
- postgresql12-server

В процессе онлайн-установки пакеты зависимостей устанавливаются автоматически, в то время как при оффлайн-установке может потребоваться их ручная установка.

Уточнить наличие установленного пакета и его версию можно с помощью команды **sudo rpm -qa | grep %имя\_пакета%**.

## *Обновление*

 $\blacksquare$ 

Для обновления сервиса необходимо выполнить следующую команду:

sudo yum update macroscop-archive-episodes-service

┗━━━━━

Либо скачать новый пакет из репозитория и установить его вручную с помощью команды **rpm**.

## *Удаление*

Для удаления сервиса необходимо выполнить следующую команду:

sudo yum remove macroscop-archive-episodes-service

*Особенности работы*

┏━━━━━

┗━━━━━

При установке на операционную систему CentOS могут возникнуть проблемы при работе сервиса с базой данных. Для того, чтобы их избежать, необходимо изменить настройки PostgreSQL.

Для этого откройте файл pg\_hba.conf в любом текстовом редакторе.

Путь по умолчанию:

 $\Gamma$ 

 $\mathbf{L}$  and  $\mathbf{L}$  and  $\mathbf{L}$ 

/var/lib/pgsql/12/data/pg\_hba.conf

В файле измените метод аутентификации с ident на md5 для всех типов соединений.

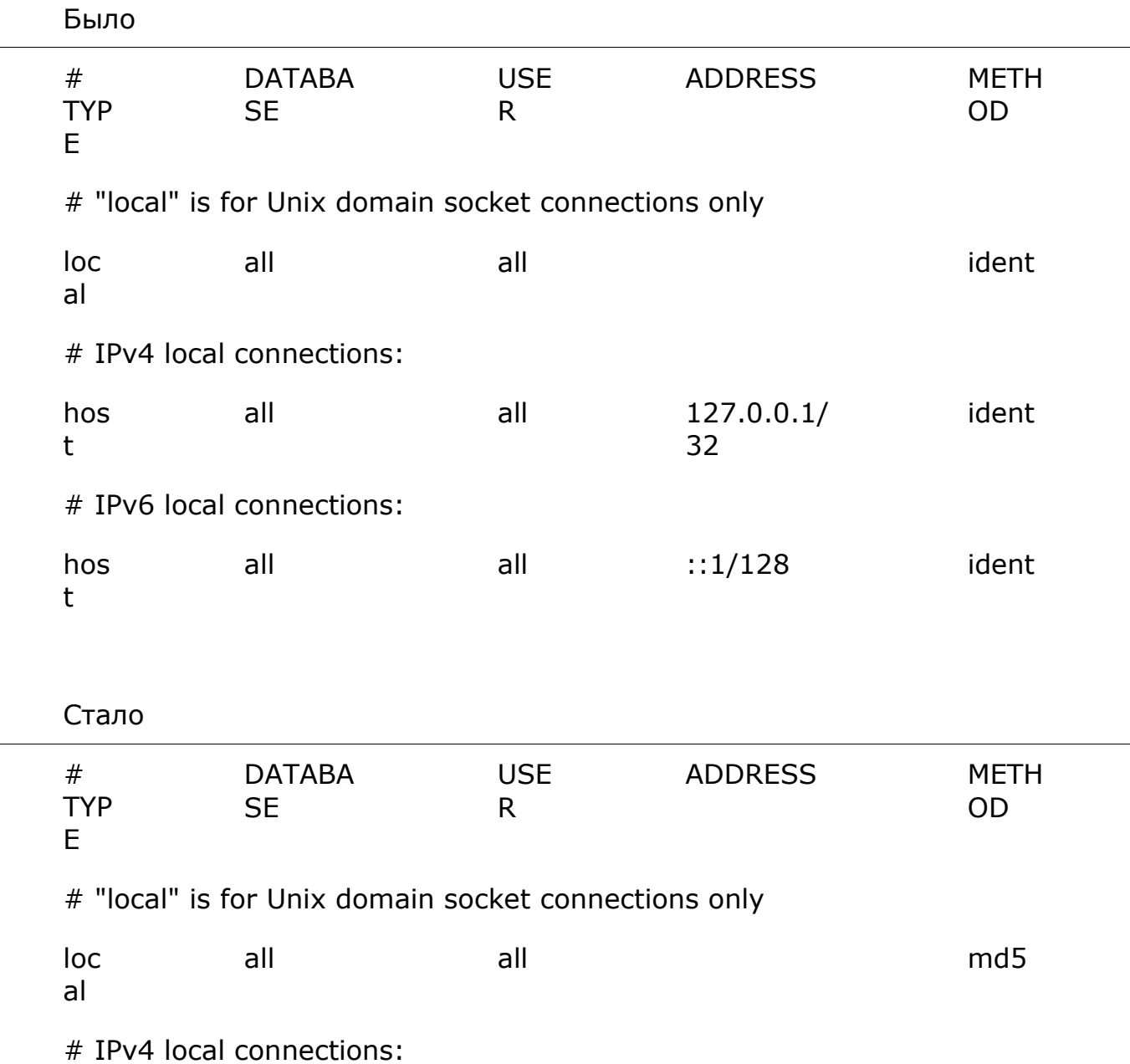

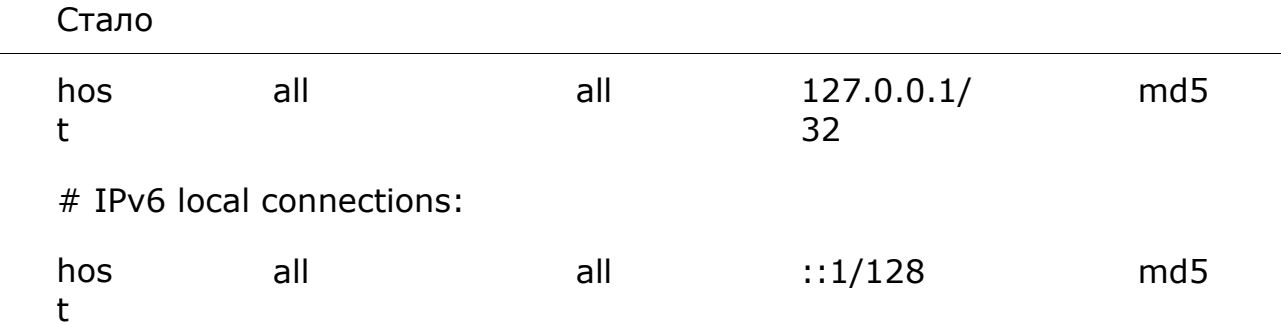

*Сетевые настройки сервиса*

Примечание

┗━━━━━

┗━━━━━

 $\overline{ }$ 

Для того, чтобы изменения вступили в силу, после сохранения настроек необходимо перезапустить сервис с помощью оснастки **Службы**.

┏━━━━━

Предупреждение

Не рекомендуется изменять настройки, не описанные в документации, поскольку это может привести к ошибкам в работе сервиса или его отказу.

## **Установка и удаление сервиса Длительное хранение событий**

Сервис **Длительное хранение событий** обеспечивает хранение избранных типов событий и доступ к ним независимо от настроек хранения архива. Благодаря этому сервису можно не опасаться, что записи о событиях будут стёрты при удалении архива.

Примечание

┏━━━━━

Данная возможность доступна только для лицензий **Enterprise** и **ULTRA**. ┗━━━━━

Сервис можно установить на любой компьютер. При этом устанавливать на этот компьютер сервер **Macroscop** не обязательно.

На всю систему настраивается один сервис.

Установка сервиса возможна в двух вариантах:

- Онлайн, при наличии на устройстве доступа в интернет.
- Оффлайн, при отсутствии на устройстве доступа в интернет.

**Debian 10, 11**

#### *Онлайн-установка*

┏━━━━━

┗━━━━━

┏━━━━━

┗━━━━━

1. Добавить репозиторий Macroscop:

wget -O - https://packages.macroscop.com/deb/install/macroscop-deps-debian.sh | bash

2. Установить сервис.

sudo apt-get install macroscop-long-term-database-service

*Оффлайн-установка*

┏━━━━━

Предупреждение

Для данного способа установки понадобится компьютер с выходом в Интернет и с операционной системой, соответствующей той, на которую необходимо установить сервис **Длительное хранение событий**.

┗━━━━━

┏━━━━━

┗━━━━━

┗━━━━━

 $\Box$ 

┏━━━━━

 $\blacksquare$ 

 $\blacksquare$ 

1. Очистить локальный репозиторий:

sudo apt-get clean

2. Добавить репозиторий Macroscop:

wget -O - https://packages.macroscop.com/deb/install/macroscop-deps-debian.sh | bash

3. Скачать все необходимые пакеты (зависимости):

sudo apt-get install -d -y macroscop-long-term-database-service

4. Создать директорию LongTermDatabasePackages и перенести в неё все скачанные пакеты:

256

mkdir ~/LongTermDatabasePackages/ && cp -R /var/cache/apt/archives/\*.deb ~/LongTermDatabasePackages/

5. После этого скопировать всю директорию LongTermDatabasePackages на USB-носитель и перенести данные на сервер. Установить сервис **Длительное хранение событий** и все зависимости можно при помощи следующей команды:

sudo dpkg -i /путь\_до\_LongTermDatabasePackages/\*.deb

### *Зависимости*

Для работы сервиса в операционной системе должны быть установлены следующие пакеты зависимостей:

- aspnetcore-runtime-6.0 ( $>= 6.0$ )
- debconf  $(>= 0.5)$

┗━━━━━

┏━━━━━

┗━━━━━

• postgresql-12

В процессе онлайн-установки пакеты зависимостей устанавливаются автоматически, в то время как при оффлайн-установке может потребоваться их ручная установка.

Уточнить наличие установленного пакета и его версию можно с помощью команды **dpkg -s %имя\_пакета%**.

### *Обновление*

Для обновления сервиса необходимо выполнить следующие команды:

sudo apt-get update

┏━━━━━

sudo apt-get install macroscop-long-term-database-service

Либо скачать новый пакет из репозитория и установить его вручную с помощью команды **dpkg**.

### *Удаление*

┗━━━━━

Для удаления сервиса необходимо выполнить следующую команду:

sudo apt-get remove macroscop-long-term-database-service

**Ubuntu 20.04, 22.04**

*Онлайн-установка*

┏━━━━━

┗━━━━━

1. Добавить репозиторий Macroscop:

wget -O - https://packages.macroscop.com/deb/install/macroscop-depsubuntu.sh | bash

┗━━━━━

┏━━━━━

┗━━━━━

┏━━━━━

2. Установить сервис.

sudo apt-get install macroscop-long-term-database-service

*Оффлайн-установка*

 $\blacksquare$ 

Предупреждение

Для данного способа установки понадобится компьютер с выходом в Интернет и с операционной системой, соответствующей той, на которую необходимо установить сервис **Длительное хранение событий**.

┗━━━━━

┏━━━━━

┗━━━━━

┗━━━━━

┗━━━━━

┏━━━━━

 $\blacksquare$ 

 $\blacksquare$ 

1. Очистить локальный репозиторий:

sudo apt-get clean

2. Добавить репозиторий Macroscop:

wget -O - https://packages.macroscop.com/deb/install/macroscop-depsubuntu.sh | bash

3. Скачать все необходимые пакеты (зависимости):

sudo apt-get install -d -y macroscop-long-term-database-service

4. Создать директорию LongTermDatabasePackages и перенести в неё все скачанные пакеты:

mkdir ~/LongTermDatabasePackages/ && cp -R /var/cache/apt/archives/\*.deb ~/LongTermDatabasePackages/

5. После этого скопировать всю директорию LongTermDatabasePackages на USB-носитель и перенести данные на сервер. Установить сервис **Длительное хранение событий** и все зависимости можно при помощи следующей команды:

sudo dpkg -i /путь\_до\_LongTermDatabasePackages/\*.deb

### *Зависимости*

Для работы сервиса в операционной системе должны быть установлены следующие пакеты зависимостей:

- aspnetcore-runtime-6.0 ( $> = 6.0$ )
- debconf  $(>= 0.5)$

┗━━━━━

┏━━━━━

┗━━━━━

• postgresql-12

В процессе онлайн-установки пакеты зависимостей устанавливаются автоматически, в то время как при оффлайн-установке может потребоваться их ручная установка.

Уточнить наличие установленного пакета и его версию можно с помощью команды **dpkg -s %имя\_пакета%**.

### *Обновление*

Для обновления сервиса необходимо выполнить следующие команды:

sudo apt-get update

┗━━━━━

┏━━━━━

sudo apt-get install macroscop-long-term-database-service

Либо скачать новый пакет из репозитория и установить его вручную с помощью команды **dpkg**.

## *Удаление*

Для удаления сервиса необходимо выполнить следующую команду:

sudo apt-get remove macroscop-long-term-database-service

 $\Box$ 

┏━━━━━

## **Astra Linux CE 2.12**

### *Онлайн-установка*

1. Добавить репозиторий Macroscop:

wget -O - https://packages.macroscop.com/deb/install/macroscop-deps-astra-ce-2.12.sh | bash

2. Установить сервис.

┏━━━━━

┗━━━━━

sudo apt-get install macroscop-long-term-database-service

*Оффлайн-установка*

┗━━━━━

 $\blacksquare$ 

┗━━━━━

 $\blacksquare$ 

 $\blacksquare$ 

Предупреждение

Для данного способа установки понадобится компьютер с выходом в Интернет и с операционной системой, соответствующей той, на которую необходимо установить сервис **Длительное хранение событий**.

1. Очистить локальный репозиторий:

sudo apt-get clean

┗━━━━━

┏━━━━━

┗━━━━━

┗━━━━━

┏━━━━━

 $-$ 

 $\Box$ 

2. Добавить репозиторий Macroscop:

wget -O - https://packages.macroscop.com/deb/install/macroscop-deps-astra-ce-2.12.sh | bash

3. Скачать все необходимые пакеты (зависимости):

sudo apt-get install -d -y macroscop-long-term-database-service

4. Создать директорию LongTermDatabasePackages и перенести в неё все скачанные пакеты:

mkdir ~/LongTermDatabasePackages/ && cp -R /var/cache/apt/archives/\*.deb ~/LongTermDatabasePackages/

5. После этого скопировать всю директорию LongTermDatabasePackages на USB-носитель и перенести данные на сервер. Установить сервис **Длительное хранение событий** и все зависимости можно при помощи следующей команды:

sudo dpkg -i /путь\_до\_LongTermDatabasePackages/\*.deb

#### *Зависимости*

Для работы сервиса в операционной системе должны быть установлены следующие пакеты зависимостей:

- aspnetcore-runtime-6.0  $(>= 6.0)$
- debconf  $(>= 0.5)$

┏━━━━━

┗━━━━━

• postgresql-12

В процессе онлайн-установки пакеты зависимостей устанавливаются автоматически, в то время как при оффлайн-установке может потребоваться их ручная установка.

Уточнить наличие установленного пакета и его версию можно с помощью команды **dpkg -s %имя\_пакета%**.

#### *Обновление*

Для обновления сервиса необходимо выполнить следующие команды:

sudo apt-get update

┗━━━━━

┏━━━━━

sudo apt-get install macroscop-long-term-database-service

Либо скачать новый пакет из репозитория и установить его вручную с помощью команды **dpkg**.

#### *Удаление*

Для удаления сервиса необходимо выполнить следующую команду:

┏━━━━━

┗━━━━━

sudo apt-get remove macroscop-long-term-database-service

## **Astra Linux SE 1.7**

#### *Онлайн-установка*

┏━━━━━

1. Добавить репозиторий Macroscop:

wget -O - https://packages.macroscop.com/deb/install/macroscop-deps-astra-se- $1.7.$ sh | bash

┗━━━━━

┏━━━━━

┗━━━━━

2. Установите сервис:

sudo apt-get install macroscop-long-term-database-service

*Оффлайн-установка*

┗━━━━━

 $\blacksquare$ 

 $\blacksquare$ 

Предупреждение

Для данного способа установки понадобится компьютер с выходом в интернет и с операционной системой, соответствующей той, на которую необходимо установить сервис **Длительное хранение событий**.

1. Очистите локальный репозиторий:

sudo apt-get clean

┗━━━━━

┏━━━━━

┗━━━━━

┗━━━━━

┏━━━━━

┗━━━━━

 $-$ 

2. Добавить репозиторий Macroscop:

wget -O - https://packages.macroscop.com/deb/install/macroscop-deps-astra-se-1.7.sh | bash

3. Скачать все необходимые пакеты (зависимости):

sudo apt-get install -d -y macroscop-long-term-database-service

4. Создайте каталог LongTermDatabasePackages и перенесите в него все скачанные пакеты:

mkdir ~/LongTermDatabasePackages/ && cp -R /var/cache/apt/archives/\*.deb ~/LongTermDatabasePackages/

5. Скопируйте весь каталог LongTermDatabasePackages на USBноситель и перенесите данные на сервер. Установку сервиса **Длительное хранение событий** и всех зависимостей можно выполнить с помощью следующей команды:

sudo dpkg -i /путь\_до\_LongTermDatabasePackages/\*.deb

### *Зависимости*

Для работы сервиса в операционной системе должны быть установлены следующие пакеты зависимостей:

- aspnetcore-runtime-6.0 ( $> = 6.0$ )
- debconf  $(>= 0.5)$

┏━━━━━

┗━━━━━

• postgresql-11

В процессе онлайн-установки пакеты зависимостей устанавливаются автоматически, в то время как при оффлайн-установке может потребоваться их ручная установка.

Уточнить наличие установленного пакета и его версию можно с помощью команды **dpkg -s %имя\_пакета%**.

### *Обновление*

Для обновления сервиса необходимо выполнить следующие команды:

sudo apt-get update

┗━━━━━

┏━━━━━

sudo apt-get install macroscop-long-term-database-service

Либо скачать новый пакет из репозитория и установить его вручную с помощью команды **dpkg**.

### *Удаление*

Для удаления сервиса необходимо выполнить следующую команду:

sudo apt-get remove macroscop-long-term-database-service

## **CentOS 7**

┗━━━━━

┏━━━━━

## *Онлайн-установка*

┏━━━━━

1. Добавить репозиторий Macroscop:

wget -O - https://packages.macroscop.com/rpm/install/macroscop-deps-centos.sh | bash

┗━━━━━

┏━━━━━

┗━━━━━

2. Установить сервис.

sudo yum install macroscop-long-term-database-service

*Оффлайн-установка*

┗━━━━━

┏━━━━━

┗━━━━━

┗━━━━━

┏━━━━━

┗━━━━━

┏━━━━━

 $\overline{ }$ 

 $\blacksquare$ 

Предупреждение

Для данного способа установки понадобится компьютер с выходом в Интернет и с операционной системой, соответствующей той, на которую необходимо установить сервис **Длительное хранение событий**.

1. Добавить репозиторий Macroscop:

wget -O - https://packages.macroscop.com/rpm/install/macroscop-deps-centos.sh | bash

2. Установить дополнения для yum:

sudo yum install -y yum-utils

3. Скачать все необходимые пакеты (зависимости):

sudo yumdownloader --downloadonly - downloaddir=~/LongTermDatabasePackages macroscop-long-term-databaseservice --resolve

4. После этого скопировать всю директорию LongTermDatabasePackages на USB-носитель и перенести данные на сервер. Установить сервис **Длительное хранение событий** и все зависимости можно при помощи следующей команды:

sudo rpm -ivh /путь\_до\_LongTermDatabasePackages/\*.rpm

#### Зависимости

Для работы сервиса в операционной системе должны быть установлены следующие пакеты зависимостей:

- aspnetcore-runtime-6.0  $> = 6.0$
- policycoreutils-python  $> = 2.5$
- postgresql12-server

В процессе онлайн-установки пакеты зависимостей устанавливаются автоматически, в то время как при оффлайн-установке может потребоваться их ручная установка.

Уточнить наличие установленного пакета и его версию можно с помощью команды sudo rpm -qa | grep %имя\_пакета%.

#### Обновление

Е

Для обновления сервиса необходимо выполнить следующую команду:

sudo yum update macroscop-long-term-database-service

 $\begin{tabular}{|c|c|c|c|} \hline \quad \quad & \quad \quad & \quad \quad & \quad \quad \\ \hline \end{tabular}$ 

Либо скачать новый пакет из репозитория и установить его вручную с помощью команды грт.

### **Удаление**

L.

Для удаления сервиса необходимо выполнить следующую команду:

Н

sudo yum remove macroscop-long-term-database-service

## РЕД ОС 7.3.2 и 7.3.3

### Онлайн-установка

1. Добавить репозиторий Macroscop:

wget -O - https://packages.macroscop.com/rpm/install/macroscop-deps-redos- $7.3.sh$  | bash

2. Установить сервис.

 $\begin{tabular}{|c|c|c|c|} \hline \quad \quad & \quad \quad & \quad \quad & \quad \quad \\ \hline \end{tabular}$ 

Е

sudo yum install macroscop-long-term-database-service

Оффлайн-установка

Е

Предупреждение

Для данного способа установки понадобится компьютер с выходом в Интернет и с операционной системой, соответствующей той, на которую необходимо установить сервис Длительное хранение событий.

1. Добавить репозиторий Macroscop:

wget -O - https://packages.macroscop.com/rpm/install/macroscop-deps-redos- $7.3.sh$  | bash

 $\begin{array}{ccccccccccccc} \textbf{L} & \textbf{L} &$ 

 $\blacksquare$ 

п

2. Установить дополнения для yum:

sudo yum install -y yum-utils

3. Скачать все необходимые пакеты (зависимости):

sudo yumdownloader --downloadonly -downloaddir=~/LongTermDatabasePackages macroscop-long-term-databaseservice --resolve

4. После этого скопировать всю директорию LongTermDatabasePackages на USB-носитель и перенести данные на сервер. Установить сервис Длительное хранение событий и все зависимости можно при помощи следующей команды:

sudo rpm -ivh /путь до LongTermDatabasePackages/\*.rpm

## Зависимости

**Contract** 

Для работы сервиса в операционной системе должны быть установлены следующие пакеты зависимостей:

- aspnetcore-runtime-6.0  $> = 6.0$  $\bullet$
- policycoreutils-python-utils  $> = 2.9$  $\bullet$
- postgresgl-server  $> = 12.12$

В процессе онлайн-установки пакеты зависимостей устанавливаются автоматически, в то время как при оффлайн-установке может потребоваться их ручная установка.

Уточнить наличие установленного пакета и его версию можно с помощью команды **sudo rpm -qa | grep %имя\_пакета%**.

#### *Обновление*

Для обновления сервиса необходимо выполнить следующую команду:

┏━━━━━

┗━━━━━

┏━━━━━

┗━━━━━

sudo yum update macroscop-long-term-database-service

Либо скачать новый пакет из репозитория и установить его вручную с помощью команды **rpm**.

### *Удаление*

Для удаления сервиса необходимо выполнить следующую команду:

sudo yum remove macroscop-long-term-database-service

## *Сетевые настройки сервиса*

Примечание

┏━━━━━

Для того, чтобы изменения вступили в силу, после сохранения настроек необходимо перезапустить сервис с помощью оснастки **Службы**.

┗━━━━━

┏━━━━━

┗━━━━━

Предупреждение

Не рекомендуется изменять настройки, не описанные в документации, поскольку это может привести к ошибкам в работе сервиса или его отказу.

## **Установка и удаление сервиса Мониторинг**

Сервис **Macroscop Мониторинг** позволяет отслеживать состояние компонентов системы видеонаблюдения и оперативно получать уведомления о возникающих с ними проблемах.

Примечание

┏━━━━━

Данная возможность доступна только для лицензий **Enterprise** и **ULTRA**.

┗━━━━━

Сервис можно установить на любой компьютер. При этом устанавливать на этот компьютер сервер **Macroscop** не обязательно.

На всю систему настраивается один сервис.

Установка сервиса возможна в двух вариантах:

- Онлайн, при наличии на устройстве доступа в интернет.
- Оффлайн, при отсутствии на устройстве доступа в интернет.

## **Debian 10**

## *Онлайн-установка*

1. Добавить репозиторий Macroscop:

wget -O - https://packages.macroscop.com/deb/install/macroscop-deps-debian.sh | bash

┗━━━━━

┏━━━━━

┗━━━━━

┏━━━━━

2. Установить сервис.

sudo apt-get install macroscop-monitoring-server

После установки **сервис** запускается автоматически.

┏━━━━━

Примечание

Имя процесса: **macroscopmonitoring.service**

## *Оффлайн-установка*

┗━━━━━

 $\blacksquare$ 

┗━━━━━

Предупреждение

Для данного способа установки понадобится компьютер с выходом в Интернет и с операционной системой, соответствующей той, на которую необходимо установить сервис **Мониторинг**.

1. Очистить локальный репозиторий:

sudo apt-get clean

┏━━━━━

2. Добавить репозиторий Macroscop:

wget -O - https://packages.macroscop.com/deb/install/macroscop-deps-debian.sh l bash

3. Скачать все необходимые пакеты (зависимости):

sudo apt-get install -d -y macroscop-monitoring-server

4. Создать директорию MonitoringPackages и перенести в неё все скачанные пакеты:

mkdir ~/MonitoringPackages/ && cp -R /var/cache/apt/archives/\*.deb ~/MonitoringPackages/

5. После этого скопировать всю директорию MonitoringPackages на USB-носитель и перенести данные на сервер. Установить сервис Мониторинг и все зависимости можно при помощи следующей команды:

sudo dpkg -i /путь до MonitoringPackages/\*.deb

## Зависимости

Е

**Line Control** 

T.

Е

Н

 $L_{\rm{max}}$  and  $L_{\rm{max}}$ 

 $L_{\rm{max}}$  and  $L_{\rm{max}}$ 

**Line Community** 

Для работы сервиса в операционной системе должны быть установлены следующие пакеты зависимостей:

- aspnetcore-runtime-6.0 ( $> = 6.0$ )  $\bullet$
- debconf  $(>= 0.5)$

В процессе онлайн-установки пакеты зависимостей устанавливаются автоматически, в то время как при оффлайн-установке может потребоваться их ручная установка.

Уточнить наличие установленного пакета и его версию можно с помощью команды dpkg -s %имя\_пакета%.

## Обновление

г

Для обновления сервиса необходимо выполнить следующие команды:

sudo apt-get update

┗━━━━━

sudo apt-get install macroscop-monitoring-server

Либо скачать новый пакет из репозитория и установить его вручную с помощью команды **dpkg**.

*Удаление*

 $\blacksquare$ 

Для удаления сервиса необходимо выполнить следующую команду:

sudo apt-get remove macroscop-monitoring-server

**CentOS 7**

┗━━━━━

*Онлайн-установка*

1. Добавить репозиторий Macroscop:

wget -O - https://packages.macroscop.com/rpm/install/macroscop-deps-centos.sh | bash

┗━━━━━

┏━━━━━

2. Установить сервис.

sudo yum install macroscop-monitoring-server

┗━━━━━

 $\blacksquare$ 

 $\blacksquare$ 

 $\blacksquare$ 

После установки **сервис** запускается автоматически.

Примечание

Имя процесса: **macroscopmonitoring.service**

*Оффлайн-установка*

┗━━━━━

┗━━━━━

Предупреждение

Для данного способа установки понадобится компьютер с выходом в Интернет и с операционной системой, соответствующей той, на которую необходимо установить сервис **Мониторинг**.

1. Добавить репозиторий Macroscop:

wget -O - https://packages.macroscop.com/rpm/install/macroscop-deps-centos.sh l bash

2. Установить дополнения для yum:

sudo yum install -y yum-utils

3. Скачать все необходимые пакеты (зависимости):

sudo yumdownloader --downloadonly --downloaddir=~/MonitoringPackages macroscop-monitoring-server --resolve

4. После этого скопировать всю директорию MonitoringPackages на USB-носитель и перенести данные на сервер. Установить сервис Мониторинг и все зависимости можно при помощи следующей команды:

sudo rpm -ivh /путь\_до\_MonitoringPackages/\*.rpm

### Зависимости

 $\blacksquare$ 

 $\begin{array}{ccc} \hline \end{array}$ 

Н

Γ.

Е

 $\begin{array}{cccccccccc} \rule{0.2cm}{0.2cm} & \rule{0.2cm}{0.2cm} & \$ 

**Contract Contract Contract** 

Для работы сервиса в операционной системе должны быть установлены следующие пакеты зависимостей:

- aspnetcore-runtime-6.0  $> = 6.0$
- policycoreutils-python  $>= 2.5$

В процессе онлайн-установки пакеты зависимостей устанавливаются автоматически, в то время как при оффлайн-установке может потребоваться их ручная установка.

Уточнить наличие установленного пакета и его версию можно с помощью команды sudo rpm -qa | grep %имя\_пакета%.

## Обновление

Для обновления сервиса необходимо выполнить следующую команду:

sudo yum update macroscop-monitoring-server

Либо скачать новый пакет из репозитория и установить его вручную с помощью команды rpm.

#### **Удаление**

Для удаления сервиса необходимо выполнить следующую команду:

Н

sudo yum remove macroscop-monitoring-server

 $L_{\rm{}}$  and  $L_{\rm{}}$  and  $L_{\rm{}}$  and  $L_{\rm{}}$  and  $L_{\rm{}}$  and  $L_{\rm{}}$  and  $L_{\rm{}}$  and  $L_{\rm{}}$ 

 $\overline{\phantom{a}}$ 

Сетевые настройки сервиса

Примечание

Сервис Мониторинг не предполагает изменения сетевых настроек соединения.

**Contract Contract** 

Примечание

Н

Сервис использует для соединения НТТР-порт 8889 без возможности его изменения.

## Агент Мониторинг

Для сбора и передачи данных о состоянии сервера Macroscop и подключенных к нему камер используется дополнительная служба Агент Мониторинг.

Установка и обновление службы происходит одновременно с развёртыванием компонентов Macroscop Сервера, в связи с чем отдельная установка Агента не требуется.

После установки Агент запускается автоматически.

Примечание

 $\Gamma$ 

Имя процесса: macroscopmonitoringagent.service

# Установка нейронных сетей

Часть модулей видеоаналитики Macroscop использует нейронные сети.

Нейронные сети поставляются в виде отдельного установочного пакета.

Начиная с Масгозсор версии 3.6 можно использовать два различных пакета:

Пакет Macroscop Нейросети Standard

# • Пакет **Macroscop Нейросети Special**

## **Сравнение нейросетевых пакетов**

┏━━━━━ Примечание

Пакеты **Macroscop Нейросети Standard** и **Macroscop Нейросети Special** поддерживают одновременное использование нескольких видеокарт для анализа потоков камер. При этом корректная работа аналитики возможна только при использовании видеокарт, идентичных друг другу по техническим характеристикам.

┗━━━━━

## **Установка пакета Macroscop Нейросети Standard**

┏━━━━━

Предупреждение

Если используется модуль **Распознавание лиц (Complete)**, то после обновления **Macroscop** и пакета **Macroscop Нейросети** с версии 3.3 или ниже до версии 3.4 или выше при первом запуске будет автоматически обновлена база лиц. Это займёт некоторое время.

Предупреждение

┗━━━━━

┏━━━━━

┗━━━━━

Начиная с версии 4.0, **Macroscop** использует СУБД PostgreSQL для ведения всех внутренних баз данных. При обновлении с более ранних версий рекомендуется ознакомиться с **информацией об установке PostgreSQL**.

*Требования и рекомендации*

Предупреждение

Стабильная работа пакета гарантируется только на следующих операционных системах:

Windows 10

┏━━━━━

- Windows Server 2016
- Ubuntu 20.04
- Astra Linux Common Edition 2.12
- Astra Linux Special Edition 1.7
- Debian 10
- CentOS<sub>7</sub>

• РЕД ОС 7.3

┗━━━━━

Работоспособность, в особенности анализ на GPU, при использовании других ОС не гарантируется.

- Минимальные требования к оборудованию:
- Процессор с поддержкой инструкций AVX;
- Видеокарта (GPU) **NVIDIA** с индексом вычислительной мощности не ниже 6.5 и объёмом памяти не ниже 4GB; при этом характеристики и производительность видеокарты должны быть не ниже, чем у модели **NVIDIA GTX 1650 Super**;
- Версия драйвера видеокарты не ниже 460;
- Файл подкачки (swap) размером не менее половины от общего объёма оперативной памяти.

Если планируется использование модуля на виртуальной машине, может дополнительно потребоваться:

- Включить поддержку AVX инструкций в настройках гостевой машины;
- Использовать драйвера GRID для виртуализации GPU.

Примечание

┏━━━━━

Допускается одновременное использование нескольких видеокарт для анализа потоков камер. При этом корректная работа аналитики возможна только при использовании видеокарт, идентичных друг другу по техническим характеристикам.

 $\Box$ ┏━━━━━

Предупреждение

**Macroscop** должен использовать выбранные для работы нейросетей видеокарты в монопольном режиме. Не допускается использование такой карты для других приложений или задач, потребляющих ресурсы GPU, в том числе для отображения видео. Одновременное использование видеокарты для нескольких задач может привести к некорректной работе системы: от снижения производительности аналитики до нестабильной работы сервера.

┗━━━━━

┏━━━━━

Предупреждение

Одновременное выполнение задач отображения видео и его анализа модулями **Распознавание лиц (Complete)** или **Подсчет уникальных посетителей**, работающими на основе пакета **Macroscop Нейросети Standard**, может вызвать значительное увеличение задержки распознавания лиц при использовании видеокарт серий **GTX 10XX** и **GTX 16XX** с 4 ГБ видеопамяти и менее. Рекомендуется использовать для этих задач раздельные видеокарты.

┗━━━━━

┏━━━━━ Примечание

┗━━━━━

Пакет необходимо устанавливать только на тот компьютер, на котором установлен **Macroscop Сервер**, являющийся основным сервером для камер, использующих нейросетевые модули.

## *Установка на ОС Windows*

## Подготовка компьютера

Пакет **Macroscop Нейросети Standard** для Windows не имеет прямой зависимости от наличия в момент установки развёрнутого на компьютере приложения **Macroscop Сервер**. Приложения могут устанавливаться в любом порядке.

**Macroscop Нейросети Standard** для Windows поставляются в виде единого установочного пакета, содержащего в себе нейросети для анализа как исключительно на CPU, так и с использованием GPU. Выбор режима анализа осуществляется на этапе установки пакета.

Если планируется осуществлять анализ только на CPU, дополнительной подготовки компьютера перед установкой пакета **Macroscop Нейросети Standard** не требуется.

Если планируется осуществлять анализ с использованием GPU, перед установкой пакета **Macroscop Нейросети Standard** необходимо установить актуальный пакет драйверов для видеокарты с **официального сайта NVIDIA**.

┏━━━━━

Предупреждение

Драйверы видеокарты, устанавливающиеся автоматически вместе с ОС, имеют ограниченную функциональность и не поддерживают анализ на GPU.

┗━━━━━

┏━━━━━ Примечание Актуальную версию **Macroscop** можно скачать на сайте **www.macroscop.com** со страницы **Поддержка / Дистрибутивы**.

Обычная установка

┗━━━━━

 $\blacksquare$ 

Предупреждение

Установку пакета **Macroscop Нейросети Standard** следует производить под учётной записью того пользователя, который будет использовать данное приложение. Если приложение будут запускать несколько пользователей с различными учетными записями, то для каждого такого пользователя нужно произвести установку под его учетной записью.

┗━━━━━

┏━━━━━

Предупреждение

Перед установкой пакета **Macroscop Нейросети Standard** следует завершить работу всех приложений **Macroscop**, включая остановку приложения **Macroscop Сервер**.

 $\Box$ 

Для установки пакета **Macroscop Нейросети Standard** нужно запустить файл **MacroscopNeuralNetworksCommon Installer.exe**.

В открывшемся окне **Выбор языка** следует выбрать язык, который будет использоваться как при установке, так и в процессе дальнейшей работы пакета на данном компьютере.

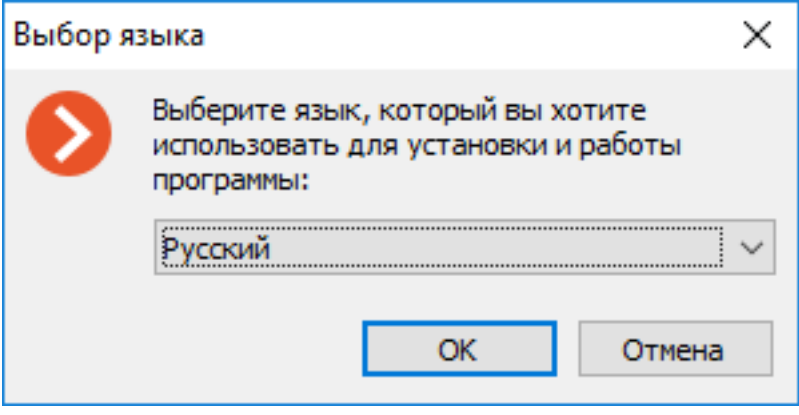

Примечание

┏━━━━━

Если на компьютере уже установлен пакет **Macroscop Нейросети Standard**, пользователю будет предложено удалить предыдущий экземпляр пакета. При нажатии **Нет** установка прервется и будет оставлен предыдущий экземпляр. При нажатии **Да** предыдущий экземпляр будет удален и откроется окно мастера установки **Macroscop Нейросети Standard**.

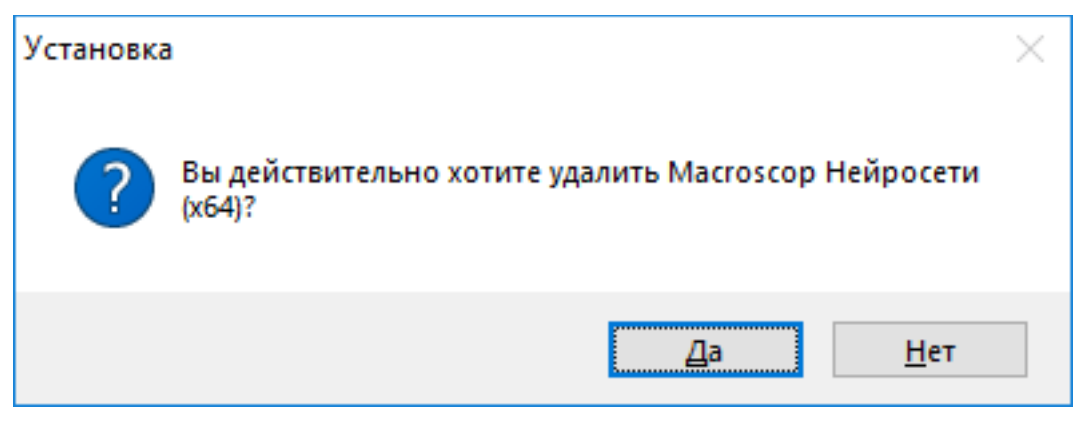

┗━━━━━

Если пакет **Macroscop Нейросети Standard** устанавливается впервые на данный компьютер, после выбора языка откроется окно мастера установки **Macroscop Нейросети Standard**. Далее нужно следовать указаниям мастера.

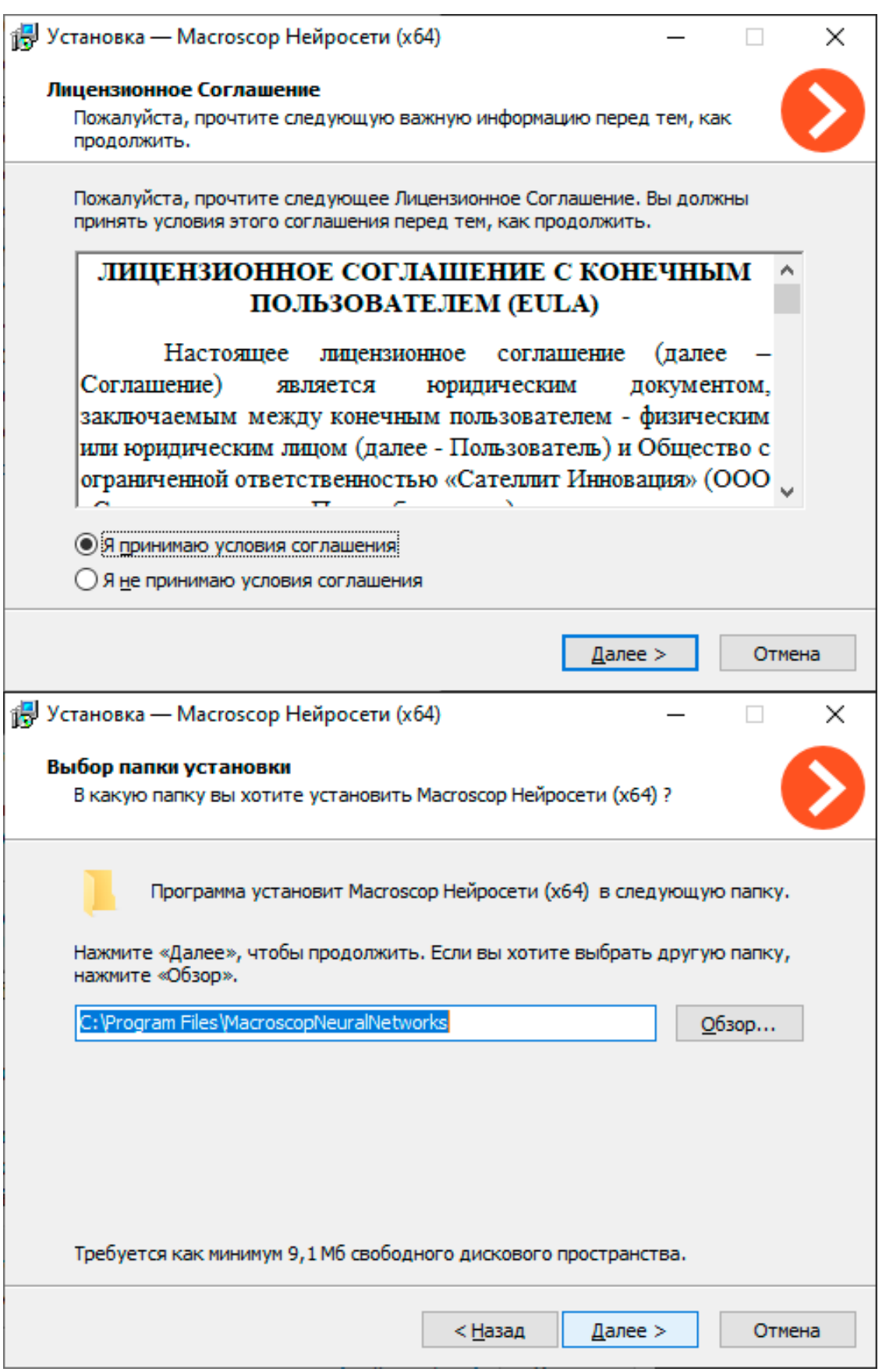

278

18 Установка — Масгоѕсор Нейросети (х64)  $\times$ Выбор компонентов Какие компоненты должны быть установлены? Выберите компоненты, которые вы хотите установить; снимите флажки с компонентов, устанавливать которые не требуется. Нажмите «Далее», когда вы будете готовы продолжить.  $\varnothing$  Распознавание лиц (Complete) и Статистика уникальных<br>посетителей 221,9 M6 □ Распознавание лиц (Light) 15,6 M6 ○ Определение длины очереди 235,1M6 185,9 M6 √ Контроль спецодежды √ Детектор отсутствия маски 17,6 M6 ⊘ Отслеживание людей, транспорта и животных 182,4M6 ○ Поиск Объектов 381,1M6 V < Назад Далее > Отмена 18 Установка — Macroscop Нейросети (х64)  $\Box$ × Набор средств для запуска ○ На центральном процессоре **• На видеокарте** 

< Назад

 $\mathbf{\underline{A}}$ алее >

Отмена

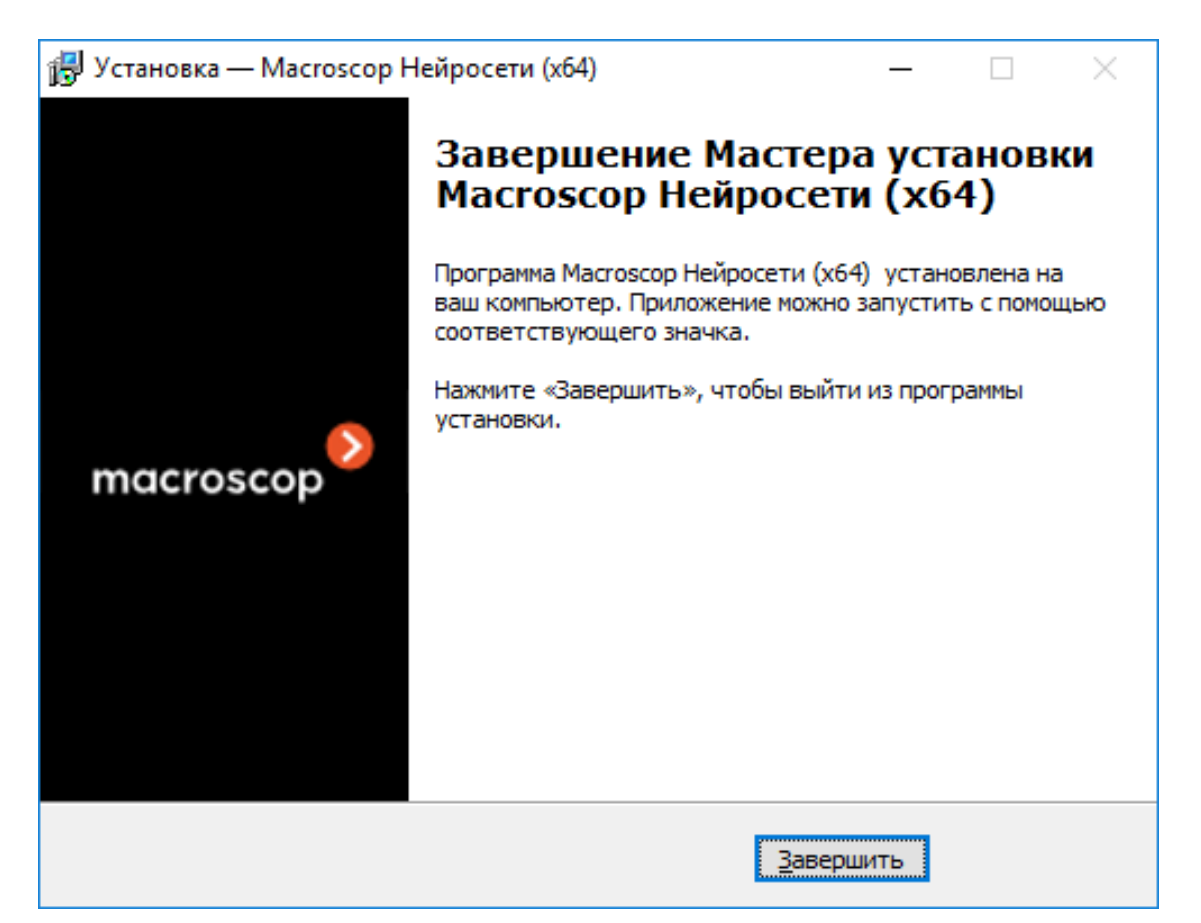

### Тихая установка

Начиная с версии 3.5 доступна тихая установка пакета **Macroscop Нейросети Standard**.

Примечание

┏━━━━━

Термином *тихая установка* называют установку программного обеспечения в автоматическом режиме, не требующем активного участия пользователя.

┗━━━━━

┏━━━━━

Предупреждение

Тихую установку пакета **Macroscop Нейросети Standard** следует производить под учётной записью администратора.

┗━━━━━

┏━━━━━

Предупреждение

Тихая установка пакета **Macroscop Нейросети Standard** доступна только под Windows.

┗━━━━━

Предупреждение

При тихой установке будут установлены все компоненты пакета **Macroscop Нейросети Standard**.

┗━━━━━

┏━━━━━

┏━━━━━

Предупреждение

Перед установкой пакета **Macroscop Нейросети Standard** следует завершить работу всех приложений **Macroscop**, включая остановку приложения **Macroscop Сервер**.

┗━━━━━

Для тихой установки пакета **Macroscop Нейросети Standard** нужно запустить файл **MacroscopNeuralNetworksCommon Installer.exe** с ключом **/VERYSILENT**.

Пример:

MacroscopNeuralNetworksCommon Installer.exe /VERYSILENT

┗━━━━━

┏━━━━━

При указании ключа **/LOG** информация о ходе установки будет записываться в файл **%User%\AppData\Local\Temp\Setup Log %Дата\_установки% #%Cлучайный\_номер%.txt** (например, в **C:\Users\Пользователь\AppData\Local\Temp\Setup Log 2021- 07-15 #012.txt**).

С помощью ключа **/PostgreDbPath** можно задать путь к базе данных PostgreSQL.

Пример:

 $\blacksquare$ 

MacroscopNeuralNetworksCommon Installer.exe /VERYSILENT /PostgreDbPath="e:\int search"

┗━━━━━

Примечание

┏━━━━━

По умолчанию PostgreSQL устанавливается в каталог

### **C:\ProgramData\postgredb**.

Пример логирования пути установки (при запуске с ключом **/LOG**):

┗━━━━━

┏━━━━━

2021-07-16 14:59:05.447 Путь к базе данных Поиска Объектов PostgreSQL: C:\ProgramData\postgre

Если PostgreSQL уже установлена, то она будет использоваться и для компонентов пакета **Macroscop Нейросети Standard**

Пример логирования пути установки (при запуске с ключом **/LOG**):

┏━━━━━

 $\Box$ 

2021-07-15 15:33:42.532 Обнаружена СУБД PostgreSQL, которая будет использоваться для хранения данных модуля Поиска Объектов. Путь к базе данных: C:\Program Files\Macroscop Interactive Search\postgre

## *Установка на ОС Linux*

┗━━━━━

### Подготовка компьютера

Пакет **Macroscop Нейросети Standard** для Linux имеет прямую зависимость от наличия в момент установки развёрнутого на компьютере приложения **Macroscop Сервер**. Необходимо установить **Macroscop Сервер** перед установкой пакета **Macroscop Нейросети Standard**.

**Macroscop Нейросети Standard** для Linux поставляются в виде двух отдельных установочных пакетов, содержащих в себе нейросети для нужного режима анализа — только на CPU или с применением GPU. Выбор режима анализа происходит на этапе загрузки установочного пакета.

Если планируется осуществлять анализ только на CPU, дополнительной подготовки компьютера перед установкой пакета **Macroscop Нейросети Standard** не требуется.

Если планируется осуществлять анализ с использованием GPU, перед установкой пакета **Macroscop Нейросети Standard** необходимо установить актуальный пакет драйверов для видеокарты, загрузив их из поддерживаемого репозитория или скачав с **официального сайта NVIDIA**.

┏━━━━━

┗━━━━━

## Предупреждение

Модуль ядра Nouveau, обеспечивающий поддержку графики в Linux, не пригоден для осуществления анализа на GPU.

### Установка драйверов видеокарты

Действия, указанные ниже, необходимы при условии использования анализа на GPU. Если планируется осуществлять анализ только на CPU, данный этап можно пропустить.

Процесс установки драйверов может различаться в зависимости от ОС. Представленные ниже инструкции приведены как пример, альтернативные способы установки можно найти в документации к выбранной ОС.

Предупреждение

Все действия должны выполняться от имени пользователя с привилегиями администратора.

┗━━━━━

┏━━━━━

## **Astra Linux CE**

Установку драйверов NVIDIA на Astra Linux CE рекомендуется выполнять, следуя **официальной инструкции разработчика Astra Linux CE**.

## **Astra Linux SE**

┏━━━━━

┗━━━━━

┏━━━━━

┗━━━━━

Установку драйверов NVIDIA на Astra Linux SE рекомендуется выполнять, следуя **официальной инструкции разработчика Astra Linux SE**.

## **Ubuntu**

1. Найдите в репозитории подходящий пакет драйверов, выполнив в Терминале команду:

sudo ubuntu-drivers devices

2. Установите выбранный пакет драйверов:

sudo apt install nvidia-driver-[версия драйвера]

Где **nvidia-driver-[версия\_драйвера]** — действительное имя пакета.

3. Перезапустите ОС:

sudo reboot

┏━━━━━

┗━━━━━

┏━━━━━

4. Убедитесь, что драйверы установлены успешно:

sudo lshw -c video

5. Убедитесь, что видеокарта успешно инициализируется в ОС:

sudo nvidia-smi

┗━━━━━

┏━━━━━

┗━━━━━

### **Debian**

- 1. Скачайте подходящий пакет драйверов с **официального сайта NVIDIA**.
- 2. Установите заголовочные файлы ядра:

sudo apt-get install linux-headers-\$(uname -r)

┗━━━━━

┏━━━━━

┗━━━━━

┏━━━━━

┗━━━━━

 $\blacksquare$ 

┏━━━━━

3. Установите метапакет **build-essentials**:

sudo apt-get install build-essential

4. Отключите модуль Nouveau. В текстовом редакторе откройте файл **/etc/default/grub**, где добавьте к строке **GRUB\_CMDLINE\_LINUX** следующее:

rd.driver.blacklist=nouveau nouveau.modeset=0

5. Внесите модуль Nouveau в blacklist. В текстовом редакторе откройте (или создайте) файл **/etc/modprobe.d/blacklist.conf**, после чего добавьте в его конец строку:

blacklist nouveau

┗━━━━━

┏━━━━━

┗━━━━━

 $\overline{ }$ 

6. Обновите конфигурацию загрузчика, выполнив в Терминале команду:

sudo update-grub

7. Обновите образ файловой системы, выполнив в Терминале команду:

sudo update-initramfs -u

**Contract Contract Contract** 

 $\overline{\phantom{a}}$ 

8. Если включен Х server, отключите запуск графического интерфейса после перезагрузки:

sudo systemctl isolate multi-user.target

9. Перезапустите ОС:

sudo reboot  $L_{\rm{max}}$  and  $L_{\rm{max}}$ 

 $\overline{\phantom{a}}$ 

 $\overline{\phantom{a}}$ 

 $\overline{ }$ 

- 10. Перейдите в директорию с заранее скачанным пакетом драйверов.
- 11. Предоставьте ранее скачанному пакету привилегии на выполнение:

chmod a+x NVIDIA-Linux-x86\_64-[версия\_драйвера].run

Где NVIDIA-Linux-x86\_64-[версия\_драйвера] действительное имя пакета.

12. Установите пакет драйверов:

sudo ./NVIDIA-Linux-x86\_64-[версия\_драйвера].run

Где NVIDIA-Linux-x86\_64-[версия\_драйвера]  $$ действительное имя пакета.

13. Повторно перезапустите ОС:

sudo reboot  $\begin{array}{ccc} \hline \end{array}$ 

 $\overline{\phantom{a}}$ 

## **CentOS 7**

Е

- 1. Скачайте подходящий пакет драйверов с официального сайта **NVIDIA.**
- 2. Установите заголовочные файлы ядра:

sudo yum -y install kernel-devel

3. Установите метапакет Development Tools:

sudo yum -y groupinstall "Development Tools"

4. Отключите модуль Nouveau. В текстовом редакторе откройте файл /etc/default/grub, где добавьте к строке GRUB\_CMDLINE\_LINUX следующее:

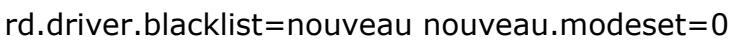

5. Внесите модуль Nouveau в blacklist. В текстовом редакторе откройте (или создайте) файл /etc/modprobe.d/blacklist.conf, после чего добавьте в его конец строку:

blacklist nouveau

 $\overline{\phantom{a}}$ 

 $\overline{\phantom{a}}$ 

**Line Common** 

L.

 $\overline{ }$ 

п

 $L_{\rm{max}}$ 

6. Обновите конфигурацию загрузчика, выполнив в Терминале команду:

sudo grub2-mkconfig -o /boot/grub2/grub.cfg

7. Обновите образ файловой системы, выполнив в Терминале команды:

sudo mv /boot/initramfs-\$(uname -r).img /boot/initramfs-\$(uname -r)nouveau.img

sudo dracut /boot/initramfs-\$(uname -r).img \$(uname -r)

8. Перезапустите ОС:

sudo reboot

 $\overline{\phantom{a}}$ 

 $\Box$ 

9. Если включен Х server (графический интерфейс), то отключите его через терминал:

sudo init 3 **Lating Contract** 

Н

- 10. Перейдите в директорию с заранее скачанным пакетом драйверов.
- 11. Предоставьте ранее скачанному пакету привилегии на выполнение:

chmod a+x NVIDIA-Linux-x86\_64-[версия\_драйвера].run

Где NVIDIA-Linux-x86\_64-[версия\_драйвера]  $$ действительное имя пакета.

12. Установите драйвера:

sudo ./NVIDIA-Linux-x86 64-[версия драйвера].run

Где NVIDIA-Linux-x86\_64-[версия\_драйвера] действительное имя пакета

13. Повторно перезапустите ОС:

sudo reboot  $L_{\rm{max}}$ 

 $\overline{\phantom{a}}$ 

**Contract Contract Contract** 

# РЕД ОС

Е

Установку драйверов NVIDIA на РЕД ОС 7.3 рекомендуется выполнять, следуя официальной инструкции разработчика РЕД ОС.

Установка пакета нейросетей

Macroscop Нейросети Standard для Linux поставляются в виде двух отдельных установочных пакетов:

- macroscop-neural-networks-cpu пакет нейросетей,  $\bullet$ предназначенный для выполнения анализа, используя только CPU.
- macroscop-neural-networks-gpu пакет нейросетей с  $\bullet$ возможностью использования GPU для выполнения анализа.

Предупреждение

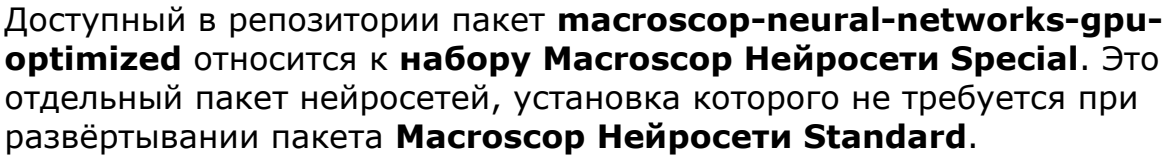

Установка пакета Macroscop Нейросети Standard на Linux возможна в двух форматах:

- Онлайн установочный пакет запрашивается из репозитория **Macroscop** вместе со всеми пакетами зависимостей. Требует наличие на компьютере доступа к Интернету.
- **Оффлайн** установочный пакет необходимо самостоятельно  $\bullet$ загрузить заранее из репозитория Масгоѕсор, пакеты зависимостей необходимо устанавливать вручную. Не требует наличие на компьютере доступа к Интернету.

Предупреждение

 $\blacksquare$ 

Перед установкой пакета Macroscop Нейросети Standard убедитесь, что приложение Macroscop Сервер установлено на компьютере.

**Little Community** 

**Lating Contract** 

Н

Е

## Установка онлайн

1. Завершите работу приложения Macroscop Сервер:

sudo systemctl stop macroscop

2. Запустите установку нужного пакета нейросетей соответствующей командой:

Astra Linux/Ubuntu/Debian, анализ только на CPU:

sudo apt-get install macroscop-neural-networks-cpu

Astra Linux/Ubuntu/Debian, анализ с использованием GPU:

sudo apt-get install macroscop-neural-networks-gpu

CentOS 7, анализ только на CPU:

sudo yum install macroscop-neural-networks-cpu

CentOS 7, анализ с использованием GPU:
sudo yum install macroscop-neural-networks-gpu

- 3. Дождитесь завершения установки.
- 4. Возобновите работу приложения **Macroscop Сервер**:

sudo systemctl start macroscop

# Установка оффлайн

п

п

- 1. Убедитесь, что все необходимые пакеты зависимостей установлены на компьютере:
	- cuda-license-11-0  $\frac{1}{2}$
	- cuda-cudart-11-0
	- cuda-cublas-11-0
	- $cuda-cufft-11-0$  $\frac{1}{2}$
	- cuda-curand-11-0  $\frac{1}{2}$
	- cuda-cusolver-11-0
	- cuda-cusparse-11-0
	- $-$  cuda-npp-11-0
	- cuda-nvgraph-11-0
	- $-$  cuda-nvjpeg-11-0
	- $-$  cuda-nvrtc-11-0
	- cuda-libraries-11-0

В случае отсутствия или несоответствия версии пакета зависимости скачайте и установите недостающий пакет из репозитория.

# Astra Linux/Ubuntu/Debian:

https://packages.macroscop.com/deb/public/pool/main/c/

https://packages.macroscop.com/deb/public/pool/main/libc/

https://packages.macroscop.com/deb/public/pool/main/libn/

# CentOS 7:

the company of the company of

п

https://packages.macroscop.com/rpm/

2. Скачайте интересующий пакет нейросетей из репозитория.

# Astra Linux/Ubuntu/Debian, анализ только на CPU:

https://packages.macroscop.com/deb/public/pool/main/m/macroscop-neuralnetworks-cpu/

# Astra Linux/Ubuntu/Debian, анализ с использованием GPU:

https://packages.macroscop.com/deb/public/pool/main/m/macroscop-neuralnetworks-gpu/

# CentOS 7:

**Contract Contract** 

**Lating Contract Contract** 

 $L_{\rm{max}}$ 

 $\Box$ 

h

г

п

 $\blacksquare$ 

https://packages.macroscop.com/rpm/

3. Завершите работу приложения Macroscop Сервер:

sudo systemctl stop macroscop

4. Перейдите в директорию с ранее скачанным пакетом нейросетей и запустите установку.

Astra Linux/Ubuntu/Debian:

dpkg-i macroscop-neural-networks-[режим] [версия] amd64.deb

CentOS 7:

 $\blacksquare$ 

 $\overline{\phantom{a}}$ 

 $\overline{\phantom{a}}$ 

yum install macroscop-neural-networks-[режим] [версия] amd64.deb

Где [режим] — режим анализа (сри или дри), а [версия] актуальная версия пакета.

5. Дождитесь завершения установки.

6. Возобновите работу приложения Масгозсор Сервер:

sudo systemctl start macroscop

Установка пакета Macroscop Нейросети Special

Предупреждение

 $\mathbf{r}$ 

Если используется модуль Распознавание лиц (Complete), то после обновления Macroscop и пакета Macroscop Нейросети с версии 3.3 или ниже до версии 3.4 или выше при первом запуске будет автоматически обновлена база лиц. Это займёт некоторое время.

\_\_\_\_\_\_ Е

**The Community** 

г

Предупреждение

Начиная с версии 4.0, Macroscop использует СУБД PostgreSQL для ведения всех внутренних баз данных. При обновлении с более ранних версий рекомендуется ознакомиться с информацией об установке PostgreSQL.

Требования и рекомендации

Предупреждение

Стабильная работа пакета гарантируется только на следующих операционных системах:

- Windows 10
- **Windows Server 2016**
- Ubuntu 20.04
- Debian 10
- CentOS<sub>7</sub>

Работоспособность при использовании других ОС не гарантируется.

Минимальные требования к оборудованию:

процессор с поддержкой инструкций AVX;

- видеокарта (GPU) **NVIDIA** с индексом вычислительной мощности (GPU Compute Capability) не ниже 7.0 и объёмом памяти не ниже 6GB; при этом прочие характеристики и производительность видеокарты должны быть не ниже, чем у моделей **NVIDIA RTX 3050** или **NVIDIA RTX 2060**;
- версия драйвера видеокарты не ниже 460;
- файл подкачки (swap) размером не менее половины от общего объёма оперативной памяти.

Если планируется использование модуля на виртуальной машине, может дополнительно потребоваться:

- Включить поддержку AVX инструкций в настройках гостевой машины;
- Использовать драйвера GRID для виртуализации GPU.

┏━━━━━

#### Примечание

Допускается одновременное использование нескольких видеокарт для анализа потоков камер. При этом корректная работа аналитики возможна только при использовании видеокарт, идентичных друг другу по техническим характеристикам.

┗━━━━━

┏━━━━━

#### Предупреждение

**Macroscop** должен использовать выбранные для работы нейросетей видеокарты в монопольном режиме. Не допускается использование такой карты для других приложений или задач, потребляющих ресурсы GPU, в том числе для отображения видео. Одновременное использование видеокарты для нескольких задач может привести к некорректной работе системы: от снижения производительности аналитики до нестабильной работы сервера.

┗━━━━━

### Примечание

┗━━━━━

┏━━━━━

Пакет необходимо устанавливать только на тот компьютер, на котором установлен **Macroscop Сервер**, являющийся основным сервером для камер, использующих нейросетевые модули.

*Установка на ОС Windows* Подготовка компьютера

Пакет **Macroscop Нейросети Special** для Windows не имеет прямой зависимости от наличия в момент установки развёрнутого на компьютере приложения **Macroscop Сервер**. Приложения могут устанавливаться в любом порядке.

Для пакета **Macroscop Нейросети Special** не предусмотрен режим работы без GPU, в связи с чем перед установкой пакета необходимо установить актуальные драйвера для видеокарты с **официального сайта NVIDIA**.

┏━━━━━

Предупреждение

Драйверы видеокарты, устанавливающиеся автоматически вместе с ОС, имеют ограниченную функциональность и не поддерживают анализ на GPU.

┗━━━━━

Примечание

┗━━━━━

┏━━━━━

Актуальную версию **Macroscop** можно скачать на сайте **www.macroscop.com** со страницы **Поддержка / Дистрибутивы**.

Установка

 $\overline{\phantom{a}}$ 

Предупреждение

Установку пакета **Macroscop Нейросети Special** следует производить под учётной записью того пользователя, который будет использовать данное приложение. Если приложение будут запускать несколько пользователей с различными учетными записями, то для каждого такого пользователя нужно произвести установку под его учетной записью.

┗━━━━━

┏━━━━━

┗━━━━━

Предупреждение

Перед установкой пакета **Macroscop Нейросети Special** следует завершить работу всех приложений **Macroscop**, включая остановку приложения **Macroscop Сервер**.

Для установки пакета **Macroscop Нейросети Special** нужно запустить файл **MacroscopNeuralNetworksOptimized Installer.exe**, размещенный в корневой папке дистрибутива.

В открывшемся окне **Выбор языка** следует выбрать язык, который будет использоваться как при установке, так и в процессе дальнейшей работы пакета на данном компьютере.

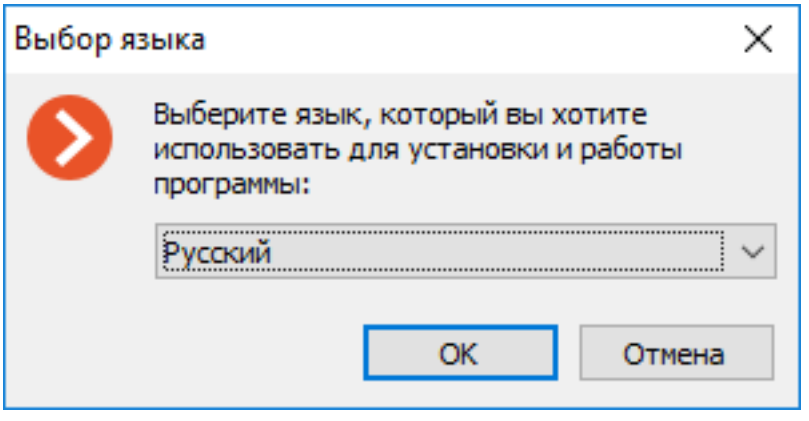

Примечание

┗━━━━━

┏━━━━━

Если на компьютере уже установлен пакет **Macroscop Нейросети Special**, пользователю будет предложено удалить предыдущий экземпляр пакета. При нажатии **Нет** установка прервется и будет оставлен предыдущий экземпляр. При нажатии **Да** предыдущий экземпляр будет удален и откроется окно мастера установки **Macroscop Нейросети Special**.

Если пакет **Macroscop Нейросети Special** устанавливается впервые на данный компьютер, после выбора языка откроется окно мастера установки **Macroscop Нейросети Special**. Далее нужно следовать указаниям мастера.

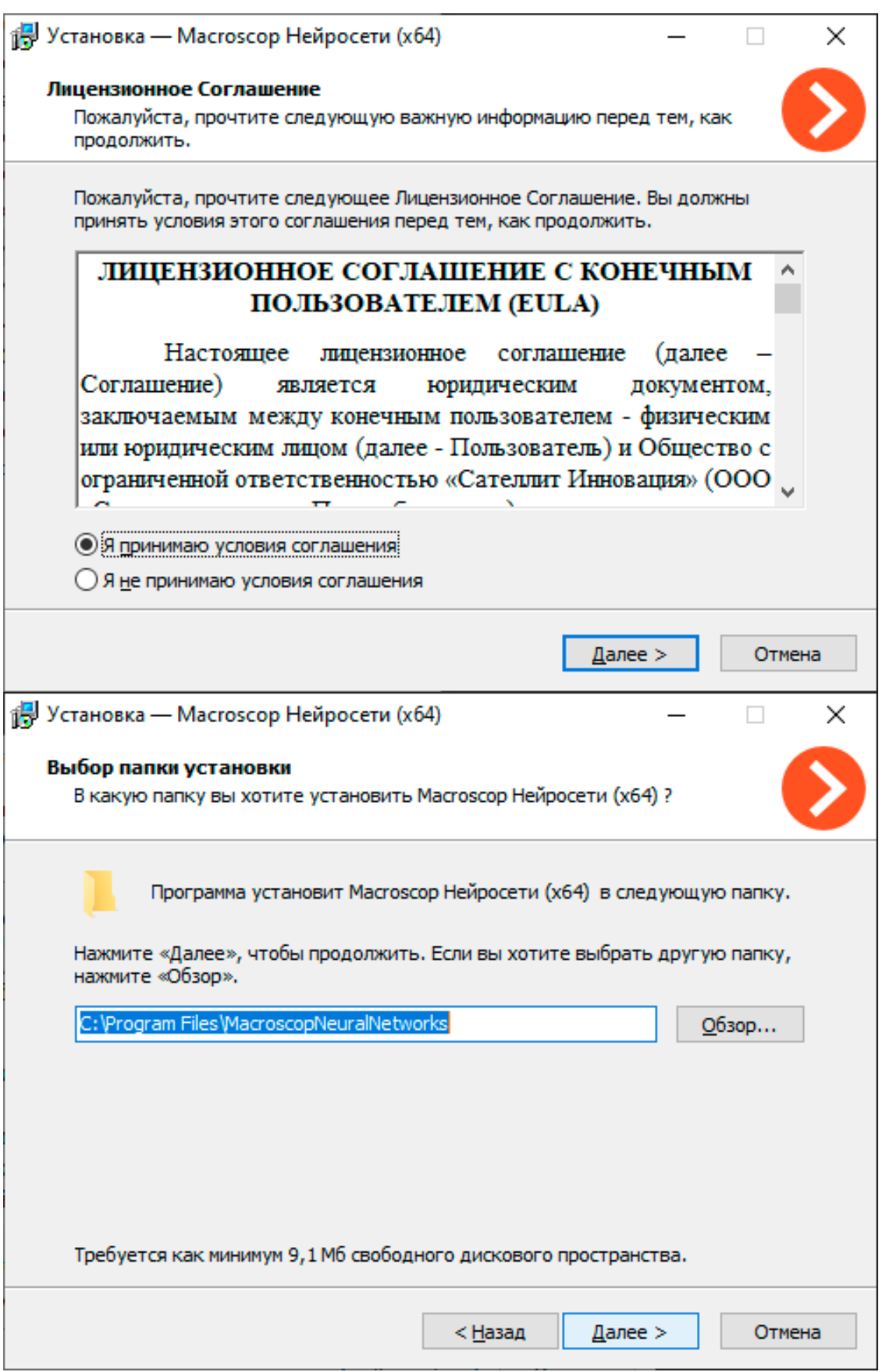

295

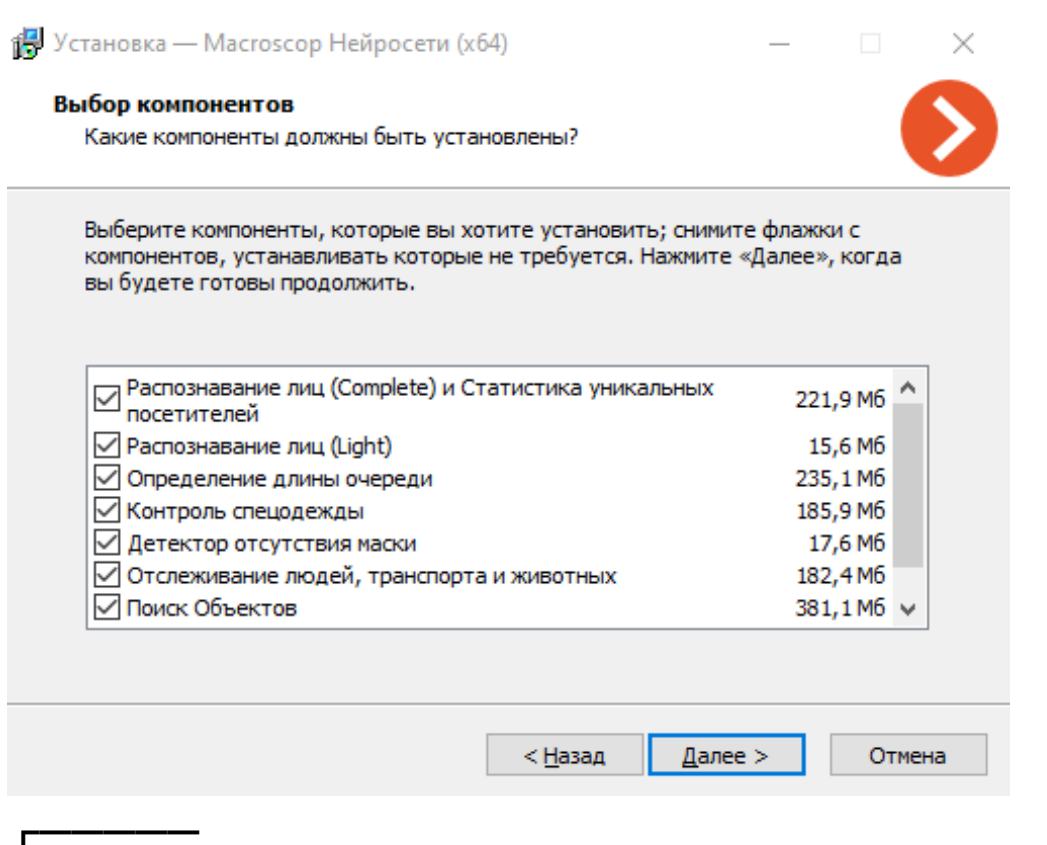

Предупреждение

Если ранее на компьютере был установлен пакет Масгоѕсор Нейросети Standard, в процессе установки будет осуществлена оптимизация нейросетевых данных. Эта операция занимает значительное время и может занять до одного часа.

 $L_{\rm{}}$ 

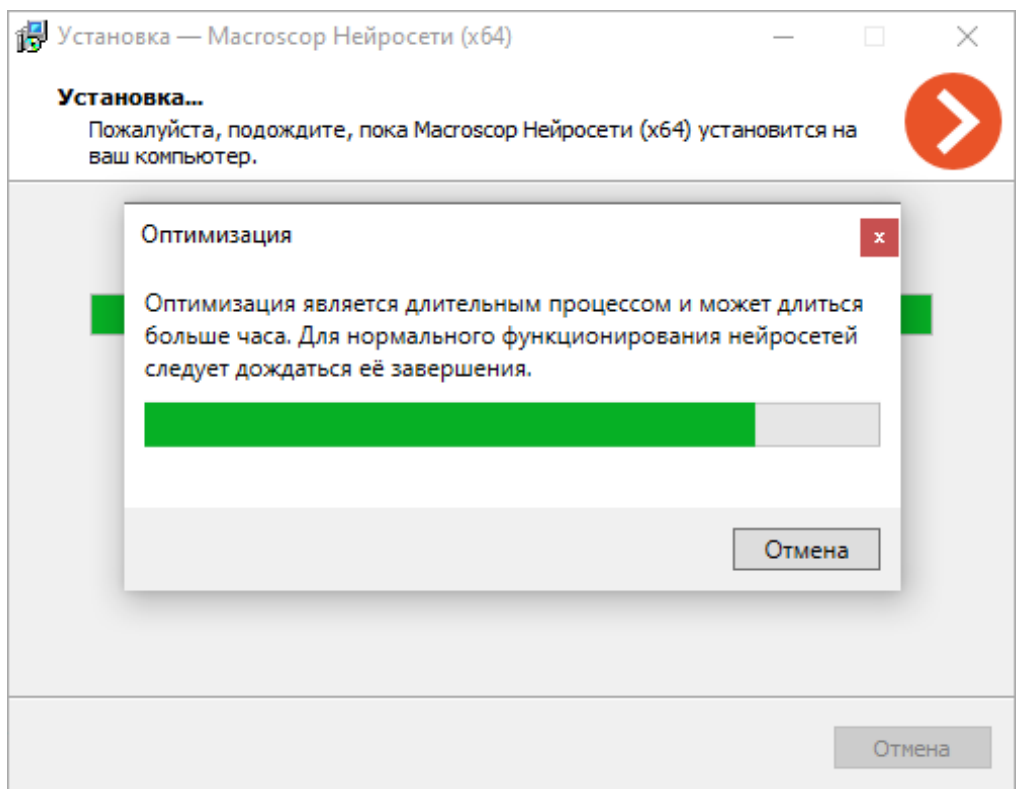

Предупреждение

Если установка осуществляется впервые или обновляется пакет<br>**Macroscop Нейросети Special**, то установка может занять до 15 минут.

 $\begin{array}{ccc} \hline \end{array}$ 

 $\overline{ }$ 

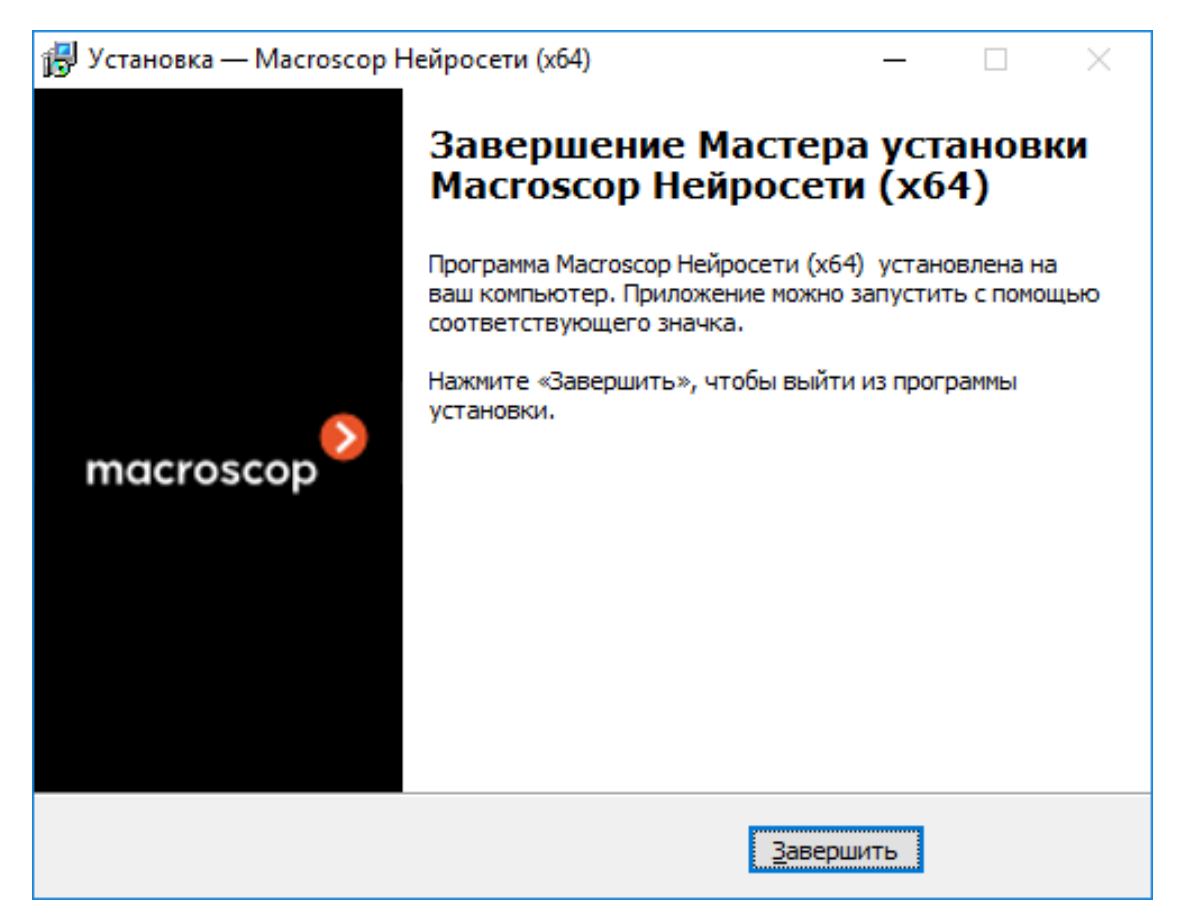

### *Установка на ОС Linux*

#### Подготовка компьютера

Пакет **Macroscop Нейросети Special** для Linux имеет прямую зависимость от наличия в момент установки развёрнутого на компьютере приложения **Macroscop Сервер**. Необходимо установить **Macroscop Сервер** перед установкой пакета **Macroscop Нейросети Special**.

Для пакета **Macroscop Нейросети Special** не предусмотрен режим работы без GPU, в связи с чем перед установкой пакета необходимо установить актуальные драйвера для видеокарты с **официального сайта NVIDIA**.

Предупреждение

┏━━━━━

┗━━━━━

Модуль ядра Nouveau, обеспечивающий поддержку графики в Linux, не пригоден для осуществления анализа на GPU.

### Установка драйверов видеокарты

Процесс установки драйверов может различаться в зависимости от ОС. Представленные ниже инструкции приведены как пример, альтернативные способы установки можно найти в документации к выбранной ОС.

┏━━━━━

Все действия должны выполняться от имени пользователя с привилегиями администратора.

**Ubuntu**

 $\overline{ }$ 

┗━━━━━

┏━━━━━

┗━━━━━

┗━━━━━

1. Найдите в репозитории подходящий пакет драйверов, выполнив в Терминале команду:

sudo ubuntu-drivers devices

2. Установите выбранный пакет драйверов:

sudo apt install nvidia-driver-[версия\_драйвера]

Где **nvidia-driver-[версия\_драйвера]** — действительное имя пакета.

3. Перезапустите ОС:

sudo reboot ┗━━━━━

┏━━━━━

┗━━━━━

┏━━━━━

┗━━━━━

┏━━━━━

4. Убедитесь, что драйверы установлены успешно:

sudo lshw -c video

5. Убедитесь, что видеокарта успешно инициализируется в ОС:

sudo nvidia-smi

#### **Debian**

- 1. Скачайте подходящий пакет драйверов с **официального сайта NVIDIA**.
- 2. Установите заголовочные файлы ядра:

 $\blacksquare$ 

300

sudo apt-get install linux-headers-\$(uname -r)

3. Установите метапакет **build-essentials**:

sudo apt-get install build-essential

4. Отключите модуль Nouveau. В текстовом редакторе откройте файл /etc/default/grub, где добавьте к строке GRUB CMDLINE LINUX следующее:

rd.driver.blacklist=nouveau nouveau.modeset=0

5. Внесите модуль Nouveau в blacklist. В текстовом редакторе откройте (или создайте) файл /etc/modprobe.d/blacklist.conf, после чего добавьте в его конец строку:

blacklist nouveau

 $\overline{ }$ 

**Contract Contract Contract** 

 $\overline{\phantom{a}}$ 

**Contract Contract Contract** 

Е

 $\overline{ }$ 

 $\overline{ }$ 

 $\blacksquare$ 

Е

6. Обновите конфигурацию загрузчика, выполнив в Терминале команду:

sudo update-grub

7. Обновите образ файловой системы, выполнив в Терминале команду:

sudo update-initramfs -u

8. Если включен Х server, отключите запуск графического интерфейса после перезагрузки:

sudo systemctl isolate multi-user.target

9. Перезапустите ОС:

 $\begin{array}{ccccccccccccc} \textbf{L} & \textbf{L} &$ 

sudo reboot

 $\overline{\phantom{a}}$ 

- 10. Перейдите в директорию с заранее скачанным пакетом драйверов.
- 11. Предоставьте ранее скачанному пакету привилегии на выполнение:

chmod a+x NVIDIA-Linux-x86\_64-[версия\_драйвера].run

Где NVIDIA-Linux-x86\_64-[версия\_драйвера] действительное имя пакета.

12. Установите пакет драйверов:

sudo ./NVIDIA-Linux-x86\_64-[версия\_драйвера].run

 $\overline{ }$ 

 $\mathbf{L}$ 

Где NVIDIA-Linux-x86\_64-[версия\_драйвера] действительное имя пакета.

13. Повторно перезапустите ОС:

sudo reboot  $\begin{array}{ccccccccccccc} \textbf{L} & \textbf{L} &$ 

 $\overline{ }$ 

### **CentOS 7**

 $\blacksquare$ 

 $\overline{\phantom{a}}$ 

**\_\_\_\_\_\_\_\_** 

 $\overline{\phantom{a}}$ 

- 1. Скачайте подходящий пакет драйверов с официального сайта **NVIDIA.**
- 2. Установите заголовочные файлы ядра:

sudo yum -y install kernel-devel

3. Установите метапакет Development Tools:

sudo yum -y groupinstall "Development Tools"

4. Отключите модуль Nouveau. В текстовом редакторе откройте файл /etc/default/grub, где добавьте к строке GRUB CMDLINE LINUX следующее:

rd.driver.blacklist=nouveau nouveau.modeset=0

5. Внесите модуль Nouveau в blacklist. В текстовом редакторе откройте (или создайте) файл /etc/modprobe.d/blacklist.conf, после чего добавьте в его конец строку:

blacklist nouveau

**The Common** 

Н

Н

 $\overline{ }$ 

6. Обновите конфигурацию загрузчика, выполнив в Терминале команду:

sudo grub2-mkconfig -o /boot/grub2/grub.cfg

7. Обновите образ файловой системы, выполнив в Терминале команды:

sudo mv /boot/initramfs-\$(uname -r).img /boot/initramfs-\$(uname -r)nouveau.img

sudo dracut /boot/initramfs-\$(uname -r).img \$(uname -r)

8. Перезапустите ОС:

sudo reboot 

 $\overline{\phantom{a}}$ 

9. Если включен Х server (графический интерфейс), то отключите его через терминал:

sudo init 3  $\begin{array}{ccc} \hline \end{array}$ 

 $L_{\rm{max}}$ 

 $\overline{ }$ 

Н

- 10. Перейдите в директорию с заранее скачанным пакетом драйверов.
- 11. Предоставьте ранее скачанному пакету привилегии на выполнение:

chmod a+x NVIDIA-Linux-x86 64-[версия драйвера].run

Где NVIDIA-Linux-x86\_64-[версия\_драйвера] действительное имя пакета.

12. Установите драйвера:

sudo ./NVIDIA-Linux-x86\_64-[версия\_драйвера].run

Где **NVIDIA-Linux-x86\_64-[версия\_драйвера]** действительное имя пакета

13. Повторно перезапустите ОС:

sudo reboot ┗━━━━━

 $\blacksquare$ 

 $\blacksquare$ 

┏━━━━━

┗━━━━━

Установка пакета нейросетей

**Macroscop Нейросети Special** для Linux поставляются в виде одного установочного пакета с именем **macroscop-neural-networks-gpuoptimized**.

Предупреждение

Доступные в репозитории **macroscop-neural-networks-cpu** и **macroscop-neural-networks-gpu** относится к **установить пакет Macroscop Нейросети**. Это отдельный пакет нейросетей, установка которого не требуется при развёртывании пакета **Macroscop Нейросети Special**.

┗━━━━━

┏━━━━━

Предупреждение

Если ранее на компьютере был установлен пакет **Macroscop Нейросети Standard**, в процессе установки будет осуществлена оптимизация нейросетевых данных. Эта операция занимает значительное время и может занять до одного часа.

┗━━━━━

 $\blacksquare$ 

Предупреждение

Если установка осуществляется впервые или обновляется пакет **Macroscop Нейросети Special**, то установка может занять до 15 минут.

┗━━━━━

Установка пакета **Macroscop Нейросети Special** на Linux возможна в двух форматах:

- Онлайн установочный пакет запрашивается из репозитория  $\bullet$ **Macroscop** вместе со всеми пакетами зависимостей. Требует наличие на компьютере доступа к Интернету.
- Оффлайн установочный пакет необходимо самостоятельно загрузить заранее из репозитория Масгоѕсор, пакеты зависимостей необходимо устанавливать вручную. Не требует наличие на компьютере доступа к Интернету.

Предупреждение

Перед установкой пакета Macroscop Нейросети Special убедитесь, что приложение Macroscop Сервер установлено на компьютере.

 $\mathbf{L}$  and  $\mathbf{L}$  and  $\mathbf{L}$ 

г

#### Установка онлайн

1. Завершите работу приложения Macroscop Сервер:

sudo systemctl stop macroscop

2. Запустите установку пакета нейросетей, выполнив в Терминале команду:

### **Ubuntu/Debian:**

sudo apt-get install macroscop-neural-networks-gpu-optimized

#### CentOS 7:

**Contract Contract Contract** 

 $\overline{\phantom{a}}$ 

 $\overline{\phantom{a}}$ 

Е

Ē

sudo yum install macroscop-neural-networks-gpu-optimized

- 3. Дождитесь завершения установки, включая процесс оптимизации нейросетевых данных.
- 4. Возобновите работу приложения Macroscop Сервер:

sudo systemctl start macroscop

#### Установка оффлайн

1. Убедитесь, что все необходимые пакеты зависимостей установлены на компьютере:

- cuda-license-11-0
- cuda-cudart-11-0
- cuda-cublas-11-0
- cuda-cufft-11-0
- cuda-curand-11-0
- cuda-cusolver-11-0
- cuda-cusparse-11-0
- cuda-npp-11-0
- cuda-nvgraph-11-0
- cuda-nvjpeg-11-0
- cuda-nvrtc-11-0
- cuda-libraries-11-0

В случае отсутствия или несоответствия версии пакета зависимости скачайте и установите недостающий пакет из репозитория.

### **Ubuntu/Debian**:

┏━━━━━

https://packages.macroscop.com/deb/public/pool/main/c/

https://packages.macroscop.com/deb/public/pool/main/libc/

https://packages.macroscop.com/deb/public/pool/main/libn/

# **CentOS 7**:

┏━━━━━

┗━━━━━

┏━━━━━

┗━━━━━

https://packages.macroscop.com/rpm/

2. Скачайте пакет **macroscop-neural-networks-gpu-optimized** из репозитория.

# **Ubuntu/Debian**:

https://packages.macroscop.com/deb/public/pool/main/m/macroscop-neuralnetworks-gpu-optimized

### **CentOS 7**:

┏━━━━━

┗━━━━━

https://packages.macroscop.com/rpm/

3. Завершите работу приложения Масгоѕсор Сервер:

sudo systemctl stop macroscop

4. Перейдите в директорию с ранее скачанным пакетом и запустите установку.

**Ubuntu/Debian:** 

dpkg-i macroscop-neural-networks-gpu-optimized [версия] amd64.deb

# CentOS<sub>7:</sub>

**Communication** 

п

 $\blacksquare$ 

 $\begin{tabular}{|c|c|c|c|} \hline \quad \quad & \quad \quad & \quad \quad & \quad \quad \\ \hline \end{tabular}$ 

 $\blacksquare$ 

yum install macroscop-neural-networks-gpu-optimized [версия] amd64.deb

Где [версия] — актуальная версия пакета.

- 5. Дождитесь завершения установки, включая процесс оптимизации нейросетевых данных.
- 6. Возобновите работу приложения Macroscop Сервер:

sudo systemctl start macroscop

# Лицензирование

**Contract Contract Contract** 

# Особенности лицензионной защиты, типы и ограничения ключей

Для лицензионной защиты программного обеспечения Macroscop применяются различные способы лицензионной защиты, использующие несколько типов ключей.

Способы лицензионной защиты:

- Аппаратный USB-ключ: Должен быть подключен к USB-порту сервера  $\bullet$ видеонаблюдения. При необходимости может быть переустановлен на другой сервер.
- Программный ключ: При активации привязывается к конкретному  $\bullet$ компьютеру. После активации программный ключ не может быть перенесён на другой сервер.

По типу доступа ключи лицензионной защиты делятся на локальные и сетевые:

- **Локальный ключ** доступен только для того компьютера, на котором он непосредственно установлен.
- **Сетевой ключ** доступен для любого компьютера, находящегося в той же локальной сети или VPN, что и компьютер, на котором непосредственно установлен этот ключ.

Типы ключей лицензионной защиты:

- **Ключи Guardant**
	- USB-ключ Guardant
	- Программный ключ Guardant
- **Ключи Sentinel (HASP)**
	- Электронный USB-ключ Sentinel (HASP)
	- Программный ключ Sentinel (HASP)

Все используемые типы ключей могут быть как локальными, так и сетевыми.

Предупреждение

┏━━━━━

Количественное значение каждого из параметров лицензирования в рамках одного ключа лицензионной защиты не может превышать 4000. Например, на одном ключе лицензионной защиты может быть:

- 4000 лицензий на работу с 1 IP камерой;
- 4000 лицензий на модуль Распознавание лиц Complete;
- 4000 лицензий на модуль Распознавание автономеров Complete;
- 4000 лицензий на модуль Развёртка FishEye-камер.

В рамках одной системы может одновременно применяться несколько ключей лицензирования.

┗━━━━━

# **Установка и обновление лицензий Macroscop**

Для использования сервера **Macroscop** необходимо установить на него лицензии, привязанные к программному или USB-ключу.

┏━━━━━

# Примечание

При офлайн-установке лицензии следует использовать файл лицензии, привязанный к ключу.

После переноса USB-ключа на другой компьютер нужно установить на компьютер лицензию, привязанную к этому ключу.

┗━━━━━

┏━━━━━

Предупреждение

На сервере может быть установлено несколько ключей различного типа. При этом активным может быть только один из ключей.

┗━━━━━

Примечание

┏━━━━━

Наиболее удобным способом установки лицензии является автоматическая онлайн-установка через интернет.

В большинстве случаев для установки лицензии следует выполнить последовательность шагов, предлагаемых мастером **Установка лицензии** по умолчанию.

 $\Box$ 

В лицензиях **Macroscop Enterprise** и **Macroscop ULTRA** доступно плавающее лицензирование, позволяющее использовать один лицензионный ключ на нескольких серверах **Macroscop**.

В плавающей лицензии указывается общее количество камер, модулей и прочих лицензируемых возможностей. Администратор системы видеонаблюдения может распределять камеры между серверами по своему усмотрению. Однако распределять лицензии между серверами не требуется, поскольку ядро системы делает это автоматически. При этом при привязке камер к другому серверу соответствующие лицензии будут перемещены.

Ключ с плавающей лицензией называется сетевым ключом. В качестве сетевого ключа может использоваться ключ любого типа: как USB-ключ, так и программный ключ.

Сетевой ключ можно устанавливать на любой сервер **Macroscop**, находящийся в той же локальной сети или VPN, что и серверы, использующие этот ключ.

Ключ, который распространяет своё действие только на тот сервер **Macroscop**, на котором этот ключ непосредственно установлен, называется локальным ключом.

В одной системе видеонаблюдения **Macroscop** можно использовать несколько сетевых и локальных ключей. При этом на каждом отдельном сервере можно задействовать для лицензирования камер, привязанных к данному серверу, только один из ключей.

┏━━━━━

Примечание

Администратор системы видеонаблюдения на своё усмотрение распределяет камеры по серверам; при этом ядро системы автоматически распределяет по серверам соответствующие лицензии; а в случае привязки камер к другому серверу будут автоматически перемещены соответствующие лицензии.

Предупреждение

┗━━━━━

┏━━━━━

На одном сервере может быть активирована только одна лицензия, вне зависимости от того, локальная это лицензия или плавающая.

Сетевой ключ должен быть установлен на компьютер, на котором установлен сервер **Macroscop**.

Сетевые ключи можно использовать только на серверах **Macroscop** версии 3.1 и более поздних. На более ранних версиях продукта сетевые ключи использовать не удастся, даже в качестве локальных ключей.

Для обеспечения доступа к сетевому ключу необходимо разрешить входящий и исходящий TCP и UDP трафик для порта **1947** как на сервере, на котором установлен ключ, так и на серверах, использующих данный ключ.

Сетевой ключ может быть использован в нескольких системах видеонаблюдения **Macroscop**. В таком случае в приложении **Macroscop Конфигуратор** каждой из систем параметры ключа будут считаться некорректно, поскольку системы не обладают информацией об использовании лицензий другими системами.

┗━━━━━

┏━━━━━

# Примечание

Сетевой ключ устанавливается на любом сервере **Macroscop**, находящемся в той же локальной сети (или VPN), что и серверы, использующие данный ключ.

В рамках одной системы видеонаблюдения **Macroscop** может быть установлено несколько сетевых и локальных ключей. При этом количество локальных ключей ограничено количеством серверов **Macroscop**, а количество сетевых ключей ничем не ограничено.

┗━━━━━

# **Лицензирование с использованием электронного USBключа**

### **Данные для активации ключа**

Для лицензионной защиты серверов **Macroscop** используются USB-ключи нескольких производителей. При активации USB-ключей различных производителей используется разные данные.

Для активации USB-ключа Sentinel (HASP) необходимо иметь код активации шестнадцатеричный символ (0123456789abcdef). Пример кода активации: a46a6d3e-17f6-416c-9da2-10cb4b80574e.

#### Примечание

Поскольку процесс первоначальной активации USB-ключа Sentinel (HASP) состоит из нескольких этапов, для удобства использования мастер лицензирования открывается при запуске на том шаге, который не был завершен в предыдущем сеансе работы мастера.

USB-ключи Guardant поставляются уже инициализированными, поэтому не требуют ввода кода активации.

#### Установка лицензии

Предупреждение

Для онлайн-установки лицензии на сервер необходимо, чтобы этот сервер имел доступ к интернету.

Для установки, активации или обновления лицензии выполните следующие действия:

#### $$

Запустите приложение **Macroscop Конфигуратор**. В открывшемся окне авторизации выберите сервер, введите имя и пароль пользователя с правами настройки Macroscop и нажмите ОК.

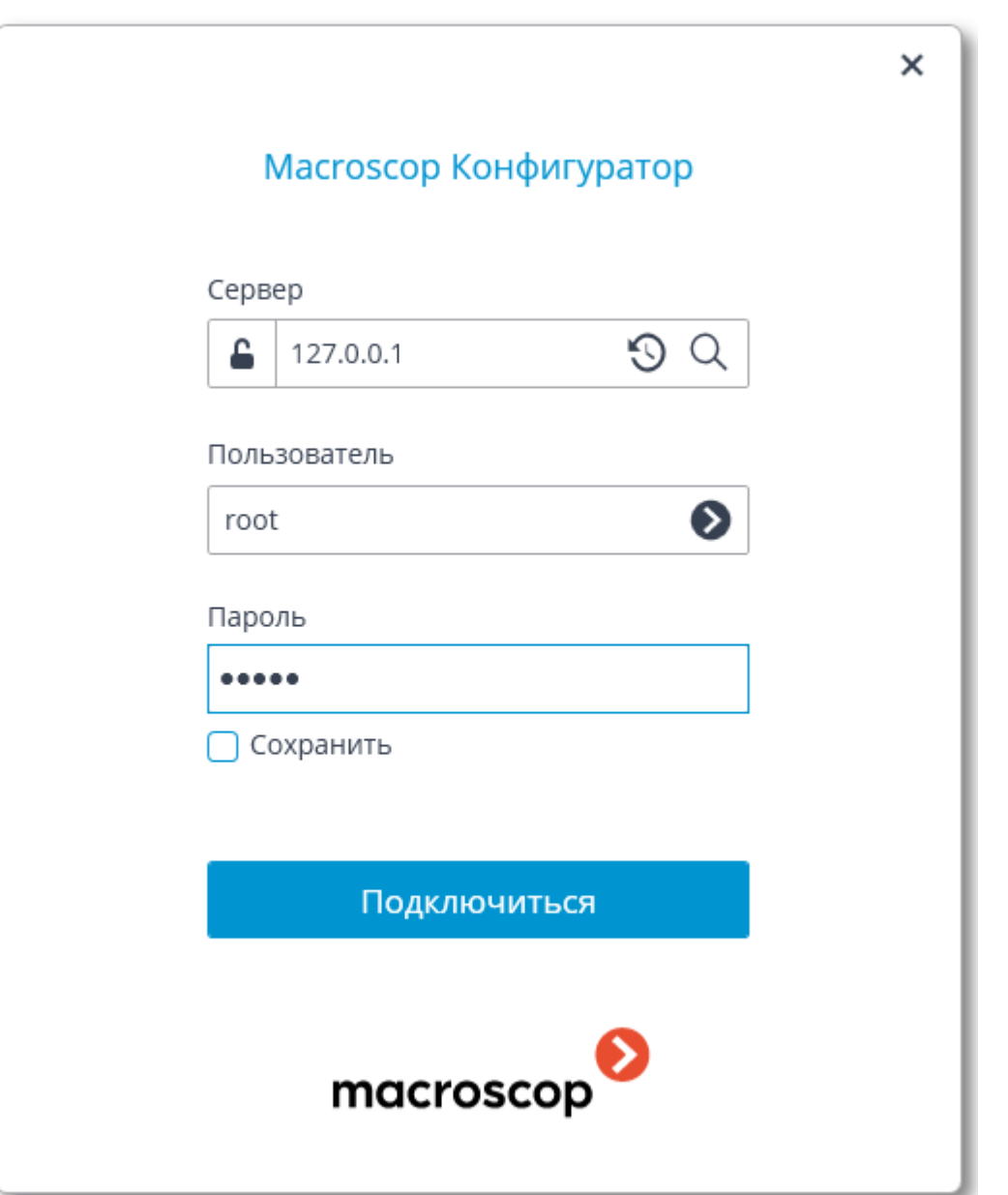

Примечание

Если лицензия на сервере отсутствует, то при подключении приложением **Macroscop Конфигуратор** к серверу будет предложено установить лицензию. В случае согласия запустится мастер **Установка лицензии**.

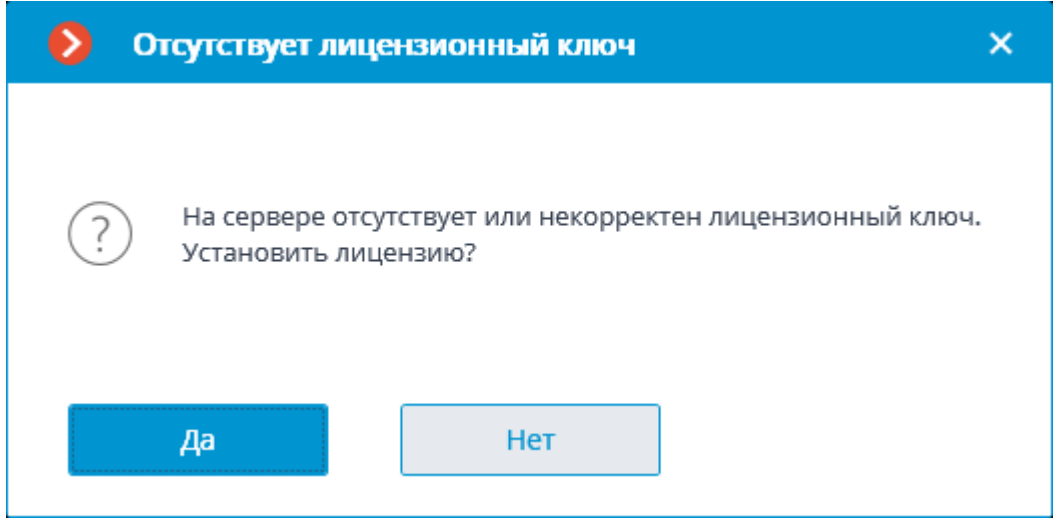

#### Примечание

Альтернативный способ — установка из окна управления **Macroscop Статус Инфо** или **Macroscop Standalone**. Если лицензия на сервере отсутствует, то в окне управления будет присутствовать кнопка **Установить лицензию**. При нажатии на эту кнопку запустится мастер **Установка лицензии**.

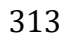

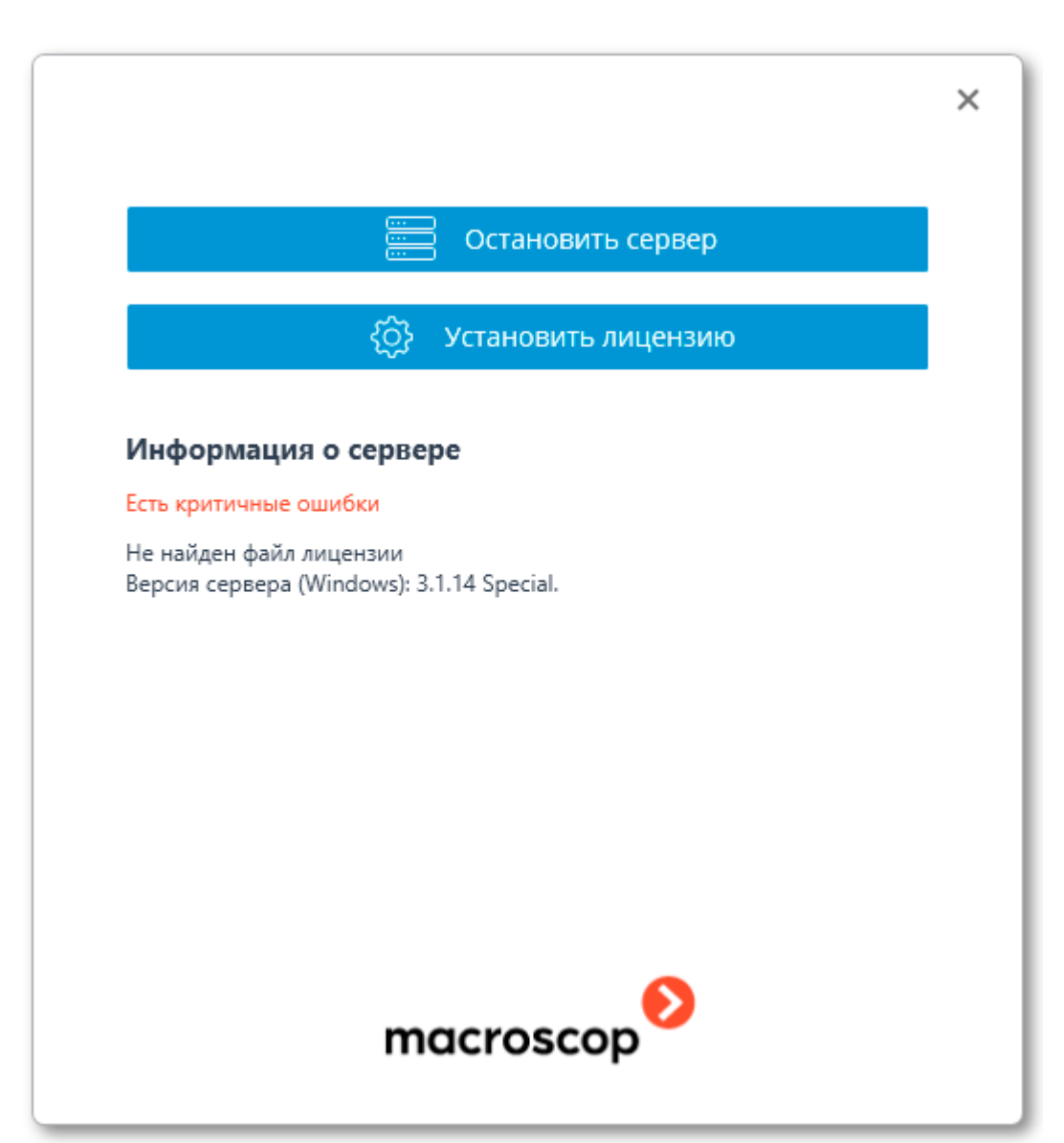

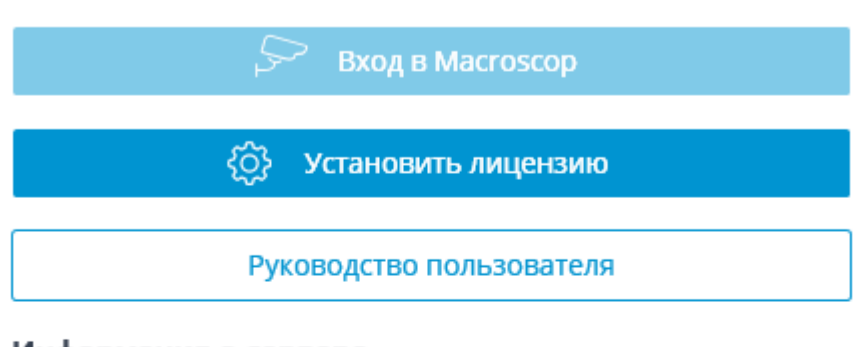

### Информация о сервере

Текущее состояние: Не установлена лицензия. Версия сервера (Windows): 2.5.86.

#### Список ошибок

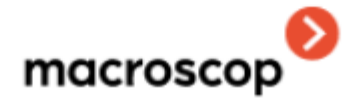

### $_{\text{I\!I}}$  ar 2

L.

۳

На странице Выбор варианта установки выберите пункт Лицензия для USB-ключа.

Для офлайн-установки включите опцию Установка офлайн.

Нажмите Далее.

 $\times$ 

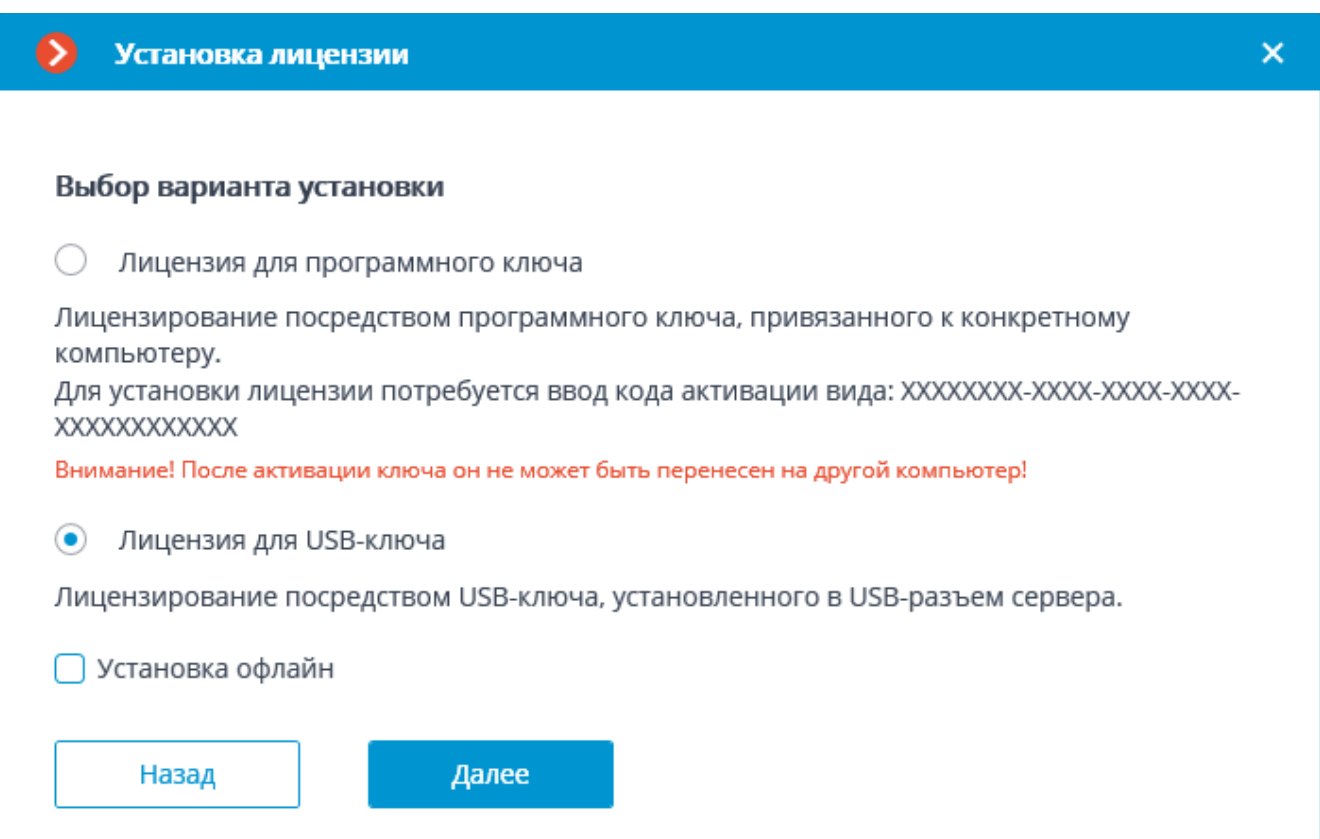

# $_{\text{I}}$   $\mu$ ar 3

Откроется страница Выбор ключа со списком подключенных к серверу локальных ключей и доступных сетевых ключей (сетевые ключи доступны не для всех лицензий).

#### Примечание

При нажатии кнопки Обновить список ключей обновляется.

Выберите ключ. Нажмите Далее.

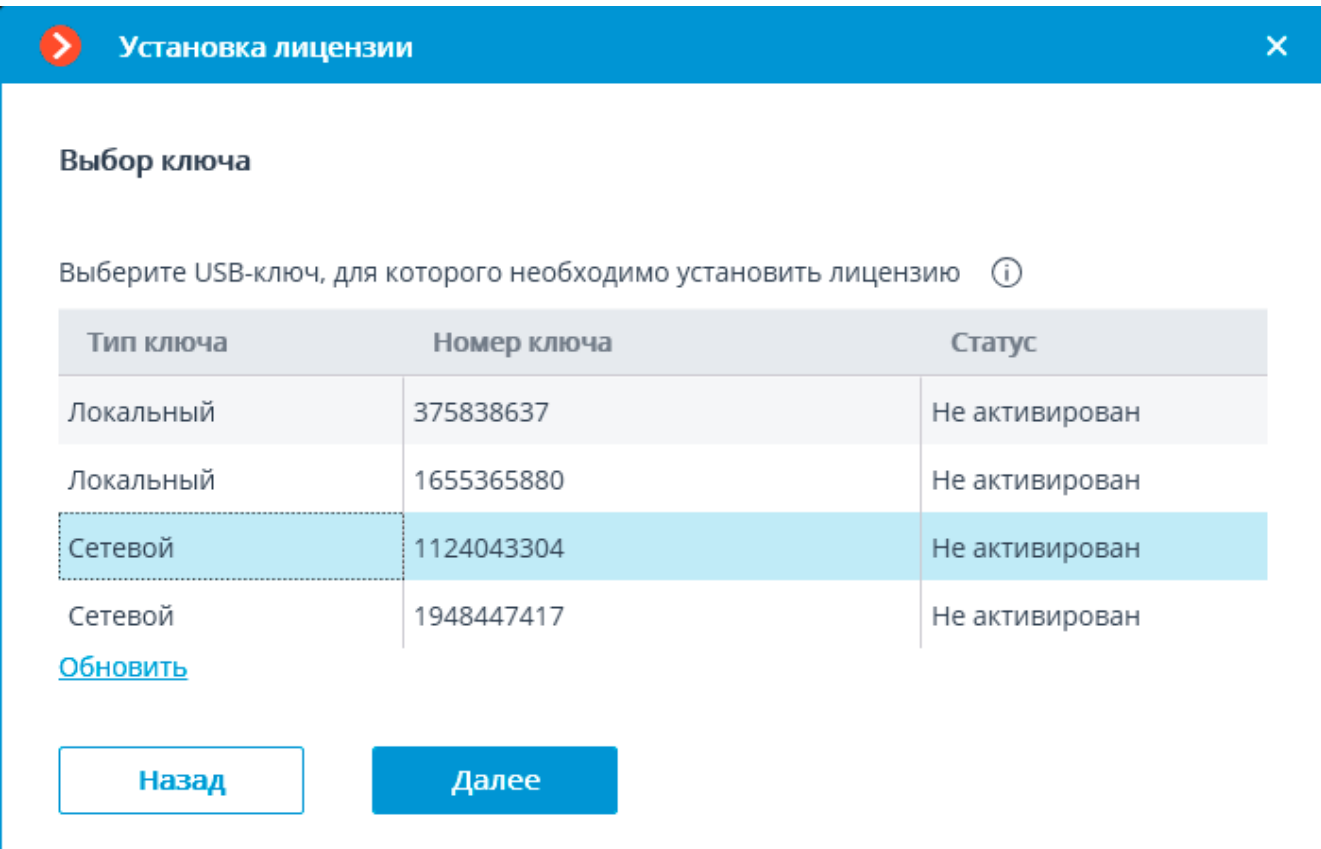

### Шаг $4$

Если используется новый USB-ключ Sentinel (HASP), то будет запрошен Код активации ключа. USB-ключи Guardant поставляются уже инициализированными, поэтому не требуют ввода кода активации.

Введите Код активации ключа. Нажмите Далее.

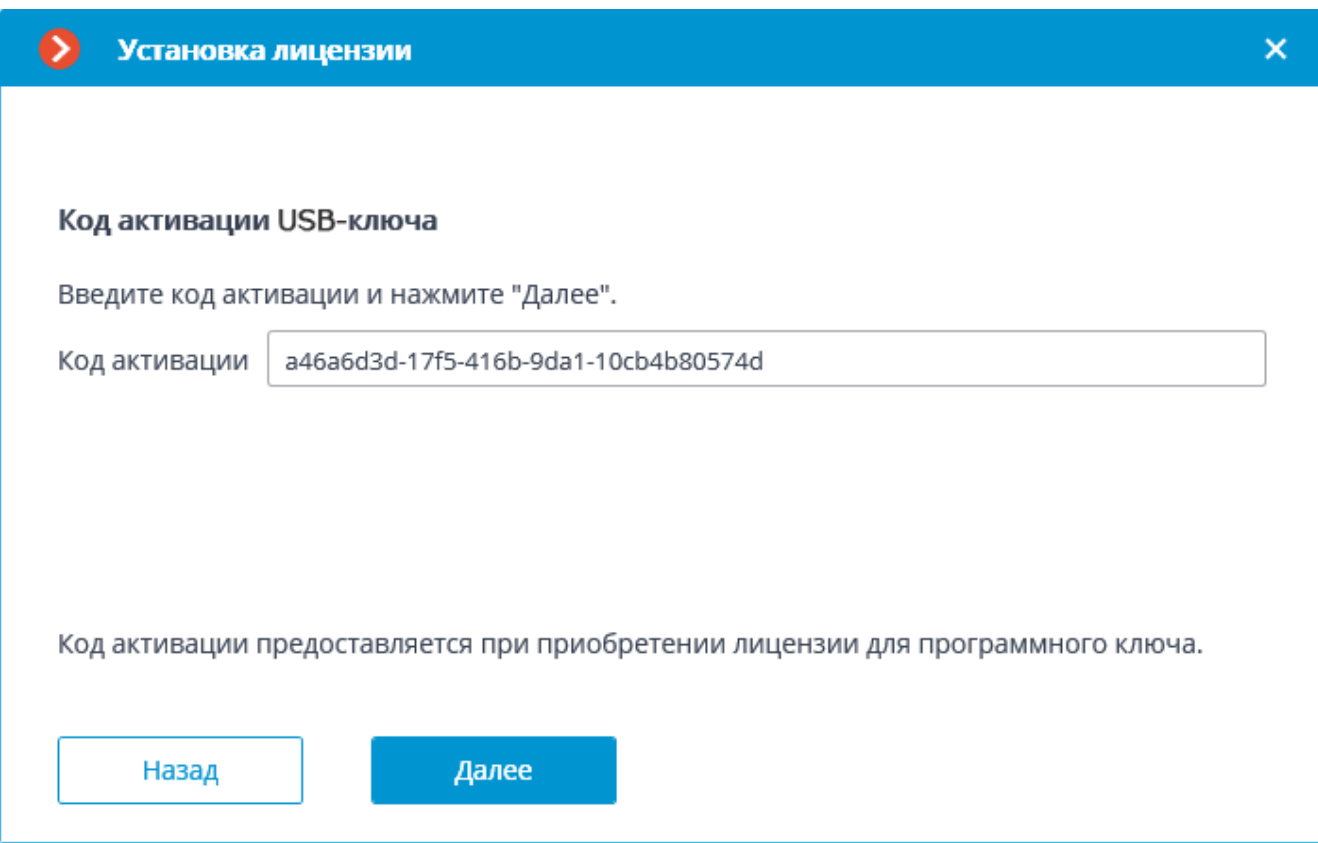

Дальнейшие шаги зависят от того, какой способ активации был выбран ранее . .<br>— онлайн или офлайн.

### *Онлайн-установка*

Если была выбрана онлайн-установка лицензии, то в процессе установки будет отображаться страница **Онлайн-активация ключа**.

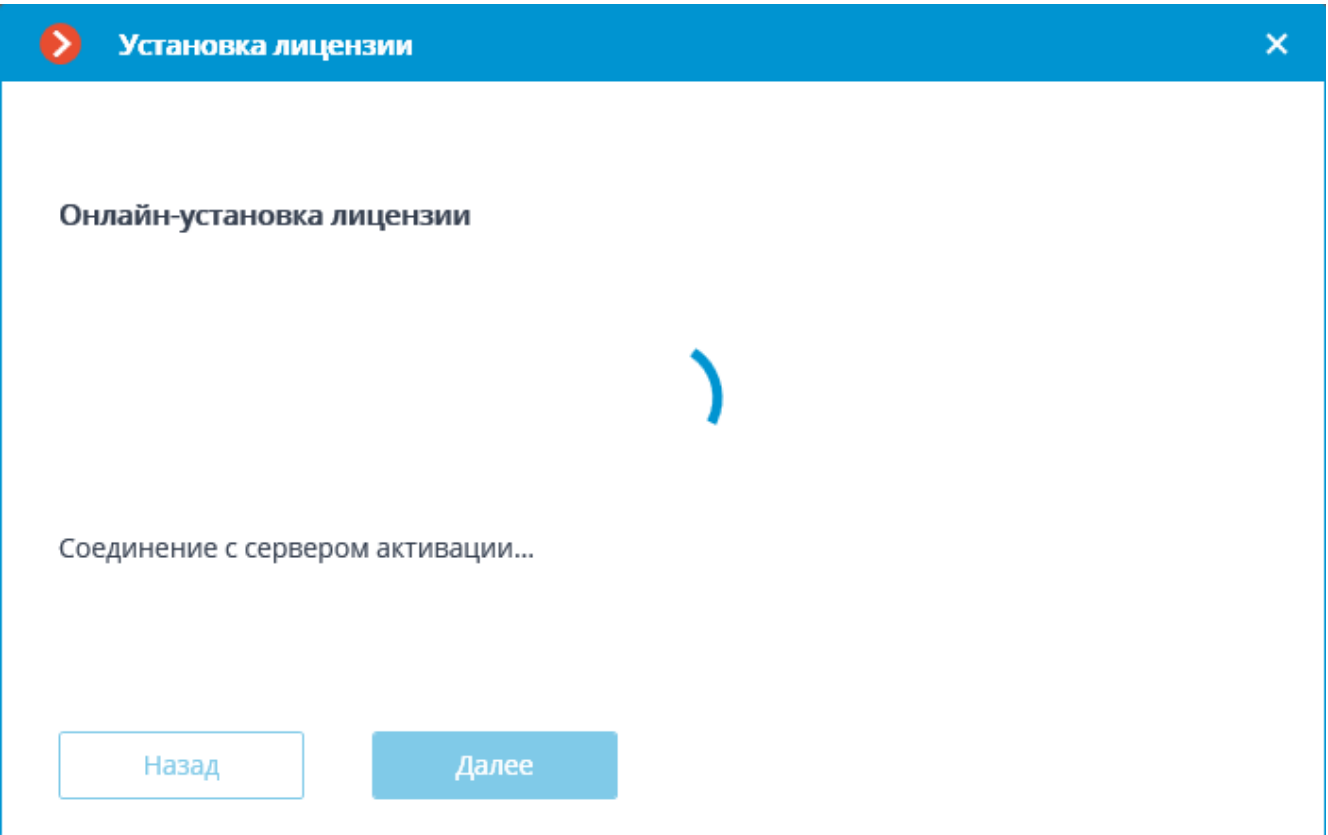

При успешной установке откроется страница **Установка лицензии успешно завершена**. Для выхода из мастера лицензирования нажмите кнопку **Завершить**.

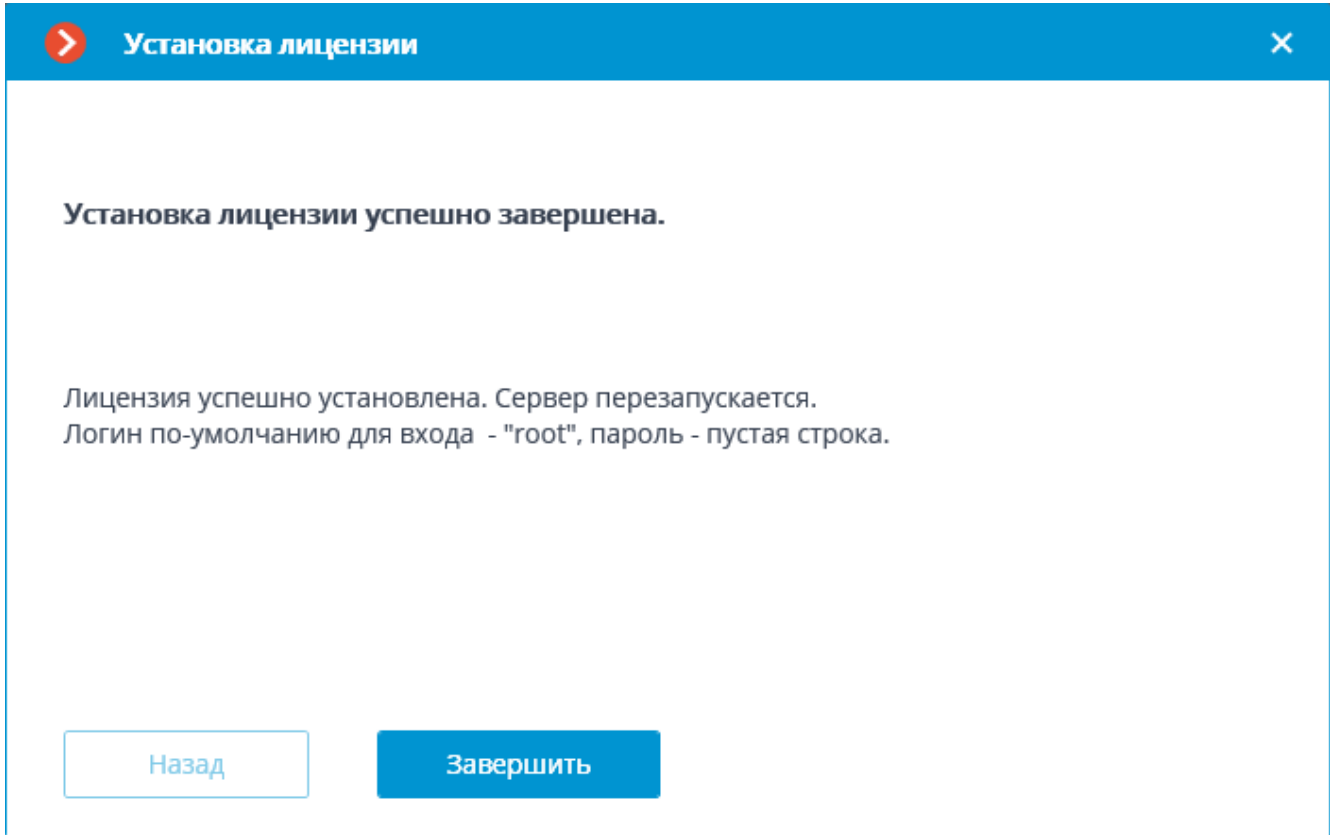

В случае ошибки откроется страница **Выбор варианта установки** с двумя вариантами действий: **Повторить попытку подключения к серверу активации** и **Установить лицензию другим способом**. При выборе второго варианта будет произведена попытка офлайн-установки лицензии. Также можно прервать процесс активации, закрыв окно мастера.

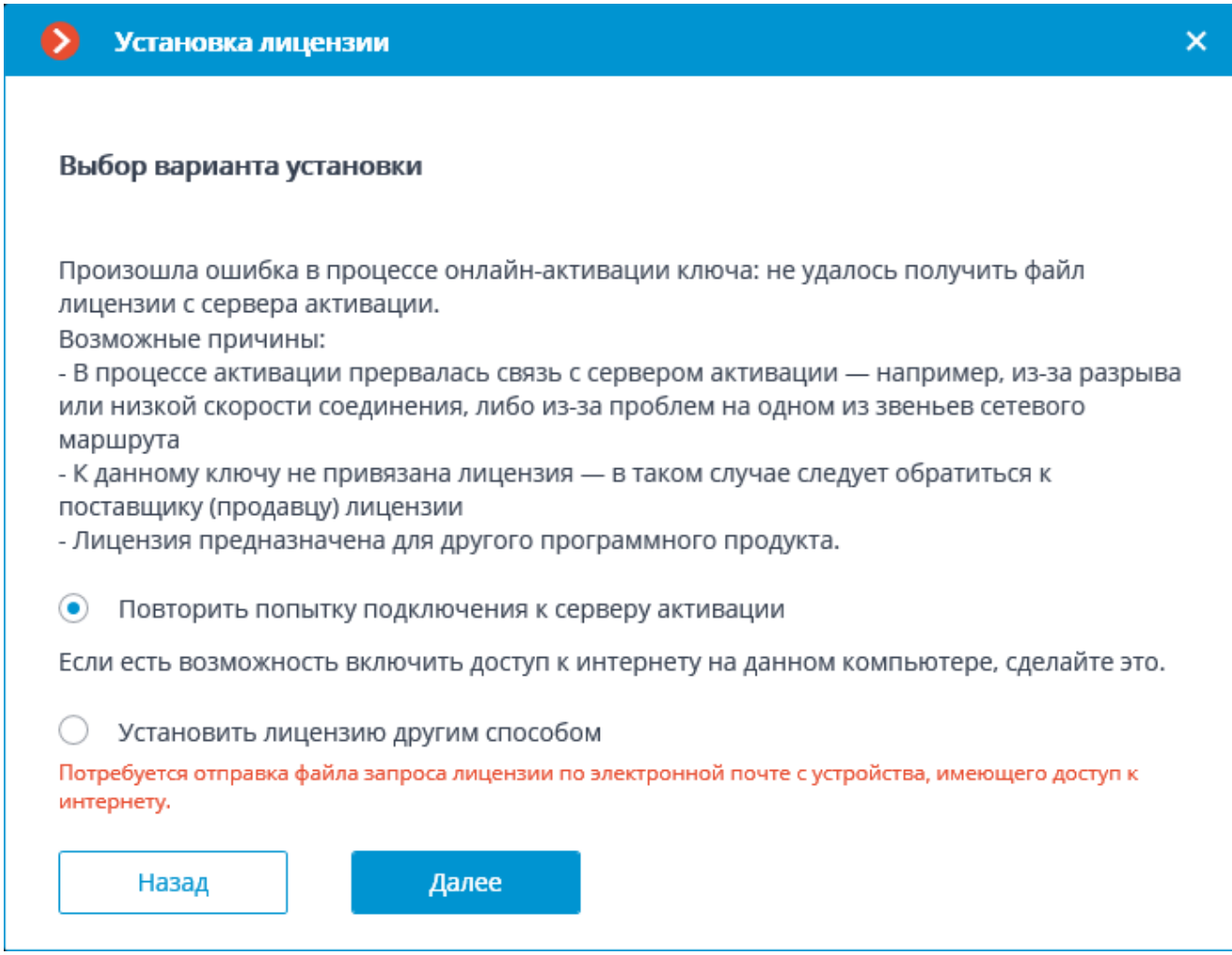

#### Примечание

Возможные причины ошибок установки:

- В процессе установки лицензии прервалась связь с сервером активации — например, из-за разрыва или низкой скорости соединения, либо изза проблем на одном из звеньев сетевого маршрута.
- К введённому коду активации не привязана лицензия в таком случае следует обратиться к поставщику (продавцу) лицензии.
- Лицензия предназначена для другого программного продукта.
- Драйверы кл

### *Офлайн-установка*

# **Шаг 5**

Если была выбрана офлайн-установка лицензии, то откроется страница **Офлайн-установка лицензии USB-ключа**.

Нажмите кнопку **Сохранить файл запроса лицензии на диск** и сохраните файл запроса лицензии (с расширением **\*.McKeyRequest**) на диск.

Нажмите **Далее**. Кнопка **Далее** становится доступной только после сохранения файла запроса на диск.

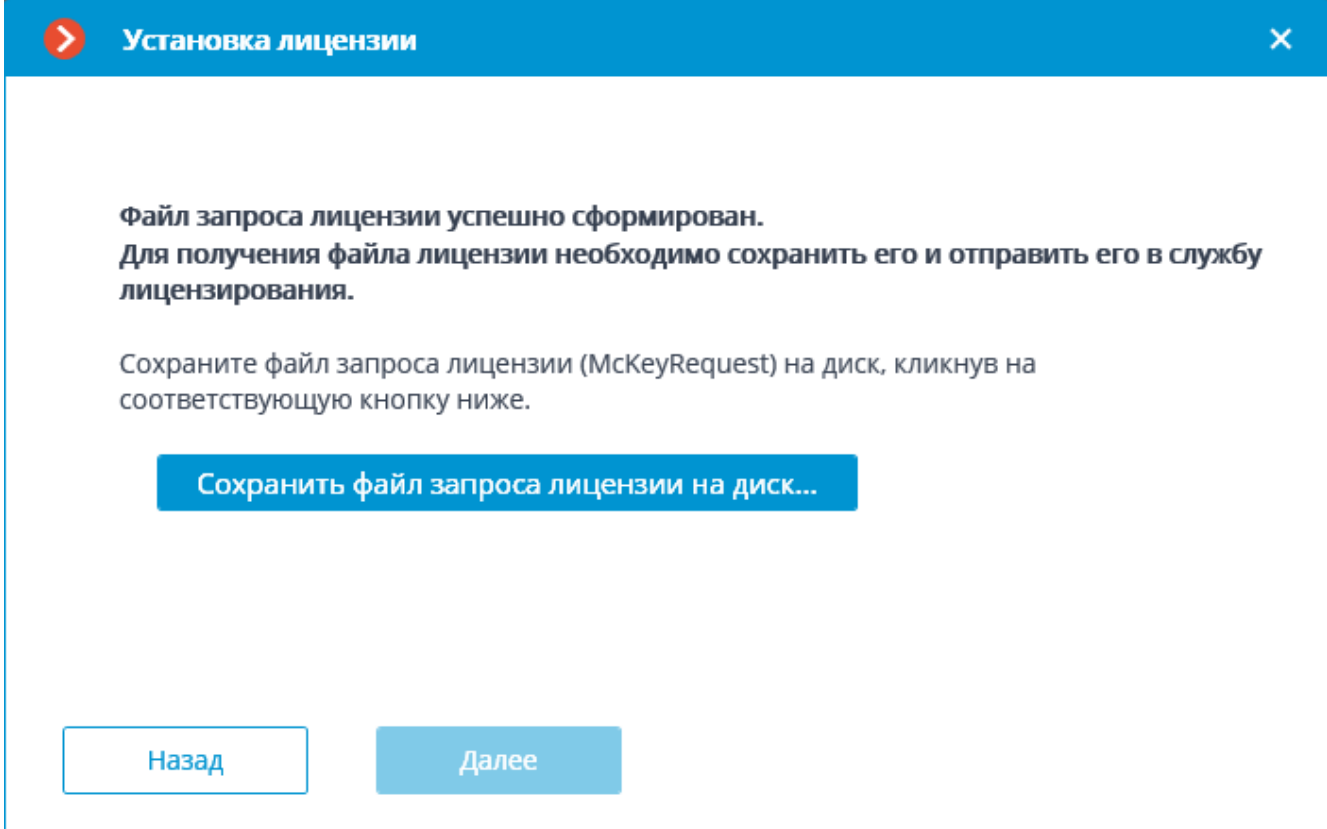

# Примечание

После этого шага можно закрыть мастер установки. При следующем запуске будет предложено продолжить установку с того этапа, на котором она была прервана.

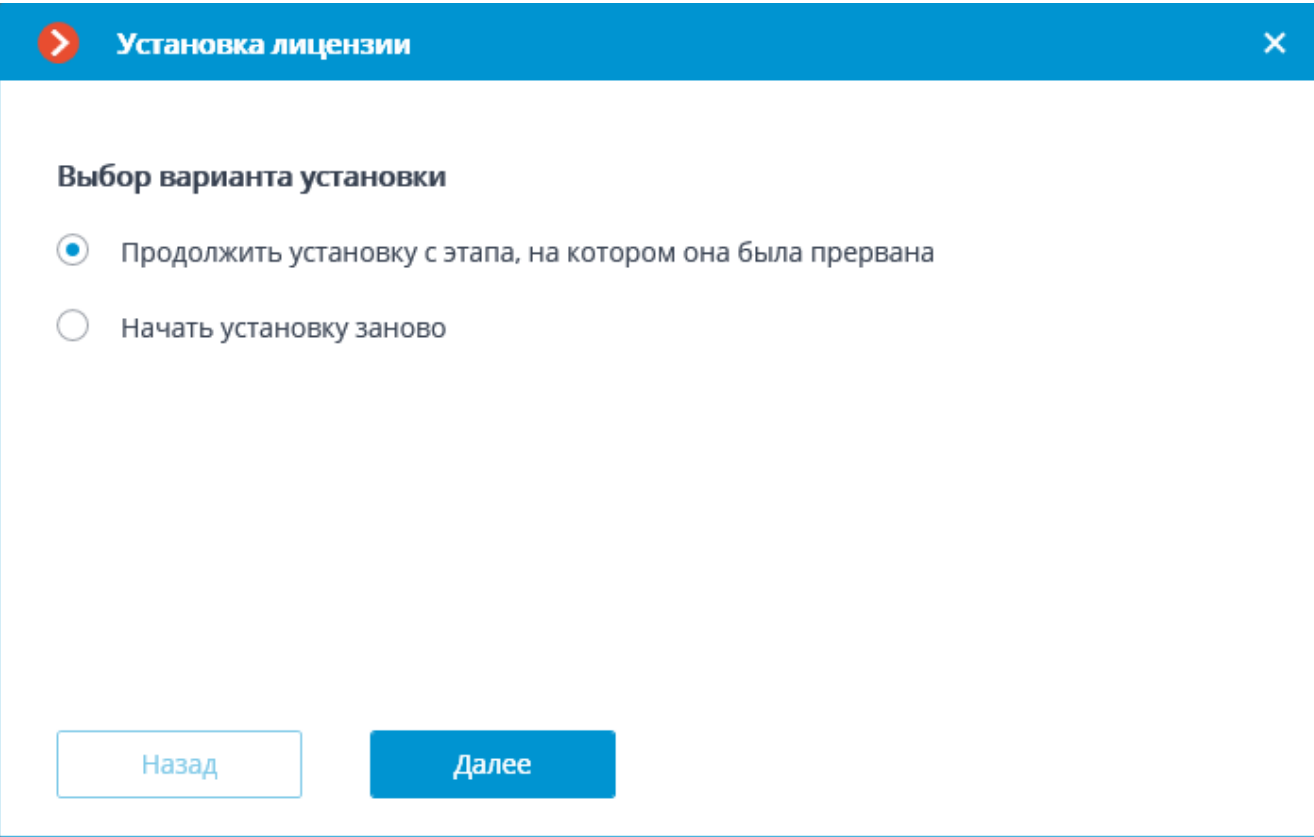

# **Шаг 6**

Отправьте файл запроса лицензии (с расширением **\*.McKeyRequest**) по электронной почте на адрес [lic@macroscop.com.](mailto:lic%40macroscop.com)

В ответ будет выслано электронное письмо с прикреплённым файлом лицензии с расширением **\*.McKey** (ответ формируется сервером активации автоматически, поэтому время ответа минимально).

# **Шаг 7**

После получения файла лицензии продолжите установку с шага, на котором устанавливается файл лицензии (с расширением **\*.McKey**).

Выберите файл лицензии с помощью кнопки **Открыть…**. Нажмите **Далее**.

Примечание

Для ключей **Guardant**, а также для активированных ранее ключей **Sentinel (HASP)**, мастер установки лицензии сразу перейдет к этому шагу.

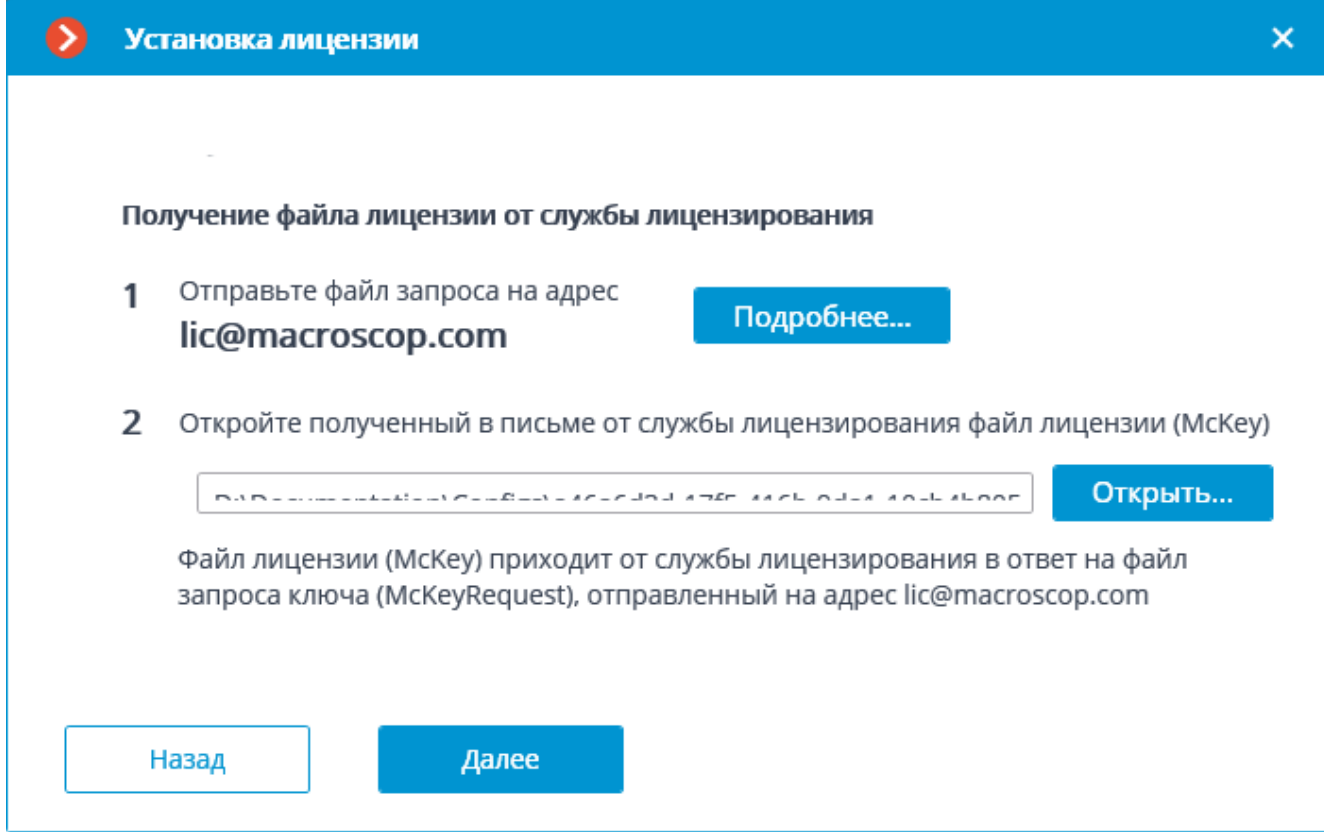

При успешной установке откроется страница **Установка лицензии успешно завершена**. Для выхода из мастера лицензирования нажмите кнопку **Завершить**.

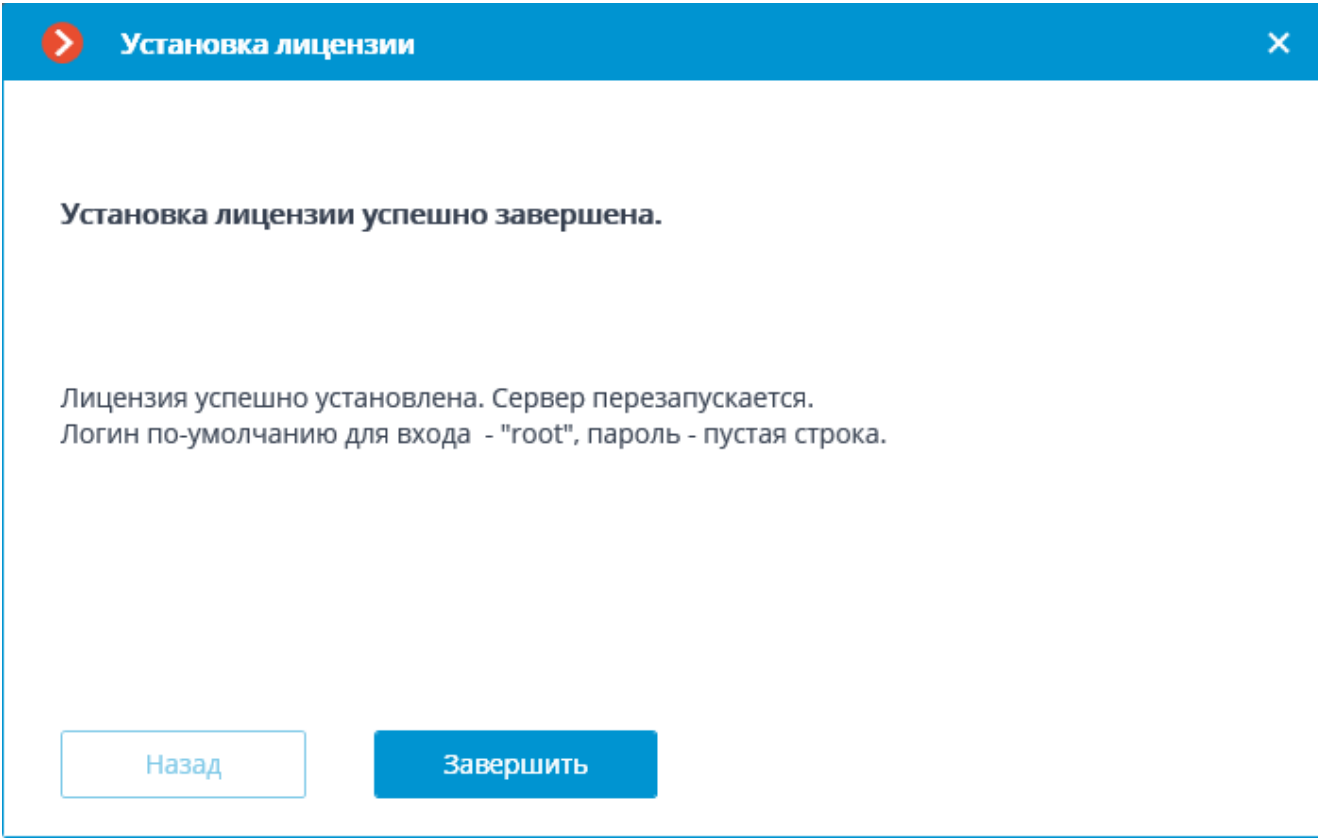

В случае ошибки откроется страница **Не удалось установить лицензию**. В такой ситуации следует завершить работу мастера, устранить причины ошибки и повторить установку лицензии.

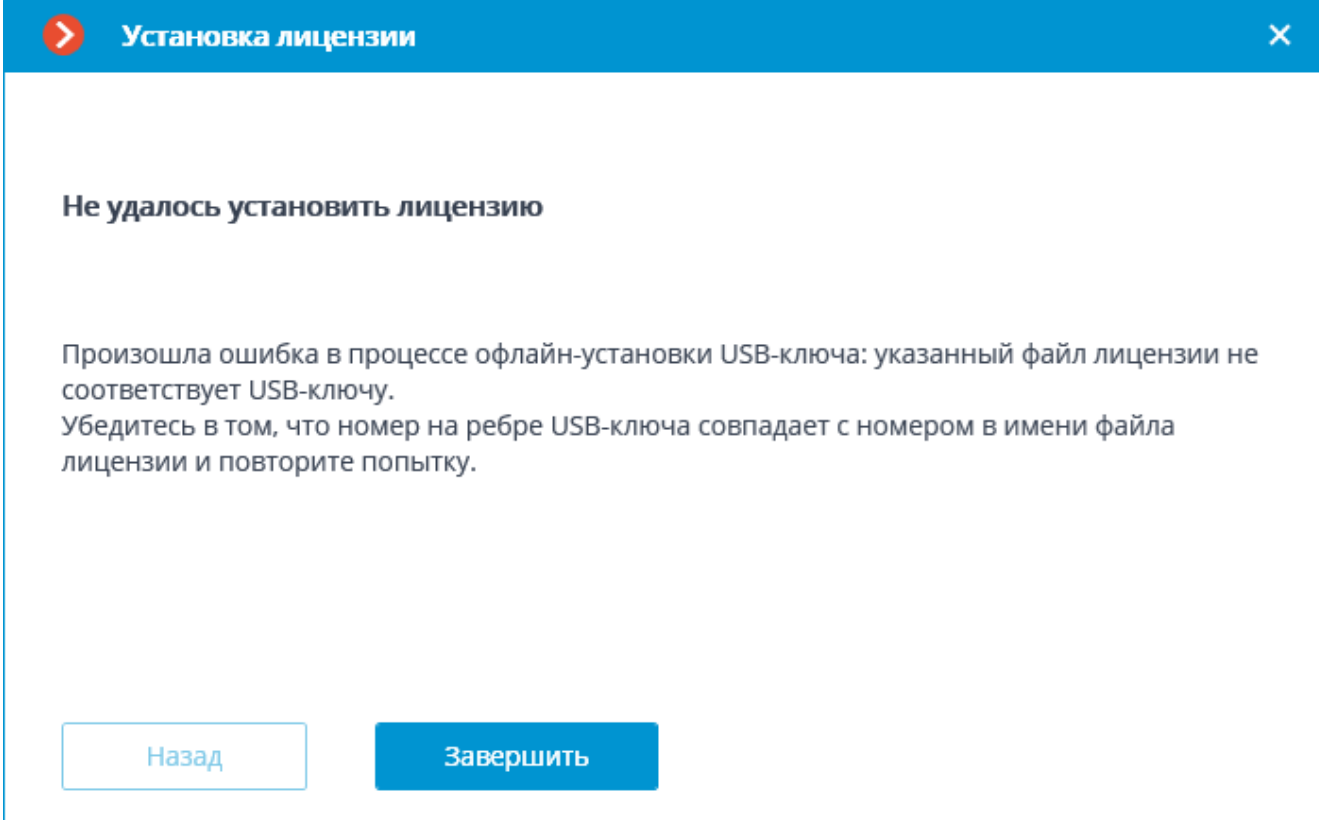

# Примечание

Возможные причины ошибок установки:

- Несоответствие файла лицензии USB-ключу.
- Лицензия предназначена для другого программного продукта.
- Драйверы ключей не установлены, не запущены или работают с ошибками.

# **Лицензирование с использованием программного ключа**

### **Данные для активации ключа**

Для активации программного ключа требуется код активации вида **XXXXXXXX-XXXX-XXXX-XXXX-XXXXXXXXXXXX**, где **X** шестнадцатеричный символ (0123456789abcdef). Пример кода активации: **a46a6d3e-17f6-416c-9da2-10cb4b80574e**.

Примечание

Для удобства мастер установки лицензии при запуске открывается на том шаге, на котором был завершен предыдущий сеанс работы мастера.

#### Предупреждение

Не допускается установка на сервер более одного программного ключа.

#### **Установка лицензии**

#### Предупреждение

Для онлайн-установки лицензии на сервер необходимо, чтобы этот сервер имел доступ к интернету.

Для установки, активации или обновления лицензии выполните следующие действия:

### **Шаг 1**

Запустите приложение **Macroscop Конфигуратор**. В открывшемся окне авторизации выберите сервер, введите имя и пароль пользователя с правами настройки **Macroscop** и нажмите **ОК**.
325

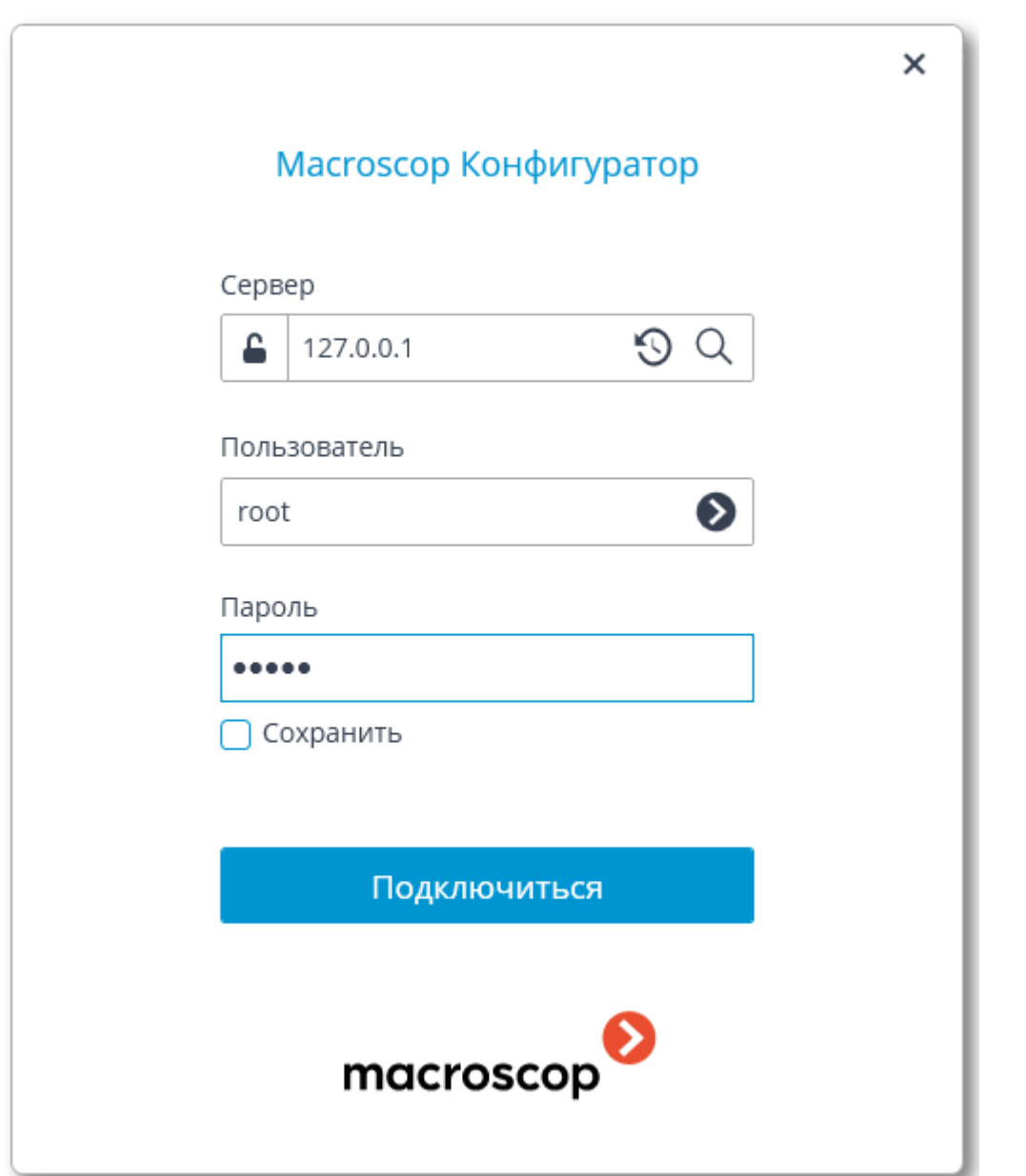

Примечание

Если лицензия на сервере отсутствует, то при подключении приложением **Macroscop Конфигуратор** к серверу будет предложено установить лицензию. В случае согласия запустится мастер **Установка лицензии**.

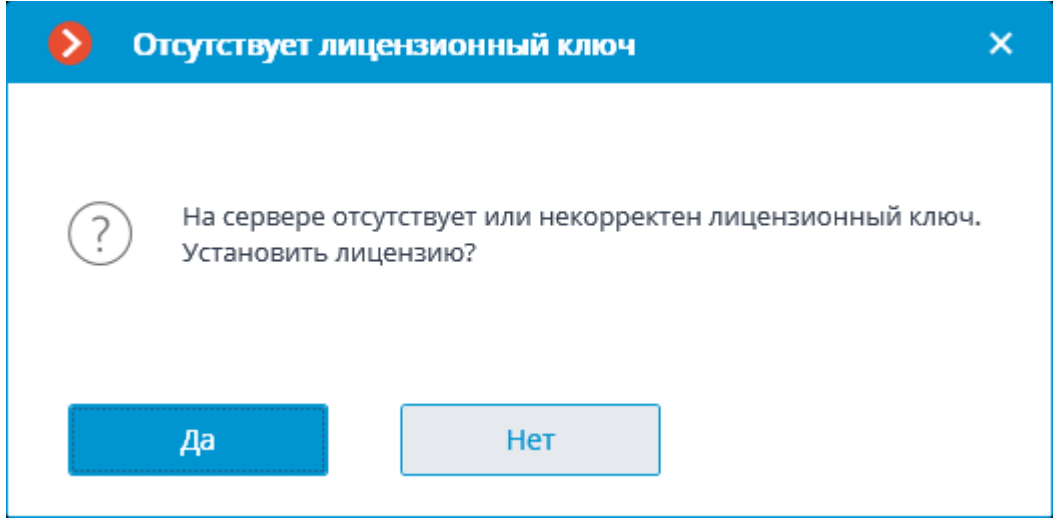

#### Примечание

Альтернативный способ — установка из окна управления **Macroscop Статус Инфо** или **Macroscop Standalone**. Если лицензия на сервере отсутствует, то в окне управления будет присутствовать кнопка **Установить лицензию**. При нажатии на эту кнопку запустится мастер **Установка лицензии**.

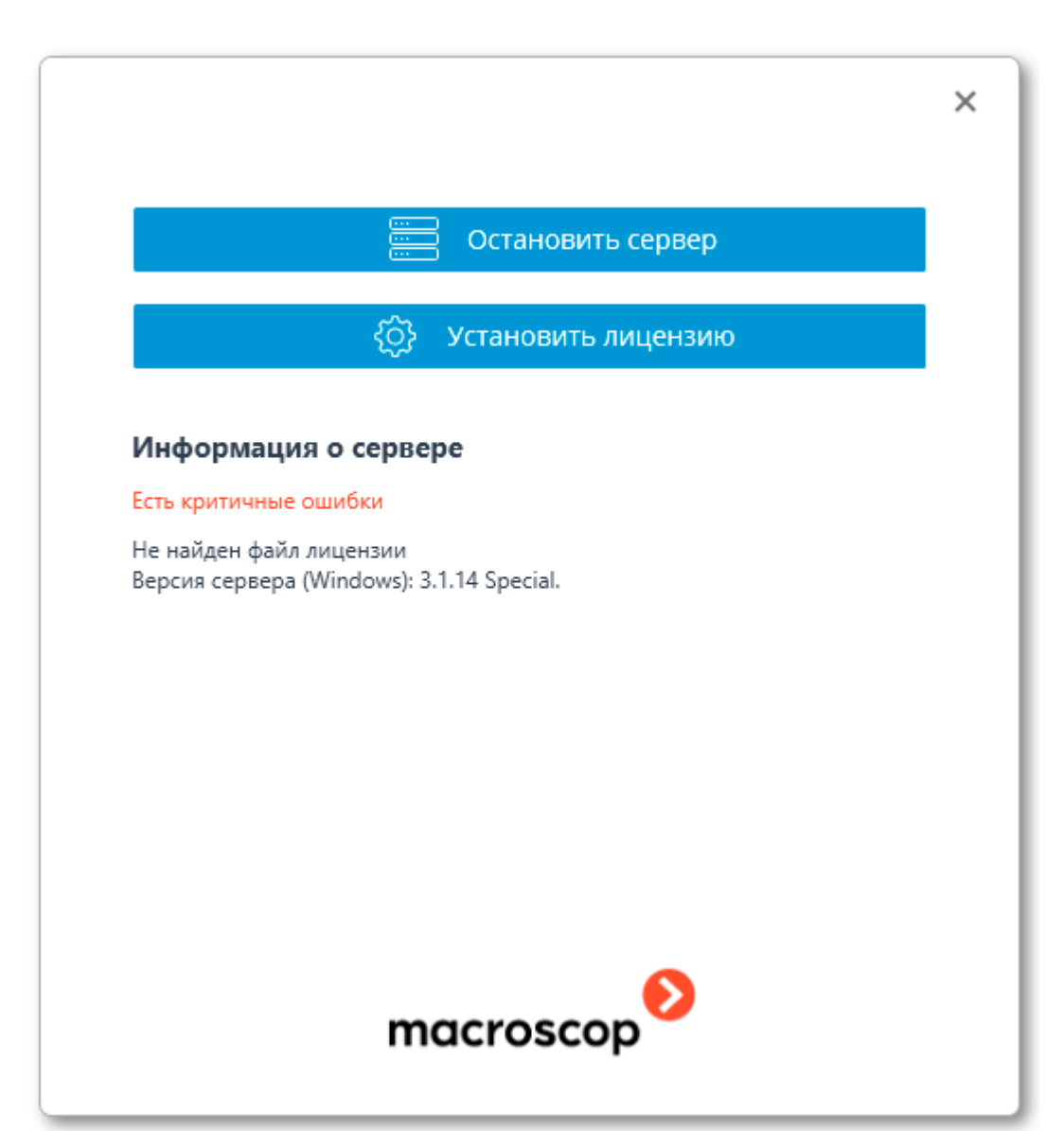

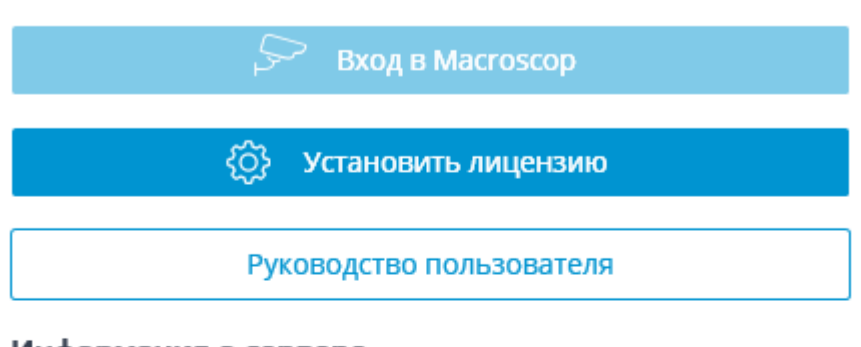

## Информация о сервере

Текущее состояние: Не установлена лицензия. Версия сервера (Windows): 2.5.86.

#### Список ошибок

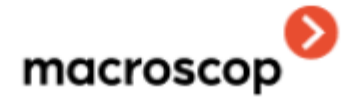

# $_{\text{I\hspace{-.1em}I\hspace{-.1em}I}}$ аг 2

L.

ŕ

На странице Выбор варианта установки выберите пункт Лицензия для программного ключа.

Для офлайн-установки включите опцию Установка офлайн.

Нажмите Далее.

×

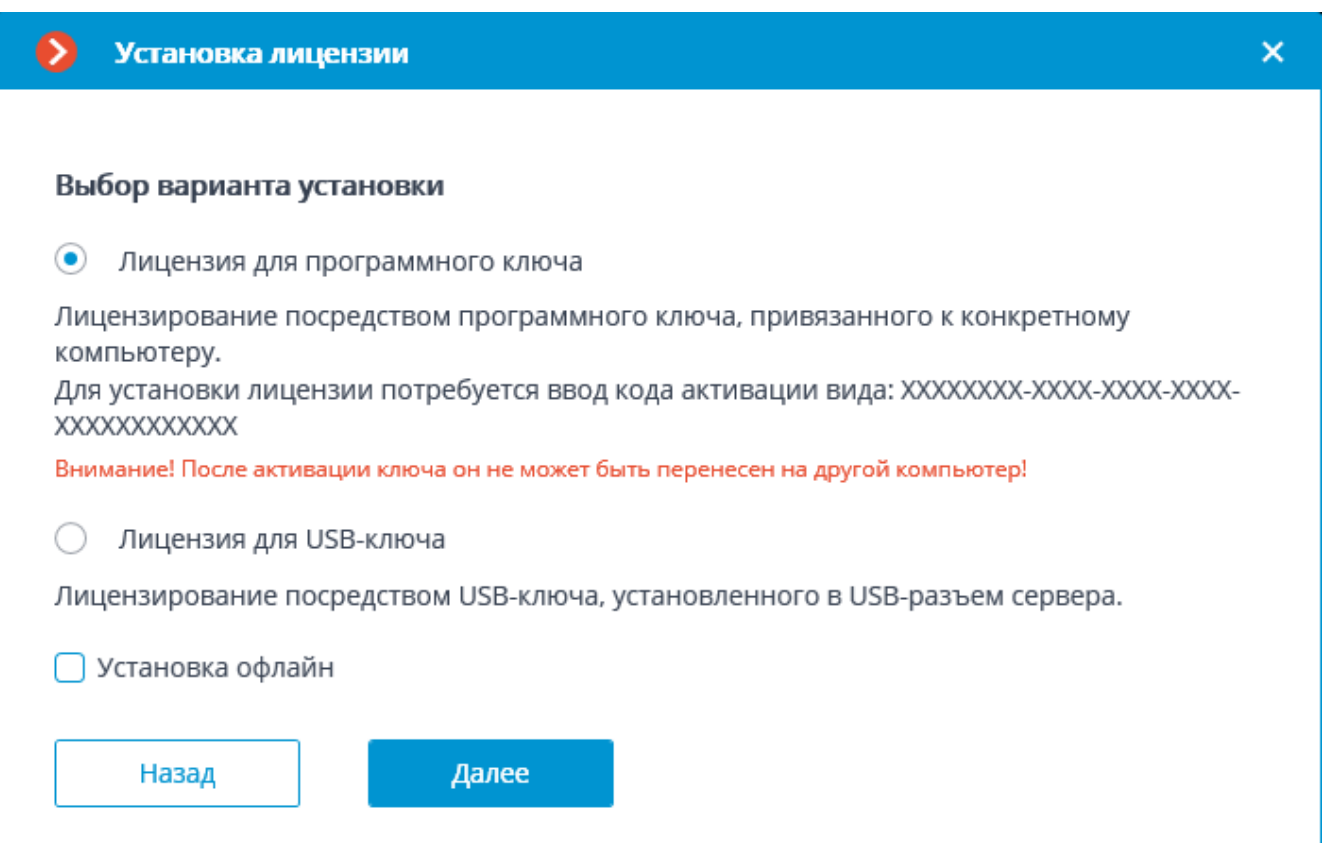

# **Шаг 3**

Откроется страница **Выбор ключа** со списком подключенных к серверу локальных ключей и доступных сетевых ключей (сетевые ключи доступны не для всех лицензий).

#### Примечание

При нажатии кнопки **Обновить** список ключей обновляется.

Для установки на сервере уже активированного программного ключа выберите ключ. Нажмите **Далее**. После этого откроется завершающее окно мастера установки лицензии.

Для установки на сервер нового программного ключа нажмите кнопку **Ввести код активации**. После этого откроется окно ввода кода активации.

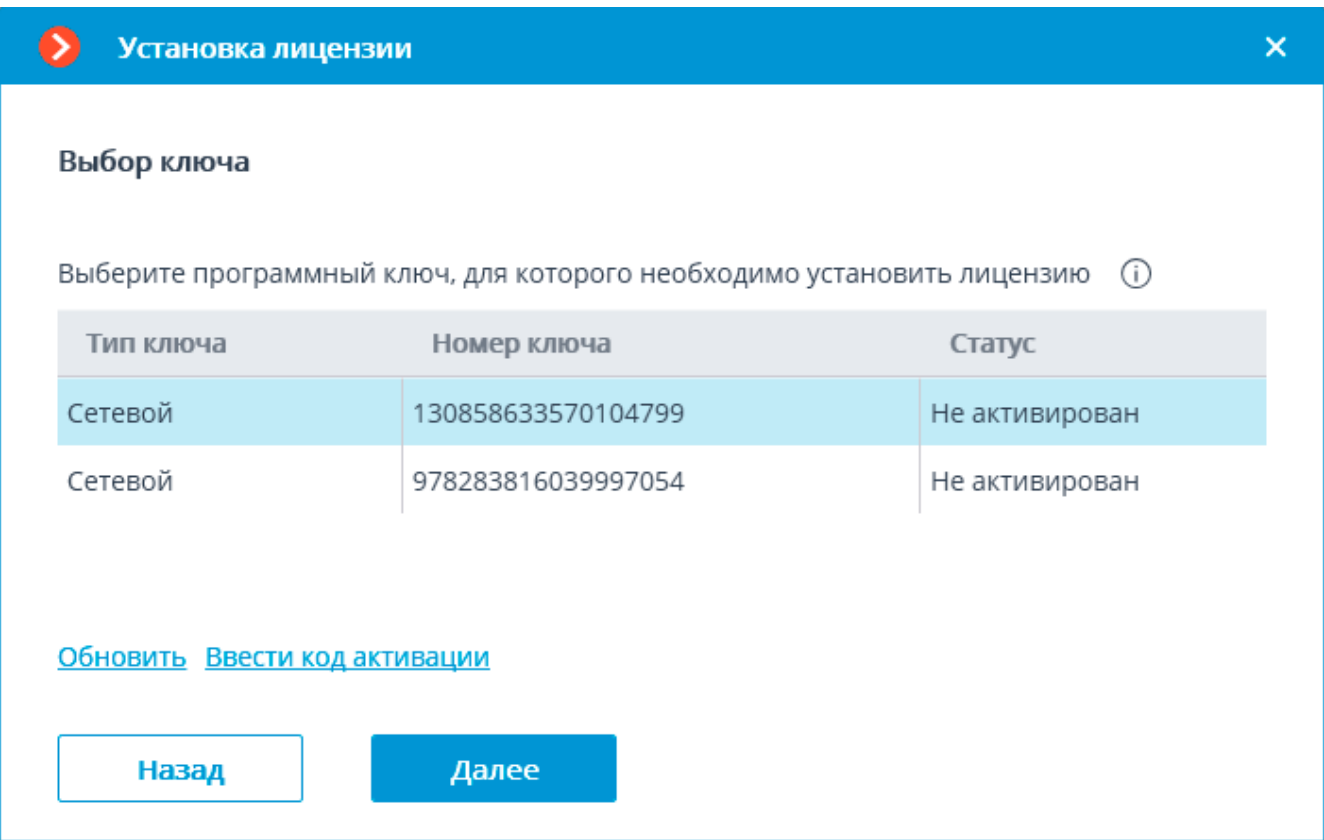

## Шаг $4$

# Введите Код активации ключа. Нажмите Далее.

Предупреждение

После нажатия кнопки Далее программный ключ будет привязан к компьютеру. В дальнейшем его нельзя будет перенести на другой компьютер.

Если процедура активации запущена ошибочно - закройте окно Установка лицензии.

#### Примечание

В особых случаях некоторые типы программных ключей допускается переносить на другой компьютер. Такая процедура может быть выполнена по отдельному запросу сотрудниками технической поддержки Macroscop.

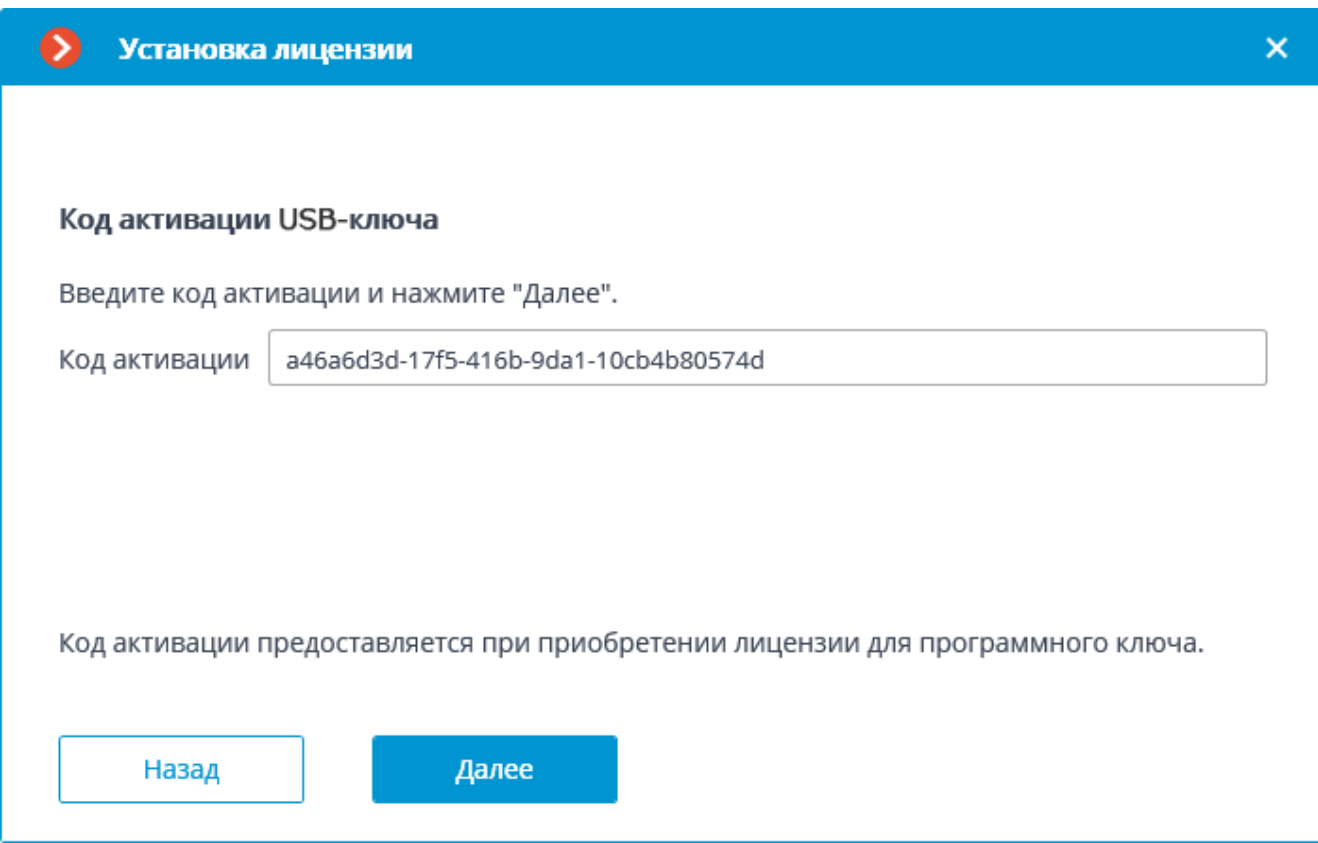

Дальнейшие шаги зависят от того, какой способ активации был выбран ранее . .<br>— онлайн или офлайн.

# *Онлайн-установка*

Если была выбрана онлайн-установка лицензии, то в процессе установки будет отображаться страница **Онлайн-активация ключа**.

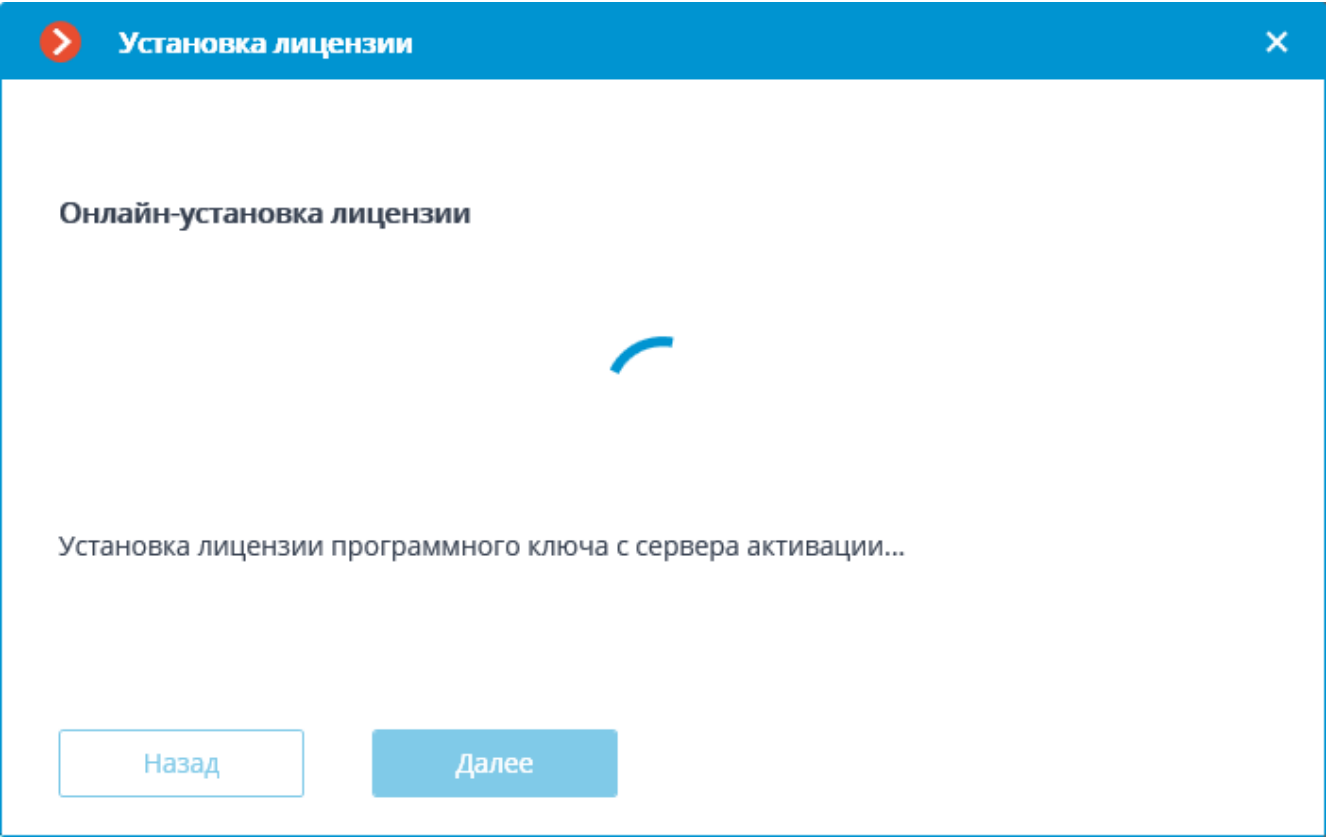

При успешной установке откроется страница **Установка лицензии успешно завершена**. Для выхода из мастера лицензирования нажмите кнопку **Завершить**.

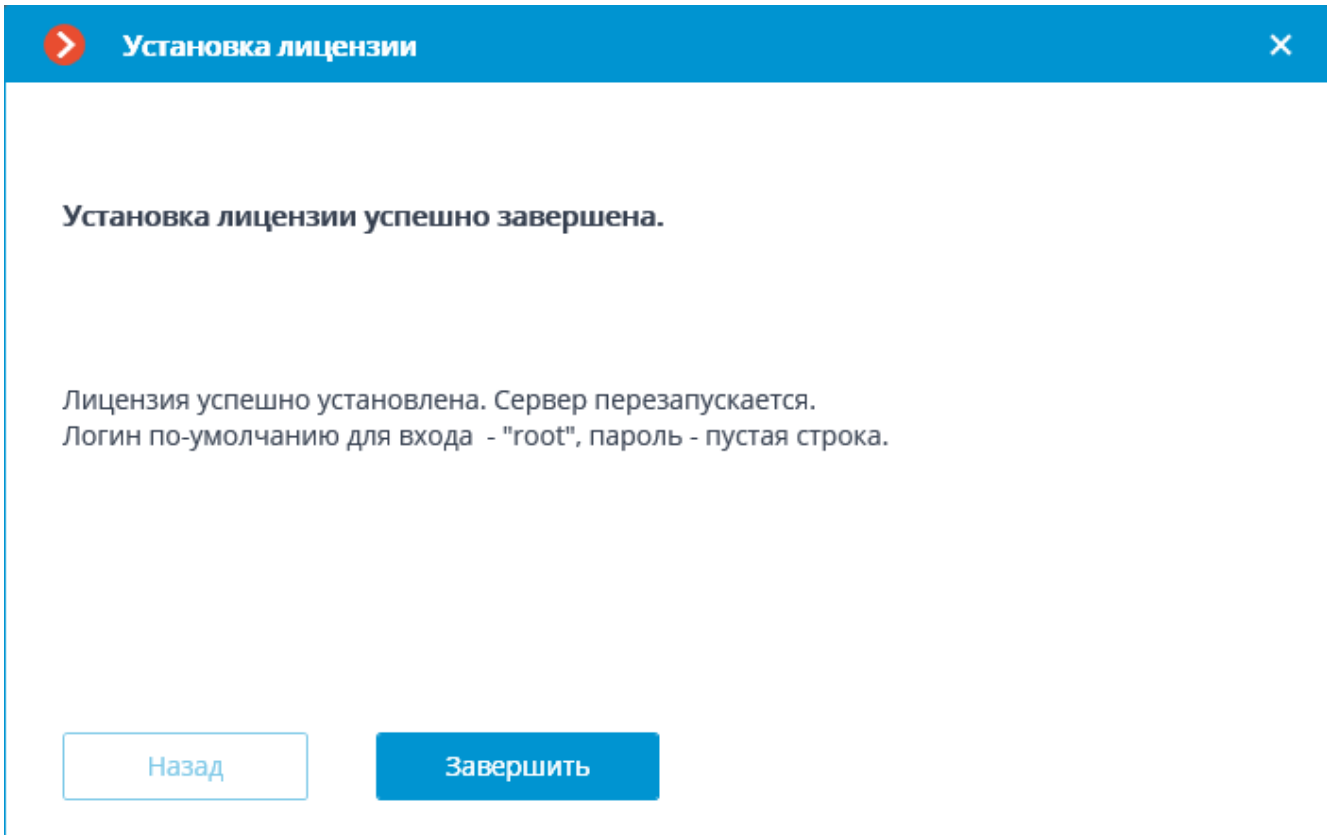

В случае ошибки откроется страница **Выбор варианта установки** с двумя вариантами действий: **Повторить попытку подключения к серверу активации** и **Установить лицензию другим способом**. При выборе второго варианта будет произведена попытка офлайн-установки лицензии. Также можно прервать процесс активации, закрыв окно мастера.

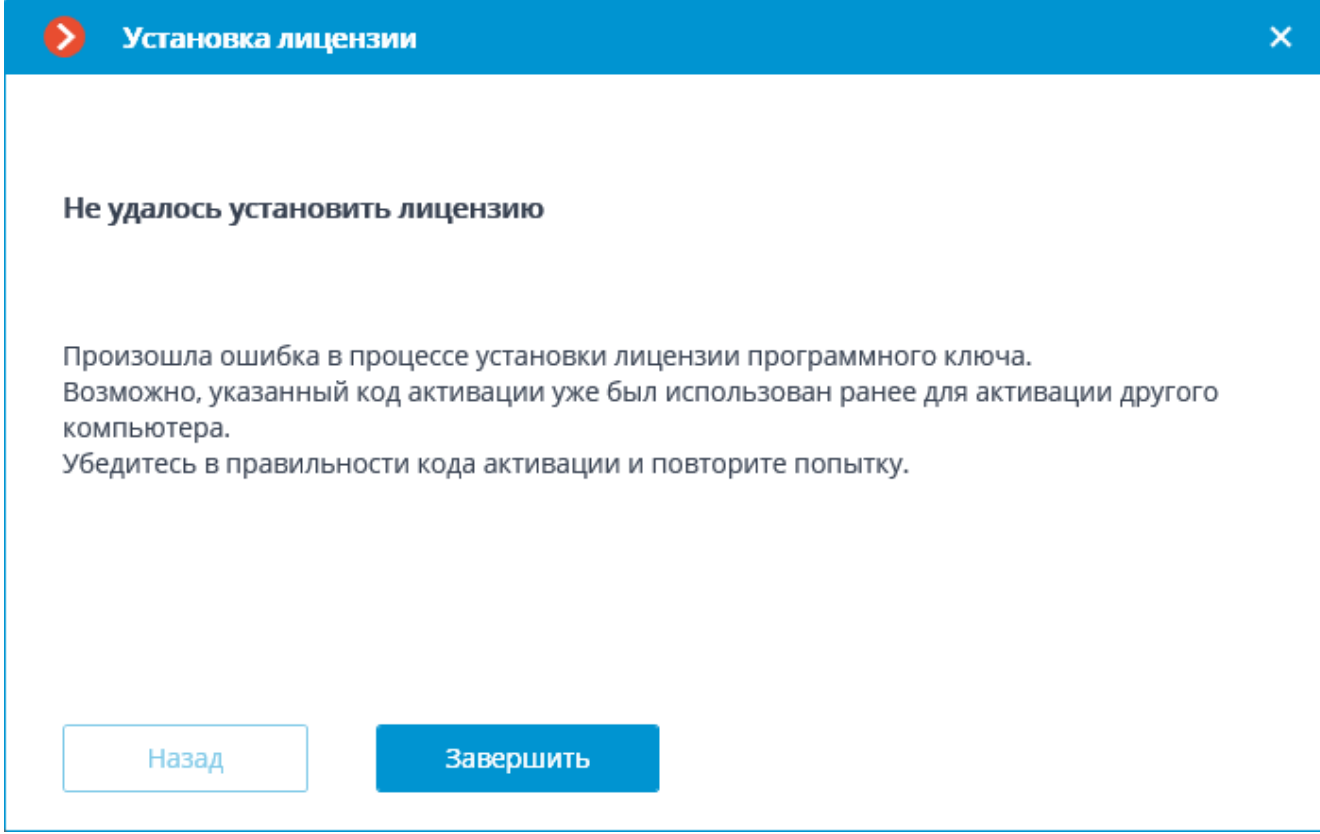

# Примечание

Возможные причины ошибок установки:

- В процессе установки лицензии прервалась связь с сервером активации — например, из-за разрыва или низкой скорости соединения, либо изза проблем на одном из звеньев сетевого маршрута.
- К введённому коду активации не привязана лицензия в таком случае следует обратиться к поставщику (продавцу) лицензии.
- Лицензия предназначена для другого программного продукта.
- Ключ уже активирован.
- Драйверы ключей не установлены, не запущены или работают с ошибками.

## *Офлайн-установка*

# **Шаг 5**

Если была выбрана офлайн-установка лицензии, то откроется шаг мастера **Офлайн-установка лицензии программного ключа**.

Нажмите кнопку **Сохранить файл запроса лицензии на диск** и сохраните файл запроса лицензии (с расширением **\*.McKeyRequest**) на диск.

Нажмите **Далее**. Кнопка **Далее** становится доступной только после сохранения файла запроса на диск.

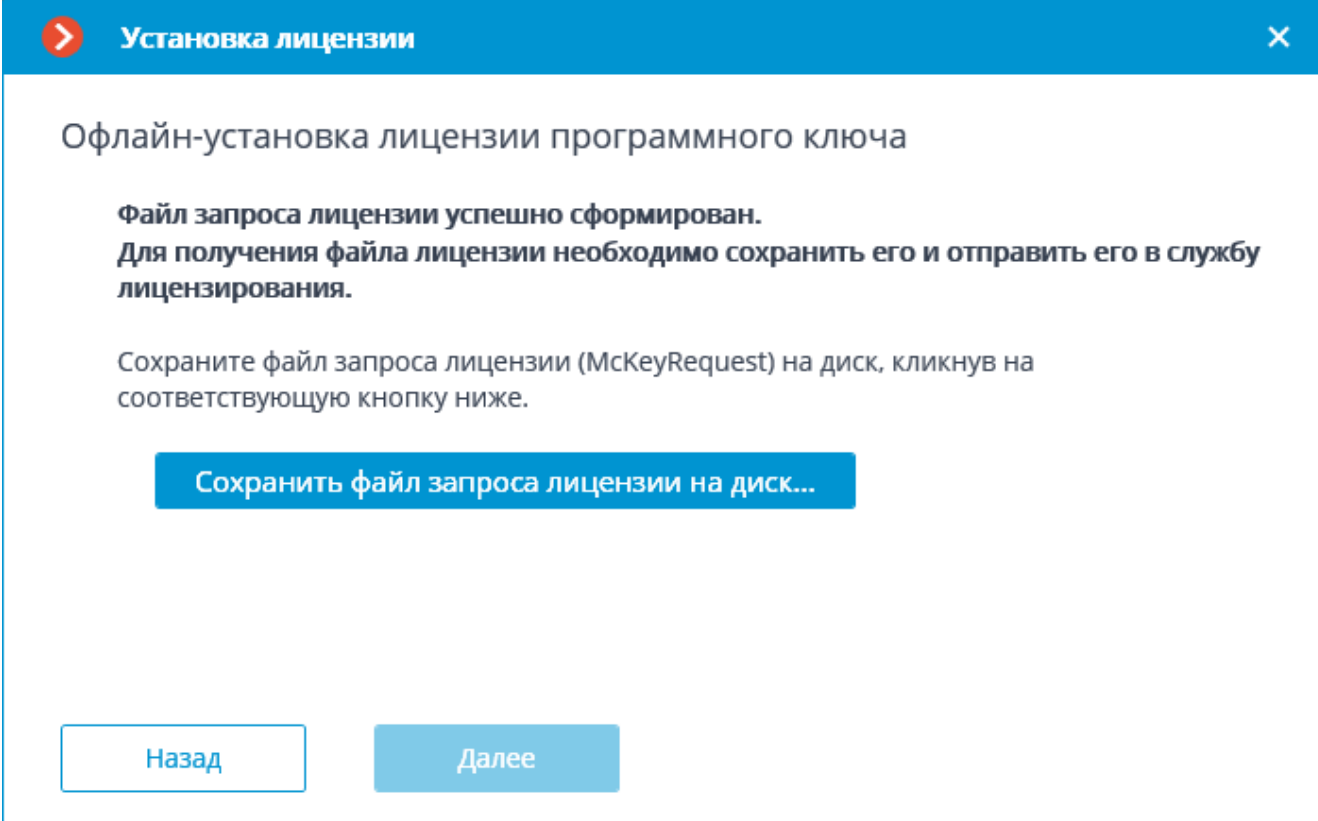

## Примечание

После этого шага можно закрыть мастер установки. При следующем запуске будет предложено продолжить установку с того этапа, на котором она была прервана.

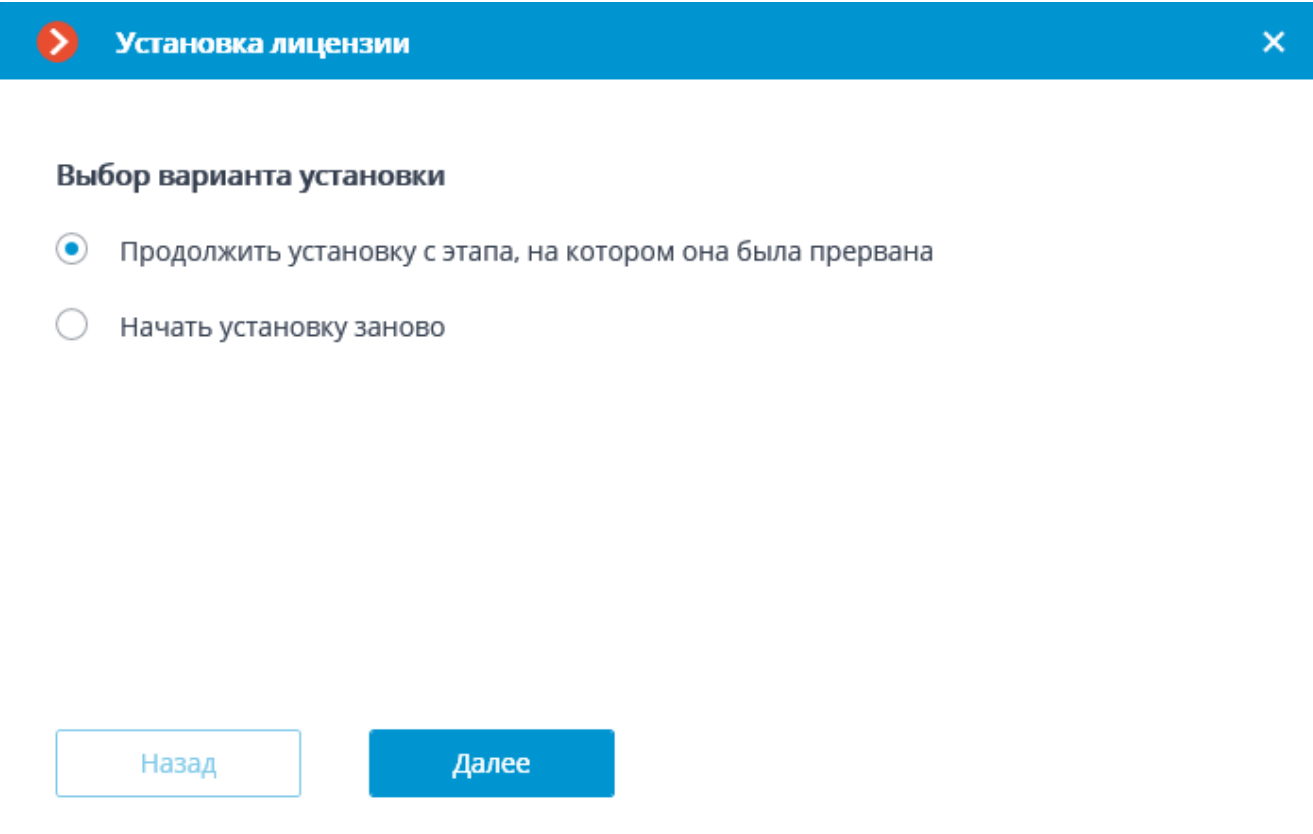

# **Шаг 6**

Отправьте файл запроса лицензии (с расширением **\*.McKeyRequest**) по электронной почте на адрес [lic@macroscop.com.](mailto:lic%40macroscop.com)

В ответ будет выслано электронное письмо с прикреплённым файлом лицензии с расширением **\*.McKey** (ответ формируется сервером активации автоматически, поэтому время ответа минимально).

# **Шаг 7**

После получения файла лицензии продолжите установку с шага, на котором устанавливается файл лицензии (с расширением **\*.McKey**).

Выберите файл лицензии с помощью кнопки **Открыть…**. Нажмите **Далее**.

336

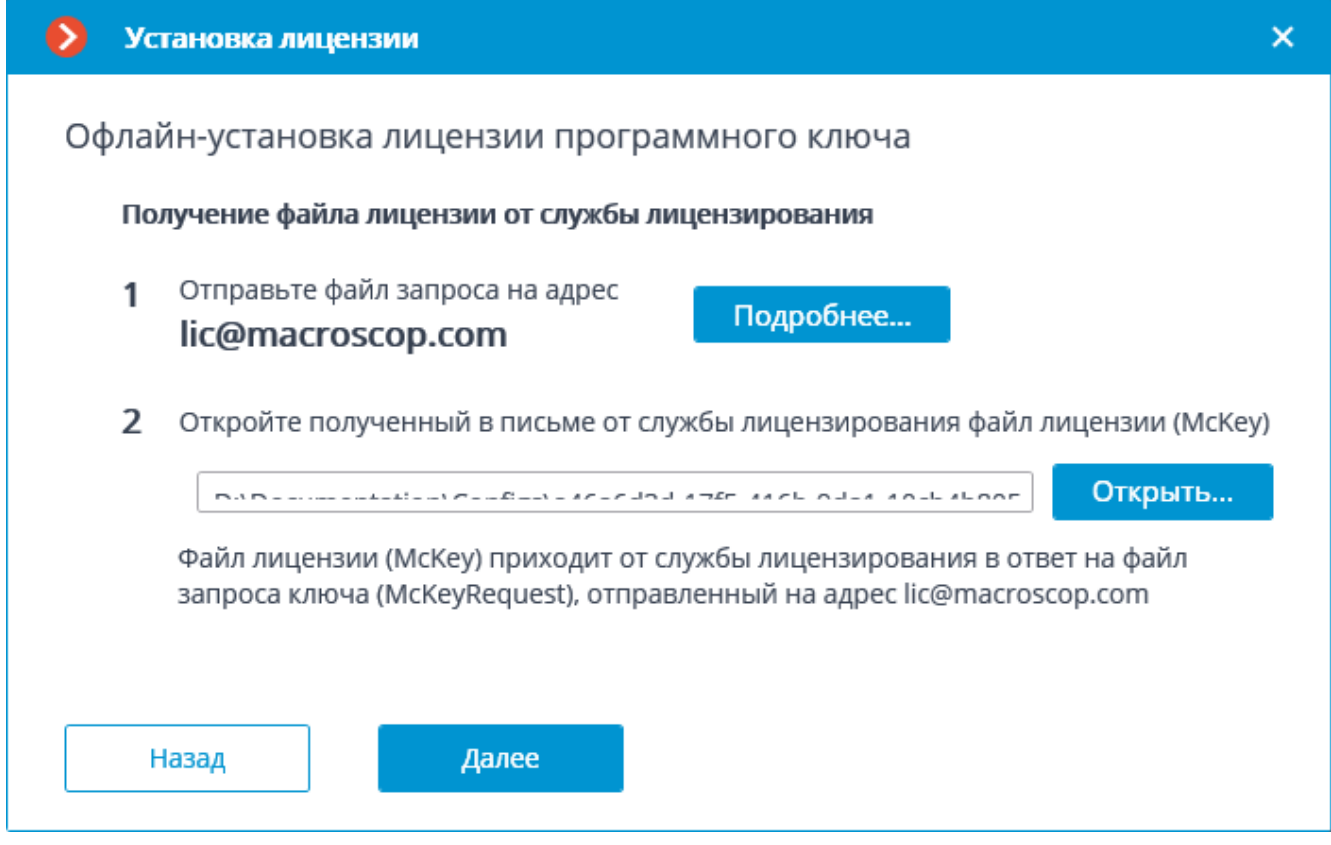

При успешной установке откроется страница **Установка лицензии успешно завершена**. Для выхода из мастера лицензирования нажмите кнопку **Завершить**.

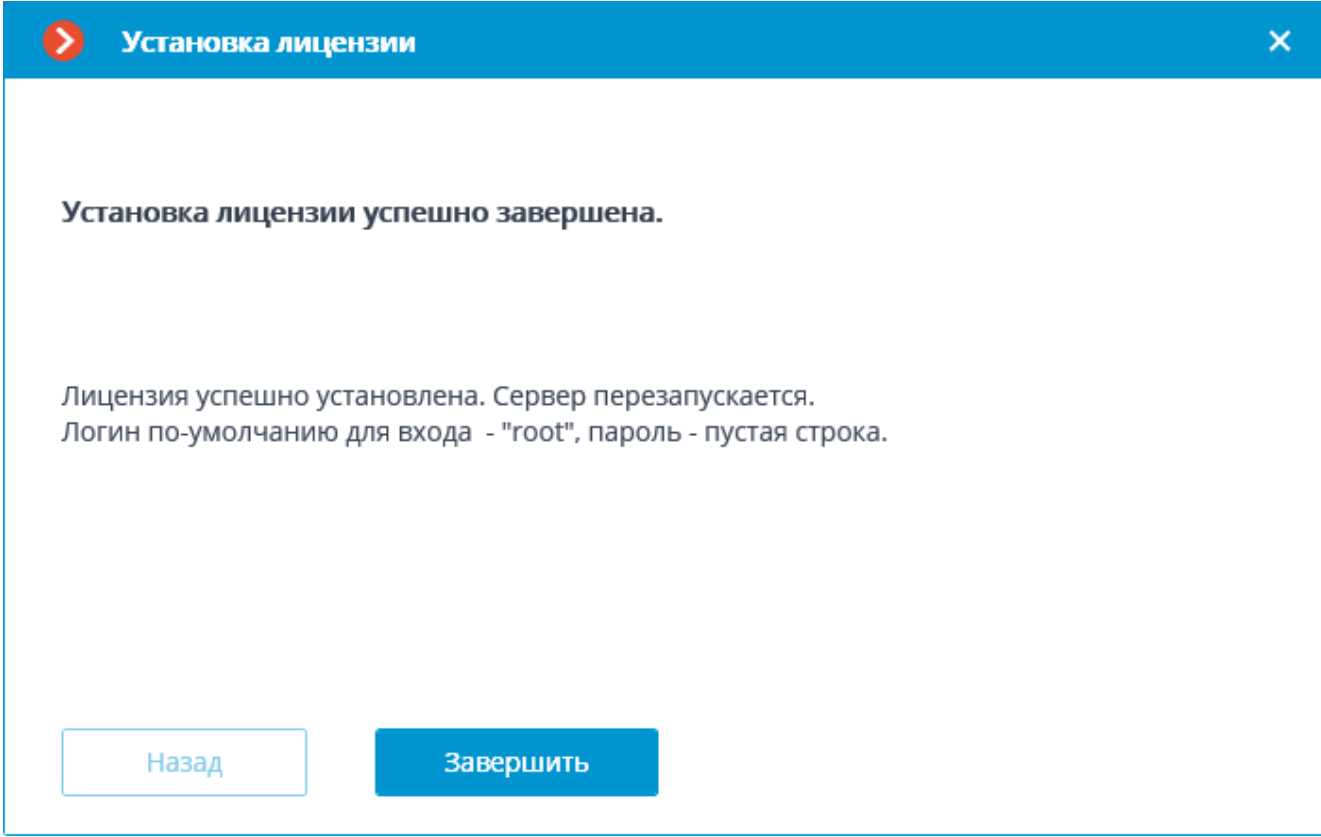

В случае ошибки откроется страница **Не удалось установить лицензию**. В такой ситуации следует завершить работу мастера, устранить причины ошибки и повторить установку лицензии.

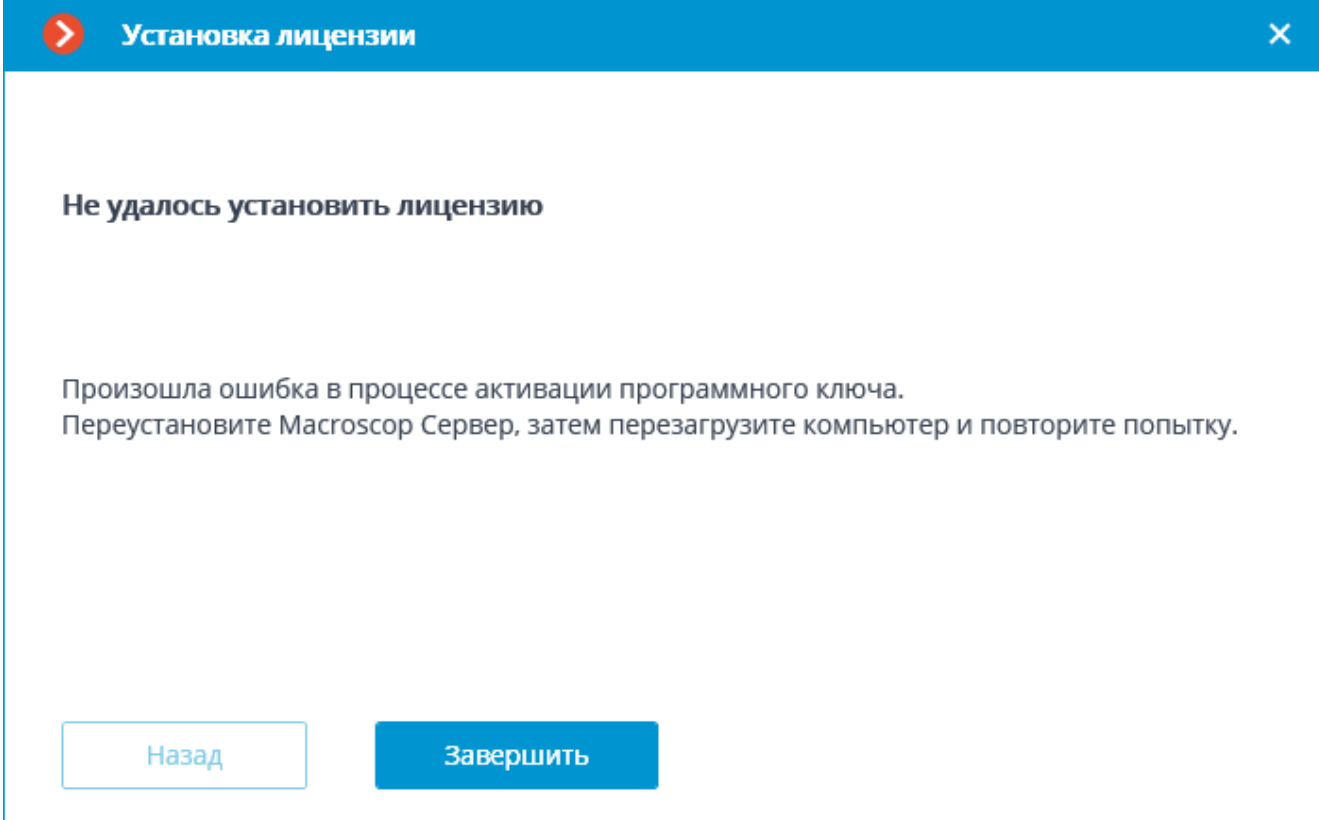

# Примечание

Возможные причины ошибок установки:

- Лицензия предназначена для другого программного продукта.
- Ключ уже активирован.
- Драйверы ключей не установлены, не запущены или работают с ошибками.